# cisco.

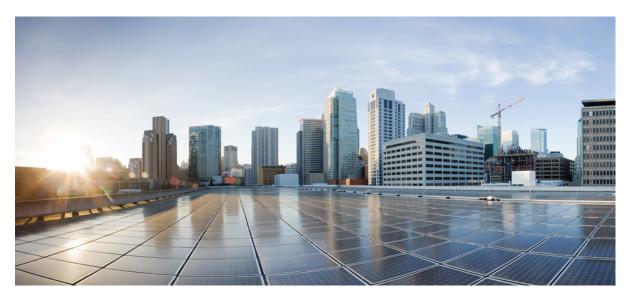

## **Cisco 1000 Series Software Configuration Guide, Cisco IOS XE 17**

**First Published:** 2019-11-18 **Last Modified:** 2023-12-16

### **Americas Headquarters**

Cisco Systems, Inc. 170 West Tasman Drive San Jose, CA 95134-1706 USA http://www.cisco.com Tel: 408 526-4000 800 553-NETS (6387) Fax: 408 527-0883 © 2021–2023 Cisco Systems, Inc. All rights reserved.

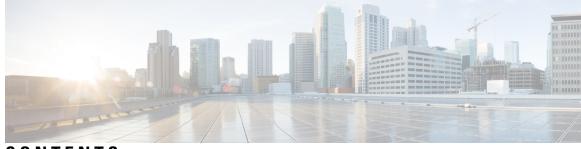

CONTENTS

| CHAPTER 1 | Overview 1<br>Introduction to Cisco 1000 Series Integrated Services Routers 1 |
|-----------|-------------------------------------------------------------------------------|
| CHAPTER 2 | Using Cisco IOS XE Software 3                                                 |
|           | Accessing the CLI Using a Router Console 3                                    |
|           |                                                                               |
|           | Accessing the CLI Using a Directly-Connected Console 3                        |
|           | Connecting to the Console Port <b>3</b>                                       |
|           | Use the Console Interface 4                                                   |
|           | Using SSH to Access Console 4                                                 |
|           | Accessing the CLI from a Remote Console Using Telnet <b>5</b>                 |
|           | Preparing to Connect to the Router Console Using Telnet 5                     |
|           | Using Telnet to Access a Console Interface 6                                  |
|           | Accessing the CLI from a Remote Console Using a Modem <b>6</b>                |
|           | Accessing the CLI from a Micro USB Serial Console Port 7                      |
|           | Keyboard Shortcuts 7                                                          |
|           | Using the History Buffer to Recall Commands 7                                 |
|           | Understanding Command Modes 8                                                 |
|           | Understanding Diagnostic Mode 9                                               |
|           | Getting Help <b>10</b>                                                        |
|           | Using the no and default Forms of Commands 14                                 |
|           | Using the factory reset Commands 14                                           |
|           | Saving Configuration Changes 14                                               |
|           | Managing Configuration Files 15                                               |
|           | Filtering Output from the show and more Commands <b>15</b>                    |
|           | Powering Off a Router 16                                                      |
|           | Finding Support Information for Platforms and Cisco Software Images 16        |

Using Cisco Feature Navigator 16 Using Software Advisor 16 Using Software Release Notes 16 CLI Session Management 16 Information About CLI Session Management 17 Changing the CLI Session Timeout 17 Locking a CLI Session 17 Initial Bootup Security 18

CHAPTER 3

### Managing the SD-Routing Device Using Cisco SD-WAN Manager 21

Information About Using Cisco SD-WAN Manager to Monitor the SD-Routing Devices 21 Benefits of Managing the SD-Routing Devices Using Cisco SD-WAN Manager 22 Prerequisites 22 Limitations 23 Supported WAN Edge Devices 23 Onboarding the SD-Routing Devices 25 Onboarding the SD-Routing Devices Using Automated Workflow 26 Configuring the Plug and Play Connect Portal 26 Configuring the Cisco SD-WAN Manager Using Quick Connect Workflow 26 Bringing Up the SD-Routing Device 27 Onboarding the SD-Routing Devices Using Bootstrap 28 Onboarding the Devices Manually 30 Onboarding the Device by Activating the Chassis Using the Token 32 Onboarding the Multi-Tenancy SD-Routing Devices 34 Onboarding the Multi-Tenancy SD-Routing Devices Using Automated Workflow 34 Onboarding the Multi-Tenancy SD-Routing Devices Manually 35 Onboarding the Device to Cisco SD-WAN Manager Using One Touch Provisioning 36 Unprovisioning the Feature 37 Software Image Management 38 Software Upgrade Using CLI 38 Add Software Images to the Repository 39 Software Upgrade Using Cisco SD-WAN Manager 39 Delete a Software Image 41 View Log of Software Upgrade Activities 41

| Monitoring the Device Using Cisco SD-WAN Manager 41                              |   |
|----------------------------------------------------------------------------------|---|
| Monitoring the Device Using SSH 41                                               |   |
| Pinging the Device 42                                                            |   |
| Tracing the Route 42                                                             |   |
| Alarms and Events 43                                                             |   |
| Monitoring the Alarms and Events <b>43</b>                                       |   |
| Admin-Tech Files 43                                                              |   |
| Requesting the Admin-tech File Using Cisco SD-WAN Manager 43                     |   |
| Requesting the Admin-tech File Using CLI 44                                      |   |
| Monitoring the Real Time Data 45                                                 |   |
| Configuration Examples 45                                                        |   |
| Example: Enabling Control Connection on Cisco SD-WAN Manager 45                  |   |
| Example: Verifying the Enable Control Connection 45                              |   |
| Example: Installing the Root Certificate 46                                      |   |
| Example: Verifying the Root Certificate Installation 46                          |   |
| Troubleshooting 46                                                               |   |
| Feature Information for Managing SD-Routing Devices Using Cisco SD-WAN Manager 4 | 1 |
|                                                                                  |   |
| Software Upgrade on SD-Routing Devices 49                                        |   |
| Information About the Software Upgrade Workflow 49                               |   |
| Benefits of Software Upgrade Workflow 49                                         |   |
| Prerequisites for Using the Software Upgrade Workflow 49                         |   |
| Access the Software Upgrade Workflow 50                                          |   |
| Schedule Software Upgrade Workflow for SD-Routing Devices <b>50</b>              |   |
|                                                                                  |   |

Scheduling Software Upgrade Workflow 51

Cancel the Scheduled Software Upgrade Workflow for SD-Routing 51

Delete a Downloaded Software Images on the SD-Routing Devices 51

Feature Information for Schedule Software Upgrade on SD-Routing Devices 52

CHAPTER 5 **SD-Routing Configuration Group** 53 Information About Configuration Groups 53

CHAPTER 4

Configuration Group Workflow 53

Prerequisites for Configuration Groups 54 Creating a Configuration Group 54

|           | Associating a SD-Routing Device with the Configuration Group 54                |
|-----------|--------------------------------------------------------------------------------|
|           | Deploying the SD-Routing Device 55                                             |
|           | Removing the SD-Routing Devices from a Configuration Group <b>55</b>           |
|           | Feature Information for SD-Routing Configuration Group <b>55</b>               |
| CHAPTER 6 | Cisco SD-Routing Cloud OnRamp for Multicloud 57                                |
|           | Overview 57                                                                    |
|           | Information About the AWS Integration 57                                       |
|           | AWS Branch Connect with SD-Routing Devices 58                                  |
|           | Benefits of Cloud OnRamp for SD-Routing Devices 58                             |
|           | Prerequisites for Cloud onRamp 58                                              |
|           | Limitations 59                                                                 |
|           | Configure AWS Integration on SD-Routing Devices 59                             |
|           | Azure Virtual WAN Hub Integration with Cisco SD-Routing 68                     |
|           | How Virtual WAN Hub Integration Works 69                                       |
|           | Components of Azure Virtual WAN Integration Workflow <b>70</b>                 |
|           | Prerequisites for Azure <b>70</b>                                              |
|           | Limitations for Azure SD-Routing Cloud OnRamp <b>70</b>                        |
|           | Configure Azure Virtual WAN Hubs for SD-Rourting <b>71</b>                     |
|           | Associate your Account with Cisco SD-WAN Manager <b>71</b>                     |
|           | Add and Manage Global Cloud Settings 72                                        |
|           | Create and Manage Cloud Gateways 72                                            |
|           | Attaching a Site <b>73</b>                                                     |
|           | Detaching Sites <b>74</b>                                                      |
|           | Discover Host VNets and Create Tags 74                                         |
|           | Map VNets Tags and Branch Network VRF <b>75</b>                                |
|           | Rebalance VNets <b>75</b>                                                      |
|           | Feature Information for Cisco SD-Routing Cloud OnRamp for Multicloud <b>76</b> |
| CHAPTER 7 | Application Performance Monitoring on SD-Routing Devices 77                    |
|           | Information about Application Performance Monitor <b>77</b>                    |
|           | Application Performance Monitor Workflow 77                                    |
|           | Prerequisites for Application Performance Monitoring <b>78</b>                 |
|           | Limitations 78                                                                 |

|            | Configuring Application Performance Monitor <b>78</b>                                           |
|------------|-------------------------------------------------------------------------------------------------|
|            | Configuring Application Performance Monitoring on SD-Routing Device <b>79</b>                   |
|            | Verifying Application Performance Monitor <b>79</b>                                             |
|            | Feature Information for Application Performance Monitor <b>80</b>                               |
| CHAPTER 8  | Flexible NetFlow Application Visibility on SD-Routing Devices 81                                |
|            | Information About Flexible Netflow Application Visibility 81                                    |
|            | Prerequisites for Flexible NetFlow Application Visibility with SAIE Flows 82                    |
|            | Limitations 82                                                                                  |
|            | Enabling Flexible NetFlow Application Visibility 82                                             |
|            | Configuring Flexible NetFlow Application Visibility 83                                          |
|            | Verifying Flexible NetFlow Application Visibility Using Cisco SD-WAN Manager 84                 |
|            | Verifying Flexible NetFlow Application Visibility 84                                            |
|            | Feature Information for Flexible NetFlow Application Visibility on SD-Routing Devices <b>86</b> |
| CHAPTER 9  | Packet Capture on SD-Routing Devices 87                                                         |
|            | Information about Packet Capture 87                                                             |
|            | Configuring Packet Capture 87                                                                   |
|            | Prerequisites 87                                                                                |
|            | Limitations 87                                                                                  |
|            | Configuring Packet Capture 88                                                                   |
|            | Feature Information for Packet Capture for SD-Routing <b>88</b>                                 |
| CHAPTER 10 |                                                                                                 |
|            | Information About Speed Test 91                                                                 |
|            | Prerequisites for Speed Test 91                                                                 |
|            | Run Internet Speed Test 91                                                                      |
|            | Verify Speed Test 92                                                                            |
|            | Troubleshooting Speed Test Issues 92                                                            |
|            | Feature Information for Speed Test on SD-Routing Devices Using Cisco SD-WAN Manager 93          |
| CHAPTER 11 | Factory Reset 95                                                                                |
|            | Feature Information for Factory Reset 95                                                        |
|            | Information About Factory Reset 95                                                              |

Prerequisites for Performing Factory Reset97Restrictions for Performing a Factory Reset97When to Perform Factory Reset97How to Perform a Factory Reset98What Happens after a Factory Reset99

### CHAPTER 12 Installing the Software 101

Installing the Software 101 Guestshell Installation **102** Licensing 103 Cisco Software Licensing 103 Consolidated Packages 103 Technology Packages 104 Unlicensed Feature: Example 105 LED Indicators 105 Related Documentation 105 How to Install and Upgrade the Software 106 Managing and Configuring a Router to Run Using Individual Packages 110 How to Install and Upgrade the Software for Cisco IOS XE Denali Release 16.3 116 Installing a Firmware Subpackage 122 Upgrading the Firmware on xDSL NIMs 128 Provisioning Files 137 File Systems 138 Autogenerated File Directories and Files 138 Flash Storage 139 Configuring the Configuration Register for Autoboot 139 Crypto Throughput Licensing 140 Unlicensed Feature: Example 142 LED Indicators 142 Related Documentation 142 How to Install and Upgrade the Software 143 Managing and Configuring a Router to Run Using a Consolidated Package 143 Managing and Configuring a Consolidated Package Using copy and boot Commands 143

|            | Configuring a Router to Boot the Consolidated Package via TFTP Using the boot Command:<br>Example <b>144</b> |
|------------|----------------------------------------------------------------------------------------------------|
|            | Managing and Configuring a Router to Run Using Individual Packages 150                                       |
|            | Installing Subpackages from a Consolidated Package <b>150</b>                                                |
|            | Installing Subpackages from a Consolidated Package on a Flash Drive <b>159</b>                               |
|            | How to Install and Upgrade the Software for Cisco IOS XE Everest Release 16.6 <b>159</b>                     |
|            | Upgrading to Cisco IOS XE Everest 16.6.2 Release <b>159</b>                                                  |
| CHAPTER 13 | Configuring ROMMON 161                                                                                       |
|            | ROMmon Images 161                                                                                            |
| CHAPTER 14 | Basic Router Configuration 163                                                                               |
|            | Default Configuration 163                                                                                    |
|            | Configuring Global Parameters 166                                                                            |
|            | Configuring Gigabit Ethernet Interfaces 166                                                                  |
|            | Configuring a Loopback Interface <b>167</b>                                                                  |
|            | Configuring Module Interfaces 169                                                                            |
|            | Enabling Cisco Discovery Protocol 169                                                                        |
|            | Configuring Command-Line Access 169                                                                          |
|            | Configuring Static Routes 171                                                                                |
|            | Configuring Dynamic Routes 172                                                                               |
|            | Configuring Routing Information Protocol <b>172</b>                                                          |
|            | Configuring Enhanced Interior Gateway Routing Protocol <b>177</b>                                            |
|            | Erasing Configuration Setup and Cellular Profiles on LTE Modems 178                                          |
|            | Partial Clean-up 179                                                                                         |
|            | Prerequisites for Erasing the Configuration Set-up <b>179</b>                                                |
|            | Restrictions Partial Clean-up 179                                                                            |
|            | Configuring Partial Cellular Modem Clean-up <b>179</b>                                                       |
|            | Complete Clean-up 180                                                                                        |
|            | Prerequisites for Erasing Cellular Profiles and Configuration Set-up <b>180</b>                              |
|            | Configuring Complete Cellular Profile Clean-up 180                                                           |
|            | Verifying Cellular Profile Cleanup 182                                                                       |

### CHAPTER 15 Control Router Access with Passwords and Privilege Levels 183

Restrictions and Guidelines for Reversible Password Types 183 Restrictions and Guidelines for Irreversible Password Types 184 Information About Controlling Router Access with Passwords and Privileges 184 Preventing Unauthorized Access 184 Default Password and Privilege Level Configuration 185 Additional Password Security 185 Password Recovery 186 Terminal Line Telnet Configuration 186 Username and Password Pairs 186 Privilege Levels 186 AES Password Encryption and Primary Encryption Keys 187 How to Configure Switch Access with Passwords and Privileges 187 Setting or Changing a Static Enable Password 187 Protecting Enable and Enable Secret Passwords with Encryption 188 Disabling Password Recovery 192 Setting a Telnet Password for a Terminal Line 193 Configuring Username and Password Pairs 194 Setting the Privilege Level for a Command 195 Changing the Default Privilege Level for Lines 196 Logging in to and Exiting a Privilege Level 197 Configuring an Encrypted Preshared Key 198 Monitoring Switch Access with Passwords and Privileges 199 Configuration Examples for Switch Access with Passwords and Privilege Levels 199 Example: Setting or Changing a Static Enable Password **199** Example: Protecting Enable and Enable Secret Passwords with Encryption 199 Example: Setting a Telnet Password for a Terminal Line 199 Example: Setting the Privilege Level for a Command 200 Example: Configuring an Encrypted Preshared Key 200 Additional References for Switch Access with Passwords and Privilege Levels 200 Feature Information for Controlling Router Access with Passwords and Privileges 201

## CHAPTER 16 Change of Authorization 203

Feature Information for Change of Authorization 203 Information About Change of Authorization 204

|            | How to Enable the Reset Button Functionality <b>212</b>                    |
|------------|----------------------------------------------------------------------------|
|            | Example: Enable and Disable the Reset Button Functionality <b>213</b>      |
|            | Configuring a Console Port Transport Map <b>213</b>                        |
|            | Viewing Console Port, SSH, and Telnet Handling Configurations <b>215</b>   |
|            | Configuring Console Port for Modem Connection <b>217</b>                   |
| CHAPTER 18 | Setting Up Factory Default Device Using WebUI 219                          |
|            | Using Basic or Advanced Mode Setup Wizard 220                              |
|            | Configure LAN Settings 220                                                 |
|            | Configure Primary WAN Settings 221                                         |
|            | Configure Secondary WAN Settings 222                                       |
|            | Configure Security Settings 222                                            |
|            | Using Web User Interface for Day One Setup 223                             |
|            | Monitor and Troubleshoot Device Plug and Play (PnP) Onboarding using WebUI |

Change of Authorization-Reauthentication Procedure 204

Configuration Examples for Change of Authorization 207 Example: Check if the RADIUS Server is Active 207

Change of Authorization 205

Restrictions for Change of Authorization 205
How to Configure Change of Authorization 206
Essential dot1x | SANet Configuration 206
Configure Change of Authorization 206

Example: Device Tracking Policy 207

Console Port Overview 209

Console Port Handling Overview

Telnet and SSH Overview 210 Reset Button Overview 210

Console Port, Telnet, SSH Handling, and Reset Button 209

Restrictions and Notes for Console Port, Telnet, and SSH

Information About Reset Button Functionality 210

Prerequisites for Enabling the Reset Button Functionality

Restrictions for Reset Button in Controller Mode 212

209

CHAPTER 17

209

211

### CHAPTER 19 Process Health Monitoring 227

| Monitoring Control Plane Resources 227                                                     |
|--------------------------------------------------------------------------------------------|
| Avoiding Problems Through Regular Monitoring 227                                           |
| Cisco IOS Process Resources 227                                                            |
| Overall Control Plane Resources 229                                                        |
| Monitoring Hardware Using Alarms 231                                                       |
| Router Design and Monitoring Hardware 231                                                  |
| BootFlash Disk Monitoring 231                                                              |
| Approaches for Monitoring Hardware Alarms 231                                              |
| Viewing the Console or Syslog for Alarm Messages 231                                       |
| Network Management System Alerts a Network Administrator when an Alarm is Reported Through |
| SNMP 233                                                                                   |

### CHAPTER 20 Support for Security-Enhanced Linux 235

| Overview 235                          |
|---------------------------------------|
| Prerequisites for SELinux 235         |
| Restrictions for SELinux 235          |
| Information About SELinux 235         |
| Supported Platforms 236               |
| Configuring SELinux 236               |
| Configuring SELinux (EXEC Mode) 237   |
| Configuring SELinux (CONFIG Mode) 237 |
| Examples for SELinux 237              |
| SysLog Message Reference 238          |
| Verifying SELinux Enablement 238      |
| Troubleshooting SELinux 239           |

### CHAPTER 21

### Packet Trace 241

Information About Packet Trace 241 Usage Guidelines for Configuring Packet Trace 242 Configuring Packet Trace 242 Configuring Packet Tracer with UDF Offset 244 Displaying Packet-Trace Information 247

|            | Removing Packet-Trace Data <b>247</b>                                           |
|------------|---------------------------------------------------------------------------------|
|            | Configuration Examples for Packet Trace <b>247</b>                              |
|            | Example: Configuring Packet Trace 247                                           |
|            | Example: Using Packet Trace <b>250</b>                                          |
|            | Example: Using Packet Trace 255                                                 |
|            | Additional References 260                                                       |
|            | Feature Information for Packet Trace <b>260</b>                                 |
| CHAPTER 22 | G.Fast and VDSL2 35b Profile 263                                                |
|            | Feature Information for G.fast and VDSL2 35b Profile <b>263</b>                 |
|            | Restrictions for G.Fast and VDSL2 35b 264                                       |
|            | Information About G.Fast and VDSL2 35b 264                                      |
|            | Overview of G.fast and VDSL2 35b 264                                            |
|            | Benefits of Implementing G.fast <b>265</b>                                      |
|            | Key DSL features on G.fast and VDSL2 35b <b>265</b>                             |
|            | Configure G.Fast and VDSL2 35b 266                                              |
|            | Configuring G.fast on the Cisco 1000 ISR <b>266</b>                             |
|            | Example: G.Fast and VDSL2 35b 266                                               |
|            | Example: The following is sample output for VDSL2 35b <b>266</b>                |
|            | Example: The following is sample output for G.fast <b>267</b>                   |
|            | Additional References for G.fast or VDSL2 35b 269                               |
| CHAPTER 23 | Configuring Digital Subscriber Line for Small Form-Factor Pluggable Modules 271 |
|            | Prerequisites to configure Digital Subscriber Line (DSL) 271                    |
|            | Restrictions Digital Subscriber Line (DSL) 271                                  |
|            | Information about Digital Subscriber Line (DSL) 272                             |
|            | DSL Specifications 272                                                          |
|            | Installing the DSL SFP 273                                                      |
|            | LED Indications on the SFP <b>275</b>                                           |
|            | DSL SFP Firmware Upgrade 277                                                    |
|            | Configuring the DSL SFP 278                                                     |
|            | VDSL2 278                                                                       |
|            | VDSL2 Overview 278                                                              |
|            | VDSL2 Specifications 279                                                        |
|            |                                                                                 |

|            | Configuring VDSL2 279                                     |
|------------|-----------------------------------------------------------|
|            | VDSL2 Controller Configuration Commands 280               |
|            | VDSL Example 280                                          |
|            | Troubleshooting and L1 Training Logs <b>282</b>           |
|            | Troubleshooting 282                                       |
|            | Frequently Asked Questions 288                            |
|            | Controller Status Messages 289                            |
|            | L1 Training Logs 290                                      |
| CHAPTER 24 | Encrypted Traffic Analytics 293                           |
|            | Feature Information for Encrypted Traffic Analytics 293   |
|            | Restrictions for Encrypted Traffic Analytics 294          |
|            | Information About Encrypted Traffic Analytics 294         |
|            | Data Elements for Encrypted Traffic 294                   |
|            | How to Configure Encrypted Traffic Analytics 295          |
|            | Enabling ET-Analytics on an Interface <b>295</b>          |
|            | Applying an ACL in the Allowed list <b>295</b>            |
|            | Verifying the ET-Analytics Configuration <b>296</b>       |
| CHAPTER 25 | Configuring Traffic Storm Control 299                     |
|            | Information About Traffic Storm Control 299               |
|            | Prerequisites for Traffic Storm Control <b>299</b>        |
|            | Limitations of Traffic Storm Control 299                  |
|            | Configuring Traffic Storm Control <b>300</b>              |
|            | Example: Configuring a Traffic Storm Control <b>301</b>   |
|            | Feature Information for Traffic Storm Control <b>301</b>  |
| CHAPTER 26 | Smart Licensing 303                                       |
|            | Smart Licensing Client <b>303</b>                         |
|            | Prerequisites for Cisco Smart Licensing Client <b>303</b> |
|            | Restrictions for Cisco Smart Licensing Client <b>303</b>  |
|            | Information About Cisco Smart Licensing Client <b>303</b> |
|            | Cisco Smart Licensing - An Overview <b>303</b>            |
|            | HSECK9 304                                                |

Transitioning from CSL to Smart Licensing 304 Cisco One Suites 304 How to Activate Cisco Smart Licensing Client 305 Enable Smart Licensing 305 Device Registration 306 Install and Upgrade Licenses Using Software Activation Commands 306 Troubleshooting for Cisco Smart Licensing Client 308 Configuration Examples for Cisco Smart Licensing Client 309 Example: Displays summary information about all licenses 309 Example: Enabling Smart Licensing 309

#### CHAPTER 27

### Information About Bridge Domain Interface 312 Ethernet Virtual Circuit Overview 312 Bridge Domain Interface Encapsulation 313 Assigning a MAC Address **313** Support for IP Protocols 313 Support for IP Forwarding 314 Packet Forwarding 314 Layer 2 to Layer 3 314 Layer 3 to Layer 2 314 Link States of a Bridge Domain and a Bridge Domain Interface 315 BDI Initial State 315 BDI Link State 315 Bridge Domain Interface Statistics 315 Creating or Deleting a Bridge Domain Interface **316** Bridge Domain Interface Scalability 316 Bridge-Domain Virtual IP Interface 316 How to Configure a Bridge Domain Interface 317 Example 318 Displaying and Verifying Bridge Domain Interface Configuration 319 Configuring Bridge-Domain Virtual IP Interface 320 Associating VIF Interface with a Bridge Domain **320**

**Configuring Bridge Domain Interfaces** 311

Restrictions for Bridge Domain Interfaces 311

|            | Verifying Bridge-Domain Virtual IP Interface <b>320</b>                                |
|------------|----------------------------------------------------------------------------------------|
|            | Example Configuration Bridge-Domain Virtual IP Interface <b>321</b>                    |
|            | Configuring Flexible NetFlow over a Bridge Domain Virtual IP Interface <b>321</b>      |
|            | Examples: Flexible NetFlow over a Bridge Domain Virtual IP Interface 322               |
|            | Additional References 326                                                              |
|            | Feature Information for Configuring Bridge Domain Interfaces <b>327</b>                |
| CHAPTER 28 | Configuring VDSL2 and ADSL2/22 Plus for Cisco C1100 Series ISRs 329                    |
|            | DSL Feature Specifications 330                                                         |
|            | Configuring DSL <b>331</b>                                                             |
|            | Configuring ADSL 331                                                                   |
|            | Configuring Auto Mode <b>332</b>                                                       |
|            | Configuring ADSL1 and ADSL2/2+ plus Annex A and Annex M Mode <b>332</b>                |
|            | Configuring VDSL2 333                                                                  |
|            | Examples of DSL Interface Configuration <b>334</b>                                     |
|            | Features Supported in xDSL 335                                                         |
|            | ATM Conditional Debug Support 335                                                      |
|            | ATM OAM Loopback Mode Detection 335                                                    |
|            | ATM Oversubscription for DSL 335                                                       |
|            | ATM Routed Bridge Encapsulation (RBE)Concept 337                                       |
|            | Default Route on a PPP Virtual Access Interface <b>337</b>                             |
|            | Dynamic Bandwidth Change for ATM PVCs 337                                              |
|            | Enabling ATM Dynamic Bandwidth <b>338</b>                                              |
|            | Disabling ATM Dynamic Bandwidth 339                                                    |
|            | How the ATM Dynamic Bandwidth Feature Works <b>339</b>                                 |
|            | Upgrading the Firmware on DSL Interface 341                                            |
|            | IP to ATM CoS, Per-VC WFQ and CBWFQ QoS: PPPoE QoS Markings of .1P Bits in S (AOL) 347 |
|            | Low Latency Queueing 347                                                               |
|            | Modular QoS CLI (MQC) Unconditional Packet Discard 347                                 |
|            | MQC Policy Map Support on Configured VC Range ATM 347                                  |
|            | Multilink PPP (MLPPP) bundling 347                                                     |
|            | PPPoE Enhancement with RFC 4638 348                                                    |
|            | PPPoEoA over ATM AAL5Mux 348                                                           |
|            | PPP Over ATM (IETF-Compliant) 348                                                      |

I

| PPPoE Specification Conformance with PADT Message 348                |     |
|----------------------------------------------------------------------|-----|
| QoS on Dialer 348                                                    |     |
| QoS: PPPoE QoS Markings of .1P Bits 349                              |     |
| RBE Client Side Encapsulation with QoS 349                           |     |
| VC Bundling 349                                                      |     |
| Show and Debug Commands 349                                          |     |
| Module Specific Show Commands 354                                    |     |
| Packet Flow Specific to ATM PVC Related Show and Debug Commands      | 362 |
| Collecting DSL Training Logs 364                                     |     |
| Sample Configurations <b>367</b>                                     |     |
| Sample MLPPP Configurations and Show Commands <b>367</b>             |     |
| Sample PPPoA Configuration 370                                       |     |
| Sample PPPoEoA Configuration 371                                     |     |
| Cisco LTE/5G on Cisco 1000 Series Integrated Services Router 373     |     |
| Finding Feature Information 373                                      |     |
| Overview of Cisco LTE/5G 374                                         |     |
| Prerequisites for Configuring Cisco LTE/5G <b>376</b>                |     |
| Restrictions for Configuring Cisco LTE/5G <b>376</b>                 |     |
| Features not Supported in Cisco LTE/5G 377                           |     |
| Cisco LTE/5G Features <b>377</b>                                     |     |
| 4G GPS and NMEA 377                                                  |     |
| Example: Connecting to a Server Hosting a GPS Application <b>378</b> |     |
| Dual SIM Card 379                                                    |     |
| Auto SIM 379                                                         |     |
| Enable Auto SIM 379                                                  |     |
| Example: List the firmware when Auto-SIM is Enabled <b>379</b>       |     |
| Disable Auto SIM 380                                                 |     |
| Example: List the firmware when Auto-SIM is Disabled <b>380</b>      |     |
| Firmware Activation 380                                              |     |
| Using a SIM Card 381                                                 |     |
| Changing the PIN <b>381</b>                                          |     |
| Locking and Unlocking a SIM Card Using a PIN 382                     |     |

CHAPTER 29

Configure CHV1 for Unencrypted Level 0 382

Configure CHV1 for Unencrypted Level7 382 Verifying the Security Information of a Modem 384 Short Message Service (SMS) Capabilities 384 Data Account Provisioning 385 IP Multimedia Subsystem Profiles 385 LTE/5G LEDs 385 Configuring Cisco LTE/5G 386 Verifying Modem Signal Strength and Service Availability 386 Guidelines for Creating, Modifying, or Deleting Modem Data Profiles 387 Creating, Modifying, or Deleting Data Profiles Using EXEC Mode 388 Creating, Modifying, or Deleting Data Profiles in Configuration Mode 390 Configuration Examples 391 Configuration Example 392 Configure Radio Band Selection 393 Multiple PDN Contexts 394 Configuring a SIM for Data Calls 397 Locking and Unlocking a SIM Card Using a PIN Code 397 Changing the PIN Code 397 Verifying the Security Information of a Modem 397 Configuring Automatic Authentication for a Locked SIM 398 Configuring an Encrypted PIN for a SIM 399 Applying a Modem Profile in a SIM Configuration 400 Data Call Setup 401 Configuring the Cellular Interface 401 Configuring DDR 402 Enabling 4G GPS and NMEA Data Streaming 404 Configuring 4G SMS Messaging 406 Configuring Modem DM Log Collection 408 Example 410 Enabling Modem Crashdump Collection 411 Displaying Modem Log Error and Dump Information 412 Verifying the LTE/5G Router Information 413 Configuring Cellular Modem Link Recovery 415 Cellular Modem Link Recovery Parameters 417

Verifying the Cellular Modem Link Recovery Configuration 418 Configuration Examples for 4G/LTE and 5G Serviceability Enhancement 420 Example: Sample Output for the show cellular logs dm-log Command 420 Example: Sample Output for the show cellular logs modem-crashdump Command 420 Configuration Examples for LTE/5G 421 Example: Basic Cellular Interface Configuration: Cisco LTE/5G 421 Configuration Examples for Cisco LTE/5G 421 Cellular Back-off: Example 423 Example: GRE Tunnel over Cellular Interface Configuration 425 Example: LTE/5G as Backup with NAT and IPSec 425 Example: SIM Configuration 427 Locking the SIM Card 427 Unlocking the SIM Card 427 Automatic SIM Authentication 428 Changing the PIN Code 429 Configuring an Encrypted PIN 430 Upgrading the Modem Firmware **430** SNMP MIBs 430 SNMP LTE/5G Configuration: Example 431 Troubleshooting 432 Verifying Data Call Setup 432 Checking Signal Strength 432 Verifying Service Availability 433 Successful Call Setup 437 Modem Troubleshooting Using Integrated Modem DM Logging 438 Modem Settings for North America and Carriers Operating on 700 MHz Band 438 Changing Modem Settings 438 Electronic Serial Number (ESN) 438 Additional References 439

### CHAPTER 30

## **Configuring Ethernet Switch Ports** 441

Configuring VLANs 441 Configuring VTP 442 Configuring 802.1x Authentication 443 Configuring Spanning Tree Protocol 444 Configuring MAC Address Table Manipulation 446 Configuring Switch Port Analyzer 447 Configuring Flex Support on Layer 2 and Layer 3 Ports 447 Restrictions for Flex Support on Layer 2 and Layer 3 Ports 448 Supported Platforms 448 How to configure Flex Ports 448 Configuring Flex Port to Layer 3 Port 448 Configuring Flex Port to Layer 2 Port 449 Configuration Examples 450 Example: Flex Port to Layer 3 Port Configuration 450 Example: Flex Port to Layer 2 Port Configuration 450 Verifying Flex Port Configuration 450 Configuring IGMP Snooping 450 Configuring LACP 451 EtherChannel Overview 451 Channel Groups and Port-Channel Interfaces 451 Link Aggregation Control Protocol 451 Auto-LAG 452 Configuring Layer 2 EtherChannels 452 454 Configuring EtherChannel Load-Balancing 454 Configuring the LACP Port Channel Min-Links Feature 455 Configuring LACP Fast Rate Timer 456 Configuring Auto-LAG Globally 457 Configuring HSRP 458 Configuring VRRP 459

CHAPTER 31

## Slot and Subslot Configuration 461

Configuring the Interfaces Configuring the Interfaces: Example Viewing a List of All Interfaces: Example Viewing Information About an Interface: Example

| CHAPTER 32 | Online Insertion and Removal 465                                              |  |  |
|------------|-------------------------------------------------------------------------------|--|--|
|            | Soft OIR Procedures 465                                                       |  |  |
|            | Manage OIR for Pluggable LTE Modules 465                                      |  |  |
| CHAPTER 33 | — Cisco Multimode G.SHDSL EFM-ATM in Cisco ISR 1000 Series Routers 467        |  |  |
|            | Connecting Cisco G.SHDSL EFM or ATM to the Network 467                        |  |  |
|            | Cisco G.SHDSL EFM or ATM 467                                                  |  |  |
|            | Configuring Cisco G.SHDSL EFM or ATM in CPE/CO Mode 468                       |  |  |
|            | Configuring NIM-4SHDSL-EA as CPE 468                                          |  |  |
|            | Configuring Bonding on CPE <b>468</b>                                         |  |  |
|            | Verify the Configuration 469                                                  |  |  |
|            | Additional References 469                                                     |  |  |
|            | Technical Assistance 469                                                      |  |  |
| CHAPTER 34 | Configuring SFP Auto-Failover 471                                             |  |  |
|            | Enabling Auto-Detect 471                                                      |  |  |
|            | Configuring Auto-Detect 471                                                   |  |  |
|            | Configuring the Primary and Secondary Media <b>472</b>                        |  |  |
| CHAPTER 35 | –<br>Configuring Cellular IPv6 Address 475                                    |  |  |
|            | Cellular IPv6 Address 475                                                     |  |  |
|            | IPv6 Unicast Routing 475                                                      |  |  |
|            | Link-Lock Address 475                                                         |  |  |
|            | Global Address 476                                                            |  |  |
|            | Configuring Cellular IPv6 Address 476                                         |  |  |
| CHAPTER 36 | — Dying Gasp Through SNMP, Syslog, and Ethernet OAM 479                       |  |  |
|            | Prerequisites for Dying Gasp Support <b>479</b>                               |  |  |
|            | Restrictions for Dying Gasp Support <b>479</b>                                |  |  |
|            | Information About Dying Gasp Through SNMP, Syslog and Ethernet OAM <b>480</b> |  |  |
|            | Dying Gasp 480                                                                |  |  |
|            | How to Configure Dying Gasp Through SNMP, Syslog and Ethernet OAM <b>480</b>  |  |  |

|            | Dying Gasp Trap Support for Different SNMP Server Host/Port Configurations <b>480</b>  |  |  |  |  |
|------------|----------------------------------------------------------------------------------------|--|--|--|--|
|            | Environmental Settings on the Network Management Server 480                            |  |  |  |  |
|            | Message Displayed on the Peer Router on Receiving Dying Gasp Notification 481          |  |  |  |  |
|            | Displaying SNMP Configuration for Receiving Dying Gasp Notification 481                |  |  |  |  |
|            | Configuration Examples for Dying Gasp Through SNMP, Syslog and Ethernet OAM <b>481</b> |  |  |  |  |
|            | Example: Configuring SNMP Community Strings on a Router <b>481</b>                     |  |  |  |  |
|            | Example: Configuring SNMP-Server Host Details on the Router Console <b>482</b>         |  |  |  |  |
|            | Feature Information for Dying Gasp Support <b>482</b>                                  |  |  |  |  |
| CHAPTER 37 | Cisco Umbrella Integration 483                                                         |  |  |  |  |
|            | Feature Information for Cisco Umbrella Integration <b>483</b>                          |  |  |  |  |
|            | Prerequisites for Cisco Umbrella Integration 484                                       |  |  |  |  |
|            | Restrictions for Cisco Umbrella Integration 484                                        |  |  |  |  |
|            | Cloud-based Security Service Using Cisco Umbrella Integration 485                      |  |  |  |  |
|            | Encrypting the DNS Packet <b>485</b>                                                   |  |  |  |  |
|            | Benefits of Cisco Umbrella Integration 486                                             |  |  |  |  |
|            | How to Configure Cisco Umbrella Connector 486                                          |  |  |  |  |
|            | Configure the Cisco Umbrella Connector <b>486</b>                                      |  |  |  |  |
|            | Register the Cisco Umbrella Tag 487                                                    |  |  |  |  |
|            | Configure Cisco 1000 Series ISR as a Pass-through Server <b>488</b>                    |  |  |  |  |
|            | Verify the Cisco Umbrella Connector Configuration 488                                  |  |  |  |  |
|            | Show Commands 489                                                                      |  |  |  |  |
|            | Show Commands at FP Layer 489                                                          |  |  |  |  |
|            | Show Commands at Cisco Packet Processor Layer <b>489</b>                               |  |  |  |  |
|            | Data Path Show Commands 489                                                            |  |  |  |  |
|            | Clear Command 489                                                                      |  |  |  |  |
|            | Troubleshoot the Cisco Umbrella Integration 489                                        |  |  |  |  |
|            | Configuration Examples 490                                                             |  |  |  |  |
|            | Deploy the Cisco Umbrella Integration using Cisco Prime CLI Templates 490              |  |  |  |  |
|            | Additional References for Cisco Umbrella Integration 491                               |  |  |  |  |
|            | _                                                                                      |  |  |  |  |

CHAPTER 38 Wireless Device Overview 493

Wireless Connectivity for Cisco 1100 Series ISR 493 Module Managment 494

Slot and Subslots for WLAN 494 Supported WiFi Cards 495 Implementing Modules on Your Router 496 Accessing Your Module Through a Console Connection 496 Deactivating a Module 496 Deactivating Modules and Interfaces in Different Command Modes 497 Reactivating a Module 498 Access Points 498 Configuring and Deploying the Access Point 499 The Controller Discovery Process 499 Deploying the Access Point on the Wireless Network 501 Checking the Wireless LAN LED 501 Miscellaneous Usage and Configuration Guidelines 502 Important Information for Controller-Based Deployments 503 Deploying Cisco Mobility Express 503 Pre-Requisites for Deploying Mobility Express Solution 503 Connecting Mobility Express Capable Access Point to the Network 504 Determining image on the Access Point 505 Converting Access Point from CAPWAP to Cisco Mobility Express 507 Converting Access Point from Cisco Mobility Express to CAPWAP 510 Configuring Cisco Mobility Express controller 511 CLI Setup Wizard 511 Over-the-Air Setup Wizard 512 Network Plug and Play 514 Introduction 514 Pre-Requisites 514 APIC-EM Discovery Options 515 Configuring APIC-EM / Network PnP Server 515 APIC-EM Network Plug and Play Deployment Options with Cisco Mobility Express 517 APIC-EM controller in Private Cloud 517 Cloud Plug and Play Connect Redirect to APIC-EM Controller 517 Cloud Plug and Play Device Redirect Provisioning Workflow 517 Connecting Cisco Mobility Access Points 522 Using internal DHCP server on Cisco Mobility Express 522

Creating a DHCP Scope **522** Configuring Cisco Mobility Express for Site Survey 524 Introduction 524 Configuring Mobility Express for Site Survey Using CLI 525 Creating Wireless Networks 528 Creating Employee WLANs 529 Creating Employee WLAN with WPA2 Personal **529** Creating Employee WLAN using WPA2 Enterprise with External Radius Server 529 Creating Employee WLAN with WPA2 Enterprise and Authentication Server as AP 529 Creating Employee WLAN with WPA2 Enterprise/External RADIUS and MAC Filtering 530 Creating Guest WLANs 531 Creating Guest WLAN with Captive Portal on CMX Connect 531 Creating Guest WLAN with Internal Splash Page 531 Creating Guest WLAN with External Splash Page 533 Internal Splash Page for Web Authentication 534 Using Default Internal Guest Portal 534 Using Customized Internal Guest Portal 535 Managing WLAN Users 535 Adding MAC for Local MAC Filtering on WLANs 536 Managing Services with Cisco Mobility Express 537 Application Visibility and Control 537 Enabling Application Visibility on WLAN 537 Enabling Application Control on WLAN 537 iOS Optimized WiFi Connectivity and Fast Lane 538 Configuring Optimized WiFi Connectivity 538 Configuring Fast Lane 539 Cisco Mobility Express with CMX Cloud 540 Cisco CMX Cloud 540 Cisco CMX Cloud Solution Compatibility Matrix 540 Minimum Requirements for Cisco CMX Cloud Deployment 540 Enabling CMX Cloud Service on Mobility Express for Presence Analytics 540 Configuring Site on CMX Cloud for Presence Analytics 541 Managing the Cisco Mobility Express Deployment 542 Managing Access Points 542

Primary AP Failover and Electing a New Primary 544Primary AP Failover 544Electing a new Primary Access Point 544

CHAPTER 39 Configuring Wi-Fi 6 547

Wireless Device Overview 547 Wireless Connectivity for Cisco 1100 Series ISR 547 Module Managment 548 Slot and Subslots for WLAN 548 Supported WiFi Cards 548 Implementing Modules on Your Router 549 Accessing Your Module Through a Console Connection 549 Deactivating a Module 550 Deactivating Modules and Interfaces in Different Command Modes 550 Reactivating a Module 551 Deploying Cisco Embedded Wireless Controller (EWC) 551 Prerequisites for Deploying Embedded Wireless Controller (EWC) Solution 551 Prerequisites for Configuring the AP on the Router 552 Configuring the AP Using Day 0 Provisioning 554 Connecting Cisco Embedded Wireless Controller (EWC) Capable Access Point to the Network 555 Converting Access Point from CAPWAP to Cisco Embedded Wireless Controller (EWC) 556 Converting Access Point from Cisco Embedded Wireless Controller (EWC) to CAPWAP 559 Determining image on the Access Point **559** Configuring Cisco Embedded Wireless Controller (EWC) 561 Configuring the controller using day 0 wizard 561 Using internal DHCP server on Cisco Mobility Express 562 Creating a DHCP Scope 562 Access Points 564 Configuring and Deploying the Access Point 564 The Controller Discovery Process 565 Deploying the Access Point on the Wireless Network 566 Checking the Wireless LAN LED 566 Miscellaneous Usage and Configuration Guidelines 567 Important Information for Controller-Based Deployments 567

|            | —                                                                    |
|------------|----------------------------------------------------------------------|
| CHAPTER 40 | Small Form-Factor Pluggables for Cisco ISR1000 569                   |
|            | Configuring Third-Party SFPs 569                                     |
| CHAPTER 41 | –<br>Security Group Tagging 571                                      |
|            | Limitations for Security Group Tag 572                               |
|            | Configuring Security Group Tagging for Dynamic SGT and SGACL 573     |
|            | Configuring SGT Tagging 577                                          |
|            | Example 1: Static Security Group Tagging and Security Group ACL 579  |
|            | Example 2: Dynamic Security Group Tagging and Security Group ACL 579 |
|            | Troubleshoot the Security Group Tagging Configuration 580            |
|            | Feature History for Cisco TrustSec 580                               |
| CHAPTER 42 | System Messages 583                                                  |
|            | Information About Process Management 583                             |
|            | How to Find Error Message Details 583                                |
| CHAPTER 43 | Troubleshooting 589                                                  |
|            | Before Contacting Cisco or Your Reseller 589                         |
|            | ADSL Troubleshooting 590                                             |
|            | SHDSL Troubleshooting 590                                            |
|            | VDSL2 Troubleshooting 590                                            |
|            | show interfaces Troubleshooting Command 591                          |
|            | ATM Troubleshooting Commands 593                                     |
|            | ping atm interface Command 593                                       |
|            | show atm interface Command 594                                       |
|            | debug atm Commands 594                                               |
|            | Guidelines for Using Debug Commands 594                              |
|            | debug atm errors Command 595                                         |
|            | debug atm events Command 595                                         |
|            | debug atm packet Command 596                                         |
|            | System Report 597                                                    |
|            | Software Upgrade Methods 598                                         |
|            | Recovering a Lost Password 599                                       |

Change the Configuration Register 599 Reset the Router 600 Reset the Router 602 Reset the Password and Save Your Changes 603 Reset the Configuration Register Value 604 References 604

### Contents

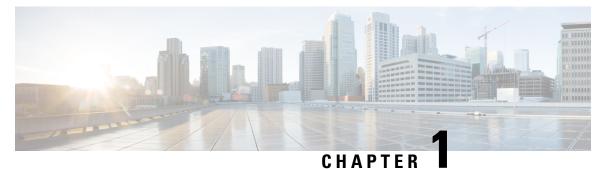

## **Overview**

This chapter contains the following sections:

• Introduction to Cisco 1000 Series Integrated Services Routers, on page 1

## **Introduction to Cisco 1000 Series Integrated Services Routers**

The Cisco 1100 Series Integrated Services Routers (ISRs) are fixed branch routers based on the Cisco IOS XE Everest 16.6.2 operating system, multi-core Data Plane.

The two types of platforms supported on Cisco 1100 Series ISRs are 8-port and 4-port platforms.

The 8-port platforms are high-performance managed service provider and enterprise platforms having:

- 8-port integrated front panel switch ports
- Optional POE on LAN daughter card with support up to 4PoE/2PoE+ ports
- Optional WLAN support 802.11ac WAVE 2
- 4G LTE-Advanced support with carrier aggregation

The 4-port platforms are midrange performance managed service provider platforms and enterprise platforms with the following specifications:

- 4-port integrated front panel switch ports
- VDSL2 and ADSL2/2+ support
- (Optional) PoE on LAN daughter card supporting 2PoE/1PoE+ ports
- (Optional) WLAN support 802.11ac WAVE 2
- 4G LTE-Advanced support with carrier aggregation

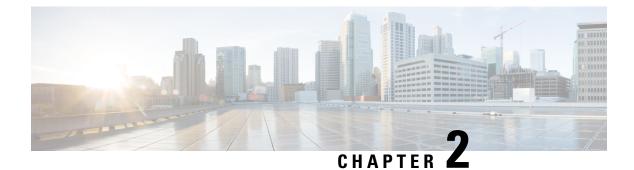

## **Using Cisco IOS XE Software**

This chapter contains the following sections:

- Accessing the CLI Using a Router Console, on page 3
- Initial Bootup Security, on page 18

## Accessing the CLI Using a Router Console

Cisco 1100 series routers have console port with modem support.

The following sections describe the main methods of accessing the router:

- Accessing the CLI Using a Directly-Connected Console, on page 3
- Using SSH to Access Console, on page 4
- Accessing the CLI from a Remote Console Using Telnet, on page 5
- Accessing the CLI from a Remote Console Using a Modem, on page 6

## Accessing the CLI Using a Directly-Connected Console

The CON port is an EIA/TIA-232 asynchronous, serial connection with no-flow control and an RJ-45 connector. The CON port is located on the front panel of the chassis.

The following sections describe the procedure to access the control interface:

### **Connecting to the Console Port**

### Procedure

**Step 1** Configure your terminal emulation software with the following settings:

- 9600 bits per second (bps)
- 8 data bits
- No parity

· No flow control

**Step 2** Connect to the CON port using the RJ-45-to-RJ-45 cable and the RJ-45-to-DB-25 DTE adapter or the RJ-45-to-DB-9 DTE adapter (labeled Terminal).

### **Use the Console Interface**

| Procedure                                                                                                    |
|----------------------------------------------------------------------------------------------------|
| Enter the following command:                                                                                                    |
| Router > enable                                                                                                    |
| (Go to Step 3 if the enable password has not been configured.) At the password prompt, enter your syst password:                                                                                            |
| Password: enablepass                                                                                                    |
| When your password is accepted, the privileged EXEC mode prompt is displayed.                                                                                                    |
| Router#                                                                                                    |
| You now have access to the CLI in privileged EXEC mode and you can enter the necessary commands complete your desired tasks.                                                                                |
| If you enter the <b>setup</b> command, see "Using Cisco Setup Command Facility" in the "Initial Configurat section of the Hardware Installation Guide for the Cisco 1100 Series Integrated Services Router. |
| To exit the console session, enter the <b>exit</b> command:                                                                                                    |
| Router# exit                                                                                                    |

## **Using SSH to Access Console**

Secure Shell (SSH) is a protocol which provides a secure remote access connection to network devices. To enable SSH support on the device:

### Procedure

| Step 1 | Configure the hostname:                                                                                                    |  |  |
|--------|----------------------------------------------------------------------------------------------------|--|--|
|        | Router# <b>configure terminal</b><br>Enter configuration commands, one per line. End with CNTL/Z.<br>Router(config)# <b>hostname xxx_lab</b> |  |  |
|        | Here, host name is the router hostname or IP address.                                                                                        |  |  |
| Step 2 | Configure the DNS domain of the router:                                                                                                    |  |  |
|        | <pre>xxx_lab(config)# xxx.cisco.com</pre>                                                                                                    |  |  |
| Step 3 | Generate an SSH key to be used with SSH:                                                                                                    |  |  |

```
xxx lab(config)# crypto key generate rsa
          The name for the keys will be: xxx lab.xxx.cisco.com Choose the size of the key modulus in
           the range
          of 360 to 4096 for your General Purpose Keys. Choosing a key modulus greater than 512 may
          take a few
          minutes.
          How many bits in the modulus [512]: 1024 % Generating 1024 bit RSA keys, keys will be
          non-exportable ...
          [OK] (elapsed time was 0 seconds)
          xxx lab(config)#
Step 4
          By default, the vtys? transport is Telnet. In this case, Telnet is disabled and only SSH is supported:
          xxx lab(config) #line vty 0 4
          xxx lab(config-line) #transport input SSH
Step 5
          Create a username for SSH authentication and enable login authentication:
          xxx lab(config) # username jsmith privilege 15 secret 0 p@ss3456
          xxx lab(config) #line vty 0 4
          xxx lab(config-line) # login local
Step 6
          Verify remote connection to the device using SSH.
```

## Accessing the CLI from a Remote Console Using Telnet

The following topics describe the procedure to access the CLI from a remote console using Telnet:

### Preparing to Connect to the Router Console Using Telnet

To access the router remotely using Telnet from a TCP/IP network, configure the router to support virtual terminal lines using the **line vty** global configuration command. Configure the virtual terminal lines to require users to log in and specify a password.

See the Cisco IOS Terminal Services Command Reference document for more information about the line **vty global** configuration command.

To prevent disabling login on a line, specify a password with the **password** command when you configure the **login** command.

If you are using authentication, authorization, and accounting (AAA), configure the **login authentication** command. To prevent disabling login on a line for AAA authentication when you configure a list with the login authentication command, you must also configure that list using the **aaa authentication login** global configuration command.

For more information about AAA services, see the Cisco IOS XE Security Configuration Guide: Secure Connectivity and the Cisco IOS Security Command Reference documents. For more information about the **login line-configuration** command, see the Cisco IOS Terminal Services Command Reference document.

In addition, before you make a Telnet connection to the router, you must have a valid hostname for the router or have an IP address configured on the router. For more information about the requirements for connecting to the router using Telnet, information about customizing your Telnet services, and using Telnet key sequences, see the Cisco IOS Configuration Fundamentals Configuration Guide.

### Using Telnet to Access a Console Interface

### Procedure

**Step 1** From your terminal or PC, enter one of the following commands:

- connect host [port] [keyword]
- telnet host [port] [keyword]

Here, *host* is the router hostname or IP address, *port* is a decimal port number (23 is the default), and *keyword* is a supported keyword. For more information about these commands, see the Cisco IOS Terminal Services Command Reference document.

**Note** If you are using an access server, specify a valid port number, such as **telnet 172.20.52.40 2004**, in addition to the hostname or IP address.

The following example shows how to use the **telnet** command to connect to a router named **router**:

```
unix_host% telnet router
Trying 172.20.52.40...
Connected to 172.20.52.40.
Escape character is '^]'.
unix host% connect
```

#### **Step 2** Enter your login password:

User Access Verification Password: mypassword

**Note** If no password has been configured, press **Return**.

**Step 3** From user EXEC mode, enter the **enable** command:

Router> **enable** 

**Step 4** At the password prompt, enter your system password:

Password: enablepass

- **Step 5** When the **enable** password is accepted, the privileged EXEC mode prompt is displayed: Router#
- **Step 6** You now have access to the CLI in privileged EXEC mode and you can enter the necessary commands to complete your desired tasks.
- **Step 7** To exit the Telnet session, use the **exit** or **logout** command.

Router# **logout** 

## Accessing the CLI from a Remote Console Using a Modem

To access the router remotely using a modem through an asynchronous connection, connect the modem to the port. For more information, see the "Configuring Console Port for Modem Connection" section.

## Accessing the CLI from a Micro USB Serial Console Port

The router provides an additional mechanism for configuring the system: a micro USB serial console that supports remote administration of the router using a micro USB-compliant cable. See the "Connecting to a Console Terminal or Modem" section in the Hardware Installation Guide for the Cisco 1100 Series Integrated Services Router.

## **Keyboard Shortcuts**

Commands are not case sensitive. You can abbreviate commands and parameters if the abbreviations contain enough letters to be different from any other currently available commands or parameters.

The following table lists the keyboard shortcuts for entering and editing commands.

| Table 1: Keyboard Shortcuts |  |
|-----------------------------|--|
|-----------------------------|--|

| Key Name                                                | Purpose                                               |
|---------------------------------------------------------|-------------------------------------------------------|
| <b>Ctrl-B</b> or the <b>Left Arrow</b> key <sup>1</sup> | Move the cursor back one character.                   |
| <b>Ctrl-F</b> or the <b>Right Arrow</b> $key^1$         | Move the cursor forward one character.                |
| Ctrl-A                                                  | Move the cursor to the beginning of the command line. |
| Ctrl-E                                                  | Move the cursor to the end of the command line.       |
| Esc B                                                   | Move the cursor back one word.                        |
| Esc F                                                   | Move the cursor forward one word.                     |

## Using the History Buffer to Recall Commands

The history buffer stores the last 20 commands you entered. History substitution allows you to access these commands without retyping them, by using special abbreviated commands.

The following table lists the history substitution commands.

#### **Table 2: History Substitution Commands**

| Command                                                 | Purpose                                                                                                    |
|---------------------------------------------------------|----------------------------------------------------------------------------------------------------|
| <b>Ctrl-P</b> or the <b>Up Arrow</b> key <sup>1</sup>   | Recalls commands in the history buffer, beginning<br>with the most recent command. Repeat the key<br>sequence to recall successively older commands. |
| <b>Ctrl-N</b> or the <b>Down Arrow</b> key <sup>1</sup> | Returns to more recent commands in the history buffer<br>after recalling commands with <b>Ctrl-P</b> or the <b>Up</b><br><b>Arrow</b> key.           |
| Router# show history                                    | While in EXEC mode, lists the last few commands you entered.                                                                                         |

| Command | Purpose |
|---------|---------|
| 1       |         |

<sup>1</sup> The arrow keys function only on ANSI-compatible terminals such as VT100s.

### **Understanding Command Modes**

The command modes available in Cisco IOS XE are the same as those available in traditional Cisco IOS. Use the CLI to access Cisco IOS XE software. Because the CLI is divided into many different modes, the commands available to you at any given time depend on the mode that you are currently in. Entering a question mark (?) at the CLI prompt allows you to obtain a list of commands available for each command mode.

When you log in to the CLI, you are in user EXEC mode. User EXEC mode contains only a limited subset of commands. To have access to all commands, you must enter privileged EXEC mode, normally by using a password. From privileged EXEC mode, you can issue any EXEC command—user or privileged mode—or you can enter global configuration mode. Most EXEC commands are one-time commands. For example, **show** commands show important status information, and **clear** commands clear counters or interfaces. The EXEC commands are not saved when the software reboots.

Configuration modes allow you to make changes to the running configuration. If you later save the running configuration to the startup configuration, these changed commands are stored when the software is rebooted. To enter specific configuration modes, you must start at global configuration mode. From global configuration mode, you can enter interface configuration mode and a variety of other modes, such as protocol-specific modes.

ROM monitor mode is a separate mode used when the Cisco IOS XE software cannot load properly. If a valid software image is not found when the software boots or if the configuration file is corrupted at startup, the software might enter ROM monitor mode.

The following table describes how to access and exit various common command modes of the Cisco IOS XE software. It also shows examples of the prompts displayed for each mode.

| Command Mode            | Access Method                                                                                    | Prompt             | Exit Method                                                                                                    |
|-------------------------|--------------------------------------------------------------------------------------------------|--------------------|----------------------------------------------------------------------------------------------------|
| User EXEC               | Log in.                                                                                          | Router>            | Use the <b>logout</b> command.                                                                                                    |
| Privileged EXEC         | From user EXEC mode, use the <b>enable</b> command.                                              | Router#            | To return to user EXEC<br>mode, use the <b>disable</b><br>command.                                                                                 |
| Global configuration    | From privileged EXEC mode, use the <b>configure terminal</b> command.                            | Router(config)#    | To return to privileged<br>EXEC mode from global<br>configuration mode, use<br>the <b>exit</b> or <b>end</b> command.                              |
| Interface configuration | From global configuration<br>mode, specify an interface<br>using an <b>interface</b><br>command. | Router(config-if)# | To return to global<br>configuration mode, use<br>the <b>exit</b> command.<br>To return to privileged<br>EXEC mode, use the <b>end</b><br>command. |

#### **Table 3: Accessing and Exiting Command Modes**

| Command Mode | Access Method                                                                                                    | Prompt        | Exit Method                                                                                                    |
|--------------|----------------------------------------------------------------------------------------------------|---------------|----------------------------------------------------------------------------------------------------|
| Diagnostic   | <ul> <li>The router boots up or accesses diagnostic mode in the following scenarios:</li> <li>In some cases, diagnostic mode will be reached when the Cisco IOS process or processes fail. In most scenarios, however, the router will reload.</li> <li>A user-configured access policy is configured using the transport-map command that directs a user into diagnostic mode.</li> <li>A break signal (Ctrl-C, Ctrl-Shift-6, or the send break command) is entered and the router is configured to go to diagnostic mode when the break signal is received.</li> </ul> | Router(diag)# | If failure of the Cisco IOS<br>process is the reason for<br>entering diagnostic mode,<br>the Cisco IOS problem<br>must be resolved and the<br>router rebooted to get out<br>of diagnostic mode.<br>If the router is in<br>diagnostic mode because<br>of a transport-map<br>configuration, access the<br>router through another<br>port or by using a method<br>that is configured to<br>connect to the Cisco IOS<br>CLI. |
| ROM monitor  | From privileged EXEC<br>mode, use the <b>reload</b><br>EXEC command. Press<br>the <b>Break</b> key during the<br>first 60 seconds while the<br>system is booting.                                                                                                    | rommon#>      | To exit ROM monitor<br>mode, manually boot a<br>valid image or perform a<br>reset with autoboot set so<br>that a valid image is<br>loaded.                                                                                                    |

### **Understanding Diagnostic Mode**

The router boots up or accesses diagnostic mode in the following scenarios:

- The IOS process or processes fail, in some scenarios. In other scenarios, the system resets when the IOS process or processes fail.
- A user-configured access policy was configured using the **transport-map** command that directs the user into the diagnostic mode.
- A send break signal (Ctrl-C or Ctrl-Shift-6) was entered while accessing the router, and the router was configured to enter diagnostic mode when a break signal was sent.

In the diagnostic mode, a subset of the commands that are available in user EXEC mode are made available to the users. Among other things, these commands can be used to:

- Inspect various states on the router, including the IOS state.
- Replace or roll back the configuration.
- Provide methods of restarting the IOS or other processes.
- Reboot hardware, such as the entire router, a module, or possibly other hardware components.
- Transfer files into or off of the router using remote access methods such as FTP, TFTP, and SCP.

The diagnostic mode provides a more comprehensive user interface for troubleshooting than previous routers, which relied on limited access methods during failures, such as ROMMON, to diagnose and troubleshoot Cisco IOS problems. The diagnostic mode commands can work when the Cisco IOS process is not working properly. These commands are also available in privileged EXEC mode on the router when the router is working normally.

#### **Getting Help**

Entering a question mark (?) at the CLI prompt displays a list of commands available for each command mode. You can also get a list of keywords and arguments associated with any command by using the context-sensitive help feature.

To get help that is specific to a command mode, a command, a keyword, or an argument, use one of the following commands.

| Command                               | Purpose                                                                       |  |
|---------------------------------------|-------------------------------------------------------------------------------|--|
| help                                  | Provides a brief description of the help system in any command mode.          |  |
| abbreviated-command-entry?            | Provides a list of commands that begin with a particular character string.    |  |
|                                       | <b>Note</b> There is no space between the command and the question mark.      |  |
| abbreviated-command-entry <tab></tab> | Completes a partial command name.                                             |  |
| ?                                     | Lists all the commands that are available for a particular command mode.      |  |
| command ?                             | Lists the keywords or arguments that you must enter next on the command line. |  |
|                                       | <b>Note</b> There is a space between the command and the question mark.       |  |

#### **Finding Command Options: Example**

This section provides information about how to display the syntax for a command. The syntax can consist of optional or required keywords and arguments. To display keywords and arguments for a command, enter a question mark (?) at the configuration prompt or after entering a part of a command followed by a space. The

L

Cisco IOS XE software displays a list and brief descriptions of the available keywords and arguments. For example, if you are in global configuration mode and want to see all the keywords and arguments for the **arap** command, you should type **arap**?

The <cr> symbol in command help output stands for carriage return. On older keyboards, the carriage return key is the **Return** key. On most modern keyboards, the carriage return key is the **Enter** key. The <cr> symbol at the end of command help output indicates that you have the option to press **Enter** to complete the command and that the arguments and keywords in the list preceding the <cr> symbol are optional. The <cr> symbol by itself indicates that no more arguments or keywords are available, and that you must press **Enter** to complete the complete the command.

The following table shows examples of using the question mark (?) to assist you in entering commands.

| Command                                                                                                    | Comment                                                                                                    |
|----------------------------------------------------------------------------------------------------|----------------------------------------------------------------------------------------------------|
| Router> <b>enable</b><br>Password: <password><br/>Router#</password>                                                                                                | Enter the <b>enable</b> command and password to access<br>privileged EXEC commands. You are in privileged<br>EXEC mode when the prompt changes to a "#"<br>from the ">", for example, Router> to Router# |
| Router# configure terminal<br>Enter configuration commands, one per line. End<br>with CNTL/Z.<br>Router(config)#                                                    | Enter the <b>configure terminal</b> privileged EXEC<br>command to enter global configuration mode. You<br>are in global configuration mode when the prompt<br>changes to Router (config)#                |
| Router(config)# interface GigabitEthernet ?<br><0-0> GigabitEthernet interface number<br>Router(config)# interface GigabitEthernet 0/?<br><0-5> Port Adapter number | Enter interface configuration mode by specifying<br>the interface that you want to configure, using the<br><b>interface GigabitEthernet</b> global configuration<br>command.                             |
| Router (config)# interface GigabitEthernet 0/0/?<br><0-63> GigabitEthernet interface number                                                                         | Enter ? to display what you must enter next on the command line.                                                                                                    |
| Router (config)# interface GigabitEthernet<br>0/0/0?<br>. <0-71>                                                                                                    | When the <cr> symbol is displayed, you can press <b>Enter</b> to complete the command.</cr>                                                                                                    |
| Router(config-if)#                                                                                                    | You are in interface configuration mode when the prompt changes to Router (config-if) #                                                                                                    |

#### **Table 4: Finding Command Options**

|                     |                            | <b>Comment</b> Enter <b>?</b> to display a list of all the interface |  |
|---------------------|----------------------------|----------------------------------------------------------------------|--|
|                     |                            |                                                                      |  |
|                     |                            | -                                                                    |  |
|                     |                            | This example shows only some of the available                        |  |
|                     |                            | interface configuration commands.                                    |  |
| ip                  | Interface Internet         |                                                                      |  |
| Protocol            |                            |                                                                      |  |
|                     | config commands            |                                                                      |  |
| keepalive           | Enable keepalive           |                                                                      |  |
| lan-name            | LAN Name command           |                                                                      |  |
| 11c2                | LLC2 Interface Subcommands |                                                                      |  |
| load-interval       | Specify interval for load  |                                                                      |  |
| calculation         |                            |                                                                      |  |
|                     | for an interface           |                                                                      |  |
| locaddr-priority    | Assign a priority group    |                                                                      |  |
| logging             | Configure logging for      |                                                                      |  |
| interface           |                            |                                                                      |  |
| loopback            | Configure internal         |                                                                      |  |
| loopback on an      |                            |                                                                      |  |
|                     | interface                  |                                                                      |  |
| mac-address         | Manually set interface     |                                                                      |  |
| MAC address         |                            |                                                                      |  |
| mls                 | mls router sub/interface   |                                                                      |  |
| commands            |                            |                                                                      |  |
| mpoa                | MPOA interface             |                                                                      |  |
| configuration comma | nds                        |                                                                      |  |
| mtu                 | Set the interface          |                                                                      |  |
|                     | Maximum Transmission Unit  |                                                                      |  |
| (MTU)               |                            |                                                                      |  |
| netbios             | Use a defined NETBIOS      |                                                                      |  |
| access list         |                            |                                                                      |  |
|                     | or enable                  |                                                                      |  |
|                     | name-caching               |                                                                      |  |
| no                  | Negate a command or set    |                                                                      |  |
| its defaults        |                            |                                                                      |  |
| nrzi-encoding       | Enable use of NRZI         |                                                                      |  |
| encoding            |                            |                                                                      |  |
| ntp                 | Configure NTP              |                                                                      |  |
|                     |                            |                                                                      |  |
|                     |                            |                                                                      |  |
|                     |                            |                                                                      |  |
| Router(config-if)#  |                            |                                                                      |  |

| Command                                                                                                    |                                                                                                    | Comment                                                                                                    |  |
|----------------------------------------------------------------------------------------------------|----------------------------------------------------------------------------------------------------|----------------------------------------------------------------------------------------------------|--|
| Router(config-if) # i]<br>Interface IP configu:<br>access-group<br>for packets<br>accounting<br>this interface<br>address<br>interface<br>authentication<br>bandwidth-percent<br>broadcast-address<br>of an interface<br>cgmp<br>directed-broadcasts<br>dvmrp<br>hello-interval<br>interval<br>helper-address<br>address for UDP broad<br>hold-time<br>time | ration subcommands:<br>Specify access control<br>Enable IP accounting on<br>Set the IP address of an<br>authentication subcommands<br>Set EIGRP bandwidth limit<br>Set the broadcast address<br>Enable/disable CGMP<br>Enable forwarding of<br>DVMRP interface commands<br>Configures IP-EIGRP hello<br>Specify a destination | s<br>s<br>o                                                                                                    |  |
| Router(config-if)# ij<br>Router(config-if)# ij<br>A.B.C.D<br>negotiated<br>PPP<br>Router(config-if)# ij                                                                                                    | <b>p address ?</b><br>IP address<br>IP Address negotiated over                                                                                                    | Enter the command that you want to configure for<br>the interface. This example uses the <b>ip address</b><br>command.<br>Enter <b>?</b> to display what you must enter next on the<br>command line. In this example, you must enter an<br>IP address or the <b>negotiated</b> keyword.                                                                     |  |
|                                                                                                    |                                                                                                    | A carriage return ( <cr>) is not displayed. Therefore, you must enter additional keywords or arguments to complete the command.</cr>                                                                                                    |  |
| <pre>Router(config-if)# ij<br/>A.B.C.D<br/>Router(config-if)# ij</pre>                                                                                                    | <pre>p address 172.16.0.1 ?     IP subnet mask p address 172.16.0.1</pre>                                                                                                    | Enter the keyword or argument that you want to<br>use. This example uses the 172.16.0.1 IP address.<br>Enter ? to display what you must enter next on the<br>command line. In this example, you must enter an<br>IP subnet mask.<br><cr> is not displayed. Therefore, you must enter<br/>additional keywords or arguments to complete the<br/>command.</cr> |  |

| Command                                                                                                    | Comment                                                                                                    |
|----------------------------------------------------------------------------------------------------|----------------------------------------------------------------------------------------------------|
| <pre>Router(config-if)# ip address 172.16.0.1 255.255.255.0 ? secondary Make this IP address a secondary address <cr> Router(config-if)# ip address 172.16.0.1 255.255.255.0</cr></pre> | Enter the IP subnet mask. This example uses the 255.255.255.0 IP subnet mask.<br>Enter ? to display what you must enter next on the command line. In this example, you can enter the <b>secondary</b> keyword, or you can press <b>Enter</b> .<br><cr>&gt; is displayed. Press <b>Enter</b> to complete the command, or enter another keyword.</cr> |
| Router(config-if)# <b>ip address 172.16.0.1</b><br>255.255.255.0<br>Router(config-if)#                                                                                                  | Press Enter to complete the command.                                                                                                    |

# Using the no and default Forms of Commands

Almost every configuration command has a **no** form. In general, use the **no** form to disable a function. Use the command without the **no** keyword to re-enable a disabled function or to enable a function that is disabled by default. For example, IP routing is enabled by default. To disable IP routing, use the **no ip routing** command; to re-enable IP routing, use the **ip routing** command. The Cisco IOS software command reference publications provide the complete syntax for the configuration commands and describe what the **no** form of a command does.

Many CLI commands also have a **default** form. By issuing the *<command>* **default** command-name, you can configure the command to its default setting. The Cisco IOS software command reference publications describe the function from a **default** form of the command when the **default** form performs a different function than the plain and **no** forms of the command. To see what default commands are available on your system, enter **default** ? in the appropriate command mode.

### Using the factory reset Commands

The **factory reset** commands are used to remove all the customer specific data on a router/switch that has been added. The data can be configuration, log files, boot variables, core files, and so on.

The factory-reset all command erases the bootflash, nvram, rommon variables, licenses, and logs.

```
Router#factory-reset all
The factory reset operation is irreversible for all operations. Are you sure? [confirm]
*Enter*
*May 12 09:55:45.831: %SYS-5-RELOAD: Reload requested by Exec. Reload Reason: Factory Reset.
***Return to ROMMON Prompt
```

# **Saving Configuration Changes**

Use the **copy running-config startup-config** command to save your configuration changes to the startup configuration so that the changes will not be lost if the software reloads or a power outage occurs. For example:

```
Router# copy running-config startup-config
Building configuration...
```

It may take a few minutes to save the configuration. After the configuration has been saved, the following output is displayed:

[OK] Router#

This task saves the configuration to the NVRAM.

# **Managing Configuration Files**

The startup configuration file is stored in the nvram: file system and the running configuration files are stored in the system: file system. This configuration file storage setup is also used on several other Cisco router platforms.

As a matter of routine maintenance on any Cisco router, users should back up the startup configuration file by copying the startup configuration file from NVRAM to one of the router's other file systems and, additionally, to a network server. Backing up the startup configuration file provides an easy method of recovering the startup configuration file if the startup configuration file in NVRAM becomes unusable for any reason.

The copy command can be used to back up startup configuration files.

For more detailed information on managing configuration files, see the "Managing Configuration Files" section in the Cisco IOS XE Configuration Fundamentals Configuration Guide.

## Filtering Output from the show and more Commands

You can search and filter the output of **show** and **more** commands. This functionality is useful if you need to sort through large amounts of output or if you want to exclude output that you need not see.

To use this functionality, enter a **show** or **more** command followed by the "pipe" character (|); one of the keywords **begin**, **include**, or **exclude**; and a regular expression on which you want to search or filter (the expression is case sensitive):

show command | {append | begin | exclude | include | redirect | section | tee} regular-expression

The output matches certain lines of information in the configuration file.

#### Example

In this example, a modifier of the **show interface** command (**include protocol**) is used to provide only the output lines in which the expression **protocol** is displayed:

```
Router# show interface | include protocol
GigabitEthernet0/0/0 is administratively down, line protocol is down
0 unknown protocol drops
GigabitEthernet0/0/1 is administratively down, line protocol is down
0 unknown protocol drops
GigabitEthernet0/0/2 is administratively down, line protocol is down
0 unknown protocol drops
GigabitEthernet0/0/3 is administratively down, line protocol is down
0 unknown protocol drops
GigabitEthernet0 is up, line protocol is up
0 unknown protocol drops
Loopback0 is up, line protocol is up
0 unknown protocol drops
```

# **Powering Off a Router**

#### Before you begin

The router can be safely turned off at any time by moving the router's power supply switch to the Off position. However, any changes to the running config since the last WRITE of the config to the NVRAM is lost.

Ensure that any configuration needed after startup is saved before powering off the router. The **copy running-config startup-config** command saves the configuration in NVRAM and after the router is powered up, the router initializes with the saved configuration.

## Finding Support Information for Platforms and Cisco Software Images

The Cisco IOS XE software is packaged in feature sets consisting of software images that support specific platforms. The group of feature sets that are available for a specific platform depends on which Cisco software images are included in a release. To identify the set of software images available in a specific release or to find out if a feature is available in a given Cisco IOS XE software image, you can use Cisco Feature Navigator or see the Release Notes for Cisco IOS XE.

#### Using Cisco Feature Navigator

Use Cisco Feature Navigator to find information about platform support and software image support. Cisco Feature Navigator is a tool that enables you to determine which Cisco IOS XE software images support a specific software release, feature set, or platform. To use the navigator tool, an account on Cisco.com is not required.

#### Using Software Advisor

Cisco maintains the Software Advisor tool. See Tools and Resources. Use the Software Advisor tool to see if a feature is supported in a Cisco IOS XE release, to locate the software document for that feature, or to check the minimum software requirements of Cisco IOS XE software with the hardware installed on your router. You must be a registered user on Cisco.com to access this tool.

#### Using Software Release Notes

See the Release Notes document for the Cisco 4000 Series for information about the following:

- Memory recommendations
- · Open and resolved severity 1 and 2 caveats

Release notes are intended to be release-specific for the most current release, and the information provided in these documents may not be cumulative in providing information about features that first appeared in previous releases. For cumulative feature information, refer to the Cisco Feature Navigator at: http://www.cisco.com/go/cfn/.

# **CLI Session Management**

An inactivity timeout is configurable and can be enforced. Session locking provides protection from two users overwriting changes that the other has made. To prevent an internal process from using all the available

L

capacity, some spare capacity is reserved for CLI session access. For example, this allows a user to remotely access a router.

### Information About CLI Session Management

An inactivity timeout is configurable and can be enforced. Session locking provides protection from two users overwriting changes that each other has made. To prevent an internal process from using all the available capacity, some spare capacity is reserved for CLI session access. For example, this allows a user to remotely access the router.

### **Changing the CLI Session Timeout**

| Procedure |
|-----------|
|-----------|

| Step 1 | configure terminal                                                                                                    |
|--------|----------------------------------------------------------------------------------------------------|
|        | Enters global configuration mode                                                                                                    |
| Step 2 | line console 0                                                                                                    |
| Step 3 | session-timeout minutes                                                                                                    |
|        | The value of <i>minutes</i> sets the amount of time that the CLI waits before timing out. Setting the CLI session timeout increases the security of a CLI session. Specify a value of 0 for <i>minutes</i> to disable session timeout. |
| Step 4 | show line console 0<br>Verifies the value to which the session timeout has been set, which is shown as the value for " Idle Session                                                                                                    |

### Locking a CLI Session

#### Before you begin

To configure a temporary password on a CLI session, use the **lock** command in EXEC mode. Before you can use the **lock** command, you need to configure the line using the **lockable** command. In this example the line is configured as **lockable**, and then the **lock** command is used and a temporary password is assigned.

#### Procedure

| Router# configure terminal                                                    |
|-------------------------------------------------------------------------------|
| Enters global configuration mode.                                             |
| Enter the line upon which you want to be able to use the <b>lock</b> command. |
| Router(config)# line console 0                                                |
| Router(config)# lockable                                                      |
| Enables the line to be locked.                                                |
| Router(config)# exit                                                          |

#### Step 5 Router# lock

The system prompts you for a password, which you must enter twice.

```
Password: <password>
Again: <password>
Locked
```

# **Initial Bootup Security**

This section contains the following:

#### **Enforce Changing Default Password**

The Enforce Changing Default Password feature allows you to change the default password and set a new password for a better encryption algorithm. The enable secret is a command that allows you to set a new password which helps to protect the access to different modes such as a privileged EXEC and configuration mode.

With the earlier software versions, you can bypass the option to set a new enabled password. When the device first boots up after the factory reset or fresh from the factory, the following prompt is displayed on the console:

Would you like to enter the initial configuration dialog? [yes/no]:

The earlier versions of the software allow you to answer **no** and the device changes to the **Router**> prompt with a blank enable password. At this point, you can configure the device and bring it into service with a blank enable password.

In the earlier documentation, Cisco recommended using the **enable secret** command instead of the **enable password** command because this provides an improved encryption algorithm.

Starting with Cisco IOS XE Release 17.5.1, the initial dialog is changed to force setting a new enable password and also using the **enable secret** command instead. The following is an example:

```
Would you like to enter basic management setup? [yes/no]:yes
Configuring global parameters
Enter host name [Router]:router-1
The enable secret is a password used to protect access to
 privileged EXEC and configuration modes. This password, after
  entered, becomes encrypted in the configuration.
Secret should be of minimum 10 characters with
  at least 1 upper case, 1 lower case, 1 digit and
  should not contain [cisco]
Enter enable secret: *******
Confirm enable secret:******
The enable password is used when you do not specify an
 enable secret password, with some older software versions, and
  some boot images.
Enter enable password: *******
The virtual terminal password is used to protect
 access to the router over a network interface.
Enter virtual terminal password:*******
Configure SNMP Network Management?no
```

```
Enter interface name used to connect to the
management network from the above interface summary:Ethernet0/0
Configuring interface Ethernet0/0
Configure IP on this interface? [yes]:no
The following configuration command script was created:
hostname router-1
enable secret 9 $9$emUzIshVXwlUaE$nTzhgi9STdZKzQc4VJ0kEaCqafjUNdCD7ZUf37SY9qg
enable password password-1
[0] Go to the IOS command prompt without saving this config.
[1] Return back to the setup without saving this config.
[2] Save this configuration to nvram and exit.
Enter your selection [2]:2
•
router-1>en
Password:
router-1#sh run | sec enable
enable secret 9 $9$emUzIshVXwlUaE$nTzhgi9STdZKzQc4VJ0kEaCqafjUNdCD7ZUf37SY9qg
enable password password-1
```

#### The following is an example of what happens if you answer **no** to the initial configuration dialog:

```
Would you like to enter the initial configuration dialog? [yes/no]:no
The enable secret is a password used to protect access to
    privileged EXEC and configuration modes. This password, after
    entered, becomes encrypted in the configuration.
    Enter enable secret:*******
    Confirm enable secret:*******
Would you like to terminate autoinstall? [yes]:yes
.
.
.
router-1>en
Password:
router-1#sh run | sec enable
enable secret 9 $9$emUzIshVXwlUaE$nTzhgi9STdZKzQc4VJ0kEaCqafjUNdCD7ZUf37SY9qg
```

After the enable secret is prompted during the first login, you can enter a password and this password is always masked. If you enter a weak password, the device will prompt again to enter a strong password. For example, you must use the standard mix of upper-case and lower-case characters, special characters, numbers, and so on. The device will continue to prompt until you enter a strong password. You should enter the strong secret password twice for confirming and configuring the device."

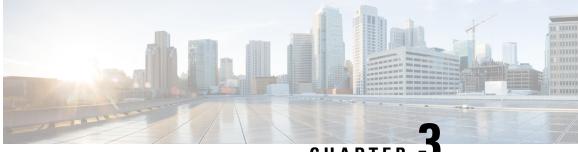

CHAPTER J

# Managing the SD-Routing Device Using Cisco SD-WAN Manager

This chapter includes information about managing and monitoring the SD-Routing devices using Cisco SD-WAN Manager. It contains the following sections:

- Information About Using Cisco SD-WAN Manager to Monitor the SD-Routing Devices, on page 21
- Supported WAN Edge Devices, on page 23
- Onboarding the SD-Routing Devices, on page 25
- Software Image Management, on page 38
- Monitoring the Device Using Cisco SD-WAN Manager, on page 41
- Alarms and Events, on page 43
- Admin-Tech Files, on page 43
- Configuration Examples, on page 45
- Troubleshooting, on page 46
- Feature Information for Managing SD-Routing Devices Using Cisco SD-WAN Manager, on page 47

# Information About Using Cisco SD-WAN Manager to Monitor the SD-Routing Devices

This feature allows you to perform the basic management capabilities through Cisco SD-WAN Manager on the Cisco IOS XE devices that are operating in non-SD-WAN mode. From Cisco IOS XE 17.12.1a onwards, such devices will be referred as SD-Routing devices. You can use a single Network Management System (NSM) (Cisco SD-WAN Manager) to manage and monitor all the Cisco IOS XE routers and help in simplifying solution deployments.

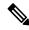

Note

Cisco IOS-XE Software No Payload Encryption (NPE) or No Lawful Intercept and No Payload Encryption (NOLI/NPE) images does not support managing the SD-Routing devices using Cisco SD-WAN Manager feature.

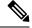

**Note** The minimum software version required for this feature to work is Cisco IOS XE 17.12.1a and Cisco SD-WAN Release 20.12.1.

Figure 1: Managing the SD-Routing Devices

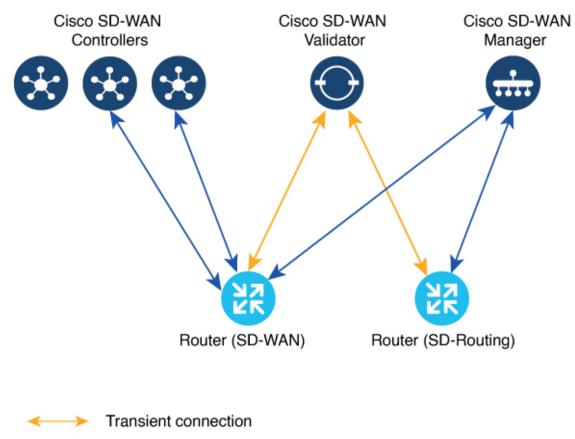

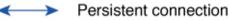

### **Benefits of Managing the SD-Routing Devices Using Cisco SD-WAN Manager**

- 1. Use of a single NMS (Cisco SD-WAN Manager) for Cisco Catalyst SD-WAN and SD-Routing deployments in an Enterprise network.
- 2. Co-existence of Cisco SD-WAN and SD-Routing devices on the same Cisco SD-WAN Manager.

# **Prerequisites**

The following are the prerequisites to onboard the SD-Routing devices:

- Ensure that the device run the Cisco IOS XE 17.12.1a image in install mode. For more information on the modes, see the Modes Using Cisco CLI section.
- A Cisco SD-WAN Manager instance either on-prem or hosted on a cloud.
- Connectivity from the device to the Cisco SD-WAN Manager.
- Enable netconf-yang models for enabling DMI which is required for managing from Cisco SD-WAN Manager.
- Devices operating in autonomous mode must be configured with the following basic configuration manually to establish the secure control connections with controllers (Cisco SD-WAN Validator and Cisco SD-WAN Manager):
  - System properties:
    - System-ip
    - Site-id
    - Organization-name
    - Cisco SD-WAN Validator information (IP address or FQDN Cisco SD-WAN Validator server)
  - Interface configuration:
    - Physical interface with a static or dynamic IP address and subnet mask
    - Dynamic routing or default route to provide reachability to Cisco SD-WAN Validator or Cisco SD-WAN Manager

# Limitations

- Cisco SD-routing devices onboarding onto Cisco SD-WAN Manager is only supported with universalk9 images. No Payload Encryption (NPE) images are not supported.
- In Cisco IOS XE 17.12.1a release, basic monitoring is supported and additional features will be supported in the subsequent releases. For more information on supported features list, see the platform specific Release Notes.
- Cisco SD-Routing devices can only have one control connection to Cisco SD-WAN Manager from an interface with reachability to the controllers.
- · Cicso SD-routing devices will not have any active connection with Cisco SD-WAN Controller.
- Dedicated management interface is not supported for the connection to the Cisco SD-WAN Manager.

# **Supported WAN Edge Devices**

The table lists the supported WAN Edge platforms and onboarding options.

| Platforms                | Automated                                                                            | Bootstrap | Manual |
|--------------------------|--------------------------------------------------------------------------------------|-----------|--------|
| Cisco ASR 1000 Series    | Aggregation Services Rout                                                            | ters      |        |
| ASR1001-HX               | Yes                                                                                  | Yes       | Yes    |
| ASR1002-HX               | Yes                                                                                  | Yes       | Yes    |
| Cisco 4400 Series Integ  | rated Services Routers                                                               | 1         |        |
| Cisco 4431 ISR           | Yes                                                                                  | Yes       | Yes    |
| Cisco 4451 ISR           | Yes                                                                                  | Yes       | Yes    |
| Cisco 4461 ISR           | Yes                                                                                  | Yes       | Yes    |
| Cisco 4300 Series Integ  | rated Services Routers                                                               | 1         |        |
| Cisco 4321 ISR           | Yes                                                                                  | Yes       | Yes    |
| Cisco 4331 ISR           | Yes                                                                                  | Yes       | Yes    |
| Cisco 4351 ISR           | Yes                                                                                  | Yes       | Yes    |
| Cisco 4200 Series Integ  | rated Services Routers                                                               | 1         |        |
| Cisco 4221 ISR           | Yes                                                                                  | Yes       | Yes    |
| Cisco 100 Series Integra | ated Services Routers                                                                | 1         |        |
| Cisco 1000 ISR           | co 1000 ISR Yes                                                                      |           | Yes    |
| Cisco Catalyst 8000V S   | eries Edge Platforms                                                                 | 1         |        |
| Cisco Catalyst 8000V     | Not applicable                                                                       | Yes       | Yes    |
|                          | Note Automated<br>onboarding<br>is applicable<br>only for the<br>hardware<br>device. |           |        |
| Cisco Catalyst 8200 Ser  | ies Edge Platforms                                                                   |           |        |
| C8200-1N-4T              | Yes                                                                                  | Yes       | Yes    |
| C8200L-1N-4T Yes         |                                                                                      | Yes       | Yes    |
| Cisco Catalyst 8300 Ser  | ies Edge Platforms                                                                   | 1         | 1      |
| C8300-1N1S-4T2X 6T       | Yes                                                                                  | Yes       | Yes    |
| C8300-2N2S-4T2X 6T Yes   |                                                                                      | Yes       | Yes    |

#### Table 5: Supported WAN Edge Platforms and Onboarding Options

| Platforms           | Automated             | Bootstrap | Manual |  |
|---------------------|-----------------------|-----------|--------|--|
| Cisco Catalyst 8500 | Series Edge Platforms |           |        |  |
| C8500-12X4QC        | Yes                   | Yes       | Yes    |  |
| C8500-12X           | Yes                   | Yes       | Yes    |  |
| C8500L-8S4X         | Yes                   | Yes       | Yes    |  |
| C8500-20X6C         | Yes                   | Yes       | Yes    |  |

# **Onboarding the SD-Routing Devices**

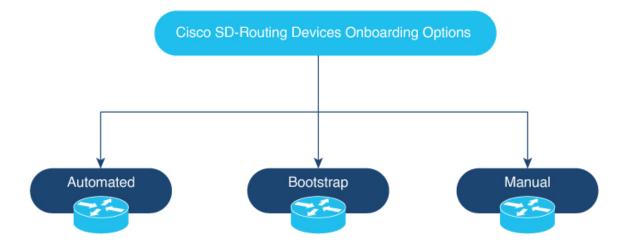

This section explains the workflows to onboard the SD-Routing devices:

- Onboarding the SD-Routing Devices
  - Automated Onboarding: Uses the Dynamic Host Configuration Protocol (DHCP) and Cisco Plug and Play (PNP) to automatically onboard the device to Cisco SD-WAN Manager.
  - Bootstrap Onboarding: Uses the bootstrap file either on the bootflash or on a USB and configures the device with the minimum configuration to reach the Cisco SD-WAN Manager.
  - Manual Onboarding: Configures the device manually using IOS-XE commands to onboard the device to Cisco SD-WAN Manager.

To onboard the SD-Routing devices, the prerequisites are:

• System IP

For manual Onboarding, the prerequisites are:

- Site ID
- Organization-name

- · Cisco SD-WAN Validator information (IP address or FODN Cisco SD-WAN Validator server)
- Interface for connection to Cisco SD-WAN Manager (Physical, Sub-interface, and Loopback)

# **Onboarding the SD-Routing Devices Using Automated Workflow**

To onboard the SD-routing devices using the automated workflow, perform these steps:

- · Configure the Plug and Play Connect Portal
- · Configure the Cisco SD-WAN Manager using quick connect workflow
- Bring up the device in Day0 mode

#### **Configuring the Plug and Play Connect Portal**

To configure the PnP Connect portal, perform these steps:

#### Before you begin

Ensure that you can access to the PnP Connect portal and an active Smart Account and Virtual Account using your Cisco User ID. You have to also use a CCO ID that is associated as the Smart Account or Virtual Account admin of the account, on PnP Connect portal.

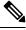

**Note** You can enable the PnP Connect Sync only after you enter the Smart Account credentials in the Cisco SD-WAN Manager Settings page.

#### Procedure

| Step 1 | Go to software.cisco.com > Network Plug and Play > Manage Devices and ensure that you have access Smart Account and Virtual Account. |                                                                                                    |  |
|--------|----------------------------------------------------------------------------------------------------|----------------------------------------------------------------------------------------------------|--|
| Step 2 | Create a Controller Profile and upload the root-ca if it is for an Enterprise network.                                               |                                                                                                    |  |
|        | Note                                                                                                    | If the overlay network is Cisco PKI, you do not have to upload any certificate.                                                                  |  |
| Step 3 | Enter the                                                                                                    | Controller Profile with controller type as VBond and click Next.                                                                                 |  |
| Step 4 | Enter the required parameters in the Add Controller Profile and click Next.                                                          |                                                                                                    |  |
| Step 5 |                                                                                                    | levice to PnP Connect. When you add the device, in the Device Mode field, select <b>AUTONOMOUS</b> e in SD-Routing mode from the drop-down list. |  |

#### **Configuring the Cisco SD-WAN Manager Using Quick Connect Workflow**

To configure the Cisco SD-WAN Manager using Quick Connect workflow, perform these steps:

#### Procedure

| Step 1  | From the                                                                                                    | Cisco SD-WAN Manager menu, go to <b>Workflows</b> > <b>Quick Connect</b> .                                                                                            |  |  |  |  |  |
|---------|----------------------------------------------------------------------------------------------------|----------------------------------------------------------------------------------------------------|--|--|--|--|--|
| Step 2  | Click Get Started.                                                                                                    |                                                                                                    |  |  |  |  |  |
| Step 3  | Click Ne                                                                                                    | xt.                                                                                                    |  |  |  |  |  |
| Step 4  | If you have not uploaded the provisioning file (. <i>csv</i> or . <i>viptela</i> ) from PnP to Cisco SD-WAN Manager, you can use either <b>.csv upload</b> or <b>.viptela upload</b> or <b>Sync Smart Account</b> option to add the device to Cisco SD-WAN Manager. If the device is already added to Cisco SD-WAN Manager, select the <b>skip for now</b> option. |                                                                                                    |  |  |  |  |  |
|         | Note                                                                                                    | The <i>.csv</i> file is applicable only for hardware devices. The <i>.viptela</i> file is applicable for both hardware and software devices.                          |  |  |  |  |  |
| Step 5  | -                                                                                                    | <b>nc Smart Account</b> if you have not syncrnized it already. You should now see your device listed in of the devices.                                               |  |  |  |  |  |
|         | Click Sy                                                                                                    | ne Smart Account,                                                                                                    |  |  |  |  |  |
| Step 6  | Click Ne                                                                                                    | xt.                                                                                                    |  |  |  |  |  |
| Step 7  | In the Ac<br>Apply.                                                                                                    | ld and Review Device Configuration dialog box, enter the Site-ID, System-IP, Hostname, and click                                                                      |  |  |  |  |  |
| Step 8  | Click Ne                                                                                                    | xt.                                                                                                    |  |  |  |  |  |
| Step 9  | Add any                                                                                                    | option Tag and click <b>Next</b> .                                                                                                    |  |  |  |  |  |
| Step 10 | To verify<br>Settings.                                                                                                    | the device that is added , choose <b>Configuration</b> > <b>Devices</b> and click enable <b>Device Model</b> in Table                                                 |  |  |  |  |  |
| Step 11 |                                                                                                    | routers in the network is displayed, showing detailed information about each router. To verify that es are added, select <b>Configuration</b> > <b>Certificates</b> . |  |  |  |  |  |

# Bringing Up the SD-Routing Device

To bring up the SD-Routing device, perform these steps:

#### Procedure

| Step 1 | 0 1                                                                                                    | Bring up the device in Day-0 state. If the device is not in Day-0 state, use either <b>controller-mode reset</b> or <b>writer erase</b> with <b>reload</b> option to bring it to Day-0 state.                               |  |  |  |  |  |
|--------|----------------------------------------------------------------------------------------------------|----------------------------------------------------------------------------------------------------|--|--|--|--|--|
| Step 2 |                                                                                                    | Ensure that the device gets the IP address over DHCP on one of the interfaces other than the Gigabit Etherner interface. Also, ensure that the device is reachable to devicehelper.cisco.com and the Cisco SD-WAN Validator |  |  |  |  |  |
|        | Note                                                                                                    | Dedicated management interface is not supported for the connection to the Cisco SD-WAN Manager.                                                                                                    |  |  |  |  |  |
| Step 3 | The dev                                                                                                    | ice control connection comes up on Cisco SD-WAN Manager.                                                                                                    |  |  |  |  |  |
| Step 4 | Verify the control connection status on the Edge device using the <b>show sd-routing connections summary</b> command: |                                                                                                    |  |  |  |  |  |
|        | Evomple                                                                                                    |                                                                                                    |  |  |  |  |  |

Example:

| PEER   |      |           |      | PEER              |  |
|--------|------|-----------|------|-------------------|--|
| PEER   | PEER | PEER      | SITE | PEER              |  |
| PEER   |      |           |      | PUB               |  |
| TYPE   | PROT | SYSTEM IP | ID   | PRIVATE IP        |  |
| PUBLIC | T P  |           |      | PORT STATE UPTIME |  |

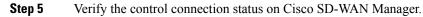

# **Onboarding the SD-Routing Devices Using Bootstrap**

To onboard the SD-Routing device using the bootstrap, perform these steps:

#### Procedure

| Step 1  | From the Cisco SD-WAN Manager menu, go to <b>Workflows</b> > <b>Quick Connect</b> .                                                                                                    |                                                                                                    |  |  |  |  |  |
|---------|----------------------------------------------------------------------------------------------------|----------------------------------------------------------------------------------------------------|--|--|--|--|--|
| Step 2  | Click Get Started.                                                                                                    |                                                                                                    |  |  |  |  |  |
| Step 3  | Click Next.                                                                                                    |                                                                                                    |  |  |  |  |  |
| Step 4  | If you have not uploaded the provisioning file ( <i>.csv</i> or <i>.viptela</i> ) from PnP to Cisco SD-WAN Manager, you can use either <b>.csv upload</b> or <b>.viptela upload</b> or <b>Sync Smart Account</b> option to add the device to Cisco SD-WAN Manager. If the device is already added to Cisco SD-WAN Manager, select the <b>skip for now</b> option. |                                                                                                    |  |  |  |  |  |
|         | Note                                                                                                    | The <i>.csv</i> file is applicable only for hardware devices. The <i>.viptela</i> file is applicable for both hardware and software devices.                                                                             |  |  |  |  |  |
| Step 5  | Select the                                                                                                    | device that you want to onboard and click <b>Next</b> .                                                                                                    |  |  |  |  |  |
| Step 6  | In the Ad                                                                                                    | d and Review Configuration dialog box, enter the Site-ID, System-IP, Hostname, and click Apply.                                                                                                    |  |  |  |  |  |
| Step 7  | To verify<br>Settings.                                                                                                    | the device that is added, choose <b>Configuration</b> > <b>Devices</b> and click enable <b>Device Model</b> in Table                                                                                                    |  |  |  |  |  |
| Step 8  | Ensure th                                                                                                    | at the device is in valid state from <b>Configuration</b> > <b>Certificate</b> page.                                                                                                    |  |  |  |  |  |
| Step 9  | From the                                                                                                    | Cisco SD-WAN Manager menu, choose Configuration> Devices.                                                                                                    |  |  |  |  |  |
| Step 10 | For the Cisco SD-Routing software devices (Cisco c8000V), perform these steps to generated the bootstrap and onboard the device:                                                                                                    |                                                                                                    |  |  |  |  |  |
|         | Note                                                                                                    | For hardware devices, follow the instructions in Step 11.                                                                                                    |  |  |  |  |  |
|         | <i>,</i>                                                                                                    | at the right pane of the window and choose Generate Bootstrap Configuration. se Cloud-init option and enter a name for the WAN Interface Name and click OK.                                                              |  |  |  |  |  |
|         | Note                                                                                                    | Ensure that the DHCP is enabled on the selected interface and is reachable to Cisco SD-WAN Validator and Cisco SD-WAN Manager. Also, for the software device, use only Gigabit Ethernet1interface as the VPN0 interface. |  |  |  |  |  |
|         |                                                                                                    |                                                                                                    |  |  |  |  |  |

c) Click **Download** to download the image on the device.

#### **Example:**

Sample image: ciscosdwan\_cloud\_init.cfg

Sample image with Certificate : ciscosdwan\_cloud\_init\_with\_ent\_cert.cfg

- d) For cloud-based controllers, the downloaded bootstrap file can be added as a user data field when you deploy the device. It will bring up the controller in SD-Routing mode and establish the connection with Cisco SD-WAN Validator and Cisco SD-WAN Manager.
- **Step 11** For hardware devices, perform these steps to generate the bootstrap and onboard the device:
  - a) From the Cisco SD-WAN Manager menu on the device page, click Export Bootstrap Configuration.
  - b) Select the check box for SD-Routing. In the **Export Bootstrap Configuration** dialog box, enter the **WAN Interface name**.
    - **Note** The management interface name may vary among Cisco IOS XE device models. Specify the interface name based on the model you wish to onboard and which can reach the Cisco SD-WAN Validator and Cisco SD-WAN Controller.
  - c) Click **Generate Generic Configuration** to download the generic *.cfg* bootstrap applicable for the hardware devices. Unzip the file and rename it as *ciscosdawn.cfg*.
    - **Note** Ensure that the DHCP is enabled on the selected interfaces and is reachable to Cisco SD-WAN Validator and Cisco SD-WAN Manager.

The bootstrap file will contain the organization name, Cisco SD-WAN validator IP, and root-ca certificates. For the enterprise network, it will have the enterprise root-ca- certificates.

- d) Copy the bootstrap file to the device bootflash as *ciscosdwan.cfg*.
- e) Execute the sd-routing bootstrap load bootflash:ciscosdwan.cfg command.

#### **Example:**

f)

| Router# sd-routing bootstrap load bootflash:ciscosdwan.cfg<br>Located the file. Beginning to extract the data<br>Extraction summary<br>-Organization name - "aniltb2"<br>-Interface - GigabitEthernet0/0/0<br>-vbond - 99.99.1.51<br>Successfully extracted root-cert info                                                                                                    |
|----------------------------------------------------------------------------------------------------|
| Do you want to proceed and apply extracted<br>parameters to enable sd-routing feature?? (yes/[no]): yes<br>Successfully configured bootstrap extracted parameters<br>Router#<br>*May 10 08:56:11.159: %SYS-5-CONFIG_P: Configured programmatically by process Exec from console as console<br>*May 10 09:05:11.751: %DMI-5-AUTH_PASSED: R0/0: dmiauthd: User 'vmanage-admin' authenticated successfully<br>from 201.201.201.1:41902 for netconf over ssh. External groups |
| Verify the control connection using these <b>show sd-routing system status</b> , <b>show sd-routing system status</b> , and <b>show sd-routing local-properties summary</b> commands.                                                                                                    |

# **Onboarding the Devices Manually**

To onboard the SD-Routing devices manually, perform these steps:

#### Procedure

| Step 1<br>Step 2 | From the Cisco SD-WAN Manager menu, go to <b>Workflows</b> > <b>Quick Connect</b> .<br>Click <b>Get Started</b> .                                                                                                    |      |  |  |  |  |  |
|------------------|----------------------------------------------------------------------------------------------------|------|--|--|--|--|--|
| Step 2<br>Step 3 | Click Next.                                                                                                    |      |  |  |  |  |  |
| Step 4           | If you have not uploaded the provisioning file (.csv or .viptela) from PnP to Cisco SD-WAN Manager, you can use either .csv upload or .viptela upload or Sync Smart Account option to add the device to Cisco SD-WAN Manager. If the device is already added to Cisco SD-WAN Manager, select the skip for now option. |      |  |  |  |  |  |
|                  | <b>Note</b> The <i>.csv</i> file is applicable only for hardware devices. The <i>.viptela</i> file is applicable for both hardware and software devices.                                                                                                    |      |  |  |  |  |  |
| Step 5           | Select the device that you want to onboard and click Next.                                                                                                    |      |  |  |  |  |  |
| Step 6           | In the Add and Review Configuration dialog box, enter the Site-ID, System-IP, Hostname, and click Ap                                                                                                    | ply. |  |  |  |  |  |
| Step 7           | To verify device that is added, choose <b>Configuration</b> > <b>Devices</b> and click enable <b>Device Model</b> in Table Settings.                                                                                                    |      |  |  |  |  |  |
| Step 8           | A list of routers in the network is displayed with detailed information about each router. To verify that the devices are added, select <b>Configuration</b> > <b>Certificates</b> .                                                                                                    | he   |  |  |  |  |  |
| Step 9           | Preform one of the following steps based on the device that you want to onboard manually:                                                                                                    |      |  |  |  |  |  |
|                  | <ul> <li>a) For the hardware device, enter the initial day-0 configurations using the IOS command after a system boot up.</li> <li>b) For the Cisco SD-Routing software devices, deploy the Cisco c8000v in Amazon Web Services (AW or Azure without the bootstrap.</li> </ul>                                        |      |  |  |  |  |  |
| Step 10          | Configure the minimum parameters to enable the control connection on Cisco SD-WAN Manager.                                                                                                    |      |  |  |  |  |  |
|                  | Example:                                                                                                    |      |  |  |  |  |  |
|                  | netconf-yang                                                                                                    |      |  |  |  |  |  |
|                  | <pre>sd-routing<br/>no ipv6-strict-control<br/>organization-name "%Your Org. Name%"<br/>site-id %id%<br/>system-ip %system ip%<br/>vbond name %vbond name or vbond ip%<br/>vbond port 12346<br/>wan-interface %uplink interface%</pre>                                                                                |      |  |  |  |  |  |
|                  | ip route 0.0.0.0 0.0.0.0 %next hop ip%                                                                                                    |      |  |  |  |  |  |
|                  | interface %uplink interface%<br>ip address %dhcp or static%<br>no shutdown                                                                                                    |      |  |  |  |  |  |
| Step 11          | <ul><li>Configure the required parameter to enable the SD-Routing mode:</li><li>a) Ensure that the interface is configured with a static IP address or through DHCP. Also, the interface is</li></ul>                                                                                                    | must |  |  |  |  |  |

b) Configure either Validator IP or Validator Name.

be in no shut state.

c) Configure the System-IP, Site-ID, Organization-Name and WAN-Interface.

Step 12

Verify that the feature is enabled by checking the status of the vdaemon.

#### Example:

```
Router# show platform software yang-management process state
Confd Status: Started
```

| Process                                                                                           |                       | Status                                                                    |     | Stat | e                            |         |
|---------------------------------------------------------------------------------------------------|-----------------------|---------------------------------------------------------------------------|-----|------|------------------------------|---------|
| nesd<br>syncfd<br>ncsshd<br>dmiauthd<br>nginx<br>ndbmand                                          |                       | Running<br>Running<br>Running<br>Running<br>Running<br>Running<br>Running |     | Acti | ve<br>Applio<br>ve<br>Applio |         |
| pubd                                                                                              |                       | Running                                                                   |     | Acti | ve                           |         |
| D                                                                                                 |                       |                                                                           | • • | L    |                              |         |
| Router#show platfor<br>Name: vdaemon                                                              | cm                    | software process                                                          | lis | t ru | name                         | vaaemon |
| =                                                                                                 |                       | _                                                                         | lis | t ru | name                         | vaaemon |
| Name: vdaemon                                                                                     | :                     | 29075                                                                     | lis | t ru | паше                         | vaenon  |
| Name: vdaemon<br>Process id<br>Parent process id                                                  | :<br>:                | 29075                                                                     | lis | t ru | name                         | vdaemon |
| Name: vdaemon<br>Process id<br>Parent process id                                                  | :<br>:<br>:<br>:      | -<br>29075<br>29070                                                       | lıs | t ru | name                         | vdaemon |
| Name: vdaemon<br>Process id<br>Parent process id<br>Group id<br>Status                            | :<br>::<br>:<br>:     | 29075<br>29070<br>29075                                                   | lıs | t ru | name                         | vdaemon |
| Name: vdaemon<br>Process id<br>Parent process id<br>Group id<br>Status<br>Session id              | :<br>:<br>:<br>:<br>: | 29075<br>29070<br>29075<br>S                                              | lis | t fu | name                         | vdaemon |
| Name: vdaemon<br>Process id<br>Parent process id<br>Group id<br>Status<br>Session id<br>User time | :<br>:<br>:<br>:<br>: | 29075<br>29070<br>29075<br>S<br>8829                                      | 115 | t ru | name                         | vdaemon |

Kernel time : 347183 Priority : 20 Virtual bytes : 405110784 Resident pages : 12195 Resident limit : 18446744073709551615 Minor page faults: 716496 Major page faults: 9130

- Step 13If the overlay network is for an enterprise, install the root certificates using the request platform software<br/>sd-routing root-cert-chain install bootflash:cacert.pem command. If the Cisco SD-WAN Manager is<br/>configured with Enterprise Certificates instead of Cisco PKI, you must install the root certificate on the device.
- **Step 14** Perform one of the following steps based on the device:
  - a) For Cisco 8000v device, copy the root certificate from the CA to Cisco 8000v.
  - b) Cisco devices are loaded with PKI and symantec root-certificates by default. If you need to install the enterprise root-certificate, install the certificate using the request platform software sd-routing root-cert-chain install cert-chain install command.

#### Example:

Device# request platform software sd-routing root-cert-chain install bootflash:ctrl\_mng/cacert.pem

- **Step 15** Install the client enterprise certificates.
  - **Note** By default, the certificates will be loaded on the hardware devices. This step is only applicable for manually onboarding the software devices.
- **Step 16** Generate a Certificate Signed Request (CSR) for the device using the **request platform software sd-routing** csr upload <bootflash:ctrl\_mng/test> command. You can specify any name for the folder that is created within the bootflash:ctrl\_mng/ directory.
- **Step 17** Copy the generated CSR file to the directory where you have the Enterprise CA. You can sing the certificate using the root key and root CA certificate and generate the pem certificate file.

- **Step 18** Copy the generated *certificate.pem* file to the device and use the **request platform software sd-routing certificate install** *path-to-certificate-file>* command to install the certificate in the device.
- **Step 19** Verify the installation status of the certificates.

#### Example:

SJC Primary# show sd-routing local-properties summary

```
.........
certificate-status
                                 Installed
certificate-validity
                                 Valid
certificate-not-valid-before
                                 Apr 25 00:55:28 2023 GMT
                                 Apr 24 00:55:28 2024 GMT
certificate-not-valid-after
dns-name
                                 Validator
site-id
                                 100
tls-port
                                 0
                                 172.16.255.11
system-ip
chassis-num/unique-id
                                 C8K-aa079cal-c141-4ac6-9b76-05864005f94e
serial-num
                                 12345707
```

- **Step 20** Onboard the device on Cisco SD-WAN Manager. When you install the client certificate, ensure that you add the following in Cisco SD-WAN Manager.
  - a) Get the Chassis number and Serial number. To get the Chassis number and Serial number, use the show sd-routing local-properties or show sd-routing certificate serial command.

```
Router# show sd-routing local-properties summary
chassis-num/unique-id C8K-aa079ca1-c141-4ac6-9b76-05864005f94e
serial-num 12345707
```

b) Upload the chassis-id using the request vedge add chassis-num <*Chassis id*> org-name <*Org Name*> serial-num <*Serial number from c8kv*> command on all the controllers.

Or

- c) Create a *.viptela* file using the chassis number and serial number and upload the file to Cisco SD-WAN Manager and send to controllers.
- **Step 21** Verify the control connection status on Cisco SD-WAN Manager.

#### Example:

Router#show sd-routing connections summary

| PEER    |      |               |      | PEER                |       |
|---------|------|---------------|------|---------------------|-------|
| PEER    | PEER | PEER          | SITE | PEER                | PRIV  |
| PEER    |      |               |      | PUB                 |       |
| TYPE    | PROT | SYSTEM IP     | ID   | PRIVATE IP          | PORT  |
| PUBLIC  | IP   |               |      | PORT STATE UPTIME   |       |
| vmanage | dtls | 172.16.255.22 | 200  | 10.0.12.22          | 12446 |
| 10.0.12 | .22  |               |      | 12446 up 12:05:29:3 |       |

# **Onboarding the Device by Activating the Chassis Using the Token**

To activate the chassis number, perform these steps:

# 

Note

This method is supported only on Cisco SD-WAN software devices (Cisco c8000v).

#### Procedure

| Add the device to Cisco SD-WAN Manager using PnP Smart Sync method.                                                                                                    |
|----------------------------------------------------------------------------------------------------|
| Go to software.cisco.com > Network Plug and Play > Manage Devices and ensure that you have access to Smart Account and Virtual Account.                                                                                                    |
| Create a controller profile and upload the <b>root-ca</b> if it is for an Enterprise network.                                                                                                    |
| Enter the controller type as vBond and click <b>Next</b> .                                                                                                    |
| Enter the required parameters in the Add Controller Profile and click Next.                                                                                                    |
| Add the device to PnP Connect. When you add the device, in the Device Mode field, select <b>AUTONOMOUS</b> for device in SD-Routing mode from the drop-down list.                                                                                                    |
| From the Cisco SD-WAN Manager menu, select Administration > Settings.                                                                                                    |
| Go to Smart Account Credentials and click Edit.                                                                                                    |
| Enter the Username and Password and click Save.                                                                                                    |
| You can import the device list from PnP Connect Portal using these methods:                                                                                                    |
| a) Go to <b>Configuration</b> > <b>Devices</b> and click <b>Sync Smart account</b> .                                                                                                    |
| Or                                                                                                    |
| a) Upload the <i>.viptela</i> that is downloaded from PnP Connect. Go to <b>Controller profiles</b> and click <b>Download the Provisioning file</b> .                                                                                                    |
| b) From the Cisco SD-WAN Manager menu, choose <b>Configuration</b> > <b>Devices</b> > <b>Upload WAN Edge List</b> .                                                                                                    |
| The device will be in autonomous mode with startup config. The device will not be in Day0 mode.                                                                                                    |
| Apply the minimum configuration on the device.                                                                                                    |
| Example:                                                                                                    |
| <pre>netconf-yang ! sd-routing no ipv6-strict-control organization-name "vIptela Inc Regression" site-id 500 system-ip 172.16.255.15 vbond ip 10.0.12.26 vbond port 12346 wan-interface GigabitEthernet2 ! ip route 0.0.0.0 0.0.0.0 10.0.5.13 ! ip interface GigabitEthernet2 ip address 10.0.5.11 255.255.255.0 no shutdown !</pre> |
|                                                                                                    |

**Step 13** From the Cisco SD-WAN Manager menu, choose **Configuration**> **Certificates** and get the UUID and One Time Password (OTP) of the device you want to onboard.

. .

| Step 14 | sd-routi                                                                                                    | nde the chassis number that is generated by the software device, use the request platform soft<br>ng activate chassis <newly chassis="" id="" uploaded=""> token <token by="" cisco="" generated="" sd-wan<br="">r&gt; command.</token></newly> |  |  |  |  |
|---------|----------------------------------------------------------------------------------------------------|----------------------------------------------------------------------------------------------------|--|--|--|--|
| Step 15 | If the overlay network is for an enterprise, install the enterprise-root certificates using the request platform <b>software sd-routing root-cert-chain install bootflash:cacert.pem</b> command. If the overlay network is <b>Cisco PKI</b> , you do not have to install the root certificate. |                                                                                                    |  |  |  |  |
|         | Note                                                                                                    | You do not have to generate a Certificate Signing Request (CSR) and sign it. The CSR will be generated while executing the step 14.                                                                                                    |  |  |  |  |
| Step 16 | Verify the control connection status on the Edge device using these commands:                                                                                                    |                                                                                                    |  |  |  |  |
|         | Example                                                                                                    |                                                                                                    |  |  |  |  |
|         | show sd<br>show sd                                                                                                    | -routing local-properties summary<br>-routing local-properties wan ipv4<br>-routing connections summary<br>-routing connections history                                                                                                    |  |  |  |  |

# **Onboarding the Multi-Tenancy SD-Routing Devices**

This section explains the workflows to onboard the Multi-Tenancy SD-Routing devices:

- Automated Onboarding
- Manual Onboarding

### **Onboarding the Multi-Tenancy SD-Routing Devices Using Automated Workflow**

To onboard the a multi-tenancy SD-Routing device, perform these steps:

#### Procedure

| Step 1 | Go to software.cisco.com > Network Plug and Play > Manage Devices and ensure that you have access to Smart Account and Virtual Account.                                                           |  |  |  |  |  |
|--------|----------------------------------------------------------------------------------------------------|--|--|--|--|--|
|        | a) Create a virtual account.                                                                                                    |  |  |  |  |  |
|        | b) Create a controller profile and upload the root-ca if it is for an Enterprise network.                                                                                                    |  |  |  |  |  |
|        | c) Enter the controller type as vBond and click <b>Next</b> .                                                                                                    |  |  |  |  |  |
|        | d) Enter the required parameters in the Add Controller Profile and click Next.                                                                                                    |  |  |  |  |  |
|        | <ul> <li>Add the device to PnP Connect. When you add the device, in the Device Mode field, select<br/>AUTONOMOUS for device in SD-Routing mode from the drop-down list.</li> </ul>                |  |  |  |  |  |
|        | Or                                                                                                    |  |  |  |  |  |
| Step 2 | From the Cisco SD-WAN Manager menu, go to Workflows > Quick Connect.                                                                                                    |  |  |  |  |  |
| Step 3 | Click Get Started.                                                                                                    |  |  |  |  |  |
| Step 4 | Click Next.                                                                                                    |  |  |  |  |  |
| Step 5 | If you have not uploaded the <i>.csv</i> file to Cisco SD-WAN Manager, you can use one of the upload options to upload the file. Select <b>skip for now</b> option if you have uploaded the file. |  |  |  |  |  |

| Step 6  | Click <b>Sync Smart account</b> or <b>.csv upload</b> or <b>.viptela upload</b> . You should now see your device liste table of devices. |                                                                                                    |  |  |  |  |
|---------|----------------------------------------------------------------------------------------------------|----------------------------------------------------------------------------------------------------|--|--|--|--|
| Step 7  | For Soft<br>file.                                                                                                    | ware device, generate bootstrap file as explained in previous section and add it as c8000v user config                                                                                                    |  |  |  |  |
|         | Note                                                                                                    | For Multi-tenant setup, the System-IP must be configured only through quick connect workflow.<br>You should not configure the system-IP using the CLI option.                                              |  |  |  |  |
| Step 8  | Based or                                                                                                    | n the device type, perform one of these steps:                                                                                                    |  |  |  |  |
|         | /                                                                                                    | the software device, deploy the Cisco c8000v in Azure or AWS and enter the bootstrap file either as<br>om data or user data input.                                                                         |  |  |  |  |
|         | /                                                                                                    | hardware device, bring up the device in Day-0 state. If the device is not in Day-0 state, use either <b>roller-mode reset</b> or <b>writer erase</b> with <b>reload</b> option to bring it to Day-0 state. |  |  |  |  |
| Step 9  | The dev                                                                                                    | ice comes up with the Cisco SD-WAN Manager.                                                                                                    |  |  |  |  |
| Step 10 | -                                                                                                    | the status of the device, use the <b>show sd-routing connection summary status</b> and <b>show sd-routing</b><br><b>operties summary</b> commands.                                                         |  |  |  |  |
|         |                                                                                                    |                                                                                                    |  |  |  |  |

## **Onboarding the Multi-Tenancy SD-Routing Devices Manually**

To onboard the Multi-Tenancy SD-Routing device manually, perform these steps:

|        | Procedure                                                                                                    |  |  |
|--------|----------------------------------------------------------------------------------------------------|--|--|
| Step 1 | Deploy the Cisco Catalyst 8000v in Azure or AWS in autonomous mode.                                                                                                  |  |  |
|        | a) Go to software.cisco.com > Network Plug and Play > Manage Devices and ensure that you have access to Smart Account and Virtual Account.                           |  |  |
|        | b) Create a virtual account.                                                                                                    |  |  |
|        | c) Create a controller profile and upload the root-ca if it is for an Enterprise network.                                                                            |  |  |
|        | d) Enter the controller type as vBond and click <b>Next</b> .                                                                                                    |  |  |
|        | e) Enter the required parameters in the Add Controller Profile and click Next.                                                                                       |  |  |
|        | f) Add the device to PnP Connect. When you add the device, in the Device Mode field, select <b>AUTONOMOUS</b> for device in SD-Routing mode from the drop-down list. |  |  |
| Step 2 | Configure the minimum parameters to enable Netconf-Yang:                                                                                                    |  |  |
|        | Example:                                                                                                    |  |  |
|        | config terminal<br>netconf-yang<br>end                                                                                                    |  |  |
| Step 3 | Check the status of the Netconf-Yang using the <b>show platform software yang-management process state</b> command.                                                  |  |  |
| Step 4 | Configure the required parameter to enable the Cisco SD-Routing mode:                                                                                                |  |  |
| ·      | <ul> <li>a) Ensure that the interface is configured either with static IP address or through DHCP. Also, the interface must be in <b>no shut</b> state.</li> </ul>   |  |  |
|        | b) Configure either Cisco SD-WAN Validator IP or Cisco SD-WAN Validator name.                                                                                        |  |  |
|        | c) Configure the Cisco SD-WAN Validator, Site-ID, Organization-Name and WAN-Interface.                                                                               |  |  |

- **Note** For Multi-tenant setup, the System-IP must be configured only through quick connect workflow. You must not configure the System-IP using the CLI option. However, you can use the CLI option to configure the SP Organization Name for SD-Routing devices in Multi-tenant deployment. The organization name refers to tenant's organization name for Multi-tenant deployment. It is visible only under the **show sd-routing local-properties summary** command after the device is onboarded.
- **Step 5** Verify that the feature is enabled by checking the status of the vdaemon.

#### Example:

Router#show platform software process list r0 name vdaemon

```
Name: vdaemon
 Process id
                 : 29075
  Parent process id: 29070
 Group id : 29075
 Status
                 : S
 Session id
                 : 8829
               : 263002
 User time
 Kernel time
                : 347183
 Priority
                : 20
                : 405110784
 Virtual bytes
                : 12195
 Resident pages
                 : 18446744073709551615
 Resident limit
 Minor page faults: 716496
 Major page faults: 9130
```

- **Step 6** Verify the SD-Routing configurations in the Edge device. Also, get the chassis number for signing and upload to Cisco SD-WAN Manager WAN Edge List.
- **Step 7** To verify the status of the device, use this**show sd-routing local-properties summary** command.
- Step 8 Copy the root-ca-chain.crt certificate from Cisco SD-WAN Manager into SD-Routing device.
  - **Note** This step is required only if you are using Enterprise certificate method. You can skip this step if you are using **Cisco PKI** method.
- **Step 9** Install the *root-ca-chain.crt* in SD-Routing device.
- **Step 10** Upload the provision file (*.Viptela* ) from PnP to Cisco SD-WAN Manager WAN Edge List and send to controllers.
- **Step 11** Create a *.viptela* file using the chassis number, serial number and sign it. Upload the file to Cisco SD-WAN Manager and send to controllers.
- Step 12Get the Token from Cisco SD-WAN Manager. To onboard the device by establishing the control connection<br/>with Cisco SD-WAN Validator and Cisco SD-WAN Manager, use the request platform software sd-routing<br/>activate chassis-number <chassis-num> token <token> command.
- Step 13To verify the status of the device, use the show sd-routing connection summary status and show sd-routing<br/>local-properties summary commands.

# Onboarding the Device to Cisco SD-WAN Manager Using One Touch Provisioning

To perform the one touch provisioning for a device, follow these steps:

#### Before you begin

When you configure a device by using the one touch provisioning, ensure that the process meets these requirements:

- Device must be in autonomous mode. You should stop the PnP discovery and device must have either a start up configuration or any configuration. The device should not be in Day-0 state.
- Device must be configured to reach Cisco SD-WAN Validator and Cisco SD-WAN over the WAN interface.

Device must have the minimum required configuration for SD-Routing feature to communicate with controllers.

Also, onboarding the device to Cisco SD-WAN Manager using One Touch Provisioning method eliminates these steps to add the device:

- Adding WAN Edge device to Cisco SD-WAN Manager by using .csv or .viptela or sync smart account.
- Cisco device must be configured in SD-routing mode. You have to use the Manual or Bootstrap method to configure the device without adding the device to Cisco SD-WAN Manager.

#### Procedure

- **Step 1** From the Cisco SD-WAN Manager menu, choose Administration > Settings and enable One Touch Provisioning.
- **Step 2** Check if **One Touch Provisioning** is **Enabled**. If **Enabled**, go to Step 5.
- **Step 3** If **One Touch Provisioning** is **Disabled**, click **Edit**.
- Step 4 For the Enable Claim WAN Edges setting, choose Enabled and click Save.
- **Step 5** Go to **Configuration** > **Devices** > **Unclaimed Devices**.
  - a) Choose the device you wish to claim and click Claim Device(s).
  - b) The device is removed from Unclaimed Devices List and listed on WAN Edge List.
- Step 6 To verify the status of the device, use these show sd-routing system status, and show sd-routing local-properties summary commands.

## **Unprovisioning the Feature**

To unprovision the feature, perform these steps:

|        | Procedure                                                                |                                                                                           |  |  |
|--------|--------------------------------------------------------------------------|-------------------------------------------------------------------------------------------|--|--|
| Step 1 | Remove the SD-Routing feature configuration from the device.<br>Example: |                                                                                           |  |  |
|        | Note                                                                     | This option will delete all the certificates. You have to reinstall all the certificates. |  |  |
|        | Example:                                                                 |                                                                                           |  |  |

```
Router#config terminal
Enter configuration commands, one per line. End with CNTL/Z.
Router(config)#no sd-routing
Warning! Disabling this feature will result in deleting client certificates. Please backup
the certificates and use the CLIs to reinstall them on enabling this feature again.
Do you want to continue? (y/n)[n]: y
```

- **Step 2** Invalidate the device. For instructions, see the step 4 from the Onboarding the Devices Manually, on page 30 section.
- **Step 3** To delete the device:
  - a) From the Cisco SD-WAN Manager menu, choose Configuration> Devices.
  - b) Click WAN Edge List and choose the device that you want to delete.
  - c) Click Delete WAN Edge.
  - d) Read the message and click Yes.

# Software Image Management

This section explains the process to upgrade the software image. Cisco SD-WAN Manager supports uploading a prepackaged Cisco virtual machine image, *tar.gz*, or an image in *qcow2* format. It is mandatory to upload a scaffold file if you choose a *qcow2* image file. Similarly, you can now select either an image package file or a *qcow2* image file with a scaffold file when configuring a Virtual Network Function (VNF) during service chain creation. Cisco SD-WAN Manager communicates with NETCONF that uses a simple Remote Procedure Call to retrieve operational data when an autonomous mode device is onboarded in Cisco SD-WAN Manager. (NETCONF) is a standard transport protocol that communicates with network devices. NETCONF provides mechanisms to edit configuration data. Cisco SD-WAN Manager upgrade workflow for the SD-Routing device is similar to the Controller mode Workflows.

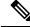

Note

The minimum software version required for this feature to work is Cisco IOS XE 17.12.1a.

# Software Upgrade Using CLI

To upgrade the software, perform these steps:

#### Before you begin

- Disk Space Check: Checks for available bootflash space for downloading and expanding image.
- Image repository Check: Checks for remote server reachability.
- Auto Boot Enable: Checks if auto boot is enabled on the device.

#### Procedure

**Step 1** Download the Cisco IOS XE Release 17.12 image from the software page https://software.cisco.com.

**Step 2** Upload the image to the device.

**Step 3** Install the new software using the install add file <bootflash:/file name> activate commit command and activate.

#### Example:

The device reloads when the activation is complete.

**Note** This is an interactive command and it prompts to review and accept it. This command fails if there is any unsaved configuration in the device. You will have to execute the **write memory** command and reinstall the software.

**Step 4** Verify the upgrade using the **install commit** command.

# Add Software Images to the Repository

Before you can upgrade the software on an SD-Routing device or Cisco SD-WAN Manager to a new software version, you need to add the software image to the Cisco SD-WAN Manager software repository. For more information on uploading the Cisco Catalyst 8000v Edge software to Cisco SD-WAN Controller using Cisco SD-WAN Manager and Remote server, see the Manage Software Repository section of the *Cisco SD-WAN Monitor and Maintain Configuration Guide*.

## Software Upgrade Using Cisco SD-WAN Manager

To upgrade the software image on a device, perform these steps:

#### Before you begin

- This procedure does not enable downgrading to an older software version. If you need to downgrade, see Downgrade a Cisco vEdge Device to an Older Software Image in the Cisco SD-WAN Getting Started Guide.
- If you want to perform a Cisco SD-WAN Manager cluster upgrade see, Upgrade Cisco vManage Cluster
- Auto Boot Enable: Checks if auto boot is enabled on device.

#### Procedure

| Step 1 | From the Cisco SD-WAN Manager menu, choose Maintenance > Software Upgrade.                         |                                                                                                    |  |
|--------|----------------------------------------------------------------------------------------------------|----------------------------------------------------------------------------------------------------|--|
| Step 2 |                                                                                                    | AN Edge, Control Components, or Manager based on the type of device for which you wish to the software. |  |
| Step 3 | In the table of devices, select the devices to upgrade by selecting the check box on the far left. |                                                                                                    |  |
|        | Note                                                                                               | While upgrading Cisco SD-WAN Manager clusters, select all the nodes of the cluster in the table         |  |
| Step 4 | Click U                                                                                            | ograde.                                                                                                 |  |
| Step 5 | In the <b>Software Upgrade</b> slide-in pane, do as follows:                                       |                                                                                                    |  |

 a) Choose the server from which the device should download the image: Manager, Remote Server, or Remote Server – Manager.

#### Note

- If you chose **Remote Server**, ensure that the device can reach the remote server.
  - When downloading an image from a remote server manually, ensure that only the following valid characters are used:
    - User ID: a-z, 0-9, ., \_, -
    - Password: a-z, A-Z, 0-9, \_, \*, ., +, =, %, -
    - URL Name or Path: a-z, A-Z, 0-9, \_, \*, ., +, =, %, -, :, /, @, ?, ~
- b) For SD-WAN Manager, choose the image version from the Version drop-down list.
- c) For **Remote Server SD-WAN Manager**, choose the **vManage OOB VPN** from the drop-down list and choose the image version from the **Version** drop-down list.
- d) Check the Activate and Reboot check box.

If you do not check this check box, the software image is downloaded and installed on the device, but, the image is not activated, and the device is not rebooted. You must activate the image after the upgrade task is completed.

Note The Activate and Reboot option is not available while upgrading Cisco SD-WAN Manager software. You must activate the image after the upgrade task is completed and reboot Cisco SD-WAN Manager.

#### e) Click Upgrade

The device restarts, using the new software version, preserving the current device configuration. The **Task View** page opens, showing the progress of the upgrade on the devices.

- **Step 6** Wait for the upgrade process, which takes several minutes, to complete. When the **Status** column indicates Success, the upgrade is complete.
- **Step 7** From the Cisco SD-WAN Manger menu, choose **Maintenance** > **Software Upgrade** and view the devices.
- **Step 8** Click **WAN Edge**, **Control Components**, or **Manager** based on the type of device for which you wish to upgrade the software.
- **Step 9** In the table of devices, confirm that the **Current Version** column for the upgraded devices shows the new version. Confirm that the **Reachability** column says reachable.
  - If the control connection to Cisco SD-WAN Manager does not come up within the configured time limit, Cisco SD-WAN Manager automatically reverts the device to the previously running software image.
    - If you upgrade the Cisco VEdge software to a version higher than that running on a controller device, a warning message is displayed that software incompatibilities might occur. It is recommended that you upgrade the controller software first before upgrading the Cisco VEdge software.

### **Delete a Software Image**

To delete a software image from a SD-Routing device:

- 1. From the Cisco SD-WAN Manager menu, choose Maintenance > Software Upgrade.
- 2. Click WAN Edge, Controller, or Cisco SD-WAN Manager.
- 3. Choose one or more devices from which you want to delete a software image.
- 4. Click the Delete Available Software.

The Delete Available Software dialog box opens.

- 5. Choose the software version to delete.
- 6. Click Delete.

## View Log of Software Upgrade Activities

1. From the Cisco SD-WAN Manager toolbar, click the Tasks icon.

Cisco SD-WAN Manager displays a list of all running tasks along with the total number of successes and failures.

2. Click the Arrow icon to see details of a task. Cisco SD-WAN Manager opens a status window displaying the status of the task and details of the device on which the task was performed.

# Monitoring the Device Using Cisco SD-WAN Manager

The **Monitor** window provides a single-page, real-time user interface that facilitates a consolidated view of all the monitoring components and services of a Cisco SD-Routing devices. You can establish the connection and monitor the device using the following options:

- SSH Terminal
- Ping
- Traceroute

Also, you can collect the system status information in a compressed .*tar* file. Cisco SD-WAN Manager can retrieve and download a ,*tar* file from the device. After retrieving the file, you can delete the copy of the file on the device to free up the disk space.

When you enable the SD-Routing mode, this feature is enabled on the device and Cisco SD-WAN Manager by default.

# Monitoring the Device Using SSH

To establish the connection and monitor the device using the SSH option, perform these steps:

| Procedure                                                                                                  |
|----------------------------------------------------------------------------------------------------|
| From the Cisco SD-WAN Manager menu, choose <b>Monitor</b> > <b>Devices</b> .                               |
| Choose a device from the list of devices that is displayed.                                                |
| For a single device, click for the desired device and choose SSH Terminal.                                 |
| (Or )                                                                                                    |
| From the Cisco SD-WAN Manager menu, choose tools > SSH Terminal.                                           |
| Enter the password twice (same as SD-Routing) in the terminal to establish the connection with the device. |
| From the terminal, execute the <b>show commands</b> to monitor the device.                                 |

# **Pinging the Device**

To ping the device, perform these steps:

#### Procedure

| Step 1 | From the Cisco SD-WAN Manager menu, choose Monitor > Devices.              |
|--------|----------------------------------------------------------------------------|
| Step 2 | Choose a device from the list of devices that is displayed.                |
| Step 3 | For a single device, click for the desired device and choose <b>Ping</b> . |
| Step 4 | From the Monitor page, enter the destination IP address.                   |
| Step 5 | Click <b>Ping</b> .                                                        |
|        | The results of the ping will be printed in the window below.               |

# **Tracing the Route**

To establish the connection and monitor the device using the trace routing option, perform these steps:

#### Procedure

| Step 1 | From the Cisco SD-WAN Manager menu, choose <b>Monitor</b> > <b>Devices</b> . |
|--------|------------------------------------------------------------------------------|
| Step 2 | Choose a device from the list of devices that is displayed.                  |
| Step 3 | For a single device, click for the desired device and choose Trace Route.    |
| Step 4 | From the Trace Route page, enter the destination IP address.                 |
| Step 5 | Click the <b>Start</b> button to trace the route.                            |
|        |                                                                              |

# **Alarms and Events**

When an even occurs on an individual device in the overlay network, the device reports it by sending a notification to Cisco SD-WAN Manager. Cisco SD-WAN Manager then filters the event notifications and correlates related events, and it consolidates major and critical events into alarms.

Use the Alarms screen to display detailed information about alarms generated by SD-Routing devices in the overlay network.

# Monitoring the Alarms and Events

You can view alarms from the Cisco SD-WAN Manager dashboard by clicking the **Bell** icon at the top-left corner. The alarms are grouped into Active or Cleared. By default, alarms are displayed for the last 24 hours. Alternatively, follow these steps to view alarms from the **Alarms** screen in Cisco SD-WAN Manager.

#### Procedure

- Step 1 From the Cisco SD-WAN Manager menu, choose Monitor > Devices > Logs.
- **Step 2** From the Cisco SD-WAN Manager menu, choose **Monitor** > **Alarms**.

The alarms are displayed in graphical and tabular formats.

Step 3 To view more details for a specific alarm, click ... for the desired alarm, and then click Alarm Details.

The **Alarm Details** window opens and displays the probable cause of the alarm, impacted entities, and other details.

# **Admin-Tech Files**

You can view the generated admin-tech files whenever the admin-tech files are available on a device.

You can view the list of generated admin-tech files and then decide which files to copy from your SD-Routing device to Cisco SD-WAN Manager. You can then download the selected admin-tech files to your local device, or delete the downloaded admin-tech files from Cisco SD-WAN Manager, the device, or both.

# **Requesting the Admin-tech File Using Cisco SD-WAN Manager**

An Admin-tech file is a collection of system status information used for troubleshooting a given issue. To request a Admin-tech file, perform these steps:

#### Procedure

| Step 1 | From the Cisco SD-WAN Manager menu, choose <b>Tools</b> > <b>Operational Commands</b> . |
|--------|-----------------------------------------------------------------------------------------|
| Step 2 | For a single device, click for the desired device and choose Generate Admin Tech.       |

| Step 3 | In the Generate admin-tech File window, limit the contents of the Admin-tech tar file if desired:                                                            |  |  |
|--------|----------------------------------------------------------------------------------------------------|--|--|
|        | a) The <b>Include Logs</b> check box is checked by default. Uncheck this check box to omit any log files from the compressed tar file.                       |  |  |
|        | b) Check the <b>Include Cores</b> check box to include any core files.                                                                                       |  |  |
|        | <b>Note</b> The core files are stored in the <i>bootflash:/core</i> or <i>harddisk:/core</i> directory on the local device.                                  |  |  |
|        | c) Check the <b>Include Tech</b> check box to include any files related to device processes (daemons), memory details and operations.                        |  |  |
| Step 4 | Click Generate.                                                                                                    |  |  |
|        | Cisco SD-WAN Manager creates the Admin-tech file. The file name format is <i>hostname-date-time-admin-tech.tar.gz</i> .                                      |  |  |
| Step 5 | To veiw the generated Admin-tech file, from the Cisco SD-WAN Manager menu, choose <b>Tools</b> > <b>Operational Commands</b> > <b>Show Admin Tech List</b> . |  |  |
|        |                                                                                                    |  |  |

# **Requesting the Admin-tech File Using CLI**

To request a Admin-tech file using CLI, perform these steps:

#### Procedure

Use the request tech-support command to generate the admin-tech file.

```
Device#request tech-support
21:03:46.447 UTC Thu Aug 10 2023 : Collecting 'show tech-support'...
21:04:51.880 UTC Thu Aug 10 2023 : 'show tech-support' collected successfully!
21:04:55.091 UTC Thu Aug 10 2023 : Collecting binary traces...
21:04:55.216 UTC Thu Aug 10 2023 : Binary traces collected successfully!
21:04:55.219 UTC Thu Aug 10 2023 : Collecting platform-dependent files...
21:05:43.467 UTC Thu Aug 10 2023 : Platform-dependent files collected successfully!
21:05:43.475 UTC Thu Aug 10 2023 : Generating tech-support bundle...
21:05:56.648 UTC Thu Aug 10 2023 : Tech-support bundle file
bootflash:core/1HX-2017-debug bundle 20230810-210346-UTC.tar.gz [size: 8648 KB]
21:05:56.648 UTC Thu Aug 10 2023 : Tech-support bundle generated successfully!
1HX-2017#
1HX-2017#dir bootflash:core
Directory of bootflash:/core/
1471682 -rw-
                            1 Aug 11 2023 04:26:51 +00:00 .callhome
                       25429 Aug 10 2023 21:05:56 +00:00
45
       -rw-
1HX-2017_RP_0-debug_bundle_20230810-210346-UTC-info.txt
             8854997 Aug 10 2023 21:05:54 +00:00
49
       -rw-
1HX-2017-debug_bundle_20230810-210346-UTC.tar.gz
1471685 drwx
                         4096 Mar 22 2021 20:03:54 +00:00 modules
29633794048 bytes total (16795193344 bytes free)
1HX-2017#
```

### Monitoring the Real Time Data

To ping the device, perform these steps:

#### Procedure

| Step 1 | From the Cisco SD-WAN Manager menu, choose Monitor > Devices.                   |  |
|--------|---------------------------------------------------------------------------------|--|
| Step 2 | Choose a device from the list of devices that is displayed.                     |  |
| Step 3 | For a single device, click for the desired device and choose <b>Real Time</b> . |  |
| Step 4 | Select the category of data from the Device Options drop-down list.             |  |
|        | The results will be diplayed.                                                   |  |

# **Configuration Examples**

This section provides the configuration exmaples.

### Example: Enabling Control Connection on Cisco SD-WAN Manager

This example shows how to enable control connection on Cisco SD-WAN Manager:

```
(config) sd-routing
(config-sd-routing) system-ip 172.16.255.15
(config-sd-routing) organization-name viptela
(config-sd-routing) vbond ip 10.0.12.26
(config-sd-routing) site-id 500
(config-sd-routing) wan-interface GigabitEthernet2
```

### **Example: Verifying the Enable Control Connection**

Use the **show platform software yang-management process state** command to check the connection status.

```
Device#show platform software yang-management process state
Confd Status: Started
```

| Process  | Status  | State          |
|----------|---------|----------------|
| nesd     | Running | Active         |
| syncfd   | Running | Active         |
| ncsshd   | Running | Not Applicable |
| dmiauthd | Running | Active         |
| nginx    | Running | Not Applicable |
| ndbmand  | Running | Active         |
| pubd     | Running | Active         |

Use the **show platform software yang-management process list r0 name vdaemon** command to check the vdaemon status.

Device#show platform software process list r0 name vdaemon Name: vdaemon Process id : 29075 Parent process id: 29070 Group id : 29075 : S Status Session id : 8829 : 263002 User time Kernel time : 347183 Priority : 20 : 405110784 Virtual bytes Resident pages : 12195 Resident limit : 18446744073709551615 Minor page faults: 716496 Major page faults: 9130

### **Example: Installing the Root Certificate**

This examples shows how to install the root certificate:

Device# request platform software sd-routing root-cert-chain install bootflash:root-ca.crt

### **Example: Verifying the Root Certificate Installation**

Use the show sd-routing local-properties summary command to check the root certificate installation status.

```
Device#show sd-routing local-properties summary
personality
                                 vedge
sp-organization-name
                                 vIPtela Inc Regression
                                 vIPtela Inc Regression
organization-name
root-ca-chain-status
                                Installed
root-ca-crl-status
                                Not-Installed
Device#show sd-routing local-properties summary
certificate-status
                              Installed
certificate-validity
                                 Valid
certificate-not-valid-before
                                Apr 25 00:55:28 2023 GMT
certificate-not-valid-after
                                Apr 24 00:55:28 2024 GMT
dns-name
                                 vbond
site-id
                                 100
tls-port
                                 0
                                 172.16.255.11
system-ip
chassis-num/unique-id
                                 C8K-aa079ca1-c141-4ac6-9b76-05864005f94e
serial-num
                                 12345707
```

# Troubleshooting

This section provides commands that can be used to troubleshoot the common issues while managing and monitoring the SD-Routing devices using Cisco SD-WAN Manager:

Show version

```
Note
     The operating mode is included in show version command.
     When sd-routing feature is enabled:
     Device#show version | include mode
     Router operating mode: Autonomous (SD-Routing)
     Device#
     When sd-routing feature is not enabled:
     Device#show version | include mode
     Router operating mode: Autonomous
     Device#

    show platform software yang-management process state

    show sd-routing system status

    show sd-routing connections summary

    show platform software process list r0 name vdaemon

    show sd-routing local-properties summary

    show sd-routing local-properties wan ipv4

    show sd-routing local-properties vbond
```

```
    show sd-routing connections history
```

# Feature Information for Managing SD-Routing Devices Using Cisco SD-WAN Manager

The following table provides release information about the feature or features described in this module. This table lists only the software release that introduced support for a given feature in a given software release train. Unless noted otherwise, subsequent releases of that software release train also support that feature.

Use Cisco Feature Navigator to find information about platform support and Cisco software image support. To access Cisco Feature Navigator, go to www.cisco.com/go/cfn. An account on Cisco.com is not required.

| Feature Name                                                 | Releases                         | Feature Information                                                                                                    |
|--------------------------------------------------------------|----------------------------------|----------------------------------------------------------------------------------------------------|
| Managing SD-Routing<br>Devices Using Cisco<br>SD-WAN Manager | Cisco IOS XE<br>Release 17.12.1a | This feature allows you to perform management<br>operations for SD-Routing devices using Cisco SD-WAN<br>Manager. You can use a single network manage system<br>(Cisco SD-WAN Manager) to monitor all the<br>SD-Routing devices and therefore help in simplifying<br>solution deployments. |

Table 6: Feature Information for SD-Routing Devices Using Cisco SD-WAN Manager

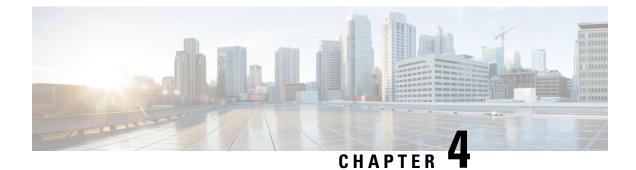

# **Software Upgrade on SD-Routing Devices**

This chapter includes information on how to upgrade the software on the SD-Routing devices. It contains the following sections:

- Information About the Software Upgrade Workflow, on page 49
- Benefits of Software Upgrade Workflow, on page 49
- Prerequisites for Using the Software Upgrade Workflow, on page 49
- Access the Software Upgrade Workflow, on page 50

# Information About the Software Upgrade Workflow

Using this workflow, you can download and upgrade software images on the supported Cisco SD-Routing devices with an option to schedule the upgrade process at your convenience. The workflow also shows the status of the software upgrade. This workflow provides you to perform the software **Download and Upgrade**.

# **Benefits of Software Upgrade Workflow**

- The software upgrade workflow helps you prevent various device software upgrade failures by displaying device upgrade status. For example, if the upgrade process fails at any particular stage, the workflow flags it as **failed**.
- With this workflow, you can choose to download, install, and activate the new software image in discrete steps or in a single step. You can schedule the workflow during the specified date and time.

# Prerequisites for Using the Software Upgrade Workflow

Ensure that the Cisco SD-Routing devices are running the required software versions for using the software upgrade workflow feature.

# Access the Software Upgrade Workflow

#### **Before You Begin**

To check if there is an in-progress software upgrade workflow:

From the Cisco SD-WAN Manager toolbar, click the **Task-list** icon. Cisco SD-WAN Manager displays a list of all running tasks along with the total number of successes and failures.

1. In the Cisco SD-WAN Manager menu, click Workflows > Workflow Library.

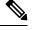

Note In the Cisco SD-WAN Manager, the Workflow Library is titled Launch Workflows.

- 2. Start a new software upgrade workflow: Library > Software Upgrade.
- **3.** Follow the on-screen instructions to start a new software upgrade workflow.

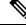

Note Click Exit to exit from an in-progress software upgrade workflow. You can resume the in-progress workflow at your convenience.

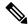

**Note** In a multi-node cluster setup, if the control connection switches to a different node during a SD-Routing device upgrade from Cisco SD-WAN Manager, the upgrade may be impacted due to NetConf session timeout. The SD-Routing device then establishes control connection to a different node. You need to re-trigger the upgrade activity.

#### Verify the Status of the Software Upgrade Workflow

To check the software upgrade workflow status:

1. From the Cisco SD-WAN Manager toolbar, click the Task-list icon.

Cisco SD-WAN Manager displays a list of all running tasks along with the total number of successes and failures.

2. Click the + icon to view the details of a task.

Cisco SD-WAN Manager opens a pane displaying the status of the task and details of the SD-Routing device on which the task was performed.

### Schedule Software Upgrade Workflow for SD-Routing Devices

The scheduler in the software upgrade workflow enables you to schedule workflows at your convenience and avoid any downtime due to the software upgrade process. A scheduler enables you to schedule the upgrade workflow either **Now** or **Later**. If you choose to schedule an upgrade for a later time, you can enter the **Start Date**, **Start time**, and **Select Timezone**.

# Scheduling Software Upgrade Workflow

Use the following steps to schedule a software upgrade workflow:

#### Before you begin

#### Procedure

| Step 1 | From the  | e Cisco SD-WAN Manager menu, click Workflows > Workflow Library                                        |  |  |
|--------|-----------|----------------------------------------------------------------------------------------------------|--|--|
|        | OR        |                                                                                                    |  |  |
|        | Click W   | orkflows > Popular Workflows > Software Upgrade.                                                       |  |  |
| Step 2 | Start a n | ew software upgrade workflow: Workflow Library > Software Upgrade.                                     |  |  |
|        | OR        |                                                                                                    |  |  |
|        | Alternat  | ively, resume an in-progress software upgrade workflow: <b>In-progress</b> > <b>Software Upgrade</b> . |  |  |
| Step 3 | In the So | In the Scheduler section, choose Later.                                                                |  |  |
|        | Note      | Use the <b>Now</b> option to perform the software upgrade for the selected devices immediately.        |  |  |
| Step 4 | Choose    | Choose the Start Date, Start Time, and Select Timezone.                                                |  |  |
|        | Note      | Start date and time should always be greater than the Cisco SD-WAN Manager server date and time.       |  |  |
| Step 5 | Click No  | ext.                                                                                                   |  |  |
|        | The soft  | ware upgrade workflow is scheduled.                                                                    |  |  |
|        |           |                                                                                                    |  |  |

### **Cancel the Scheduled Software Upgrade Workflow for SD-Routing**

To cancel a scheduled software upgrade workflow,

- 1. From the Cisco SD-WAN Manager menu, click Maintenance > Software Upgrade.
- 2. Choose the SD-Routing device that is scheduled for a software upgrade from the list of devices.
- 3. Click Cancel Software Upgrade.

### **Delete a Downloaded Software Images on the SD-Routing Devices**

To delete downloaded software images on the SD-Routing devices:

- 1. From the Cisco SD-WAN Manager menu, choose Maintenance > Software Upgrade.
- 2. Click WAN Edge.
- 3. Click Delete Downloaded Images

- 4. In the Delete Downloaded Images dialogue box, choose the appropriate image or images to delete.
- 5. Click Delete.

# Feature Information for Schedule Software Upgrade on SD-Routing Devices

The following table provides release information about the feature or features described in this module. This table lists only the software release that introduced support for a given feature in a given software release train. Unless noted otherwise, subsequent releases of that software release train also support that feature.

Use Cisco Feature Navigator to find information about platform support and Cisco software image support. To access Cisco Feature Navigator, go to https://cfnng.cisco.com/. An account on Cisco.com is not required.

Table 7: Feature Information for Schedule Software Upgrade on SD-Routing Devices

| Feature Name                                       | Releases                         | Feature Information                                                                                                    |
|----------------------------------------------------|----------------------------------|----------------------------------------------------------------------------------------------------|
| Schedule Software Upgrade<br>on SD-Routing Devices | Cisco IOS XE Release<br>17.13.1a | With this feature, you can schedule software image<br>upgrade on Cisco SD-Routing devices. This allows<br>you to avoid any downtime due to the software<br>upgrade process. |

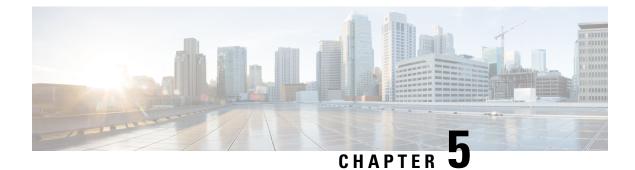

# **SD-Routing Configuration Group**

This chapter includes information on how to configure the SD-Routing Configuration Group. It contains the following sections:

- Information About Configuration Groups, on page 53
- Configuration Group Workflow, on page 53
- Creating a Configuration Group, on page 54
- Associating a SD-Routing Device with the Configuration Group, on page 54
- Deploying the SD-Routing Device, on page 55
- Removing the SD-Routing Devices from a Configuration Group, on page 55
- Feature Information for SD-Routing Configuration Group, on page 55

# Information About Configuration Groups

The Configuration Group feature provides a simple, reusable, and structured approach for configuring the SD-Routing device using Cisco Catalyst SD-WAN manager.

- **Configuration Group:** A configuration group is a logical grouping of features or configurations that can be applied to one or more devices in the network managed by Cisco Catalyst SD-WAN Manager. You can define and customize this grouping based on your business needs.
- Feature Profile: A feature profile is a flexible building block of configurations that can be reused across different configuration groups. You can create profiles based on features that are required, recommended, or uniquely used, and then put together the profiles to complete a device configuration.
- Feature Parcels: Features are the individual capabilities you want to share across different configuration groups.

# **Configuration Group Workflow**

The Configuration Group feature enables you to do the following:

- Create a configuration group
- Associate the confiiguration group with the device
- Deploy the configuration group on the device

### **Prerequisites for Configuration Groups**

• Minimum software version for Cisco IOS XE Catalyst SD-Routing devices: Cisco IOS XE Release 17.13.1.

# **Creating a Configuration Group**

To create a configuration group, perform these steps:

#### Procedure

| Step 1 | From Cisco IOS XE Catalyst SD-WAN Manager menu, choose <b>Configuration</b> > <b>Configuration Groups</b> > <b>Add CLI based Configuration Group</b> .                                                                                                   |  |  |  |
|--------|----------------------------------------------------------------------------------------------------|--|--|--|
| Step 2 | In the Add CLI Group pop-up dialog box, enter the confiration group name.                                                                                                    |  |  |  |
| Step 3 | Click the <b>Solution Type</b> drop-down list and select the solution type as <b>sd-routing</b> for the SD-Routing devices.                                                                                                    |  |  |  |
| Step 4 | In the <b>Description</b> field, enter a description for the feature.                                                                                                    |  |  |  |
| Step 5 | Click Create.                                                                                                    |  |  |  |
|        | The new configuration group page is displayed with the Feature Profiles and Associated Device tabs.                                                                                                    |  |  |  |
| Step 6 | In the Feature Profiles tab, do the following:                                                                                                    |  |  |  |
|        | a) Click <b>Load Running Config from Reachable Device</b> from the drop-down list and select the System-IP of the device for which you want to build the configuration. You can edit the configuration based on the requirement in the Preview text box. |  |  |  |
|        | OR                                                                                                    |  |  |  |
|        | b) Click <b>Import Config Files</b> form top-right corner and choose the configuration files that you want to apply on the device.                                                                                                    |  |  |  |
|        | OR                                                                                                    |  |  |  |
|        | c) Enter the configuration in the <b>Config Preview</b> text box.                                                                                                    |  |  |  |
| Step 7 | Click <b>Save</b> to save the configuration.                                                                                                    |  |  |  |

# Associating a SD-Routing Device with the Configuration Group

After you create the configuration group, you can associate a device with the configuration group. To associate a device with the configuration group, perform these steps:

#### Procedure

| Step 1 | From Cisco SD-WAN Manager menu, choose <b>Configuration</b> > <b>Configuration Groups</b> . |
|--------|---------------------------------------------------------------------------------------------|
| Step 2 | Click () adjacent to the configuration group name and choose Edit.                          |

Step 3Click Associated Devices, and then choose the device that you want to associate.Step 4Click Save.

# **Deploying the SD-Routing Device**

After you associate the configuration group with the device, you can deploy the device. To deploy a SD-Routing device with the configuration group, perform these steps:

#### Procedure

| Step 1 | From Cisco SD-WAN Manager menu, choose Configuration > Configuration Groups. |
|--------|------------------------------------------------------------------------------|
| Step 2 | Click () adjacent to the configuration group name and choose Edit.           |
| Step 3 | Click Associated Devices.                                                    |
| Step 4 | Choose one or more devices, and then click <b>Deploy</b> .                   |
| Step 5 | In the Add and Review Configuration page, you can edit the variable.         |
| Step 6 | Click Apply.                                                                 |
| Step 7 | In the Summary page, click <b>Preview CLI</b> to preview the configuration.  |
| Step 8 | Click Save.                                                                  |

# **Removing the SD-Routing Devices from a Configuration Group**

To remove a SD-Routing device from a configuration group, perform these steps:

#### Procedure

| Step 1 | From Cisco SD-WAN Manager menu, choose <b>Configuration</b> > <b>Configuration Groups</b> .           |
|--------|----------------------------------------------------------------------------------------------------|
| Step 2 | Click () adjacent to the configuration group name and choose <b>Edit</b> .                            |
|        | Click Associated Devices.                                                                             |
| Step 4 | In the <b>Devices</b> table, choose the devices that you want to remove from the configuration group. |
| Step 5 | Click Remove Devices.                                                                                 |

# **Feature Information for SD-Routing Configuration Group**

The following table provides release information about the feature or features described in this module. This table lists only the software release that introduced support for a given feature in a given software release train. Unless noted otherwise, subsequent releases of that software release train also support that feature.

Use Cisco Feature Navigator to find information about platform support and Cisco software image support. To access Cisco Feature Navigator, go to https://cfnng.cisco.com/. An account on Cisco.com is not required.

#### Table 8: Feature Information for SD-Routing Configuration Group

| Feature Name                      | Releases                         | Feature Information                                                                                                    |
|-----------------------------------|----------------------------------|----------------------------------------------------------------------------------------------------|
| SD-Routing Configuration<br>Group | Cisco IOS XE Release<br>17.13.1a | The SD-Routing Configuration Group feature provides<br>a simple, reusable, and structured method to configure<br>the SD-Routing device using Cisco Catalyst SD-WAN<br>Manager. |

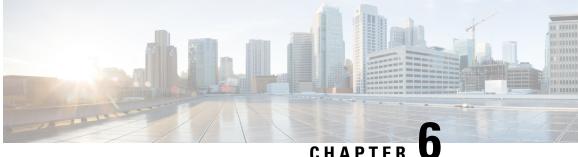

### CHAPTER U

# **Cisco SD-Routing Cloud OnRamp for Multicloud**

This chapter includes information on how to configure Cloud OnRamp for Multicloud on the SD-Routing devices. It contains the following sections:

- Overview, on page 57
- Information About the AWS Integration, on page 57
- Azure Virtual WAN Hub Integration with Cisco SD-Routing, on page 68
- Feature Information for Cisco SD-Routing Cloud OnRamp for Multicloud , on page 76

# **Overview**

Cisco Catalyst SD-Routing Cloud OnRamp for Multicloud extends enterprise WAN to public clouds. This multicloud solution helps to integrate public cloud infrastructure into the Cisco Catalyst SD-Routing devices. Using the AWS Transit Gateway (TGW), we support SD-Routing branch sites. With these capabilities, the branch devices can access the applications interfacing with cloud networks. This feature is supported from the Cisco IOS XE 17.13.1 release onwards.

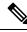

Note

From Cisco IOS XE 17.12.1a, the following components have been rebranded: Cisco vManage to Cisco Catalyst SD-WAN Manager and Cisco vBond to Cisco Catalyst SD-WAN Validator.

# Information About the AWS Integration

A transit gateway is a network transit hub that you can use to interconnect your VPC and on-premises networks. You can attach a VPC, or a VPN connection to a transit gateway. It acts as a virtual router for traffic flowing between your VPC and VPN connections.

You can configure and manage Cloud OnRamp for Multicloud environments through the Cisco SD-WAN Manager controller. A configuration wizard in Cisco SD-WAN Manager automates the bring-up of the transit gateway to your public cloud account and automates the connections between public-cloud applications and the users of those applications at branches in the overlay network. This feature works with AWS virtual private clouds (VPCs) on Cisco cloud routers.

Cloud OnRamp for Multicloud supports integration with multiple AWS accounts.

### **AWS Branch Connect with SD-Routing Devices**

When you deploy SD-Routing Cloud OnRamp through SD-Routing based branch, it should be deployed though the SD-Routing based Config group. Also, you should set the bootup license level manually through the respective CG device CLI template for the tunnel-based config to work during Cloud OnRamp connecitvity.

The edge/branch devices connect to the host VPCs in the cloud over secure point-to-point tunnels. IPSec tunnels are set up between edge devices and the AWS Transit Gateway (TGW). These tunnels carry the branch VPNs or VRFs traffic and BGP routing traffic. Using BGP, the devices and the transit gateway exchange the routing information and build routing tables.

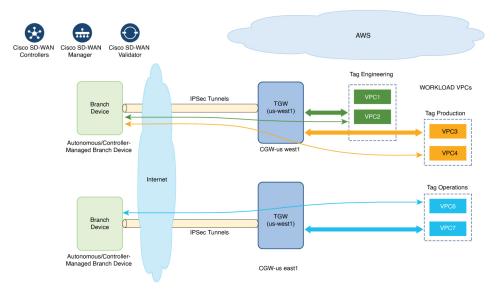

The SD-Routing branch device can have only the default VRF. You can use this default VRF to mapping through the SD-Routing Cloud OnRamp branch connect. You cannot use any other VPN/VRF for mpping. Along with SD-Routing soluction, you can have multiple VPN mapping for SD-WAN solution. Both the Cisco SD-WAN and Cisco SD-Routing connection can co-exist.

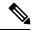

Note

A branch site can have more than one branch endpoint connecting to the cloud.

### Benefits of Cloud OnRamp for SD-Routing Devices

SD-Routing Cloud OnRamp supports secure cloud connectivity for the cloud workloads deployed in AWS or Azure using SD-Routing devices through Multicloud workflows.

#### Prerequisites for Cloud onRamp

The following are the prerequisites for Cloud onRamp:

- The branch site should be in reachable state and the status should be In-Sync.
- The branch site should have one of these boot level licenses:
  - network-advantage

- network-essentials
- network-premier

Otherwise, when you attach the site, the IPSec tunnel configurations will not get applied.

- Interface should have a public IP address assigned that is reachable from AWS TGW or Azure vHub, or NAT on the branch device. Otherwise, the tunnel will not be formed between the branch site and AWS TGW or Azure vHub.
- SD-routing branch should be deployed using or ported to Config-Group.
  - Refer to Onboarding the Existing Devices, on page 59 and Onboarding the New SD-Routing Device Using Config Group Automated Workflow, on page 60 sections to On-board or to get SD-Routing device compatible to use the Cloud onRamp feature.

### Limitations

• Cloud OnRamp does not support peering between the TGWs in different regions.

#### **Configure AWS Integration on SD-Routing Devices**

This section explains the workflows to onboard the SD-Routing devices for features:

- Onboarding the existing devices:
  - Converting the existing Autonomous Device to SD-Routing device and use the Cloud onRamp feature
  - Converting the existing Non-config group based SD-Routing devices to use Cloud onRamp feature
- · Onboarding new SD-Routing device using Config Group Automated Workflow

#### **Onboarding the Existing Devices**

To onboard the existing devices, perform these steps:

|        | Procedu   | re                                                                                                    |
|--------|-----------|----------------------------------------------------------------------------------------------------|
| Step 1 | 1         | by or convert the existing autonomous device to SD-Routing device manually, follow the instrucion<br>I in the section Onboarding the Devices Manually. |
|        | Or        |                                                                                                    |
| Step 2 | -         | y SD-Routing device using the Quick Connect Workflow follow the instrucion provided in the section ling the SD-Routing Devices Using Bootstrap.        |
|        | Pre-requ  | isities:                                                                                                    |
| Step 3 | To port t | he SD-Routig device to Configuration Group, do the following:                                                                                          |
|        | Note      | The devices from steps 1 and 2 should have following pre-requisities taken care before proceeding further:                                             |

- Log into the deivce using the username and password (admin/admin).
- At the command prompt, configure the license boot level network-advantage addon dna-advantage command.
- Save the configuration and reboot the device. Ensure that the device is in-sync under Configuration Devices in Cisco SD-WAN Manager.
- a) From Cisco IOS XE Catalyst SD-WAN Manager menu, choose **Configuration** > **Configuration Groups** > **Add CLI based Configuration Group**
- b) In the Add CLI Group pop-up dialog box, enter the configuration group name.
- c) Click the **Solution Type** drop-down list and select the solution type as **sd-routing** for the SD-Routing devices.
- d) In the **Description** field, enter the description.
- e) Click Create.

The new configuration group page is displayed with the Feature Profiles and Associated Device tabs.

- f) Click Load Running Config from Reachable Device from the drop-down list and select the System-IP of the device for which you want to build the configuration. You can edit the configuration based on the requirement in the Preview text box.
- g) Copy the configuration that is loaded in the **Configuration Preview** text box and save it in your system as a text file.
- **Step 4** To add the Configuration Group on the SD-routing device, do the following:
  - a) From Cisco SD-WAN Manager menu, choose Configuration > Configuration Groups > Add Configuration Group > Create SD-Routing Config.
  - b) In the Name field, enter a name for the configuration group.
  - c) In the **Description** field, enter the description.
  - d) Click Create SD-Routing Config.
  - e) In the Configuration Group Created pop-up dialog box, click the No, I will Do It Later option.
  - f) From the What's Next? section, click Go to Configuration Groups.
  - g) Click (...) adjacent to the configuration group name and choose Edit.
  - h) Click on the Cli profile under Feature Profiles and select Unconfigured.
  - i) Click Create New.
  - j) Enter an unique name. Copy and paste the configuration that is saved as a text file.
  - k) Click Save.
- **Step 5** Click on Associate Devices and selct the Site ID for the SD-routing device and proceed with association.
- **Step 6** Click on the deployment status link and ensure that the deployent is successful.
- **Step 7** Check the following details in the **Configuration** > **Devices** page.
  - Device Status The status of the device should be In Sync
  - Managed By The respective SD-Routing Config Group created in Step 4a.
- **Step 8** To verify the status, use the **show sd-routing connections summary** command.

#### **Onboarding the New SD-Routing Device Using Config Group Automated Workflow**

To onboard the new SD-Routing device using Config Group automated workflow, perform these steps:

L

#### Procedure

| Step 1  | From Cisco SD-WAN Manager menu, choose Configuration > Configuration Groups > Add Configuration |
|---------|-------------------------------------------------------------------------------------------------|
|         | Group > Create SD-Routing Config .                                                              |
| Step 2  | In the <b>Name</b> field, enter a name for the configuration group.                             |
| Step 3  | In the <b>Description</b> field, enter the description.                                         |
| Step 4  | Click Create SD-Routing Config.                                                                 |
| Step 5  | In the Configuration Group Created pop-up dialog box, click the No, I will Do It Later option.  |
| Step 6  | From the What's Next? section, click Go to Configuration Groups.                                |
| Step 7  | Click () adjacent to the configuration group name and choose Edit.                              |
| Step 8  | Click on the Cli profile under Feature Profiles and select Unconfigured.                        |
| Step 9  | Click Create New.                                                                               |
| Step 10 | Configure the basic Cnfiguration Group.                                                         |
|         | This example shows the minimum CLIs for the Config Group.                                       |

```
Configurations:
            _____
            sd-routing
            organization-name CSRQA20231024
            site-id 1
            system-ip 4.7.8.9
            vbond ip 44.226.182.48
            vbond port 12346
            wan-interface GigabitEthernet1
            1
            interface GigabitEthernet1
            no shutdown
            negotiation auto
            ip address dhcp
            exit
            interface GigabitEthernet2
            no shutdown
            negotiation auto
            ip address dhcp
            exit
            ip domain lookup
            license boot level network-advantage addon dna-advantage
            no logging console
Step 11
            Click Save.
Step 12
            Click on Associate Devices > Associate Devices.
Step 13
            Choose Unassigned and select one UUID.
Step 14
            Click Save.
Step 15
            You can provision the device with the respective Sytem IP, Site ID, and Host name.
Step 16
            Click Next .
Step 17
            Click Deploy,
Step 18
            Click on the deployment status link and ensure that the deployent is successful.
```

Step 19Go to Configuration > Devices > against the uuid three dots click "generate bootstrap " enter the wan interface<br/>name (eg: GigabitEthernet1) and genreta the bootstrap

| Step 20 | Click () adjacent to the UUID name and click Generate bootstrap.                                                                              |
|---------|----------------------------------------------------------------------------------------------------|
| Step 21 | In the WAN Interface field, enter interface name a GigabitEthernet1 and generate the bootstrap.                                               |
| Step 22 | Use the bootstrap to deploy the Cisco 8000v instance against the respective AMI in AWS console and assign the public IP to the WAN interface. |
| Step 23 | Click on the deployment status link and ensure that the deployent is successful.                                                              |
| Step 24 | Check the following details in the <b>Configuration</b> > <b>Devices</b> page.                                                                |
|         | • Device Status - The status of the device should be In Sync                                                                                  |
|         | • Managed By - The respective SD-Routing Config Group created in Step 1.                                                                      |
| Step 25 | To verify the status, use the <b>show sd-routing connections summary</b> command.                                                             |

#### **Create AWS Cloud Account**

To create the AWS cloud account, follow these steps:

#### Procedure

- **Step 1** From the Cisco SD-WAN Manager menu, choose **Configuration** > **Cloud OnRamp for Multicloud**. The Cloud OnRamp for Multicloud dashboard displays.
- **Step 2** Click **Associate Cloud Account** in the Setup pane. Note the external Id from the **Associate Cloud Account** page.
- Step 3 In the Cloud Provider field, choose Amazon Web Services from the drop-down list.
- **Step 4** Enter the account name in the **Cloud Account Name** field.
- **Step 5** (Optional) Enter the description in the **Description** field.
- Step 6 In Use for Cloud Gateway, choose Yes if you want to create cloud gateway in your account, or choose No.
- **Step 7** Choose the authentication model you want to use in the field **Login in to AWS With**.
  - Key
  - IAM Role

If you choose the Key model, then provide API Key and Secret Key in the respective fileds.

Or

If you choose the **IAM Role** model, then create an IAM role with Cisco SD-WAN Manager provided **External ID**. Note the displayed external Id from the window and provide the **Role ARN** value that is available when creating an IAM role.

Starting from Cisco IOS XE Catalyst SD-WAN Release 17.4.1a, to create an IAM role, you must enter the External Idprovided by Cisco SD-WAN Manager into a policy by using the AWS Management Console. Do the following:

- a. Attach an IAM Role to an existing Cisco SD-WAN Manager EC2 instance.
  - See the Creating an IAM role (console) topic of AWS documentation to create a policy. In the AWS Create policy wizard, click JSON and enter the following JSON policy document.

```
{
    "Version": "2012-10-17",
    "Statement": [{
        "Sid": "VisualEditor0",
    "Effect": "Allow",
        "Action": "sts:AssumeRole",
    "Resource": "*"
     }
]
```

- 2. See the Easily Replace or Attach an IAM Role to an Existing EC2 Instance by Using the EC2 Console blog of AWS Security Blog for information about creating an IAM role and attaching it to the Cisco SD-WAN Manager EC2 instance based on the policy created in Step 1.
  - **Note** On the **Attach permissions policy** window, choose the AWS managed policy that you created in Step 1.
  - **Note** The following set of permissions are allowed:
    - AmazonEC2FullAccess
    - IAMReadOnlyAccess
    - AWSNetworkManagerFullAccess
    - AWSResourceAccessManagerFullAccess

For more information on creating an AWS IAM Role, refer Creating an AWS IAM Role.

- **b.** Create an IAM role on an AWS account that you want to use for the multicloud environment.
  - 1. See the Creating an IAM role (console) topic of AWS Documentation and create an IAM role by checking **Require external ID** and pasting the external Id that you noted in Step 2.
  - 2. See the Modifying a role trust policy (console) topic of AWS Documentation to change who can assume a role.

In the **IAM Roles** window, scroll down and click the role you created in the previous step.

In the **Summary** window, note the **Role ARN** that is displayed at the top.

- **Note** You can enter this role ARN value when you choose the authentication model as IAM role in Step 7.
- **3.** After modifying the trust relationship, click **JSON** and enter the following JSON document. Save the changes.
  - **Note** The account Id in the following JSON document belongs to the Cisco SD-WAN Manager EC2 instance.

```
"Version": "2012-10-17",
  "Statement": [
    {
      "Effect": "Allow",
      "Principal": {
        "AWS": "arn:aws:iam::[Account ID from Part 1]:root"
      },
      "Action": "sts:AssumeRole",
      "Condition": {
        "StringEquals": {
          "sts:ExternalId": "[vManage provided External ID]"
       }
     }
   }
 ]
}
```

**Step 8** Click Add. To view or update cloud account details, click ... on the Cloud Account Management page. You can also remove the cloud account if there are no associated host VPC tags or cloud gateways.

#### **Configure Cloud Global Settings**

To configure cloud global settings for AWS, peform these stpes:

#### Procedure

| Step 1 | From the Cisco SD-WAN Manager menu, choose Configuration > Cloud OnRamp for Multicloud. Click |
|--------|-----------------------------------------------------------------------------------------------|
|        | Cloud Global Settings in the Setup pane. The Cloud Global Settings window appears.            |
| Step 2 | In the Cloud Provider field, choose Amazon Web Services.                                      |
| Step 3 | Click Cloud Gateway Solution drop-down list to choose the Transit Gateway–Branch-connect.     |

- **Transit Gateway–Branch-connect**—Allows connectivity of different SD-Routing devices to VPCs in the cloud through the transit gateway that is instantiated in the AWS cloud. This option uses the AWS VPN connection (IPSec) approach.
- **Step 4** In the Cloud Gateway BGP ASN Offset field, enter the value.
- Step 5 Choose the Intra Tag Communication. The options are Enabled or Disabled
- Step 6 Choose the Program Default Route in VPCs towards TGW/Core. The options are Enabled or Disabled.
- **Step 7** Enable or disable the **Enable Periodic Audit** field by clicking **Enabled** or **Disabled**.

If you the enable periodic audit, Cisco SD-WAN Manager triggers an automatic audit every two hours. This automatic audit takes place in the background, and a discrepancies report is generated.

- **Step 8** Enable or disable the **Enable Auto Correct** field by clicking **Enabled** or **Disabled**. If you enable the auto correct option, after every periodic audit is triggered, all the recoverable issues that are discovered are auto corrected.
- Step 9 Click Add or Update.

#### **Discover Host Private Networks**

You can discover host VPCs in all the accounts across all the respective regions of the account that are available. When the **Host VPC Discovery** is invoked, the discovery of the VPCs is performed without any cache.

To discover the host private networks, peform these steps:

#### Procedure

Step 1 From the Cisco SD-WAN Manager menu, choose Configuration > Cloud OnRamp for Multicloud. Click Host Private Networks under Discover. The Discover Host Private Networks window appears with the list of available VPCs.

The host VPC table includes the following columns:

- Cloud Region
- Account Name
- Host VPC Name
- Host VPC Tag
- Account ID
- Host VPC ID

Click a column to sort the VPCs, as required.

- **Step 2** Click the **Region** drop-down list to select the VPCs based on particular region.
- **Step 3** Click **Tag Actions** to perform the following actions:
  - Add Tag group the selected VPCs and tag them together.
  - Edit Tag migrate the selected VPCs from one tag to another.
  - Delete Tag remove the tag for the selected VPCs.

A number of host VPCs can be grouped under a tag. All VPCs under the same tag are considered as a singular unit.

#### **Create a Cloud Gateway**

Cloud gateway is an instantiation of Transit VPC (TVPC) and transit gateway in the cloud. To create a cloud gateway, perform the following steps:

#### Procedure

- Step 1
   From the Cisco SD-WAN Manager menu, choose Configuration > Cloud OnRamp for Multicloud. Click Create Cloud Gateway under Manage. The Manage Cloud Gateway Create window appears.

   Step 2
   Letter Cloud Gateway under Manage. The Manage Cloud Gateway Create window appears.
- **Step 2** In the **Cloud Provider** field, choose Amazon Web Services from the drop-down list.

| Step 3 | In the <b>Cloud Gateway Name</b> field, enter the cloud gateway name. |
|--------|-----------------------------------------------------------------------|
| Step 4 | (Optional) In the <b>Description</b> , enter the description.         |
| Step 5 | Choose the account name from the Account Name drop-down list.         |
| Step 6 | Choose the region from the <b>Region</b> drop-down list.              |
| Step 7 | Click Add to create a new cloud gateway.                              |
|        |                                                                       |

. .

#### **Attaching Sites**

To attach sites to a cloud gateway, perform these steps:

#### Procedure

| Step 1  | From the Cisco SD-WAN Manager menu, choose <b>Configuration</b> > <b>Cloud OnRamp for Multicloud</b> > <b>Gateway Management</b> under <b>Manage</b> . The <b>Cloud Gateway</b> window appears. A table displays the list of cloud gateways with cloud account name, ID, cloud type, transit gateway. |
|---------|----------------------------------------------------------------------------------------------------|
|         | For each of the cloud gateways, you can view, delete, or attach more sites.                                                                                                    |
| Step 2  | For the desired cloud gateway, click () and choose Cloud Gateway.                                                                                                    |
| Step 3  | Click Attach SD-Routing.                                                                                                    |
| Step 4  | Click Attach Sites.                                                                                                    |
| Step 5  | Click <b>Next</b> . The <b>Attach Sites - Select Sites</b> window appears. The table shows the sites with the selected WAN interface.                                                                                                    |
| Step 6  | Choose one or more sites from Available Sites and move them to Selected Sites.                                                                                                    |
| Step 7  | Click Next.                                                                                                    |
| Step 8  | On the <b>Attach Sites - Site Configuration</b> window, enter the <b>Tunnel Count</b> . The tunnel count ranges from 1 to 8 and each tunnel gives a bandwidth of 2.5 Gbps.                                                                                                    |
| Step 9  | On <b>Attach Sites - Select Interface</b> window, enter the details of the Interface . This interface is used to form the tunnel to TGW.                                                                                                    |
|         | we provide                                                                                                    |
| Step 10 | For the Accelerated VPN option, choose Enabled or Disabled. AWS Global Accelerator helps in optimized connectivity to the cloud.                                                                                                    |
| Step 11 | For the <b>Use selected interface as Preferred Path</b> option, chose <b>Enabled</b> or <b>Disabled</b> . Multicloud workflow will configure the selected WAN interface as the default path.                                                                                                    |
| Step 12 | Click Next.                                                                                                    |
| Step 13 | Click <b>Save and Exit</b> . If the configuration is successful, you see a message that indicates that the branch devices are successfully attached.                                                                                                    |
| Step 14 | To verify the status of the device, use the <b>show running cofig</b> command.                                                                                                    |
| Step 15 | To view the status of the configuration, from the Cisco SD-WAN Manager menu, choose <b>Configuration</b> > <b>Configuration Groups</b> > <b>Feature Profile</b> and click <b>View Details</b> .                                                                                                    |

#### **Detaching Sites**

To detach sites to a cloud gateway, perform these steps:

#### Procedure

| Step 1 | From the Cisco SD-WAN Manager menu, choose <b>Configuration</b> > <b>Cloud OnRamp for Multicloud</b> > <b>Cloud Gateways</b> . A table displays the list of cloud gateways with cloud account name, ID, cloud type, transit gateway. |
|--------|----------------------------------------------------------------------------------------------------|
| Step 2 | For the desired cloud gateway, click and choose Cloud Gateway.                                                                                                    |
| Step 3 | Click Attach SD-Routing.                                                                                                    |
| Step 4 | Choose one or more sites from Available Sites and click Detach Sites.                                                                                                    |
|        | The Are you sure you want to detach sites from cloud gateway? window appears.                                                                                                    |
| Step 5 | Click <b>OK</b> .                                                                                                    |
|        | The sites attached to a cloud gateway are detached.                                                                                                    |
| Step 6 | To view the status of the configuration, from the Cisco SD-WAN Manager menu, choose <b>Configuration</b> > <b>Configuration Groups</b> > <b>Feature Profile</b> and click <b>View Details</b> .                                      |
|        |                                                                                                    |

#### **Editing a Site**

To edit a site, perform these steps:

#### Procedure

| Step 1 | From the Cisco SD-WAN Manager menu, choose <b>Configuration</b> > <b>Cloud OnRamp for Multicloud</b> > <b>Cloud Gateways</b> . A table displays the list of cloud gateways with cloud account name, ID, cloud type, transit gateway. |
|--------|----------------------------------------------------------------------------------------------------|
| Step 2 | For the desired cloud gateway, click and choose Cloud Gateway.                                                                                                    |
| Step 3 | Click Edit Site Details.                                                                                                    |
| Step 4 | In the Edit Sife Details dialog box, enter the tunnel count.                                                                                                    |
| Step 5 | Enable or disable the Accelerated VPN field. By default, this field is Enabled.                                                                                                    |
| Step 6 | Enable or disable the Use Select Interface as Preferred path field. By default, this field is Enabled.                                                                                                    |
| Step 7 | Click Submit.                                                                                                    |

#### Intent Management - Connectivity

Mapping workflow in Cisco SD-WAN Manager enables connectivity between Cisco Catalyst SD-Routing VPNs (segment) and VPCs, and VPCs to VPCs. VPCs are represented based on the tags.

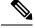

**Note** The SD-Routing branch device can have only the Default VRF. You can use this default VRF to mapping through the SD-Routing Cloud OnRamp branch connect. You cannot use any other VPN/VRF for mpping. Along with SD-Routing soluction, you can have multiple VPN mapping for SD-WAN solution. Both the Cisco SD-WAN and Cisco SD-Routing connection can co-exist.

When the system records the intent for connectivity, mapping is realized in cloud in regions where cloud gateway is present. Mapping intents can be entered without cloud gateways being present in different regions. The user mapping intent is preserved and realized when a new cloud gateway or mapping change is discovered. As and when cloud gateways get instantiated in different regions, the mapping intents are realized in those regions. Similarly, tagging operations can influence the mapping in different regions as well and mappings as per the tags are realized in the cloud.

In the Cloud OnRamp for Multicloud dashboard, click **Connectivity** under **Management**. The **Intent Management - Connectivity** window appears. The window displays the connectivity status with the following legends:

- Blank Editable
- · Grey color System Defined
- Blue color Intent Defined
- · Green color Intent Realized
- Red color Intent Realized With Errors

On the **Connectivity** window, you can:

- View the changes in connectivity as required.
- · Filter and sort.
- Define the connectivity independent of cloud gateways in different regions.
- Realize the connectivity in regions wherever cloud gateways are present.

# **Azure Virtual WAN Hub Integration with Cisco SD-Routing**

The integration of the Cisco Catalyst SD-Routing solution with Azure virtual WAN enhances Cloud OnRamp for Multicloud deployments and enables configuring Cisco VPN Gateway as a network virtual appliance in Azure Virtual WAN Hubs.

This integration simplifies the consumption model for cloud services because it eliminates the need to create a transit virtual network (VNet) and you can control your host VNet connectivity directly through the Azure Virtual WAN Hub. Azure Virtual WAN is a networking service that provides optimized and automated branch-to-cloud connectivity through Microsoft Azure. It enables you to connect and configure SD-Routing branch devices that can communicate with Azure. Configuring VPN Gateway inside Azure virtual hubs provides higher speeds and bandwidth and overcomes the speed and bandwidth limitation of using transit VNets.

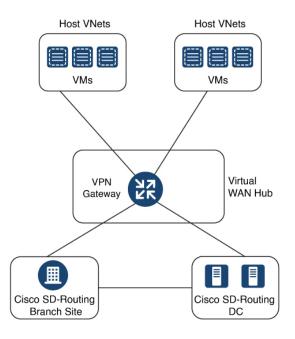

### **How Virtual WAN Hub Integration Works**

The connection between the SD-Routing branches and a public-cloud application is provided by an Azure VPN Gateway that is configured inside the Azure Virtual WAN hub as part of Cloud OnRamp for Multicloud SD-Routing workflow for Azure.

The Cloud OnRamp for Multicloud flow in Cisco SD-WAN Manager discovers your existing VNets in geographical cloud regions and allows you to connect select VNets to the overlay network. In such a scenario, Cloud OnRamp for Multicloud allows simple integration between legacy public-cloud connections and the Cisco Catalyst SD-Routing network.

A configuration wizard in Cisco SD-WAN Manager automates the bring-up of the Azure Virtual WAN Hub to connect with your public cloud account. The wizard also automates the connections between public-cloud applications and the users of those applications at branches in the overlay network. Using tags, Cisco SD-Routing Manager enables you to map the service default-VRF in your branches with specific VNets in your public cloud infrastructure.

#### **VNet to VPN Mapping**

The Intent Management workflow in Cisco SD-WAN Manager enables connectivity between Cisco SD-Routing default VRF (branch networks) and VNets, and VNets to VNets. You can enable both SD-Routing and SD-WAN connectivity mapping. When you enable the SD-WAN VPN, the SD-Routing VRF gets enabled by default. VNets are represented by tags created under the Discover workflow for Cloud OnRamp for Multicloud. When you create VNet tags within an Azure region, mapping is automatically created based on the other VNets and VPNs that share the same tag.

When Cisco SD-WAN Manager records the intent for connectivity, mapping is realized in cloud in regions where the cloud gateway is present. Mapping intents can be entered without cloud gateways being present in different regions. Your mapping intent is preserved and realized when a new cloud gateway or mapping change is discovered. As and when cloud gateways get instantiated or discovered in different regions, the mapping

intents are realized in those regions. Similarly, tagging operations can influence the mapping in different regions as well and mappings as per the tags are realized in the cloud.

### **Components of Azure Virtual WAN Integration Workflow**

A cloud gateway to connect your branches and data centers to the public cloud infrastructure is a logical object that hosts Azure Virtual Hub VPN Gateways. It comprises Azure Resource Groups, Azure Virtual WAN, Azure VPN Gateway, and Azure Virtual WAN Hub.

#### **Resource Groups**

All Azure networking resources belong to a resource group and resource groups are created under Azure subscriptions. For Azure cloud gateways, Azure virtual WAN, and Azure Virtual WAN Hub are created under a resource group.

The first step to create an Azure cloud gateways is therefore to create a resource group.

After a resource group is created, you can configure Azure Virtual WAN.

#### **Azure Virtual WAN**

Azure Virtual WAN is the backbone of the Azure networking service. It's created under an existing Azure resource group. An Azure Virtual WAN can contain multiple Azure virtual hubs within it, as long as each virtual hub belongs to a different Azure region. Only one virtual hub per Azure region is supported.

After a virtual WAN has been defined under a resource group in a region, the next step is to create an Azure Virtual WAN Hub.

#### **Azure Virtual WAN Hubs**

The Azure virtual WAN Hub manages the core connectivity between your default VRF sites and VPN Gateways and VNets. Once a virtual hub is created, the VPN Gateway can be integrated into the Azure networking service.

### **Prerequisites for Azure**

- Minimum supported releases: Cisco IOS XE Catalyst SD-Routing Release 17.13.1.
- Azure cloud account details.
- · Subscription to Azure Marketplace.
- Cisco SD-WAN Manager must be connected to the internet and must be able to communicate with Microsoft Azure to authenticate your Azure account.

### Limitations for Azure SD-Routing Cloud OnRamp

- Only one VPN gateway can be created for each region. However, you can create multiple NVA based cloud gateways in a single region.
- Only one resource group is permitted on the Cisco SD-WAN Manager.
- We cannot have a combination of VPN gateway and NVA based Cloud gateways in the same region.

• Audit cannot be executed when you have only VPN gateways. Audit can be executed only when you have at least one NVA based cloud gateway.

### **Configure Azure Virtual WAN Hubs for SD-Rourting**

Use the Cloud OnRamp for Multicloud workflow in Cisco SD-WAN Manager to create Azure virtual WAN hubs to connect your Cisco Catalyst SD-Routing branche Sites to the applications in your private networks or Host VNets. To configure an Azure virtual WAN hub, perform the following tasks:

#### Associate your Account with Cisco SD-WAN Manager

To associate your account with Cisco SD-WAN Manager, perform these steps:

#### Procedure

- Step 1 From the Cisco SD-WAN Manager menu, choose Configuration > Cloud OnRamp for Multicloud.
- Step 2 Under Setup, click Associate Cloud Account.
- **Step 3** In the **Cloud Provider** field, choose **Microsoft Azure** from the drop-down list.
- **Step 4** Enter the requested information:

| Field                  | Description                                                                                                    |
|------------------------|----------------------------------------------------------------------------------------------------|
| Cloud Account Name     | Enter a name for your Azure subscription.                                                                                                    |
| Description (optional) | Enter a description for the account. This field is optional.                                                                                                    |
| Use for Cloud Gateway  | Choose <b>Yes</b> to create a cloud gateway in your account.<br>The option <b>No</b> is chosen by default.                                                                                 |
| Tenant ID              | Enter the ID of your Azure Active Directory (AD).<br>To find the tenant ID, go to your Azure Active<br>Directory and click <b>Properties</b> .                                             |
| Subscription ID        | Enter the ID of the Azure subscription you want to use as part of this workflow.                                                                                                    |
| Client ID              | Enter your existing Azure application ID. See Azure<br>documentation for more information on how to<br>register an application in Azure AD, get the client ID<br>and secret key, and more. |
| Secret Key             | Enter the password associated with the client ID.                                                                                                    |

Step 5 Click Add.

Cisco 1000 Series Software Configuration Guide, Cisco IOS XE 17

### Add and Manage Global Cloud Settings

To add and manage the global cloud settings, perform these steps:

#### Procedure

| Step 1  | On the Cloud OnRamp for Multicloud window, click Cloud Global Settings in the Setup area.                                                                                                    |
|---------|----------------------------------------------------------------------------------------------------|
| Step 2  | In the Cloud Provider field, choose Microsoft Azure from the drop-down list.                                                                                                    |
| Step 3  | To edit global settings, click Edit.                                                                                                    |
| Step 4  | To add global settings, click Add.                                                                                                    |
| Step 5  | In the <b>Software Image</b> field, choose the software image of the WAN edge device to be used in the Azure Virtual Hub.                                                                                                    |
| Step 6  | In the SKU Scale field, from the drop-down list, choose a scale based on your capacity requirements.                                                                                                    |
| Step 7  | In the <b>IP Subnet Pool</b> field, specify the IP subnet pool to be used for the Azure virtual WAN hub. A subnet pool needs prefixes between /16 and /24.                                                                                                    |
| Step 8  | In the <b>Autonomous System Number</b> field, specify the ASN to be used by the cloud gateway for eBGP peering with the virtual hub.                                                                                                    |
| Step 9  | For the <b>Push Monitoring Metrics to Azure</b> field, choose <b>Enabled</b> or <b>Disabled</b> . If you choose <b>Enabled</b> , the cloud gateway metrics associated with your Azure subscription are sent to the Microsoft Azure Monitoring Service portal periodically. These metrics are sent in a format prescribed by Microsoft Azure for all NVA vendors. |
| Step 10 | Enable or disable the <b>Advertise Default route to Azure Virtual Hub</b> field. By default, this field is <b>Disabled</b> .<br>If you click <b>Enabled</b> , the internet traffic from the virtual network is redirected through Cisco Catalyst SD-WAN branches.                                                                                                |
| Step 11 | Enable or disable the Enable Periodic Audit field by clicking Enabled or Disabled.                                                                                                    |
|         | If you the enable periodic audit, Cisco SD-WAN Manager triggers an automatic audit every two hours. This automatic audit takes place in the background, and a discrepancies report is generated.                                                                                                    |
| Step 12 | Enable or disable the <b>Enable Auto Correct</b> field by clicking <b>Enabled</b> or <b>Disabled</b> . If you enable the auto correct option, after every periodic audit is triggered, all the recoverable issues that are discovered are auto corrected.                                                                                                    |
| Step 13 | Click Add or Update.                                                                                                    |

### **Create and Manage Cloud Gateways**

Creation of cloud gateways involves the instantiation or discovery of Azure Virtual WAN Hub and two Cisco VPN Gateways within the hub.

To create and manage the cloud gateways, perform these steps:

#### Procedure

Step 1From the Cisco SD-WAN Manager menu, choose Configuration > Cloud OnRamp for Multicloud.

Step 2 Under Manage, click Create Cloud Gateway

| Step 3  | In the C                                                                                                    | loud Provider field, choose Microsoft Azure from the drop-down list.                                                                                                    |  |
|---------|----------------------------------------------------------------------------------------------------|----------------------------------------------------------------------------------------------------|--|
| Step 4  | In the Cloud Gateway Name field, enter the name of your cloud gateway.                                                                                                  |                                                                                                    |  |
| Step 5  | (Optiona                                                                                                    | I) In the <b>Description</b> field, enter a description for the cloud gateway.                                                                                                    |  |
| Step 6  |                                                                                                    | ccount Name field, choose your Azure account name from the drop-down list.<br>ou can have only one Azure account.                                                                                            |  |
| Step 7  | In the <b>R</b>                                                                                                    | egion field, choose an Azure region from the drop-down list.                                                                                                    |  |
|         | Note                                                                                                    | You have only one VPN gateway in a region. When you have a VPN gateway in a region, you cannot have a NVA gateway in the same region.                                                                        |  |
| Step 8  | In the <b>R</b>                                                                                                    | esource Group field, either choose a resource group from the drop-down list, or choose Create New.                                                                                                    |  |
|         | Note                                                                                                    | If you choose to create a new Resource Group, you have to delete all the existing cloud gateways.<br>Also, you need to create a new Azure Virtual WAN and a Azure Virtual WAN hub in the next<br>two fields. |  |
| Step 9  |                                                                                                    | <b>irtual WAN</b> field, choose a Azure Virtual WAN from the drop-down list. Alternatively, click Create create a new Azure Virtual WAN.                                                                     |  |
| Step 10 | In the <b>Virtual HUB</b> field, choose an Azure Virtual WAN Hub from the drop-down list. Alternatively, click <b>Create New</b> to create a new Azure Virtual WAN Hub. |                                                                                                    |  |
| Step 11 | In the So                                                                                                    | olution Type field, choose a Cisco vHub With VPN from the drop-down list.                                                                                                    |  |
| Step 12 | In the SI                                                                                                    | KU Scale Unit Size field, choose SKU scale unit size from the drop-down list.                                                                                                    |  |
| Step 13 | Click Ac                                                                                                    | <b>Id</b> . to deploy the VPN gateway.                                                                                                    |  |
|         |                                                                                                    |                                                                                                    |  |

### **Attaching a Site**

Procedure

To attach sites to a cloud gateway, perform these steps:

| Step 1 | From the Cisco SD-WAN Manager menu, choose <b>Configuration</b> > <b>Cloud OnRamp for Multicloud</b> > <b>Cloud Gateways</b> . A table displays the list of cloud gateways with cloud account name, ID, cloud type, transit gateway. |
|--------|----------------------------------------------------------------------------------------------------|
|        | For each of the cloud gateways, you can view, delete, or attach more sites.                                                                                                    |
| Step 2 | For the desired cloud gateway, click and choose Cloud Gateway.                                                                                                    |
| Step 3 | Click Attach SD-Routing.                                                                                                    |
| Step 4 | Click Attach Sites.                                                                                                    |
| Step 5 | Click <b>Next</b> . The <b>Attach Sites - Select Sites</b> window appears. The table shows the sites with the selected WAN interface.                                                                                                |
| Step 6 | Choose one or more sites from Available Sites and move them to Selected Sites.                                                                                                    |
| Step 7 | Click Next.                                                                                                    |
| Step 8 | On the <b>Attach Sites - Site Configuration</b> window, enter the <b>Tunnel Count</b> . The tunnel count is 1 and it gives a bandwidth of 2.5 Gbps.                                                                                  |

| Step 9  | For the <b>Use selected interface as Preferred Path</b> option, chose <b>Enabled</b> or <b>Disabled</b> . Multicloud workflow will configure the selected WAN interface as the default path.    |
|---------|----------------------------------------------------------------------------------------------------|
| Step 10 | Click Next.                                                                                                    |
| Step 11 | Click <b>Save and Exit</b> . If the configuration is successful, you see a message that indicates that the branch devices are successfully attached.                                            |
| Step 12 | To verify the status of the device, use the show running cofig command.                                                                                                    |
| Step 13 | To view the status of the configuration, from the Cisco SD-WAN Manager menu, choose <b>Configuration</b> > <b>Configuration Groups</b> > <b>Feature Profile</b> and click <b>View Details</b> . |

### **Detaching Sites**

To detach sites to a cloud gateway, perform these steps:

#### Procedure

| Step 1 | From the Cisco SD-WAN Manager menu, choose <b>Configuration</b> > <b>Cloud OnRamp for Multicloud</b> > <b>Cloud Gateways</b> . A table displays the list of cloud gateways with cloud account name, ID, cloud type, transit gateway. |
|--------|----------------------------------------------------------------------------------------------------|
| Step 2 | For the desired cloud gateway, click and choose Cloud Gateway.                                                                                                    |
| Step 3 | Click Attach SD-Routing.                                                                                                    |
| Step 4 | Choose one or more sites from Available Sites and click Detach Sites.                                                                                                    |
|        | The Are you sure you want to detach sites from cloud gateway? window appears.                                                                                                    |
| Step 5 | Click OK.                                                                                                    |
|        | The sites attached to a cloud gateway are detached.                                                                                                    |
| Step 6 | To view the status of the configuration, from the Cisco SD-WAN Manager menu, choose <b>Configuration</b> > <b>Configuration Groups</b> > <b>Feature Profile</b> and click <b>View Details</b> .                                      |

# **Discover Host VNets and Create Tags**

After you create an Azure virtual hub, you can discover your host VNets in the region of the virtual hub. To discover the host VNets and create tags, perform these steps:

#### Procedure

| Step 1 | From the Cisco SD-WAN Manager menu, choose <b>Configuration</b> > <b>Cloud OnRamp for Multicloud</b> . |
|--------|----------------------------------------------------------------------------------------------------|
| Step 2 | In the Discover workflow, click Host Private Networks.                                                 |
| Step 3 | In the Cloud Provider field, choose Microsoft Azure.                                                   |
| Step 4 | Click the Tag Actions drop-down list to choose any of the following:                                   |
|        |                                                                                                    |

ul

• Add Tag: Create a tag for a VNet or a group of VNets.

- Edit Tag: Change the existing tag of a selected VNet.
- Delete Tag: Delete the tag for the selected VNet.

### Map VNets Tags and Branch Network VRF

To edit the VNet-VRF mapping for your Cisco Catalyst SD-Routing networks, follow these steps:

#### Before you begin

To enable VNet to VRF mapping, you select a set of VNets in one or multiple Azure regions and define a tag. You then select the default VRF that you want to map the VNets to using the same tags. Only a single set of VNets can be mapped to a single set of branch offices.

#### Procedure

- **Step 1** From the Cisco SD-WAN Manager menu, choose **Configuration** > **Cloud OnRamp for Multicloud**.
- Step 2 Under, Intent Management click Connectivity.
- **Step 3** To define the intent, click **Edit**.
- **Step 4** Choose the cells that correspond to a VRF and the VNet tags associated with it, and click **Save**.

The **Intent Management - Connectivity** window displays the connectivity status between the branch VRF and the VNet tags they are mapped to. A legend is available at the top of the screen to help you understand the various statuses. Click any of the cells in the matrix displayed to get a more detailed status information, such as, Mapped, Unmapped, and Outstanding mapping.

#### **Rebalance VNets**

You can choose to redistribute VNets to load balance the existing VNets among all the cloud gateways in a region for a given tag at any time. You can reassign only the VNets with **Auto** option selected across cloud gateways. The VNets assignment is based on a load-balancing algorithm. As the rebalancing involves detachment and re-attachments of VNETs to cloud gateways, traffic disruption may occur. After rebalancing the VNets, you can view the revised mapping of VNETs to cloud gateways on the tagging page.

#### Procedure

| Step 1 | From the Cisco SD-WAN Manager menu, choose <b>Configuration &gt; Cloud OnRamp for Multicloud</b> . |                                                                                |  |  |  |  |
|--------|----------------------------------------------------------------------------------------------------|--------------------------------------------------------------------------------|--|--|--|--|
| Step 2 | In Intent Management workflow, click Rebalance VNETS (Azure).                                      |                                                                                |  |  |  |  |
| Step 3 | In the Cloud Provider field, choose Microsoft Azure.                                               |                                                                                |  |  |  |  |
| Step 4 | 4 In the <b>Region</b> field, choose an Azure region from the drop-down list.                      |                                                                                |  |  |  |  |
|        | Note                                                                                               | For the Cisco 17.13.1 release, you can have only one VPN gateway for a region. |  |  |  |  |
| Step 5 | In the <b>Tag Name</b> field, choose a tag from the drop-down list.                                |                                                                                |  |  |  |  |

# Feature Information for Cisco SD-Routing Cloud OnRamp for Multicloud

The following table provides release information about the feature or features described in this module. This table lists only the software release that introduced support for a given feature in a given software release train. Unless noted otherwise, subsequent releases of that software release train also support that feature.

Use Cisco Feature Navigator to find information about platform support and Cisco software image support. To access Cisco Feature Navigator, go to https://cfnng.cisco.com/. An account on Cisco.com is not required.

| Feature Name                                    | Releases                         | Feature Information                                                                                                    |
|-------------------------------------------------|----------------------------------|----------------------------------------------------------------------------------------------------|
| Cisco SD-Routing Cloud<br>OnRamp for Multicloud | Cisco IOS XE<br>Release 17.13.1a | Cisco SD-Routing Cloud OnRamp for Multicloud extends<br>enterprise WAN to public clouds. This multicloud solution<br>helps to integrate public cloud infrastructure into the Cisco<br>Catalyst SD-Routing devices. With these capabilities, the<br>devices can access the applications hosted in the cloud. |

Table 9: Feature Information for Cisco SD-Routing Cloud OnRamp for Multicloud

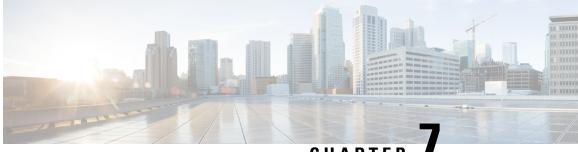

# CHAPTER

# **Application Performance Monitoring on SD-Routing Devices**

This chapter includes information on how to monitor application performance on SD-Routing devices. It contains the following sections:

Information about Application Performance Monitor, on page 77

# Information about Application Performance Monitor

The Application Performance Monitor feature is a simplified framework that enables you to configure intent-based performance monitors. With this feature, you can view real-time, end-to-end application performance filtered by client segments, network segments, and server segments. This information helps you optimize application performance.

An application performance monitor is a predefined configuration that is used to collect performance metrics for specific traffic.

#### Key Concepts in Application Performance Monitoring

- Monitoring Profile: A profile is a predefined set of traffic monitors that can be enabled or disabled for a context. As part of this feature, the SD-Routing performance profile include Application Response Time (ART) aggregation monitor to monitor traffic passing through Cisco Catalyst SD-Routing interfaces. The SD-Routing performance profile has a dedicated policy to filter traffic based on your intent.
- Context: A context represents a performance monitor policy map that is attached to an interface for ingress and egress traffic. A context contains information about a traffic monitor that has to be enabled. When a context is attached to an interface, two policy-maps are created, one each for ingress and egress traffic. Depending on the direction specified in the traffic monitor, the policy maps are attached in that direction and the traffic is monitored.

### **Application Performance Monitor Workflow**

You can enable performance monitor only on Direct Internet Access (DIA) interfaces. Performance is monitored for traffic going out of, and coming into the DIA interfaces. You can then view details of the application that you are monitoring using various show commands.

#### Prerequisites for Application Performance Monitoring

 Minimum software version for Cisco IOS XE Catalyst SD-Routing devices: Cisco IOS XE Catalyst SD-WAN Release 17.13.1a

#### Limitations

The limitations for Application Performance Monitor are:

- The Application Performance Monitor support only ART on the SD-Routing device.
- Only Direct Internet Access (DIA) scenario is supported in this release
- Performance monitoring is only supported on IPv4 traffic. IPv6 traffic is not supported.
- Application Performance Monitor does not support multi application-aggregation monitors on the device.
- The class-map used in APM only supports maximum two layer class-map and does not support three or more layer class-map.
- Only CLI based config group is supported on Cisco SD-WAN Manager to config APM for SD-Routing device.

### **Configuring Application Performance Monitor**

You can enable application performance monitor on DIA interfaces and monitor the traffic metrics for ART.

#### **Enabling Performance on DIA Interface**

The following example shows how to configure a performance monitor context using the SD-Routing application-aggregation profile. This configuration enables monitoring of traffic metrics for ART and applies it to a specific interface.

```
class-map match-any APP PERF MONITOR APPS 0
match protocol attribute application-group amazon-group
match protocol attribute application-group box-group
match protocol attribute application-group concur-group
match protocol attribute application-group dropbox-group
match protocol attribute application-group google-group
match protocol attribute application-group gotomeeting-group
match protocol attribute application-group intuit-group
match protocol attribute application-group ms-cloud-group
match protocol attribute application-group oracle-group
match protocol attribute application-group salesforce-group
match protocol attribute application-group sugar-crm-group
match protocol attribute application-group webex-group
match protocol attribute application-group zendesk-group
match protocol attribute application-group zoho-crm-group
class-map match-any APP PERF MONITOR FILTERS
                                                --- class-map max 2 layer supported, 3 or
more layer class-map not supported for APM feature
match class-map APP PERF MONITOR APPS 0
ļ
```

This configuration example shows how to configure the context of performance monitor.

```
performance monitor context APP_PM_POLICY profile application-aggregation
exporter destination local-controller source Null0
traffic-monitor art-aggregated class-and APP_PERF_MONITOR_FILTERS interval-timeout 300
sampling-interval 100
```

--- DIA

This configuration example shows how to enable the performance monitor context on an interface.

```
interface GigabitEthernet1
interface(s)
performance monitor context APP PM POLICY
```

### **Configuring Application Performance Monitoring on SD-Routing Device**

To create a configuration group, perform these steps:

#### Procedure

| Step 1  | From Cisco IOS XE Catalyst SD-WAN Manager menu, choose <b>Configuration</b> > <b>Configuration Groups</b> > <b>Add CLI based Configuration Group</b> .                  |                                                                                                    |  |  |  |
|---------|----------------------------------------------------------------------------------------------------|----------------------------------------------------------------------------------------------------|--|--|--|
| Step 2  | In the Add CLI based Configuration Group pop-up dialog box, enter the configuration group name.                                                                         |                                                                                                    |  |  |  |
| Step 3  | Click the <b>Solution Type</b> drop-down list and select the solution type as <b>sd-routing</b> for the SD-Routing devices.                                             |                                                                                                    |  |  |  |
| Step 4  | In the <b>Description</b> field, enter a description for the feature                                                                                                    |                                                                                                    |  |  |  |
| Step 5  | Click Next.                                                                                                    |                                                                                                    |  |  |  |
| Step 6  | Click the <b>Load Running Config from Reachable Device</b> drop-down list and select the running configuration or add the configuration CLI in text box.                |                                                                                                    |  |  |  |
| Step 7  | Click Save                                                                                                    |                                                                                                    |  |  |  |
| Step 8  | Click adjacent to the configuration group name and choose Edit                                                                                                    |                                                                                                    |  |  |  |
| Step 9  | Click Associated Devices.                                                                                                    |                                                                                                    |  |  |  |
| Step 10 | Choose one or more devices, and then click <b>Deploy</b>                                                                                                    |                                                                                                    |  |  |  |
|         | Note                                                                                                    | Application Performance Monitoring does not support performance monitor context profile and flow monitor change when the performance monitor context profile and flow monitor are attached to an interface. |  |  |  |
| Step 11 | Click Configuration > Configuration Groups > Deploy                                                                                                    |                                                                                                    |  |  |  |
| Step 12 | Click adjacent to the configuration group name and choose <b>Edit</b> to modify performance monitor context profile and flow monitor and re-attach it to the interface. |                                                                                                    |  |  |  |
| Step 13 | Click <b>Deploy</b> .                                                                                                    |                                                                                                    |  |  |  |
| Step 14 | Click Sav                                                                                                    | ve.                                                                                                    |  |  |  |

# **Verifying Application Performance Monitor**

To verify the Application Performance Monitor configuration on the SD-Routing device, use the **show performance monitor cache monitor** command.

```
Device#show performance monitor cache monitor APP_PM_POLICY-art_agg detail format record

Monitor: APP_PM_POLICY-art_agg

Data Collection Monitor:

CAT-art-aggregated CTX:0 ID:2947958679|2000002 Epoch:0

Max number of records: 675000

Current record count: 7

High Watermark: 13

Record added: 14
```

```
7
 Record aged:
 Record failed to add:
                                    0
 Synchronized timeout (secs):
                                    300
FLOW DIRECTION:
                                      Output
                                      14:10:00.000
TIMESTAMP MONITOR START:
FLOW OBSPOINT ID:
                                      4294967298
INTERFACE OVERLAY SESSION ID OUTPUT:
                                      0
TP VPN TD:
                                      65535
APPLICATION NAME:
                                      layer7 share-point
connection server resp counter:
                                      1477
connection to server netw delay sum: 10822 < --- SND samples
connection to server netw delay min: 100
connection to server netw delay max: 103
connection to client netw delay sum:
                                      3559 < --- CND samples
connection to client netw delay min:
                                      20
connection to client netw delay max:
                                      198
connection application delay sum:
                                      936
                                     0
connection application delay min:
connection application delay max:
                                     122
connection responder retrans packets:
                                      2
                                           <---- lost samples
connection to server netw jitter mean:
                                      0
                                             < ---- SND/CND counts
                                      108
connection count new:
                                     2018 <---- total samples
connection server packets counter:
Latency(SND ms) = SND_ samples/ SND/CND_counts
Latency(CND ms) = CND samples/ SND/CND counts
Loss ratio = lost samples /total samples
```

### Feature Information for Application Performance Monitor

The following table provides release information about the feature or features described in this module. This table lists only the software release that introduced support for a given feature in a given software release train. Unless noted otherwise, subsequent releases of that software release train also support that feature.

Use Cisco Feature Navigator to find information about platform support and Cisco software image support. To access Cisco Feature Navigator, go to https://cfnng.cisco.com/. An account on Cisco.com is not required.

| Feature Name                                           | Releases                         | Feature Information                                                                                                    |
|--------------------------------------------------------|----------------------------------|----------------------------------------------------------------------------------------------------|
| Cisco SD-Routing<br>Application Performance<br>Monitor | Cisco IOS XE<br>Release 17.13.1a | The Application Performance Monitor feature introduces<br>a simplified framework that enables you to configure<br>intent-based performance monitors. With this framework,<br>you can view real-time, end-to-end application<br>performance filtered by client segments, network segments,<br>and network segments. |

Table 10: Feature Information for Application Performance Monitor

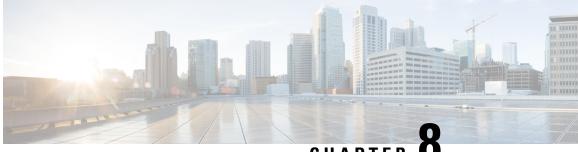

CHAPTER O

# Flexible NetFlow Application Visibility on SD-Routing Devices

This chapter includes information on how to configure Flexible NetFlow Application Visibility on SD-Routing devices. It contains the following sections:

- Information About Flexible Netflow Application Visibility , on page 81
- Prerequisites for Flexible NetFlow Application Visibility with SAIE Flows, on page 82
- Limitations, on page 82
- Enabling Flexible NetFlow Application Visibility, on page 82
- Configuring Flexible NetFlow Application Visibility, on page 83
- Feature Information for Flexible NetFlow Application Visibility on SD-Routing Devices , on page 86

## Information About Flexible Netflow Application Visibility

The Flexible NetFlow (FNF) provides statistics on packets flowing through the device. The FNF on WAN or LAN interfaces provide visibility for all the traffic (both ingress and egress) hitting the WAN or LAN interfaces on Cisco SD-Routing devices by using the Application Intelligence Engine (SAIE). The Application Intelligence Engine flow provides the ability to look into the packet past the basic header information. The SAIE flow determines the contents of a particular packet, and then either records that information for statistical purposes or performs an action on the packet.

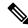

Note You can apply FNF only on WAN or LAN interfaces. You should not apply on both WAN and LAN interfaces.

To enable the Flexible Netflow Application Visibility on the device, you must enable the flow data aggregation using Cisco SD-WAN Manager in the following ways:

- Performance monitor context profile (recommended method)
- Flow exporter to local controller

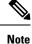

If you have a existed FNF monitors, to avoid performance impact by adding a new performance monitor, add the flow exporter to local controller as flow exporter of existed FNF monitor. Otherwise, you can use the performance monitor context profile.

# Prerequisites for Flexible NetFlow Application Visibility with SAIE Flows

The following are the prerequisites:

- Ensure that the device run the Cisco IOS XE 17.13.1a image.
- Ensure that you enable flow data aggregation in Cisco SD-WAN Manager.

### Limitations

The following are the limitations:

- Only Aggregated statistics by Cisco SD-WAN Application Intelligence Engine (SAIE) is supported.
- On-demand troubleshooting is not supported.
- If context profile and FNF exporter uses the same name, the **show flow exporter name** command will display only one of them.
- The performance monitor context profile and flow exporter to local controller can only use either the context profile or flow exporter to local controller. Otherwise, it will dobule count the packets.
- Only CLI based configuration group is supported.

## **Enabling Flexible NetFlow Application Visibility**

You can enable the FNF Application Visibility either using the context profile or flow exporter on the device.

### **Configuring Context Profile Option-1**

It is recommended to use this option. This example shows how to enable flow data aggregation using Context Profile on the device:

```
performance monitor context FNF profile app-visibility
exporter destination local-controller source Null0
traffic-monitor app-visibility-stats
interface GigabitEthernet5
performance monitor context FNF
```

-

Device will apply this profile to FNF flow monitor when it is attached to an interface.

L

### **Configuring Flow Exporter Option-2**

This example shows how to enable flow data aggregation using Flow Exporter on the device:

```
flow exporter fnf-1
destination local controller
export-protocol ipfix
template data timeout 300
option interface-table timeout 300
option vrf-table timeout 300
option application-table timeout 300
option application-attributes timeout 300
flow record fnf-app-visiblility
match routing vrf input
match interface input
match interface output
match application name
collect counter bytes long
collect counter packets long
flow monitor fnf-app-visiblility
exporter fnf-1
cache timeout inactive 10
cache timeout active 60
cache entries 5000
record fnf-app-visiblility
interface GigabitEthernet5
ip flow monitor fnf-app-visiblility input
 ip flow monitor fnf-app-visiblility output
 ipv6 flow monitor fnf-app-visiblility input
ipv6 flow monitor fnf-app-visiblility output
```

### **Configuring Flexible NetFlow Application Visibility**

To configure FNF Application Visibility, on the SD-Routing device, perform these steps:

### Procedure

| Step 1  | From Cisco IOS XE Catalyst SD-WAN Manager menu, choose <b>Configuration</b> > <b>Configuration Groups</b> > <b>Add CLI based Configuration Group</b> . |  |
|---------|----------------------------------------------------------------------------------------------------|--|
| Step 2  | In the Add CLI configuration Group pop-up dialog box, enter the configuration group name.                                                              |  |
| Step 3  | Click the <b>Solution Type</b> drop-down list and select the solution type as <b>sd-routing</b> for the SD-Routing devices.                            |  |
| Step 4  | In the <b>Description</b> field, enter a description for the feature                                                                                   |  |
| Step 5  | Click Next                                                                                                    |  |
|         | The new configuration group page is displayed with the Feature Profiles and Associated Device tabs.                                                    |  |
| Step 6  | In the Feature Profiles section, add the corresponding configuration.                                                                                  |  |
| Step 7  | Click <b>Save</b> to save the configuration.                                                                                                    |  |
| Step 8  | Click () adjacent to the configuration group name and choose Edit                                                                                      |  |
| Step 9  | Click Associated Devices.                                                                                                    |  |
| Step 10 | Choose one or more devices, and then click <b>Deploy</b>                                                                                               |  |

|         | Note      | Flexible Netflow does not support performance monitor context profile and flow monitor change when the performance monitor context profile and flow monitor are attached to an interface. |
|---------|-----------|----------------------------------------------------------------------------------------------------|
| Step 11 | Click Co  | nfiguration > Configuration Groups > Deploy                                                                                                    |
| Step 12 |           | ) adjacent to the configuration group name and choose <b>Edit</b> to modify performance monitor context and flow monitor and re-attach it to the interface.                               |
| Step 13 | Click De  | ploy.                                                                                                    |
| Step 14 | Click Sav | ve.                                                                                                    |

### Verifying Flexible NetFlow Application Visibility Using Cisco SD-WAN Manager

To verify the FNF Application Visibility, perform the following steps:

### Procedure

| Step 1 | From the Cisco SD-WAN Manager menu, choose <b>Monitor</b> > <b>Devices</b> and select a SD-Routing device from the list. |
|--------|----------------------------------------------------------------------------------------------------|
| Step 2 | In the left pane, choose SAIE Applications> Fliter.                                                                      |
| Step 3 | In the <b>Filter By</b> dialog box, select the VPN.                                                                      |
| Step 4 | For the Traffic Source, check either the LAN or Remote Access check box.                                                 |
| Step 5 | Click Search to search the flow records based on the selected filters.                                                   |
|        | The flow records are displayed.                                                                                          |
| Step 6 | Click <b>Export</b> to export the flow records to your local system.                                                     |
| Step 7 | Click <b>Reset All</b> to reset all the search filters.                                                                  |

### Verifying Flexible NetFlow Application Visibility

To check the basic network metrics that are used to calculate the SD-Routing FNF application visibility, use the **show performance monitor context** [profile name] **configuration**, **show platform sofware td-l database content dta fnf-statistics**, and **show performance monitor context fnf traffic monitoring app-visibility-stats cache** commands.

```
template data timeout 300
option interface-table timeout 300 export-spread 0
option vrf-table timeout 300 export-spread 0
option application-table timeout 300 export-spread 0
option application-attributes timeout 300 export-spread 0
!Access Lists
!-----
!Class-maps
!==========
!Samplers
!=========
!Records and Monitors
1
flow record fnf-app-visiblility-v4
description ezPM record
match routing vrf input
match interface input
match interface output
match application name
collect counter bytes long
collect counter packets long
flow monitor fnf-app-visiblility-v4
description ezPM monitor
exporter fnf-1
cache timeout inactive 10
cache timeout active 60
cache entries 5000
record fnf-app-visiblility-v4
!
flow record fnf-app-visiblility-v6
description ezPM record
match routing vrf input
match interface input
match interface output
match application name
collect counter bytes long
collect counter packets long
1
flow monitor fnf-app-visiblility-v6
description ezPM monitor
exporter fnf-1
cache timeout inactive 10
cache timeout active 60
cache entries 5000
record fnf-app-visiblility-v6
!Interface Attachments
interface GigabitEthernet5
ip flow monitor fnf-app-visiblility-v4 input
ip flow monitor fnf-app-visiblility-v4 output
ipv6 flow monitor fnf-app-visiblility-v6 input
ipv6 flow monitor fnf-app-visiblility-v6 output
Device# show performance context fnf traffic-monitor app-visibility stats cache
```

Device# snow performance context inf traffic-monitor app-visibility stats cache Monitor fnf-app-visibility-v4

| Cache | type:  | Normal (platform cache) |
|-------|--------|-------------------------|
| Cache | size : | 10000                   |

| Current | entries:   |            |             | 2                  |             |           |
|---------|------------|------------|-------------|--------------------|-------------|-----------|
| High Wa | termark:   |            |             | 4                  |             |           |
| _       |            |            |             |                    |             |           |
| Flows a | dded:      |            |             | 6                  |             |           |
| Flows a | ged:       |            |             | 4                  |             |           |
| - Inac  | tive timeo | ut         | (10sec)     | 4                  |             |           |
|         |            |            |             |                    |             |           |
| IP VRF  | ID INPUT   | INFE INPUT | INTF OUTPUT | APP Name           | bytese long | pkts long |
|         |            |            |             |                    |             |           |
| 1       | (1)        | Gi3        | Gi5         | layer7 share-point | 1517476     | 3277      |
| 1       | (1)        | Gi5        | Gi3         | layer7 share-point | 1306568     | 3463      |

# Feature Information for Flexible NetFlow Application Visibility on SD-Routing Devices

The following table provides release information about the feature or features described in this module. This table lists only the software release that introduced support for a given feature in a given software release train. Unless noted otherwise, subsequent releases of that software release train also support that feature.

Use Cisco Feature Navigator to find information about platform support and Cisco software image support. To access Cisco Feature Navigator, go to https://cfnng.cisco.com/. An account on Cisco.com is not required.

Application Intelligence Engine (SAIE).

| Feature Name                                                        | Releases                         | Feature Information                                                                                                    |
|---------------------------------------------------------------------|----------------------------------|----------------------------------------------------------------------------------------------------|
| Flexible NetFlow<br>Application Visibility on<br>SD-Routing Devices | Cisco IOS XE<br>Release 17.13.1a | The Flexible NetFlow (FNF) feature provides statistics<br>on packets flowing through the device and helps to<br>identify the tunnel or service VPNs. Also, it provides<br>visibility for all the traffic that passes through the VPN0<br>on Cisco SD-Routing devices by using the SD-Routing |

| Table 11: Feature I | Information    | for Elovible No. | Elour Annligation  | Viaihility an Cl  | Douting Douiooo |
|---------------------|----------------|------------------|--------------------|-------------------|-----------------|
| тариети, геаците в  | 111101111au011 | IUI FIEXIDIE IVE | IFIUW ADDIICALIUII | VISIDIIILV UII ƏL |                 |
|                     |                |                  |                    |                   |                 |

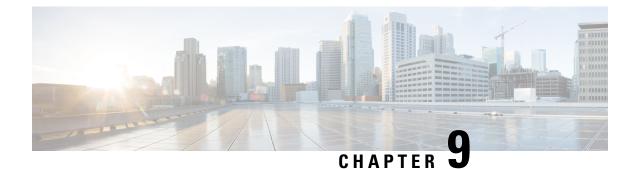

# **Packet Capture on SD-Routing Devices**

This chapter includes information on how to configure the packet capture on the SD-Routing devices. It contains the following sections:

- Information about Packet Capture, on page 87
- Configuring Packet Capture, on page 87
- Feature Information for Packet Capture for SD-Routing , on page 88

## Information about Packet Capture

The Packet Capture feature allows you to capture and analyze traffic on the SD-Routing devices. You can initiate a packet capture by selecting the target interface under the selected VRF. Also, you can set simple traffic filter by specifying the Source IP address, Destination IP address, Layer 4 protocol number and so on.

## **Configuring Packet Capture**

### **Prerequisites**

- Minimum software version for Cisco IOS XE Catalyst SD-Routing devices: Cisco IOS XE Catalyst SD-WAN Release 17.13.1.
- Ensure that the data stream is enabled from Administration > settings page.

### Limitations

The limitations are:

- xDSL (ATM/Ethernet interface) is not supported.
- The Dynamic virtual-access interfaces are only support with FlexVPN.
- · Loopback interface is not supported
- BDI and Layer 2 EFP/Service instance interfaces are not supported.

### **Configuring Packet Capture**

To configure the packet capture, perform these steps:

### Procedure

| From t  | he Cisco SD-WAN Manager menu, choose <b>Monitor</b> > <b>Devices</b> .                                                                                                    |
|---------|----------------------------------------------------------------------------------------------------|
| To cho  | ose a device, click the device name in the Hostname column.                                                                                                    |
| Click 7 | Froubleshooting in the left pane and click Packet Capture.                                                                                                    |
| In the  | <b>VPN</b> field, choose the VPN for filtering the interfaces.                                                                                                    |
| In the  | Interface corresponding to the VPN field, choose the target interface to capture the packets.                                                                                     |
| · •     | nal) Click <b>Traffic Filters</b> to configure filters to capture only relevant traffic, which helps to reduces d on the network and makes it easier to analyze specific packets. |
| a) In   | the <b>Source IP</b> field, enter the source IP address of the device to capture packet.                                                                                          |
| b) In   | the <b>Destination IP</b> field, enter the destination IP address of the device to capture packet.                                                                                |
| c) In   | the <b>Source Port</b> field, enter the number of the source port.                                                                                                    |
| d) In   | the <b>Destination Port</b> field, enter the number of the destination port.                                                                                                    |
| No      | The Source and Destination ports are applicable only when the protocol is 6 (TCP) or 17 (UDP).                                                                                    |
|         | e the <b>toggle</b> button to enable the <b>Bidirectional</b> filter and filter both the Source IP and Destination IP ffic.                                                       |
| Click S | Start.                                                                                                    |
| The Ci  | sco SD-WAN Manager starts to capture the packets with the filters specified.                                                                                                    |
|         | n stop the packet capture using the <b>Force Stop</b> or using time out option. Also, when you have captured of packets, the packet capture stops automatically.                  |
| Click t | he <b>Download</b> icon to download the Packet Capture file to your system.                                                                                                    |
| Note    | Do not refresh or navigate away from the Packet Capture page during the packet capturing process is running.                                                                      |

## **Feature Information for Packet Capture for SD-Routing**

The following table provides release information about the feature or features described in this module. This table lists only the software release that introduced support for a given feature in a given software release train. Unless noted otherwise, subsequent releases of that software release train also support that feature.

Use Cisco Feature Navigator to find information about platform support and Cisco software image support. To access Cisco Feature Navigator, go to https://cfnng.cisco.com/. An account on Cisco.com is not required.

| Table 12: Feature Information for Packet Capture for SD-Routing | 1 |
|-----------------------------------------------------------------|---|
|-----------------------------------------------------------------|---|

| Feature Name                     | Releases                         | Feature Information                                                                                                    |
|----------------------------------|----------------------------------|----------------------------------------------------------------------------------------------------|
| Packet Capture for<br>SD-Routing | Cisco IOS XE Release<br>17.13.1a | This feature allows you to configure options to capture the bidirectional IPv6 traffic data to troubleshoot connectivity on the SD-Routing devices. |

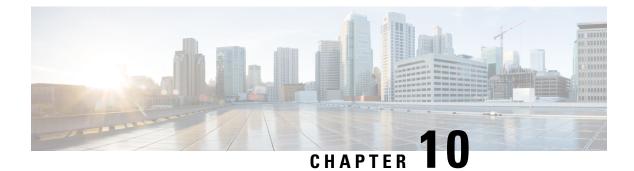

# **Speed Test on SD-Routing Devices**

This chapter includes information on how to configure the speed test on the SD-Routing devices. It contains the following sections:

- Information About Speed Test, on page 91
- Prerequisites for Speed Test, on page 91
- Run Internet Speed Test, on page 91
- Feature Information for Speed Test on SD-Routing Devices Using Cisco SD-WAN Manager, on page 93

## **Information About Speed Test**

Internet speed test: Cisco SD-WAN Manager tests the network speed. Cisco SD-WAN Manager designates the device as the client site and the iperf3 server as the remote site. You can specify the IP address (or domain name) and port number for an iperf3 server.

The speed tests measure upload speed from the source device to the selected or specified iperf3 server, and measure download speed from the iperf3 server to the source device.

## **Prerequisites for Speed Test**

Speed testing requires the device host name of the target device. Also, you must enable Data Stream. To enable data stream go to **Settings** page and choosing **Settings** > **Data Stream**.

## **Run Internet Speed Test**

To run a speed test, perform the following:

- 1. From the Cisco SD-WAN Manager menu, choose Monitor > Devices.
- 2. To choose a device, click the device name in the Hostname column.
- **3.** Click **Troubleshooting** in the left pane.
- 4. In the Connectivity area, click Speed Test.
- 5. Specify the following:

- Source Interface: From the drop-down list, choose the source interface on the local device.
- Destination Device: From the drop-down list, choose Internet.
- iPerf3 Server: (Optional) Enter the domain name or iPerf3 server's IP address in IPv4 format.
- Server Port Range: (Optional) Enter the server port or a port range. For example, 5201, 5210, or 5201-5205.
- 6. Click Start Test.

The speed test result is displayed.

### **Verify Speed Test**

After you successfully execute the speed test, the following details are displayed on the **Speed Test** page:

- The middle part of the right pane reports the results of the speed test.
- The clock reports the recently obtained circuit speed results.
- When measuring the uploading speed, packets are sent from the source device to the iPerf3 server, and the source device receives acknowledgments from the destination.

When measuring the downloading speed, packets are sent from the iPerf3 server to the source device, and the destination device receives acknowledgments from the source.

### **Troubleshooting Speed Test Issues**

The following table provides troubleshooting information for speed testing:

**Table 13: Troubleshooting Scenarios** 

| Error Information                                                           | Possible Root Cause                                                                                                    |
|-----------------------------------------------------------------------------|----------------------------------------------------------------------------------------------------|
| Failed to resolve iperf server address                                      | DNS server is not configured at edge device or is unable to resolve<br>the iperf server from the configured DNS server at edge device.                                         |
| Speed test servers not reachable                                            | The speed test server ping failed. The edge device cannot reach the server IP.                                                                                                 |
| iPerf client: unable to connect stream:<br>Resource temporarily unavailable | Unable to connect to the speed test server. Access may be blocked<br>by access-control list (ACL) permissions.                                                                 |
| iPerf client: unable to connect to server                                   | The iPerf3 server is not providing the test service at the user-specified port or default port 5201.                                                                           |
| Device Error: Speed test in progress                                        | The selected source or destination device is performing a speed test and cannot start a new one.                                                                               |
| Device error: Failed to read server<br>configuration                        | The data stream configuration is missing.<br>Workaround: Running a CLI command at the SD-Routing device<br>and clearing the SD-Rounting control connections can fix the issue. |

| Error Information                | Possible Root Cause                                                                                                    |
|----------------------------------|----------------------------------------------------------------------------------------------------|
| Speed test session has timed out | The speed test has not successfully completed in 180 seconds. This might be because the SD-Rouring device has lost the control connection to Cisco SD-WAN Manager during the speed testing. |

# Feature Information for Speed Test on SD-Routing Devices Using Cisco SD-WAN Manager

The following table provides release information about the feature or features described in this module. This table lists only the software release that introduced support for a given feature in a given software release train. Unless noted otherwise, subsequent releases of that software release train also support that feature.

Use Cisco Feature Navigator to find information about platform support and Cisco software image support. To access Cisco Feature Navigator, go to https://cfnng.cisco.com/. An account on Cisco.com is not required.

Table 14: Feature Information for Speed Test on SD-Routing Devices Using Cisco SD-WAN Manager

| Feature Name | Release Information  | Description                                                                                                    |
|--------------|----------------------|----------------------------------------------------------------------------------------------------|
| Speed Test   | Cisco IOS XE 17.13.1 | Cisco SD-WAN Manager allows you to measure the network<br>speed and available bandwidth between a device and an<br>iPerf3 server. The speed tests measure upload and download<br>speed from the source device to the destination device. |

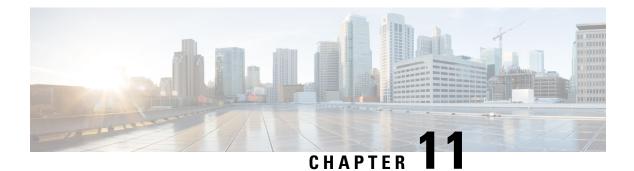

# **Factory Reset**

This chapter describes Factory Reset feature and how it can be used to protect or restore a router to an earlier, fully functional state.

- Feature Information for Factory Reset, on page 95
- Information About Factory Reset, on page 95
- Prerequisites for Performing Factory Reset, on page 97
- Restrictions for Performing a Factory Reset, on page 97
- When to Perform Factory Reset, on page 97
- How to Perform a Factory Reset, on page 98
- What Happens after a Factory Reset, on page 99

### **Feature Information for Factory Reset**

The following table provides release information about the feature or features described in this module. This table lists only the software release that introduced support for a given feature in a given software release train. Unless noted otherwise, subsequent releases of that software release train also support that feature.

UseCisco Feature Navigator to find information about platform support and Cisco software image support. To access Cisco Feature Navigator, go to www.cisco.com/go/cfn. An account on Cisco.com is not required.

| Feature Name         | Releases                     | Feature Information                                          |
|----------------------|------------------------------|--------------------------------------------------------------|
| Factory Reset        | Cisco IOS XE Everest 16.6.1  | This feature was introduced.                                 |
| Secure Factory Reset | Cisco IOS XE Dublin 17.11.1a | Added the <b>factory-reset all secure</b> command for C111x. |

Table 15: Feature Information for Factory Reset

### Information About Factory Reset

Factory Reset is a process of clearing the current running and start-up configuration information on a device, and resetting the device to an earlier, fully-functional state.

The factory reset process uses the **factory-reset all** command to take backup of existing configuration and resets the router to an earlier fully functional state. The duration of the factory reset process is dependent on the storage size of the router. It varies from 10 to 30 minutes on a Cisco 1000 Series consolidated platform.

From Cisco IOS XE Dublin 17.11.x release and later, you can use the **factory-reset all secure** command to reset the router and securely clear the files stored in the bootflash memory.

There are several memory components in the device(s), as listed for the C111x device as an example in the following table.

| Device or<br>Component | Memory Size             | Туре | Volatility   | Purpose                          | Data<br>Sanitization                                               |
|------------------------|-------------------------|------|--------------|----------------------------------|--------------------------------------------------------------------|
| DDR4 SDRAM             | 4GB                     | RAM  | Volatile     | Running system<br>software       | All data is<br>removed from<br>DRAM when<br>power is turned<br>off |
| ROMmon                 | 256Mbit<br>(32MB)       | NOR  | Non-volatile | System boot                      |                                                                    |
| Bootflash              | 8GB raw (4GB pSLC mode) | NAND | Non-volatile | IOS boot<br>images, Log<br>files |                                                                    |
| TAM Flash              | 32Mbit (4MB)            | NOR  | Non-volatile | Trust Module                     |                                                                    |

### DDR4 SDRAM

- Volatile memory
- No user data exists on DRAM after power-off.
- Sanitization measures not required.

### ROMmon

- Non-volatile memory
- · Holds user data after power-off.

A factory reset, **factory-reset all** command, is the most common method used when erasing customer data from the router's memory resources. Factory reset clears the current running and startup configuration information, thereby resetting the router to a fully functional state as it was shipped from the factory.

As of Cisco IOS XE 17.11.1a and later, the **factory-reset all secure** command will also clear the data held in ROMmon in the same manner as **factory-reset all**.

#### **Bootflash/NVRAM**

- Non-volatile memory
- Holds user data after power-off.

A factory reset, **factory-reset all** command, is the most common method used when erasing customer data from the router's memory resources. Factory reset clears the current running and startup configuration information, thereby resetting the router to a fully functional state as it was shipped from the factory.

As of Cisco IOS XE 17.11.1a and later, the **factory-reset all secure** command to reset the router and securely clear the files stored in the bootflash/NVRAM.

### **TAM** Flash

- Non-volatile memory
- Holds user data after power-off.

A factory reset command, **factory-reset all secure** in Cisco IOS XE 17.11.1a and later, unlinks customer data in the TAM Flash and makes it non-readable by the host.

Afterthe factory reset process is complete, the router reboots to ROMMON mode.

### **Software and Hardware Support for Factory Reset**

 Factory Reset process is supported on standalone routers as well as on routers configured for high availability.

### **Prerequisites for Performing Factory Reset**

- Ensure that all the software images, configurations and personal data are backed up before performing factory reset.
- Ensure that there is uninterrupted power supply when factory reset is in progress.
- The factory-reset all secure command erases all files, including the boot image.

### **Restrictions for Performing a Factory Reset**

- Any software patches that are installed on the router are not restored after the factory reset operation.
- The CLI command "factory-reset all secure" is only supported in the console, not in the Virtual Teletype (VTY).

### When to Perform Factory Reset

- Return Material Authorization (RMA): If a router is returned back to Cisco for RMA, it is important that all sensitive information is removed.
- Router is compromised: If the router data is compromised due to a malicious attack, the router must be reset to factory configuration and then reconfigured once again for further use.
- Repurposing: The router needs to be moved to a new topology or market from the existing site to a different site.

### How to Perform a Factory Reset

### Before you begin

Procedure

- **Step 1** Log in to a Cisco 1000 ISR device.
- **Step 2** This step is divided into two parts (a and b). If you need to retain the licensing information while performing the **factory-reset** command, follow step 2. a. If you do not need to retain licensing information and want all the data to be erased, perform step 2. b.
  - a) Execute **factory-reset keep-licensing-info** command to retain the licensing data.

The system displays the following message when you use the **factory-reset keep-licensing-info** command:

Router# factory-reset keep-licensing-info

The factory reset operation is irreversible for Keeping license usage. Are you sure? [confirm] This operation may take 20 minutes or more. Please do not power cycle.

\*Apr 11 08:23:06.576: %SYS-5-RELOAD: Reload requested by Exec. Reload Reason: Factory
Reset.
in the keep\_lic\_info\_loop 2 3 6
Apr 11 08:23:35.273: Factory reset operation completed.
rommon 1 >

b) Execute the factory-reset all secure command to securely erase all data.

Enter confirm to proceed with the factory reset.

The system displays the following message when you use the **factory-reset all secure** command:

Router# factory-reset all secure

```
The factory reset operation is irreversible for securely reset all. Are you sure?
[confirm]
This operation may take hours. Please do not power cycle.
*Apr 11 10:04:55.299: %SYS-5-RELOAD: Reload requested by Exec. Reload Reason: Factory
Reset.
Apr 11 10:05:14.401: NIST 800 88r1 compliant factory reset starts.
Apr 11 10:05:14.481: #CISCO DATA SANITIZATION REPORT:# C1131-8PLTEPWB
Apr 11 10:05:14.564: start to purge non-volatile storage.
Apr 11 10:06:33.600: purge non-volatile storage done.
_____
#CISCO ISR1K DATA SANITIZATION REPORT#
START : 11-04-2023, 10:05:17
 END : 11-04-2023, 10:06:30
-eMMC-
MID : 'Toshiba'
PNM : '008GB0'
SN : 0x17b4c682
Status : SUCCESS
NIST : PURGE
_____
Apr 11 10:06:33.928: start to check bootflash.
Apr 11 10:07:30.352: bootflash check done.
```

L

Apr 11 10:07:30.412: start to cleanup ROMMON variables. Apr 11 10:07:34.097: ROMMON cleanup variables done. Apr 11 10:07:34.164: start to cleanup ACT2/AIKIDO chip Apr 11 10:07:36.074: ACT2/AIKIDO cleanup done. Apr 11 10:07:37.098: report save done. Apr 11 10:07:37.156: Factory reset operation completed.

### What Happens after a Factory Reset

After the factory reset is successfully completed, the router boots up. However, before the factory reset process started, if the configuration register was set to manually boot from ROMMON, the router stops at ROMMON.

After you configure Smart Licensing, execute the **#show license status** command, to check whether Smart Licensing is enabled for your instance.

V

Note

If you had Specific License Reservation enabled before you performed the factory reset, use the same license and enter the same license key that you received from the smart agent.

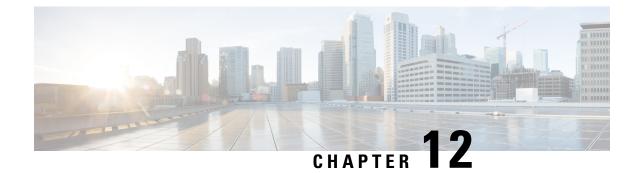

# **Installing the Software**

This chapter contains the following sections:

- Installing the Software, on page 101
- Provisioning Files, on page 137
- File Systems, on page 138
- Autogenerated File Directories and Files, on page 138
- Flash Storage, on page 139
- Configuring the Configuration Register for Autoboot, on page 139
- Crypto Throughput Licensing, on page 140
- Unlicensed Feature: Example, on page 142
- LED Indicators, on page 142
- Related Documentation, on page 142
- How to Install and Upgrade the Software, on page 143
- Managing and Configuring a Router to Run Using Individual Packages, on page 150
- How to Install and Upgrade the Software for Cisco IOS XE Everest Release 16.6, on page 159

### **Installing the Software**

Installing software on the router involves installing a consolidated package (bootable image). This consists of a bundle of subpackages (modular software units), with each subpackage controlling a different set of functions.

These are the two main methods to install the software:

- Managing and Configuring a Router to Run Using Consolidated Packages This a simple method that is similar to a typical Cisco router image installation and management that is supported across Cisco routers.
- Managing and Configuring a Router to Run Using Individual Packages This method allows for individual upgrade of subpackages and generally has reduced boot times compared to the method below. Use this method if you want to individually upgrade a module's software.

It is better to upgrade software in a planned period of maintenance when an interruption in service is acceptable. The router needs to be rebooted for a software upgrade to take effect.

### **Guestshell Installation**

The guestshell is removed from the IOS XE software image from the Cisco IOS XE 17.9 release. If you need to use guestshell, then you can download it from https://developer.cisco.com/docs/iox/#!iox-resource-downloads/downloads.

The Guest Shell is a virtualized Linux-based environment, designed to run custom Linux applications, including Python for automated control and management of Cisco devices. Using the Guest Shell, the user can also install, update, and operate third-party Linux applications and access the IOS CLI.

The Guest Shell environment is intended for tools, Linux utilities, and manageability rather than networking.

Guest Shell shares the kernel with the host (router) system. Users can access the Linux shell of Guest Shell and update scripts and software packages in the container rootfs. However, users within the Guest Shell cannot modify the host file system and processes.

The Guest Shell container is managed using IOx. IOx is Cisco's Application Hosting Infrastructure for Cisco IOS XE devices. IOx enables hosting of applications and services developed by Cisco, partners, and third-party developers in network edge devices, seamlessly across diverse and disparate hardware platforms.

With these users in mind, guestshell will be made available as a single tar file which can then be downloaded and installed on the system like any other IOX application. As a result, there won't be any increase in the size of the universal release image.

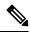

**Note** Day 0 guestshell provisioning will not work with this approach.

Sample guestshell configuration can be found on this page: https://www.cisco.com/c/en/us/td/docs/ios-xml/ ios/prog/configuration/178/b\_178\_programmability\_cg/m\_178\_prog\_guestshell.html

To install guestshell on the device, copy the tar file to the router and run the following command:

app-hosting install appid guestshell package <path to tar file>

Use the following command to check the status:

show app-hosting list

Once guestshell has been deployed successfully, standard guestshell commands such as **guestshell enable**, **guestshell run bash**, and **guestshell run python3** should work.

The following resource talks about running python scripts using guestshell:

https://www.cisco.com/c/en/us/td/docs/ios-xml/ios/prog/configuration/178/b\_178\_programmability\_cg/m\_ 178\_prog\_eem\_python.html

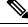

**Note** Only python3 is supported in 17.5.1.

#### **Important - Before You Install**

Before attempting to install Guest shell on your device, please verify that the device has IOx container keys programmed on it by running the following command:

```
Router#show software authenticity keys | i Name

Product Name : ISR900_BL

Product Name : ISR900_BL

Product Name : ISR900

Product Name : ISR900

Product Name : ISR900_Containers

Product Name : ISR900_Containers

Product Name : CISCO
```

The output should contain one or more lines with the Product Name "ISR900\_Containers". If the device does not have container keys programmed on it, then you will not be able to install guest shell.

You will see an error like the following:

```
*Aug 26 15:47:21.484: %IOSXE-3-PLATFORM: R0/0: IOx: App signature verification failed with
non-zero exit code
*Aug 26 15:47:21.588: %IM-6-INSTALL_MSG: R0/0: ioxman: app-hosting: Install failed: App
package signature (package.sign)
verification failed for package manifest file package.mf. Re-sign the application and then
deploy again.
```

The guest shell tar file is published along with the IOS-XE image for a given release. More information can be found here:https://developer.cisco.com/docs/iox/#!iox-resource-downloads/downloads

### Licensing

### **Cisco Software Licensing**

Cisco software licensing consists of processes and components to activate Cisco IOS software feature sets by obtaining and validating Cisco software licenses.

You can enable licensed features and store license files in the bootflash of your router. Licenses pertain to consolidated packages, technology packages, or individual features.

An evaluation license is automatically converted to a Right to Use model after 60 days and this license is valid permanently. The conversion to a permanent license applies only to evaluation licenses. For other features supported on your router, you must purchase a permanent license.

See the "Configuring the Cisco IOS Software Activation Feature" chapter of the Software Activation Configuration Guide, Cisco IOS XE Release 3S.

### **Consolidated Packages**

One of the following two consolidated packages (images) is preinstalled on the router:

- universalk9—Contains the ipbasek9 base package and the securityk9, uck9, and appxk9 technology packages.
- universalk9\_npe—Contains the ipbasek9 base package and the securityk9\_npe, uck9, and appxk9 technology packages. This image has limited crypto functionality.

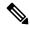

Note

The term npe stands for No Payload Encryption.

Note The terms super package and image also refer to a consolidated package.

To obtain software images for the router, go to http://software.cisco.com/download/navigator.html.

An image-based license is used to help bring up all the subsystems that correspond to a license. This license is enforced only at boot time.

Apart from the **universalk9** and **universalk9\_npe** images, a Boot ROMMON image is available. For more information, see *ROMMON Images* section.

For more information about identifying digitally signed Cisco software and how to show the digital signature information of an image file, see the "Digitally Signed Cisco Software" section in the Loading and Managing System Images Configuration Guide, Cisco IOS XE Release 3S.

The following examples show how to obtain software authenticity information and internal details of a package:

- Displaying Digitally Signed Cisco Software Signature Information section
- Obtaining the Description of a Module or Consolidated Package section

Many features within the consolidated package are contained in the **ipbasek9** base package. The license key for the **ipbasek9** package is activated by default.

### **Technology Packages**

Technology packages contain software features within a consolidated package. To use different sets of features, enable the licenses of selected technology packages. You can enable the licenses for any combination of technology packages.

Each technology package has an evaluation license that converts to a Right to Use (RTU) license after 60 days and is then valid permanently.

The following is a list of technology packages:

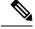

**Note** In Cisco 1000 Series Integrated Series Routers, although L2TPv2 sessions comes up without appxk9, you need the appxk9 license for the traffic to go through the sessions. You also need the appxk9 license to apply the QoS policies to the L2TPv2 sessions.

#### securityk9

The **securityk9** technology package includes all crypto features, including IPsec, SSL/SSH, Firewall, and Secure VPN.

The **securityk9\_npe** package (npe = No Payload Encryption) includes all the features in the **securityk9** technology package without the payload-encryption functionality. This is to fulfill export restriction requirements. The **securityk9\_npe** package is available only in the **universalk9\_npe** image. The difference in features between the **securityk9** package and the **securityk9\_npe** package is therefore the set of payload-encryption-enabling features such as IPsec and Secure VPN.

#### uck9

The Unified Communications technology package is required to enable Cisco Unified Border Element (Cisco UBE) functionality. To use Cisco UBE features, you will require session licenses and a Security technology package to secure the media.

appxk9

The **appxk9** technology package contains Application Experience features, which are similar to the features in the DATA package of the Cisco Integrated Services Routers Generation 2 routers. For more information, see: http://www.cisco.com/c/en/us/products/collateral/cloud-systems-management/ software-activation-on-integrated-services-routers-isr/white paper c11 556985.html#wp9000791.

There are many features in the appxk9 package, including MPLS, PfR, L2/L3 VPN, Broadband, and AVC.

### **Unlicensed Feature: Example**

If you try to use a feature that is part of a package that is not enabled, an error message is displayed.

In the following example, the **crypto map** command is called during configuration and an error message is displayed. This is because, the feature associated with **crypto map** is part of the **securityk9** package and the **securityk9** package is not enabled.

```
Router# configure terminal
Enter configuration commands, one per line. End with CNTL/Z.
Router(config)#crypto map
```

% Invalid input detected at '^' marker.

Use the **show license feature** command to view the license features that are enabled. In the following example, the **securityk9** and the **uck9** packages are not enabled.

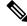

Note ipbasek9 is provided by default.

| Router# show license | feature     |            |              |         |            |
|----------------------|-------------|------------|--------------|---------|------------|
| Feature name         | Enforcement | Evaluation | Subscription | Enabled | RightToUse |
| appxk9               | yes         | yes        | no           | yes     | yes        |
| uck9                 | yes         | yes        | no           | no      | yes        |
| securityk9           | yes         | yes        | no           | no      | yes        |
| ipbasek9             | no          | no         | no           | yes     | yes        |

### **LED Indicators**

For information on LEDs on the router, see "LED Indicators" in the "Overview" section of the Hardware Installation Guide for the Cisco 4000 Series Integrated Services Routers.

For information on LEDs on the SSD Carrier Card NIM, see "Overview of the SSD Carrier Card NIM (NIM-SSD)" in the "Installing and Upgrading Internal Modules and FRUs" section of the Hardware Installation Guide for the Cisco 4000 Series Integrated Services Routers.

### **Related Documentation**

For further information on software licenses, see Software Activation on Cisco Integrated Services Routers and Cisco Integrated Service Routers G2.

For further information on obtaining and installing feature licenses, see Configuring the Cisco IOS Software Activation Feature.

### How to Install and Upgrade the Software

To install or upgrade the software, use one of the following methods to use the software from a consolidated package or an individual package. Also see the overview section.

- Managing and Configuring a Router to Run Using a Consolidated Package, on page 106
- Managing and Configuring a Router to Run Using Individual Packages, on page 110

#### Managing and Configuring a Router to Run Using a Consolidated Package

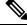

- **Note** Do not use these procedures if you also need to install any optional subpackages or plan to upgrade individual subpackages. See Managing and Configuring a Router to Run Using Individual Packages, on page 110.
  - Managing and Configuring a Consolidated Package Using copy and boot Commands, on page 106
  - Configuring a Router to Boot the Consolidated Package via TFTP Using the boot Command: Example, on page 107

#### Managing and Configuring a Consolidated Package Using copy and boot Commands

To upgrade a consolidated package, copy the consolidated package to the **bootflash:** directory on the router using the **copy** command. After making this copy of the consolidated package, configure the router to boot using the consolidated package file.

The following example shows the consolidated package file being copied to the **bootflash:** file system via TFTP. The config register is then set to boot using **boot system** commands, and the **boot system** commands instruct the router to boot using the consolidated package stored in the **bootflash:** file system. The new configuration is then saved using the **copy running-config startup-config** command, and the system is then reloaded to complete the process.

```
Router# dir bootflash:
Directory of bootflash:/
11 drwx 16384 Dec 4 2007 04:32:46 -08:00 lost+found
86401 drwx 4096 Dec 4 2007 06:06:24 -08:00 .ssh
14401 drwx 4096 Dec 4 2007 06:06:36 -08:00 .rollback timer
28801 drwx 4096 Mar 18 2008 17:31:17 -07:00 .prst sync
43201 drwx 4096 Dec 4 2007 04:34:45 -08:00 .installer
928862208 bytes total (712273920 bytes free)
Router# copy tftp: bootflash:
Address or name of remote host []? 172.17.16.81
Source filename []? /auto/tftp-users/user/isr4400-universalk9.03.10.00.S.153-3.S-ext.SPA.bin
Destination filename [isr4400-universalk9.03.10.00.S.153-3.S-ext.SPA.bin]?
Accessing
tftp://172.17.16.81//auto/tftp-users/user/isr4400-universalk9.03.10.00.S.153-3.S-ext.SPA.bin
Loading /auto/tftp-users/user/isr4400-universalk9.03.10.00.S.153-3.S-ext.SPA.bin from
172.17.16.81 (via GigabitEthernet0):
```

```
1111111
[OK - 208904396 bytes]
208904396 bytes copied in 330.453 secs (632176 bytes/sec)
Router# dir bootflash:
Directory of bootflash:/
11 drwx 16384 Dec 4 2007 04:32:46 -08:00 lost+found
86401 drwx 4096 Dec 4 2007 06:06:24 -08:00 .ssh
14401 drwx 4096 Dec 4 2007 06:06:36 -08:00 .rollback timer
28801 drwx 4096 Mar 18 2008 17:31:17 -07:00 .prst sync
43201 drwx 4096 Dec 4 2007 04:34:45 -08:00 .installer
12 -rw- 208904396 May 28 2008 16:17:34 -07:00
isr4400-universalk9.03.10.00.S.153-3.S-ext.SPA.bin
928862208 bytes total (503156736 bytes free)
Router# configure terminal
Enter configuration commands, one per line. End with CNTL/Z.
Router (config) # boot system flash bootflash:isr4400-universalk9.03.10.00.S.153-3.S-ext.SPA.bin
Router(config) # config-reg 0x2102
Router(config) # exit
Router# show run | include boot
boot-start-marker
boot system flash bootflash:isr4400-universalk9.03.10.00.S.153-3.S-ext.SPA.bin
boot-end-marker
Router# copy run start
Destination filename [startup-config]?
Building configuration ...
[OK]
Router# reload
```

#### Configuring a Router to Boot the Consolidated Package via TFTP Using the boot Command: Example

```
Router# configure terminal
Enter configuration commands, one per line. End with CNTL/Z.
Router (config) #boot system tftp://10.81.116.4/rtp-isr4400-54/isr4400.bin
Router (config) #config-register 0x2102
Router(config)#exit
Router# show run | include boot
boot-start-marker
boot system tftp://10.81.116.4/rtp-isr4400-54/isr4400.bin
boot-end-marker
license boot level adventerprise
Router# copy running-config startup-config
Destination filename [startup-config]?
Building configuration ...
[OK]
Router# reload
Proceed with reload? [confirm]
Sep 13 17:42:54.445 R0/0: %PMAN-5-EXITACTION: Process manager is exiting: process exit with
reload chassis code
Initializing Hardware ...
System integrity status: c0000600
Failures detected:
Boot FPGA corrupt
Key Sectors: (Primary, GOOD), (Backup, GOOD), (Revocation, GOOD)
Size of Primary = 2288 Backup = 2288 Revocation = 300
ROM:RSA Self Test Passed
ROM:Sha512 Self Test Passed
```

Self Tests Latency: 58 msec System Bootstrap, Version 12.2(20120618:163328) [username-ESGROM 20120618 GAMMA 101], DEVELOPMENT SOFTWARE Copyright (c) 1994-2014 by cisco Systems, Inc. Compiled Mon 05/27/2014 12:39:32.05 by username Current image running: Boot ROMO Last reset cause: LocalSoft Cisco ISR 4400 platform with 4194304 Kbytes of main memory IP ADDRESS: 172.18.42.119 IP SUBNET MASK: 255.255.255.0 DEFAULT GATEWAY: 172.18.42.1 TFTP SERVER: 10.81.116.4 TFTP FILE: rtp-isr4400-54/isr4400.bin TFTP\_MACADDR: a4:4c:11:9d:ad:97 TFTP VERBOSE: Progress TFTP RETRY COUNT: 18 TFTP TIMEOUT: 7200 TFTP CHECKSUM: Yes ETHER PORT: 0 ETHER SPEED MODE: Auto Detect link up... Receiving rtp-isr4400-54/isr4400.bin from 10.81.116.4 ....... File reception completed. Boot image size = 424317088 (0x194a90a0) bytes ROM:RSA Self Test Passed ROM:Sha512 Self Test Passed Self Tests Latency: 58 msec Package header rev 1 structure detected Calculating SHA-1 hash...done validate package: SHA-1 hash: calculated 7294dffc:892a6c35:a7a133df:18c032fc:0670b303 expected 7294dffc:892a6c35:a7a133df:18c032fc:0670b303 Signed Header Version Based Image Detected Using FLASH based Keys of type = PRIMARY KEY STORAGE Using FLASH based Keys of type = ROLLOVER KEY STORAGE RSA Signed DEVELOPMENT Image Signature Verification Successful. Package Load Test Latency : 5116 msec Image validated %IOSXEBOOT-4-BOOT ACTIVITY LONG TIME: (local/local): load modules took: 2 seconds, expected max time 2 seconds Restricted Rights Legend Use, duplication, or disclosure by the Government is subject to restrictions as set forth in subparagraph (c) of the Commercial Computer Software - Restricted Rights clause at FAR sec. 52.227-19 and subparagraph (c) (1) (ii) of the Rights in Technical Data and Computer Software clause at DFARS sec. 252.227-7013. cisco Systems, Inc. 170 West Tasman Drive

San Jose, California 95134-1706

Cisco IOS Software, ISR Software (X86\_64\_LINUX\_IOSD-UNIVERSALK9-M), Experimental Version 15.4(20140527:095327) [v154\_3\_s\_xe313\_throttle-BLD-BLD\_V154\_3\_S\_XE313\_THROTTLE\_LATEST\_20140527\_070027-ios 156] Copyright (c) 1986-2014 by Cisco Systems, Inc. Compiled Tue 27-May-14 21:28 by mcpre

Cisco IOS-XE software, Copyright (c) 2005-2014 by cisco Systems, Inc. All rights reserved. Certain components of Cisco IOS-XE software are licensed under the GNU General Public License ("GPL") Version 2.0. The software code licensed under GPL Version 2.0 is free software that comes with ABSOLUTELY NO WARRANTY. You can redistribute and/or modify such GPL code under the terms of GPL Version 2.0. For more details, see the documentation or "License Notice" file accompanying the IOS-XE software, or the applicable URL provided on the flyer accompanying the IOS-XE software.

This product contains cryptographic features and is subject to United States and local country laws governing import, export, transfer and use. Delivery of Cisco cryptographic products does not imply third-party authority to import, export, distribute or use encryption. Importers, exporters, distributors and users are responsible for compliance with U.S. and local country laws. By using this product you agree to comply with applicable laws and regulations. If you are unable to comply with U.S. and local laws, return this product immediately.

A summary of U.S. laws governing Cisco cryptographic products may be found at: http://www.cisco.com/wwl/export/crypto/tool/stqrg.html

If you require further assistance please contact us by sending email to export@cisco.com.

Warning: the compile-time code checksum does not appear to be present. cisco ISR4451/K9 (2RU) processor with 1133585K/6147K bytes of memory. Processor board ID FGL1619100P 4 Gigabit Ethernet interfaces 32768K bytes of non-volatile configuration memory. 4194304K bytes of physical memory. 7393215K bytes of Compact flash at bootflash:. 7816688K bytes of USB flash at usb0:.

Press RETURN to get started!

Router> Router> Router>enable Router# show version Cisco IOS XE Software, Version BLD\_V154\_3\_S\_XE313\_THROTTLE\_LATEST\_20140527\_070027-ext Cisco IOS Software, ISR Software (X86\_64\_LINUX\_IOSD-UNIVERSALK9-M), Experimental Version 15.4(20140527:095327) v154\_3\_s\_xe313\_throttle-BLD-BLD\_V154\_3\_S\_XE313\_THROTTLE\_LATEST\_20140527\_070027-ios 156]

IOS XE Version: BLD\_V154\_3\_S\_XE313\_THROTTLE\_LATEST

Cisco IOS-XE software, Copyright (c) 2005-2014 by cisco Systems, Inc. All rights reserved. Certain components of Cisco IOS-XE software are

licensed under the GNU General Public License ("GPL") Version 2.0. The software code licensed under GPL Version 2.0 is free software that comes with ABSOLUTELY NO WARRANTY. You can redistribute and/or modify such GPL code under the terms of GPL Version 2.0. For more details, see the documentation or "License Notice" file accompanying the IOS-XE software, or the applicable URL provided on the flyer accompanying the IOS-XE software.

ROM: IOS-XE ROMMON

Router uptime is 0 minutes Uptime for this control processor is 3 minutes System returned to ROM by reload System image file is "tftp://10.81.116.4/rtp-isr4400-54/isr4400.bin" Last reload reason: Reload Command

This product contains cryptographic features and is subject to United States and local country laws governing import, export, transfer and use. Delivery of Cisco cryptographic products does not imply third-party authority to import, export, distribute or use encryption. Importers, exporters, distributors and users are responsible for compliance with U.S. and local country laws. By using this product you agree to comply with applicable laws and regulations. If you are unable to comply with U.S. and local laws, return this product immediately.

A summary of U.S. laws governing Cisco cryptographic products may be found at: http://www.cisco.com/wwl/export/crypto/tool/stqrg.html

If you require further assistance please contact us by sending email to export@cisco.com.

License Level: adventerprise License Type: EvalRightToUse --More-- Next reload license Level: adventerprise

cisco ISR4451/K9 (2RU) processor with 1133585K/6147K bytes of memory. Processor board ID FGL1619100P 4 Gigabit Ethernet interfaces 32768K bytes of non-volatile configuration memory. 4194304K bytes of physical memory. 7393215K bytes of Compact flash at bootflash:. 7816688K bytes of USB flash at usb0:.

Configuration register is 0x2102

### Managing and Configuring a Router to Run Using Individual Packages

To choose between running individual packages or a consolidated package, see *Installing the Software - Overview* section.

The following topics are included in this section:

- Installing Subpackages from a Consolidated Package, on page 111
- Installing a Firmware Subpackage, on page 122
- Installing Subpackages from a Consolidated Package on a Flash Drive, on page 116

### Installing Subpackages from a Consolidated Package

Perform the following procedure to obtain the consolidated package from a TFTP server.

Another variation of this procedure obtains the consolidated package from a USB flash drive. This is described in Installing Subpackages from a Consolidated Package on a Flash Drive.

### Before you begin

Copy the consolidated package to the TFTP server.

#### Procedure

|        | Command or Action                                                                                                    | Purpose                                                                                                    |  |
|--------|----------------------------------------------------------------------------------------------------|----------------------------------------------------------------------------------------------------|--|
| Step 1 | show version                                                                                                    | Shows the version of software running on the                                                                                     |  |
|        | Example:                                                                                                    | router. This can later be compared with the version of software to be installed.                                                 |  |
|        | Router# show version<br>Cisco IOS Software, IOS-XE Software<br>(X86_64_LINUX_IOSD-UNIVERSALK9-M),<br>Experimental Version<br>15.3(20120627:221639) [build_151722 111]<br>Copyright (c) 1986-2012 by Cisco Systems,<br>Inc.<br>Compiled Thu 28-Jun-12 15:17 by mcpre | version of software to be instance.                                                                                              |  |
| Step 2 | dir bootflash:                                                                                                    | Displays the previous version of software and that a package is present.                                                         |  |
|        | <b>Example:</b><br>Router# <b>dir bootflash:</b>                                                                                                    |                                                                                                    |  |
| Step 3 | show platform                                                                                                    | Displays the inventory.                                                                                                    |  |
|        | Example:                                                                                                    |                                                                                                    |  |
|        | Router# <b>show platform</b><br>Chassis type: ISR4451/K9                                                                                                    |                                                                                                    |  |
| Step 4 | mkdir bootflash: URL-to-directory-name                                                                                                    | Creates a directory to save the expanded software image.                                                                         |  |
|        | Example:<br>Router# mkdir bootflash:mydir                                                                                                    | You can use the same name as the image to name the directory.                                                                    |  |
| Step 5 | request platform software package<br>expand file URL-to-consolidated-package<br>to URL-to-directory-name                                                                                                    | Expands the software image from the TFTP server ( <i>URL-to-consolidated-package</i> ) into the directory used to save the image |  |
|        | Example:<br>Router# request platform software<br>package expand file<br>bootflash:isr4400-universalk9-NIM.bin to<br>bootflash:mydir                                                                                                    | (URL-to-directory-name), which was created<br>in Step 4.                                                                         |  |

|        | Command or Action                                                                                                    | Purpose                                                                                                    |
|--------|----------------------------------------------------------------------------------------------------|----------------------------------------------------------------------------------------------------|
| Step 6 | <pre>reload Example: Router# reload rommon &gt;</pre>                                                                              | Enables ROMMON mode, which allows the software in the consolidated file to be activated.                       |
| Step 7 | <pre>boot URL-to-directory-name/packages.conf Example: rommon 1 &gt; boot bootflash:mydir/packages.conf</pre>                      | Boots the consolidated package, by specifying<br>the path and name of the provisioning file:<br>packages.conf. |
| Step 8 | <pre>show version installed Example: Router# show version installed Package: Provisioning File, version: n/a, status: active</pre> | Displays the version of the newly installed software.                                                          |

#### Examples

The initial part of the example shows the consolidated package, isr4400-universalk9.164422SSA.bin, being copied to the TFTP server. This is a prerequisite step. The remaining part of the example shows the consolidated file, packages.conf, being booted.

```
Router# copy tftp:isr4400/isr4400-universalk9.164422SSA.bin bootflash:
Address or name of remote host []? 192.0.2.1
Destination filename [isr4400-universalk9.164422SSA.bin]?
Accessing tftp://192.0.2.1/isr4400/isr4400-universalk9.164422SSA.bin...
Loading isr4400/isr4400-universalk9.164422SSA.bin from 192.0.2.1 (via GigabitEthernet0):
!!!!!!!!
[OK - 410506248 bytes]
```

410506248 bytes copied in 338.556 secs (1212521 bytes/sec)

Router# **show version** Cisco IOS Software, IOS-XE Software (X86\_64\_LINUX\_IOSD-UNIVERSALK9-M), Experimental Version

15.3(20120627:221639) [build\_151722 111] Copyright (c) 1986-2012 by Cisco Systems, Inc. Compiled Thu 28-Jun-12 15:17 by mcpre

IOS XE Version: 2012-06-28\_15.31\_mcpre

Cisco IOS-XE software, Copyright (c) 2005-2012 by cisco Systems, Inc. All rights reserved. Certain components of Cisco IOS-XE software are licensed under the GNU General Public License ("GPL") Version 2.0. The software code licensed under GPL Version 2.0 is free software that comes with ABSOLUTELY NO WARRANTY. You can redistribute and/or modify such GPL code under the terms of GPL Version 2.0. For more details, see the documentation or "License Notice" file accompanying the IOS-XE software, or the applicable URL provided on the flyer accompanying the IOS-XE software.

ROM: IOS-XE ROMMON

Router uptime is 0 minutes Uptime for this control processor is 3 minutes System returned to ROM by reload System image file is "tftp:isr4400/isr4400.bin" Last reload reason: Reload Command

This product contains cryptographic features and is subject to United States and local country laws governing import, export, transfer and use. Delivery of Cisco cryptographic products does not imply third-party authority to import, export, distribute or use encryption. Importers, exporters, distributors and users are responsible for compliance with U.S. and local country laws. By using this product you agree to comply with applicable laws and regulations. If you are unable to comply with U.S. and local laws, return this product immediately.

A summary of U.S. laws governing Cisco cryptographic products may be found at: http://www.cisco.com/wwl/export/crypto/tool/stqrg.html

If you require further assistance please contact us by sending email to export@cisco.com.

License Level: adventerprise License Type: EvalRightToUse Next reload license Level: adventerprise cisco ISR4451/K9 (2RU) processor with 1136676K/6147K bytes of memory. Processor board ID FGL161611AB 4 Gigabit Ethernet interfaces 32768K bytes of non-volatile configuration memory. 4194304K bytes of physical memory. 7393215K bytes of Compact flash at bootflash:.

Configuration register is 0x8000

#### Router# dir bootflash: Directory of bootflash:/

11 drwx 16384 May 3 2012 19:58:37 +00:00 lost+found 178465 drwx 4096 Jun 6 2012 15:20:20 +00:00 core 584065 drwx 4096 Jul 13 2012 19:19:00 +00:00 .prst\_sync 405601 drwx 4096 May 3 2012 19:59:30 +00:00 .rollback\_timer 113569 drwx 40960 Jul 13 2012 19:19:32 +00:00 tracelogs 64897 drwx 4096 May 3 2012 19:59:42 +00:00 .installer 13 -rw- 1305 May 7 2012 17:43:42 +00:00 startup-config 14 -rw- 1305 May 7 2012 17:43:55 +00:00 running-config 15 -r-- 1541 Jun 4 2012 18:32:41 +00:00 debug.conf 16 -rw- 1252 May 22 2012 19:58:39 +00:00 running-config-20120522 519169 drwx 4096 Jun 4 2012 15:29:01 +00:00 wman fdb

7451738112 bytes total (7067635712 bytes free)

#### Router# **show platform** Chassis type: ISR4451/K9

| Slot | Туре          | State | Insert time (ago) |
|------|---------------|-------|-------------------|
|      |               |       |                   |
| 0    | ISR4451/K9    | ok    | 15:57:33          |
| 0/0  | ISR4451-6X1GE | ok    | 15:55:24          |
| 1    | ISR4451/K9    | ok    | 15:57:33          |
| 1/0  | SM-1T3/E3     | ok    | 15:55:24          |
| 2    | ISR4451/K9    | ok    | 15:57:33          |
| 2/0  | SM-1T3/E3     | ok    | 15:55:24          |

| R0<br>F0<br>P0<br>P1<br>P2 | ISR4451/K9<br>ISR4451-FP<br>Unknown<br>XXX-XXXX-XX<br>ACS-4450-FANASSY | ok, active<br>ok, active<br>ps, fail<br>ok<br>ok                                                 | 15:57:33<br>15:57:33<br>never<br>15:56:58<br>15:56:58 |
|----------------------------|------------------------------------------------------------------------|--------------------------------------------------------------------------------------------------|-------------------------------------------------------|
| Slot                       | CPLD Version                                                           | Firmware Version                                                                                 |                                                       |
| 0<br>1<br>2<br>R0          | 12090323<br>12090323<br>12090323<br>12090323<br>12090323               | 15.3(01r)S [ciscouser<br>15.3(01r)S [ciscouser<br>15.3(01r)S [ciscouser<br>15.3(01r)S [ciscouser | -ISRRO<br>-ISRRO                                      |
| FO                         | 12090323                                                               | 15.3(01r)S [ciscouser                                                                            |                                                       |

#### Router# mkdir bootflash:isr4400-universalk9.dir1

Create directory filename [isr4400-universalk9.dir1]? Created dir bootflash:/isr4400-universalk9.dir1

Router# request platform software package expand file bootflash:isr4400-universalk9.NIM.bin

#### to bootflash:isr4400-universalk9.dir1

Verifying parameters Validating package type Copying package files SUCCESS: Finished expanding all-in-one software package.

Router# **reload** Proceed with reload? [confirm]

\*Jul 13 19:39:06.354: %SYS-5-RELOAD: Reload requested by console.Reload Reason: Reload Command.

#### rommon 1 > boot bootflash:isr4400-universalk9.dir1/packages.conf

```
File size is 0x00002836
Located isr4400-universalk9.dir1/packages.conf
Image size 10294 inode num 324484, bks cnt 3 blk size 8*512
#
File is comprised of 1 fragments (33%)
```

```
Router# show version installed
```

```
Package: Provisioning File, version: n/a, status: active
File: bootflash:isr4400-universalk9.dirl/packages.conf, on: RP0
Built: n/a, by: n/a
File SHA1 checksum: ad09affd3f8820f4844f27accladd502e0b8f459
Package: rpbase, version: 2012-07-10_16.22_mcpre, status: active
File: bootflash:isr4400-universalk9.dirl/isr4400-mono-universalk9-build_164422SSA.pkg, on:
RP0
Built: 2012-07-10_16.22, by: mcpre
File SHA1 checksum: 5e95c9cbc4eaf5a4a5a1ac846ee2d0f41d1a026b
Package: firmware attributes, version: 2012-07-10 16.22 mcpre, status: active
```

File: bootflash:isr4400-universalk9.dir1/isr4400-firmware attributes 164422SSA.pkg, on: RP0/0 Built: 2012-07-10 16.22, by: mcpre File SHA1 checksum: 71614f2d9cbe7f96d3c6e99b67d514bd108c6c99 Package: firmware dsp sp2700, version: 2012-07-10 16.22 mcpre, status: active File: bootflash:isr4400-universalk9.dir1/isr4400-firmware dsp 164422SSA.pkg, on: RP0/0 Built: 2012-07-10 16.22, by: mcpre File SHA1 checksum: 8334565edf7843fe246783b1d5c6ed933d96d79e Package: firmware fpge, version: 2012-07-10 16.22 mcpre, status: active File: bootflash:isr4400-universalk9.dir1/isr4400-firmware\_fpge\_164422SSA.pkg, on: RP0/0 Built: 2012-07-10 16.22, by: mcpre File SHA1 checksum: eb72900ab32c1c50652888ff486cf370ac901dd7 Package: firmware sm 1t3e3, version: 2012-07-10 16.22 mcpre, status: active File: bootflash:isr4400-universalk9.dir1/isr4400-firmware sm 1t3e3 164422SSA.pkg, on: RP0/0 Built: 2012-07-10 16.22, by: mcpre File SHA1 checksum: 803005f15d8ea71ab088647e2766727ac2269871 Package: rpcontrol, version: 2012-07-10 16.22 mcpre, status: active File: bootflash:isr4400-universalk9.dir1/isr4400-mono-universalk9 164422SSA.pkg, on: RP0/0 Built: 2012-07-10 16.22, by: mcpre File SHA1 checksum: 980fd58fe581e9346c44417b451d1c09ebb640c2 Package: rpios-universalk9, version: dir1, status: active File: bootflash:isr4400-universalk9.dir1/isr4400-mono-universalk9\_164422SSA.pkg, on: RP0/0 Built: 2012-07-10 16.23, by: mcpre File SHA1 checksum: 27084f7e30a1d69d45a33e05d1b00345040799fb Package: rpaccess, version: 2012-07-10 16.22 mcpre, status: active File: bootflash:isr4400-universalk9.dir1/isr4400-mono-universalk9 164422SSA.pkg, on: RP0/0 Built: 2012-07-10 16.22, by: mcpre File SHA1 checksum: 0119802deda2da91c38473c47a998fb3ed423448 Package: firmware attributes, version: 2012-07-10 16.22 mcpre, status: n/a File: bootflash:isr4400-universalk9.dir1/isr4400-firmware attributes 164422SSA.pkg, on: RP0/1 Built: 2012-07-10 16.22, by: mcpre File SHA1 checksum: 71614f2d9cbe7f96d3c6e99b67d514bd108c6c99 Package: firmware dsp sp2700, version: 2012-07-10 16.22 mcpre, status: n/a File: bootflash:isr4400-universalk9.dir1/isr4400-firmware\_dsp\_164422SSA.pkg, on: RP0/1 Built: 2012-07-10 16.22, by: mcpre File SHA1 checksum: 8334565edf7843fe246783b1d5c6ed933d96d79e Package: firmware fpge, version: 2012-07-10 16.22 mcpre, status: n/a File: bootflash:isr4400-universalk9.dir1/isr4400-firmware\_fpge-BLD\_BLD\_MCP\_DEV\_LATEST\_20120710 164422SSA.pkg, on: RP0/1 Built: 2012-07-10 16.22, by: mcpre File SHA1 checksum: eb72900ab32c1c50652888ff486cf370ac901dd7 Package: firmware sm 1t3e3, version: 2012-07-10 16.22 mcpre, status: n/a File: bootflash:isr4400-universalk9.dir1/isr4400-firmware sm 1t3e3-BLD-BLD MCP DEV LATEST 20120710 164422SSA.pkg, on: RP0/1 Built: 2012-07-10 16.22, by: mcpre File SHA1 checksum: 803005f15d8ea71ab088647e2766727ac2269871 Package: rpcontrol, version: 2012-07-10 16.22 mcpre, status: n/a File: bootflash:isr4400-universalk9.dirl/isr4400-rpcontrol-BLD-BLD MCP DEV LATEST 20120710 164422SSA.pkg, on: RP0/1 Built: 2012-07-10 16.22, by: mcpre File SHA1 checksum: 980fd58fe581e9346c44417b451d1c09ebb640c2 Package: rpios-universalk9, version: 2012-07-10 16.23 mcpre, status: n/a File: bootflash:isr4400-universalk9.dir1/isr4400-rpios-universalk9-BLD-BLD MCP DEV LATEST

```
20120710 164422SSA.pkg, on: RP0/1
Built: 2012-07-10 16.23, by: mcpre
File SHA1 checksum: 27084f7e30a1d69d45a33e05d1b00345040799fb
Package: rpaccess, version: 2012-07-10 16.22 mcpre, status: n/a
File: bootflash:isr4400-universalk9.dir1/isr4400-rpaccess-BLD-BLD MCP DEV LATEST 20120710
164422SSA.pkg, on: RP0/1
Built: 2012-07-10 16.22, by: mcpre
File SHA1 checksum: 0119802deda2da91c38473c47a998fb3ed423448
Package: rpbase, version: 2012-07-10_16.22_mcpre, status: n/a
File: bootflash:isr4400-universalk9.dir1/isr4400-rpbase-BLD-BLD MCP DEV LATEST 20120710
164422SSA.pkg, on: RP1
Built: 2012-07-10 16.22, by: mcpre
File SHA1 checksum: 5e95c9cbc4eaf5a4a5a1ac846ee2d0f41d1a026b
Package: firmware attributes, version: 2012-07-10 16.22 mcpre, status: n/a
File: bootflash:isr4400-universalk9.dir1/isr4400-firmware attributes-BLD-BLD MCP DEV LATEST
20120710 164422SSA.pkg, on: RP1/0
Built: 2012-07-10 16.22, by: mcpre
File SHA1 checksum: 71614f2d9cbe7f96d3c6e99b67d514bd108c6c99
Package: firmware dsp sp2700, version: 2012-07-10 16.22 mcpre, status: n/a
File: bootflash:isr4400-universalk9.dir1/isr4400-firmware dsp sp2700-BLD-BLD MCP DEV LATEST
20120710 164422SSA.pkg, on: RP1/0
Built: 2012-07-10 16.22, by: mcpre
File SHA1 checksum: 8334565edf7843fe246783b1d5c6ed933d96d79e
Package: firmware_fpge, version: 2012-07-10_16.22_mcpre, status: n/a
```

#### Installing Subpackages from a Consolidated Package on a Flash Drive

The steps for installing subpackages from a consolidated package on a USB flash drive are similar to those described in Installing Subpackages from a Consolidated Pacakage section.

#### Procedure

| Step 1 | show version                                                                             |
|--------|------------------------------------------------------------------------------------------|
| Step 2 | dir usb <i>n</i> :                                                                       |
| Step 3 | show platform                                                                            |
| Step 4 | mkdir bootflash:URL-to-directory-name                                                    |
| Step 5 | request platform software package expand fileusbn: package-name to URL-to-directory-name |
| Step 6 | reload                                                                                   |
| Step 7 | boot URL-to-directory-name/packages.conf                                                 |
| Step 8 | show version installed                                                                   |

### How to Install and Upgrade the Software for Cisco IOS XE Denali Release 16.3

To install or upgrade the software, use one of the following methods to use the software from a consolidated package or an individual package. Also see *Overview* section.

• Managing and Configuring a Router to Run Using a Consolidated Package section

- Managing and Configuring a Router to Run Using Individual Packages section
- Configuring a Router to Boot the Consolidated Package via TFTP Using the boot Command: Example section
- Upgrading to Cisco IOS XE Denali Release 16.3 section

#### **Upgrading to Cisco IOS XE Denali Release 16.3**

Upgrading the device to Cisco IOS XE Denali Release 16.3 for the first time uses the same procedures as specified in the earlier section. In addition, Cisco IOS XE Denali Release 16.3 requires a minimum ROMMON version. When the device boots up with Cisco IOS XE Denali image for the first time, the device checks the installed version of the ROMMON, and upgrades if the system is running an older version. During the upgrade, do not power cycle the device. The system automatically power cycles the device after the new ROMMON is installed. After the installation, the system will boot up with the Cisco IOS XE image as normal.

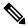

**Note** When the device boots up for first time and if the device requires an upgrade, the entire boot process may take several minutes. This process will be longer than a normal boot due to the ROMMON upgrade.

The following example illustrates the boot process of a consolidated package:

```
Router# configure terminal
Enter configuration commands, one per line. End with CNTL/Z.
Router(config)#boot system tftp://10.81.116.4/rtp-isr4400-54/isr4400.bin
Router(config)#config-register 0x2102
Router(config)#exit
Router# show run | include boot
boot-start-marker
boot system tftp://10.81.116.4/rtp-isr4400-54/isr4400.bin
boot-end-marker
license boot level adventerprise
Router# copy running-config startup-config
Destination filename [startup-config]?
Building configuration...
[OK]
Router# reload
Proceed with reload? [confirm]
Sep 13 17:42:54.445 R0/0: %PMAN-5-EXITACTION: Process manager is exiting: process exit with
reload chassis code
Initializing Hardware ...
System integrity status: c0000600
Key Sectors: (Primary, GOOD), (Backup, GOOD), (Revocation, GOOD)
Size of Primary = 2288 Backup = 2288 Revocation = 300
ROM:RSA Self Test Passed
ROM:Sha512 Self Test Passed
Self Tests Latency: 58 msec
System Bootstrap, Version 12.2(20120618:163328) [username-ESGROM 20120618 GAMMA 101],
DEVELOPMENT SOFTWARE
Copyright (c) 1994-2014 by cisco Systems, Inc.
Compiled Mon 05/27/2014 12:39:32.05 by username
```

Current image running: Boot ROMO Last reset cause: LocalSoft Cisco ISR 4400 platform with 4194304 Kbytes of main memory IP ADDRESS: 172.18.42.119 IP SUBNET\_MASK: 255.255.255.0 DEFAULT GATEWAY: 172.18.42.1 TFTP SERVER: 10.81.116.4 TFTP\_FILE: rtp-isr4400-54/isr4400.bin TFTP MACADDR: a4:4c:11:9d:ad:97 TFTP VERBOSE: Progress TFTP\_RETRY\_COUNT: 18 TFTP TIMEOUT: 7200 TFTP\_CHECKSUM: Yes ETHER PORT: 0 ETHER\_SPEED\_MODE: Auto Detect link up... Receiving rtp-isr4400-54/isr4400.bin from 10.81.116.4 File reception completed. Boot image size = 504063931 (0x1e0b67bb) bytes ROM:RSA Self Test Passed ROM:Sha512 Self Test Passed Self Tests Latency: 58 msec Package header rev 1 structure detected Calculating SHA-1 hash...done validate package: SHA-1 hash: calculated 7294dffc:892a6c35:a7a133df:18c032fc:0670b303 expected 7294dffc:892a6c35:a7a133df:18c032fc:0670b303 Signed Header Version Based Image Detected Using FLASH based Keys of type = PRIMARY KEY STORAGE Using FLASH based Keys of type = ROLLOVER KEY STORAGE RSA Signed DEVELOPMENT Image Signature Verification Successful. Package Load Test Latency : 5116 msec Image validated Detected old ROMMON version 12.2(20150910:184432), upgrade required Upgrading to newer ROMMON version required by this version of IOS-XE, do not power cycle the system. A reboot will automatically occur for the new ROMMON to take effect. selected : 1 Booted : 1 Reset Reason: 1 Info: Upgrading entire flash from the rommon package Switching to ROM 0 Upgrade image MD5 signature is b702a0a59a46a20a4924f9b17b8f0887 Upgrade image MD5 signature verification is b702a0a59a46a20a4924f9b17b8f0887 Switching back to ROM 1 ROMMON upgrade complete. To make the new ROMMON permanent, you must restart the RP. ROMMON upgrade successful. Rebooting for upgrade to take effect. Initializing Hardware ...

```
System integrity status: 00300610
Key Sectors: (Primary, GOOD), (Backup, GOOD), (Revocation, GOOD)
Size of Primary = 2288 Backup = 2288 Revocation = 300
ROM:RSA Self Test Passed
Expected hash:
ddaf35a193617abacc417349ae204131
12e6fa4e89a97ea20a9eeee64b55d39a
2192992a274fc1a836ba3c23a3feebbd
454d4423643ce80e2a9ac94fa54ca49f
Obtained hash:
ddaf35a193617abacc417349ae204131
12e6fa4e89a97ea20a9eeee64b55d39a
2192992a274fc1a836ba3c23a3feebbd
454d4423643ce80e2a9ac94fa54ca49f
ROM:Sha512 Self Test Passed
Self Tests Latency: 418 msec
Rom image verified correctly
System Bootstrap, Version 12.2(20120618:163328) [username-ESGROM 20120618 GAMMA 101],
DEVELOPMENT SOFTWARE
Copyright (c) 1994-2014 by cisco Systems, Inc.
Compiled Mon 05/27/2014 12:39:32.05 by username
CPLD Version: 33 (MM/DD/YY): 06/23/14 Cisco ISR4351/K9 Slot:0
Current image running: Boot ROM1
Last reset cause: ResetRequest
Reading confreg 0x2102
Reading monitor variables from NVRAM
Enabling interrupts...done
Checking for PCIe device presence...done
Cisco ISR4351/K9 platform with 16777216 Kbytes of main memory
autoboot entry: NVRAM VALUES: bootconf: 0x0, autobootstate: 0
autobootcount: 0, autobootsptr: 0x0
Rommon upgrade requested
Flash upgrade reset 0 in progress
. . . . . . .
Initializing Hardware ...
Checking for PCIe device presence...done
Reading confreg 2102
System integrity status: 0x300610
Key Sectors: (Primary, GOOD), (Backup, GOOD), (Revocation, GOOD)
Size of Primary = 2288 Backup = 2288 Revocation = 288
RSA Self Test Passed
Expected hash:
DDAF35A193617ABACC417349AE204131
12E6FA4E89A97EA20A9EEEE64B55D39A
2192992A274FC1A836BA3C23A3FEEBBD
454D4423643CE80E2A9AC94FA54CA49F
Obtained hash:
DDAF35A193617ABACC417349AE204131
12E6FA4E89A97EA20A9EEEE64B55D39A
```

```
2192992A274FC1A836BA3C23A3FEEBBD
454D4423643CE80E2A9AC94FA54CA49F
Sha512 Self Test Passed
Rom image verified correctly
System Bootstrap, Version 16.2(1r), RELEASE SOFTWARE
Copyright (c) 1994-2016 by cisco Systems, Inc.
Current image running: *Upgrade in progress* Boot ROMO
Last reset cause: BootRomUpgrade
ISR4351/K9 platform with 16777216 Kbytes of main memory
Cisco ISR 4400 platform with 4194304 Kbytes of main memory
IP ADDRESS: 172.18.42.119
IP SUBNET MASK: 255.255.255.0
DEFAULT_GATEWAY: 172.18.42.1
TFTP SERVER: 10.81.116.4
TFTP FILE: rtp-isr4400-54/isr4400.bin
TFTP MACADDR: a4:4c:11:9d:ad:97
TFTP VERBOSE: Progress
TFTP RETRY COUNT: 18
TFTP_TIMEOUT: 7200
TFTP CHECKSUM: Yes
ETHER PORT: 0
ETHER SPEED MODE: Auto Detect
link up...
Receiving rtp-isr4400-54/isr4400.bin from 10.81.116.4
.......
File reception completed.
Boot image size = 504063931 (0x1e0b67bb) bytes
Image Base is: 0x56834018
Image Size is: 0x1E089706
Package header rev 1 structure detected
Package type: 30000, flags: 0x0
IsoSize = 503874534
Parsing package TLV info:
000: 0000000000001D4B45595F544C565F -
                                              KEY TLV
010: 5041434B4147455F434F4D5041544942 - PACKAGE COMPATIB
020: 494C4954590000000000000000000 - ILITY
030: 4652555F52505F54595045000000009 - FRU RP TYPE
040: 000000184B45595F544C565F5041434B - KEY TLV PACK
050: 4147455F424F4F544152434800000009 - AGE BOOTARCH
060: 000000E415243485F693638365F5459 - ARCH i686 TY
070: 50450000000000000000144B45595F - PE
                                                 KEY
080: 544C565F424F4152445F434F4D504154 - TLV BOARD COMPAT
090: 000000090000012424F4152445F6973 -
                                               BOARD is
0A0: 72343330305F5459504500000000000 - r4300 TYPE
0B0: 000000184B45595F544C565F43525950 -
                                          KEY TLV CRYP
0C0: 544F5F4B4559535452494E4700000009 - TO KEYSTRING
TLV: T=9, L=29, V=KEY TLV PACKAGE COMPATIBILITY
TLV: T=9, L=11, V=FRU_RP_TYPE
TLV: T=9, L=24, V=KEY TLV PACKAGE BOOTARCH
TLV: T=9, L=14, V=ARCH i686 TYPE
TLV: T=9, L=20, V=KEY TLV BOARD COMPAT
TLV: T=9, L=18, V=BOARD isr4300 TYPE
```

TLV: T=9, L=24, V=KEY TLV CRYPTO KEYSTRING TLV: T=9, L=10, V=EnCrYpTiOn TLV: T=9, L=11, V=CW BEGIN=\$\$ TLV: T=9, L=19, V=CW FAMILY=\$isr4300\$ TLV: T=9, L=59, V=CW\_IMAGE=\$isr4300-universalk9.2016-06-29\_23.31\_paj.SSA.bin\$ TLV: T=9, L=19, V=CW VERSION=\$16.3.1\$ TLV: T=9, L=52, V=CW DESCRIPTION=\$Cisco IOS Software, IOS-XE Software\$ TLV: T=9, L=9, V=CW END=\$\$ Found DIGISIGN TLV type 12 length = 392 RSA Self Test Passed Expected hash: DDAF35A193617ABACC417349AE204131 12E6FA4E89A97EA20A9EEEE64B55D39A 2192992A274FC1A836BA3C23A3FEEBBD 454D4423643CE80E2A9AC94FA54CA49F Obtained hash: DDAF35A193617ABACC417349AE204131 12E6FA4E89A97EA20A9EEEE64B55D39A 2192992A274FC1A836BA3C23A3FEEBBD 454D4423643CE80E2A9AC94FA54CA49F Sha512 Self Test Passed Found package arch type ARCH\_i686\_TYPE Found package FRU type FRU RP TYPE Calculating SHA-1 hash...Validate package: SHA-1 hash: calculated 8B082C48:35C23C9E:8A091441:D6FACEE6:B5111533 8B082C48:35C23C9E:8A091441:D6FACEE6:B5111533 expected Image validated Restricted Rights Legend Use, duplication, or disclosure by the Government is subject to restrictions as set forth in subparagraph (c) of the Commercial Computer Software - Restricted Rights clause at FAR sec. 52.227-19 and subparagraph (c) (1) (ii) of the Rights in Technical Data and Computer Software clause at DFARS sec. 252.227-7013. cisco Systems, Inc. 170 West Tasman Drive San Jose, California 95134-1706 Cisco IOS Software, ISR Software (X86 64 LINUX IOSD-UNIVERSALK9-M), Experimental Version 16.3(20160527:095327) [v163 throttle] Copyright (c) 1986-2016 by Cisco Systems, Inc. Compiled Tue 27-May-16 21:28 by mcpre Cisco IOS-XE software, Copyright (c) 2005-2016 by cisco Systems, Inc. All rights reserved. Certain components of Cisco IOS-XE software are licensed under the GNU General Public License ("GPL") Version 2.0. The software code licensed under GPL Version 2.0 is free software that comes with ABSOLUTELY NO WARRANTY. You can redistribute and/or modify such GPL code under the terms of GPL Version 2.0. For more details, see the documentation or "License Notice" file accompanying the IOS-XE software, or the applicable URL provided on the flyer accompanying the IOS-XE

software.

This product contains cryptographic features and is subject to United States and local country laws governing import, export, transfer and use. Delivery of Cisco cryptographic products does not imply third-party authority to import, export, distribute or use encryption. Importers, exporters, distributors and users are responsible for compliance with U.S. and local country laws. By using this product you agree to comply with applicable laws and regulations. If you are unable to comply with U.S. and local laws, return this product immediately. A summary of U.S. laws governing Cisco cryptographic products may be found at:

http://www.cisco.com/wwl/export/crypto/tool/stqrg.html

If you require further assistance please contact us by sending email to export@cisco.com.

Warning: the compile-time code checksum does not appear to be present. cisco ISR4451/K9 (2RU) processor with 1133585K/6147K bytes of memory. Processor board ID FGL1619100P 4 Gigabit Ethernet interfaces 32768K bytes of non-volatile configuration memory. 4194304K bytes of physical memory. 7393215K bytes of Compact flash at bootflash:. 7816688K bytes of USB flash at usb0:.

Press RETURN to get started!

### Installing a Firmware Subpackage

#### Before you begin

Obtain a consolidated package that contains your required firmware package and expand the package. (See Managing and Configuring a Router to Run Using Individual Packages, on page 110.) Make a note of the location and name of the firmware package and use this information in the steps below for *URL-to-package-name*.

You can install a firmware subpackage if the router has been configured using, for example, Managing and Configuring a Router to Run Using Individual Packages, on page 110.

Firmware subpackages are not released individually. You can select a firmware package from within a consolidated package after expanding the consolidated package. The firmware package can then be installed as shown in the procedure below.

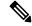

Note

Read the Release Notes document pertaining to the consolidated package to verify that the firmware within the consolidated package is compatible with the version of Cisco IOS XE software that is currently installed on a router.

### Procedure

|        | Command or Action                                                                                                    | Purpose                                                                                                    |
|--------|----------------------------------------------------------------------------------------------------|----------------------------------------------------------------------------------------------------|
| Step 1 | <pre>show version Example: Router# show version Cisco IOS Software, IOS-XE Software (X86_64_LINUX_IOSD-UNIVERSALK9-M), Experimental Version 15.3(20120627:221639) [build_151722 111] Copyright (c) 1986-2012 by Cisco Systems, Inc. Compiled Thu 28-Jun-12 15:17 by mcpre</pre> | Shows the version of software running on the<br>router. This can later be compared with the<br>version of software to be installed.                                                                             |
| Step 2 | dir bootflash:<br>Example:<br>Router# dir bootflash:                                                                                                    | Displays the previous version of software and that a package is present.                                                                                                    |
| Step 3 | <pre>show platform Example: Router# show platform Chassis type: ISR4451/K9</pre>                                                                                                    | Checks the inventory.<br>Also see the example in Installing Subpackages<br>from a Consolidated Package section.                                                                                                 |
| Step 4 | mkdir bootflash: URL-to-directory-name<br>Example:<br>Router# mkdir bootflash:mydir                                                                                                    | Creates a directory to save the expanded<br>software image.<br>You can use the same name as the image to<br>name the directory.                                                                                 |
| Step 5 | request platform software package<br>expand file URL-to-consolidated-package<br>to URL-to-directory-name<br>Example:<br>Router# request platform software<br>package expand file<br>bootflash:isr4400-universalk9-NIM.bin to<br>bootflash:mydir                                 | Expands the software image from the TFTP<br>server ( <i>URL-to-consolidated-package</i> ) into the<br>directory used to save the image<br>( <i>URL-to-directory-name</i> ), which was created<br>in the Step 4. |
| Step 6 | <pre>reload Example: Router# reload rommon &gt;</pre>                                                                                                    | Enables ROMMON mode, which allows the software in the consolidated file to be activated.                                                                                                    |
| Step 7 | <pre>boot URL-to-directory-name /packages.conf Example: rommon 1 &gt; boot bootflash:mydir/packages.conf</pre>                                                                                                    | Boots the consolidated package by specifying<br>the path and name of the provisioning file:<br>packages.conf.                                                                                                   |

|          | Command or Action                                                                                    | Purpose                                     |  |
|----------|----------------------------------------------------------------------------------------------------|---------------------------------------------|--|
| Step 8   | show version installed                                                                               | Displays the version of the newly installed |  |
| Example: |                                                                                                    | software.                                   |  |
|          | Router# <b>show version installed</b><br>Package: Provisioning File, version: n/a,<br>status: active |                                             |  |

#### **Examples**

The initial part of the following example shows the consolidated package, isr4400-universalk9.164422SSA.bin, being copied to the TFTP server. This is a prerequisite step. The remaining part of the example shows the consolidated file, packages.conf, being booted.

```
Router# tftp:isr4400/isr4400-universalk9.164422SSA.bin bootflash:
```

```
Address or name of remote host []? 192.0.2.1
Destination filename [isr4400-universalk9.164422SSA.bin]?
Accessing tftp://192.0.2.1/isr4400/isr4400-universalk9.164422SSA.bin...
Loading isr4400/isr4400-universalk9.164422SSA.bin from 192.0.2.1 (via GigabitEthernet0):
!!!!!!!
[OK - 410506248 bytes]
```

410506248 bytes copied in 338.556 secs (1212521 bytes/sec)

#### Router# show version

Cisco IOS Software, IOS-XE Software (X86 64 LINUX IOSD-UNIVERSALK9-M), Experimental Version

15.3(20120627:221639) [build\_151722 111] Copyright (c) 1986-2012 by Cisco Systems, Inc. Compiled Thu 28-Jun-12 15:17 by mcpre

IOS XE Version: 2012-06-28 15.31 mcpre

Cisco IOS-XE software, Copyright (c) 2005-2012 by cisco Systems, Inc. All rights reserved. Certain components of Cisco IOS-XE software are licensed under the GNU General Public License ("GPL") Version 2.0. The software code licensed under GPL Version 2.0 is free software that comes with ABSOLUTELY NO WARRANTY. You can redistribute and/or modify such GPL code under the terms of GPL Version 2.0. For more details, see the documentation or "License Notice" file accompanying the IOS-XE software, or the applicable URL provided on the flyer accompanying the IOS-XE software.

ROM: IOS-XE ROMMON

Router uptime is 0 minutes Uptime for this control processor is 3 minutes System returned to ROM by reload System image file is "tftp:isr4400/isr4400.bin" Last reload reason: Reload Command

This product contains cryptographic features and is subject to United States and local country laws governing import, export, transfer and use. Delivery of Cisco cryptographic products does not imply third-party authority to import, export, distribute or use encryption. Importers, exporters, distributors and users are responsible for compliance with U.S. and local country laws. By using this product you agree to comply with applicable laws and regulations. If you are unable to comply with U.S. and local laws, return this product immediately.

A summary of U.S. laws governing Cisco cryptographic products may be found at: http://www.cisco.com/wwl/export/crypto/tool/stqrg.html

If you require further assistance please contact us by sending email to export@cisco.com.

License Level: adventerprise License Type: EvalRightToUse Next reload license Level: adventerprise cisco ISR4451/K9 (2RU) processor with 1136676K/6147K bytes of memory. Processor board ID FGL161611AB 4 Gigabit Ethernet interfaces 32768K bytes of non-volatile configuration memory. 4194304K bytes of physical memory. 7393215K bytes of Compact flash at bootflash:.

Configuration register is 0x8000

Router# dir bootflash: Directory of bootflash:/

11 drwx 16384 May 3 2012 19:58:37 +00:00 lost+found 178465 drwx 4096 Jun 6 2012 15:20:20 +00:00 core 584065 drwx 4096 Jul 13 2012 19:19:00 +00:00 .prst\_sync 405601 drwx 4096 May 3 2012 19:59:30 +00:00 .rollback\_timer 113569 drwx 40960 Jul 13 2012 19:19:32 +00:00 tracelogs 64897 drwx 4096 May 3 2012 19:59:42 +00:00 .installer 13 -rw- 1305 May 7 2012 17:43:42 +00:00 startup-config 14 -rw- 1305 May 7 2012 17:43:55 +00:00 running-config 15 -r-- 1541 Jun 4 2012 18:32:41 +00:00 debug.conf 16 -rw- 1252 May 22 2012 19:58:39 +00:00 running-config-20120522 519169 drwx 4096 Jun 4 2012 15:29:01 +00:00 vman fdb

7451738112 bytes total (7067635712 bytes free)

Router# **show platform** Chassis type: ISR4451/K9

Slot Type State Insert time (ago)

0 ISR4451/K9 ok 15:57:33 0/0 ISR4451-6X1GE ok 15:55:24 1 ISR4451/K9 ok 15:57:33 1/0 SM-1T3/E3 ok 15:55:24 2 ISR4451/K9 ok 15:57:33 2/0 SM-1T3/E3 ok 15:55:24 R0 ISR4451/K9 ok, active 15:57:33 F0 ISR4451-FP ok, active 15:57:33 P0 Unknown ps, fail never P1 XXX-XXXX-XX ok 15:56:58 P2 ACS-4450-FANASSY ok 15:56:58

Slot CPLD Version Firmware Version
0 12090323 15.3(01r)S [ciscouser-ISRR0...
1 12090323 15.3(01r)S [ciscouser-ISRR0...
2 12090323 15.3(01r)S [ciscouser-ISRR0...
R0 12090323 15.3(01r)S [ciscouser-ISRR0...
F0 12090323 15.3(01r)S [ciscouser-ISRR0...

```
Router# mkdir bootflash:isr4400-universalk9.dir1
Create directory filename [isr4400-universalk9.dir1]?
Created dir bootflash:/isr4400-universalk9.dir1
Router# request platform software package expand file bootflash:isr4400-universalk9.NIM.bin
to
bootflash:isr4400-universalk9.dir1
Verifying parameters
Validating package type
Copying package files
SUCCESS: Finished expanding all-in-one software package.
Router# reload
Proceed with reload? [confirm]
*Jul 13 19:39:06.354: %SYS-5-RELOAD: Reload requested by console. Reload Reason: Reload
Command.
rommon 1 > boot bootflash:isr4400-universalk9.dir1/packages.conf
File size is 0x00002836
Located isr4400-universalk9.dir1/packages.conf
Image size 10294 inode num 324484, bks cnt 3 blk size 8*512
#
File is comprised of 1 fragments (33%)
is valid shalhash: SHA-1 hash:
calculated 62f6235a:fc98eb3a:85ce183e:834f1cb3:8a1f71d1
expected 62f6235a:fc98eb3a:85ce183e:834f1cb3:8a1f71d1
File size is 0x04b3dc00
Located isr4400-universalk9.dir1/isr4400-mono-universalk9-build 164422SSA.pkg
Image size 78896128 inode num 324491, bks cnt 19262 blk size 8*512
******
File is comprised of 21 fragments (0%)
. . . . .
Router# show version installed
Package: Provisioning File, version: n/a, status: active
```

```
File: bootflash:isr4400-universalk9.dir1/packages.conf, on: RP0
Built: n/a, by: n/a
File SHA1 checksum: ad09affd3f8820f4844f27acc1add502e0b8f459
```

```
Package: rpbase, version: 2012-07-10_16.22_mcpre, status: active
File: bootflash:isr4400-universalk9.dir1/isr4400-mono-universalk9-build_164422SSA.pkg, on:
    RP0
Built: 2012-07-10_16.22, by: mcpre
File SHA1 checksum: 5e95c9cbc4eaf5a4a5a1ac846ee2d0f41d1a026b
```

```
Package: firmware_attributes, version: 2012-07-10_16.22_mcpre, status: active
File: bootflash:isr4400-universalk9.dir1/isr4400-firmware_attributes_164422SSA.pkg, on:
RP0/0
Built: 2012-07-10_16.22, by: mcpre
File SHA1 checksum: 71614f2d9cbe7f96d3c6e99b67d514bd108c6c99
```

```
Package: firmware_dsp_sp2700, version: 2012-07-10_16.22_mcpre, status: active
File: bootflash:isr4400-universalk9.dir1/isr4400-firmware_dsp_164422SSA.pkg, on: RP0/0
Built: 2012-07-10_16.22, by: mcpre
File SHA1 checksum: 8334565edf7843fe246783b1d5c6ed933d96d79e
Package: firmware_fpge, version: 2012-07-10_16.22_mcpre, status: active
File: bootflash:isr4400-universalk9.dir1/isr4400-firmware_fpge_164422SSA.pkg, on: RP0/0
Built: 2012-07-10_16.22, by: mcpre
File SHA1 checksum: eb72900ab32c1c50652888ff486cf370ac901dd7
```

Package: firmware sm 1t3e3, version: 2012-07-10 16.22 mcpre, status: active File: bootflash:isr4400-universalk9.dir1/isr4400-firmware sm 1t3e3 164422SSA.pkg, on: RP0/0 Built: 2012-07-10 16.22, by: mcpre File SHA1 checksum: 803005f15d8ea71ab088647e2766727ac2269871 Package: rpcontrol, version: 2012-07-10 16.22 mcpre, status: active File: bootflash:isr4400-universalk9.dir1/isr4400-mono-universalk9 164422SSA.pkg, on: RP0/0 Built: 2012-07-10 16.22, by: mcpre File SHA1 checksum: 980fd58fe581e9346c44417b451d1c09ebb640c2 Package: rpios-universalk9, version: dir1, status: active File: bootflash:isr4400-universalk9.dir1/isr4400-mono-universalk9 164422SSA.pkg, on: RP0/0 Built: 2012-07-10 16.23, by: mcpre File SHA1 checksum: 27084f7e30a1d69d45a33e05d1b00345040799fb Package: rpaccess, version: 2012-07-10 16.22 mcpre, status: active File: bootflash:isr4400-universalk9.dir1/isr4400-mono-universalk9 164422SSA.pkg, on: RP0/0 Built: 2012-07-10 16.22, by: mcpre File SHA1 checksum: 0119802deda2da91c38473c47a998fb3ed423448 Package: firmware attributes, version: 2012-07-10 16.22 mcpre, status: n/a File: bootflash:isr4400-universalk9.dir1/isr4400-firmware attributes 164422SSA.pkg, on: RP0/1 Built: 2012-07-10 16.22, by: mcpre File SHA1 checksum: 71614f2d9cbe7f96d3c6e99b67d514bd108c6c99 Package: firmware dsp sp2700, version: 2012-07-10 16.22 mcpre, status: n/a File: bootflash:isr4400-universalk9.dir1/isr4400-firmware dsp 164422SSA.pkg, on: RP0/1 Built: 2012-07-10 16.22, by: mcpre File SHA1 checksum: 8334565edf7843fe246783b1d5c6ed933d96d79e Package: firmware fpge, version: 2012-07-10 16.22 mcpre, status: n/a File: bootflash:isr4400-universalk9.dir1/isr4400-firmware fpge-BLD-BLD MCP DEV LATEST 20120710 164422SSA.pkg, on: RP0/1 Built: 2012-07-10 16.22, by: mcpre File SHA1 checksum: eb72900ab32c1c50652888ff486cf370ac901dd7 Package: firmware sm 1t3e3, version: 2012-07-10 16.22 mcpre, status: n/a File: bootflash:isr4400-universalk9.dir1/isr4400-firmware sm 1t3e3-BLD-BLD MCP DEV LATEST 20120710 164422SSA.pkg, on: RP0/1 Built: 2012-07-10 16.22, by: mcpre File SHA1 checksum: 803005f15d8ea71ab088647e2766727ac2269871 Package: rpcontrol, version: 2012-07-10 16.22 mcpre, status: n/a File: bootflash:isr4400-universalk9.dir1/isr4400-rpcontrol-BLD-BLD MCP DEV LATEST 20120710 164422SSA.pkg, on: RP0/1 Built: 2012-07-10\_16.22, by: mcpre File SHA1 checksum: 980fd58fe581e9346c44417b451d1c09ebb640c2 Package: rpios-universalk9, version: 2012-07-10\_16.23\_mcpre, status: n/a File: bootflash:isr4400-universalk9.dir1/isr4400-rpios-universalk9-BLD-BLD MCP DEV LATEST 20120710 164422SSA.pkg, on: RP0/1 Built: 2012-07-10 16.23, by: mcpre File SHA1 checksum: 27084f7e30a1d69d45a33e05d1b00345040799fb Package: rpaccess, version: 2012-07-10 16.22 mcpre, status: n/a File: bootflash:isr4400-universalk9.dir1/isr4400-rpaccess-BLD-BLD MCP DEV LATEST 20120710 164422SSA.pkg, on: RP0/1 Built: 2012-07-10 16.22, by: mcpre File SHA1 checksum: 0119802deda2da91c38473c47a998fb3ed423448 Package: rpbase, version: 2012-07-10 16.22 mcpre, status: n/a File: bootflash:isr4400-universalk9.dir1/isr4400-rpbase-BLD-BLD MCP DEV LATEST 20120710 164422SSA.pkg, on: RP1 Built: 2012-07-10 16.22, by: mcpre

File SHA1 checksum: 5e95c9cbc4eaf5a4a5a1ac846ee2d0f41d1a026b
Package: firmware\_attributes, version: 2012-07-10\_16.22\_mcpre, status: n/a
File: bootf1ash:isr4400-universalk9.dir1/isr4400-firmware\_attributes-BLD-BLD\_MCP\_DEV\_LATEST\_
20120710\_164422SSA.pkg, on: RP1/0
Built: 2012-07-10\_16.22, by: mcpre
File SHA1 checksum: 71614f2d9cbe7f96d3c6e99b67d514bd108c6c99
Package: firmware\_dsp\_sp2700, version: 2012-07-10\_16.22\_mcpre, status: n/a
File: bootf1ash:isr4400-universalk9.dir1/isr4400-firmware\_dsp\_sp2700-BLD\_BLD\_MCP\_DEV\_LATEST\_
20120710\_164422SSA.pkg, on: RP1/0
Built: 2012-07-10\_16.22, by: mcpre
File SHA1 checksum: 8334565edf7843fe246783b1d5c6ed933d96d79e
Package: firmware fpge, version: 2012-07-10\_16.22 mcpre, status: n/a

### Upgrading the Firmware on xDSL NIMs

To upgrade the firmware on a xDSL Network Interface Module (NIM), perform these steps:

#### Before you begin

When you boot the router in packages.conf mode with the Cisco IOS XE image (super package) during the installation period, you can upgrade or downgrade the firmware without reloading the router. You need to follow the steps described in Installing a Firmware Subpackage section before proceeding with the firmware upgrade.

If you do not boot the router in packages.conf mode with the Cisco IOS XE image, you need to follow the below prerequisites before proceeding with the firmware upgrade:

- Copy the firmware subpackage (NIM firmware) into bootflash:/mydir.
- Send a request to the platform software package expand file *boot flash:/mydir/<IOS-XE image>* to expand the super package.
- Reload the hardware module subslot to boot the module with the new firmware.
- Verify that the module is booted up with the new firmware using the **show platform software subslot x/y module firmware** command.

#### Procedure

|        | Command or Action                                                                                                    | Purpose                                                       |
|--------|----------------------------------------------------------------------------------------------------|---------------------------------------------------------------|
| Step 1 | copy Cisco IOS XE image into bootflash:<br>mydir.                                                                                                    | Creates a directory to save the expanded software image.      |
|        | <b>Example:</b><br>Router# mkdir bootflash:mydir                                                                                                    | You can use the same name as the image to name the directory. |
| Step 2 | <b>request platform software package</b><br><b>expand file</b> <i>bootflash:/mydir/<ios-xe i="" image<=""><br/>to expand super package.</ios-xe></i> | Expands the platform software package to super package.       |
|        | Example:                                                                                                    |                                                               |

|        | Command or Action                                                                                                    | Purpose                                                                                                |
|--------|----------------------------------------------------------------------------------------------------|----------------------------------------------------------------------------------------------------|
|        | Router# request platform software<br>package expand file<br>hotflæhr/nydir/is:4400-universalk9.03.14.00.5.155-1.5-std.SFA.bin                 | 1                                                                                                    |
| Step 3 | <pre>reload. Example: Router# reload rommon &gt;</pre>                                                                                        | Enables ROMMON mode, which allows the software in the super package file to be activated.              |
| Step 4 | <pre>boot bootflash:mydir/ /packages.conf. Example: rommon 1 &gt; boot bootflash:mydir/packages.conf</pre>                                    | Boots the super package by specifying the path<br>and name of the provisioning file:<br>packages.conf. |
| Step 5 | <b>copy</b> NIM firmware subpackage to the folder <b>bootflash:mydir</b> /.                                                                   | Copies the NIM firmware subpackage into bootflash:mydir.                                               |
|        | Example:<br>Router#copy<br>botflash:isr4400-finnere_nim_schl.2014-11-17_11.05_39n.SSA.pkg<br>bootflash:mydir/                                 | 3                                                                                                    |
| Step 6 | <b>request platform software package install</b><br><i>rp 0 file bootflash:/mydir/<firmware< i=""><br/><i>subpackage&gt;.</i></firmware<></i> | Installs the software package.                                                                         |
|        | Example:<br>Router#equest platform software package<br>install rp 0 file<br>botflæhnydir/is4400-finnenering.xbl.2014-11-17_11.05_32n.SFA.pbg  |                                                                                                    |
| Step 7 | <pre>hw-module subslot x/y reload to boot the module with the new firmware. Example: Router#hw-module subslot 0/2 reload</pre>                | Reloads the hardware module subslot and boots the module with the new firmware.                        |
| Step 8 | show platform software subslot 0/2 module<br>firmware to verify that the module is booted<br>up with the new firmware.                        | Displays the version of the newly installed firmware.                                                  |
|        | Example:<br>Router# show platform software subslot<br>0/2 module firmware<br>Pe                                                               |                                                                                                    |

### Examples

The following example shows how to perform firmware upgrade in a router module:

```
Routermkdir bootflash:mydir
Create directory filename [mydir]?
```

```
Created dir bootflash:/mydir
Router#c
Router#copy bootflash:isr4400-universalk9.03.14.00.S.155-1.S-std.SPA.bin bootflash:mydir/
Destination filename [mydir/isr4400-universalk9.03.14.00.S.155-1.S-std.SPA.bin]?
CCCCC
425288648 bytes copied in 44.826 secs (9487544 bytes/sec)
Router#
Router#
Router#dir bootflash:mydir
Directory of bootflash:/mydir/
               425288648 Dec 12 2014 09:16:42 +00:00
632738 -rw-
isr4400-universalk9.03.14.00.S.155-1.S-std.SPA.bin
7451738112 bytes total (474025984 bytes free)
Router#
Router#request platform software package
expand file bootflash:/mydir/isr4400-universalk9.03.14.00.S.155-1.S-std.SPA.bin
Verifying parameters
Validating package type
Copying package files
SUCCESS: Finished expanding all-in-one software package.
Router#reload
Proceed with reload? [confirm]
*Dec 12 09:26:09.874: %SYS-5-RELOAD: Reload requested by console. Reload Reason:
Reload Command.Dec 12 09:26:25.156 R0/0: %PMAN-5-EXITACTION: Process manager is exiting:
process exit with reload chassis code
Initializing Hardware ...
System integrity status: 00000610
Rom image verified correctly
System Bootstrap, Version 15.3(3r)S1, RELEASE SOFTWARE
Copyright (c) 1994-2013 by cisco Systems, Inc.
Current image running: Boot ROMO
Last reset cause: LocalSoft
Cisco ISR4451-X/K9 platform with 4194304 Kbytes of main memory
rommon 1 boot bootflash:mydir/packages.conf
File size is 0x000028f1
Located mydir/packages.conf
Image size
10481 inode num 632741, bks cnt 3 blk size 8*512
File size is 0x150ae3cc
Located mvdir/isr4400-mono-universalk9.03.14.00.S.155-1.S-std.SPA.pkg
Image size 353035212 inode num 356929, bks cnt 86191 blk size 8*512
*****
Boot image size = 353035212 (0x150ae3cc) bytes
```

Package header rev 1 structure detected Calculating SHA-1 hash...done validate\_package: SHA-1 hash: calculated 8e966678:8afb08f4:8a88bb8f:fe591121:8bddf4b3 expected 8e966678:8afb08f4:8a88bb8f:fe591121:8bddf4b3 RSA Signed RELEASE Image Signature Verification Successful. Package Load Test Latency : 3799 msec Image validated Dec 12 09:28:50.338 R0/0: %FLASH\_CHECK-3-DISK\_QUOTA: Flash disk quota exceeded [free space is 61864 kB] - Please clean up files on bootflash.

Restricted Rights Legend

Use, duplication, or disclosure by the Government is subject to restrictions as set forth in subparagraph (c) of the Commercial Computer Software - Restricted Rights clause at FAR sec. 52.227-19 and subparagraph (c) (1) (ii) of the Rights in Technical Data and Computer Software clause at DFARS sec. 252.227-7013.

> cisco Systems, Inc. 170 West Tasman Drive San Jose, California 95134-1706

Cisco IOS Software, ISR Software (X86\_64\_LINUX\_IOSD-UNIVERSALK9-M), Version 15.5(1)S, RELEASE SOFTWARE (fc5) Technical Support: http://www.cisco.com/techsupport Copyright (c) 1986-2014 by Cisco Systems, Inc. Compiled Thu 20-Nov-14 18:28 by mcpre

Cisco IOS-XE software, Copyright (c) 2005-2014 by cisco Systems, Inc. All rights reserved. Certain components of Cisco IOS-XE software are licensed under the GNU General Public License ("GPL") Version 2.0. The software code licensed under GPL Version 2.0 is free software that comes with ABSOLUTELY NO WARRANTY. You can redistribute and/or modify such GPL code under the terms of GPL Version 2.0. For more details, see the documentation or "License Notice" file accompanying the IOS-XE software, or the applicable URL provided on the flyer accompanying the IOS-XE software.

This product contains cryptographic features and is subject to United States and local country laws governing import, export, transfer and use. Delivery of Cisco cryptographic products does not imply third-party authority to import, export, distribute or use encryption. Importers, exporters, distributors and users are responsible for compliance with U.S. and local country laws. By using this product you agree to comply with applicable laws and regulations. If you are unable to comply with U.S. and local laws, return this product immediately.

A summary of U.S. laws governing Cisco cryptographic products may be found at: http://www.cisco.com/wwl/export/crypto/tool/stqrg.html

If you require further assistance please contact us by sending email to export@cisco.com.

cisco ISR4451-X/K9 (2RU) processor with 1681388K/6147K bytes of memory. Processor board ID FTX1736AJUT

2 Ethernet interfaces 4 Gigabit Ethernet interfaces 2 ATM interfaces 32768K bytes of non-volatile configuration memory. 4194304K bytes of physical memory. 7393215K bytes of flash memory at bootflash:. Press RETURN to get started! \*Dec 12 09:28:58.922: %IOS LICENSE IMAGE APPLICATION-6-LICENSE LEVEL: Module name = esg Next reboot level = appxk9 and License = appxk9 \*Dec 12 09:28:58.943: %IOS LICENSE IMAGE APPLICATION-6-LICENSE LEVEL: Module name = esg Next reboot level = ipbasek9 and License = ipbasek9 \*Dec 12 09:28:58.981: %ISR THROUGHPUT-6-LEVEL: Throughput level has been set to 1000000 kbps \*Dec 12 09:29:13.302: %SPANTREE-5-EXTENDED SYSID: Extended SysId enabled for type vlan \*Dec 12 09:29:14.142: %LINK-3-UPDOWN: Interface Lsmpi0, changed state to up \*Dec 12 09:29:14.142: %LINK-3-UPDOWN: Interface EOBCO, changed state to up \*Dec 12 09:29:14.142: %LINK-3-UPDOWN: Interface GigabitEthernet0, changed state to down \*Dec 12 09:29:14.142: %LINK-3-UPDOWN: Interface LIINO, changed state to up \*Dec 12 09:28:51.438: %CMRP-3-PFU MISSING:cmand: The platform does not detect a power supply in slot 1 \*Dec 12 09:29:01.256: %CMLIB-6-THROUGHPUT VALUE:cmand: Throughput license found, throughput set to 1000000 kbps \*Dec 12 09:29:03.223: %CPPHA-7-START:cpp\_ha: CPP 0 preparing ucode \*Dec 12 09:29:03.238: %CPPHA-7-START:cpp\_ha: CPP 0 startup init \*Dec 12 09:29:11.335: %CPPHA-7-START:cpp ha: CPP 0 running init \*Dec 12 09:29:11.645: %CPPHA-7-READY:cpp\_ha: CPP 0 loading and initialization complete \*Dec 12 09:29:11.711: %IOSXE-6-PLATFORM:cpp cp: Process CPP PFILTER EA EVENT API CALL REGISTER \*Dec 12 09:29:16.280: %IOSXE MGMTVRF-6-CREATE SUCCESS INFO: Management vrf Mgmt-intf created with ID 1, ipv4 table-id 0x1, ipv6 table-id 0x1E000001 \*Dec 12 09:29:16.330: %LINEPROTO-5-UPDOWN: Line protocol on Interface Lsmpi0, changed state to up \*Dec 12 09:29:16.330: %LINEPROTO-5-UPDOWN: Line protocol on Interface EOBCO, changed state to up \*Dec 12 09:29:16.330: %LINEPROTO-5-UPDOWN: Line protocol on Interface GigabitEthernet0, changed state to down \*Dec 12 09:29:16.330: %LINEPROTO-5-UPDOWN: Line protocol on Interface LIINO, changed state to up \*Dec 12 09:29:17.521: %SYS-5-LOG CONFIG CHANGE: Buffer logging disabled \*Dec 12 09:29:18.867: %SYS-5-CONFIG I: Configured from memory by console \*Dec 12 09:29:18.870: %IOSXE OIR-6-REMSPA: SPA removed from subslot 0/0, interfaces disabled \*Dec 12 09:29:18.870: %IOSXE OIR-6-REMSPA: SPA removed from subslot 0/1, interfaces disabled \*Dec 12 09:29:18.871: %IOSXE OIR-6-REMSPA: SPA removed from subslot 0/2, interfaces disabled \*Dec 12 09:29:18.873: %SPA OIR-6-OFFLINECARD: SPA (ISR4451-X-4x1GE) offline in subslot 0/0 \*Dec 12 09:29:18.874: %SPA OIR-6-OFFLINECARD: SPA (NIM-VA-B) offline in subslot 0/1 \*Dec 12 09:29:18.874: %SPA OIR-6-OFFLINECARD: SPA (NIM-VAB-A) offline in subslot 0/2 \*Dec 12 09:29:18.876: %IOSXE OIR-6-INSCARD: Card (fp) inserted in slot F0 \*Dec 12 09:29:18.876: %IOSXE OIR-6-ONLINECARD: Card (fp) online in slot F0 \*Dec 12 09:29:18.882: %IOSXE OIR-6-INSSPA: SPA inserted in subslot 0/0 \*Dec 12 09:29:18.884: %IOSXE OIR-6-INSSPA: SPA inserted in subslot 0/1 \*Dec 12 09:29:18.884: %IOSXE OIR-6-INSSPA: SPA inserted in subslot 0/2 \*Dec 12 09:29:18.935: %SYS-5-RESTART: System restarted --Cisco IOS Software, ISR Software (X86 64 LINUX IOSD-UNIVERSALK9-M), Version 15.5(1)S, RELEASE SOFTWARE (fc5) Technical Support: http://www.cisco.com/techsupport

```
Copyright (c) 1986-2014 by Cisco Systems, Inc.
Compiled Thu 20-Nov-14 18:28 by mcpre
*Dec 12 09:29:18.895: %SPA-3-ENVMON NOT MONITORED:iomd: Environmental monitoring
is not enabled for ISR4451-X-4x1GE[0/0]
*Dec 12 09:29:19.878: %LINK-5-CHANGED: Interface GigabitEthernet0,
changed state to administratively down
*Dec 12 09:29:22.419: %SPA OIR-6-ONLINECARD: SPA (ISR4451-X-4x1GE) online in subslot 0/0
*Dec 12 09:29:22.610: %SYS-6-BOOTTIME: Time taken to reboot after reload = 194 seconds
*Dec 12 09:29:24.354: %LINK-3-UPDOWN: Interface GigabitEthernet0/0/0,
changed state to down
*Dec 12 09:29:24.415: %LINK-3-UPDOWN: Interface GigabitEthernet0/0/2,
changed state to down
*Dec 12 09:29:24.417: %LINK-3-UPDOWN: Interface GigabitEthernet0/0/3,
changed state to down
*Dec 12 09:29:30.919: %LINK-3-UPDOWN: Interface GigabitEthernet0/0/0,
changed state to up
*Dec 12 09:29:30.925: %LINK-3-UPDOWN: Interface GigabitEthernet0/0/2,
changed state to up
*Dec 12 09:29:30.936: %LINK-3-UPDOWN: Interface GigabitEthernet0/0/3,
changed state to up
*Dec 12 09:29:31.919: %LINEPROTO-5-UPDOWN: Line protocol on Interface
GigabitEthernet0/0/0, changed state to up
*Dec 12 09:29:31.930: %LINEPROTO-5-UPDOWN: Line protocol on
Interface GigabitEthernet0/0/2, changed state to up
*Dec 12 09:29:31.936: %LINEPROTO-5-UPDOWN: Line protocol on
Interface GigabitEthernet0/0/3, changed state to up
*Dec 12 09:29:34.147: %SSH-5-ENABLED: SSH 1.99 has been enabled
*Dec 12 09:30:29.152: %SPA OIR-6-ONLINECARD: SPA (NIM-VA-B) online in subslot 0/1
*Dec 12 09:30:29.470: %SPA OIR-6-ONLINECARD: SPA (NIM-VAB-A) online in subslot 0/2
*Dec 12 09:30:31.152: %LINK-3-UPDOWN: Interface Ethernet0/1/0, changed state to down
*Dec 12 09:30:31.152: %LINK-3-UPDOWN: Interface ATM0/1/0, changed state to down
*Dec 12 09:30:31.470: %LINK-3-UPDOWN: Interface Ethernet0/2/0, changed state to down
*Dec 12 09:30:31.470: %LINK-3-UPDOWN: Interface ATM0/2/0, changed state to down
*Dec 12 09:31:03.074: %CONTROLLER-5-UPDOWN: Controller VDSL 0/2/0, changed state to up
*Dec 12 09:31:05.075: %LINK-3-UPDOWN: Interface Ethernet0/2/0, changed state to up
*Dec 12 09:31:06.076: %LINEPROTO-5-UPDOWN: Line protocol on Interface Ethernet0/2/0,
changed state to up
*Dec 12 09:31:12.559: %CONTROLLER-5-UPDOWN: Controller VDSL 0/1/0, changed state to up
*Dec 12 09:31:20.188: %LINK-3-UPDOWN: Interface ATM0/1/0, changed state to up
*Dec 12 09:31:21.188: %LINEPROTO-5-UPDOWN: Line protocol on Interface ATM0/1/0,
changed state to up
Router>
Router>en
Password:
Router#
Router#show controller vdsl 0/2/0
Controller VDSL 0/2/0 is UP
Daemon Status: UP
  XTU-R (DS) XTU-C (US)
Chip Vendor ID: 'BDCM'
                           'BDCM'
Chip Vendor Specific: 0x0000
                                  0xA41B
Chip Vendor Country:
                       0xB500
                                  0xB500
Modem Vendor ID: 'CSCO' '
Modem Vendor Specific: 0x4602
                                  0x0000
Modem Vendor Country:
                                0x0000
                        0xB500
                        FOC18426DQ8 4451-X/K15.5(1)S
Serial Number Near:
Serial Number Far:
Modem Version Near:
                        15.5(1)S
Modem Version Far:
                        0xa41b
Modem Status(L1): TC Sync (Showtime!)
```

DSL Config Mode: VDSL2 Trained Mode(L1): G.993.2 (VDSL2) Profile 30a TC Mode: PTM Selftest Result: 0x00 DELT configuration: disabled DELT state: not running Failed full inits: 0 Short inits: 0 Failed short inits: 0 Modem FW Version: 4.14L.04 Modem PHY Version: A2pv6F039h.d24o rc1 Line 1: XTU-R (DS) XTU-C (US) Trellis: ON ON SRA: disabled disabled SRA count: 0 0 Bit swap: enabled enabled Bit swap count: 9 0 Profile 30a: enabled Line Attenuation: 3.5 dB 0.0 dB Signal Attenuation: 0.0 dB 0.0 dB Noise Margin: 30.9 dB 12.4 dB Attainable Rate: 200000 kbits/s 121186 kbits/s Actual Power: 13.3 dBm 7.2 dBm Per Band Status: D1 D2 D3 U0 U1 U2 U3 Line Attenuation(dB): 0.9 1.5 5.5 N/A 0.1 0.9 3.8 Signal Attenuation(dB): 0.8 1.5 5.5 N/A 0.0 0.2 3.2 Noise Margin(dB): 31.1 31.0 30.9 N/A 12.3 12.4 12.5 Total FECC: 0 0 Total ES: 0 0 Total SES: 0 0 Total LOSS: 0 0 Total UAS: 51 51 Total LPRS: 0 0 Total LOFS: 0 0 Total LOLS: 0 0 DS Channell DS Channel0 US Channel1 US Channel0 Speed (kbps): NA 100014 NA 100014 SRA Previous Speed: NA 0 NA 0 Previous Speed: NA 0 NA 0 0 NA Reed-Solomon EC: NA 0 CRC Errors: NA 0 NA 0 Header Errors: NA Interleave (ms): NA 0 NA 0 9.00 NA 0.00 4.00 NA Actual INP: NA 0.00 Training Log : Stopped Training Log Filename : flash:vdsllog.bin Router# Router# Router#copy bootflash:isr4400-firmware nim xdsl.2014-11-17 11.05 39n.SSA.pkg bootflash:mydir/

6640604 bytes copied in 1.365 secs (4864911 bytes/sec) Router# Router#request platform software package install rp 0 file bootflash:mydir/isr4400-firmware nim xdsl.2014-11-17 11.05 39n.SSA.pkg --- Starting local lock acquisition on R0 ---Finished local lock acquisition on RO --- Starting file path checking ---Finished file path checking --- Starting image file verification ---Checking image file names Locating image files and validating name syntax Found isr4400-firmware nim xdsl.2014-11-17 11.05 39n.SSA.pkg Verifying image file locations Inspecting image file types Processing image file constraints Creating candidate provisioning file Finished image file verification --- Starting candidate package set construction ---Verifying existing software set Processing candidate provisioning file Constructing working set for candidate package set Constructing working set for running package set Checking command output Constructing merge of running and candidate packages Checking if resulting candidate package set would be complete Finished candidate package set construction --- Starting ISSU compatiblity verficiation ---Verifying image type compatibility Checking IPC compatibility with running software Checking candidate package set infrastructure compatibility Checking infrastructure compatibility with running software Checking package specific compatibility Finished ISSU compatiblity verficiation --- Starting impact testing -Checking operational impact of change Finished impact testing --- Starting list of software package changes ---Old files list: Removed isr4400-firmware nim xdsl.03.14.00.S.155-1.S-std.SPA.pkg New files list: Added isr4400-firmware nim xdsl.2014-11-17 11.05 39n.SSA.pkg Finished list of software package changes --- Starting commit of software changes ---Updating provisioning rollback files Creating pending provisioning file Committing provisioning file Finished commit of software changes --- Starting analysis of software changes ---Finished analysis of software changes --- Starting update running software ---Blocking peer synchronization of operating information Creating the command set placeholder directory Finding latest command set

```
Finding latest command shortlist lookup file
```

```
Finding latest command shortlist file
  Assembling CLI output libraries
 Assembling CLI input libraries
Skipping soft links for firmware upgrade
Skipping soft links for firmware upgrade
 Assembling Dynamic configuration files
  Applying interim IPC and database definitions
rsync: getaddrinfo: cc2-0 873: Name or service not known rsync error:
error in socket IO (code 10) at /auto/mcpbuilds19/
release/03.14.00.S/BLD-V03_14_00_S_FC5/contrib/rsync/clientserver.c(104) [sender=2.6.9]
rsync: getaddrinfo: cc2-0 873: Name or service not known rsync error:
error in socket IO (code 10) at /auto/mcpbuilds19/
release/03.14.00.S/BLD-V03 14 00 S FC5/contrib/rsync/clientserver.c(104) [sender=2.6.9]
rsync: getaddrinfo: cc2-0 873: Name or service not known rsync error:
error in socket IO (code 10) at /auto/mcpbuilds19
/release/03.14.00.S/BLD-V03 14 00 S FC5/contrib/rsync/clientserver.c(104) [sender=2.6.9]
 Replacing running software
  Replacing CLI software
 Restarting software
 Applying final IPC and database definitions
rsync: getaddrinfo: cc2-0 873: Name or service not known rsync error:
error in socket IO (code 10) at /auto/mcpbuilds19/
release/03.14.00.S/BLD-V03 14 00 S FC5/contrib/rsync/clientserver.c(104) [sender=2.6.9]
 Generating software version information
 Notifying running software of updates
 Unblocking peer synchronization of operating information
Unmounting old packages
Cleaning temporary installation files
  Finished update running software
SUCCESS: Finished installing software.
Router#
Router#show platform software subslot 0/2 module firmware
Avg Load info
_____
1.83 1.78 1.44 3/45 607
Kernel distribution info
                         _____
Linux version 3.4.11-rt19 (sapanwar@blr-atg-001) (gcc version 4.6.2
(Buildroot 2011.11) ) #3 SMP PREEMPT Fri Nov 7 09:26:19 IST 2014
Module firmware versions
Modem Fw Version: 4.14L.04
Modem Phy Version: A2pv6F039h.d24o rc1
Boot Loader: Secondry
_____
Version: 1.1
Modem Up time
            _____
OD OH 25M 38S
Router#
Router#hw-module subslot 0/2 reload
Proceed with reload of module? [confirm]
Router#
*Dec 12 09:55:59.645: %IOSXE_OIR-6-SOFT_RELOADSPA: SPA(NIM-VAB-A)
reloaded on subslot 0/2
*Dec 12 09:55:59.646: %SPA OIR-6-OFFLINECARD: SPA (NIM-VAB-A) offline in subslot 0/2
*Dec 12 09:55:59.647: %CONTROLLER-5-UPDOWN: Controller VDSL 0/2/0, changed state to down
```

```
*Dec 12 09:57:22.514: new extended attributes received from iomd(slot 0 bay 2 board 0)
*Dec 12 09:57:22.514: %IOSXE OIR-6-SOFT RELOADSPA: SPA(NIM-VAB-A)
reloaded on subslot 0/2
*Dec 12 09:57:22.515: %SPA OIR-6-OFFLINECARD: SPA (NIM-VAB-A) offline in subslot 0/2
Router#
Router#
*Dec 12 09:58:35.471: %SPA OIR-6-ONLINECARD: SPA (NIM-VAB-A) online in subslot 0/2
*Dec 12 09:58:37.470: %LINK-3-UPDOWN: Interface Ethernet0/2/0, changed state to down
*Dec 12 09:58:37.470: %LINK-3-UPDOWN: Interface ATM0/2/0, changed state to down
Router#
Router#show platform software subslot 0/2 module firmware
Avg Load info
_____
0.84 0.23 0.08 1/45 598
Kernel distribution info
                   _____
 _____
Linux version 3.4.11-rt19 (sapanwar@blr-atg-001) (gcc version 4.6.2 (Buildroot 2011.11) )
#6 SMP PREEMPT Mon Nov 17 10:51:41 IST 2014
Module firmware versions
Modem Fw Version: 4.14L.04
Modem Phy Version: A2pv6F039n.d24o_rc1
Boot Loader: Secondry
_____
Version: 1.1
Modem Up time
_____
OD OH OM 425
Router#
```

## **Provisioning Files**

This section provides background information about the files and processes used in Managing and Configuring a Router to Run Using Individual Packages, on page 150.

The consolidated package on a router consists of a collection of subpackages and a provisioning file titled packages.conf. To run the software, the usual method used is to boot the consolidated package, which is copied into memory, expanded, mounted, and run within memory. The provisioning file's name can be renamed but subpackage file's names cannot be renamed. The provisioning file and subpackage files must be kept in the same directory. The provisioning file does not work properly if any individual subpackage file is contained within a different directory.

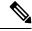

**Note** An exception to this is that if a new or upgraded module firmware package is subsequently installed, it need not be in the same directory as the provisioning file.

Configuring a router to boot, using the provisioning file packages.conf, is beneficial because no changes have to be made to the boot statement after the Cisco IOS XE software is upgraded.

# **File Systems**

The following table provides a list of file systems that can be seen on the Cisco 1100 series routers.

#### Table 16: Router File Systems

| File System | Description                                                                                            |  |  |
|-------------|----------------------------------------------------------------------------------------------------|--|--|
| bootflash:  | Boot flash memory file system.                                                                         |  |  |
| flash:      | Alias to the boot flash memory file system above.                                                      |  |  |
| cns:        | Cisco Networking Services file directory.                                                              |  |  |
| nvram:      | Router NVRAM. You can copy the startup configuration to NVRAM or from NVRAM.                           |  |  |
| obfl:       | File system for Onboard Failure Logging (OBFL) files.                                                  |  |  |
| system:     | System memory file system, which includes the running configuration.                                   |  |  |
| tar:        | Archive file system.                                                                                   |  |  |
| tmpsys:     | Temporary system files file system.                                                                    |  |  |
| usb0:       | The Universal Serial Bus (USB) flash drive file systems.                                               |  |  |
|             | <b>Note</b> The USB flash drive file system is visible only if a USB drive is installed in usb0: port. |  |  |

Use the ? help option, or use the **copy** command in command reference guides, if you find a file system that is not listed in the table above.

# **Autogenerated File Directories and Files**

This section discusses the autogenerated files and directories that can be created, and how the files in these directories can be managed.

#### Table 17: Autogenerated Files

| File or Directory | Description                                                                                                    |
|-------------------|----------------------------------------------------------------------------------------------------|
| crashinfo files   | Crashinfo files may appear in the bootflash: file system.<br>These files provide descriptive information of a crash and may be useful for<br>tuning or troubleshooting purposes. However, the files are not part of router<br>operations, and can be erased without impacting the functioning of the router. |

| File or Directory    | Description                                                                                                    |
|----------------------|----------------------------------------------------------------------------------------------------|
| core directory       | The storage area for .core files.<br>If this directory is erased, it will automatically regenerate itself at bootup.<br>The .core files in this directory can be erased without impacting any router<br>functionality, but the directory itself should not be erased.                                                                                                    |
| lost+found directory | This directory is created on bootup if a system check is performed. Its appearance is completely normal and does not indicate any issues with the router.                                                                                                    |
| tracelogs directory  | The storage area for trace files.<br>Trace files are useful for troubleshooting. If the Cisco IOS process fails, for<br>instance, users or troubleshooting personnel can access trace files using<br>diagnostic mode to gather information related to the Cisco IOS failure.<br>Trace files, however, are not a part of router operations, and can be erased<br>without impacting the router's performance. |

#### Important Notes About Autogenerated Directories

Important information about autogenerated directories include:

• Autogenerated files on the bootflash: directory should not be deleted, renamed, moved, or altered in any way unless directed by Cisco customer support.

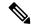

Note

Altering autogenerating files on the bootflash: may have unpredictable consequences for system performance.

• Crashinfo, core, and trace files can be deleted.

### **Flash Storage**

Subpackages are installed to local media storage, such as flash memory. For flash storage, use the **dir bootflash:** command to list the file names.

Note

Flash storage is required for successful operation of a router.

## **Configuring the Configuration Register for Autoboot**

The configuration register can be used to change router behavior. This includes controlling how the router boots. Set the configuration register to 0x0 to boot into ROM, by using one of the following commands:

• In Cisco IOS configuration mode, use the config-reg 0x0 command.

• From the ROMMON prompt, use the **confreg** 0x0 command.

For more information about the configuration register, see Use of the Configuration Register on All Cisco Routers and Configuring a Router to Boot the Consolidated Package via TFTP Using the boot Command: Example, on page 144.

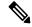

Note

Setting the configuration register to 0x2102 will set the router to autoboot the Cisco IOS XE software.

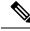

Note

The console baud rate is set to 9600 after changing the **confreg** to 0x2102 or 0x0. If you cannot establish a console session after setting **confreg**, or garbage output appears, change the setting on your terminal emulation software to 9600.

# **Crypto Throughput Licensing**

The Cisco 1100 series routers currently support two levels of crypto throughput licensing. The default crypto throughput level is 50 Mbps.

- The licensed level for Cisco 1111-8P SKU is 250 Mbps.
- The licensed level for Cisco 1111-4P SKU is 150 Mbps.

The following example is for the Cisco 1111-4P SKU:

Verify the current crypto throughput level

Router#sh platform hardware throughput crypto The current crypto level is 50000 kb/s <---- This indicates the current crypto throughput.

Make changes to the existing crypto throughput level

Router(config)#platform hardware throughput crypto ? 150000 throughput in kbps 50000 throughput in kbps Router(config)#platform hardware throughput crypto 150000 Feature Name:throughput

PLEASE READ THE FOLLOWING TERMS CAREFULLY. INSTALLING THE LICENSE OR LICENSE KEY PROVIDED FOR ANY CISCO PRODUCT FEATURE OR USING SUCH PRODUCT FEATURE CONSTITUTES YOUR FULL ACCEPTANCE OF THE FOLLOWING TERMS. YOU MUST NOT PROCEED FURTHER IF YOU ARE NOT WILLING TO BE BOUND BY ALL THE TERMS SET FORTH HEREIN.

Use of this product feature requires an additional license from Cisco, together with an additional payment. You may use this product feature on an evaluation basis, without payment to Cisco, for 60 days. Your use of the product, including during the 60 day evaluation period, is subject to the Cisco end user license agreement

http://www.cisco.com/en/US/docs/general/warranty/English/EU1KEN\_.html If you use the product feature beyond the 60 day evaluation period, you must submit the appropriate payment to Cisco for the license. After the 60 day evaluation period, your use of the product feature will be governed solely by the Cisco end user license agreement (link above), together with any supplements relating to such product feature. The above applies even if the evaluation license is not automatically terminated and you do not receive any notice of the expiration of the evaluation period. It is your responsibility to determine when the evaluation period is complete and you are required to make payment to Cisco for your use of the product feature beyond the evaluation period.

Your acceptance of this agreement for the software features on one product shall be deemed your acceptance with respect to all such software on all Cisco products you purchase which includes the same software. (The foregoing notwithstanding, you must purchase a license for each software feature you use past the 60 days evaluation period, so that if you enable a software feature on 1000 devices, you must purchase 1000 licenses for use past the 60 day evaluation period.)

Activation of the software command line interface will be evidence of your acceptance of this agreement.

ACCEPT? (yes/[no]): yes

\*Jul 14 08:12:41.898: %LICENSE-6-EULA\_ACCEPTED: EULA for feature throughput 1.0 has been accepted. UDI=C1111-8P:FGL212694M3; StoreIndex=3:Built-In License Storage% The config will take effect on next reboot

Check the show license feature, throughput license at this point would not be enabled.

| Router#sh license fea | ature       |            |              |                |      |
|-----------------------|-------------|------------|--------------|----------------|------|
| Feature name          | Enforcement | Evaluation | Subscription | Enabled RightT | oUse |
| appxk9                |             | yes        | yes          | no             |      |
| no                    | yes         |            |              |                |      |
| securityk9            | У           | es         | yes          | no             | yes  |
| yes                   |             |            |              |                |      |
| ipbasek9              | no          | no         | no           | no             |      |
| no                    |             |            |              |                |      |
| FoundationSuiteK9     | yes         | yes        | no           | no             |      |
| yes                   |             |            |              |                |      |
| throughput            | yes         | yes        | no           | No<            | yes  |
| internal service      | yes         | no         | no           | no             |      |
| no                    |             |            |              |                |      |

#### Save the configuration

Router#wr mem Building configuration...

[OK]

#### Reload the router

```
Router#reload
Proceed with reload? [confirm]
```

#### Verify the new crypto throughput level

Router#sh platform hardware throughput crypto The current crypto level is 150000 kb/s.

#### Verify if the throughput license is enabled

| Router#sh license feature |             |            |              |         |            |
|---------------------------|-------------|------------|--------------|---------|------------|
| Feature name              | Enforcement | Evaluation | Subscription | Enabled | RightToUse |
| appxk9                    |             | yes        | yes          |         | no         |
| no                        | yes         |            |              |         |            |
| securityk9                | У           | es         | yes          | no      | yes        |

| yes               |     |     |    |      |
|-------------------|-----|-----|----|------|
| ipbasek9          | no  | no  | no | no   |
| no                |     |     |    |      |
| FoundationSuiteK9 | yes | yes | no | no   |
| yes               |     |     |    |      |
| throughput        | yes | yes | no | yes< |
| yes               |     |     |    |      |
| internal_service  | yes | no  | no | no   |
| no                |     |     |    |      |
|                   |     |     |    |      |
|                   |     |     |    |      |

## **Unlicensed Feature: Example**

If you try to use a feature that is part of a package that is not enabled, an error message is displayed.

In the following example, the **crypto map** command is called during configuration and an error message is displayed. This is because, the feature associated with **crypto map** is part of the **securityk9** package and the **securityk9** package is not enabled.

```
Router# configure terminal
Enter configuration commands, one per line. End with CNTL/Z.
Router(config)#crypto map
```

% Invalid input detected at '^' marker.

Use the **show license feature** command to view the license features that are enabled. In the following example, the **securityk9** and the **uck9** packages are not enabled.

N,

Note ipbasek9 is provided by default.

| Router# show license fe | ature       |            |              |         |            |
|-------------------------|-------------|------------|--------------|---------|------------|
| Feature name            | Enforcement | Evaluation | Subscription | Enabled | RightToUse |
| appxk9                  | yes         | yes        | no           | yes     | yes        |
| uck9                    | yes         | yes        | no           | no      | yes        |
| securityk9              | yes         | yes        | no           | no      | yes        |
| ipbasek9                | no          | no         | no           | yes     | yes        |

# **LED Indicators**

For information on LEDs on the router, see the "LED Indicators" section of the Hardware Installation Guide for the Cisco 1100 Series Integrated Services Routers.

## **Related Documentation**

For further information on software licenses, see Software Activation on Cisco Integrated Services Routers and Cisco Integrated Service Routers G2.

For further information on obtaining and installing feature licenses, see Configuring the Cisco IOS Software Activation Feature.

### How to Install and Upgrade the Software

To install or upgrade the software, use one of the following methods to use the software from a consolidated package or an individual package.

```
Note
```

When a device is in the installation mode, formatting of the boot drive, bootflash/flash is not recommended. Formatting is blocked to ensure stability of the running image and to avoid any impact to upgrade of the software.

### Managing and Configuring a Router to Run Using a Consolidated Package

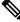

**Note** Do not use these procedures if you also need to install any optional subpackages or plan to upgrade individual subpackages. See Managing and Configuring a Router to Run Using Individual Packages, on page 150.

### Managing and Configuring a Consolidated Package Using copy and boot Commands

To upgrade a consolidated package, copy the consolidated package to the **bootflash:** directory on the router using the **copy** command. After making this copy of the consolidated package, configure the router to boot using the consolidated package file.

The following example shows the consolidated package file being copied to the **bootflash:** file system via TFTP. The config register is then set to boot using **boot system** commands, and the **boot system** commands instruct the router to boot using the consolidated package stored in the **bootflash:** file system. The new configuration is then saved using the **copy running-config startup-config** command, and the system is then reloaded to complete the process.

```
Router# dir bootflash:
Directory of bootflash:/
  11 drwx 16384 Jun 13 2017 14:13:26 +00:00 lost+found
105249 drwx
                      4096 Jul 12 2017 15:48:19 +00:00 .installer
48577 drwx
                      4096 Jun 13 2017 14:16:31 +00:00 core
                      4096 Jul 12 2017 18:42:01 +00:00 .prst_sync
56673 drwx
145729 drwx
                       4096 Jun 13 2017 14:14:47 +00:00 .rollback timer
  12 -rw-
                        0 Jun 13 2017 14:14:58 +00:00 tracelogs.a4i
348129 drwx
                       8192 Jul 12 2017 19:47:16 +00:00 tracelogs
                       30 Jul 12 2017 18:42:01 +00:00 throughput monitor params
  13 -rw-
  14 -rw-
                        35 Jun 13 2017 15:32:49 +00:00 pnp-tech-time
                    134096 Jun 13 2017 15:32:50 +00:00 pnp-tech-discovery-summary
  15 -rw-
                    2425808 Jul 12 2017 17:18:59 +00:00
  16
      -rw-
C1100-ROMMON-20170621-SecureBoot-Aikido-SSA.pkg
6650826752 bytes total (5914554368 bytes free)
Router# copy tftp: bootflash:Address or name of remote host []? 172.18.40.4
```

```
Destination filename [c1100.bin]?
Accessing tftp://172.18.40.4/user5/c1100.bin...
Loading user5/c1100.bin from 172.18.40.4 (via GigabitEthernet0/0/0):
```

```
[OK - 379357675 bvtes]
Router# dir bootflash:
Directory of bootflash:/
                     16384 Jun 13 2017 14:13:26 +00:00 lost+found
  11 drwx
105249 drwx
                      4096 Jul 12 2017 15:48:19 +00:00 .installer
                      4096 Jun 13 2017 14:16:31 +00:00 core
48577 drwx
                     4096 Jul 12 2017 18:42:01 +00:00 .prst_sync
56673 drwx
                      4096 Jun 13 2017 14:14:47 +00:00 .rollback_timer
145729 drwx
  12 -rw-
                         0 Jun 13 2017 14:14:58 +00:00 tracelogs.a4i
348129 drwx
                      8192 Jul 12 2017 19:47:16 +00:00 tracelogs
  13 -rw-
                        30 Jul 12 2017 18:42:01 +00:00 throughput monitor params
  14 -rw-
                        35 Jun 13 2017 15:32:49 +00:00 pnp-tech-time
                    134096 Jun 13 2017 15:32:50 +00:00 pnp-tech-discovery-summary
  15 -rw-
                    2425808 Jul 12 2017 17:18:59 +00:00
  16 -rw-
C1100-ROMMON-20170621-SecureBoot-Aikido-SSA.pkg
  17 - rw-
                 379357675 Jul 12 2017 19:00:30 +00:00 c1100.bin
6650826752 bytes total (5914554368 bytes free)
Router# configure terminal
Enter configuration commands, one per line. End with CNTL/Z.
Router(config)# boot system flash bootflash:c1100.bin
Router(config)# config-reg 0x2102
Router(config) # exit
Router# show run | include boot
boot-start-marker
boot system flash bootflash:c1100.bin boot-end-marker
Router# copy run start
Destination filename [startup-config]? Building configuration...
[OK]
Router# reload
```

### Configuring a Router to Boot the Consolidated Package via TFTP Using the boot Command: Example

```
Router# configure terminal
Enter configuration commands, one per line. End with CNTL/Z.
Router(config)#boot system tftp://172.18.40.4/<path>/c1100.bin
Router(config)#config-register 0x2102
Router(config)#exit
Router# show run | include boot
boot-start-marker
boot system tftp /<path>/c1100-universalk9 ias.16.06.02.SPA.bin 223.255.254.254
boot-end-marker
diagnostic bootup level minimal
Router#
Router# copy running-config startup-config
Destination filename [startup-config]? Building configuration...
[OK]
Router# reload
The following license(s) are transitioning, expiring or have expired.
Features with expired licenses may not work after Reload.
Feature: internal service
                                       ,Status: expiring, Period Left: 270 wks 2 days
Proceed with reload? [confirm]
```

\*Jul 12 19:56:22.981: %SYS-5-RELOAD: Reload requested by console. Reload Reason: Reload Command.UEFI firmware (version MARVELL devel-17.1.0 built at 01:11:40 on Jun 22 2017)

Armada Platform Init

| Board is 7 | rsn-p2h    |            |
|------------|------------|------------|
| Comphy-0:  | SGMII2     | 3.125 Gbps |
| Comphy-1:  | SGMII3     | 1.25 Gbps  |
| Comphy-2:  | USB3_HOST0 | 5 Gbps     |
| Comphy-3:  | USB3_HOST1 | 5 Gbps     |
| Comphy-4:  | SGMIIO     | 1.25 Gbps  |
| Comphy-5:  | PCIE2      | 5 Gbps     |
|            |            |            |

UtmiPhy: stage: Check PLL.. Passed UTMI PHY 0 initialized to USB Host0 UtmiPhy: stage: Check PLL.. Passed UTMI PHY 1 initialized to USB Host1 Succesfully installed controller 0 at 0xF2701000 Succesfully installed controller 1 at 0xF2701100 Succesfully installed controller 2 at 0xF2211000 PciEmulation: Skip SD/MMC device with index 0 Succesfully installed protocol interfaces Y[=3hfsw ext4 volume mount: success, blocksize 4096 fsw ext4 volume mount: success, blocksize 4096 fsw\_ext4\_volume\_mount: success, blocksize 4096 fsw\_ext4\_volume\_mount: success, blocksize 4096 fsw ext4 volume mount: success, blocksize 4096 fsw ext4 volume mount: success, blocksize 4096 fsw ext4 volume mount: success, blocksize 4096 fsw ext4 volume mount: success, blocksize 4096 fsw ext4 volume mount: success, blocksize 4096 fsw\_ext4\_volume\_mount: success, blocksize 4096 fsw ext4 volume mount: success, blocksize 4096 fsw ext4 volume mount: success, blocksize 4096 fsw ext4 volume mount: success, blocksize 4096 fsw\_ext4\_volume\_mount: success, blocksize 4096 fsw\_ext4\_volume\_mount: success, blocksize 4096

Starting ROMMON... Rom image verified correctly

System Bootstrap, Version 12.2[16.6(1r)RC3], DEVELOPMENT SOFTWARE Copyright (c) 1994-2017 by cisco Systems, Inc. Compiled at Wed Jun 21 21:09:42 2017 by user2

!!! DEBUG CPLD Version Installed. For INTERNAL USE ONLY !!!

Current image running: Boot ROM1

Last reset cause: LocalSoft C1111-8PLTEEAWE platform with 4194304 Kbytes of main memory

. . . . . . . .

IP\_ADDRESS: 172.18.42.231 IP\_SUBNET\_MASK: 255.255.255.0 DEFAULT\_GATEWAY: 172.18.42.1 TFTP\_SERVER: 172.18.40.4 TFTP\_FILE: user5/c1100.bin

TFTP MACADDR: D4:8C:B5:83:A3:6C ETHER PORT: 0 Unable to get TFTP file size - Using maximum size of 1073741824 bytes. Package header rev 3 structure detected IsoSize = 344424448Calculating SHA-1 hash...Validate package: SHA-1 hash: calculated 5361A704:82F2A7F9:200C5D02:1209D89B:14A7FAFB expected 5361A704:82F2A7F9:200C5D02:1209D89B:14A7FAFB RSA Signed DEVELOPMENT Image Signature Verification Successful Image validated DXE 809 ms BDS 1153 ms BDS 21 ms Total Time = 1984 ms

Starting OS kernel...

#### Restricted Rights Legend

Use, duplication, or disclosure by the Government is subject to restrictions as set forth in subparagraph (c) of the Commercial Computer Software - Restricted Rights clause at FAR sec. 52.227-19 and subparagraph (c) (1) (ii) of the Rights in Technical Data and Computer Software clause at DFARS sec. 252.227-7013.

> cisco Systems, Inc. 170 West Tasman Drive San Jose, California 95134-1706

Cisco IOS Software [Fuji], ISR Software (ARMV8EB\_LINUX\_IOSD-UNIVERSALK9\_IAS-M), Experimental Version 16.7.20170621:131015 [polaris\_dev-/scratch/user5/tsn\_0620 104] Copyright (c) 1986-2017 by Cisco Systems, Inc. Compiled Wed 21-Jun-17 09:12 by user5

Cisco IOS-XE software, Copyright (c) 2005-2017 by cisco Systems, Inc. All rights reserved. Certain components of Cisco IOS-XE software are licensed under the GNU General Public License ("GPL") Version 2.0. The software code licensed under GPL Version 2.0 is free software that comes with ABSOLUTELY NO WARRANTY. You can redistribute and/or modify such GPL code under the terms of GPL Version 2.0. For more details, see the documentation or "License Notice" file accompanying the IOS-XE software, or the applicable URL provided on the flyer accompanying the IOS-XE software.

This product contains cryptographic features and is subject to United States and local country laws governing import, export, transfer and use. Delivery of Cisco cryptographic products does not imply third-party authority to import, export, distribute or use encryption. Importers, exporters, distributors and users are responsible for compliance with U.S. and local country laws. By using this product you agree to comply with applicable laws and regulations. If you are unable to comply with U.S. and local laws, return this product immediately. A summary of U.S. laws governing Cisco cryptographic products may be found at: http://www.cisco.com/wwl/export/crypto/tool/stqrg.html

If you require further assistance please contact us by sending email to export@cisco.com.

cisco C1111-8PLTEEAWE (1RU) processor with 1463766K/6147K bytes of memory. Processor board ID FGL21071SK5 1 Virtual Ethernet interface 11 Gigabit Ethernet interfaces 2 Cellular interfaces 32768K bytes of non-volatile configuration memory. 4194304K bytes of physical memory. 6598655K bytes of flash memory at bootflash:. 0K bytes of WebUI ODM Files at webui:.

%INIT: waited 0 seconds for NVRAM to be available

Press RETURN to get started!

\*Jul 12 20:02:38.716: %SMART LIC-6-AGENT READY: Smart Agent for Licensing is initialized \*Jul 12 20:02:39.070: %IOS LICENSE IMAGE APPLICATION-6-LICENSE LEVEL: Module name = esg Next reboot level = ipbasek9 and License = No valid license found \*Jul 12 20:02:40.781: %ISR THROUGHPUT-6-CRYPTO: Crypto level has been set to 50000 kbps \*Jul 12 20:02:46.668: %SPANTREE-5-EXTENDED SYSID: Extended SysId enabled for type vlan \*Jul 12 20:02:46.855: in NSH init \*Jul 12 20:02:47.097: %LINK-3-UPDOWN: Interface Lsmpi0, changed state to up \*Jul 12 20:02:47.098: %LINK-3-UPDOWN: Interface EOBC0, changed state to up \*Jul 12 20:02:47.098: %LINK-3-UPDOWN: Interface LIINO, changed state to up \*Jul 12 20:02:47.142: aaa proxy process: dmiauthd mqipc init failed \*Jul 12 20:02:47.171: %PNP-6-PNP DISCOVERY STOPPED: PnP Discovery stopped (Startup Config Present) \*Jul 12 20:01:43.752: %IOSXE-3-PLATFORM: R0/0: kernel: [ 105.413908] cpld ioctl (line 1307): ioctl not implemented: type=122 number=180 \*Jul 12 20:01:59.696: %IOSXE-1-PLATFORM: R0/0: kernel: [ 121.345752] moka fpga open \*Jul 12 20:02:42.243: %CMLIB-6-THROUGHPUT VALUE: R0/0: cmand: Throughput license found, throughput set to 50000 kbps \*Jul 12 20:02:48.098: %LINEPROTO-5-UPDOWN: Line protocol on Interface Vlan1, changed state to down \*Jul 12 20:02:48.098: %LINEPROTO-5-UPDOWN: Line protocol on Interface Lsmpi0, changed state to up \*Jul 12 20:02:48.099: %LINEPROTO-5-UPDOWN: Line protocol on Interface EOBCO, changed state to up \*Jul 12 20:02:48.099: %LINEPROTO-5-UPDOWN: Line protocol on Interface LIINO, changed state to up \*Jul 12 20:02:52.867: %CRYPTO ENGINE-5-KEY ADDITION: A key named TP-self-signed-3241146330 has been generated or imported \*Jul 12 20:02:56.210: %SYS-2-PRIVCFG DECRYPT: Successfully apply the private config file \*Jul 12 20:02:56.298: %SYS-5-CONFIG I: Configured from memory by console \*Jul 12 20:02:56.311: %IOSXE OIR-6-REMSPA: SPA removed from subslot 0/0, interfaces disabled \*Jul 12 20:02:56.311: %IOSXE OIR-6-REMSPA: SPA removed from subslot 0/1, interfaces disabled \*Jul 12 20:02:56.311: %IOSXE OIR-6-REMSPA: SPA removed from subslot 0/2, interfaces disabled \*Jul 12 20:02:56.311: %IOSXE OIR-6-REMSPA: SPA removed from subslot 0/3, interfaces disabled \*Jul 12 20:02:56.325: %SPA OIR-6-OFFLINECARD: SPA (C1111-2x1GE) offline in subslot 0/0 \*Jul 12 20:02:56.338: %SPA OIR-6-OFFLINECARD: SPA (C1111-ES-8) offline in subslot 0/1 \*Jul 12 20:02:56.339: %CELLWAN-2-MODEM DOWN: Modem in NIM slot 0/2 is DOWN \*Jul 12 20:02:56.339: %CELLWAN-2-MODEM DOWN: Modem in NIM slot 0/2 is DOWN \*Jul 12 20:02:56.340: %SPA OIR-6-OFFLINECARD: SPA (C1111-LTE) offline in subslot 0/2 \*Jul 12 20:02:56.340: %SPA OIR-6-OFFLINECARD: SPA (ISR-AP1100AC-E) offline in subslot 0/3 \*Jul 12 20:02:56.343: %IOSXE OIR-6-INSCARD: Card (fp) inserted in slot F0

\*Jul 12 20:02:58.205: %SYS-5-RESTART: System restarted --Cisco IOS Software [Fuji], ISR Software (ARMV8EB LINUX IOSD-UNIVERSALK9 IAS-M), Experimental Version 16.7.20170621:131015 [polaris dev-/scratch/user5/tsn 0620 104] Copyright (c) 1986-2017 by Cisco Systems, Inc. Compiled Wed 21-Jun-17 09:12 by user5 \*Jul 12 20:02:58.252: %SSH-5-ENABLED: SSH 1.99 has been enabled \*Jul 12 20:02:58.464: %CRYPTO ENGINE-5-KEY ADDITION: A key named TP-self-signed-3241146330.server has been generated or imported \*Jul 12 20:03:01.059: %SYS-6-BOOTTIME: Time taken to reboot after reload = 400 seconds \*Jul 12 20:03:07.272: %CRYPTO ENGINE-5-KEY\_ADDITION: A key named CISCO\_IDEVID\_SUDI has been generated or imported \*Jul 12 20:03:12.073: %SPA OIR-6-ONLINECARD: SPA (C1111-ES-8) online in subslot 0/1 \*Jul 12 20:03:12.140: %LINK-3-UPDOWN: Interface Cellular0/2/0, changed state to down \*Jul 12 20:03:12.141: %LINK-3-UPDOWN: Interface Cellular0/2/1, changed state to down \*Jul 12 20:03:12.286: %SPA OIR-6-ONLINECARD: SPA (C1111-LTE) online in subslot 0/2 \*Jul 12 20:03:12.342: new extended attributes received from iomd(slot 0 bay 3 board 0) \*Jul 12 20:03:12.349: %SPA OIR-6-ONLINECARD: SPA (C1111-2x1GE) online in subslot 0/0 \*Jul 12 20:03:12.774: %SPA OIR-6-ONLINECARD: SPA (ISR-AP1100AC-E) online in subslot 0/3 \*Jul 12 20:03:13.927: %LINK-3-UPDOWN: Interface GigabitEthernet0/1/0, changed state to down \*Jul 12 20:03:13.961: %LINK-3-UPDOWN: Interface GigabitEthernet0/1/1, changed state to down \*Jul 12 20:03:13.981: %LINK-3-UPDOWN: Interface GigabitEthernet0/1/2, changed state to down \*Jul 12 20:03:14.005: %LINK-3-UPDOWN: Interface GigabitEthernet0/1/3, changed state to down \*Jul 12 20:03:14.021: %LINK-3-UPDOWN: Interface GigabitEthernet0/1/4, changed state to down \*Jul 12 20:03:14.033: %LINK-3-UPDOWN: Interface GigabitEthernet0/1/5, changed state to down \*Jul 12 20:03:14.041: %LINK-3-UPDOWN: Interface GigabitEthernet0/1/6, changed state to down \*Jul 12 20:03:14.045: %LINK-3-UPDOWN: Interface GigabitEthernet0/1/7, changed state to down \*Jul 12 20:03:14.055: %LINK-3-UPDOWN: Interface Wlan-GigabitEthernet0/1/8, changed state to down \*Jul 12 20:03:14.297: %LINK-3-UPDOWN: Interface GigabitEthernet0/0/0, changed state to down \*Jul 12 20:03:14.323: %LINK-3-UPDOWN: Interface GigabitEthernet0/0/1, changed state to down \*Jul 12 20:03:17.613: %LINK-3-UPDOWN: Interface Wlan-GigabitEthernet0/1/8, changed state to up \*Jul 12 20:03:18.613: %LINEPROTO-5-UPDOWN: Line protocol on Interface Wlan-GigabitEthernet0/1/8, changed state to up \*Jul 12 20:03:18.621: %LINEPROTO-5-UPDOWN: Line protocol on Interface Vlan1, changed state to up \*Jul 12 20:03:18.961: %LINK-3-UPDOWN: Interface GigabitEthernet0/0/0, changed state to up \*Jul 12 20:03:19.962: %LINEPROTO-5-UPDOWN: Line protocol on Interface GigabitEthernet0/0/0, changed state to up \*Jul 12 20:03:40.876: %IOSXE-3-PLATFORM: R0/0: ngiolite: Modem VID/PID: 1199 9071 \*Jul 12 20:03:40.880: %IOSXE-3-PLATFORM: R0/0: ngiolite: Modem is in connected state \*Jul 12 20:04:06.349: %CELLWAN-5-SIM DETECT START: [Cellular0/2/0]: SIM presence detection starts !! \*Jul 12 20:04:08.976: %CELLWAN-5-SIM DETECT COMPLETE: [Cellular0/2/0]: SIM presence detection has completed !! \*Jul 12 20:04:09.228: %CELLWAN-2-SIM NOT PRESENT: [Cellular0/2/0]: SIM is not present in NIM SIM Slot. \*Jul 12 20:05:14.464: %CELLWAN-2-MODEM UP: Modem in NIM slot 0/2 is now UP \*Jul 12 20:05:14.665: %CELLWAN-2-MODEM RADIO: Cellular0/2/0 Modem radio has been turned on Router> Router>enable Router#show version Cisco IOS XE Software, Version 16.06.02 Cisco IOS Software [Everest], ISR Software (ARMV8EB LINUX IOSD-UNIVERSALK9 IAS-M), Version 16.6.2, RELEASE SOFTWARE (fc2) Technical Support: http://www.cisco.com/techsupport Copyright (c) 1986-2017 by Cisco Systems, Inc. Compiled Wed 01-Nov-17 03:00 by mcpre

Cisco IOS-XE software, Copyright (c) 2005-2017 by cisco Systems, Inc. All rights reserved. Certain components of Cisco IOS-XE software are licensed under the GNU General Public License ("GPL") Version 2.0. The software code licensed under GPL Version 2.0 is free software that comes with ABSOLUTELY NO WARRANTY. You can redistribute and/or modify such GPL code under the terms of GPL Version 2.0. For more details, see the documentation or "License Notice" file accompanying the IOS-XE software, or the applicable URL provided on the flyer accompanying the IOS-XE software.

ROM: IOS-XE ROMMON

Router uptime is 3 minutes Uptime for this control processor is 5 minutes System returned to ROM by Reload Command System image file is "usb0:c1100-universalk9\_ias.16.06.02.SPA.bin" Last reload reason: Reload Command

This product contains cryptographic features and is subject to United States and local country laws governing import, export, transfer and use. Delivery of Cisco cryptographic products does not imply third-party authority to import, export, distribute or use encryption. Importers, exporters, distributors and users are responsible for compliance with U.S. and local country laws. By using this product you agree to comply with applicable laws and regulations. If you are unable to comply with U.S. and local laws, return this product immediately.

A summary of U.S. laws governing Cisco cryptographic products may be found at: http://www.cisco.com/wwl/export/crypto/tool/stqrg.html

If you require further assistance please contact us by sending email to export@cisco.com.

Suite License Information for Module: 'esg'

| Suite                                     | Suite Current | Туре | Suite Next reboot |
|-------------------------------------------|---------------|------|-------------------|
| FoundationSuiteK9<br>securityk9<br>appxk9 | None          | None | None              |

Technology Package License Information:

| Technology | Technology-pa<br>Current | ackage<br>Type | Technology-package<br>Next reboot |
|------------|--------------------------|----------------|-----------------------------------|
|            |                          |                |                                   |
| appxk9     | None                     | None           | None                              |
| securityk9 | None                     | None           | None                              |
| ipbase     | ipbasek9                 | None           | ipbasek9                          |

cisco C1111-8PLTELAWN (1RU) processor with 1464345K/6147K bytes of memory. Processor board ID FGL212392WT 8 Virtual Ethernet interfaces 11 Gigabit Ethernet interfaces 2 Cellular interfaces 32768K bytes of non-volatile configuration memory. 4194304K bytes of physical memory. 6762495K bytes of flash memory at bootflash:. 7855044K bytes of USB flash at usb0:.

```
OK bytes of WebUI ODM Files at webui:.
Configuration register is 0x2100
Router#
```

# Managing and Configuring a Router to Run Using Individual Packages

To choose between running individual packages or a consolidated package, see the *Installing the Software - Overview* section.

### Installing Subpackages from a Consolidated Package

Perform the following procedure to obtain the consolidated package from a TFTP server.

Another variation of this procedure obtains the consolidated package from a USB flash drive. This is described in the Installing Subpackages from a Consolidated Package on a Flash Drive.

#### Before you begin

Copy the consolidated package to the TFTP server.

### Procedure

|        | Command or Action                         | Purpose                                                                          |  |
|--------|-------------------------------------------|----------------------------------------------------------------------------------|--|
| Step 1 | show version                              | Shows the version of software running on the                                     |  |
| -      | Example:                                  | router. This can later be compared with the version of software to be installed. |  |
|        | Router# show version                      |                                                                                  |  |
|        | Cisco IOS XE Software, Version 16.06.02   |                                                                                  |  |
|        | Cisco IOS Software [Everest], ISR         |                                                                                  |  |
|        | Software                                  |                                                                                  |  |
|        | (ARMV8EB LINUX IOSD-UNIVERSALK9 IAS-M),   |                                                                                  |  |
|        | Version 16.6.2, RELEASE SOFTWARE (fc2)    |                                                                                  |  |
|        | Technical Support:                        |                                                                                  |  |
|        | http://www.cisco.com/techsupport          |                                                                                  |  |
|        | Copyright (c) 1986-2017 by Cisco Systems, |                                                                                  |  |
|        | Inc.                                      |                                                                                  |  |
|        | Compiled Wed 01-Nov-17 03:00 by mcpre     |                                                                                  |  |
|        | Cisco IOS-XE software, Copyright (c)      |                                                                                  |  |
|        | 2005-2017 by cisco Systems, Inc.          |                                                                                  |  |
|        | All rights reserved. Certain components   |                                                                                  |  |
|        | of Cisco IOS-XE software are              |                                                                                  |  |
|        | licensed under the GNU General Public     |                                                                                  |  |
|        | License ("GPL") Version 2.0. The          |                                                                                  |  |
|        | software code licensed under GPL Version  |                                                                                  |  |
|        | 2.0 is free software that comes           |                                                                                  |  |
|        | with ABSOLUTELY NO WARRANTY. You can      |                                                                                  |  |
|        | redistribute and/or modify such           |                                                                                  |  |
|        | GPL code under the terms of GPL Version   |                                                                                  |  |
|        | 2.0. For more details, see the            |                                                                                  |  |

|        | Command or Action                                                                                                    | Purpose                                                                                                    |  |
|--------|----------------------------------------------------------------------------------------------------|----------------------------------------------------------------------------------------------------|--|
|        | Technology Technology-package<br>Technology-package<br>Current Type                                                                                                    |                                                                                                    |  |
|        | Next reboot                                                                                                    | -                                                                                                    |  |
|        | appxk9 None None None                                                                                                    |                                                                                                    |  |
|        | securityk9 None None None                                                                                                    |                                                                                                    |  |
|        | ipbase ipbasek9 None<br>ipbasek9                                                                                                    |                                                                                                    |  |
|        | <pre>cisco Cl111-8PLTELAWN (1RU) processor<br/>with 1464345K/6147K bytes of memory.<br/>Processor board ID FGL212392WT<br/>8 Virtual Ethernet interfaces<br/>11 Gigabit Ethernet interfaces<br/>2 Cellular interfaces<br/>32768K bytes of non-volatile<br/>configuration memory.<br/>4194304K bytes of physical memory.<br/>6762495K bytes of flash memory at<br/>bootflash:.<br/>7855044K bytes of USB flash at usb0:.<br/>0K bytes of WebUI ODM Files at webui:.<br/>Configuration register is 0x2100<br/>Router#<br/>.</pre> |                                                                                                    |  |
| Step 2 | dir bootflash:                                                                                                    | Displays the previous version of software and that a package is present.                                                                                                    |  |
|        | Example:                                                                                                    | that a package is present.                                                                                                    |  |
|        | Router# dir bootflash:                                                                                                    |                                                                                                    |  |
| Step 3 | show platform                                                                                                    | Displays the inventory.                                                                                                    |  |
|        | <b>Example:</b><br>Router# <b>show platform</b><br>Chassis type: C1100                                                                                                    |                                                                                                    |  |
| Step 4 | mkdir bootflash: URL-to-directory-name                                                                                                    | Creates a directory to save the expanded                                                                                                    |  |
|        | Example:                                                                                                    | software image.                                                                                                    |  |
|        | Router# <b>mkdir bootflash:mydir</b>                                                                                                    | You can use the same name as the image to name the directory.                                                                                                    |  |
| Step 5 | request platform software package<br>expand file URL-to-consolidated-package<br>to URL-to-directory-name<br>Example:                                                                                                    | Expands the software image from the TFTP<br>server ( <i>URL-to-consolidated-package</i> ) into the<br>directory used to save the image<br>( <i>URL-to-directory-name</i> ), which was created<br>in Step 4. |  |

|          | Command or Action                                                                                    | Purpose                                            |
|----------|----------------------------------------------------------------------------------------------------|----------------------------------------------------|
|          | <pre>bootflash:c1100-universalk9-ias.bin to bootflash:mydir</pre>                                    |                                                    |
| Step 6   | reload                                                                                               | Enables ROMMON mode, which allows the              |
|          | Example:                                                                                             | software in the consolidated file to be activated. |
|          | Router# <b>reload</b><br>rommon >                                                                    |                                                    |
| Step 7   | <b>boot</b> URL-to-directory-name/packages.conf                                                      | Boots the consolidated package, by specifying      |
| Evample' | the path and name of the provisioning file: packages.conf.                                           |                                                    |
|          |                                                                                                    |                                                    |
|          | <pre>bootflash:mydir/packages.conf</pre>                                                             |                                                    |
| Step 8   | show version installed                                                                               | Displays the version of the newly installed        |
|          | Example:                                                                                             | software.                                          |
|          | Router# <b>show version installed</b><br>Package: Provisioning File, version: n/a,<br>status: active |                                                    |

#### Examples

The initial part of the example shows the consolidated package, c1100.bin, being copied to the TFTP server. This is a prerequisite step. The remaining part of the example shows the consolidated file, packages.conf, being booted.

```
Router# copy tftp:cl100.bin bootflash:
Address or name of remote host []? 172.18.40.4
Destination filename [cl100.bin]?
Accessing tftp://172.18.40.4/user5/cl100.bin...
Loading user5/cl100.bin from 172.18.40.4 (via GigabitEthernet0/0/0):
```

[OK - 379357675 bytes]

379357675 bytes copied in 382.880 secs (990800 bytes/sec)

#### Router# show version

Cisco IOS XE Software, Version 16.06.02 Cisco IOS Software [Everest], ISR Software (ARMV8EB\_LINUX\_IOSD-UNIVERSALK9\_IAS-M), Version 16.6.2, RELEASE SOFTWARE (fc2) Technical Support: http://www.cisco.com/techsupport Copyright (c) 1986-2017 by Cisco Systems, Inc. Compiled Wed 01-Nov-17 03:00 by mcpre

Cisco IOS-XE software, Copyright (c) 2005-2017 by cisco Systems, Inc. All rights reserved. Certain components of Cisco IOS-XE software are licensed under the GNU General Public License ("GPL") Version 2.0. The software code licensed under GPL Version 2.0 is free software that comes with ABSOLUTELY NO WARRANTY. You can redistribute and/or modify such GPL code under the terms of GPL Version 2.0. For more details, see the documentation or "License Notice" file accompanying the IOS-XE software, or the applicable URL provided on the flyer accompanying the IOS-XE software. ROM: IOS-XE ROMMON

```
Router uptime is 3 minutes
Uptime for this control processor is 5 minutes
System returned to ROM by Reload Command
System image file is "usb0:c1100-universalk9_ias.16.06.02.SPA.bin"
Last reload reason: Reload Command
```

This product contains cryptographic features and is subject to United States and local country laws governing import, export, transfer and use. Delivery of Cisco cryptographic products does not imply third-party authority to import, export, distribute or use encryption. Importers, exporters, distributors and users are responsible for compliance with U.S. and local country laws. By using this product you agree to comply with applicable laws and regulations. If you are unable to comply with U.S. and local laws, return this product immediately.

A summary of U.S. laws governing Cisco cryptographic products may be found at: http://www.cisco.com/wwl/export/crypto/tool/stqrg.html

If you require further assistance please contact us by sending email to <code>export@cisco.com</code>.

Suite License Information for Module: 'esg'

| Suite                                     | Suite Current | Туре | Suite Next reboot |
|-------------------------------------------|---------------|------|-------------------|
| FoundationSuiteK9<br>securityk9<br>appxk9 | None          | None | None              |

Technology Package License Information:

|            |              |         |                    | - |
|------------|--------------|---------|--------------------|---|
| Technology | Technology-p | package | Technology-package |   |
|            | Current      | Туре    | Next reboot        |   |
|            |              |         |                    |   |
| appxk9     | None         | None    | None               |   |
| securityk9 | None         | None    | None               |   |
| ipbase     | ipbasek9     | None    | ipbasek9           |   |

cisco C1111-8PLTELAWN (1RU) processor with 1464345K/6147K bytes of memory. Processor board ID FGL212392WT 8 Virtual Ethernet interfaces 11 Gigabit Ethernet interfaces 2 Cellular interfaces 32768K bytes of non-volatile configuration memory. 4194304K bytes of physical memory. 6762495K bytes of flash memory at bootflash:. 7855044K bytes of USB flash at usb0:. 0K bytes of WebUI ODM Files at webui:.

Configuration register is 0x2100

Router#

| Router <b># dir bootflash:</b><br>Directory of bootflash<br>Directory of bootflash |        |                             |                            |
|------------------------------------------------------------------------------------|--------|-----------------------------|----------------------------|
| 11 drwx                                                                            | 16384  | Jun 13 2017 14:13:26 +00:00 | lost+found                 |
| 105249 drwx                                                                        | 4096   | Jul 12 2017 15:48:19 +00:00 | .installer                 |
| 48577 drwx                                                                         | 4096   | Jun 13 2017 14:16:31 +00:00 | core                       |
| 56673 drwx                                                                         | 4096   | Jun 13 2017 14:14:40 +00:00 | .prst_sync                 |
| 145729 drwx                                                                        | 4096   | Jun 13 2017 14:14:47 +00:00 | .rollback_timer            |
| 12 -rw-                                                                            | 0      | Jun 13 2017 14:14:58 +00:00 | tracelogs.a4i              |
| 348129 drwx                                                                        | 4096   | Jul 12 2017 15:53:50 +00:00 | tracelogs                  |
| 13 -rw-                                                                            | 30     | Jul 12 2017 15:49:42 +00:00 | throughput_monitor_params  |
| 14 -rw-                                                                            | 35     | Jun 13 2017 15:32:49 +00:00 | pnp-tech-time              |
| 15 -rw-                                                                            | 134096 | Jun 13 2017 15:32:50 +00:00 | pnp-tech-discovery-summary |

6650826752 bytes total (6297722880 bytes free)

#### Router# **show platform** Chassis type: C1111-8PLTELAWN

| Slot                                            | Туре                                                                                                    | State                                                  | Insert time (ago)                                                                                        |
|-------------------------------------------------|----------------------------------------------------------------------------------------------------|--------------------------------------------------------|----------------------------------------------------------------------------------------------------|
| 0<br>0/0<br>0/1<br>0/2<br>0/3<br>R0<br>F0<br>P0 | C1111-8PLTELAWN<br>C1111-2x1GE<br>C1111-ES-8<br>C1111-LTE<br>ISR-AP1100AC-N<br>C1111-8PLTELAWN<br>C1111-8PLTELAWN<br>PWR-12V | ok<br>ok<br>ok<br>ok<br>ok, active<br>ok, active<br>ok | 00:04:56<br>00:02:41<br>00:02:40<br>00:02:41<br>00:02:41<br>00:02:41<br>00:04:56<br>00:04:56<br>00:04:30 |
| Slot                                            | CPLD Version                                                                                                    | Firmware Version                                       |                                                                                                    |
| 0<br>R0<br>F0                                   | 17100501<br>17100501<br>17100501                                                                                             | 16.6(1r)RC3<br>16.6(1r)RC3<br>16.6(1r)RC3              |                                                                                                    |

Router#

#### Router# mkdir bootflash:c1100.dir1 Create directory filename [c1100.dir1]? Created dir bootflash:/c1100.dir1 Router# request platform software package expand file bootflash:c1100.bin to bootflash:c1100.dir1

Jul 12 20:18:28.059 RP0/0: %INSTALL-5-OPERATION\_START\_INFO: Started expand package bootflash:cl100.bin Verifying parameters Expanding superpackage bootflash:cl100.bin Validating package type

\*Jul 12 20:18:28.029: %IOSXE-5-PLATFORM: R0/0: Jul 12 20:18:28 packtool: %INSTALL-5-OPERATION\_START\_INFO: Started expand package bootflash:c1100.binCopying package files SUCCESS: Finished expanding all-in-one software package. Jul 12 20:19:57.041 RP0/0: %INSTALL-5-OPERATION\_COMPLETED\_INFO: Completed expand package bootflash:c1100.bin

Router# **reload** Proceed with reload? [confirm]

```
*Jul 13 19:39:06.354: %SYS-5-RELOAD: Reload requested by console.Reload Reason: Reload
Command.
rommon 1 > boot bootflash:c1100.dir/packages.conf
                   Located packages.conf
Package header rev 3 structure detected
IsoSize = 0
Calculating SHA-1 hash...Validate package: SHA-1 hash:
       calculated 9E5196BD:ED7FB430:538521E5:90175EED:B3AD33B7
       expected 9E5196BD:ED7FB430:538521E5:90175EED:B3AD33B7
RSA Signed DEVELOPMENT Image Signature Verification Successful
Image validated
  DXE
        809 ms
        1153 ms
  BDS
  BDS
         21 ms
Total Time = 1984 ms
. . . . .
Router# show version installed
Package: Provisioning File, version: n/a, status: active
 Role: provisioning file
 File: bootflash:c1100.dir/packages.conf, on: RP0
 Built: n/a, by: n/a
 File SHA1 checksum: a02d730877371ac9c033e90444094bb441adc8e5
Package: mono-universalk9 ias, version: 2017-06-21 09.16 user5, status: active
 Role: rp base
 File: bootflash:c1100.dir/c1100-mono-universalk9 ias.2017-06-21 09.16 user5.SSA.pkg, on:
RP0
 Built: 2017-06-21 09.16, by: user5
 File SHA1 checksum: 1e44c63d734c574b986c9332c1bad8580f55e992
Package: rpboot, version: 2017-06-21 09.16 user5, status: active
 Role: rp boot
 File: bootflash:c1100.dir/c1100-rpboot.2017-06-21 09.16 user5.SSA.pkg, on: RP0
 Built: 2017-06-21 09.16, by: user5
 File SHA1 checksum: n/a
Package: firmware c1100 gfast, version: 2017-06-21 09.16 user5, status: active
 Role: firmware c1100 gfast
 File: bootflash:c1100.dir/c1100-firmware c1100 gfast.2017-06-21 09.16 user5.SSA.pkg, on:
RP0/0
 Built: 2017-06-21_09.16, by: user5
 File SHA1 checksum: 996bc2d56bdb9d4e13f45a613db1bc41d0b6d291
Package: firmware c1100 vads1, version: 2017-06-21 09.16 user5, status: active
 Role: firmware c1100 vadsl
 File: bootflash:c1100.dir/c1100-firmware c1100 vadsl.2017-06-21 09.16 user5.SSA.pkg, on:
RP0/0
 Built: 2017-06-21 09.16, by: user5
 File SHA1 checksum: a2a7daf772c30fc4cec5befac29ff320d8d47152
Package: mono-universalk9 ias, version: 2017-06-21 09.16 user5, status: active
 Role: rp daemons
 File: bootflash:c1100.dir/c1100-mono-universalk9 ias.2017-06-21 09.16 user5.SSA.pkg, on:
RP0/0
 Built: 2017-06-21 09.16, by: user5
```

File SHA1 checksum: 1e44c63d734c574b986c9332c1bad8580f55e992 Package: mono-universalk9 ias, version: 2017-06-21 09.16 user5, status: active Role: rp iosd File: bootflash:c1100.dir/c1100-mono-universalk9 ias.2017-06-21 09.16 user5.SSA.pkg, on: RP0/0 Built: 2017-06-21 09.16, by: user5 File SHA1 checksum: 1e44c63d734c574b986c9332c1bad8580f55e992 Package: mono-universalk9 ias, version: 2017-06-21 09.16 user5, status: active Role: rp security File: bootflash:c1100.dir/c1100-mono-universalk9 ias.2017-06-21 09.16 user5.SSA.pkg, on: RP0/0 Built: 2017-06-21 09.16, by: user5 File SHA1 checksum: 1e44c63d734c574b986c9332c1bad8580f55e992 Package: mono-universalk9 ias, version: 2017-06-21 09.16 user5, status: active Role: rp webui File: bootflash:c1100.dir/c1100-mono-universalk9 ias.2017-06-21 09.16 user5.SSA.pkg, on: RP0/0 Built: 2017-06-21 09.16, by: user5 File SHA1 checksum: 1e44c63d734c574b986c9332c1bad8580f55e992 Package: firmware c1100 gfast, version: 2017-06-21 09.16 user5, status: n/a Role: firmware c1100 gfast File: bootflash:c1100.dir/c1100-firmware c1100 gfast.2017-06-21 09.16 user5.SSA.pkg, on: RP0/1 Built: 2017-06-21 09.16, by: user5 File SHA1 checksum: 996bc2d56bdb9d4e13f45a613db1bc41d0b6d291 Package: firmware c1100 vadsl, version: 2017-06-21 09.16 user5, status: n/a Role: firmware c1100 vadsl File: bootflash:c1100.dir/c1100-firmware c1100 vadsl.2017-06-21 09.16 user5.SSA.pkg, on: RP0/1 Built: 2017-06-21 09.16, by: user5 File SHA1 checksum: a2a7daf772c30fc4cec5befac29ff320d8d47152 Package: mono-universalk9 ias, version: 2017-06-21 09.16 user5, status: n/a Role: rp daemons File: bootflash:c1100.dir/c1100-mono-universalk9\_ias.2017-06-21\_09.16\_user5.SSA.pkg, on: RP0/1 Built: 2017-06-21 09.16, by: user5 File SHA1 checksum: 1e44c63d734c574b986c9332c1bad8580f55e992 Package: mono-universalk9 ias, version: 2017-06-21 09.16 user5, status: n/a Role: rp iosd File: bootflash:c1100.dir/c1100-mono-universalk9 ias.2017-06-21 09.16 user5.SSA.pkg, on: RP0/1 File SHA1 checksum: 1e44c63d734c574b986c9332c1bad8580f55e992 Package: mono-universalk9 ias, version: 2017-06-21 09.16 user5, status: n/a Role: rp security File: bootflash:c1100.dir/c1100-mono-universalk9 ias.2017-06-21 09.16 user5.SSA.pkg, on: RP0/1 Built: 2017-06-21 09.16, by: user5 File SHA1 checksum: 1e44c63d734c574b986c9332c1bad8580f55e992 Package: mono-universalk9 ias, version: 2017-06-21 09.16 user5, status: n/a Role: rp webui File: bootflash:c1100.dir/c1100-mono-universalk9 ias.2017-06-21 09.16 user5.SSA.pkg, on: RP0/1 Built: 2017-06-21 09.16, by: user5 File SHA1 checksum: 1e44c63d734c574b986c9332c1bad8580f55e992

```
Package: mono-universalk9 ias, version: 2017-06-21 09.16 user5, status: n/a
 Role: rp base
  File: bootflash:c1100.dir/c1100-mono-universalk9 ias.2017-06-21 09.16 user5.SSA.pkg, on:
RP1
 Built: 2017-06-21 09.16, by: user5
  File SHA1 checksum: 1e44c63d734c574b986c9332c1bad8580f55e992
Package: rpboot, version: 2017-06-21 09.16 user5, status: n/a
 Role: rp boot
  File: bootflash:c1100.dir/c1100-rpboot.2017-06-21_09.16_user5.SSA.pkg, on: RP1
  Built: 2017-06-21 09.16, by: user5
 File SHA1 checksum: n/a
Package: firmware c1100 gfast, version: 2017-06-21 09.16 user5, status: n/a
 Role: firmware c1100 gfast
  File: bootflash:c1100.dir/c1100-firmware c1100 gfast.2017-06-21 09.16 user5.SSA.pkg, on:
 RP1/0
 Built: 2017-06-21 09.16, by: user5
 File SHA1 checksum: 996bc2d56bdb9d4e13f45a613db1bc41d0b6d291
Package: firmware_cl100_vadsl, version: 2017-06-21_09.16_user5, status: n/a
  Role: firmware c1100 vadsl
 File: bootflash:c1100.dir/c1100-firmware c1100 vadsl.2017-06-21 09.16 user5.SSA.pkg, on:
RP1/0
 Built: 2017-06-21 09.16, by: user5
 File SHA1 checksum: a2a7daf772c30fc4cec5befac29ff320d8d47152
Package: mono-universalk9 ias, version: 2017-06-21 09.16 user5, status: n/a
                   Package: mono-universalk9_ias, version: 2017-06-21_09.16_user5, status:
active
 Role: cc
 File: bootflash:c1100.dir/c1100-mono-universalk9 ias.2017-06-21 09.16 user5.SSA.pkg, on:
 SIP0/0
 Built: 2017-06-21 09.16, by: user5
 File SHA1 checksum: 1e44c63d734c574b986c9332c1bad8580f55e992
Package: mono-universalk9 ias, version: 2017-06-21 09.16 user5, status: active
 Role: cc
  File: bootflash:c1100.dir/c1100-mono-universalk9 ias.2017-06-21 09.16 user5.SSA.pkg, on:
STP0/1
 Built: 2017-06-21 09.16, by: user5
 File SHA1 checksum: 1e44c63d734c574b986c9332c1bad8580f55e992
Package: cc, version: unknown, status: active
  Role: cc
 File: unknown, on: SIP0/2
 Built: unknown, by: unknown
 File SHA1 checksum: unknown
Package: cc, version: unknown, status: active
 Role: cc
  File: unknown, on: SIP0/3
 Built: unknown, by: unknown
 File SHA1 checksum: unknown
Package: cc, version: unknown, status: n/a
 Role: cc
  File: unknown, on: SIP0/4
 Built: unknown, by: unknown
 File SHA1 checksum: unknown
Package: cc, version: unknown, status: n/a
 Role: cc
```

```
File: unknown, on: SIP0/5
Built: unknown, by: unknown
File SHA1 checksum: unknown
Package: mono-universalk9_ias, version: 2017-06-21_09.16_user5, status: n/a
Role: cc_spa
File: bootflash:c1100.dir/c1100-mono-universalk9_ias.2017-06-21_09.16_user5.SSA.pkg, on:
SIP1
Built: 2017-06-21_09.16, by: user5
File SHA1 checksum: 1e44c63d734c574b986c9332c1bad8580f55e992
Package: mono-universalk9_ias, version: 2017-06-21_09.16_user5, status: n/a
Role: cc_spa
File: bootflash:c1100.dir/c1100-mono-universalk9_ias.2017-06-21_09.16_user5.SSA.pkg, on:
SIP2
Built: 2017-06-21_09.16, by: user5
File SHA1 checksum: 1e44c63d734c574b986c9332c1bad8580f55e992
```

### Installing Subpackages from a Consolidated Package on a Flash Drive

The steps for installing subpackages from a consolidated package on a USB flash drive are similar to those described in the Installing Subpackages from a Consolidated Package section.

#### Procedure

| Step 1 | show version                                                                             |
|--------|------------------------------------------------------------------------------------------|
| Step 2 | dir usbn:                                                                                |
| Step 3 | show platform                                                                            |
| Step 4 | mkdir bootflash:URL-to-directory-name                                                    |
| Step 5 | request platform software package expand fileusbn: package-name to URL-to-directory-name |
| Step 6 | reload                                                                                   |
| Step 7 | boot URL-to-directory-name/packages.conf                                                 |
| Step 8 | show version installed                                                                   |

## How to Install and Upgrade the Software for Cisco IOS XE Everest Release 16.6

To install or upgrade the software, use one of the following methods to use the software from a consolidated package or an individual package.

## **Upgrading to Cisco IOS XE Everest 16.6.2 Release**

Upgrading the device to Cisco IOS XE Everest 16.6.2 release for the first time uses the same procedures as specified in the earlier section. In addition, Cisco IOS XE Everest 16.6.2 release requires a minimum ROMMON version. When the device boots up with Cisco IOS XE Everest image for the first time, the device checks the installed version of the ROMMON, and upgrades if the system is running an older version. During the upgrade,

do not power cycle the device. The system automatically power cycles the device after the new ROMMON is installed. After the installation, the system will boot up with the Cisco IOS XE image as normal.

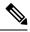

**Note** When the device boots up for first time and if the device requires an upgrade, the entire boot process may take several minutes. This process will be longer than a normal boot due to the ROMMON upgrade.

The following example illustrates the boot process of a consolidated package:

Not supported for C1100 in this release since C1100 is shipped with the minimum Rommon version.

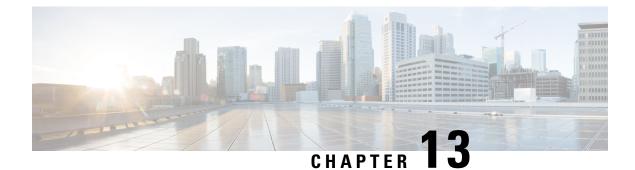

# **Configuring ROMMON**

This chapter contains the following sections:

• ROMmon Images, on page 161

## **ROMmon Images**

A ROMmon image is a software package used by ROM Monitor (ROMmon) software on a router. The software package is separate from the consolidated package normally used to boot the router. For more information on ROMmon, see the "ROM Monitor Overview and Basic Procedures" section in the Cisco 1100 Series ISR Hardware and Installation Guide.

An independent ROMmon image (software package) may occasionally be released and the router can be upgraded with the new ROMmon software. For detailed instructions, see the documentation that accompanies the ROMmon image.

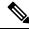

**Note** A new version of the ROMmon image is not necessarily released at the same time as a consolidated package for a router.

| Cisco IOS XE<br>Release | Minimum ROMmon Release Supported for IOS XE | Recommended ROMmon Release<br>Supported for IOS XE |
|-------------------------|---------------------------------------------|----------------------------------------------------|
| 16.6.x                  | 16.6(1r)                                    | 16.6(1r)                                           |
| 16.7.x                  | 16.6(1r)                                    | 16.6(1r)                                           |
| 16.8.x                  | 16.8(1r)                                    | 16.8(1r)                                           |
| 16.9.x                  | 16.9(1r)                                    | 16.9(1r)                                           |
| 16.10.x                 | 16.9(1r)                                    | 16.9(1r)                                           |
| 16.11.x                 | 16.9(1r)                                    | 16.9(1r)                                           |
| 16.12.x                 | 16.9(1r)                                    | 16.9(1r)                                           |

Table 18: Cisco ISR1000 ROMmon Compatibility Matrix

| Cisco IOS XE<br>Release | Minimum ROMmon Release Supported for<br>IOS XE | Recommended ROMmon Release<br>Supported for IOS XE |
|-------------------------|------------------------------------------------|----------------------------------------------------|
| 17.2.x                  | 16.9(1r)                                       | 16.9(1r)                                           |
| 17.3.x                  | 16.12(2r)                                      | 16.12(2r)                                          |
| 17.4.x                  | 16.12(2r)                                      | 16.12(2r)                                          |
| 17.5.x                  | 17.5(1r)                                       | 17.5(1r)                                           |
| 17.6.x                  | 17.5(1r)                                       | 17.5(1r)                                           |

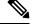

Note Starting from the following releases, the ROMmon image is not available for download on software.cisco.com:

- Cisco IOS XE Release 16.12.4 (16.x) onwards
- Cisco IOS XE Release 17.3.2 (17.x) onwards

Instead the ROMmon image is bundled along with the IOS XE image. When you install the IOS XE image, if the version of ROMmon bundled is higher than the existing version of ROMmon, an upgrade is performed automatically.

Note

To boot a device running Cisco IOS XE software 17.5.x or later, it is mandatory that the ROMmon version is 16.9(1r) or later. If the ROMmon version of the device is earlier than or equal to 16.6(1r), then a manual upgrade to 16.12(1r) is required.

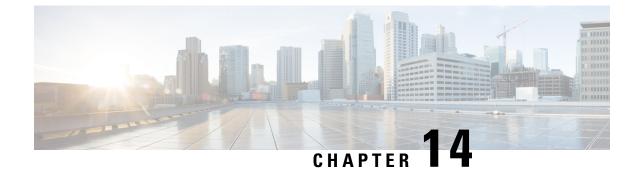

## **Basic Router Configuration**

This chapter contains the following sections:

- Default Configuration, on page 163
- Configuring Global Parameters, on page 166
- Configuring Gigabit Ethernet Interfaces, on page 166
- Configuring a Loopback Interface, on page 167
- Configuring Module Interfaces, on page 169
- Enabling Cisco Discovery Protocol, on page 169
- Configuring Command-Line Access, on page 169
- Configuring Static Routes, on page 171
- Configuring Dynamic Routes, on page 172
- Erasing Configuration Setup and Cellular Profiles on LTE Modems, on page 178

## **Default Configuration**

When you boot up the router for the first time, the router looks for a default file name-the PID of the router. For example, the Cisco 1000 Series Integrated Services Routers look for a file named **isr1100.cfg**. The Cisco 1000 Series ISR looks for this file before finding the standard files-**router-confg** or the **ciscortr.cfg**.

The Cisco 1000 ISR looks for the **isr1100.cfg** file in the bootflash. If the file is not found in the bootflash, the router then looks for the standard files-**router-confg** and **ciscortr.cfg**. If none of the files are found, the router then checks for any inserted USB that may have stored these files in the same particular order.

**Note** If there is a configuration file with the PID as its name in an inserted USB, but one of the standard files are in bootflash, the system finds the standard file for use.

Use the **show running-config** command to view the initial configuration, as shown in the following example:

```
Router# show running-config
Building configuration...
Current configuration : 1749 bytes
!
! Last configuration change at 20:23:33 UTC Fri Nov 3 2017
```

```
!
version 16.6
service timestamps debug datetime msec
service timestamps log datetime msec
platform qfp utilization monitor load 80
no platform punt-keepalive disable-kernel-core
hostname Router
!
boot-start-marker
boot-end-marker
1
no aaa new-model
1
Т
1
L.
L
Т
subscriber templating
multilink bundle-name authenticated
!
T.
1
crypto pki trustpoint TP-self-signed-4175586959
enrollment selfsigned
subject-name cn=IOS-Self-Signed-Certificate-4175586959
revocation-check none
rsakeypair TP-self-signed-4175586959
crypto pki certificate chain TP-self-signed-4175586959
!
1
license udi pid C1111-8PLTELA sn FGL212694ML
diagnostic bootup level minimal
spanning-tree extend system-id
1
1
!
redundancy
mode none
!
controller Cellular 0/2/0
lte modem link-recovery disable
1
T.
vlan internal allocation policy ascending
1
!
!
T.
!
!
```

L

```
interface GigabitEthernet0/0/0
no ip address
shutdown
negotiation auto
1
interface GigabitEthernet0/0/1
no ip address
shutdown
negotiation auto
1
interface GigabitEthernet0/1/0
1
interface GigabitEthernet0/1/1
!
interface GigabitEthernet0/1/2
1
interface GigabitEthernet0/1/3
1
interface GigabitEthernet0/1/4
!
interface GigabitEthernet0/1/5
1
interface GigabitEthernet0/1/6
1
interface GigabitEthernet0/1/7
1
interface Cellular0/2/0
ip address negotiated
ipv6 enable
!
interface Cellular0/2/1
no ip address
shutdown
!
interface Vlan1
no ip address
1
ip forward-protocol nd
ip http server
ip http authentication local
ip http secure-server
!
1
!
control-plane
1
1
line con 0
transport input none
stopbits 1
line vty 0 4
login
Т
wsma agent exec
!
wsma agent config
1
wsma agent filesys
1
wsma agent notify
!
```

! end

## **Configuring Global Parameters**

To configure the global parameters for your router, follow these steps.

### Procedure

|        | Command or Action                                                             | Purpose                                                                                                    |
|--------|-------------------------------------------------------------------------------|----------------------------------------------------------------------------------------------------|
| Step 1 | configure terminal<br>Example:                                                | Enters global configuration mode when using the console port.                                                                                                    |
|        | Router> <b>enable</b><br>Router# <b>configure terminal</b><br>Router(config)# | Use the following to connect to the router with<br>a remote terminal:<br>telnet router-name or address<br>Login: login-id<br>Password: ********<br>Router> enable |
| Step 2 | hostname name                                                                 | Specifies the name for the router.                                                                                                    |
|        | Example:                                                                      |                                                                                                    |
|        | Router(config)# hostname Router                                               |                                                                                                    |
| Step 3 | enable password password                                                      | Specifies a password to prevent unauthorized                                                                                                    |
|        | Example:                                                                      | access to the router.                                                                                                    |
|        | Router(config)# enable password cr1ny5ho                                      | <b>Note</b> In this form of the command, password is not encrypted.                                                                                               |
| Step 4 | no ip domain-lookup                                                           | Disables the router from translating unfamiliar                                                                                                    |
|        | Example:                                                                      | words (typos) into IP addresses.                                                                                                    |
|        | Router(config)# <b>no ip domain-lookup</b>                                    | For complete information on global parameter<br>commands, see the Cisco IOS Release<br>Configuration Guide documentation set.                                     |

## **Configuring Gigabit Ethernet Interfaces**

To manually define onboard Gigabit Ethernet interfaces, follow these steps, beginning from global configuration mode.

|        | Command or Action                                                                                                    | Purpose                                                                                       |
|--------|----------------------------------------------------------------------------------------------------|-----------------------------------------------------------------------------------------------|
| Step 1 | interface slot/bay/port                                                                                                    | Enters the configuration mode for an interface on the router.                                 |
|        | Example:                                                                                                    | on the router.                                                                                |
|        | Router(config)# interface 0/0/1                                                                                                    |                                                                                               |
| Step 2 | ip address ip-address mask                                                                                                    | Sets the IP address and subnet mask for the                                                   |
|        | Example:                                                                                                    | specified interface. Use this Step if you are configuring an IPv4 address.                    |
|        | Router(config-if)# ip address<br>192.168.12.2 255.255.255.0                                                                                                    |                                                                                               |
| Step 3 | ipv6 address ipv6-address/prefix                                                                                                    | Sets the IPv6 address and prefix for the                                                      |
|        | Example:                                                                                                    | specified interface. Use this step instead of Step 2, if you are configuring an IPv6 address. |
|        | <pre>Router(config-if)# ipv6 address 2001.db8::ffff:1/128</pre>                                                                                                    |                                                                                               |
| Step 4 | no shutdown                                                                                                    | Enables the interface and changes its state from                                              |
|        | Example:                                                                                                    | administratively down to administratively up.                                                 |
|        | Router(config-if) # <b>no shutdown</b>                                                                                                    |                                                                                               |
| Step 5 | exit                                                                                                    | Exits the configuration mode of interface and                                                 |
|        | Example:                                                                                                    | returns to the global configuration mode.                                                     |
|        | Router(config-if)# <b>exit</b>                                                                                                    |                                                                                               |
|        | I contraction of the second second seco |                                                                                               |

### Procedure

## **Configuring a Loopback Interface**

### Before you begin

The loopback interface acts as a placeholder for the static IP address and provides default routing information. To configure a loopback interface, follow these steps.

### Procedure

|        | Command or Action                    | Purpose                                   |
|--------|--------------------------------------|-------------------------------------------|
| Step 1 | interface type number                | Enters configuration mode on the loopback |
|        | Example:                             | interface.                                |
|        | Router(config)# interface Loopback 0 |                                           |

|        | Command or Action                                                      | Purpose                                                                                                    |
|--------|------------------------------------------------------------------------|----------------------------------------------------------------------------------------------------|
| Step 2 | (Option 1) <b>ip address</b> <i>ip-address mask</i><br><b>Example:</b> | Sets the IP address and subnet mask on the<br>loopback interface. (If you are configuring an<br>IPv6 address, use the <b>ipv6 address</b><br><i>ipv6-address/prefix</i> command described below. |
|        | Router(config-if)# ip address 10.108.1.1<br>255.255.255.0              | ipvo-uuress/prejix command described below.                                                                                                    |
| Step 3 | (Option 2) ipv6 address ipv6-address/prefix                            | Sets the IPv6 address and prefix on the loopback                                                                                                    |
|        | Example:                                                               | interface.                                                                                                    |
|        | Router(config-if)# 2001:db8::ffff:1/128                                |                                                                                                    |
| Step 4 | exit                                                                   | Exits configuration mode for the loopback                                                                                                    |
|        | Example:                                                               | interface and returns to global configuration mode.                                                                                                    |
|        | Router(config-if)# <b>exit</b>                                         |                                                                                                    |

The loopback interface in this sample configuration is used to support Network Address Translation (NAT) on the virtual-template interface. This configuration example shows the loopback interface configured on the Gigabit Ethernet interface with an IP address of 192.0.2.0/16, which acts as a static IP address. The loopback interface points back to virtual-template1, which has a negotiated IP address.

```
!
interface loopback 0
ip address 192.0.2.1 255.255.0.0 (static IP address)
ip nat outside
!
interface Virtual-Template1
ip unnumbered loopback0
no ip directed-broadcast
ip nat outside
```

#### Verifying Loopback Interface Configuration

Enter the **show interface loopback** command. You should see an output similar to the following example:

```
Router# show interface loopback 0
Loopback0 is up, line protocol is up
 Hardware is Loopback
  Internet address is 192.0.2.0/16
 MTU 1514 bytes, BW 8000000 Kbit, DLY 5000 usec,
     reliability 255/255, txload 1/255, rxload 1/255
  Encapsulation LOOPBACK, loopback not set
  Last input never, output never, output hang never
  Last clearing of "show interface" counters never
  Queueing strategy: fifo
  Output queue 0/0, 0 drops; input queue 0/75, 0 drops
  5 minute input rate 0 bits/sec, 0 packets/sec
  5 minute output rate 0 bits/sec, 0 packets/sec
     0 packets input, 0 bytes, 0 no buffer
     Received 0 broadcasts, 0 runts, 0 giants, 0 throttles
     0 input errors, 0 CRC, 0 frame, 0 overrun, 0 ignored, 0 abort
     0 packets output, 0 bytes, 0 underruns
```

0 output errors, 0 collisions, 0 interface resets 0 output buffer failures, 0 output buffers swapped out

Alternatively, use the **ping** command to verify the loopback interface, as shown in the following example:

```
Router# ping 192.0.2.0
Type escape sequence to abort.
Sending 5, 100-byte ICMP Echos to 192.0.2.0, timeout is 2 seconds:
!!!!!
Success rate is 100 percent (5/5), round-trip min/avg/max = 1/2/4 ms
```

## **Configuring Module Interfaces**

For detailed information about configuring service modules, see the Wireless Device Overview chapter and the Cisco Fourth-Generation LTE-Advanced chapter.

## **Enabling Cisco Discovery Protocol**

Cisco Discovery Protocol (CDP) is enabled by default on the router.

For more information on using CDP, see Cisco Discovery Protocol Configuration Guide, Cisco IOS XE Release 3S.

## **Configuring Command-Line Access**

To configure parameters to control access to the router, follow these steps.

#### Procedure

|        | Command or Action                                                                          | Purpose                                                                                                    |
|--------|--------------------------------------------------------------------------------------------|----------------------------------------------------------------------------------------------------|
| Step 1 | <pre>line [ console   tty   vty] line-number Example: Router(config)# line console 0</pre> | Enters line configuration mode, and specifies<br>the type of line.<br>The example provided here specifies a console<br>terminal for access. |
| Step 2 | <pre>password password Example: Router(config-line)# password 5dr4Hepw3</pre>              | Specifies a unique password for the console terminal line.                                                                                  |
| Step 3 | Router(config-line)# login                                                                 | Enables password checking at terminal session login.                                                                                        |

|        | Command or Action                                                                         | Purpose                                                                                                    |
|--------|-------------------------------------------------------------------------------------------|----------------------------------------------------------------------------------------------------|
| Step 4 | <pre>exec-timeout minutes [seconds] Example: Router(config-line)# exec-timeout 5 30</pre> | Sets the interval during which the EXEC<br>command interpreter waits until user input is<br>detected. The default is 10 minutes. Optionally,<br>adds seconds to the interval value. |
|        | Router(config-line)#                                                                      | The example provided here shows a timeout of 5 minutes and 30 seconds. Entering a timeout of <b>0 0</b> specifies never to time out.                                                |
| Step 5 | exit<br>Example:                                                                          | Exits line configuration mode to re-enter global configuration mode.                                                                                                    |
|        | Router(config-line)# <b>exit</b>                                                          |                                                                                                    |
| Step 6 | line [ console   tty   vty] line-numberExample:                                           | Specifies a virtual terminal for remote console access.                                                                                                    |
|        | Router(config)# <b>line vty 0 4</b><br>Router(config-line)#                               |                                                                                                    |
| Step 7 | password password Example:                                                                | Specifies a unique password for the virtual terminal line.                                                                                                    |
|        | Router(config-line)# password aldf2ad1                                                    |                                                                                                    |
| Step 8 | login<br>Example:                                                                         | Enables password checking at the virtual terminal session login.                                                                                                    |
|        | Router(config-line)# login                                                                |                                                                                                    |
| Step 9 | end<br>Example:                                                                           | Exits line configuration mode, and returns to privileged EXEC mode.                                                                                                    |
|        | Router(config-line)# end                                                                  |                                                                                                    |

### Example

The following configuration shows the command-line access commands.

You do not have to input the commands marked **default**. These commands appear automatically in the configuration file that is generated when you use the **show running-config** command.

```
!
line console 0
exec-timeout 10 0
password 4youreyesonly
login
transport input none (default)
stopbits 1 (default)
line vty 0 4
```

password secret login !

## **Configuring Static Routes**

Static routes provide fixed routing paths through the network. They are manually configured on the router. If the network topology changes, the static route must be updated with a new route. Static routes are private routes unless they are redistributed by a routing protocol.

To configure static routes, follow these steps.

### Procedure

|        | Command or Action                                                                                              | Purpose                                                                                                    |
|--------|----------------------------------------------------------------------------------------------------|----------------------------------------------------------------------------------------------------|
| Step 1 | (Option 1) <b>ip route</b> prefix mask {ip-address<br>  interface-type interface-number<br>[ip-address]}       | Specifies a static route for the IP packets. (If you are configuring an IPv6 address, use the <b>ipv6 route</b> command described below.) |
|        | Example:                                                                                                    |                                                                                                    |
|        | Router(config)# ip route 192.0.2.1<br>255.255.0.0 10.10.10.2                                                   |                                                                                                    |
| Step 2 | (Option 2) <b>ipv6 route</b> prefix/mask<br>{ipv6-address   interface-type<br>interface-number [ipv6-address]} | Specifies a static route for the IP packets.                                                                                              |
|        | Example:                                                                                                    |                                                                                                    |
|        | Router(config)# <b>ipv6 route</b><br>2001:db8:2::/64 2001:db8:3::0                                             |                                                                                                    |
| Step 3 | end<br>Example:                                                                                                | Exits global configuration mode and enters privileged EXEC mode.                                                                          |
|        | Router(config)# <b>end</b>                                                                                     |                                                                                                    |

In the following configuration example, the static route sends out all IP packets with a destination IP address of 192.168.1.0 and a subnet mask of 255.255.255.0 on the Gigabit Ethernet interface to another device with an IP address of 10.10.10.2. Specifically, the packets are sent to the configured PVC.

You do not have to enter the command marked **default**. This command appears automatically in the configuration file generated when you use the **running-config** command.

```
!
ip classless (default)
ip route 2001:db8:2::/64 2001:db8:3::0
```

#### Verifying Configuration

To verify that you have configured static routing correctly, enter the **show ip route** command (or **show ipv6 route** command) and look for static routes marked with the letter S.

When you use an IPv4 address, you should see verification output similar to the following:

```
Router# show ip route
Codes: C - connected, S - static, R - RIP, M - mobile, B - BGP
D - EIGRP, EX - EIGRP external, O - OSPF, IA - OSPF inter area
N1 - OSPF NSSA external type 1, N2 - OSPF NSSA external type 2
E1 - OSPF external type 1, E2 - OSPF external type 2
i - IS-IS, su - IS-IS summary, L1 - IS-IS level-1, L2 - IS-IS level-2
ia - IS-IS inter area, * - candidate default, U - per-user static route
o - ODR, P - periodic downloaded static route
Gateway of last resort is not set
10.0.0.0/24 is subnetted, 1 subnets
C 10.108.1.0 is directly connected, Loopback0
S* 0.0.0.0/0 is directly connected, FastEthernet0
```

When you use an IPv6 address, you should see verification output similar to the following:

```
Router# show ipv6 route
IPv6 Routing Table - default - 5 entries
Codes: C - Connected, L - Local, S - Static, U - Per-user Static route
      B - BGP, R - RIP, H - NHRP, I1 - ISIS L1
       12 - ISIS L2, IA - ISIS interarea, IS - ISIS summary, D - EIGRP
       EX - EIGRP external, ND - ND Default, NDp - ND Prefix, DCE -
Destination
      NDr - Redirect, O - OSPF Intra, OI - OSPF Inter, OE1 - OSPF ext 1
      OE2 - OSPF ext 2, ON1 - OSPF NSSA ext 1, ON2 - OSPF NSSA ext 2
      ls - LISP site, ld - LISP dyn-EID, a - Application
   2001:DB8:3::/64 [0/0]
С
      via GigabitEthernet0/0/2, directly connected
S
   2001:DB8:2::/64 [1/0]
      via 2001:DB8:3::1
```

## **Configuring Dynamic Routes**

In dynamic routing, the network protocol adjusts the path automatically, based on network traffic or topology. Changes in dynamic routes are shared with other routers in the network.

A router can use IP routing protocols, such as Routing Information Protocol (RIP) or Enhanced Interior Gateway Routing Protocol (EIGRP), to learn about routes dynamically.

### **Configuring Routing Information Protocol**

To configure the RIP on a router, follow these steps.

|        | Command or Action                                                                                       | Purpose                                                                                    |
|--------|----------------------------------------------------------------------------------------------------|--------------------------------------------------------------------------------------------|
| Step 1 | router rip<br>Example:                                                                                  | Enters router configuration mode, and enables RIP on the router.                           |
|        | Router(config)# router rip                                                                              |                                                                                            |
| Step 2 | version {1   2}                                                                                         | Specifies use of RIP version 1 or 2.                                                       |
|        | Example:                                                                                                |                                                                                            |
|        | Router(config-router)# <b>version 2</b>                                                                 |                                                                                            |
| Step 3 | network ip-address                                                                                      | Specifies a list of networks on which RIP is to                                            |
|        | Example:                                                                                                | be applied, using the address of the network of<br>each directly connected network.        |
|        | Router(config-router)# <b>network</b><br>192.168.1.1<br>Router(config-router)# <b>network 10.10.7.1</b> |                                                                                            |
| Step 4 | no auto-summary                                                                                         | Disables automatic summarization of subnet                                                 |
|        | Example:                                                                                                | routes into network-level routes. This allows subprefix routing information to pass across |
|        | Router(config-router)# no auto-summary                                                                  | classful network boundaries.                                                               |
| Step 5 | end                                                                                                    | Exits router configuration mode, and enters                                                |
|        | Example:                                                                                                | privileged EXEC mode.                                                                      |
|        | Router(config-router)# end                                                                              |                                                                                            |

#### Procedure

The following configuration example shows RIP Version 2 enabled in IP networks 10.0.0.0 and 192.168.1.0. To see this configuration, use the **show running-config** command from privileged EXEC mode.

```
1
Router# show running-config
Building configuration...
Current configuration : 5980 bytes
!
! Last configuration change at 13:56:48 PST Fri Nov 3 2017 by admin
!
version 16.6
service timestamps debug datetime msec
service timestamps log datetime msec
service call-home
platform qfp utilization monitor load 80
no platform punt-keepalive disable-kernel-core
platform shell
1
hostname Router
```

```
!
boot-start-marker
boot system tftp /auto/tftp-sjc-users5/c1100-universalk9_ias.16.06.02.SPA.bin 255.255.255.0
boot-end-marker
1
!
vrf definition VRF-example
description VRF-example
!
no logging console
1
aaa new-model
Т
!
aaa login success-track-conf-time 1
1
Т
!
aaa session-id common
1
transport-map type persistent webui tsn sol
server
secure-server
!
clock timezone PST -23 0
call-home
 contact-email-addr dsfds@cisco.com
profile "ewrewtrwrewr"
 destination address email cisco@cisco.com
1
ipv6 unicast-routing
ipv6 dhcp pool 234324
!
subscriber templating
multilink bundle-name authenticated
passthru-domain-list 34324
match 3r4324
passthru-domain-list ewtrewr
 match asfdkdslkf.com
1
1
T.
crypto pki trustpoint TP-self-signed-2994767669
 enrollment selfsigned
 subject-name cn=IOS-Self-Signed-Certificate-2994767669
revocation-check none
rsakeypair TP-self-signed-2994767669
1
crypto pki trustpoint TP-self-signed-3039537782
 enrollment selfsigned
 subject-name cn=IOS-Self-Signed-Certificate-3039537782
 revocation-check none
```

```
rsakeypair TP-self-signed-3039537782
1
1
crypto pki certificate chain TP-self-signed-2994767669
crypto pki certificate chain TP-self-signed-3039537782
license udi pid C1111-8PLTELAWN sn FGL212392WT
!
redundancy
mode none
!
controller Cellular 0/2/0
lte modem link-recovery disable
I.
1
vlan internal allocation policy ascending
!
1
1
interface Loopback3
no ip address
!
interface Loopback50
ip address 192.0.2.1 255.255.255.255
Т
interface Loopback100
no ip address
!
interface Loopback544534
no ip address
1
interface Loopback32432532
no ip address
1
interface Port-channel2
no ip address
no negotiation auto
!
interface GigabitEthernet0/0/0
description Interface for WebUI access
ip address 192.168.1.46 255.255.255.0
negotiation auto
spanning-tree portfast disable
!
interface GigabitEthernet0/0/1
description Interface for TFTP
 ip address 192.0.2.1 255.255.255.0
negotiation auto
spanning-tree portfast disable
Т
interface GigabitEthernet0/1/0
spanning-tree portfast disable
1
interface GigabitEthernet0/1/1
1
interface GigabitEthernet0/1/2
1
interface GigabitEthernet0/1/3
!
```

```
interface GigabitEthernet0/1/4
interface GigabitEthernet0/1/5
1
interface GigabitEthernet0/1/6
1
interface GigabitEthernet0/1/7
1
interface Wlan-GigabitEthernet0/1/8
T.
interface Cellular0/2/0
pulse-time 1
1
interface Cellular0/2/1
no ip address
!
interface Vlan1
ip address 10.10.10.1 255.255.255.0
!
router rip
version 2
network 10.0.0.1
network 192.168.1.0
!
 !
address-family ipv4 unicast autonomous-system 44
 1
 af-interface GigabitEthernet0/0/0
  no split-horizon
 exit-af-interface
 !
 topology base
 exit-af-topology
exit-address-family
ļ
I.
Т
T.
control-plane
banner login ^CTSN WebUI^C
1
line con 0
transport input none
stopbits 1
line vty 0 4
exec-timeout 0 0
transport input telnet ssh
transport output all
line vty 5 15
transport input all
transport output all
1
wsma agent exec
!
wsma agent config
1
wsma agent filesys
1
wsma agent notify
!
1
end
```

#### Router#

#### Verifying Configuration

To verify that you have configured RIP correctly, enter the **show ip route** command and look for RIP routes marked with the letter R. You should see an output similar to the one shown in the following example:

```
Router# show ip route
Codes: C - connected, S - static, R - RIP, M - mobile, B - BGP
D - EIGRP, EX - EIGRP external, O - OSPF, IA - OSPF inter area
N1 - OSPF NSSA external type 1, N2 - OSPF NSSA external type 2
E1 - OSPF external type 1, E2 - OSPF external type 2
i - IS-IS, su - IS-IS summary, L1 - IS-IS level-1, L2 - IS-IS level-2
ia - IS-IS inter area, * - candidate default, U - per-user static route
o - ODR, P - periodic downloaded static route
Gateway of last resort is not set
10.0.0.0/24 is subnetted, 1 subnets
C 10.108.1.0 is directly connected, Loopback0
R 192.0.2.2/8 [120/1] via 192.0.2.1, 00:00:02, Ethernet0/0/0
```

## **Configuring Enhanced Interior Gateway Routing Protocol**

To configure Enhanced Interior Gateway Routing Protocol (EIGRP), follow these steps.

|        | Command or Action                                                                         | Purpose                                                                                            |
|--------|-------------------------------------------------------------------------------------------|----------------------------------------------------------------------------------------------------|
| Step 1 | router eigrp <i>as-number</i><br>Example:                                                 | Enters router configuration mode, and enables<br>EIGRP on the router. The autonomous-system        |
|        | Router(config)# router eigrp 109                                                          | number identifies the route to other EIGRP<br>routers and is used to tag the EIGRP<br>information. |
| Step 2 | network ip-address                                                                        | Specifies a list of networks on which EIGRP is                                                     |
|        | Example:                                                                                  | to be applied, using the IP address of the network of directly connected networks.                 |
|        | Router(config)# <b>network 192.168.1.0</b><br>Router(config)# <b>network 10.10.12.115</b> |                                                                                                    |
| •      | Exits router configuration mode, and enters                                               |                                                                                                    |
|        | Example:                                                                                  | privileged EXEC mode.                                                                              |
|        | Router(config-router)# <b>end</b>                                                         |                                                                                                    |

#### Procedure

### Example

The following configuration example shows the EIGRP routing protocol enabled in IP networks 192.168.1.0 and 10.10.12.115. The EIGRP autonomous system number is 109. To see this configuration, use the **show running-config** command.

```
Router# show running-config

.

.

!

router eigrp 109

network 192.168.1.0

network 10.10.12.115

!

.

.
```

#### **Verifying Configuration**

To verify that you have configured IP EIGRP correctly, enter the **show ip route** command, and look for EIGRP routes marked by the letter D. You should see verification output similar to the following:

```
Router# show ip route
Codes: C - connected, S - static, R - RIP, M - mobile, B - BGP
D - EIGRP, EX - EIGRP external, O - OSPF, IA - OSPF inter area
N1 - OSPF NSSA external type 1, N2 - OSPF NSSA external type 2
E1 - OSPF external type 1, E2 - OSPF external type 2
i - IS-IS, su - IS-IS summary, L1 - IS-IS level-1, L2 - IS-IS level-2
ia - IS-IS inter area, * - candidate default, U - per-user static route
o - ODR, P - periodic downloaded static route
Gateway of last resort is not set
10.00.0/24 is subnetted, 1 subnets
C 10.108.1.0 is directly connected, Loopback0
D 3.00.0/8 [90/409600] via 2.2.2.1, 00:00:02, Ethernet0/0
```

## Erasing Configuration Setup and Cellular Profiles on LTE Modems

When using a cellular LTE modem, users have the option to perform a clean-up on the device. There are two types of clean-ups available for users: partial and complete.

A partial clean-up will remove the configuration set-up, while leaving user profiles intact. On the other hand, a complete clean-up will wipe the device of both configuration and profiles present in the modem.

It is up to the user to decide which clean-up option best suits their needs. The figure below shows the two types of clean-ups available for users:

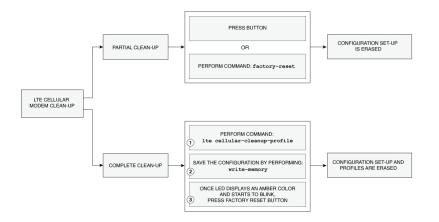

### **Partial Clean-up**

The partial clean-up of an LTE cellular device involves removing the existing IOS-XE configuration to ensure optimal clean-up of the device before it is repurposed.

There are two ways to enable the partial clean-up process: by pressing the factory reset button or by configuring the **factory-reset** command.

### Prerequisites for Erasing the Configuration Set-up

- Pressing the button: When the Router boots up, the LED displays an Amber color and starts to blink, take a pin or a toothpick and gently press on factory reset button for about 10 to 20 seconds.
- There are no pre-requisites before performing the factory-reset command.

### **Restrictions Partial Clean-up**

• When using the partial clean-up method on a cellular LTE modem, only the configuration setup will be erased, leaving the profiles intact on the device.

### **Configuring Partial Cellular Modem Clean-up**

### Before you begin

Performing the **factory-reset** command is one of the ways to partially erase profiles on a cellular modem. Here are the steps:

### Procedure

|        | Command or Action     | Purpose                           |
|--------|-----------------------|-----------------------------------|
| Step 1 | configure terminal    | Enters global configuration mode. |
|        | Example:              |                                   |
|        | Router> <b>enable</b> |                                   |

|        | Command or Action                                                                                                    | Purpose                                                                                |
|--------|----------------------------------------------------------------------------------------------------|----------------------------------------------------------------------------------------|
|        | Router# <b>configure terminal</b><br>Router(config)#                                                                                                 |                                                                                        |
| Step 2 | factory-reset<br>Example:                                                                                                    | Performs a partial clean-up of the cellular modem that erases the configuration setup. |
|        | Router# <b>factory-reset</b> ?<br>all All factory reset operations<br>keep-licensing-info Keep license usage<br>info<br>Router# <b>factory-reset</b> |                                                                                        |
| Step 3 | exit<br>Example:                                                                                                    | Exits the configuration mode.                                                          |
|        | Router(config-if)# <b>exit</b>                                                                                                    |                                                                                        |

The following configuration example shows partial clean-up of the cellular modem that erases the configuration set-up:

```
Router#factory-r
Router#factory-reset ?
all All factory reset operations
keep-licensing-info Keep license usage info
```

### **Complete Clean-up**

To ensure a complete cleanup of the cellular modem that erases both the configuration and the profiles, use the **lte cellular-cleanup-profile** command.

The command is built in relation to the physical button to ensure a full cleanup. Therefore, the command will perform a thorough clean-up only when the factory-reset button is pressed.

### Prerequisites for Erasing Cellular Profiles and Configuration Set-up

- ROMMON version should be Cisco IOS XE 17.5(1r) and above.
- This feature is applicable for Generic Firmware only (Generic firmware is a software program designed to work with a variety of hardware devices, enabling interoperability and flexibility).

### **Configuring Complete Cellular Profile Clean-up**

#### Before you begin

To completely erase profiles on a cellular modem, follow these steps:

L

#### Procedure

|        | Command or Action                                                                                          | Purpose                                                                                                    |
|--------|----------------------------------------------------------------------------------------------------|----------------------------------------------------------------------------------------------------|
| Step 1 | configure terminal                                                                                         | Enters global configuration mode.                                                                             |
|        | Example:                                                                                                   |                                                                                                    |
|        | Router> <b>enable</b><br>Router# <b>configure terminal</b><br>Router(config)#                              |                                                                                                    |
| Step 2 | lte cellular-cleanup-profile<br>Example:                                                                   | Performs a complete clean-up of the cellular<br>modem that erases both the configuration and<br>the profiles. |
|        | Router(config)# controller<br>cellular 0/x/0<br>Router(config-controller)#<br>lte cellular-cleanup-profile |                                                                                                    |
| Step 3 | exit                                                                                                    | Exits the configuration mode.                                                                                 |
|        | Example:                                                                                                   |                                                                                                    |
|        | Router(config-if)# <b>exit</b>                                                                             |                                                                                                    |

The following configuration example shows complete cleanup of the cellular modem that erases both the configuration and the profiles:

To execute the complete clean-up, follow the steps below:

1. Save the configuration and reload the router.

```
Router# write memory
Building configuration...
[OK]
Router# reload
Proceed with reload? [confirm]
```

2. When the router boots up, the LED displays an Amber color and starts to blink, take a pin or a toothpick and gently press on **factory reset** button for about 10 to 20 seconds.

The following output shows when the clean-up is completely executed and the profiles will be deleted:

```
Router#show cellular 0/2/0 profile
Profile 1 = INACTIVE* **
------
PDP Type = IPv4v6
Access Point Name (APN) =
Authentication = None
```

### Verifying Cellular Profile Cleanup

To verify the command, set up the **lte cellular-profile-cleanup** command as a precondition.

```
Router#show romvar
ROMMON variables:
PS1 = rommon ! >
LICENSE BOOT LEVEL =
MCP STARTUP TRACEFLAGS = 00000000:0000000
ETHER PORT = 0
RET 2 RTS =
IP ADDRESS = 1.3.93.202
DEFAULT GATEWAY = 1.3.0.1
IP SUBNET MASK = 255.255.0.0
DEVICE MANAGED MODE = autonomous
THRPUT = 50000
LICENSE SUITE =
TFTP BLKSIZE = 32000
DEBUG CONF = /bootflash/debug.conf
TFTP SERVER = 223.255.254.252
BOOT =
CRASHINFO = bootflash:Router crashinfo RP 00 00 20230207-164105-UTC
TFTP_FILE = /auto/tftp-sjc-users3/jyarraba/c1100-universalk9.2023-02-
07 23.38 jyarraba.SSA.bin
RET 2 RCALTS =
PLATFORM RESET BUTTON = reset
BSI = 0
RANDOM NUM = 156453510
CELLULAR PROFILE CLEANUP ON RESET = TRUE
Router#
```

The above is the pre-conditions for verification. Once set, we will re-load the router and as part of the new reload, running configuration and modem profiles will be cleaned.

Before the clean-up is executed, the following output will appear:

```
Router#show cellular 0/2/0 profile
Profile 1 = INACTIVE* **
------
PDP Type = IPv4v6
Access Point Name (APN) = test2
Authentication = None
Profile 2 = INACTIVE
------
PDP Type = IPv4
Access Point Name (APN) = heyhey
Authentication = None
* - Default profile
** - LTE attach profile
Configured default profile for active SIM 0 is profile 1.
Router#
```

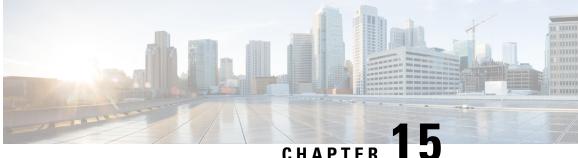

## CHAPTER 🛛 🚽

# Control Router Access with Passwords and Privilege Levels

One of the restriction for controlling router access with passwords and privileges is - disabling password recovery does not work if you have set the router to boot up manually by using the **boot manual** global configuration command. This command produces the boot loader prompt (*router:*) after the router is power cycled.

- Restrictions and Guidelines for Reversible Password Types, on page 183
- Restrictions and Guidelines for Irreversible Password Types, on page 184
- Information About Controlling Router Access with Passwords and Privileges, on page 184
- How to Configure Switch Access with Passwords and Privileges, on page 187
- Monitoring Switch Access with Passwords and Privileges, on page 199
- Configuration Examples for Switch Access with Passwords and Privilege Levels, on page 199
- Additional References for Switch Access with Passwords and Privilege Levels, on page 200
- Feature Information for Controlling Router Access with Passwords and Privileges, on page 201

## **Restrictions and Guidelines for Reversible Password Types**

• Password type 0 and 7 are replaced with password type 6. So password type 0 and 7, which were used for administrator login to the console, Telnet, SSH, webUI, and NETCONF must be migrated to password type 6. No action is required if username and password are type 0 and 7 for local authentication such as CHAP, EAP, and so on.

Note

Type 6 encrypted password and Autoconversion to password type 6 are supported from is supported from Cisco IOS XE Amsterdam 17.2 and later releases.

• If the startup configuration of the device has type 6 password and you downgrade to a version in which type 6 password is not supported, you will be locked out of the device.

## **Restrictions and Guidelines for Irreversible Password Types**

- Username secret password type 5 and enable secret password type 5 must be migrated to the stronger password type 8 or 9. For more information, see Protecting Enable and Enable Secret Passwords with Encryption, on page 188.
- If the startup configuration of the device has convoluted type 9 secret (password that starts with \$14\$), then a downgrade can only be performed to a release in which the convoluted type 9 secret is supported. Convoluted type 9 secret is supported in Cisco IOS XE Gibraltar 16.11.2 and later releases. If the startup configuration has convoluted type 9 secret and you downgrade to any release earlier than Cisco IOS XE Amsterdam 17.2.1, you will be locked out of the device.

Before you downgrade to any release in which convoluted type 9 secret is not supported, ensure that the type 9 secret (password that starts with \$9\$) must be part of the startup configuration instead of convoluted type 9 secret (password that starts with \$14\$) or type 5 secret (password that starts with \$1\$).

If a device is upgraded from Cisco IOS XE Fuji 16.9.x, Cisco IOS XE Gibraltar 16.10.x, or Cisco IOS XE Gibraltar 16.11.x to Cisco IOS XE Gibraltar 16.12.x, the type 5 secret is auto-converted to convoluted type 9 secret (password that starts with \$14\$). For example: username user1 secret 5 \$1\$dNmW\$7jWhqdtZ2qBVz2R4CSZZC0 is auto-converted to username user1 secret 9 \$14\$dNmW\$QykGZEEGmiEGrE\$C9D/fD0czicOtgaZAa1CTa2sgyg10Leyw3/cLqPY426. After the device is upgraded, run the **write memory** command in privileged EXEC mode for the convoluted type 9 secret to be permanently written into the startup configuration.

• Plain text passwords are converted to nonreversible encrypted password type 9.

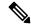

**Note** This is supported in Cisco IOS XE Amsterdam 17.2.1 and later releases.

• Secret password type 4 is not supported.

## Information About Controlling Router Access with Passwords and Privileges

This section provides information about controlling router access with passwords and privileges.

### **Preventing Unauthorized Access**

You can prevent unauthorized users from reconfiguring your switch and viewing configuration information. Typically, you want network administrators to have access to your switch while you restrict access to users who dial from outside the network through an asynchronous port, connect from outside the network through a serial port, or connect through a terminal or workstation from within the local network.

To prevent unauthorized access into your switch, you should configure one or more of these security features:

• At a minimum, you should configure passwords and privileges at each switch port. These passwords are locally stored on the switch. When users attempt to access the switch through a port or line, they must enter the password specified for the port or line before they can access the switch.

- For an additional layer of security, you can also configure username and password pairs, which are locally stored on the switch. These pairs are assigned to lines or ports and authenticate each user before that user can access the switch. If you have defined privilege levels, you can also assign a specific privilege level (with associated rights and privileges) to each username and password pair.
- If you want to use username and password pairs, but you want to store them centrally on a server instead of locally, you can store them in a database on a security server. Multiple networking devices can then use the same database to obtain user authentication (and, if necessary, authorization) information.
- You can also enable the login enhancements feature, which logs both failed and unsuccessful login attempts. Login enhancements can also be configured to block future login attempts after a set number of unsuccessful attempts are made.

### **Default Password and Privilege Level Configuration**

A simple way of providing terminal access control in your network is to use passwords and assign privilege levels. Password protection restricts access to a network or network device. Privilege levels define what commands users can enter after they have logged into a network device.

This table shows the default password and privilege level configuration.

| Feature                                    | Default Setting                                                                                                    |
|--------------------------------------------|----------------------------------------------------------------------------------------------------|
| Enable password and privilege level        | No password is defined. The default is level 15 (privileged EXEC level). The password is not encrypted in the configuration file.                  |
| Enable secret password and privilege level | No password is defined. The default is level 15 (privileged EXEC level). The password is encrypted before it is written to the configuration file. |
| Line password                              | No password is defined.                                                                                                    |

Table 19: Default Password and Privilege Levels

### Additional Password Security

To provide an additional layer of security, particularly for passwords that cross the network or that are stored on a Trivial File Transfer Protocol (TFTP) server, you can use either the **enable password** or **enable secret** global configuration commands. Both commands accomplish the same thing; that is, you can establish an encrypted password that users must enter to access privileged EXEC mode (the default) or any privilege level you specify.

We recommend that you use the **enable secret** command because it uses an improved encryption algorithm.

If you configure the **enable secret** command, it takes precedence over the **enable password** command; the two commands cannot be in effect simultaneously.

If you enable password encryption, it applies to all passwords including username passwords, authentication key passwords, the privileged command password, and console and virtual terminal line passwords.

### **Password Recovery**

By default, any end user with physical access to the switch can recover from a lost password by interrupting the boot process while the switch is powering on and then by entering a new password.

The password-recovery disable feature protects access to the switch password by disabling part of this functionality. When this feature is enabled, the end user can interrupt the boot process only by agreeing to set the system back to the default configuration. With password recovery disabled, you can still interrupt the boot process and change the password, but the configuration file (config.text) and the VLAN database file (vlan.dat) are deleted.

If you disable password recovery, we recommend that you keep a backup copy of the configuration file on a secure server in case the end user interrupts the boot process and sets the system back to default values. Do not keep a backup copy of the configuration file on the switch. If the switch is operating in VTP transparent mode, we recommend that you also keep a backup copy of the VLAN database file on a secure server. When the switch is returned to the default system configuration, you can download the saved files to the switch by using the Xmodem protocol.

To re-enable password recovery, use the service password-recovery global configuration command.

### **Terminal Line Telnet Configuration**

When you power-up your switch for the first time, an automatic setup program runs to assign IP information and to create a default configuration for continued use. The setup program also prompts you to configure your switch for Telnet access through a password. If you did not configure this password during the setup program, you can configure it when you set a Telnet password for a terminal line.

### **Username and Password Pairs**

You can configure username and password pairs, which are locally stored on the switch. These pairs are assigned to lines or ports and authenticate each user before that user can access the switch. If you have defined privilege levels, you can also assign a specific privilege level (with associated rights and privileges) to each username and password pair.

### **Privilege Levels**

Cisco devices use privilege levels to provide password security for different levels of switch operation. By default, the Cisco IOS XE software operates in two modes (privilege levels) of password security: user EXEC (Level 1) and privileged EXEC (Level 15). You can configure up to 16 hierarchical levels of commands for each mode. By configuring multiple passwords, you can allow different sets of users to have access to specified commands.

### **Privilege Levels on Lines**

Users can override the privilege level you set using the **privilege level** line configuration command by logging in to the line and enabling a different privilege level. They can lower the privilege level by using the **disable** command. If users know the password to a higher privilege level, they can use that password to enable the higher privilege level. You might specify a high level or privilege level for your console line to restrict line usage. For example, if you want many users to have access to the **clear line** command, you can assign it level 2 security and distribute the level 2 password fairly widely. But if you want more restricted access to the **configure** command, you can assign it level 3 security and distribute that password to a more restricted group of users.

#### **Command Privilege Levels**

When you set a command to a privilege level, all commands whose syntax is a subset of that command are also set to that level. For example, if you set the **show ip traffic** command to level 15, the **show** commands and **show ip** commands are automatically set to privilege level 15 unless you set them individually to different levels.

### **AES Password Encryption and Primary Encryption Keys**

You can enable strong, reversible 128-bit Advanced Encryption Standard (AES) password encryption, also known as type 6 encryption. To start using type 6 encryption, enable the AES Password Encryption feature and configure a primary encryption key to encrypt and decrypt passwords.

After you enable AES password encryption and configure a primary key, all the existing and newly created cleartext passwords for the supported applications are stored in type 6 encrypted format, unless you disable type 6 password encryption. You can also configure the device to convert all the existing weakly encrypted passwords to type 6 encrypted passwords.

Type 0 and 7 passwords can be autoconverted to type 6 if the AES Password Encryption feature and primary encryption key are configured.

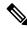

Note Type 6 username and password are backward compatible to Cisco IOS XE Gibraltar 16.10.x. If you downgrade to any release earlier than Cisco IOS XE Gibraltar 16.10.1, the type 6 username and password are rejected. After autoconversion, to prevent an administrator password from getting rejected during a downgrade, migrate the passwords used for administrator logins (management access) to irreversible password types manually.

## How to Configure Switch Access with Passwords and Privileges

### Setting or Changing a Static Enable Password

The enable password controls access to the privileged EXEC mode. Follow these steps to set or change a static enable password:

### Procedure

|        | Command or Action | Purpose                           |
|--------|-------------------|-----------------------------------|
| Step 1 | enable            | Enables privileged EXEC mode.     |
|        | Example:          | Enter your password, if prompted. |
|        | Device> enable    |                                   |

|        | Command or Action                         | Purpose                                                                                                    |  |
|--------|-------------------------------------------|----------------------------------------------------------------------------------------------------|--|
| Step 2 | configure terminal                        | Enters global configuration mode.                                                                                                    |  |
|        | Example:                                  |                                                                                                    |  |
|        | Device# configure terminal                |                                                                                                    |  |
| Step 3 | Example:                                  | Defines a new password or changes an existing                                                                                                    |  |
|        |                                           | password for access to privileged EXEC mode.                                                                                                    |  |
|        | Device(config)# enable password secret321 | By default, no password is defined.                                                                                                    |  |
|        |                                           | For <i>password</i> , specify a string from 1 to 25<br>alphanumeric characters. The string cannot start<br>with a number, is case sensitive, and allows<br>spaces but ignores leading spaces. It can contain<br>the question mark (?) character if you precede<br>the question mark with the key combination<br>Crtl-v when you create the password; for<br>example, to create the password abc?123, do<br>this: |  |
|        |                                           | <b>a.</b> Enter <b>abc</b> .                                                                                                    |  |
|        |                                           | <b>b.</b> Enter <b>Crtl-v</b> .                                                                                                    |  |
|        |                                           | <b>c.</b> Enter <b>?123</b> .                                                                                                    |  |
|        |                                           | When the system prompts you to enter the<br>enable password, you need not precede the<br>question mark with the Ctrl-v; you can simply<br>enter abc?123 at the password prompt.                                                                                                    |  |
| Step 4 | end                                       | Exits global configuration mode and returns to                                                                                                    |  |
|        | Example:                                  | privileged EXEC mode.                                                                                                    |  |
|        | Device(config)# end                       |                                                                                                    |  |

## **Protecting Enable and Enable Secret Passwords with Encryption**

Follow these steps to establish an encrypted password that users must enter to access privileged EXEC mode (the default) or any privilege level you specify:

### Procedure

|        | Command or Action     | Purpose                                  |
|--------|-----------------------|------------------------------------------|
| Step 1 | enable                | Enables privileged EXEC mode. Enter your |
|        | Example:              | password, if prompted.                   |
|        | Device> <b>enable</b> |                                          |

I

|        | Command or Action                                                                                                    | Purpose                                                                                                    |
|--------|----------------------------------------------------------------------------------------------------|----------------------------------------------------------------------------------------------------|
| Step 2 | configure terminal<br>Example:                                                                                                    | Enters global configuration mode.                                                                                                    |
| Step 3 | Device# configure terminal Use one of the following:                                                                                                    | • Defines a new password or changes an                                                                                                    |
|        | • enable password [level level]<br>{unencrypted-password   encryption-type<br>encrypted-password}                                                                                                    | <ul><li>existing password for access to privileged<br/>EXEC mode.</li><li>Defines a secret password, which is saved</li></ul>                                                                                                    |
|        | enable secret [level level]     {unencrypted-password   encryption-type                                                                                                    | using a nonreversible encryption method<br>• (Optional) For <i>level</i> , the range is from                                                                                                    |
|        | <pre>[anchersphere password [chersphon type<br/>encrypted-password]<br/>Example:<br/>Device (config) # enable password level 12<br/>example123<br/>Or<br/>Device (config) # enable secret 9<br/>\$9\$sMLBsTFXLnnHTk\$0L82</pre> | 0 to 15. Level 1 is normal user EXE<br>mode privileges. The default level                                                                                                    |
|        |                                                                                                    | • For <i>unencrypted-password</i> , specify<br>string from 1 to 25 alphanumeric<br>characters. The string cannot start<br>with a number, is case sensitive, and<br>allows spaces but ignores leading<br>spaces. By default, no password is<br>defined.                                                                                                    |
|        |                                                                                                    | • For <i>encryption-type</i> , the available options for <b>enable password</b> are typ 0 and 7, and type 0, 5, 8, and 9 for <b>enable secret</b> . If you specify an encryption type, you must provide a encrypted password—an encrypted password that you copy from another switch configuration. Secret encryption type 9 is more secure, so we recommend that you select type 9 to avoid any issues while upgradin or downgrading. |

| Command or Action | Purpose |
|-------------------|---------|
|                   | Note    |

-

| Command or Action | Purpose                                                                 |                                                                                                    |
|-------------------|-------------------------------------------------------------------------|----------------------------------------------------------------------------------------------------|
|                   | the sect<br>passwo<br>passwo<br>convert<br>9. This<br>applica<br>IOS XI | an<br>ion type for<br>ret<br>ord, the<br>ord is auto<br>ted to type<br>is<br>ble in Cisco<br>E Gibraltar<br>and later |
|                   | encrypt<br>and the<br>clear te<br>passwo                                | specify an<br>tion type<br>on enter a<br>ext<br>ord, it will<br>n an error.                                           |
|                   | encrypt<br>secret p<br>manual<br>the<br><b>algorit</b>                  | rre type 9<br>tion for the<br>password<br>lly by using<br><b>hm-type</b><br>command<br>al<br>iration<br>For           |
|                   | userna<br>algori                                                        | (config)#<br>me user1<br>thm-type<br>secret                                                                           |
|                   | Or                                                                      |                                                                                                    |
|                   | enable<br>algori                                                        | (config)#<br>thm-type<br>secret                                                                                       |
|                   |                                                                         | ry<br>and in<br>ged EXEC<br>for the type<br>t to be                                                                   |

|        | Command or Action                                            | Purpose                                                                                             |
|--------|--------------------------------------------------------------|----------------------------------------------------------------------------------------------------|
|        |                                                              | written into the<br>startup<br>configuration.                                                       |
| Step 4 | service password-encryption Example:                         | (Optional) Encrypts the password when the password is defined or when the configuration is written. |
|        | Device(config)# <b>service</b><br><b>password-encryption</b> | Encryption prevents the password from being readable in the configuration file.                     |
| Step 5 | end<br>Example:                                              | Exits global configuration mode and returns to privileged EXEC mode.                                |
|        | Device(config)# <b>end</b>                                   |                                                                                                    |

### **Disabling Password Recovery**

Follow these steps to disable password recovery to protect the security of your switch:

#### Before you begin

If you disable password recovery, we recommend that you keep a backup copy of the configuration file on a secure server in case the end user interrupts the boot process and sets the system back to default values. Do not keep a backup copy of the configuration file on the switch. If the switch is operating in VTP transparent mode, we recommend that you also keep a backup copy of the VLAN database file on a secure server. When the switch is returned to the default system configuration, you can download the saved files to the switch by using the Xmodem protocol.

|        | Command or Action                                                      | Purpose                           |
|--------|------------------------------------------------------------------------|-----------------------------------|
| Step 1 | enable                                                                 | Enables privileged EXEC mode.     |
|        | Example:                                                               | Enter your password, if prompted. |
|        | Device> enable                                                         |                                   |
| Step 2 | configure terminal                                                     | Enters global configuration mode. |
|        | Example:                                                               |                                   |
|        | Device# configure terminal                                             |                                   |
| Step 3 | <pre>system disable password recovery switch {all   &lt;1-9&gt;}</pre> | Disables password recovery.       |

|        | Command or Action                                              | Purpose                                                                                                    |
|--------|----------------------------------------------------------------|----------------------------------------------------------------------------------------------------|
|        | Example:                                                       | • <i>all</i> : Sets the configuration on switches in stack.                                                                                                    |
|        | Device(config)# system disable password<br>recovery switch all | • <1-9>: Sets the configuration on the switch number selected.                                                                                                    |
|        |                                                                | This setting is saved in an area of the flash<br>memory that is accessible by the boot loader<br>and the Cisco IOS image, but is not a part of<br>the file system and is not accessible by any user. |
| Step 4 | end                                                            | Exits global configuration mode and returns to                                                                                                    |
|        | Example:                                                       | privileged EXEC mode.                                                                                                    |
|        | Device(config)# end                                            |                                                                                                    |

#### What to do next

To remove **disable password recovery**, use the **no system disable password recovery switch all** global configuration command.

### **Setting a Telnet Password for a Terminal Line**

Beginning in user EXEC mode, follow these steps to set a Telnet password for the connected terminal line:

#### Before you begin

- Attach a PC or workstation with emulation software to the switch console port, or attach a PC to the Ethernet management port.
- The default data characteristics of the console port are 9600, 8, 1, no parity. You might need to press the Return key several times to see the command-line prompt.

|        | Command or Action          | Purpose                            |
|--------|----------------------------|------------------------------------|
| Step 1 | enable                     | Enables privileged EXEC mode.      |
|        | Example:                   | • Enter your password if prompted. |
|        | Device> <b>enable</b>      |                                    |
| Step 2 | configure terminal         | Enters global configuration mode.  |
|        | Example:                   |                                    |
|        | Device# configure terminal |                                    |

I

|        | Command or Action                                           | Purpose                                                                                                    |
|--------|-------------------------------------------------------------|----------------------------------------------------------------------------------------------------|
| Step 3 | line vty 0 15<br>Example:                                   | Configures the number of Telnet sessions (lines), and enters line configuration mode.                                                                                                    |
|        | Device(config)# line vty 0 15                               | There are 16 possible sessions on a command-capable device. The 0 and 15 mean that you are configuring all 16 possible Telnet sessions.                                                                                              |
| Step 4 | password password                                           | Sets a Telnet password for the line or lines.                                                                                                    |
|        | <pre>Example: Device(config-line)# password abcxyz543</pre> | For <i>password</i> , specify a string from 1 to 25<br>alphanumeric characters. The string cannot start<br>with a number, is case sensitive, and allows<br>spaces but ignores leading spaces. By default,<br>no password is defined. |
| Step 5 | end                                                         | Returns to privileged EXEC mode.                                                                                                    |
|        | Example:                                                    |                                                                                                    |
|        | Device(config-line)# <b>end</b>                             |                                                                                                    |

## **Configuring Username and Password Pairs**

Follow these steps to configure username and password pairs:

|        | Command or Action                                                                                                 | Purpose                                                                                                    |
|--------|----------------------------------------------------------------------------------------------------|----------------------------------------------------------------------------------------------------|
| Step 1 | enable                                                                                                    | Enables privileged EXEC mode.                                                                                                    |
|        | Example:                                                                                                    | Enter your password, if prompted.                                                                                                    |
|        | Device> enable                                                                                                    |                                                                                                    |
| Step 2 | configure terminal                                                                                                | Enters global configuration mode.                                                                                                    |
|        | Example:                                                                                                    |                                                                                                    |
|        | Device# configure terminal                                                                                        |                                                                                                    |
| Step 3 | <b>username</b> <i>name</i> [ <b>privilege</b> <i>level</i> ] { <b>password</b> <i>encryption-type password</i> } | Sets the username, privilege level, and password for each user.                                                                                                    |
|        | Example:<br>Device(config)# username adamsample<br>privilege 1 password secret456                                 | <ul> <li>For <i>name</i>, specify the user ID as one word<br/>or the MAC address. Spaces and quotation<br/>marks are not allowed.</li> <li>You can configure a maximum of 12000</li> </ul> |
|        | Device(config)# username 11111111111<br>mac attribute                                                             | clients each, for both username and MAC filter.                                                                                                    |

|        | Command or Action                                                | Purpose                                                                                                    |
|--------|------------------------------------------------------------------|----------------------------------------------------------------------------------------------------|
|        |                                                                  | Optional) For <i>level</i> , specify the privilege<br>level the user has after gaining access. The<br>range is 0 to 15. Level 15 gives privileged<br>EXEC mode access. Level 1 gives user<br>EXEC mode access.                                  |
|        |                                                                  | • For <i>encryption-type</i> , enter <b>0</b> to specify that<br>an unencrypted password will follow.<br>Enter <b>7</b> to specify that a hidden password<br>will follow. Enter <b>6</b> to specify that an<br>encrypted password will follow.  |
|        |                                                                  | • For <i>password</i> , specify the password the user must enter to gain access to the device. The password must be from 1 to 25 characters, can contain embedded spaces, and must be the last option specified in the <b>username</b> command. |
| Step 4 | Use one of the following:<br>• line console 0<br>• line vty 0 15 | Enters line configuration mode, and configures<br>the console port (line 0) or the VTY lines (line<br>0 to 15).                                                                                                    |
|        | Example:                                                         |                                                                                                    |
|        | Device(config)# line console 0                                   |                                                                                                    |
|        | or                                                               |                                                                                                    |
|        | Device(config)# line vty 15                                      |                                                                                                    |
| Step 5 | end                                                              | Exits line configuration mode and returns to                                                                                                    |
|        | Example:                                                         | privileged EXEC mode.                                                                                                    |
|        | Device(config-line)# end                                         |                                                                                                    |

## Setting the Privilege Level for a Command

Follow these steps to set the privilege level for a command:

|        | Command or Action | Purpose                           |
|--------|-------------------|-----------------------------------|
| Step 1 | enable            | Enables privileged EXEC mode.     |
|        | Example:          | Enter your password, if prompted. |
|        | Device> enable    |                                   |

|        | Command or Action                                                                                              | Purpose                                                                                                    |
|--------|----------------------------------------------------------------------------------------------------|----------------------------------------------------------------------------------------------------|
| Step 2 | configure terminal                                                                                             | Enters global configuration mode.                                                                                                    |
|        | Example:                                                                                                    |                                                                                                    |
|        | Device# configure terminal                                                                                     |                                                                                                    |
| Step 3 | privilege mode level level command                                                                             | Sets the privilege level for a command.                                                                                                    |
|        | <pre>Example:<br/>Device(config)# privilege exec level 14<br/>configure</pre>                                  | • For <i>mode</i> , enter <b>configure</b> for global configuration mode, <b>exec</b> for EXEC mode, <b>interface</b> for interface configuration mode, or <b>line</b> for line configuration mode.                                                                                                    |
|        |                                                                                                    | <ul> <li>For <i>level</i>, the range is from 0 to 15. Level 1 is for normal user EXEC mode privileges. Level 15 is the level of access permitted by the <b>enable</b> password.</li> <li>For <i>command</i>, specify the command to which you want to restrict access.</li> </ul>                                                                                                    |
| Step 4 | <pre>enable password level level password Example: Device(config)# enable password level 14 SecretPswd14</pre> | <ul> <li>Specifies the password to enable the privilege level.</li> <li>For <i>level</i>, the range is from 0 to 15. Level 1 is for normal user EXEC mode privileges.</li> <li>For <i>password</i>, specify a string from 1 to 25 alphanumeric characters. The string cannot start with a number, is case sensitive, and allows spaces but ignores leading spaces. By default, no password is defined.</li> </ul> |
| Step 5 | end<br>Example:                                                                                                | Exits global configuration mode and returns to privileged EXEC mode.                                                                                                    |
|        | Device(config)# end                                                                                            |                                                                                                    |

## **Changing the Default Privilege Level for Lines**

Follow these steps to change the default privilege level for the specified line:

|        | Command or Action | Purpose                          |
|--------|-------------------|----------------------------------|
| Step 1 | enable            | Enables privileged EXEC mode.    |
|        | Example:          | Enter your password if prompted. |

|        | Command or Action                               | Purpose                                                                                              |
|--------|-------------------------------------------------|----------------------------------------------------------------------------------------------------|
|        | Device> enable                                  |                                                                                                    |
| Step 2 | configure terminal                              | Enters global configuration mode.                                                                    |
|        | Example:                                        |                                                                                                    |
|        | Device# configure terminal                      |                                                                                                    |
| Step 3 | line vty line                                   | Selects the virtual terminal line on which to                                                        |
|        | Example:                                        | restrict access.                                                                                     |
|        | Device(config)# line vty 10                     |                                                                                                    |
| Step 4 | privilege exec level level                      | Changes the default privilege level for the line                                                     |
|        | Example:                                        | For <i>level</i> , the range is from 0 to 15. Level 1 is for normal user EXEC mode privileges. Level |
|        | Device(config-line)# privilege exec level<br>15 | 15 is the level of access permitted by the <b>enable</b> password.                                   |
| Step 5 | end                                             | Exits line configuration mode and returns to                                                         |
|        | Example:                                        | privileged EXEC mode.                                                                                |
|        | Device(config-line)# end                        |                                                                                                    |

#### What to do next

Users can override the privilege level you set using the **privilege level** line configuration command by logging in to the line and enabling a different privilege level. They can lower the privilege level by using the **disable** command. If users know the password to a higher privilege level, they can use that password to enable the higher privilege level. You might specify a high level or privilege level for your console line to restrict line usage.

### Logging in to and Exiting a Privilege Level

Beginning in user EXEC mode, follow these steps to log into a specified privilege level and exit a specified privilege level.

|        | Command or Action | Purpose                                            |
|--------|-------------------|----------------------------------------------------|
| Step 1 | enable level      | Logs in to a specified privilege level.            |
|        | Example:          | InI the example, Level 15 is privileged EXEC mode. |
|        | Device> enable 15 | For <i>level</i> , the range is 0 to 15.           |

|        | Command or Action        | Purpose                                    |
|--------|--------------------------|--------------------------------------------|
| Step 2 | disable level            | Exits to a specified privilege level.      |
|        | Example:                 | In the example, Level 1 is user EXEC mode. |
|        | Device# <b>disable 1</b> | For <i>level</i> , the range is 0 to 15.   |

## **Configuring an Encrypted Preshared Key**

To configure an encrypted preshared key, perform the following steps.

|        | Command or Action                                  | Purpose                                                                                                    |
|--------|----------------------------------------------------|----------------------------------------------------------------------------------------------------|
| Step 1 | enable                                             | Enables privileged EXEC mode.                                                                                                    |
|        | Example:                                           | Enter your password if prompted.                                                                                                    |
|        | Device> enable                                     |                                                                                                    |
| Step 2 | configure terminal                                 | Enters global configuration mode.                                                                                                    |
|        | Example:                                           |                                                                                                    |
|        | Device# configure terminal                         |                                                                                                    |
| Step 3 | key config-key password-encrypt [text]             | Stores a type 6 encryption key in private NVRAM.                                                                                                    |
|        | Example:                                           |                                                                                                    |
|        | Device(config)# key config-key<br>password-encrypt | • To key in interactively (using the <b>Enter</b> key) and an encrypted key already exists, you will be prompted for the following: Old key, New key, and Confirm key. |
|        |                                                    | • To key in interactively, but an encryption key is not present, you will be prompted for the following: New key and Confirm key.                                      |
|        |                                                    | • When removing the password that is already encrypted, you will see the following prompt:                                                                             |
|        |                                                    | WARNING: All type 6 encrypted keys<br>will become unusable. Continue with<br>master key deletion? [yes/no]:"                                                           |
| Step 4 | password encryption aes                            | Enables the encrypted preshared key.                                                                                                    |
|        | Example:                                           |                                                                                                    |
|        | Device(config)# <b>password encryption</b> a       | les                                                                                                    |
|        |                                                    |                                                                                                    |

|        | Command or Action   | Purpose                                        |
|--------|---------------------|------------------------------------------------|
| Step 5 | end                 | Exits global configuration mode and returns to |
|        | Example:            | privileged EXEC mode.                          |
|        | Device(config)# end |                                                |

### Monitoring Switch Access with Passwords and Privileges

Table 20: Commands for Displaying Privilege-Level Information

| Command        | Information                                 |  |
|----------------|---------------------------------------------|--|
| show privilege | Displays the privilege level configuration. |  |

## Configuration Examples for Switch Access with Passwords and Privilege Levels

### **Example: Setting or Changing a Static Enable Password**

The following example shows how to change the enable password to *l1u2c3k4y5*. The password is not encrypted and provides access to level 15 (traditional privileged EXEC mode access):

```
Device> enable
Device# configure terminal
Device(config)# enable password l1u2c3k4y5
Device(config)# end
```

### Example: Protecting Enable and Enable Secret Passwords with Encryption

The following example shows how to configure the encrypted password \$9\$sMLBsTFXLnnHTk\$0L82 for privilege level 2:

```
Device> enable
Device# configure terminal
Device(config)# enable secret level 2 9 $9$sMLBsTFXLnnHTk$0L82
Device(config)# end
```

### **Example: Setting a Telnet Password for a Terminal Line**

The following example shows how to set the Telnet password to *let45me67in89*:

```
Device> enable
Device# configure terminal
Device(config)# line vty 10
Device(config-line)# password let45me67in89
```

Device(config-line)# end

### **Example: Setting the Privilege Level for a Command**

The following example shows how to set the **configure** command to privilege level 14 and define *SecretPswd14* as the password users must enter to use level 14 commands:

```
Device> enable
Device# configure terminal
Device(config)# privilege exec level 14 configure
Device(config)# enable password level 14 SecretPswd14
Device(config)# end
```

### **Example: Configuring an Encrypted Preshared Key**

The following example shows a configuration for which a type 6 preshared key has been encrypted. It includes the prompts and messages that a user might see.

```
Device> enable
Device# configure terminal
Device(config)# password encryption aes
Device(config)# key config-key password-encrypt
New key:
Confirm key:
Device(config)#
01:46:40: TYPE6_PASS: New Master key configured, encrypting the keys with
the new master key
Device(config)# end
```

## Additional References for Switch Access with Passwords and Privilege Levels

#### **Technical Assistance**

| Description                                                                                                    | Link                         |
|----------------------------------------------------------------------------------------------------|------------------------------|
| The Cisco Support website provides extensive online resources, including documentation and tools for troubleshooting and resolving technical issues with Cisco products and technologies.                                                                            | http://www.cisco.com/support |
| To receive security and technical information about your products, you can<br>subscribe to various services, such as the Product Alert Tool (accessed from<br>Field Notices), the Cisco Technical Services Newsletter, and Really Simple<br>Syndication (RSS) Feeds. |                              |
| Access to most tools on the Cisco Support website requires a Cisco.com user ID and password.                                                                                                    |                              |

## Feature Information for Controlling Router Access with Passwords and Privileges

The following table provides release information about the feature or features described in this module. This table lists only the software release that introduced support for a given feature in a given software release train. Unless noted otherwise, subsequent releases of that software release train also support that feature.

Use Cisco Feature Navigator to find information about platform support and Cisco software image support. To access Cisco Feature Navigator, go to www.cisco.com/go/cfn. An account on Cisco.com is not required.

| Feature Name                                                  | Releases                          | Feature Information                                                                                                    |
|---------------------------------------------------------------|-----------------------------------|----------------------------------------------------------------------------------------------------|
| Controlling Switch Access<br>with Passwords and<br>Privileges | Cisco IOS XE<br>Amsterdam 17.2.1r | <ul> <li>Password protection restricts access to a network or network device. Privilege levels define what commands users can enter after they have logged into a network device.</li> <li>Additionally, type 0 and type 7 Username and Password can be autoconverted to type 6.</li> </ul> |

Table 21: Feature Information for Controlling Router Access with Passwords and Privileges

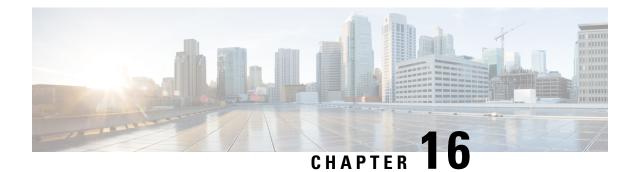

## **Change of Authorization**

Change of Authorization (CoA) provides a mechanism to change the attributes of an authentication, authorization, and accounting (AAA) session after it is authenticated.

Identity-Based Networking Services supports change of authorization (CoA) commands for session query, reauthentication, and termination, port bounce and port shutdown, and service template activation and deactivation.

- Feature Information for Change of Authorization, on page 203
- Information About Change of Authorization, on page 204
- Restrictions for Change of Authorization, on page 205
- How to Configure Change of Authorization, on page 206
- Configuration Examples for Change of Authorization, on page 207

## **Feature Information for Change of Authorization**

The following table provides release information about the feature or features described in this module. This table lists only the software release that introduced support for a given feature in a given software release train. Unless noted otherwise, subsequent releases of that software release train also support that feature.

Use Cisco Feature Navigator to find information about platform support and Cisco software image support. To access Cisco Feature Navigator, go to www.cisco.com/go/cfn. An account on Cisco.com is not required.

| Feature Name               | Releases                          | Feature Information                                                                                                    |
|----------------------------|-----------------------------------|----------------------------------------------------------------------------------------------------|
| Change of<br>Authorization | Cisco IOS XE<br>Amsterdam 17.4.1  | The Change of Authorization<br>The following commands were introduced by this feature:<br>show aaa servers, show aaa group radius, show<br>device-tracking policies, show device-tracking database<br>show access-session interface interface-name |
| Change of<br>Authorization | Cisco IOS XE<br>Amsterdam 17.3.1a | The Change of Authorization<br>The following commands were introduced by this feature:<br>show ip access-lists, show ip access-list interface, debug<br>epm plugin acl event, debug epm plugin acl errors                                          |

Table 22: Feature Information for Change of Authorization

### Information About Change of Authorization

### **Change of Authorization-Reauthentication Procedure**

Change of Authorization (CoA) provides a mechanism to change the attributes of an authentication, authorization, and accounting (AAA) session after it is authenticated. The main steps in this procedure are:

- Authentication
- Posture Assessment
- CoA Re-Authentication
- Network Access Authorization

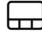

When a policy changes for a user or user group in AAA, administrators can send RADIUS CoA packets from the AAA server, such as a Cisco Identity Secure Engine (ISE) to reinitialize authentication and apply the new policy. This section provides an overview of the RADIUS interface including available primitives and how they are used during a CoA.

The RADIUS CoA provides a mechanism to change the attributes of an AAA session after it is authenticated. When policy changed on user or user group in RADIUS server, administrators can initiate RADIUS CoA process from RADIUS server to re-authenticate or re-authorize new policy

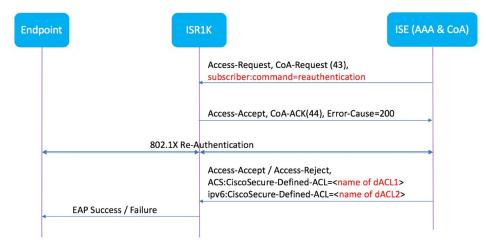

By default, the RADIUS interface is enabled on the device. However, some basic configuration is required for the following attributes:

- · Security and Password
- Accounting

After posture assessment is successful, full network access is pushed down to the device for specific client through CoA re-authentication command based on its compliance state derived from last assessment. It is

optional to enforce downloadable ACLs with Permit-ALL or limited access to certain resources to corresponding clients. Per-session CoA requests are supported for session identification, session termination, host reauthentication, port shutdown, and port bounce. This model comprises one request (CoA-Request) and two possible response codes:

- CoA acknowledgement (ACK) [CoA-ACK]
- CoA nonacknowledgement (NAK) [CoA-NAK]

### **Change of Authorization**

Change of Authorization (CoA) is a critical part of a solution to initiate re-authenticate or re-authorization to an endpoint's network access based on its posture assessment result. This feature is integrated with Cisco AnyConnect, version 4.8 and Cisco ISE, version 2.6.

The network topology below shows a typical Cisco 1000 Series Integrated Services Router as a branch router in a network for secure access with ISE and other network services deployed in Campus or Data Center.

Figure 2: Cisco ISR1000 in a Network for Secure Access with ISE and other Network Services

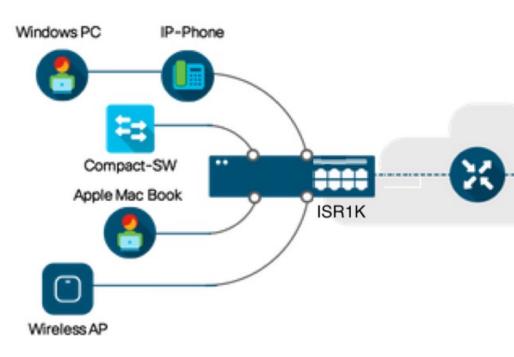

CoA is critical part of the solution to initiate re-authenticate or re-authorization to endpoint's network access based on its posture assessment result. Downloadable ACL is the Target/Purpose of the entire solution. The per-client basis customized security policies are achieved by it.

## **Restrictions for Change of Authorization**

- Only 8 ports SKUs have TCAM to support DACL and Redirect ACL
- xACL can only match exact value(>,<,>=,<= are not supported)

- Switch ASIC TCAM has only 255 entries (IPv4 ACL entries) in total
- No IPv4 option header support, no IP fragment support in ACL packet inspection
- IPv6 is not supported in this feature
- Port ACL is not supported in this feature
- SISF: Only support none-secure device-tracking (tracking policy with security level 'glean')
- Multi-auth vlan is not supported on Cisco 1000 Series Integrated Services Routers
- Tracking is not getting replaced by 'enable tracking'
- VLAN change does not happen consistently with multiple iterations on client interfaces

## How to Configure Change of Authorization

### Essential dot1x | SANet Configuration

```
aaa new-model
aaa authentication dot1x default group coa-ise
aaa authorization network default group coa-ise
dot1x system-auth-control
aaa group server radius coa-ise
server name coa
radius server coa
address ipv4 10.10.1.10 auth-port 1812 acct-port 1813
kev cisco123
policy-map type control subscriber simple coa
 event session-started match-all
 10 class always do-until-failure
   10 authenticate using dot1x
interface gigabitethernet0/0/1
switchport access vlan 22
 switchport mode access
access-session closed
access-session port-control auto
dot1x pae authenticator
service-policy type control subscriber simple coa
```

### **Configure Change of Authorization**

```
aaa server radius dynamic-author
client
server-key ******
auth-type any
ignore server-key
ip access-list extended redirect_acl
20 deny udp any eq bootps any
25 deny udp any eq domain any
30 deny udp any eq bootpc
40 deny udp any eq bootpc any
50 deny ip any host %{ise.ip}
60 permit tcp any any eq www
```

```
70 permit tcp any any eq 443
device-tracking tracking
device-tracking policy tracking_test
security-level glean
no protocol ndp
no protocol dhcp6
tracking enable
interface 0/0/1
device-tracking attach-policy tracking test
```

### **Configuration Examples for Change of Authorization**

### **Example: Check if the RADIUS Server is Active**

Device# show aaa servers

```
RADIUS: id 1, priority 1, host 10.75.28.231, auth-port 1812, acct-port 1813, hostname host
State: current UP, duration 188755s, previous duration 0s
Dead: total time 0s, count 0
Platform State from SMD: current UP, duration 188755s, previous duration 0s
```

### **Example: Device Tracking Policy**

Device# show aaa group radius coa3 \*\*\*\* port 1813 new-code User successfully authenticated USER ATTRIBUTES username 0 "coa3"

#### To check if the parameters are enabled:

| Device# show | device-tracki | ng policies   |                          |
|--------------|---------------|---------------|--------------------------|
| Target       | Туре          | Policy        | Feature Target range     |
| Gi0/1/1      | PORT          | tracking_test | Device-tracking vlan all |
| Gi0/1/2      | PORT          | tracking_test | Device-tracking vlan all |
| Gi0/1/3      | PORT          | tracking_test | Device-tracking vlan all |
| Gi0/1/4      | PORT          | tracking_test | Device-tracking vlan all |

#### To check the SISF table:

```
Device# show device-tracking database
Binding Table has 1 entries, 1 dynamic (limit 100000)
0001:MAC and LLA match 0002:Orig trunk 0004:Orig access
                       0010:Orig trusted access 0020:DHCP assigned
0008:Orig trusted trunk
0040:Cga authenticated 0080:Cert authenticated 0100:Statically assigned
Network Address Link Address
                                  Interface vlan prlvl age state
                                                                            Time
left.
ARP 10.11.22.20
                  0050.5683.3f97
                                    Gi0/1/4
                                              22
                                                   0005 11s REACHABLE
295 s
```

To check if the access-session is authenticated and autorized:

Device# show access-session interface gigabitEthernet 0/1/7 detail Interface: GigabitEthernet0/1/7

IIF-ID: 0x0DB9315A

MAC Address: b496.913d.4f9b IPv6 Address: Unknown IPv4 Address: 10.10.22.27 User-Name: coa2 Status: Authorized Domain: DATA Oper host mode: multi-auth Oper control dir: both Session timeout: N/A Common Session ID: 611C4B0A00000053F483D7B0 Acct Session ID: Unknown Handle: 0x21000049 Current Policy: POLICY\_COA Server Policies: Filter-ID: Filter\_ID\_COA2 Method status list: Method State dot1x Authc Success

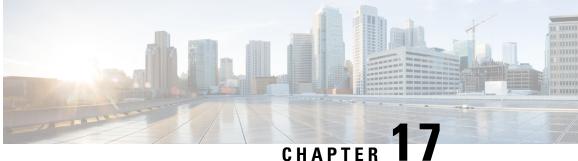

## **Console Port, Telnet, SSH Handling, and Reset Button**

This chapter contains the following sections:

- Restrictions and Notes for Console Port, Telnet, and SSH, on page 209
- Console Port Overview, on page 209
- Console Port Handling Overview, on page 209
- Telnet and SSH Overview, on page 210
- Reset Button Overview, on page 210
- Configuring a Console Port Transport Map, on page 213
- Viewing Console Port, SSH, and Telnet Handling Configurations, on page 215
- Configuring Console Port for Modem Connection, on page 217

## **Restrictions and Notes for Console Port, Telnet, and SSH**

• Configuring the diagnostic and wait banners is optional, but recommended. The banners are especially useful as indicators to users about the status of their Telnet or SSH attempts.

### **Console Port Overview**

The console port on the router is an EIA/TIA-232 asynchronous, serial connection with no flow control and an RJ-45 connector. The console port is used to access the router and is located on the front panel of the Route Processor.

For information on accessing the router using the console port, see Using Cisco IOS XE Software, on page 3.

## **Console Port Handling Overview**

If you are using the console port to access the router, you are automatically directed to the Cisco IOS command-line interface (CLI).

If you are trying to access the router through the console port and send a break signal (by entering **Ctrl-C** or **Ctrl-Shift-6**, or by entering the **send break** command at the Telnet prompt) before connecting to the CLI, you are directed to a diagnostic mode if the non-RPIOS subpackages are accessible. These settings can be changed by configuring a transport map for the console port and applying that transport map to the console interface.

### **Telnet and SSH Overview**

Telnet and SSH on the router can be configured and handled like Telnet and SSH on other Cisco platforms. For information on traditional Telnet, see the line command in the Cisco IOS Terminal Services Command Reference, Release 12.2 document.

For information on configuring traditional SSH, see the "Configuring Secure Shell" chapter in the Cisco IOS Terminal Services Command Reference, Release 12.2 document.

### **Reset Button Overview**

The Reset button functionality is configured on all Cisco 1000 Series Integrated Services Routers (ISRs) by default. You can use the Reset button to recover Cisco 1000 Series ISRs that become non-responsive due to incorrect configuration or when users are unable to login due to incorrect credentials.

### **Information About Reset Button Functionality**

To enable the Reset button functionality on these devices, configure the device with the password recovery service using the **service password-recovery** command, and to disable the feature, use either the **no service password-recovery** strict command.

You can enable the Reset button feature on the device only under any of these scenarios:

- during hardware initialization, or
- · after the device is powered on, or
- at the reload command

In Cisco IOS XE Gibraltar 16.12 releases and earlier, you can enable the Reset button feature only if you use **service password-recovery** configuration. However, to disable the feature, use the **no service password-recovery** or **no service password-recovery strict** configurations.

From Cisco IOS XE Amsterdam 17.2.1r release and later, the Reset button feature is entirely disabled with the **no service password-recovery strict** configuration.

Below are the tables that show the behavior of the Reset button feature in various possible combinations under service password recovery and no service password recovery:

| Press Reset Button (STATUS) |                 |                  | Behavior           |       |        |       |  |
|-----------------------------|-----------------|------------------|--------------------|-------|--------|-------|--|
| Sl. No                      | Golden<br>Image | Golden<br>Config | Start up<br>config | Image | Config | Extra |  |

| 1 | Exists | Exists | Exists | Golden   | Golden | -                 |
|---|--------|--------|--------|----------|--------|-------------------|
| 2 | Exists | Exists | None   | Golden   | Golden | -                 |
| 3 | Exists | None   | Exists | Golden   | PnP    | Delete<br>startup |
| 4 | Exists | None   | None   | Golden   | PnP    | -                 |
| 5 | None   | Exists | Exists | Standard | Golden | -                 |
| 6 | None   | Exists | None   | Standard | Golden | -                 |
| 7 | None   | None   | Exists | Standard | PnP    | Delete<br>startup |
| 8 | None   | None   | None   | Standard | PnP    | -                 |
|   |        |        |        |          |        |                   |

#### Table 24: No Service Password-Recovery

| Press Reset Button (STATUS) |                 |                  | Behavior           | Behavior |        |       |
|-----------------------------|-----------------|------------------|--------------------|----------|--------|-------|
| Sl. No                      | Golden<br>Image | Golden<br>Config | Start up<br>config | Image    | Config | Extra |
| 1                           | Exists          | In NVRAM         | Exists             | Golden   | PnP    | Wipe  |
| 2                           | Exists          | In Bootflash     | Exists             | Golden   | Golden | Wipe  |
| 3                           | Exists          | In NVRAM         | None               | Golden   | PnP    | Wipe  |
| 4                           | Exists          | In Bootflash     | None               | Golden   | Golden | Wipe  |
| 5                           | Exists          | None             | Exists             | Golden   | PnP    | Wipe  |
| 6                           | Exists          | None             | None               | Golden   | PnP    | Wipe  |
| 7                           | None            | In NVRAM         | Exists             | Standard | PnP    | Wipe  |
| 8                           | None            | In Bootflash     | Exists             | Standard | Golden | Wipe  |
| 9                           | None            | In NVRAM         | None               | Standard | PnP    | Wipe  |
| 10                          | None            | In Bootflash     | None               | Standard | Golden | Wipe  |
| 11                          | None            | None             | Exists             | Standard | PnP    | Wipe  |
| 12                          | None            | None             | None               | Standard | PnP    | Wipe  |

### Prerequisites for Enabling the Reset Button Functionality

- Ensure that the ROMmon version on the device is at least 17.2(1r)
- Ensure to configure the golden.bin image and golden.cfg configuration.

### **Restrictions for Reset Button in Controller Mode**

- Thereset button can erase all SD-WAN configuration, or apply available ciscosdwan.cfg configuration as the default configuration in Cisco 1000 Series ISR devices. The reset button first attempts to boot the golden.bin image if available. If the golden.bin image is not available, the next attempt is the default bootup configuration. The golden.bin image is not mandatory for the reset feature. This functionality is supported in controllermode for the following releases:
  - Cisco IOS XE 17.6.x
  - · Cisco IOS XE 17.8.x, and higher releases
- The Reset button must be entered immediately after setup is reset to ROMMON under auto reboot mode. The Reset feature does not work when the system is configured in ROMMON or IOS modes.

### How to Enable the Reset Button Functionality

This task describes how to enable Reset button feature on the Cisco 1000 Series ISR device:

|        | Command or Action                               | Purpose                                                                                                    |  |  |
|--------|-------------------------------------------------|----------------------------------------------------------------------------------------------------|--|--|
| Step 1 | configure terminal<br>Example:                  | Enters global configuration mode.                                                                                                    |  |  |
|        | Device# configure terminal                      |                                                                                                    |  |  |
| Step 2 | service password-recovery<br>Example:           | Configures the password recovery service on the device.                                                                                                    |  |  |
|        | Device(config)# service password-recovery       |                                                                                                    |  |  |
| Step 3 | no service password-recovery<br>Example:        | (Optional) Disables the Reset button feature on<br>the device.                                                                                                    |  |  |
|        | Device(config)# no service<br>password-recovery | You can recover the non-responsive device;<br>however, the device is reconfigured because all<br>user configurations and keys are deleted.                                               |  |  |
|        |                                                 | <b>Note</b> Ensure that the device has a golden.bin and golden.cfg configurations on the device as a recovery mechanism so that the startup-config file on the IOS NVRAM is not deleted. |  |  |
| Step 4 | exit<br>Example:                                | Exits the configuration mode and returns to the priviledge exec mode.                                                                                                    |  |  |
|        | Device(config)# <b>exit</b>                     |                                                                                                    |  |  |

L

|        | Command or Action                                                                  | Purpose           Disables the Reset button feature on the device                                       |                                                                                                    |  |  |
|--------|------------------------------------------------------------------------------------|----------------------------------------------------------------------------------------------------|----------------------------------------------------------------------------------------------------|--|--|
| Step 5 | no service recovery-service strict                                                 |                                                                                                    |                                                                                                    |  |  |
|        | <pre>Example:<br/>Device(config)# no service<br/>recovery-service strictexit</pre> | 17.2 re<br>the <b>no</b><br><b>strict</b><br>golden<br>config<br>will no<br>device<br>returne<br>Return | Cisco IOS XE Amsterdam<br>elease and later, if you use<br><b>service recovery-service</b><br>command, even with a<br>hbin or golden.cfg<br>uration on the device, you<br>of be able to recover the<br>and therefore has to be<br>ed and replaced through<br>Material Authorization<br>) to Cisco. |  |  |

### **Example: Enable and Disable the Reset Button Functionality**

Device# configure terminal Enter configuration commands, one per line. End with CNTL/Z. Device(config)# service password-recovery Executing this command enables the password recovery mechanism. Device(config)# Device# configure terminal Enter configuration commands, one per line. End with CNTL/Z. Device(config)# no service password-recovery WARNING: Executing this command will disable the password recovery mechanism. Do not execute this command without another plan for password recovery. Are you sure you want to continue? [yes]: yes Device(config)#

## **Configuring a Console Port Transport Map**

This task describes how to configure a transport map for a console port interface on the router.

|        | Command or Action  | Purpose                           |
|--------|--------------------|-----------------------------------|
| Step 1 | enable             | Enables privileged EXEC mode.     |
|        | Example:           | Enter your password if prompted.  |
|        | Router> enable     |                                   |
| Step 2 | configure terminal | Enters global configuration mode. |
|        | Example:           |                                   |

|        | Command or Action                                                                                                    | Purpose                                                                                                    |
|--------|----------------------------------------------------------------------------------------------------|----------------------------------------------------------------------------------------------------|
|        | Router# <b>configure terminal</b>                                                                                               |                                                                                                    |
| Step 3 | transport-map       type       console         transport-map-name       Example:                                                | Creates and names a transport map for handling<br>console connections, and enters transport map<br>configuration mode.                                                                                                    |
|        | Router(config)# transport-map type<br>console consolehandler                                                                    |                                                                                                    |
| Step 4 | connection wait [allow [interruptible]  <br>none [disconnect]]                                                                  | Specifies how a console connection will be handled using this transport map.                                                                                                    |
|        | <pre>Example:<br/>Router(config-tmap)# connection wait none</pre>                                                               | • allow interruptible—The console<br>connection waits for a Cisco IOS VTY line<br>to become available, and also allows user<br>to enter diagnostic mode by interrupting a<br>console connection that is waiting for a<br>Cisco IOS VTY line to become available<br>This is the default setting. |
|        |                                                                                                    | NoteUsers can interrupt a waiting<br>connection by entering<br>Ctrl-C or Ctrl-Shift-6.                                                                                                    |
|        |                                                                                                    | • <b>none</b> —The console connection immediately enters diagnostic mode.                                                                                                    |
| Step 5 | (Optional) banner [diagnostic   wait]         banner-message         Example:                                                   | (Optional) Creates a banner message that will<br>be seen by users entering diagnostic mode or<br>waiting for the Cisco IOS VTY line because o<br>the console transport map configuration.                                                                                                    |
|        | Router(config-tmap)# banner diagnostic<br>X<br>Enter TEXT message. End with the<br>character 'X'.<br>Welcome to Diagnostic Mode | • <b>diagnostic</b> —Creates a banner message<br>seen by users directed to diagnostic mod<br>because of the console transport map<br>configuration.                                                                                                    |
|        | <b>x</b><br>Router(config-tmap)#                                                                                                | NoteUsers can interrupt a waiting<br>connection by entering<br>Ctrl-C or Ctrl-Shift-6.                                                                                                    |
|        |                                                                                                    | • wait—Creates a banner message seen by users waiting for Cisco IOS VTY to become available.                                                                                                    |
|        |                                                                                                    | • <i>banner-message</i> —Banner message, which begins and ends with the same delimiting character.                                                                                                    |
| Step 6 | exit<br>Example:                                                                                                    | Exits transport map configuration mode to re-enter global configuration mode.                                                                                                    |

|        | Command or Action                                                                     | Purpose                                                                                                    |
|--------|---------------------------------------------------------------------------------------|----------------------------------------------------------------------------------------------------|
|        | Router(config-tmap)# <b>exit</b>                                                      |                                                                                                    |
| Step 7 | transport type console<br>console-line-number input<br>transport-map-name<br>Example: | Applies the settings defined in the transport map<br>to the console interface.<br>The <i>transport-map-name</i> for this command<br>must match the <i>transport-map-name</i> defined in<br>the <b>transport-map type console</b> command. |
|        | <pre>Router(config)# transport type console 0 input consolehandler</pre>              |                                                                                                    |

#### **Examples**

The following example shows how to create a transport map to set console port access policies and attach to console port 0:

```
Router(config)# transport-map type console consolehandler
Router(config-tmap)# connection wait allow interruptible
Router(config-tmap)# banner diagnostic X
Enter TEXT message. End with the character 'X'.
--Welcome to diagnostic mode--
X
Router(config-tmap)# banner wait X
Enter TEXT message. End with the character 'X'.
Waiting for IOS vty line
X
Router(config-tmap)# exit
Router(config-tmap)# exit
Router(config)# transport type console 0 input consolehandler
```

### Viewing Console Port, SSH, and Telnet Handling Configurations

Use the following commands to view console port, SSH, and Telnet handling configurations:

- show transport-map
- show platform software configuration access policy

Use the **show transport-map** command to view transport map configurations.

show transport-map [all | name transport-map-name | type [console ]]

This command can be used either in user EXEC mode or privileged EXEC mode.

#### Example

The following example shows transport maps that are configured on the router: console port (consolehandler):

Router# **show transport-map all**Transport Map: Name: consolehandler Type: Console Transport

```
Connection:
Wait option: Wait Allow Interruptable Wait banner:
```

```
Waiting for the IOS CLI bshell banner:
Welcome to Diagnostic Mode
Router# show transport-map type consoleTransport Map:
Name: consolehandler
REVIEW DRAFT - CISCO CONFIDENTIAL
Type: Console Transport
Connection:
Wait option: Wait Allow Interruptable Wait banner:
Waiting for the IOS CLI Bshell banner:
Welcome to Diagnostic Mode
Router# show transport-map type persistent sshTransport Map:
Name: consolehandler Type: Console Transport
Connection:
Wait option: Wait Allow Interruptable Wait banner:
Waiting for the IOS CLI Bshell banner:
Welcome to Diagnostic Mode
```

Use the **show platform software configuration access policy** command to view the current configurations for handling the incoming console port, SSH, and Telnet connections. The output of this command provides the current wait policy for each type of connection (Telnet, SSH, and console), as well as information on the currently configured banners.

Unlike the **show transport-map** command, the **show platform software configuration access policy** command is available in diagnostic mode so that it can be entered in scenarios where you need transport map configuration information, but cannot access the Cisco IOS CLI.

#### Example

The following example shows the **show platform software configuration access policy** command.

Router# show platform software configuration access policyThe current access-policies

```
Method : telnet
Rule : wait with interrupt Shell banner:
Welcome to Diagnostic Mode
Wait banner :
Waiting for IOS Process
Method : ssh Rule : wait Shell banner: Wait banner :
Method : console
Rule : wait with interrupt Shell banner:
Wait banner :
```

### **Configuring Console Port for Modem Connection**

Cisco 1100 Series router supports connecting a modem to the router console port for EXEC dial in connectivity. When a modem is connected to the console port, a remote user can dial in to the router and configure it. To configure a modem on the console port, perform these steps:

#### Procedure

- **Step 1** Connect the RJ-45 end of the adapter cable to the console port on the router.
- **Step 2** Use the **show line** command to determine the async interface of the console port:

```
Router# show line
```

```
Router#show line

Tty Line Typ Tx/Rx A Modem Roty AccO AccI Uses Noise Overruns Int

* 0 0 CTY - - - - 0 0 0/0 -

866 866 VTY - - - - - 0 0 0/0 -

867 867 VTY - - - - - 0 0 0/0 -

868 868 VTY - - - - - 0 0 0/0 -

869 869 VTY - - - - - 0 0 0/0 -

870 870 VTY - - - - - 0 0 0/0 -
```

**Step 3** Use the following commands to configure the router console line::

Router(config)# line con 0

```
Router(config-line) #modem inOut
Router(config-line) #modem autoconfigure type usr_sportster
Router(config-line) #speed 115200 [Speed to be set according to the modem manual]
Router(config-line) #stopbits 1 [Stopbits to be set according to the modem manual]
Router(config-line) #transport input all
Router(config-line) #flowcontrol hardware [flowcontrol to be set according to the modem
manual]
Router(config-line) #password cisco
Router(config-line) #login
Router(config-line) #end
Router(config-line) #end
Router(config) #enable password lab
```

**Step 4** Use the reverse telnet method on the modem to verify the modem connectivity and configuration string:

- **Step 5** Use an analog phone to verify that the phone line is active and functions properly. Then, connect the analog phone line to the modem.
- **Step 6** Initialize an EXEC modem call to the router from another device (PC) to test the modem connection.
- Step 7 When the connection is established, the dial in client is prompted for a password. Enter the correct password.Note: This password should match the one that is configured on the console port line.

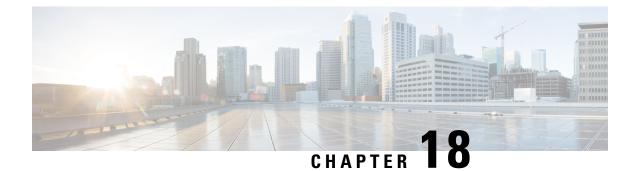

# **Setting Up Factory Default Device Using WebUl**

Quick Setup Wizard allows you perform the basic router configuration. To configure the router:

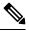

**Note** Before you access the WebUI, you need to have the basic configuration on the device.

#### Procedure

**Step 1** Ensure that the router is in the factory fresh mode. If the router is not in the factory fresh mode, use the write erase option to erase all the configuration from the router.

**Step 2** Ensure that the following basic configuration is available on the device.

```
ip dhcp excluded-address 192.168.1.1 192.168.1.5
ip dhcp pool WEBUIPool
network 192.168.1.0 255.255.255.0
default-router 192.168.1.1
dns-server 192.168.1.1
!
username webui privilege 15 secret cisco
!
interface Vlan1
ip address 192.168.1.1 255.255.255.0
ip nat inside
no shutdown
!
```

- **Step 3** Connect the PC to any of the switch port which is the member of VLAN1. By default, all the ports will be the member of VLAN1 and the PC recieves the IP address from the pool WEBUIPool.
- **Step 4** After your PC receives the IP address, launch the browser, type https://192.168.1.1/webui/#/dayZeroRouting or enter http://192.168.1.1/webui/#/dayZeroRouting.
- **Step 5** Enter the default username (webui) and default password (cisco).
  - Using Basic or Advanced Mode Setup Wizard, on page 220
  - Configure LAN Settings, on page 220

- Configure Primary WAN Settings, on page 221
- Configure Secondary WAN Settings, on page 222
- Configure Security Settings, on page 222
- Using Web User Interface for Day One Setup, on page 223
- Monitor and Troubleshoot Device Plug and Play (PnP) Onboarding using WebUI, on page 224

### Using Basic or Advanced Mode Setup Wizard

To configure the router using the basic or advanced mode setup:

#### Procedure

- Step 1 Choose the Basic Mode or Advanced Mode and click Go To Account Creation Page.
- **Step 2** Enter the username and password. Reenter the password to confirm.
- Step 3 Click Create and Launch Wizard.
- **Step 4** Enter the device name and domain name.
- **Step 5** Select the appropriate time zone from the **Time Zone** drop-down list.
- **Step 6** Select the appropriate date and time mode from the **Date and Time** drop-down list.
- Step 7 Click LAN Settings.

| the cisco WELCOME !  This device is detected as factory fresh device. As a first step create a new user account and launch the guided setup wizard to bring                                                                                          | Check Video Demo           |
|----------------------------------------------------------------------------------------------------|----------------------------|
| predecise detected as factory mean device. As a first step cleate a new user account and rainch the guided setup wizer to bring     up the device quickly.      Basic Mode     Basic Settings LAN Primary WAY     Backig WAYLAVC Additional Settings |                            |
| READ THE BELOW INSTRUCTIONS BEFORE YOU BEGIN  Ensure that you have all information from your service provider for completing the configuration, Click here for checklist                                                                             |                            |
| If you are configuring non 3G/4G based WAN connection then ensure physical WAN cable connectivity with Service Provider is proper.                                                                                                    |                            |
| <ul> <li>If 3G/4G is configured as WAN then ensure SIM (Subscriber Information Module) is inserted properly in the Router slot.</li> </ul>                                                                                                    |                            |
|                                                                                                    |                            |
| • The wizard by default enables some recommended configuration. Unless you have strong reason to change that have them as desired.                                                                                                    |                            |
| <ul> <li>This wizard helps to bring up your WAN/LAN connectivity quickly. You can always change the configuration and add advanced feature support.</li> </ul>                                                                                       | ort                        |
| once the configuration is successfully completed.                                                                                                    |                            |
| <ul> <li>Best Practice: When you use WEBUI for configuring a device, do not delete or modify the configuration directly by logging onto the device w</li> </ul>                                                                                      | hich                       |
| will lead to misconfiguration.                                                                                                    |                            |
|                                                                                                    |                            |
| сото                                                                                                    | TO Account Creation Page > |

## **Configure LAN Settings**

#### Procedure

Step 1

Choose the Web DHCP Pool/DHCP Pool name or the Create and Associate Access VLAN option.a) If you choose the Web DHCP Pool, specify the following:

Pool Name—Enter the DHCP Pool Name.

Network—Enter network address and the subnet mask.

b) If you choose the Create and Associate Access VLAN option, specify the following:

Access VLAN—Enter the Access VLAN identification number. The range is from 1 to 4094.

Network—Enter the IP address of the VLAN.

**Management Interfaces**—Select the interface and move to the selected list box using the right and left arrows. You can also double click or drag and drop to move the interface to the selected list box.

Step 2 Click Primary WAN Settings.

| BASIC                   |                | PRIMARY WAN | WI-FI | SECURITY / APP VISIBILITY   | J<br>J<br>SUMMARY         |
|-------------------------|----------------|-------------|-------|-----------------------------|---------------------------|
| LAN Configuration       |                |             |       | HELP A                      | ND TIPS                   |
| Webui DHCP Pool         |                |             |       | An admin user will be creat | ed with the below details |
| LAN Network             | 192.168.1.0 🗸  |             |       |                             |                           |
| Subnet Mask             | 255.255.255.0✔ |             |       |                             |                           |
| Available IP            | 254~           |             |       |                             |                           |
| LAN Interface           | ×              |             |       |                             |                           |
|                         |                |             |       |                             |                           |
|                         |                |             |       |                             |                           |
|                         |                |             |       |                             |                           |
|                         |                |             |       |                             |                           |
| < Basic Device Settings |                |             |       |                             | ARY WAN SETTINGS >        |
|                         |                |             |       |                             |                           |

## **Configure Primary WAN Settings**

| Step 1 | Select the primary WAN type. You can configure Serial, 3G/4G, Ethernet, or Broadband (xDSL) as primary WAN depending on the WAN types supported by the router.                                        |
|--------|----------------------------------------------------------------------------------------------------|
| Step 2 | Select the interface from the drop-down list.                                                                                                    |
| Step 3 | Check the <b>Get DNS Server info directly from ISP</b> check box to get the DNS server information directly from the service provider. You can also manually enter the Primary DNS and Secondary DNS. |
| Step 4 | Check the <b>Get IP automatically from ISP</b> check box to get the IP address information directly from the service provider. You can also manually enter the IP address and subnet mask.            |
| Step 5 | Check the Enable NAT check box to enable NAT. It is recommended to enable NAT.                                                                                                    |
| Step 6 | Check the <b>Enable PPPOE</b> check box to enable PPPoE. If you have enabled PPPoE, select the required authentication mode. The options are: <b>PAP</b> and <b>CHAP</b> .                            |
| Step 7 | Enter the username and password provided by the service provider.                                                                                                    |
| Step 8 | Click Security / APP Visibility WAN Settings.                                                                                                    |
|        |                                                                                                    |

| BASIC                                             |                             | PRIMARY WAN | WI-FI |                               | J<br>SUMMARY           |
|---------------------------------------------------|-----------------------------|-------------|-------|-------------------------------|------------------------|
| WAN Configuration                                 |                             |             |       | HELP AND                      | TIPS                   |
| WAN Type *<br>Interface *<br>DNS / IP Address     |                             | •           |       | An admin user will be created | with the below details |
| Get DNS Server info directly fr                   | rom ISP                     |             |       |                               |                        |
| <ul> <li>Get IP automatically from ISP</li> </ul> |                             |             |       |                               |                        |
| Enable NAT                                        |                             |             |       |                               |                        |
| Profile                                           |                             |             |       |                               |                        |
| Access Point Name<br>(APN) *                      |                             |             |       |                               |                        |
| Configure username and pass                       | word if provided by service |             |       |                               |                        |
| < LAN SETTINGS                                    |                             |             |       |                               | Wi-Fi >                |

## **Configure Secondary WAN Settings**

For advanced configuration, you should configure the secondary WAN connection.

#### Procedure

| Step 1 | Select the secondary WAN type. You can configure Serial, 3G/4G, Ethernet, or Broadband (xDSL) as a secondary WAN depending on the WAN types supported by the router.                                  |  |  |
|--------|----------------------------------------------------------------------------------------------------|--|--|
| Step 2 | Select the interface from the drop-down list.                                                                                                    |  |  |
| Step 3 | Check the <b>Get DNS Server info directly from ISP</b> check box to get the DNS server information directly from the service provider. You can also manually enter the Primary DNS and Secondary DNS. |  |  |
| Step 4 | Check the <b>Get IP automatically from ISP</b> check box to get the IP address information directly from the service provider. You can also manually enter the IP address and subnet mask.            |  |  |
| Step 5 | Check the Enable NAT check box to enable NAT. It is recommended to enable NAT.                                                                                                    |  |  |
| Step 6 | Check the <b>Enable PPPOE</b> check box to enable PPPoE. If you have enabled PPPoE, select the required authentication mode. The options are <b>PAP</b> and <b>CHAP</b> .                             |  |  |
| Step 7 | Enter the username and password provided by the service provider.                                                                                                    |  |  |
| Step 8 | Click Security / APP Visibility WAN Settings.                                                                                                    |  |  |

## **Configure Security Settings**

#### Procedure

**Step 1** Check the **Enable Cisco Recommended Security Settings** check box to ensure that all passwords are not shown in plain text. The passwords are encrypted.

Step 2 Click Day 0 Config Summary. Step 3 To preview the configuration, click **CLI Preview** to preview the configuration. Step 4 Click Finish to complete the Day Zero setup. 0 BASIC LAN SECURITY / APP VISIBILITY 0 ŝ J SUMMARY WI-FI PRIMARY WAN SUMMARY Time Zone: 5.30. V Date & Time Mode: Autor VIP Address: V Subnet Mask: VIIse as DHCP Server: Yes V Pool N Primary WAN Wi-Fi Configuration rity / App Visit Cisco recommended security settings: Enabled, × Application Visibility: Disable

### Using Web User Interface for Day One Setup

To configure the Web user interface:

#### Before you begin

SECURITY / APP VISIBILITY

- You need to configure at least 30 VTY lines on the device for the Web UI information to be displayed without errors.
- You need a user with privilege 15 to access the configuration screens on Web UI. If the privilege is less than 15, you can access only the Dashboard and Monitoring screens on Web UI.

To create a user account, use the **username** <username> privilege <privilege> password 0 <passwordtext>

```
Device #configure terminal
Device (config)# username <username> privilege <privilege> password 0
<passwordtext>
```

#### Procedure

**Step 1** Configure the HTTP server. By default, the HTTP server configuration should be present on the device. Ensure the configuration by checking if the **ip http server** and **ip http secure-server** commands are present in the running configuration.

```
Device #configure terminal
Device (config) #ip http server
Device (config) #ip http secure-server
```

**Step 2** Set up the authentication options to log into Web UI. You can use one of these methods to authenticate:

a) You can authenticate using local database. To use a local database for Web UI authentication, ensure to have the **ip http authentication local** command in the running configuration. This command is preconfigured on the device. If the command is not present, configure the device as shown in this example:

```
Device #configure terminal
Device (config) #ip http authentication local
```

b) Authenticate using AAA options. To use AAA authentication for Web UI, ensure to configure 'ip http authentication aaa' on the device. Also, ensure that the required AAA server configuration is present on the device.

```
Device #configure terminal
Device (config)#ip http authentication local
```

- **Step 3** Launch the browser. In the address bar, type the IP address of the device. For a secure connection, type https://ip-address.
- **Step 4** Enter the default username (webui) and default password (cisco).

```
Step 5 Click Log In.
```

## Monitor and Troubleshoot Device Plug and Play (PnP) Onboarding using WebUI

| Table 2 | 25: Featui | re History |
|---------|------------|------------|
|---------|------------|------------|

| Feature Name                                                  | Release Information                             | Description                                                                                                    |
|---------------------------------------------------------------|-------------------------------------------------|----------------------------------------------------------------------------------------------------|
| Monitor and Troubleshoot Device<br>PnP Onboarding using WebUI | Cisco IOS XE Catalyst SD-WAN<br>Release 17.5.1a | You can now monitor and<br>troubleshoot your Day-0 device<br>onboarding using WebUI through<br>PnP onboarding. If the automated<br>PnP onboarding fails, you can<br>manually onboard your device. |

A device can be automatically onboarded to Cisco vManage through either Zero Touch Provisioning (ZTP) or the Plug and Play (PnP) process. This section describes the procedure to monitor and troubleshoot device onboarding through the PnP method. This feature on WebUI enables you to monitor and troubleshoot the PnP onboarding process, and also see its real-time status. If this onboarding is stuck or fails, you can terminate the process and onboard your device manually.

#### Prerequisites

- Your device (a computer that can run a web browser) running the WebUI and the device you are onboarding must be connected through an L2 switch port (NIM) on the device.
- The DHCP client-identifier on your device must be set to string "webui".
- Your device must support Cisco SD-WAN Day-0 device onboarding on WebUI.

#### **Troubleshoot Device PnP Onboarding**

To troubleshoot device onboarding through PnP in controller mode:

- **1.** Enter the controller mode in WebUI:
  - Switching from autonomous mode to controller mode:

Usually, when you boot your device for the first time it is in autonomous mode. Go to the URL https://192.168.1.1/webui/ and log in using the default credentials— webui/cisco. If your device supports Cisco SD-WAN Day-0 device onboarding on WebUI, you can switch to the controller mode by selecting **Controller Mode.** A dialogue box appears, asking if you want to continue. Click **Yes.** Your device reloads to switch to controller mode.

• Booting your device in controller mode:

If your device is already in the controller mode, you do not have to make any changes to the mode. Go to the URL https://192.168.1.1 or https://192.168.1.1/webui. If your device supports Cisco SD-WAN Day-0 device onboarding on WebUI, the URL is redirected to https://192.168.1.1/ciscosdwan/ and you can log in using the default credentials for Cisco IOS XE SD-WAN devices - admin/admin.

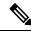

**Note** If the device does not have start-up configuration at the time of PnP onboarding, the WebUI is enabled by default on supported devices.

2. On the Welcome to Cisco SDWAN Onboarding Wizard page, click Reset Default Password.

**Note** The default password of your Day-0 device is weak. Therefore, for a secure log in, you must reset the password when you first log in to the device on WebUI. The WebUI configuration is automatically deleted after the device is onboarded successfully. In rare cases where the template configuration for your device on Cisco vManage has the WebUI configuration, it is not deleted even after a successful device onboarding.

- **3.** You are redirected to the Device hardware and software details page. Enter your password and click **Submit.**
- 4. The next page displays the onboarding progress and lists statuses of different components of the PnP Connect Portal and Cisco SD-WAN controllers. If the PnP IPv4 component fails, it indicates that the device PnP onboarding has failed.

To view and download logs for the onboarding process, click the information icon on the right hand side of the SDWAN Onboarding Progress bar.

- 5. If the automated PnP onboarding fails, click **Terminate Automated Onboarding.** This allows you to onboard your device manually.
- 6. A dialogue box appears. To continue with the termination, click Yes. It might take a few minutes for the termination to complete.
- 7. On the Bootstrap Configuration page click **Select File** and choose the bootstrap file for your device. This file can be either a generic bootstrap file (common platform-specific file) or a full configuration bootstrap file that you can download from Cisco SD-WAN Manager. This file must contain details such as the vBond number, UUID, WAN interface, root CA and configuration.

- 8. Click Upload.
- 9. After your file is successfully uploaded, click Submit.
- **10.** You can see the SDWAN Onboarding Progress page again with statuses of the Cisco SD-WAN controllers. To open the Controller Connection History table click the information icon on the right hand side of the SDWAN Control Connections bar. In this table you can see the state of your onboarded device. After the onboarding is complete, the state of your device changes to **connect**.

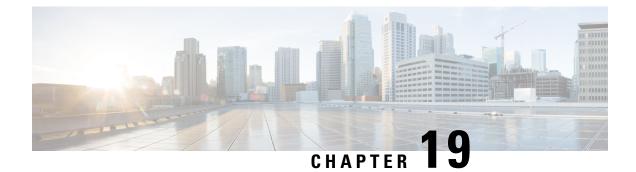

# **Process Health Monitoring**

This chapter describes how to manage and monitor the health of various components of your router. It contains the following sections:

- Monitoring Control Plane Resources, on page 227
- Monitoring Hardware Using Alarms, on page 231

# **Monitoring Control Plane Resources**

The following sections explain the details of memory and CPU monitoring from the perspective of the Cisco IOS process and the overall control plane:

- Avoiding Problems Through Regular Monitoring, on page 227
- Cisco IOS Process Resources, on page 227
- Overall Control Plane Resources, on page 229

## **Avoiding Problems Through Regular Monitoring**

Processes should provide monitoring and notification of their status/health to ensure correct operation. When a process fails, a syslog error message is displayed and either the process is restarted or the router is rebooted. A syslog error message is displayed when a monitor detects that a process is stuck or has crashed. If the process can be restarted, it is restarted; else, the router is restarted.

Monitoring system resources enables you to detect potential problems before they occur, thus avoiding outages. It also establishes a baseline for a normal system load. You can use this information as a basis for comparison, when you upgrade hardware or software to see if the upgrade has affected resource usage.

## **Cisco IOS Process Resources**

You can view CPU utilization statistics on active processes and see the amount of memory being used in these processes using the **show memory** command and the **show process cpu** command. These commands provide a representation of memory and CPU utilization from the perspective of only the Cisco IOS process; they do not include information for resources on the entire platform. When the **show memory** command is used in a system with 4 GB RAM running a single Cisco IOS process, the following memory usage is displayed:

I

| Router# <b>sh</b> | low memory   |               |               |           |           |              |       |
|-------------------|--------------|---------------|---------------|-----------|-----------|--------------|-------|
|                   | Tracekey : 1 | #24c450a57e03 | 3d03a6788866a | aeld462e4 |           |              |       |
| Address           | Bytes        | Prev          | Next Ref      | PrevF     | NextF     | what         | Alloc |
| PC                |              |               |               |           |           |              |       |
|                   |              |               |               |           |           |              |       |
|                   | Head         | Total(b)      | Used(b)       | Free(b)   | Lowest(b) | Largest(b)   |       |
| Processor         | 7F51210010   | 1499843648    | 303330248     | 119651340 | 0 7867223 | 60 713031588 |       |
| lsmpi io          | 7F506281A8   | 6295128       | 6294304       | 824       | 824       | 412          |       |
| Dynamic he        | ap limit(MB) | 680 U:        | se(MB) O      |           |           |              |       |

### Processor memory

|             | Bytes      | Prev        | Next        | Ref   | PrevF | NextF | what            |
|-------------|------------|-------------|-------------|-------|-------|-------|-----------------|
| Alloc P     |            |             |             |       |       |       |                 |
| 7F51210010  |            | 00000000 71 | F512102A0 0 | 01 -  |       | *     | Init*           |
| :400000+896 |            | 7851010010  | 7551010000  | 0.0.1 |       |       |                 |
| :400000+295 |            | /FSIZIUUIU  | /F51218300  | 001   |       |       | Managed Chunk Q |
| 7F51218300  |            | 7551010000  | 7851010200  | 0.01  |       |       | * T ~ - + *     |
| :400000+896 |            | /FJIZIUZAU  | /FJI210390  | 001   |       |       | ~ 1II1 L ~      |
| 7F51218390  |            | 7〒51218300  | 7F5121B5F0  | 001   |       |       | *Tnit*          |
| :400000+896 |            | /101210000  | /101210010  | 001   |       |       | 11110           |
| Address     |            | Prev        | Next        | Ref   | PrevF | NextF | what            |
| Alloc P     | 2          |             |             |       |       |       |                 |
| 7F5121B5F0  |            | 7F51218390  | 7F51223650  | 001   |       |       | List Elements   |
| :40000+294  |            |             |             |       |       |       |                 |
| 7F51223650  |            | 7F5121B5F0  | 7F51225DC0  | 001   |       |       | List Headers    |
| :400000+294 |            |             |             |       |       |       |                 |
| 7F51225DC0  |            | 7F51223650  | 7F5122DE20  | 001   |       |       | IOSXE Process S |
| :400000+295 |            | 7851005800  | 7551005500  | 0.0.1 |       |       | TOOVE OF BUILD  |
| :400000+295 |            | /F51225DC0  | /FS1235E80  | 001   |       |       | IOSXE Queue Pro |
| 7F51235E80  |            | 7551220520  | 7551245550  | 0.0.1 |       |       | IOSXE Queue Bal |
| :400000+295 |            | /FJIZZDEZU  | /FJIZ4JEEU  | 001   |       |       | TORVE Quene par |
| 7F51245EE0  |            | 7F51235E80  | 7F51245FA8  | 001   |       |       | *Tnit*          |
| :400000+295 |            |             |             |       |       |       |                 |
| 7F51245FA8  | 0000036872 | 7F51245EE0  | 7F5124F008  | 001   |       |       | *Init*          |
| :400000+295 | OFB4       |             |             |       |       |       |                 |
| 7F5124F008  | 000010008  | 7F51245FA8  | 7F51251778  | 001   |       |       | Platform VM Pag |
| :400000+295 | B3C8       |             |             |       |       |       |                 |
| 7F51251778  | 000000328  | 7F5124F008  | 7F51251918  | 001   |       |       | *Init*          |
| :400000+896 |            |             |             |       |       |       |                 |
| 7F51251918  |            | 7F51251778  | 7F51251AB8  | 001   |       |       | *Init*          |
| :400000+896 |            |             |             |       |       |       |                 |
|             |            | 7F51251918  | 7F51251E90  | 001   |       |       | Watched Message |
| :400000+295 | 3368       |             |             |       |       |       |                 |

. . .

### The show process cpu command displays Cisco IOS CPU utilization average:

| Router#  | show process | s cpu         |        |        |         |         |       |                  |
|----------|--------------|---------------|--------|--------|---------|---------|-------|------------------|
| CPU util | ization for  | five seconds: | 1%/1%; | one mi | nute: 1 | %; fiv∈ | e mir | nutes: 1%        |
| PID Run  | time(ms)     | Invoked       | uSecs  | 5Sec   | 1Min    | 5Min    | TTY   | Process          |
| 1        | 0            | 21            | 0      | 0.00%  | 0.00%   | 0.00%   | 0     | Chunk Manager    |
| 2        | 5692         | 12584         | 452    | 0.00%  | 0.00%   | 0.00%   | 0     | Load Meter       |
| 3        | 0            | 1             | 0      | 0.00%  | 0.00%   | 0.00%   | 0     | PKI Trustpool    |
| 4        | 0            | 1             | 0      | 0.00%  | 0.00%   | 0.00%   | 0     | Retransmission o |
| 5        | 0            | 1             | 0      | 0.00%  | 0.00%   | 0.00%   | 0     | IPC ISSU Dispatc |
| 6        | 16           | 12            | 1333   | 0.00%  | 0.00%   | 0.00%   | 0     | RF Slave Main Th |
| 7        | 4            | 1             | 4000   | 0.00%  | 0.00%   | 0.00%   | 0     | EDDRI_MAIN       |

| 8   | 0           | 1       | 0     | 0.00% | 0.00% | 0.00% | 0   | RO Notify Timers |
|-----|-------------|---------|-------|-------|-------|-------|-----|------------------|
| 9   | 38188       | 8525    | 4479  | 0.00% | 0.04% | 0.05% | 0   | Check heaps      |
| 10  | 12          | 1069    | 11    | 0.00% | 0.00% | 0.00% | 0   | Pool Manager     |
| 11  | 0           | 1       | 0     | 0.00% | 0.00% | 0.00% | 0   | DiscardQ Backgro |
| PID | Runtime(ms) | Invoked | uSecs | 5Sec  | 1Min  | 5Min  | TTY | Process          |
| 12  | 0           | 2       | 0     | 0.00% | 0.00% | 0.00% | 0   | Timers           |
| 13  | 0           | 29      | 0     | 0.00% | 0.00% | 0.00% | 0   | WATCH AFS        |
| 14  | 0           | 1       | 0     | 0.00% | 0.00% | 0.00% | 0   | MEMLEAK PROCESS  |
| 15  | 3840        | 23732   | 161   | 0.00% | 0.00% | 0.00% | 0   | ARP Input        |
| 16  | 1156        | 65637   | 17    | 0.00% | 0.00% | 0.00% | 0   | ARP Background   |
| 17  | 0           | 2       | 0     | 0.00% | 0.00% | 0.00% | 0   | ATM Idle Timer   |
| 18  | 0           | 1       | 0     | 0.00% | 0.00% | 0.00% | 0   | ATM ASYNC PROC   |
| 19  | 0           | 1       | 0     | 0.00% | 0.00% | 0.00% | 0   | CEF MIB API      |
| 20  | 0           | 1       | 0     | 0.00% | 0.00% | 0.00% | 0   | AAA SERVER DEADT |
| 21  | 0           | 1       | 0     | 0.00% | 0.00% | 0.00% | 0   | Policy Manager   |
| 22  | 0           | 2       | 0     | 0.00% | 0.00% | 0.00% | 0   | DDR Timers       |
| PID | Runtime(ms) | Invoked | uSecs | 5Sec  | 1Min  | 5Min  | TTY | Process          |
| 23  | 76          | 19      | 4000  | 0.00% | 0.00% | 0.00% | 0   | Entity MIB API   |
| 24  | 124         | 38      | 3263  | 0.00% | 0.00% | 0.00% | 0   | PrstVbl          |
| 25  | 0           | 2       | 0     | 0.00% | 0.00% | 0.00% | 0   | Serial Backgroun |
| 26  | 0           | 1       | 0     | 0.00% | 0.00% | 0.00% | 0   | RMI RM Notify Wa |
| 27  | 0           | 2       | 0     | 0.00% | 0.00% | 0.00% | 0   | ATM AutoVC Perio |
| 28  | 0           | 2       | 0     | 0.00% | 0.00% | 0.00% | 0   | ATM VC Auto Crea |
| 29  | 768         | 31455   | 24    | 0.00% | 0.00% | 0.00% | 0   | IOSXE heartbeat  |
| 30  | 180         | 1866    | 96    | 0.00% | 0.00% | 0.00% | 0   | DB Lock Manager  |
| 31  | 0           | 1       | 0     | 0.00% | 0.00% | 0.00% | 0   | DB Notification  |
| 32  | 0           | 1       | 0     | 0.00% | 0.00% | 0.00% | 0   | IPC Apps Task    |
| 33  | 0           | 1       | 0     | 0.00% | 0.00% | 0.00% | 0   | ifIndex Receive  |
|     |             |         |       |       |       |       |     |                  |
|     |             |         |       |       |       |       |     |                  |

• • •

### **Overall Control Plane Resources**

Control plane memory and CPU utilization on each control processor allows you to keep a tab on the overall control plane resources. You can use the **show platform software status control-processor brief** command (summary view) or the **show platform software status control-processor** command (detailed view) to view control plane memory and CPU utilization information.

All control processors should show status, Healthy. Other possible status values are Warning and Critical. Warning indicates that the router is operational, but that the operating level should be reviewed. Critical implies that the router is nearing failure.

If you see a Warning or Critical status, take the following actions:

- Reduce the static and dynamic loads on the system by reducing the number of elements in the configuration
  or by limiting the capacity for dynamic services.
- Reduce the number of routes and adjacencies, limit the number of ACLs and other rules, reduce the number of VLANs, and so on.

The following sections describe the fields in the **show platform software status control-processor** command output.

#### Load Average

Load average represents the process queue or process contention for CPU resources. For example, on a single-core processor, an instantaneous load of 7 would mean that seven processes are ready to run, one of

which is currently running. On a dual-core processor, a load of 7 would mean that seven processes are ready to run, two of which are currently running.

### **Memory Utilization**

Memory utilization is represented by the following fields:

- Total—Total system memory
- Used—Consumed memory
- Free—Available memory
- Committed—Virtual memory committed to processes

### **CPU Utilization**

CPU utilization is an indication of the percentage of time the CPU is busy, and is represented by the following fields:

- CPU—Allocated processor
- User—Non-Linux kernel processes
- System—Linux kernel process
- Nice—Low-priority processes
- Idle—Percentage of time the CPU was inactive
- IRQ—Interrupts
- SIRQ—System Interrupts
- · IOwait-Percentage of time CPU was waiting for I/O

#### Example: show platform software status control-processor Command

The following are some examples of using the **show platform software status control-processor** command:

```
Router# show platform software status control-processor
RPO: online, statistics updated 5 seconds ago
Load Average: healthy
 1-Min: 0.90, status: healthy, under 5.00
  5-Min: 0.87, status: healthy, under 5.00
  15-Min: 0.95, status: healthy, under 5.00
Memory (kb): healthy
 Total: 3448368
 Used: 1979068 (57%), status: healthy
 Free: 1469300 (43%)
 Committed: 2002904 (58%), under 90%
Per-core Statistics
CPU0: CPU Utilization (percentage of time spent)
 User: 1.54, System: 1.33, Nice: 0.00, Idle: 97.11
 IRQ: 0.00, SIRQ: 0.00, IOwait: 0.00
CPU1: CPU Utilization (percentage of time spent)
 User: 1.53, System: 0.82, Nice: 0.00, Idle: 97.64
  IRQ: 0.00, SIRQ: 0.00, IOwait: 0.00
CPU2: CPU Utilization (percentage of time spent)
```

**Cisco 1000 Series Software Configuration Guide, Cisco IOS XE 17** 

User: 2.77, System: 9.38, Nice: 0.00, Idle: 87.84 IRQ: 0.00, SIRQ: 0.00, IOwait: 0.00 CPU3: CPU Utilization (percentage of time spent) User: 12.62, System: 64.63, Nice: 0.00, Idle: 22.74 IRQ: 0.00, SIRQ: 0.00, IOwait: 0.00 Router# show platform software status control-processor brief Load Average Slot Status 1-Min 5-Min 15-Min RPO Healthy 0.87 0.87 0.94 Memory (kB) Slot Status Total Used (Pct) Free (Pct) Committed (Pct) RPO Healthy 3448368 1996720 (58%) 1451648 (42%) 2003380 (58%) CPU Utilization Slot CPU User System Nice Idle IRO SIRO IOwait 0.00 97.53 RP0 0 1.54 0.92 0.00 0.00 0.00 1.64 1.12 0.00 97.22 0.00 0.00 0.00 1 2 3.32 8.36 0.00 88.30 0.00 0.00 0.00 3 12.58 64.44 0.00 22.97 0.00 0.00 0.00

## Monitoring Hardware Using Alarms

### **Router Design and Monitoring Hardware**

The router sends alarm notifications when problems are detected, allowing you to monitor the network remotely. You do not need to use **show** commands to poll devices on a routine basis; however, you can perform onsite monitoring if you choose.

### **BootFlash Disk Monitoring**

The bootflash disk must have enough free space to store two core dumps. This condition is monitored, and if the bootflash disk is too small to store two core dumps, a syslog alarm is generated, as shown in the following example:

```
Oct 6 14:10:56.292: %FLASH_CHECK-3-DISK_QUOTA: R0/0: flash_check: Flash disk quota exceeded [free space is 1429020 kB] - Please clean up files on bootflash.
```

### Approaches for Monitoring Hardware Alarms

### Viewing the Console or Syslog for Alarm Messages

The network administrator can monitor alarm messages by reviewing alarm messages sent to the system console or to a system message log (syslog).

#### **Enabling the logging alarm Command**

The **logging alarm** command must be enabled for the system to send alarm messages to a logging device, such as the console or a syslog. This command is not enabled by default.

You can specify the severity level of the alarms to be logged. All the alarms at and above the specified threshold generate alarm messages. For example, the following command sends only critical alarm messages to logging devices:

Router (config) # logging alarm critical

If alarm severity is not specified, alarm messages for all severity levels are sent to logging devices.

#### **Examples of Alarm Messages**

The following are examples of alarm messages that are sent to the console.

#### Alarms

To view alarms, use the **show facility-alarm status** command. The following example shows a critical alarm for the power supply:

| Device# <b>show</b> | facility-alarm status |                                             |
|---------------------|-----------------------|---------------------------------------------|
| Source              | Severity              | Description [Index]                         |
|                     |                       |                                             |
| Cellular0/2/0       | ) INFO                | Physical Port Administrative State Down [2] |
| Cellular0/2/1       | INFO                  | Physical Port Administrative State Down [2] |

To view critical alarms, use the **show facility-alarm status critical** command, as shown in the following example:

```
Device# show facility-alarm status critical
ystem Totals Critical: 4 Major: 0 Minor: 0
                              Severity Description
Source
                  Time
                                                                     [Index]
                    _____
                                       -----
GigabitEthernet0/1/0 Jul 12 2017 22:27:25 CRITICAL Physical Port Link Down [1]
GigabitEthernet0/1/1 Jul 12 2017 22:27:25 CRITICAL Physical Port Link Down [1]
GigabitEthernet0/1/2 Jul 12 2017 22:27:25 CRITICAL Physical Port Link Down [1]
GigabitEthernet0/1/3 Jul 12 2017 22:27:25 CRITICAL Physical Port Link Down [1]
```

To view the operational state of the major hardware components on the Device, use the **show platform diag** command. This example shows that power supply P0 has failed:

```
Device# show platform diag
```

Chassis type: C1117-4PLTEEA

```
Slot: 0, C1117-4PLTEEA
 Running state
                                 : ok
  Internal state
                                 : online
  Internal operational state : ok
  Physical insert detect time : 00:01:52 (09:02:14 ago)
  Software declared up time : 00:03:12 (09:00:54 ago)
  CPLD version
                                   : 17100501
  Firmware version
                                 : 16.6(1r)RC3
Sub-slot: 0/0, C1117-1x1GE

      ub-slot: 0/0, crrs
      : ok

      Operational status
      : ok

      : inserted
      : inserted

  Physical insert detect time : 00:04:34 (08:59:32 ago)
  Logical insert detect time : 00:04:34 (08:59:32 ago)
```

```
Sub-slot: 0/1, C1117-ES-4
                       : ok
: inserted
 Operational status
  Internal state
 Physical insert detect time : 00:04:34 (08:59:32 ago)
 Logical insert detect time : 00:04:34 (08:59:32 ago)
Sub-slot: 0/2, C1117-LTE
 Operational status
                             : ok
  Internal state
                            : inserted
 Physical insert detect time : 00:04:34 (08:59:32 ago)
 Logical insert detect time : 00:04:34 (08:59:32 ago)
Sub-slot: 0/3, C1117-VADSL-A
 Operational status : ok
Internal state : ins
  Internal state
                            : inserted
 Physical insert detect time : 00:04:34 (08:59:32 ago)
 Logical insert detect time : 00:04:34 (08:59:32 ago)
Slot: R0, C1117-4PLTEEA
   Running state
                              : ok, active
  Internal state
                            : online
  Internal operational state : ok
  Physical insert detect time : 00:01:52 (09:02:14 ago)
 Software declared up time : 00:01:52 (09:02:14 ago)
 CPLD version
Firmware version
                            : 17100501
                            : 16.6(1r)RC3
Slot: F0, C1117-4PLTEEA
 Running state: ok, activeInternal state: online
 Internal operational state : ok
 Physical insert detect time : 00:01:52 (09:02:14 ago)
 Software declared up time : 00:04:06 (09:00:00 ago)
Hardware ready signal time : 00:02:44 (09:01:22 ago)
 Packet ready signal time : 00:04:31 (08:59:35 ago)
 CPLD version
                            : 17100501
 Firmware version
                            : 16.6(1r)RC3
Slot: P0, PWR-12V
 State
                             : ok
  Physical insert detect time : 00:02:24 (09:01:43 ago)
Slot: GE-POE, Unknown
                              : NA
  State
  Physical insert detect time : 00:00:00 (never ago)
```

#### **Reviewing and Analyzing Alarm Messages**

To facilitate the review of alarm messages, you can write scripts to analyze alarm messages sent to the console or syslog. Scripts can provide reports on events such as alarms, security alerts, and interface status.

Syslog messages can also be accessed through Simple Network Management Protocol (SNMP) using the history table defined in the CISCO-SYSLOG-MIB.

### Network Management System Alerts a Network Administrator when an Alarm is Reported Through SNMP

The SNMP is an application-layer protocol that provides a standardized framework and a common language used for monitoring and managing devices in a network.

SNMP provides notification of faults, alarms, and conditions that might affect services. It allows a network administrator to access router information through a network management system (NMS) instead of reviewing logs, polling devices, or reviewing log reports.

To use SNMP to get alarm notification, use the following MIBs:

- ENTITY-MIB, RFC4133(required for the CISCO-ENTITY-ALARM-MIB, ENTITY-STATE-MIB and CISCO-ENTITY-SENSOR-MIB to work)
- CISCO-ENTITY-ALARM-MIB
- ENTITY-STATE-MIB
- CISCO-ENTITY-SENSOR-MIB(for transceiver environmental alarm information, which is not provided through the CISCO-ENTITY-ALARM-MIB)

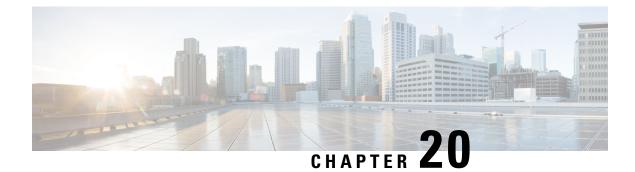

# **Support for Security-Enhanced Linux**

This chapter describes the SELinux feature, and includes the following sections:

- Overview, on page 235
- Prerequisites for SELinux, on page 235
- Restrictions for SELinux, on page 235
- Information About SELinux, on page 235
- Configuring SELinux, on page 236
- Verifying SELinux Enablement, on page 238
- Troubleshooting SELinux, on page 239

## **Overview**

Security-Enhanced Linux (SELinux) is a solution composed of Linux kernel security module and system utilities to incorporate a strong, flexible Mandatory Access Control (MAC) architecture into Cisco IOS-XE platforms.

SELinux provides an enhanced mechanism to enforce the separation of information, based on confidentiality and integrity requirements, which addresses threats of tampering and bypassing of application security mechanisms and enables the confinement of damage that malicious or flawed applications can cause.

## **Prerequisites for SELinux**

There are no specific prerequisites for this feature.

# **Restrictions for SELinux**

There are no specific restrictions for this feature.

## **Information About SELinux**

SELinux enforces mandatory access control policies that confine user programs and system services to the minimum privilege required to perform their assigned functionality. This reduces or eliminates the ability of

these programs and daemons to cause harm when compromised (for example, through buffer overflows or misconfigurations). This is a practical implementation of principle of least privilege by enforcing MAC on Cisco IOS-XE platforms. This confinement mechanism works independently of the traditional Linux access control mechanisms. SELinux provides the capability to define policies to control the access from an application process to any resource object, thereby allowing for the clear definition and confinement of process behavior.

SELinux can operate either in **Permissive mode** or **Enforcing mode** when enabled on a system.

- In Permissive mode, SELinux does not enforce the policy, and only generates system logs for any denials caused by violation of the resource access policy. The operation is not denied, but only logged for resource access policy violation.
- In Enforcing mode, the SELinux policy is enabled and enforced. It denies resource access based on the access policy rules, and generates system logs.

From Cisco IOS XE 17.13.1a, SELinux is enabled in Enforcing mode by default on supported Cisco IOS XE platforms. In the Enforcing mode, any system resource access that does not have the necessary allow policy is treated as a violation, and the operation is denied. The violating operation fails when a denial occurs, and system logs are generated. In Enforcing mode, the solution works in access-violation prevention mode.

### Supported Platforms

From Cisco IOS XE 17.13.1a, SELinux is enabled on the following platforms:

- Cisco 1000 Series Aggregation Services Routers
- Cisco 1000 Series Integrated Services Routers
- Cisco 4000 Series Integrated Services Routers
- Cisco Catalyst 8000v Edge Software
- Cisco Catalyst 8200 Series Edge Platforms
- Cisco Catalyst 8300 Series Edge Platforms
- Cisco Catalyst 8500 and 8500L Series Edge Platforms
- Cisco VG Series Gateways: VG400, VG410, VG420, and VG450
- Cisco 1100 Terminal Services Gateway

# **Configuring SELinux**

The are no additional requirements or configuration steps needed to enable or use the SELinux feature in Enforcing mode.

The following commands are introduced as part of the SELinux feature:

set platform software selinux {default | enforcing | permissive}
platform security selinux {enforcing | permissive}
show platform software selinux

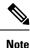

These new commands are implemented as **service internal** commands.

### Configuring SELinux (EXEC Mode)

Use the set platform software selinux command to configure SELinux in EXEC mode.

The following example shows SELinux configuration in EXEC mode:

Device# set platform software selinux ?

```
default Set SELinux mode to default
enforcing Set SELinux mode to enforcing
permissive Set SELinux mode to permissive
```

## **Configuring SELinux (CONFIG Mode)**

Use the **platform security selinux** command to configure SELinux in configuration mode.

The following example shows SELinux configuration in CONFIG mode:

Device(config) # platform security selinux

enforcing Set SELinux policy to Enforcing mode permissive Set SELinux policy to Permissive mode

Device (config) # platform security selinux permissive

Device(config)#
\*Oct 20 21:52:45.155: %IOSXE-1-PLATFORM: R0/0:
SELINUX\_MODE\_PROG: Platform Selinux confinement mode downgraded to permissive!

Device(config)#

### **Examples for SELinux**

The following example shows the output for changing the mode from Enforcing to Permissive:

"\*Oct 20 21:44:03.609: %IOSXE-1-PLATFORM: R0/0: SELINUX MODE PROG: Platform Selinux confinement mode downgraded to permissive!"

The following example shows the output for changing the mode from Permissive to Enforcing:

```
"*Oct 20 21:44:34.160: %IOSXE-1-PLATFORM: R0/0:
SELINUX MODE PROG: Platform Selinux confinement mode upgraded to enforcing!"
```

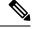

**Note** If the SELinux mode is changed, this change is considered a system security event, and a system log message is generated.

## SysLog Message Reference

| Facility-Severity-Mnemonic | %SELINUX-1-VIOLATION                                                                                                    |
|----------------------------|----------------------------------------------------------------------------------------------------|
| Severity-Meaning           | Alert Level Log                                                                                                    |
| Message                    | N/A                                                                                                    |
| Message Explanation        | Resource access was made by the process for which<br>a resource access policy does not exist. The operation<br>was flagged, and resource access was denied. A<br>system log was generated with information that<br>process resource access has been denied. |
| Component                  | SELINUX                                                                                                    |
| Recommended Action         | Contact Cisco TAC with the following relevant information as attachments:                                                                                                    |
|                            | • The exact message as it appears on the console or in the system                                                                                                    |
|                            | • Output of the <b>show tech-support</b> command (text file)                                                                                                    |
|                            | • Archive of Btrace files from the box using the following command:                                                                                                    |
|                            | request platform software trace archive target<br><url></url>                                                                                                    |
|                            | • Output of the <b>show platform software selinux</b> command                                                                                                    |

The following examples demonstrate sample syslog messages:

Example 1:

```
*Nov 14 00:09:04.943: %SELINUX-1-VIOLATION: R0/0: audispd: type=AVC
msg=audit(1699927057.934:129): avc: denied { getattr } for pid=5899 comm="ls"
path="/root/test" dev="rootfs" ino=25839
scontext=system_u:system_r:polaris_iosd_t:s0
tcontext=system_u:object_r:admin_home_t:s0 tclass=file permissive=0
```

#### Example 2:

```
*Nov 14 00:09:04.947: %SELINUX-1-VIOLATION: R0/0: audispd: t type=AVC
msg=audit(1699927198.486:130): avc: denied { write } for pid=6012 comm="echo"
path="/root/test" dev="rootfs" ino=25839
scontext=system_u:system_r:polaris_iosd_t:s0
tcontext=system_u:object_r:admin_home_t:s0 tclass=file permissive= 0
```

## **Verifying SELinux Enablement**

Use the show platform software selinux command to view the SELinux configuration mode:

```
Device# show platform software selinux

IOS-XE SELINUX STATUS

SElinux Status : Enabled

Current Mode : Enforcing

Config file Mode : Enforcing
```

# **Troubleshooting SELinux**

If there is an instance of an SELinux violation on your device or network, please reach out to Cisco TAC with the following details:

• The message exactly as it appears on the console or in the system log. For example:

device#request platform software trace archive target
 flash:selinux\_btrace\_logs

- Output of the show tech-support command (text file)
- Archive of Btrace files from the box using the following command:

request platform software trace archive target <URL>

• Output of the show platform software selinux command

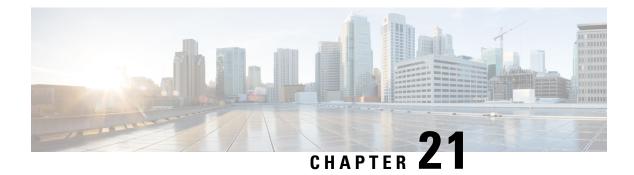

# **Packet Trace**

First Published: August 03, 2016

The Packet-Trace feature provides a detailed understanding of how data packets are processed by the Cisco IOS XE platform, and thus helps customers to diagnose issues and troubleshoot them more efficiently. This module provides information about how to use the Packet-Trace feature.

- Information About Packet Trace, on page 241
- Usage Guidelines for Configuring Packet Trace, on page 242
- Configuring Packet Trace, on page 242
- Displaying Packet-Trace Information, on page 247
- Removing Packet-Trace Data, on page 247
- Configuration Examples for Packet Trace, on page 247
- Additional References, on page 260
- Feature Information for Packet Trace, on page 260

## Information About Packet Trace

The Packet-Trace feature provides three levels of inspection for packets: accounting, summary, and path data. Each level provides a detailed view of packet processing at the cost of some packet processing capability. However, Packet Trace limits inspection to packets that match the debug platform condition statements, and is a viable option even under heavy-traffic situations in customer environments.

The following table explains the three levels of inspection provided by packet trace.

| Packet-Trace<br>Level | Description                                                                                                    |
|-----------------------|----------------------------------------------------------------------------------------------------|
| Accounting            | Packet-Trace accounting provides a count of packets that enter and leave the network processor. Packet-Trace accounting is a lightweight performance activity, and runs continuously until it is disabled.                                                                                                    |
| Summary               | At the summary level of packet trace, data is collected for a finite number of packets.<br>Packet-Trace summary tracks the input and output interfaces, the final packet state, and<br>punt, drop, or inject packets, if any. Collecting summary data adds to additional performance<br>compared to normal packet processing, and can help to isolate a troublesome interface. |

#### Table 26: Packet-Trace Level

| Packet-Trace<br>Level                        | Descriptio                | ON                                                                                                    |
|----------------------------------------------|---------------------------|----------------------------------------------------------------------------------------------------|
| is collected for a finite number of packets. |                           | et-trace path data level provides the greatest level of detail in packet trace. Data<br>ed for a finite number of packets. Packet-Trace path data captures data, including<br>anal debugging ID that is useful to correlate with feature debugs, a timestamp,<br>ceature-specific path-trace data.                                                     |
|                                              | (FIA) trac<br>layers of t | also has two optional capabilities: packet copy and Feature Invocation Array<br>e. The packet-copy option enables you to copy input and output packets at various<br>he packet (layer 2, layer 3 or layer 4). The FIA- trace option tracks every feature<br>oked during packet processing and helps you to know what is happening during<br>pocessing. |
|                                              | Note                      | Collecting path data consumes more packet-processing resources, and the optional capabilities incrementally affect packet performance. Therefore, path-data level should be used in limited capacity or in situations where packet performance change is acceptable.                                                                                   |

# **Usage Guidelines for Configuring Packet Trace**

Consider the following best practices while configuring the Packet-Trace feature:

- Use of ingress conditions when using the Packet-Trace feature is recommended for a more comprehensive view of packets.
- Packet-trace configuration requires data-plane memory. On systems where data-plane memory is
  constrained, carefully consider how you will select the packet-trace values. A close approximation of
  the amount of memory consumed by packet trace is provided by the following equation:

memory required = (statistics overhead) + number of packets \* (summary size + data size + packet copy size).

When the Packet-Trace feature is enabled, a small, fixed amount of memory is allocated for statistics. Similarly, when per-packet data is captured, a small, fixed amount of memory is required for each packet for summary data. However, as shown by the equation, you can significantly influence the amount of memory consumed by the number of packets you select to trace, and whether you collect path data and copies of packets.

## **Configuring Packet Trace**

Perform the following steps to configure the Packet-Trace feature.

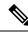

Note

The amount of memory consumed by the Packet-Trace feature is affected by the packet-trace configuration. You should carefully select the size of per-packet path data and copy buffers and the number of packets to be traced in order to avoid interrupting normal services. You can check the current data-plane DRAM memory consumption by using the **show platform hardware qfp active infrastructure exmem statistics** command.

|        | Command or Action                                                                                                    | Purpose                                                                                                    |
|--------|----------------------------------------------------------------------------------------------------|----------------------------------------------------------------------------------------------------|
| Step 1 | enable                                                                                                    | Enables the privileged EXEC mode. Enter you password if prompted.                                                                                                    |
|        | Example:                                                                                                    | password if prompted.                                                                                                    |
|        | Router> enable                                                                                                    |                                                                                                    |
| Step 2 | debug platform packet-trace packet pkt-num[fia-trace   summary-only] [circular][data-size data-size]                                                                                                    | Collects summary data for a specified number<br>of packets. Captures feature path data by<br>default, and optionally performs FIA trace.                                                                                                    |
|        | Example:                                                                                                    | <i>pkt-num</i> —Specifies the maximum number of packets maintained at a given time.                                                                                                    |
|        | Router# debug platform packet-trace<br>packets 2048 summary-only                                                                                                    | <b>fia-trace</b> —Provides detailed level of data capture, including summary data, feature-specific data. Also displays each feature entry visited during packet processing.                                                                                                    |
|        |                                                                                                    | <b>summary-only</b> —Enables the capture of summary data with minimal details.                                                                                                    |
|        |                                                                                                    | <b>circular</b> —Saves the data of the most recently traced packets.                                                                                                    |
|        |                                                                                                    | <i>data-size</i> —Specifies the size of data buffers for<br>storing feature and FIA trace data for each<br>packet in bytes. When very heavy packet<br>processing is performed on packets, users car<br>increase the size of the data buffers if necessary<br>The default value is 2048. |
| Step 3 | debug platform packet-trace {punt<br> inject copy drop packet statistics}                                                                                                    | Enables tracing of punted packets from data t control plane.                                                                                                    |
|        | Example:                                                                                                    |                                                                                                    |
|        | Router# debug platform packet-trace punt                                                                                                    |                                                                                                    |
| Step 4 | debug platform condition [ipv4   ipv6]         [interface interface][access-list access-list         -name   ipv4-address   subnet-mask           ipv6-address   subnet-mask] [ingress   egress          both] | Specifies the matching criteria for tracing<br>packets. Provides the ability to filter by<br>protocol, IP address and subnet mask, access<br>control list (ACL), interface, and direction.                                                                                              |
|        | Example:                                                                                                    |                                                                                                    |
|        | Router# debug platform condition interface g0/0/0 ingress                                                                                                    |                                                                                                    |
| Step 5 | debug platform condition start                                                                                                    | Enables the specified matching criteria and                                                                                                    |
|        | Example:                                                                                                    | starts packet tracing.                                                                                                    |
|        | Router# debug platform condition start                                                                                                    |                                                                                                    |

### Procedure

|        | Command or Action                                                                                                 | Purpose                                                                                                    |
|--------|----------------------------------------------------------------------------------------------------|----------------------------------------------------------------------------------------------------|
| Step 6 | debug platform condition stop<br>Example:<br>Router# debug platform condition start                               | Deactivates the condition and stops packet tracing.                                                                                                    |
| Step 7 | show platform packet-trace {configuration<br>  statistics   summary   packet {all   <i>pkt-num</i> }}<br>Example: | Displays packet-trace data according to the specified option. See {start cross reference} Table 21-1 {end cross reference} for detailed information about the <b>show</b> command options. |
| Step 8 | Router# show platform packet-trace 14 clear platform condition all Example:                                       | Removes the configurations provided by the <b>debug platform condition</b> and <b>debug platform packet-trace</b> commands.                                                                |
|        | Router(config)# clear platform condition all                                                                      |                                                                                                    |
| Step 9 | exit                                                                                                    | Exits the privileged EXEC mode.                                                                                                    |
|        | Example:                                                                                                    |                                                                                                    |
|        | Router# exit                                                                                                    |                                                                                                    |

## **Configuring Packet Tracer with UDF Offset**

Perform the following steps to configure the Packet-Trace UDF with offset:

### Procedure

|        | Command or Action                                                                           | Purpose                                                                                                    |
|--------|---------------------------------------------------------------------------------------------|----------------------------------------------------------------------------------------------------|
| Step 1 | enable                                                                                      | Enables privileged EXEC mode.                                                                                                    |
|        | Example:                                                                                    | • Enter your password if prompted.                                                                                                    |
|        | Device> enable                                                                              |                                                                                                    |
| Step 2 | configure terminal                                                                          | Enters global configuration mode.                                                                                                    |
|        | Example:                                                                                    |                                                                                                    |
|        | Device# configure terminal                                                                  |                                                                                                    |
| Step 3 | <b>udf</b> udf name <b>header</b> { <b>inner</b>   <b>outer</b> } { <b>13</b>   <b>14</b> } | Configures individual UDF definitions. You                                                                                                    |
|        | offset offset-in-bytes length length-in-bytes                                               | can specify the name of the UDF, the<br>networking header from which offset, and the                                                                   |
|        | Example:                                                                                    | length of data to be extracted.                                                                                                    |
|        | Router(config)# udf TEST_UDF_NAME_1<br>header inner 13 64 1                                 | The <b>inner</b> or <b>outer</b> keywords indicate the start<br>of the offset from the unencapsulated Layer 3<br>or Layer 4 headers, or if there is an |

|        | Command or Action                                                                                                    | Purpose                                                                                                    |
|--------|----------------------------------------------------------------------------------------------------|----------------------------------------------------------------------------------------------------|
|        | Router(config)# udf TEST_UDF_NAME_2<br>header inner 14 77 2                                                                     | encapsulated packet, they indicate the start of offset from the inner L3/L4.                                                                                                    |
|        | Router(config)# udf TEST_UDF_NAME_3<br>header outer 13 65 1                                                                     | The <b>length</b> keyword specifies, in bytes, the length from the offset. The range is from 1 to 2.                                                                                                    |
|        | Router(config)# udf TEST_UDF_NAME_4<br>header outer 14 67 1                                                                     |                                                                                                    |
| Step 4 | <b>udf</b> udf name { <b>header</b>   <b>packet-start</b> }<br>offset-base offset length                                        | • header—Specifies the offset base configuration.                                                                                                    |
|        | <b>Example:</b><br>Router(config) # udf TEST_UDF_NAME_5<br>packet-start 120 1                                                   | • packet-start—Specifies the offset base<br>from packet-start. packet-start" can vary<br>depending on if packet-trace is for an<br>inbound packet or outbound packet. If the<br>packet-trace is for an inbound packet then<br>the packet-start will be layer2. For<br>outbound, he packet-start will be layer3 |
|        |                                                                                                    | <ul> <li>offset—Specifies the number of bytes<br/>offset from the offset base. To match the<br/>first byte from the offset base (Layer<br/>3/Layer 4 header), configure the offset as<br/>0.</li> </ul>                                                                                                    |
|        |                                                                                                    | • length—Specifies the number of bytes<br>from the offset. Only 1 or 2 bytes are<br>supported. To match additional bytes, you<br>must define multiple UDFs.                                                                                                    |
| Step 5 | <b>ip access-list extended</b> { <i>acl-name</i>   <i>acl-num</i> }                                                             | Enables extended ACL configuration mode.                                                                                                    |
|        | Example:                                                                                                    | The CLI enters the extended ACL configuration mode in which all subsequent                                                                                                    |
|        | Router(config)# ip access-list extended<br>acl2                                                                                 | commands apply to the current extended access<br>list. Extended ACLs control traffic by the<br>comparison of the source and destination<br>addresses of the IP packets to the addresses<br>configured in the ACL.                                                                                              |
| Step 6 | ip access-list extended { deny   permit } udf<br>udf-name value mask                                                            | with the current access control entries (ACEs)                                                                                                    |
|        | Example:                                                                                                    | . The bytes defined in ACL is 0xD3. Masks are used with IP addresses in IP ACLs to                                                                                                    |
|        | Router(config-acl)# permit ip any any<br>udf TEST_UDF_NAME_5 0xD3 0xFF                                                          | specify what should be permitted and denied                                                                                                    |
| Step 7 | debug platform condition [ipv4   ipv6] [<br>interface interface] [access-list access-list<br>-name   ipv4-address / subnet-mask | Specifies the matching criteria for tracing<br>packets. Provides the ability to filter by<br>protocol, IP address and subnet mask, access<br>control list (ACL), interface, and direction.                                                                                                    |

|         | Command or Action                                                                                                    | Purpose                                                                                                    |
|---------|----------------------------------------------------------------------------------------------------|----------------------------------------------------------------------------------------------------|
|         | <i>ipv6-address   subnet-mask</i> ] [ <b>ingress   egress</b><br>  <b>both</b> ]                                                |                                                                                                    |
|         | Example:                                                                                                    |                                                                                                    |
|         | Router# debug platform condition<br>interface gi0/0/0 ipv4 access-list acl2<br>both                                             |                                                                                                    |
| Step 8  | debug platform condition start                                                                                                  | Enables the specified matching criteria and                                                                                                    |
|         | Example:                                                                                                    | starts packet tracing.                                                                                                    |
|         | Router# debug platform condition start                                                                                          |                                                                                                    |
| Step 9  | debug platform packet-trace packet <i>pkt-num</i><br>[ fia-trace   summary-only] [ circular ] [<br>data-size <i>data-size</i> ] | Collects summary data for a specified numbe<br>of packets. Captures feature path data by<br>default, and optionally performs FIA trace.                                                                                                    |
|         | Example:                                                                                                    | <i>pkt-num</i> —Specifies the maximum number of packets maintained at a given time.                                                                                                    |
|         | Router# debug platform packet-trace<br>packet 1024 fia-trace data-size 2048                                                     | <b>fia-trace</b> —Provides detailed level of data capture, including summary data, feature-specific data. Also displays each feature entry visited during packet processing                                                                                                    |
|         |                                                                                                    | <b>summary-only</b> —Enables the capture of summary data with minimal details.                                                                                                    |
|         |                                                                                                    | <b>circular</b> —Saves the data of the most recently traced packets.                                                                                                    |
|         |                                                                                                    | <i>data-size</i> —Specifies the size of data buffers<br>for storing feature and FIA trace data for each<br>packet in bytes. When very heavy packet<br>processing is performed on packets, users can<br>increase the size of the data buffers if<br>necessary. The default value is 2048. |
| Step 10 | debug platform packet-trace {punt  <br>inject copy   drop  packet   statistics}                                                 | Enables tracing of punted packets from data to control plane.                                                                                                    |
|         | Example:                                                                                                    |                                                                                                    |
|         | Router# debug platform packet-trace punt                                                                                        |                                                                                                    |
| Step 11 | debug platform condition stop                                                                                                   | Deactivates the condition and stops packet                                                                                                    |
|         | Example:                                                                                                    | tracing.                                                                                                    |
|         | Router# debug platform condition start                                                                                          |                                                                                                    |
| Step 12 | exit                                                                                                    | Exits the privileged EXEC mode.                                                                                                    |
|         | Example:                                                                                                    |                                                                                                    |

| <br>Command or Action | Purpose |
|-----------------------|---------|
| Router# exit          |         |

# **Displaying Packet-Trace Information**

Use these **show** commands to display packet-trace information.

Table 27: show Commands

| Command                                                        | Description                                                                                                    |
|----------------------------------------------------------------|----------------------------------------------------------------------------------------------------|
| show platform packet-trace configuration                       | Displays packet trace configuration, including any defaults.                                                                                                    |
| show platform packet-trace statistics                          | Displays accounting data for all the traced packets.                                                                                                    |
| show platform packet-trace summary                             | Displays summary data for the number of packets specified.                                                                                                    |
| <pre>show platform packet-trace {all   pkt-num} [decode]</pre> | Displays the path data for all the packets or the packet<br>specified. The <b>decode</b> option attempts to decode the binary<br>packet into a more human- readable form. |

# **Removing Packet-Trace Data**

Use these commands to clear packet-trace data.

Table 28: clear Commands

| Command                                   | Description                                               |
|-------------------------------------------|-----------------------------------------------------------|
| clear platform packet-trace statistics    | Clears the collected packet-trace data and statistics.    |
| clear platform packet-trace configuration | Clears the packet-trace configuration and the statistics. |

# **Configuration Examples for Packet Trace**

This section provides the following configuration examples:

## **Example: Configuring Packet Trace**

This example describes how to configure packet trace and display the results. In this example, incoming packets to Gigabit Ethernet interface 0/0/1 are traced, and FIA-trace data is captured for the first 128 packets. Also, the input packets are copied. The **show platform packet-trace packet 0** command displays the summary data and each feature entry visited during packet processing for packet 0.

Router>

```
enable
Router# debug platform packet-trace packet 128 fia-trace
Router# debug platform packet-trace punt
Router# debug platform condition interface q0/0/1 ingress
Router# debug platform condition start
Router#! ping to UUT
Router# debug platform condition stop
Router# show platform packet-trace packet 0
Packet: 0
                   CBUG ID: 9
Summary
           : GigabitEthernet0/0/1
 Input
 Output : GigabitEthernet0/0/0
          : FWD
 State
 Timestamp
   Start : 1819281992118 ns (05/17/2014 06:42:01.207240 UTC)
   Stop
           : 1819282095121 ns (05/17/2014 06:42:01.207343 UTC)
Path Trace
 Feature: IPV4
              : 192.0.2.1
   Source
   Destination : 192.0.2.2
   Protocol : 1 (ICMP)
 Feature: FIA TRACE
   Entry : 0x8059dbe8 - DEBUG COND INPUT PKT
   Timestamp : 3685243309297
 Feature: FIA TRACE
   Entry : 0x82011a00 - IPV4 INPUT DST LOOKUP CONSUME
   Timestamp : 3685243311450
  Feature: FIA TRACE
   Entry : 0x82000170 - IPV4 INPUT FOR US MARTIAN
   Timestamp : 3685243312427
  Feature: FIA TRACE
   Entry : 0x82004b68 - IPV4 OUTPUT LOOKUP PROCESS
   Timestamp : 3685243313230
 Feature: FIA TRACE
   Entry : 0x8034f210 - IPV4_INPUT_IPOPTIONS_PROCESS
   Timestamp : 3685243315033
  Feature: FIA TRACE
   Entry : 0x82013200 - IPV4 OUTPUT GOTO OUTPUT FEATURE
   Timestamp : 3685243315787
 Feature: FIA TRACE
   Entry : 0x80321450 - IPV4_VFR REFRAG
   Timestamp : 3685243316980
 Feature: FIA_TRACE
   Entry : 0x82014700 - IPV6 INPUT L2 REWRITE
   Timestamp : 3685243317713
 Feature: FIA_TRACE
   Entry : 0x82000080 - IPV4 OUTPUT FRAG
   Timestamp : 3685243319223
 Feature: FIA TRACE
   Entry : 0x8200e500 - IPV4 OUTPUT DROP POLICY
   Timestamp : 3685243319950
 Feature: FIA_TRACE
   Entry
          : 0x8059aff4 - PACTRAC OUTPUT STATS
   Timestamp : 3685243323603
  Feature: FIA TRACE
   Entry : 0x82016100 - MARMOT SPA D TRANSMIT PKT
   Timestamp : 3685243326183
Router# clear platform condition all
Router# exit
```

Linux Forwarding Transport Service (LFTS) is a transport mechanism to forward packets punted from the CPP into applications other than IOSd. This example displays the LFTS-based intercepted packet destined for binos application.

```
Router# show platform packet-trace packet 10
Packet: 10
              CBUG ID: 52
Summary
 Input : GigabitEthernet0/0/0
 Output : internal0/0/rp:1
  State : PUNT 55 (For-us control)
 Timestamp
   Start : 597718358383 ns (06/06/2016 09:00:13.643341 UTC)
   Stop : 597718409650 ns (06/06/2016 09:00:13.643392 UTC)
Path Trace
  Feature: IPV4
    Input : GigabitEthernet0/0/0
   Output : <unknown>
   Source : 10.64.68.2
   Destination : 10.0.0.102
   Protocol : 17 (UDP)
     SrcPort : 1985
     DstPort : 1985
  Feature: FIA TRACE
   Input : GigabitEthernet0/0/0
   Output : <unknown>
   Entry : 0x8a0177bc - DEBUG COND INPUT PKT
   Lapsed time : 426 ns
  Feature: FIA TRACE
   Input : GigabitEthernet0/0/0
   Output : <unknown>
   Entry : 0x8a017788 - IPV4 INPUT DST LOOKUP CONSUME
   Lapsed time : 386 ns
  Feature: FIA TRACE
   Input : GigabitEthernet0/0/0
   Output : <unknown>
   Entry : 0x8a01778c - IPV4 INPUT FOR US MARTIAN
   Lapsed time : 13653 ns
  Feature: FIA TRACE
    Input : GigabitEthernet0/0/0
   Output : internal0/0/rp:1
   Entry : 0x8a017730 - IPV4 INPUT LOOKUP PROCESS EXT
   Lapsed time : 2360 ns
  Feature: FIA TRACE
   Input : GigabitEthernet0/0/0
   Output : internal0/0/rp:1
   Entry : 0x8a017be0 - IPV4 INPUT IPOPTIONS PROCESS EXT
   Lapsed time : 66 ns
  Feature: FIA TRACE
    Input : GigabitEthernet0/0/0
   Output : internal0/0/rp:1
   Entry : 0x8a017bfc - IPV4 INPUT GOTO OUTPUT FEATURE EXT
   Lapsed time : 680 ns
  Feature: FIA_TRACE
   Input : GigabitEthernet0/0/0
    Output : internal0/0/rp:1
   Entry : 0x8a017d60 - IPV4_INTERNAL_ARL_SANITY_EXT
   Lapsed time : 320 ns
  Feature: FIA TRACE
    Input : GigabitEthernet0/0/0
    Output : internal0/0/rp:1
   Entry : 0x8a017a40 - IPV4 VFR REFRAG EXT
   Lapsed time : 106 ns
  Feature: FIA TRACE
   Input : GigabitEthernet0/0/0
   Output : internal0/0/rp:1
   Entry : 0x8a017d2c - IPV4 OUTPUT DROP POLICY EXT
   Lapsed time : 1173 ns
  Feature: FIA TRACE
```

```
Input : GigabitEthernet0/0/0
Output : internal0/0/rp:1
Entry : 0x8a017940 - INTERNAL_TRANSMIT_PKT_EXT
Lapsed time : 20173 ns
LFTS Path Flow: Packet: 10 CBUG ID: 52
Feature: LFTS
Pkt Direction: IN
Punt Cause : 55
        subCause : 0
```

### Example: Using Packet Trace

This example provides a scenario in which packet trace is used to troubleshoot packet drops for a NAT configuration on a Cisco device. This example shows how you can effectively utilize the level of detail provided by the Packet-Trace feature to gather information about an issue, isolate the issue, and then find a solution.

In this scenario, you can detect that there are issues, but are not sure where to start troubleshooting. You should, therefore, consider accessing the Packet-Trace summary for a number of incoming packets.

```
Router# debug platform condition ingress
Router# debug platform packet-trace packet 2048 summary-only
Router# debug platform condition start
Router# debug platform condition stop
Router# show platform packet-trace summary
                     Output State Reason
Gi0/0/0 DROP 402 (M
Pkt Input
0
     Gi0/0/0
                       Gi0/0/0
                                        DROP 402 (NoStatsUpdate)
     internal0/0/rp:0 internal0/0/rp:0 PUNT 21 (RP<->QFP keepalive)
1
2
     internal0/0/recycle:0 Gi0/0/0
                                        FWD
```

The output shows that packets are dropped due to NAT configuration on Gigabit Ethernet interface 0/0/0, which enables you to understand that an issue is occurring on a specific interface. Using this information, you can limit which packets to trace, reduce the number of packets for data capture, and increase the level of inspection.

```
Router# debug platform packet-trace packet 256
Router# debug platform packet-trace punt
Router# debug platform condition interface Gi0/0/0
Router# debug platform condition start
Router# debug platform condition stop
Router# show platform packet-trace summary
Router# show platform packet-trace 15
                  CBUG ID: 238
Packet: 15
Summary
           : GigabitEthernet0/0/0
 Input
 Output : internal0/0/rp:1
 State : PUNT 55 (For-us control)
 Timestamp
   Start : 1166288346725 ns (06/06/2016 09:09:42.202734 UTC)
           : 1166288383210 ns (06/06/2016 09:09:42.202770 UTC)
   Stop
Path Trace
  Feature: IPV4
   Input : GigabitEthernet0/0/0
   Output : <unknown>
   Source
               : 10.64.68.3
   Destination : 10.0.0.102
   Protocol : 17 (UDP)
     SrcPort : 1985
     DstPort : 1985
```

```
IOSd Path Flow: Packet: 15 CBUG ID: 238
 Feature: INFRA
   Pkt Direction: IN
   Packet Rcvd From CPP
 Feature: IP
   Pkt Direction: IN
   Source
           : 10.64.68.122
   Destination : 10.64.68.255
  Feature: IP
   Pkt Direction: IN
   Packet Enqueued in IP layer
   Source : 10.64.68.122
   Destination : 10.64.68.255
   Interface : GigabitEthernet0/0/0
 Feature: UDP
   Pkt Direction: IN
    src
           : 10.64.68.122(1053)
               : 10.64.68.255(1947)
   dst
   length
               : 48
Router#show platform packet-trace packet 10
                  CBUG ID: 10
Packet: 10
Summary
           : GigabitEthernet0/0/0
 Input
 Output : internal0/0/rp:0
          : PUNT 55 (For-us control)
 State
 Timestamp
   Start : 274777907351 ns (01/10/2020 10:56:47.918494 UTC)
   Stop
           : 274777922664 ns (01/10/2020 10:56:47.918509 UTC)
Path Trace
 Feature: IPV4(Input)
   Input
           : GigabitEthernet0/0/0
             : <unknown>
   Output
            : 10.78.106.2
    Source
   Destination : 10.0.0.102
   Protocol : 17 (UDP)
     SrcPort : 1985
     DstPort : 1985
IOSd Path Flow: Packet: 10
                           CBUG ID: 10
 Feature: INFRA
   Pkt Direction: IN
Packet Rcvd From DATAPLANE
 Feature: IP
    Pkt Direction: IN
   Packet Enqueued in IP layer
   Source : 10.78.106.2
   Destination : 10.0.0.102
   Interface : GigabitEthernet0/0/0
  Feature: UDP
   Pkt Direction: IN DROP
   Pkt : DROPPED
   UDP: Discarding silently
           : 881 10.78.106.2(1985)
   src
    dst
              : 10.0.0.102(1985)
   length
               : 60
Router#show platform packet-trace packet 12
Packet: 12 CBUG ID: 767
Summary
 Input
           : GigabitEthernet3
 Output
           : internal0/0/rp:0
 State
         : PUNT 11 (For-us data)
```

```
Timestamp
   Start : 16120990774814 ns (01/20/2020 12:38:02.816435 UTC)
   Stop
           : 16120990801840 ns (01/20/2020 12:38:02.816462 UTC)
Path Trace
  Feature: IPV4(Input)
            : GigabitEthernet3
   Input
    Output
               : <unknown>
              : 10.1.1.1
   Source
    Destination : 10.1.1.2
   Protocol : 6 (TCP)
               : 46593
     SrcPort
     DstPort : 23
IOSd Path Flow: Packet: 12
                           CBUG ID: 767
  Feature: INFRA
   Pkt Direction: IN
   Packet Rcvd From DATAPLANE
  Feature: IP
   Pkt Direction: IN
    Packet Enqueued in IP layer
   Source : 10.1.1.1
   Destination : 10.1.1.2
   Interface : GigabitEthernet3
  Feature: IP
   Pkt Direction: IN
    FORWARDEDTo transport layer
                : 10.1.1.1
    Source
                : 10.1.1.2
    Destination
   Interface
                 : GigabitEthernet3
  Feature: TCP
    Pkt Direction: IN
    tcp0: I NoTCB 10.1.1.1:46593 10.1.1.2:23 seq 1925377975 OPTS 4 SYN WIN 4128
Router# show platform packet-trace summary
Pkt Input
                               Output
                                                         State Reason
0
     INJ.2
                               Gi1
                                                         FWD
1
     Gi1
                               internal0/0/rp:0
                                                         PUNT
                                                                11 (For-us data)
2
     INJ.2
                               Gi1
                                                         FWD
3
                               internal0/0/rp:0
                                                         PUNT
     Gi1
                                                                11 (For-us data)
4
     INJ.2
                               Gi1
                                                         FWD
5
     TNJ.2
                               Gi1
                                                         FWD
                                                               11 (For-us data)
6
    Gi1
                               internal0/0/rp:0
                                                         PUNT
7
     Gi1
                               internal0/0/rp:0
                                                         PUNT
                                                               11 (For-us data)
8
     Gi1
                               internal0/0/rp:0
                                                         PUNT
                                                                11
                                                                   (For-us data)
9
     Gi1
                               internal0/0/rp:0
                                                         PUNT
                                                                11
                                                                   (For-us data)
    INJ.2
10
                                                         FWD
                               Gi1
11
   INJ.2
                               Gi1
                                                         FWD
12
    INJ.2
                               Gi1
                                                         FWD
13
     Gi1
                               internal0/0/rp:0
                                                         PUNT
                                                                11 (For-us data)
14
     Gi1
                               internal0/0/rp:0
                                                         PUNT
                                                                11
                                                                   (For-us data)
                                                                11 (For-us data)
15
     Gi1
                               internal0/0/rp:0
                                                         PUNT
16
     INJ.2
                               Gi1
                                                         FWD
```

The following example displays the packet trace data statistics.

```
Router#show platform packet-trace statistics
Packets Summary
Matched 3
Traced 3
Packets Received
Ingress 0
Inject 0
Packets Processed
```

L

| Forward<br>Punt<br>Count<br>3<br>Drop<br>Consume | 3          | Cause<br>RP injected for-us | control   |
|--------------------------------------------------|------------|-----------------------------|-----------|
|                                                  | PKT DIR IN |                             |           |
|                                                  | Dropped    | Consumed                    | Forwarded |
| INFRA                                            | 0          | 0                           | 0         |
| TCP                                              | 0          | 0                           | 0         |
| UDP                                              | 0          | 0                           | 0         |
| IP                                               | 0          | 0                           | 0         |
| IPV6                                             | 0          | 0                           | 0         |
| ARP                                              | 0          | 0                           | 0         |
| E                                                | KT DIR OUT |                             |           |
|                                                  | Dropped    | Consumed                    | Forwarded |
| INFRA                                            | 0          | 0                           | 0         |
| TCP                                              | 0          | 0                           | 0         |
| UDP                                              | 0          | 0                           | 0         |
| IP                                               | 0          | 0                           | 0         |
| IPV6                                             | 0          | 0                           | 0         |
| ARP                                              | 0          | 0                           | 0         |

The following example displays packets that are injected and punted to the forwarding processor from the control plane.

```
Router#debug platform condition ipv4 10.118.74.53/32 both
Router#Router#debug platform condition start
Router#debug platform packet-trace packet 200
Packet count rounded up from 200 to 256
Router#show platform packet-tracer packet 0
show plat pack pa 0
                  CBUG ID: 674
Packet: 0
Summary
 Input
           : GigabitEthernet1
 Output : internal0/0/rp:0
State : PUNT 11 (For-us data)
 Timestamp
   Start : 17756544435656 ns (06/29/2020 18:19:17.326313 UTC)
           : 17756544469451 ns (06/29/2020 18:19:17.326346 UTC)
   Stop
Path Trace
  Feature: IPV4(Input)
   Input
              : GigabitEthernet1
   Output
              : <unknown>
               : 10.118.74.53
   Source
    Destination : 172.18.124.38
   Protocol : 17 (UDP)
     SrcPort : 2640
     DstPort : 500
IOSd Path Flow: Packet: 0
                           CBUG ID: 674
  Feature: INFRA
  Pkt Direction: IN
   Packet Rcvd From DATAPLANE
  Feature: IP
  Pkt Direction: IN
   Packet Enqueued in IP layer
   Source : 10.118.74.53
   Destination : 172.18.124.38
   Interface : GigabitEthernet1
```

Feature: TP Pkt Direction: IN FORWARDED To transport layer Source : 10.118.74.53 Destination : 172.18.124.38 Source Interface : GigabitEthernet1 Feature: UDP Pkt Direction: IN DROPPED UDP: Checksum error: dropping Source : 10.118.74.53(2640) Destination : 172.18.124.38(500) Router#show platform packet-tracer packet 2 Packet: 2 CBUG ID: 2 IOSd Path Flow: Feature: TCP Pkt Direction: OUTtcp0: O SYNRCVD 172.18.124.38:22 172.18.124.55:52774 seq 3052140910 OPTS 4 ACK 2346709419 SYN WIN 4128 Feature: TCP Pkt Direction: OUT FORWARDED TCP: Connection is in SYNRCVD state : 2346709419 ACK SEQ : 3052140910 Source : 172.18.124.38(22) Destination : 172.18.124.55(52774) Feature: IP Pkt Direction: OUTRoute out the generated packet.srcaddr: 172.18.124.38, dstaddr: 172.18.124.55 Feature: IP Pkt Direction: OUTInject and forward successful srcaddr: 172.18.124.38, dstaddr: 172.18.124.55 Feature: TCP Pkt Direction: OUTtcp0: O SYNRCVD 172.18.124.38:22 172.18.124.55:52774 seq 3052140910 OPTS 4 ACK 2346709419 SYN WIN 4128 Summary : INJ.2 Input Output : GigabitEthernet1 State : FWD ⊤imestamp Start : 490928006866 ns (06/29/2020 13:31:30.807879 UTC) Stop : 490928038567 ns (06/29/2020 13:31:30.807911 UTC) Path Trace Feature: IPV4(Input) Input : internal0/0/rp:0 : <unknown> : 172.18.124.38 Output Source Destination : 172.18.124.55 Protocol : 6 (TCP) SrcPort : 22 DstPort : 52774 Feature: IPSec Result : IPSEC\_RESULT\_DENY Action : SEND CLEAR SA Handle : 0

```
Peer Addr : 10.124.18.172
Local Addr: 10.124.18.172
```

Router#

### **Example: Using Packet Trace**

This example provides a scenario in which packet trace is used to troubleshoot packet drops for a NAT configuration on a Cisco ASR 1006 Router. This example shows how you can effectively utilize the level of detail provided by the Packet-Trace feature to gather information about an issue, isolate the issue, and then find a solution.

In this scenario, you can detect that there are issues, but are not sure where to start troubleshooting. You should, therefore, consider accessing the Packet-Trace summary for a number of incoming packets.

```
Router# debug platform condition ingress
Router# debug platform packet-trace packet 2048 summary-only
Router# debug platform condition start
Router# debug platform condition stop
Router# show platform packet-trace summary
                                    State Reason
Pkt
     Input
                         Output
      Gi0/0/0 Gi0/0/0 DROP 402 (NoStatsUpdate)
internal0/0/rp:0 internal0/0/rp:0 PUNT 21 (RP<->QFP keepalive)
0
      Gi0/0/0
1
2
      internal0/0/recycle:0 Gi0/0/0
                                            FWD
```

The output shows that packets are dropped due to NAT configuration on Gigabit Ethernet interface 0/0/0, which enables you to understand that an issue is occurring on a specific interface. Using this information, you can limit which packets to trace, reduce the number of packets for data capture, and increase the level of inspection.

```
Router# debug platform packet-trace packet 256
Router# debug platform packet-trace punt
Router# debug platform condition interface Gi0/0/0
Router# debug platform condition start
Router# debug platform condition stop
Router# show platform packet-trace summary
Router# show platform packet-trace 15
Packet: 15
                   CBUG ID: 238
Summary
 Input
          : GigabitEthernet0/0/0
 Output : internal0/0/rp:1
          : PUNT 55 (For-us control)
 State
 Timestamp
          : 1166288346725 ns (06/06/2016 09:09:42.202734 UTC)
   Start
           : 1166288383210 ns (06/06/2016 09:09:42.202770 UTC)
   Stop
Path Trace
  Feature: IPV4
   Input : GigabitEthernet0/0/0
    Output
               : <unknown>
           : 10.64.68.3
   Source
   Destination : 224.0.0.102
   Protocol : 17 (UDP)
     SrcPort : 1985
     DstPort
               : 1985
IOSd Path Flow: Packet: 15
                          CBUG ID: 238
 Feature: INFRA
   Pkt Direction: IN
   Packet Rcvd From CPP
```

```
Feature: IP
   Pkt Direction: IN
   Source : 10.64.68.122
   Destination : 10.64.68.255
  Feature: IP
   Pkt Direction: IN
   Packet Enqueued in IP layer
   Source : 10.64.68.122
   Destination : 10.64.68.255
   Interface : GigabitEthernet0/0/0
  Feature: UDP
   Pkt Direction: IN
              : 10.64.68.122(1053)
   src
   dst
              : 10.64.68.255(1947)
   length
              : 48
Router#show platform packet-trace packet 10
Packet: 10
                 CBUG ID: 10
Summary
          : GigabitEthernet0/0/0
 Input
 Output : internal0/0/rp:0
 State
          : PUNT 55 (For-us control)
 Timestamp
   Start : 274777907351 ns (01/10/2020 10:56:47.918494 UTC)
           : 274777922664 ns (01/10/2020 10:56:47.918509 UTC)
   Stop
Path Trace
 Feature: IPV4(Input)
            : GigabitEthernet0/0/0
   Input
   Output
               : <unknown>
              : 10.78.106.2
   Source
   Destination : 224.0.0.102
   Protocol : 17 (UDP)
              : 1985
: 1985
     SrcPort
     DstPort
IOSd Path Flow: Packet: 10
                          CBUG ID: 10
  Feature: INFRA
   Pkt Direction: IN
Packet Rcvd From DATAPLANE
Feature: IP
   Pkt Direction: IN
   Packet Enqueued in IP layer
   Source : 10.78.106.2
   Destination : 224.0.0.102
   Interface : GigabitEthernet0/0/0
 Feature: UDP
   Pkt Direction: IN DROP
   Pkt : DROPPED
   UDP: Discarding silently
   src
         : 881 10.78.106.2(1985)
              : 224.0.0.102(1985)
   dst
   length
              : 60
Router#show platform packet-trace packet 12
Packet: 12
                  CBUG ID: 767
Summary
          : GigabitEthernet3
 Input
 Output : internal0/0/rp:0
 State
          : PUNT 11 (For-us data)
 Timestamp
   Start : 16120990774814 ns (01/20/2020 12:38:02.816435 UTC)
   Stop
           : 16120990801840 ns (01/20/2020 12:38:02.816462 UTC)
Path Trace
```

```
Feature: IPV4(Input)
           : GigabitEthernet3
    Input
    Output
               : <unknown>
   Source
              : 12.1.1.1
   Destination : 12.1.1.2
    Protocol
               : 6 (TCP)
     SrcPort
               : 46593
     DstPort : 23
IOSd Path Flow: Packet: 12
                             CBUG ID: 767
  Feature: INFRA
    Pkt Direction: IN
    Packet Rcvd From DATAPLANE
  Feature: IP
    Pkt Direction: IN
    Packet Enqueued in IP layer
    Source
            : 12.1.1.1
    Destination : 12.1.1.2
   Interface : GigabitEthernet3
  Feature: IP
    Pkt Direction: IN
    FORWARDEDTo transport layer
                 : 12.1.1.1
   Source
    Destination : 12.1.1.2
   Interface : GigabitEthernet3
  Feature: TCP
    Pkt Direction: IN
    tcp0: I NOTCB 12.1.1.1:46593 12.1.1.2:23 seq 1925377975 OPTS 4 SYN WIN 4128
Router# show platform packet-trace summary
Pkt Input
                                Output
                                                          State Reason
0
     INJ.2
                                Gi1
                                                          FWD
1
     Gi1
                                internal0/0/rp:0
                                                          PUNT
                                                                 11 (For-us data)
2
     INJ.2
                                Gi1
                                                          FWD
     Gi1
                               internal0/0/rp:0
                                                          PUNT
3
                                                                 11 (For-us data)
4
     INJ.2
                               Gi1
                                                          FWD
5
     INJ.2
                               Gi1
                                                          FWD
6
     Gi1
                               internal0/0/rp:0
                                                          PUNT
                                                                 11 (For-us data)
7
     Gi1
                                                          PUNT
                                                                 11
                                                                     (For-us data)
                               internal0/0/rp:0
                                                                    (For-us data)
8
     Gi1
                               internal0/0/rp:0
                                                          PUNT
                                                                 11
9
                                                          PUNT
                                                                 11 (For-us data)
     Gi1
                               internal0/0/rp:0
    INJ.2
10
                               Gi1
                                                          FWD
11
     INJ.2
                               Gi1
                                                          FWD
12
     INJ.2
                               Gi1
                                                          FWD
13
     Gi1
                                internal0/0/rp:0
                                                          PUNT
                                                                 11
                                                                    (For-us data)
                                                                 11 (For-us data)
14
     Gi1
                                internal0/0/rp:0
                                                          PUNT
15
     Gi1
                                internal0/0/rp:0
                                                          PUNT
                                                                 11 (For-us data)
16
     INJ.2
                                Gi1
                                                          FWD
The following example displays the packet trace data statistics.
```

```
Router#show platform packet-trace statistics
Packets Summary
Matched 3
Traced 3
Packets Received
Ingress 0
Inject 0
Packets Processed
Forward 0
Punt 3
Count Code Cause
3 56 RP injected for-us control
```

| Drop<br>Consume | 0<br>0      |          |           |
|-----------------|-------------|----------|-----------|
|                 | PKT DIR IN  |          |           |
|                 | Dropped     | Consumed | Forwarded |
| INFRA           | 0           | 0        | 0         |
| TCP             | 0           | 0        | 0         |
| UDP             | 0           | 0        | 0         |
| IP              | 0           | 0        | 0         |
| IPV6            | 0           | 0        | 0         |
| ARP             | 0           | 0        | 0         |
|                 | PKT_DIR_OUT |          |           |
|                 | Dropped     | Consumed | Forwarded |
| INFRA           | 0           | 0        | 0         |
| TCP             | 0           | 0        | 0         |
| UDP             | 0           | 0        | 0         |
| IP              | 0           | 0        | 0         |
| IPV6            | 0           | 0        | 0         |
| ARP             | 0           | 0        | 0         |

The following example displays packets that are injected and punted to the forwarding processor from the control plane.

```
Router#debug platform condition ipv4 10.118.74.53/32 both
Router#Router#debug platform condition start
Router#debug platform packet-trace packet 200
Packet count rounded up from 200 to 256
Router#show platform packet-tracer packet 0
```

```
show plat pack pa 0
Packet: 0
                    CBUG ID: 674
Summary
           : GigabitEthernet1
 Input
 Output : internal0/0/rp:0
 State : PUNT 11 (For-us data)
 Timestamp
   Start : 17756544435656 ns (06/29/2020 18:19:17.326313 UTC)
Stop : 17756544469451 ns (06/29/2020 18:19:17.326346 UTC)
Path Trace
  Feature: IPV4(Input)
    Input : GigabitEthernet1
            : <unknown>
: 10.118.74.53
    Output
    Source
    Destination : 198.51.100.38
    Protocol : 17 (UDP)
      SrcPort : 2640
      DstPort : 500
IOSd Path Flow: Packet: 0
                             CBUG ID: 674
 Feature: INFRA
  Pkt Direction: IN
    Packet Rcvd From DATAPLANE
  Feature: IP
  Pkt Direction: IN
   Packet Enqueued in IP layer
    Source : 10.118.74.53
    Destination : 198.51.100.38
```

Feature: IP Pkt Direction: IN FORWARDED To transport layer

: GigabitEthernet1

Interface

Source : 10.118.74.53 Destination : 198.51.100.38 Interface : GigabitEthernet1 Feature: UDP Pkt Direction: IN DROPPED UDP: Checksum error: dropping Source : 10.118.74.53(2640) Destination : 198.51.100.38(500) Router#show platform packet-tracer packet 2 CBUG ID: 2 Packet: 2 IOSd Path Flow: Feature: TCP Pkt Direction: OUTtcp0: O SYNRCVD 198.51.100.38:22 198.51.100.55:52774 seg 3052140910 OPTS 4 ACK 2346709419 SYN WIN 4128 Feature: TCP Pkt Direction: OUT FORWARDED TCP: Connection is in SYNRCVD state : 2346709419 ACK SEQ : 3052140910 Source : 198.51.100.38(22) Destination : 198.51.100.55(52774) Feature: TP Pkt Direction: OUTRoute out the generated packet.srcaddr: 198.51.100.38, dstaddr: 198.51.100.55 Feature: IP Pkt Direction: OUTInject and forward successful srcaddr: 198.51.100.38, dstaddr: 198.51.100.55 Feature: TCP Pkt Direction: OUTtcp0: O SYNRCVD 198.51.100.38:22 198.51.100.55:52774 seg 3052140910 OPTS 4 ACK 2346709419 SYN WIN 4128 Summary Input : INJ.2 Output : GigabitEthernet1 State : FWD Timestamp Start : 490928006866 ns (06/29/2020 13:31:30.807879 UTC) Stop : 490928038567 ns (06/29/2020 13:31:30.807911 UTC) Path Trace Feature: IPV4(Input) : internal0/0/rp:0 Input : <unknown> Output : 172.18.124.38 Source Destination : 172.18.124.55 Protocol : 6 (TCP) : 22 SrcPort DstPort : 52774 Feature: IPSec Result : IPSEC RESULT DENY Action : SEND CLEAR SA Handle : 0 Peer Addr : 55.124.18.172 Local Addr: 38.124.18.172

Router#

# **Additional References**

#### **Standards**

| Standard | Title |
|----------|-------|
| None     | —     |

### MIBs

| MIB  | MIBs Link                                                                                                    |
|------|----------------------------------------------------------------------------------------------------|
| None | To locate and download MIBs for selected platforms, Cisco IOS releases, and feature sets, use Cisco MIB Locator found at this URL: |
|      | {start hypertext} http://www.cisco.com/go/mibs {end hypertext}                                                                     |

### **RFCs**

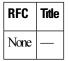

### **Technical Assistance**

| Description                                                                                                    | Link                                                                                     |
|----------------------------------------------------------------------------------------------------|------------------------------------------------------------------------------------------|
| The Cisco Support and Documentation<br>website provides online resources to<br>download documentation, software, and<br>tools. Use these resources to install and<br>configure the software and to<br>troubleshoot and resolve technical<br>issues with Cisco products and<br>technologies. Access to most tools on<br>the Cisco Support and Documentation<br>website requires a Cisco.com user ID<br>and password. | {start<br>hypertext}http://www.cisco.com/cisco/web/support/index.html {end<br>hypertext} |

# **Feature Information for Packet Trace**

{start cross reference} Table 21-4 {end cross reference} lists the features in this module and provides links to specific configuration information.

Use Cisco Feature Navigator to find information about platform support and software image support. Cisco Feature Navigator enables you to determine which software images support a specific software release, feature set, or platform. To access Cisco Feature Navigator, go to {start hypertext} http://www.cisco.com/go/cfn {end hypertext}. An account on Cisco.com is not required.

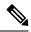

Note

{start cross reference} Table 21-4 {end cross reference} lists only the software releases that support a given feature in a given software release train. Unless noted otherwise, subsequent releases of that software release train also support that feature.

| Table 29: Feature Infor | mation for Packet Trace |
|-------------------------|-------------------------|
|-------------------------|-------------------------|

| Feature<br>Name | Releases                         | Feature Information                                                                                                    |
|-----------------|----------------------------------|----------------------------------------------------------------------------------------------------|
| Packet<br>Trace | Cisco IOS XE 3.10S               | The Packet Trace feature provides information about how data packets are processed by the Cisco IOS XE software.                                                                                                    |
|                 |                                  | In Cisco IOS XE Release 3.10S, this feature was introduced.                                                                                                    |
|                 |                                  | The following commands were introduced or modified:                                                                                                    |
|                 |                                  | <ul> <li>debug platform packet-trace packet <i>pkt-num</i> [fia-trace   summary-only] [data-size <i>data-size</i>] [circular]</li> <li>debug platform packet-trace copy packet {input   output   both} [size <i>num-bytes</i>] [L2   L3   L4]</li> <li>show platform packet-trace {configuration   statistics   summary   packet {all   <i>pkt-num</i>}}</li> </ul> |
|                 | Cisco IOS XE 3.11S               | In Cisco IOS XE Release 3.11S, this feature was enhanced to include the following features:                                                                                                    |
|                 |                                  | • Matched versus traced statistics.                                                                                                    |
|                 |                                  | • Trace stop timestamp in addition to trace start timestamp.                                                                                                    |
|                 |                                  | The following commands were introduced or modified:                                                                                                    |
|                 |                                  | <ul> <li>debug platform packet-trace drop [code drop-num]</li> <li>show platform packet-trace packet {all   pkt-num} [decode]</li> </ul>                                                                                                    |
|                 | Cisco IOS XE Denali<br>16.3.1    | In Cisco IOS XE Denali 16.3.1, this feature was enhanced to include Layer3 packet tracing along with IOSd.                                                                                                    |
|                 |                                  | The following commands were introduced or modified: <b>debug platform packet-trace punt</b> .                                                                                                    |
|                 | Cisco IOS XE<br>Amsterdam 17.3.1 | The output of the <b>show platform packet-trace</b> command now includes additional trace information for packets either originated from IOSd or destined to IOSd or other BinOS processes.                                                                                                    |

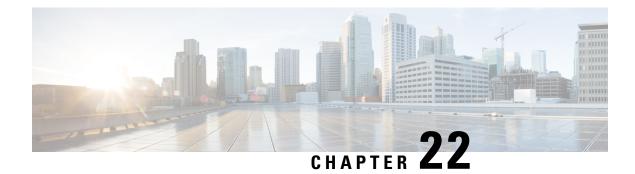

# **G.Fast and VDSL2 35b Profile**

Cisco 1000 Series Intergration Services Routers (ISR) support single multimode G.fast and VDSL2 35b port, which are based on Fiber to X (FTTX) technology, to help accelerate ultra-broadband deployments at customer premises.

This chapter provides basic configuration procedures of the G.fast and VDSL2 35b and contains the following sections:

- Feature Information for G.fast and VDSL2 35b Profile, on page 263
- Restrictions for G.Fast and VDSL2 35b, on page 264
- Information About G.Fast and VDSL2 35b, on page 264
- Configure G.Fast and VDSL2 35b, on page 266
- Example: G.Fast and VDSL2 35b, on page 266
- Additional References for G.fast or VDSL2 35b, on page 269

## Feature Information for G.fast and VDSL2 35b Profile

The following table provides release information about the feature or features described in this module. This table lists only the software release that introduced support for a given feature in a given software release train. Unless noted otherwise, subsequent releases of that software release train also support that feature.

Use Cisco Feature Navigator to find information about platform support and Cisco software image support. To access Cisco Feature Navigator, go to www.cisco.com/go/cfn. An account on Cisco.com is not required.

| Feature Name                    | Releases                            | Feature Information                                                                                                    |  |
|---------------------------------|-------------------------------------|----------------------------------------------------------------------------------------------------|--|
| G.Fast and VDSL2<br>35b Profile | Cisco IOS XE Fuji<br>Release 16.7.1 | Cisco 1000 Series Intergration Services Routers (ISR) uses G.1<br>and VDSL2 35b profiles, which are based on Fiber to X (FT<br>technology, to help accelerate ultra-broadband deployments<br>customer premises. |  |
|                                 |                                     | <ul><li>G.fast and VDSL2 35b are supported on the following platforms:</li><li>Cisco ISR C1112</li></ul>                                                                                                    |  |
|                                 |                                     | • Cisco ISR C1113<br>In this release, no commands were either introduced or modified                                                                                                    |  |
|                                 |                                     | by this feature.                                                                                                    |  |

| Table 30: Feature | Information for | G.Fast and VDSL2 35b |
|-------------------|-----------------|----------------------|
|-------------------|-----------------|----------------------|

## **Restrictions for G.Fast and VDSL2 35b**

• G.Fast and VDSL2 35b profile is supported only on Cisco 1100 Series Integrated Services Routers (ISRs).

## **Information About G.Fast and VDSL2 35b**

### **Overview of G.fast and VDSL2 35b**

G.fast is a digital subscriber line (DSL) protocol standard for local loops shorter than 500 m, with performance targets between 150 Mbit/s and 1 Gbit/s, depending on loop length. G.fast uses the gigabit broadband access technology for plain old telephone service (POTS) services that provides ultra-broadband speeds over existing wired infrastructure.

According to ITU-T G.9701, G.fast supports asymmetric and symmetric transmission at an aggregate net data rate upto 1 Gbit per sec on twisted paired wires. G.fast uses a spectrum of upto 106 MHz with all the necessary functionalities to support far-end cross-talk (FEXT) cancellation between multiple paired wires, thereby facilitating low power operation.

VDSL2 35b operates on frequencies upto 35.324 MHz with subcarrier spacing of 4.3125 kHz, supports vectoring that is compatible with ITU-T G.993.2 profile 17a. VDSL2 35b supports service providers to optimize their network infrastructure, provides simplified deployment and provisioning options, thereby lowering the overall operational cost for implementing ITU-T G.993.2.

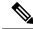

Note

There is no specific command to implement G.fast on the Cisco 1000 Series Integrated Services Routers (ISRs).

### **Benefits of Implementing G.fast**

The ISR1000 series routers with G.fast technology provides better and improved performance using vectoring technology with dedicated speed upto 1 gigabits per sec. The infrastructural changes at customer premises is minimal because G.fast can co-exist with legacy xDSL. G.fast equipment can be deployed from fibre-fed distribution points (fibre to the distribution point, FTTdp) located very near the customer premises, or within buildings (fibre to the building, FTTB) where the existing copper wiring can be used.

### Key DSL features on G.fast and VDSL2 35b

- G.fast basic standards: ITU-T G.9700 [21], ITU-T G.9701 [22], ITU-T G.9701 Amendment 1 [23], ITU-T G.997.2 [24]
- 106a and 106b profiles are supported on all G.fast supported ISR1000 Series Integrated Services Routers.
- · Firmware sub-package upgrade or downgrade
- Seamless Rate Adaptation (SRA)
- Fast Rate Adaption (FRA)
- Impulse noise protection
- DSL Line Train Logging
- Vectoring, G.993.5 (G.Vector)
- Dying gasp
- Bit Swap
- Auto-Sensing Support:
- G.fast/VDSL2 combo PHY
- G.fast US/DS ratio and start frequency range
- IOS CLI
- Controller Interface CLIs
- ATM/Ethernet Interface CLIs
- Show/Debug CLIs
- MIB Support
- ADSL-LINE MIB (RFC 2662)
- VDSL2-LINE-MIB (RFC 5650)
- ENTITY-MIB
- IF-MIB
- TR-069 (CWMP)

Note VDSL2 bonding is not supported on C1100 Series Integrated Services Routers.

SRA and Bit Swap are enabled by default.

For more information on firmware upgrade and training logs, refer to the Upgrading the Modem Firmware and Collecting DSL and Training Logs sections.

## **Configure G.Fast and VDSL2 35b**

### **Configuring G.fast on the Cisco 1000 ISR**

```
Device# configure terminal
    controller VDSL slot/subslot/port
    operating mode auto
end
```

#### Before you begin

Configure the modem in the auto mode for the modem to work with G.fast and VDSL2 35b.

## Example: G.Fast and VDSL2 35b

Daemon Status:

### Example: The following is sample output for VDSL2 35b

UP

Device# show controllers vdsL 0/3/0 Controller VDSL 0/3/0 is UP

|                        | XTU-R (DS) XTU-C (US)           |  |
|------------------------|---------------------------------|--|
| Chip Vendor ID:        | 'BDCM' 'BDCM'                   |  |
| Chip Vendor Specific:  | 0x0000 0xC08A                   |  |
| Chip Vendor Country:   | 0xB500 0xB500                   |  |
| Modem Vendor ID:       | 'CSCO'                          |  |
| Modem Vendor Specific: | 0x4602 0x0000                   |  |
| Modem Vendor Country:  | 0xB500 0x0000                   |  |
| Serial Number Near:    | FGL215092KJ C1113-8P 16.8.20180 |  |
| Serial Number Far:     |                                 |  |
| Modem Version Near:    | 16.8.20180107:17011             |  |
| Modem Version Far:     | 0xc08a                          |  |
|                        |                                 |  |
| Modem Status:          | TC Sync (Showtime!)             |  |
| DSL Config Mode:       | AUTO                            |  |
| Trained Mode:          | G.993.2 (VDSL2) Profile 35b     |  |
|                        |                                 |  |
| TC Mode:               | PTM                             |  |
| Selftest Result:       |                                 |  |
|                        | disabled                        |  |
| DELT state:            | not running                     |  |

| Failed full inits:<br>Short inits:<br>Failed short inits: | 0<br>0<br>0        |                |     |        |         |      |     |
|-----------------------------------------------------------|--------------------|----------------|-----|--------|---------|------|-----|
| Modem FW Version:<br>Modem PHY Version:                   | 4.16L.(<br>A2pyfbH | )5<br>1043j.d2 | 6r  |        |         |      |     |
|                                                           | 110001201          |                | -   |        |         |      |     |
| Line 0:                                                   |                    |                |     |        |         |      |     |
|                                                           | XTU-R              | (DS)           |     | XTU-C  | (US)    |      |     |
| Trellis:                                                  | ON                 |                |     | ON     |         |      |     |
| SRA:                                                      | enable             | ed             |     | enabl  | ed      |      |     |
| SRA count:                                                | 0                  |                |     | 0      |         |      |     |
| Bit swap:                                                 | enable             | ed             |     | enabl  | ed      |      |     |
| Bit swap count:                                           | 13                 |                |     | 0      |         |      |     |
| Line Attenuation:                                         | 5.7 c              | lΒ             |     | 0.0    | dB      |      |     |
| Signal Attenuation:                                       | 6.4 0              | lΒ             |     | 0.0    | dB      |      |     |
| Noise Margin:                                             | 7.9 0              | lΒ             |     | 16.0 d | В       |      |     |
| Attainable Rate:                                          | 350000             | kbits/s        |     | 61133  | kbits/s |      |     |
| Actual Power:                                             | 7.0 dH             | 3m             |     | 2.8 d  | Bm      |      |     |
| Per Band Status:                                          | D1                 | D2             | D3  | U0     | U1      | U2   | U3  |
| Line Attenuation(dB):                                     | 3.2                | 3.6            | 6.7 | N/A    | 0.0     | 0.0  | N/A |
| Signal Attenuation(dB):                                   | 3.3                | 3.6            | 6.0 | N/A    | 0.0     | 0.0  | N/A |
| Noise Margin(dB):                                         | 8.1                | 8.0            | 7.9 | N/A    | 19.1    | 14.8 | N/A |
| Total FECC:                                               | 1968322            | 2              |     | 1142   |         |      |     |
| Total ES:                                                 | 1005               |                |     | 98     |         |      |     |
| Total SES:                                                | 966                |                |     | 88     |         |      |     |
| Total LOSS:                                               | 77                 |                |     | 30     |         |      |     |
| Total UAS:                                                | 50116              |                |     | 48436  |         |      |     |
| Total LPRS:                                               | 0                  |                |     | 0      |         |      |     |
| Total LOFS:                                               | 1312               |                |     | 0      |         |      |     |
| Total LOLS:                                               | 0                  |                |     | 0      |         |      |     |

| DS                  | Channel1 | DS Channel0 | US Channell | US Channel0 |
|---------------------|----------|-------------|-------------|-------------|
| Speed (kbps):       | NA       | 348077      | NA          | 61133       |
| SRA Previous Speed: | NA       | 0           | NA          | 0           |
| Previous Speed:     | NA       | 806105      | NA          | 202881      |
| Reed-Solomon EC:    | NA       | 37263       | NA          | 0           |
| CRC Errors:         | NA       | 827         | NA          | 63          |
| Header Errors:      | NA       | 0           | NA          | 0           |
| Interleave (ms):    | NA       | 0.00        | NA          | 0.00        |
| Actual INP:         | NA       | 23.00       | NA          | 22.00       |

Training Log : Stopped Training Log Filename : flash:vdsllog.bin

### Example: The following is sample output for G.fast

| Device# | show   | con | ntrolle | ers | vdsL | 0/3/0 |
|---------|--------|-----|---------|-----|------|-------|
| Control | ler VI | DSL | 0/3/0   | is  | UP   |       |

| JOILCT | OTTOT | 1000 | 0/0/0 | TO . | 01 |
|--------|-------|------|-------|------|----|
|        |       |      |       |      |    |
|        |       |      |       |      |    |
|        |       |      |       |      |    |

Daemon Status:

|                        | XTU-R (DS) | XTU-C (US) |
|------------------------|------------|------------|
| Chip Vendor ID:        | 'BDCM'     | 'BDCM'     |
| Chip Vendor Specific:  | 0x000x0    | 0xC00E     |
| Chip Vendor Country:   | 0xB500     | 0xB500     |
| Modem Vendor ID:       | 'CSCO'     | 'BDCM'     |
| Modem Vendor Specific: | 0x4602     | 0x0000     |
| Modem Vendor Country:  | 0xB500     | 0xB500     |

UP

0.00

0.00

0

0

Serial Number Near: FGL213191DQ C1113-8P 16.8.20171 eq nr port:00 oemid softwarere Serial Number Far: Modem Version Near: 16.8.20171023:08025 Modem Version Far: 0xc00e Modem Status: TC Sync (Showtime!) DSL Config Mode: AUTO Trained Mode: G.9701 (GFAST) Profile 106b TC Mode: PTM 0x00 Selftest Result: DELT configuration: disabled DELT state: not running Failed full inits: 0 Short inits: 0 Failed short inits: 0 Modem FW Version: 4.16L.05 Modem PHY Version: A2pvfbH043j.d26r Line 0: XTU-R (DS) XTU-C (US) Trellis: ON ON SRA: enabled enabled SRA count: 1 5 Bit swap: enabled enabled 0 Bit swap count: 0 0.0 dB 0.0 dB Line Attenuation: 0.0 dB Signal Attenuation: 0.0 dB Noise Margin: 6.4 dB 8.9 dB 215007 kbits/s 833400 kbits/s Attainable Rate: 0.0 dBm Actual Power: 4.1 dBm RTX uc : 0 0 RTX tx : 15 26 BSW Completed : 4 1 0 SRA Completed : 2 FRA Completed : 0 0 RPA Completed : 0 0 0 TIGA Completed : 0 Attainable Exp Thru: 833400 214167 Error Free Thru : 805596 202930 Total FECC: 351 170 Total ES: 0 0 Total SES: 0 0 Total LOSS: 0 0 Total UAS: 80545 80545 0 Total LPRS: 0 Total LOFS: 0 0 Total LOLS: 0 0 DS Channel0 US Channel1 DS Channell US Channel0 Speed (kbps): NA 805677 NA 202951 SRA Previous Speed: NA 805687 NA 202920 Previous Speed: NA NA 805677 202920 Reed-Solomon EC: NA 351 NA NA CRC Errors: NA 0 Header Errors: NA 0 NA 2810.82 Interleave (ms): NA NA NA NA 1.47

Training Log : Stopped

Actual INP:

Training Log Filename : flash:vdsllog.bin

## **Additional References for G.fast or VDSL2 35b**

#### MIBs

| МІВ         | MIBs Link                                                                                                    |
|-------------|----------------------------------------------------------------------------------------------------|
| • CISCO-MIB | To locate and download MIBs for selected platforms, Cisco IOS releases, and feature sets, use the URL here:Cisco MIB Locator. |

### **Technical Assistance**

| Description                                                                                                    | Link                                              |
|----------------------------------------------------------------------------------------------------|---------------------------------------------------|
| The Cisco Support website provides extensive online<br>resources, including documentation and tools for<br>troubleshooting and resolving technical issues with<br>Cisco products and technologies.                                                                      | http://www.cisco.com/cisco/web/support/index.html |
| To receive security and technical information about<br>your products, you can subscribe to various services,<br>such as the Product Alert Tool (accessed from Field<br>Notices), the Cisco Technical Services Newsletter, and<br>Really Simple Syndication (RSS) Feeds. |                                                   |
| Access to most tools on the Cisco Support website requires a Cisco.com user ID and password.                                                                                                    |                                                   |

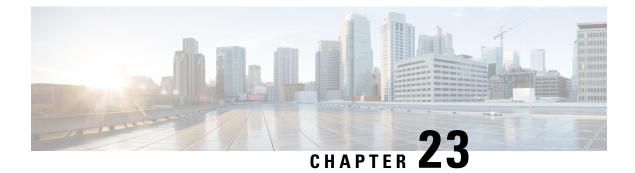

# **Configuring Digital Subscriber Line for Small Form-Factor Pluggable Modules**

This chapter contains the following sections:

- Prerequisites to configure Digital Subscriber Line (DSL), on page 271
- Restrictions Digital Subscriber Line (DSL), on page 271
- Information about Digital Subscriber Line (DSL), on page 272
- DSL Specifications, on page 272
- Installing the DSL SFP, on page 273
- LED Indications on the SFP, on page 275
- DSL SFP Firmware Upgrade, on page 277
- Configuring the DSL SFP, on page 278
- VDSL2, on page 278
- VDSL2 Overview, on page 278
- VDSL2 Specifications, on page 279
- Configuring VDSL2, on page 279
- Troubleshooting and L1 Training Logs, on page 282
- Troubleshooting, on page 282
- L1 Training Logs, on page 290

### **Prerequisites to configure Digital Subscriber Line (DSL)**

There are no prerequisites to configure a Digital Subscriber Line (DSL).

## **Restrictions Digital Subscriber Line (DSL)**

#### MTU Limitation

• For VDSL, the MTU range on the DSL SFP interface is between 64-1800 bytes.

## **Information about Digital Subscriber Line (DSL)**

- This section provides a list of what features are supported and unsupported.
- The DSL SFP operates only when inserted into G0/0/0 or G0/0/1 port of C1131.
- Only one DSL SFP is supported at a time on a C1131 router.
- DSL SFPs inserted into both G0/0/0 and G0/0/1 at the same time is not supported.
- OIR of DSL SFP is not supported.
- Router needs to be reloaded when there is change in port used for DSL SFP.
- VDSL2 only supports profiles 8a through 17a, 30a is not supported.
- DSL SFP is supported in autonomous mode only.
- · Supports Radius and AAA when authenticating and configuring DSL users.
- The DSL interface requires a minimum configuration dependent of the DSL services, therefore Plug and Play (PnP) features are not available on the DSL interface.
- C1131 must be on Cisco IOS XE 17.12.1a release or above for DSL support.
- The **show controller vdsl 0/0/0** command is used to display all DSL [VDSL2/ADSL2/ADSL2+] controller information, like the C111x platforms. Although the controller command is VDSL, it actually means DSL and is used for ADSL and VDSL alike.
- Using the WebUI, interface g0/0/0 can be configured/monitored as normal. No specific options to monitor/configuration option for controller vdsl 0/0/0 on release Cisco IOS XE 17.12.1a. Using the WebUI, interface g0/0/0 can be configured/monitored as normal. No specific options to monitor/configuration option for Controller vdsl 0/0/0 on release Cisco IOS XE 17.12.1a.
- VDSL2 MIBS support only trickle in Cisco IOS XE 17.12.1a and beyond releases. MIB information is available later in this section.
- Dying GASP is not supported with DSL SFP in C1131 router.

## **DSL Specifications**

#### Table 31: DSL Feature Specifications

| Multimode DSL (VDSL2) | Provided through a DSL SFP.                                                   |
|-----------------------|-------------------------------------------------------------------------------|
|                       | • SFP has a single RJ-45 interface.                                           |
|                       | • Support for double-ended line testing (DELT) diagnostics mode (VDSL2 Only). |

### Installing the DSL SFP

Instructions for inserting the DSL SFP are found in your products Hardware Installation Guide.

```
Â
```

```
Warning
```

**g** It is critical that the installer read these instructions and be familiar with the correct method of inserting and removing the SFP. Failure to do so may result in damage to the SFP.

#### **Basic Configuration**

Once the SFP is installed, it requires a basic configuration to bring it up. Follow these steps:

```
configure t
Router(conf)#interface g0/0/0
Router(conf-if)#media-type sfp
Router(conf-if)#no shut
Router(conf-if)#exit
```

At this point, SFP insertion SYSLOG messages will appear.

#### **SFP Verification**

After safely installing the SFP, you can check its status with the **show inventory** command:

```
Router#show inventory
```

NAME: "Chassis", DESCR: "IR1101 Base Chassis" PID: C1131X-8PLTEPWB , VID: V01 , SN: FGL2645LCPN

NAME: "Power Supply Module 0", DESCR: "External Power Supply Module" PID: PWR-12V , VID: V01 , SN: FOC23473SRK

```
NAME: "module 0", DESCR: "C1131X-8PLTEPWB Built-In NIM controller" PID: C1131X-8PLTEPWB , VID: , SN:
```

NAME: "NIM subslot 0/0", DESCR: "Front Panel 2 port Gigabitethernet Module" PID: C1131X-2x1GE , VID: V01 , SN:

NAME: "subslot 0/0 transceiver 0", DESCR: "GE T" PID: SFP-VADSL2+-I , VID: V01 , SN: MET21160FE7

NAME: "NIM subslot 0/1", DESCR: "C1131X-ES-8" PID: C1131X-ES-8 , VID: V01 , SN:

NAME: "NIM subslot 0/3", DESCR: "Wireless LAN Module" PID: ISR-AP1101AX-B , VID: V01 , SN: FOC261678TF

NAME: "module R0", DESCR: "Cisco C1131X-8PLTEPWB Route Processor" PID: C1131X-8PLTEPWB , VID: V01 , SN: FOC26210GXQ

NAME: "module F0", DESCR: "Cisco C1131X-8PLTEPWB Forwarding Processor" PID: C1131X-8PLTEPWB , VID: , SN: Ignore the description, it will always reflect GE T for all C1131 SFPs PID and S/N are what matter In the below output, ignore the Description and bitrate. The PID/Serial number information are true to the SFP.

```
IDPROM for transceiver Gigabitethernet0/0/0:
Description = SFP or SFP+ optics (type 3)
Transceiver Type: = GE T (26)
Product Identifier (PID) = SFP-VADSL2+-I
Vendor Revision = V5.1
Serial Number (SN) = MET2023000A
Vendor Name = CISCO-METANOIA
Vendor OUI (IEEE company ID) = 00.00.00 (0)
CLEI code =
Cisco part number = 30-1635-01
Device State = Enabled.
Date code (yy/mm/dd) = 21/16/
Connector type = RJ45.
Encoding = 8B10B (1)
Nominal bitrate = GE (1300 Mbits/s)
Minimum bit rate as % of nominal bit rate = not specified
Maximum bit rate as % of nominal bit rate = not specified
Socket Verification
```

Router#show interfaces transceiver detail

#### SFP IDPROM Page 0xA2:

 130: 00 00 00 00 00 00 00 00 00 00

L

140: 00 00 00 00 00 00 00 00 00 00 150: 00 00 00 00 00 00 00 00 00 00 160: 00 00 00 00 00 00 00 00 00 00 170: 00 00 00 00 00 00 00 00 00 00 180: 00 00 00 00 00 00 00 00 00 00 190: 00 00 00 00 00 00 00 00 00 00 200: 00 00 00 00 00 00 00 00 00 00 210: 00 00 00 00 00 00 00 00 00 00 220: 00 00 00 00 00 00 00 00 00 00 230: 00 00 00 00 00 00 00 00 00 00 240: 00 00 00 00 00 00 00 00 00 00 250: 00 00 00 00 00 00 Link reach for 9u fiber (m) = SX(550/270m) (0) 1xFC-MM(500/300m) (0) 2xFC-MM(300/150m) (0) ESCON-MM(2km) (0) Link reach for 9u fiber (m) = SX(550/270m) (0)  $1 \times FC - MM (500/300m)$  (0) 2xFC-MM(300/150m) (0) ESCON-MM(2km) (0) Link reach for 50u fiber (m) = SR(2km) (0) IR-1(15km) (0) IR-2(40km) (0) LR-1(40km) (0) LR-2(80km) (0) LR-3(80km) (0) DX(40KM) (0) HX(40km) (0) ZX(80km) (0) VX(100km) (0) 1xFC, 2xFC-SM(10km) (0) ESCON-SM(20 km) (0) Link reach for 62.5u fiber (m) = SR(2km) (0) IR-1(15km) (0) IR-2(40km) (0) LR-1(40km) (0) LR-2(80km) (0) LR-3(80km) (0) DX(40KM) (0) HX(40km)(0) ZX(80km) (0) VX(100km) (0) 1xFC, 2xFC-SM(10km) (0) ESCON-SM(20km) (0) Nominal laser wavelength = 0 nm. DWDM wavelength fraction = 0.0 nm. Supported options = none Supported enhanced options = none Diagnostic monitoring = none No transceiver present

### LED Indications on the SFP

The DSL SFP has two LED indicators built into it. This LED operates independent of any LED that is on the panel of the Router.

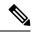

Note

There is no **show platform led** support for the SFP LED. Use the **show controller vdsl 0/0/0 local** command for DSL link status.

#### **LED Indications**

The following table describes the SFP LED indications:

| Indicator LED   | LED Color | State                 | Description                                                                                                    |
|-----------------|-----------|-----------------------|----------------------------------------------------------------------------------------------------|
| LED 1           | Orange    | On                    | CPE side (expected to be<br>ON when used on an ISR<br>router)                                                      |
| LED 1           | Orange    | Off                   | Orange LED off indicates<br>SFP connected at central<br>office side (DSLAM)<br>which is not supported in<br>C1131. |
| xDSL Status LED | Green     | Slow Flash            | Idle                                                                                                    |
| xDSL Status LED | Green     | Fast Flash            | Training                                                                                                    |
| xDSL Status LED | Green     | Steady                | Showtime                                                                                                    |
| xDSL Status LED | Green     | Extremely Rapid Flash | Packet Transmit                                                                                                    |

#### SFP LED Workflow

The following table describes the SFP LED indications during a bootup:

| Before SFP is inserted               | Off                        |
|--------------------------------------|----------------------------|
| During SFP bootup                    | Slow Green Flash           |
| After auto-negotiation has completed | Solid Green                |
| SFP shut triggered from the CLI      | Off                        |
| SFP no shut triggered from the CLI   | Flashing, then Solid Green |
| SFP Traffic                          | Flashing Green             |

#### **Auto-Negotiation**

You can tell the status of auto-negotiation based on the LED on the SFP. On shut/no shut or during auto-negotiation, the following sequence should be observed:

| Slow Flashing Green | Idle     |
|---------------------|----------|
| Fast Flashing Green | Training |

| Solid Green | Handshake success, Showtime |
|-------------|-----------------------------|
|-------------|-----------------------------|

If the SFP LED is toggling between slow flashing green and fast flashing green, it usually means it is in auto-negotiation mode. If this continues for a long time, the DSLAM and Router DSL SFP parameters need to be rechecked. The following chapters cover more details on Router xDSL configuration.

## **DSL SFP Firmware Upgrade**

The DSL SFP has firmware loaded on it. You should check the version loaded on the SFP and compare it to what is available in the router image. The customer should make their decision to upgrade according to their own agreement with their ISP.

The SFP must have a minimum configuration in order to upgrade it:

```
configure t
Router(conf)#interface g0/0/0
Router(conf-if)#media-type sfp
Router(conf-if)#no shut
Router(conf-if)#exit
```

Check your firmware levels by executing show controller vdsl 0/0/0 local command.

```
Router#show controllers vdsl 0/0/0 local
SFP Vendor PID: SFPV5311TR
SFP Vendor SN: V021932028C
Firmware embedded in IOS-XE: 1_62_8463
Running Firmware Version: 1_62_8463
Management Link: up
DSL Status: showtime
Dumping internal info: idle
Dying Gasp: armed
Dumping DELT info: idle
```

Use the following command to upgrade the SFP:

```
Router#upgrade hw-module subslot 0/0 sfp 0

Upgrade SFP firmware on interface GigabitEthernet0/0/0 from 1_62_8455 to 1_62_8463

Connection will be disrupted, Continue(Y/N)?y

Start ebm upgrade!!

.....

firmware update success!!
```

The command loads the new firmware, and then performs a shut/no shut on the interface to reset the SFP.

### 

Note From Cisco IOS XE 17.12.1a release, the capability exists to upgrade standalone SFP firmware. Additionally, the SFP firmware is bundled with the IOS image.

Router#upgrade hw-module subslot 0/0 sfp 0 {flash|usbflash0|msata}:sfp fw image

## **Configuring the DSL SFP**

Therouter adds DSL capability by using a Small Form-factor Pluggable (SFP) network interface module. The DSL solution supports the following Annex:

VDSL2supports Annex A, B. All in compliance with TR100, TR105, TR114, TR115.

## VDSL2

## VDSL2 Overview

This section provides an overview for VDSL2.

The Router DSL SFP-VADSL2+-I provides VDSL2 Annex A, B support in conformance to ITU-T standards G.993.2 (VDSL2). This xDSL SFP is also in compliance with TR-114 (VDSL2 Annex A and B performance) and TR-115 (VDSL2 Feature validation tests by University of New Hampshire). The SFP complies with ITU-T G.99x standard with supporting AVD2 CPEmode only.

- Configurable Band Plan, conforms to North America Annex A (G.998) and Europe Annex B (G.997, 998) Band Plans subject to the 3072/4096 and 8-band/4-passband constraints.
- Supports all VDSL2 profiles (8a/b/c/d, 12a/b, 17a).
- Supports EU type Upstream Band 0 (US0).
- Complies with ITU-T G.994.1 Handshake Procedure for DSL TRx.
- Complies with ITU-T G.997.1 Physical Layer Management for DSL TRx.
- Complies with ITU-T G.993.5 Self-FEXT Cancellation (Vectoring) for CPE mode.
- Supports Robust Overhead Channel (ROC).
- Supports Online Reconfiguration (OLR) including Seamless Rate Adaptation (SRA) with D/L change and Bit Swapping.
- Supports Upstream /Downstream Power Back Off (UPBO/DPBO).
- Supports DELT
- Supported maximum MTU size on VDSL2 is 1800 Bytes.
- Standard compliance VDSL2 mode is PTM (Packet transfer mode).
- Supports VDSL2 Vectoring.

For configuration and display commands, see the detailed sections below. The **show controller vdsl 0/0/0** is the fundamental command for validation.

## **VDSL2 Specifications**

#### Table 32: VDSL2 Feature Specifications

| VDSL2 | VDSL2993.2 Annex A and Annex B                                                              |
|-------|---------------------------------------------------------------------------------------------|
|       | • 997 and 998 band plans                                                                    |
|       | • G.994.1ITU G.hs                                                                           |
|       | • VDSL2profiles: 8a, 8b, 8c, 8d, 12a, 12b, and 17a                                          |
|       | • Vectoring                                                                                 |
|       | • U0band support (25 to 276 kHz)                                                            |
|       | • Ethernet packet transfer mode (PTM) based only on IEEE 802.3ah 64/65 octet encapsulation. |
|       | • Dying gasp not supported                                                                  |

## **Configuring VDSL2**

The router supports Very-high-bit-rate Digital Subscriber Line (VDSL2).

| P | r | O | C | e | d | u | re | , |
|---|---|---|---|---|---|---|----|---|
|---|---|---|---|---|---|---|----|---|

|        | Command or Action                                                                                | Purpose                                                                                                 |
|--------|--------------------------------------------------------------------------------------------------|----------------------------------------------------------------------------------------------------|
| Step 1 | enable                                                                                           | Enables privileged EXEC mode.                                                                           |
|        | <b>Example:</b><br>router> <b>enable</b>                                                         |                                                                                                    |
| Step 2 | configure terminal                                                                               | Enters global configuration mode.                                                                       |
|        | <b>Example:</b><br>router# <b>configure terminal</b>                                             |                                                                                                    |
| Step 3 | controller vdsl 0/0/0                                                                            | Enters configuration mode for the VDSL2 controller.                                                     |
|        | Example:<br>router(config-controller)# controller<br>vdsl 0/0/0                                  |                                                                                                    |
| Step 4 | <pre>carrier-set a43 a43c b43 Example: router(config-controller)# carrier-set a43 a43c b43</pre> | Configures the carrier set. Multiple choice.<br>Default is a43 a43c b43. v43 is disabled by<br>default. |

|        | Command or Action                         | Purpose                              |
|--------|-------------------------------------------|--------------------------------------|
| Step 5 | end                                       | Exits controller configuration mode. |
|        | Example:                                  |                                      |
|        | <pre>router(config-controller)# end</pre> |                                      |

### **VDSL2** Controller Configuration Commands

This section describes some of the CLI commands specific to controller configuration.

| Brief       | Format                             | Command Default                          | Description                                                                                |
|-------------|------------------------------------|------------------------------------------|--------------------------------------------------------------------------------------------|
| bitswap     |                                    | Default is Enabled                       | Bitswap                                                                                    |
| capability  | capability [annex-j]               | None                                     | Set the DSL SFP Capability                                                                 |
| carrier-set | carrier-set [a43 b43 a43c]         | a43 b43 a43c                             | DSL SFP Carrier Set                                                                        |
| default     |                                    |                                          | Set a command to its defaults                                                              |
| description |                                    |                                          | Controller specific description                                                            |
| exit        |                                    |                                          | Exit from controller configuration mode                                                    |
| help        |                                    |                                          | Description of the interactive help system                                                 |
| mac-address | mac-address <mac address=""></mac> | The default is the MAC is preconfigured. | DSL SFP MAC Address. There is no need to configure anything to get the controller working. |
| modem vdsl  |                                    | N/A                                      | Modem Configuration                                                                        |
| mpls        |                                    |                                          | Not applicable to the IoT<br>Router. Inherited from the<br>c111x.                          |
| no          |                                    |                                          | Negate a command or set its defaults                                                       |
| shutdown    |                                    |                                          | Shutdown vdsl controller                                                                   |
| sra         |                                    | Default is Enabled                       | Seamless Rate Adaption                                                                     |

### **VDSL Example**

The following example is from a VDSL configuration:

show controllers vdsl 0/0/0
Controller VDSL 0/0/0 is UP

| Daemon Status:                                                                                                    | UP                                                                                                    |                              |                                                                                                    |                                          |
|----------------------------------------------------------------------------------------------------|----------------------------------------------------------------------------------------------------|------------------------------|----------------------------------------------------------------------------------------------------|------------------------------------------|
| Chip Vendor ID:<br>Chip Vendor Specific:<br>Chip Vendor Country:<br>Modem Vendor ID:<br>Modem Vendor Specific:<br>Modem Vendor Country:<br>Serial Number Near:<br>Serial Number Far:<br>Modem Version Near:<br>Modem Version Far:                                                                                                    | 0xB500<br>'META'                                                                                                    | _                            | XTU-C (US)<br>'BDCM'<br>0x1FB1<br>0xB500<br>' '<br>0x0000<br>0x0000<br>52_8548                                                                                                    |                                          |
| Modem Status:<br>DSL Config Mode:<br>Trained Mode:                                                                                                    | TC Sync (Show<br>AUTO<br>G.993.2 (VDSL                                                                                                    |                              | e 17a                                                                                                    |                                          |
| TC Mode:<br>Selftest Result:<br>DELT configuration:<br>DELT state:                                                                                                    | PTM<br>0x00<br>disabled<br>not running                                                                                                    |                              |                                                                                                    |                                          |
| Failed full inits:<br>Short inits:<br>Failed short inits:                                                                                                    | 0<br>0<br>0                                                                                                    |                              |                                                                                                    |                                          |
| Modem FW Version:<br>Modem PHY Version:<br>Modem PHY Source:                                                                                                    | System                                                                                                    |                              |                                                                                                    |                                          |
| Line 0:                                                                                                    |                                                                                                    |                              |                                                                                                    |                                          |
| Trellis:<br>SRA:<br>SRA count:<br>Bit swap:<br>Bit swap count:<br>Line Attenuation:<br>Noise Margin:<br>Attainable Rate:<br>Actual Power:<br>Per Band Status:<br>Line Attenuation (dB):<br>Signal Attenuation (dB):<br>Noise Margin (dB):<br>Total FECC:<br>Total ES:<br>Total SES:<br>Total SES:<br>Total LOSS:<br>Total LOSS:<br>Total LOFS:<br>Total LOLS: | XTU-R (DS)<br>ON<br>disabled<br>0<br>enabled<br>0<br>2.2 dB<br>2.9 dB<br>6.3 dB<br>116179 kbits/<br>10.8 dBm<br>D1 D2<br>1.0 1.6<br>2.3 2.0<br>6.3 6.3<br>1268<br>0<br>0<br>0<br>0<br>0<br>0<br>0<br>0<br>0<br>0<br>0<br>0<br>0 | s<br>D3<br>4.5<br>5.5<br>6.2 | XTU-C (US)<br>ON<br>disabled<br>0<br>enabled<br>0<br>dB<br>dB<br>19.9 dB<br>82734 kbits/s<br>3.5 dBm<br>U0 U1<br>N/A 0.0<br>N/A 0.0<br>N/A 0.0<br>N/A 17.7<br>1335<br>636<br>9<br>0<br>2306515<br>0<br>0 | U2 U3<br>0.0 0.0<br>0.0 0.0<br>17.8 25.0 |
| DS Ch<br>Speed (kbps):<br>SRA Previous Speed:<br>Previous Speed:                                                                                                    | annel1 DS<br>NA<br>NA<br>NA                                                                                                    | Channel0<br>116179<br>0<br>0 | US Channell<br>NA<br>NA<br>NA                                                                                                    | US Channel0<br>49665<br>0<br>0           |

| Reed-Solomon EC:      | NA | 0    | NA | 0     |
|-----------------------|----|------|----|-------|
| CRC Errors:           | NA | 0    | NA | 27166 |
| Header Errors:        | NA | 0    | NA | 0     |
| Interleave (ms):      | NA | 7.00 | NA | 3.00  |
| Actual INP:           | NA | 2.00 | NA | 1.00  |
|                       |    |      |    |       |
| Training Log : Stoppe | ed |      |    |       |

Training Log Filename : flash:vdsllog.bin

For an explanation of some of the key output messages, see Controller Status Messages, on page 289.

## **Troubleshooting and L1 Training Logs**

## Troubleshooting

This section provides information for troubleshooting and debugging if the DSL control and/or datapath is not up.

**Problem**: If WAN interface g0/0/0 is DOWN:

**Solution**: Try the following:

- Check L1 cabling, networking, and with different SFP
- Capture output for show int g0/0/0, show run all, and show version
- Check if g0/0/0 has **media-type sfp** configuration set and the interface is unshut.
- Try another SFP to see if that is detected.
- Check SFP's LED status.

Problem: If controller state is DOWN:

For example:

Router**#show controllers vdsl 0/0/0** Controller VDSL 0/0/0 is DOWN

- Check L1 cabling.
- Try inserting RJ11 cable into an RJ11 male to RJ45 female connector to see if it helps align.
- Ensure Running FW is the same as System FW. If not, upgrade the SFP FW.
- Gather output for all L1 Training logs. Ensure L1 debug logs in folder are sent to Cisco TAC, as well as the output of service internal command **test vdsl option 0x0 6**, and the output from **show controller 0/0/0 local**.
- Possible workaround: After gathering the above logs, try to reboot the router to see if it recovers. If it still does not work, try to hot remove/insert the SFP again and reload the router.

Problem: If the controller is UP, but show controller vdsl 0/0/0 shows the DSL Link Idle.

**Solution**: Try the following:

- Ensure **show controller vdsl 0/0/0 local** shows Running FW = System FW. If not, upgrade FW and shut/no shut g0/0/0.
- Ensure carrier-set match (in controller vdsl 0/0/0) configuration with DSLAM
- Restart DSLAM interface if any config changes have been made
- Fine-tune the Power Spectrum Density, Freq Bandplan, profile, operating mode, vlan, etc... on the DSLAM end. On the Router DSL controller end, auto mode is the default and no configuration is required except possibly carrier-set. For example: If DSLAM only supports POTS, recommended to set carrier-set to a43. By default, Cisco allows a43, a43c, b43.
- Ensure the DSLAM profile ONLY includes supported Profiles, bands, etc as per VDSL2.
- When using the service internal command **test vdsl rawcli** "**basic show summary 1**" consecutively, do you see the status move from Idle/Handshake/Training back to Idle, or stuck in Idle? If former case, recheck DSLAM profile configs. If latter, share L1 debug logs.
- If the DSLAM has the same configuration that used to work, and then after an image upgrade, or new SFP change the controller is UP but no negotiation, then please provide following to Cisco:
  - SFP LED status
  - Capture show version, show running-config, show run all | sec controller, show interface gigabitethernet 0/0/0, and show controller vdsl 0/0/0 local.
- Possible workaround: After providing logs to Cisco, attempt to write erase and reload the router. Also, shut/no shut the DSLAM interface tied to this device, and unplug/plug SFP and cables again.

**Problem**: If the controller is Up, but the daemon is Down.

- · Enable debug vdsl for debug, share with Cisco TAC
- · Provide last known working configs and software version
- Possible workaround: After providing logs to Cisco, attempt to write erase and reload the router. Also, shut/no shut the DSLAM interface tied to this device, and unplug/plug SFP and cables again.
- Check if the appropriate datak9, securityk9, and network-advantage licenses are enabled on both Peer and Client.

**Problem**: If Controller is up, profile with DSLAM up in **show controller vdsl 0/0/0**, but Dialer did not acquire IP

- · Check routes
- Check the output of debug dialer to see if it offers any information. If dialer idle time is resetting too soon, modify dialer idle-timeout (default is 120s, which ideally should be enough).
  - Ensure there are SW Licenses (datak9, securityk9, and network-advantage) on both PPPoE server and the PPPoE Client/CPE.
  - The following is a basic Dialer configuration that works:

```
interface Dialer1
ip address negotiated
no ip redirects
encapsulation ppp
dialer pool 1
dialer-group 1
no cdp enable
ppp authentication chap callin
ppp chap hostname WORD
ppp chap password 0 WORD
ppp ipcp route default
!
ip route 0.0.0.0 0.0.0.0 Dialer1 (or any route that works in user environment)
```

- Ensure PPPoE Server authentication credentials match PPPoE client
- If using DHCP, ensure the Server has enough addresses to lease out
- Enable debug ppp session and debug ip dhcp server packet detail on the headend/Peer router to debug if we receive any packets. Enable debug ppp session on router.
- If the above steps did not resolve the issue, provide all of the above debug information to Cisco TAC, along with the following:
  - Output of show version, show running, show run all | sec controller, show controller vdsl 0/0/0 and show controller vdsl 0/0/0 local.
  - Output of service internal commands test vdsl rawcli "basic show summary 1", basic show summary 1, and test vdsl option 0x0 6.
  - Configuration of the DSLAM.
  - L1 training logs.
- Possible workaround: After gathering the above logs in sequence for Cisco, you can try to write erase and reload Peer and Router. Specifically removing the Dialer interface with PPP configurations and reapplying. As a last resort, try to shut/no shut DSLAM interface attached to this Router DSL SFP interface. Additionally, to isolate behavior, validate this SFP on another Router if available. If it works, then validate multiple SFPs on same Router (to narrow down if it is an SFP or Router issue).

**Problem**: If controller is Up, Dialer is Up, but Dialer did not acquire IP, Authentication works only with PAP and does not work with CHAP.

**Solution**: Suppose there is a scenario where:

show controller vdsl 0/0/0 shows showtime

show pppoe session shows PPP session established.

Then we see Virtual Access bound with Dialer successfully, but still Dialer didn't acquire an IP with PAP config in dialer all as well, but CHAP would not work On PPPoE Server end, it showed CHAP authentication passed and device ack too, but still IP not acquiring on PPPoE Client/device end.

debug ppp packet showed everything was okay, but still IP not acquiring. In such cases, enable following to monitor: **debug ppp authentication** enabled, we may notice that after successful chap handshake, there was another attempt by our device/client to validate based on local hostname set on Router CLI required to disable, if there is default local hostname set for chap in Router client (or any IOS router):

```
config t
service internal
Int Dialer1
no ppp chap ignoreus
no shut
exit
```

Problem If controller is up, Dialer acquired an IP, but cannot self-ping Dialer or ping PPPoE Server

- Ensure the appropriate SW licenses (datak9, securityk9, and network-advantage) are enabled on both the PPPoe Server and Client
- Verify if icmp is enabled on PPPoE client session (enable via access list)
- Ensure pap/chap authentication match is seen in debug pppoe session.
- show pppoe session should reflect session (virtual-access binding with Dialer)
- Apply Static IP on g0/0/0 DSL interface and check if you can ping the DSLAM and Peer (to isolate DSL SFP issues)
- The following is a Basic PPPoE Server and PPPoE client configuration that works, presuming PPPoE Server is a Cisco IOS device as well:

```
PPPoE Server
ip dhcp excluded-address 41.41.41.1 41.41.41.9
!
ip dhcp pool 41-41-41-pool
network 41.41.41.0 255.255.255.0
default-router 41.41.41.1
lease 2
!
username dslpeer password 0 dslpeerpass
!!
bba-group pppoe global
virtual-template 1
!
interface GigabitEthernet0/0/0
no ip address
media-type sfp
```

```
interface GigabitEthernet0/0/0.1
encapsulation dot1Q 1 native
ip address 41.41.41.1 255.255.255.0
pppoe enable group global
interface Virtual-Template1
ip unnumbered GigabitEthernet0/0/0.1
peer default ip address dhcp-pool 41-41-41-pool
ppp authentication pap chap
1
>>>>>> Add routes as relevant, next hop being the IP that Router Dialer acquires
1
ip route 10.0.0.0 255.255.255.0 41.41.41.3 >> dialer ip, change as necessary
PPPoE Client:
controller VDSL 0/0/0
Carrier-set a43 >>> Can set to whichever [a43, b43, a43c, v43 depending on DSLAM support]
interface GigabitEthernet0/0/0
no ip address
media-type sfp
1
interface GigabitEthernet0/0/0.1
encapsulation dot1Q 1 native
pppoe enable group global
pppoe-client dial-pool-number 1
1
interface Dialer1
ip address negotiated
no ip redirects
encapsulation ppp
dialer pool 1
dialer-group 1
no cdp enable
ppp authentication chap callin
ppp chap hostname dslpeer
ppp chap password 0 dslpeerpass
ppp ipcp route default
ip route 0.0.0.0 0.0.0.0 Dialer1
```

Problem: If DSL traffic has been going through for a while, however bandwidth drops in time:

**Solution**: Try the following:

- Ensure DSLAM profile PSD, Freq band plan configurations are fine-tuned (in such cases, ideally unrelated to Router DSL SFP).
- Ensure ip arp timeout is increased in the Cisco Router DSL interface, Dialer interface this may specially help in bursty traffic or during congestion.

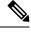

Note

The following commands may be helpful for troubleshooting:

Interface Status:

```
Router#show ip interface brief
Use this command to validate if Dialer acquired an IP address
Inventory Status:
Router#show inventory
*****
INFO: Please use "show license UDI" to get serial number for licensing.
NAME: "Chassis", DESCR: "Cisco C1131X-8PLTEPWB Chassis"
PID: C1131X-8PLTEPWB , VID: V01 , SN: FGL2645LCPN
NAME: "Module 0 - Mother Board", DESCR: "Cisco C1131X-8PLTEPWB Built-In NIM controller"
PID: C1131X-8PLTEPWB , VID: , SN:
NAME: "NIM subslot 0/0", DESCR: "Front Panel 2 port Gigabitethernet Module"
PID: C1131X-2x1GE , VID: V01 , SN:
NAME: "subslot 0/0 transceiver 0", DESCR: "GE T"
PID: SFP-VADSL2+-I , VID: V01 , SN: MET21160FE7
NAME: "NIM subslot 0/1", DESCR: "C1131X-ES-8"
PID: C1131X-ES-8 , VID: VO1 , SN:
NAME: "NIM subslot 0/3", DESCR: "Wireless LAN Module"
PID: ISR-AP1101AX-B , VID: V01 , SN: FOC261678TF
NAME: "module R0", DESCR: "Cisco C1131X-8PLTEPWB Route Processor"
PID: C1131X-8PLTEPWB , VID: V01 , SN: FOC26210GXQ
NAME: "module F0", DESCR: "Cisco C1131X-8PLTEPWB Forwarding Processor"
PID: C1131X-8PLTEPWB , VID: , SN:
Ignore the description, it will always reflect GE T for all ISR Router SFPs
PID and S/N are what matter
```

Commands to display the running software details:

Router#show running-config all Router#dir flash: Router#dir nvram: Router#show version

There are some debugging commands that will also reflect the status of auto-negotiation:

```
Router#configure terminal
Router#service internal
Router#exit
The following test command will reflect auto-negotiation status:
Router#test vdsl rawcli "basic show summary 1"
Link time Rate US/DS Mode Status Annex TxPkts/RxPkts
4 1097/12491 ADSL2 Showtime AnnexA 0/0
```

### **Frequently Asked Questions**

This section provides answers to some common questions.

Question: How can I set VDSL2 to a specific Annex and profile in Controller?

**Answer**: The Router DSL SFP operates in auto mode only. There are no options to configure on the SFP controller end. You can only make changes on the DSLAM side.

Question: There is no Controller ADSL option to configure.

**Answer**: Controller vdsl 0/0/0 is common nomenclature across Cisco IOS-XE products. The same cli is valid for ALL DSL protocols - VDSL2, ADSL2, ADSL2+.

**Question**: The training log in show controller vdsl 0/0/0 is not working. There is no option to start/stop. **Answer**: This option is only specific to the c111x platform and not the Router DSL SFP.

Question: Where can I download DSL SFP Firmware?

Answer:

In 17.5.1 and beyond, standalone FW is available to upgrade via Flash:, mSATA and usbflash0: in IOS.

Question: Controller configurations are not taking effect.

**Answer**: Ensure you exit out of controller configuration mode for the configuration to take effect. As a workaround, shut/no shut the controller interface. Ideally this should reflected the moment you 'exit' out of controller config mode. Check the DSLAM for matching profile criteria, unsupported bands/profiles should be removed as they may delay the Handshake.

Question: System hangs during L1 Debug Logs capture, taking very long. show commands are not working.

**Answer**: When **debug vdsl controller 0/0/0 dump** *internal folder\_name* is executed, it drains most of the system resources. A warning syslog to that effect is displayed as well. This takes approximately 10 minutes to complete depending on state of controller. Multiple times during the process the controller is shut/no shut, during this activity do NOT intervene. Once complete, you should observe 'DONE' in syslog and prompted to shut/no shut g0/0/0.

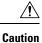

When inserting the SFP, make sure you hear it lock in. Insert the cable and then close the latch. You should hear the click again. If you force the latch and it breaks, the SFP will be stuck in the Router. Workaround is to remove the faceplate and remove the SFP.

### **Controller Status Messages**

This section explains some of the key output messages from the **show controller vdsl 0/0/0** command.

Refer to the following table:

| Output message                                       | Description                                                                                 |
|------------------------------------------------------|---------------------------------------------------------------------------------------------|
| Controller VDSL 0/0/0 is UP                          | State of the controller                                                                     |
| Daemon Status: UP                                    | State of internal IOS DSL Daemon                                                            |
| Chip Vendor ID: 'META' 'BDCM'.                       | SFP Metanoia Chip information                                                               |
| Chip Vendor Specific: 0x0000 0x0762                  | SFP Metanoia Chip Information burnt in EEPROM programming                                   |
| Chip Vendor Country: 0xB500 0xB500                   | SFP Metanoia Chip information                                                               |
| Modem Vendor ID: 'META'                              | SFP Metanoia Chip information                                                               |
| Modem Vendor Specific: 0x0000 0x0000                 | SFP Metanoia Chip information                                                               |
| Modem Vendor Country: 0xB500 0x0000                  | SFP Metanoia Chip information                                                               |
| Serial Number Near: MET2023000A V5311TR<br>1_62_8463 | SFP Metanoia Chip information                                                               |
| Serial Number Far:                                   | SFP Metanoia Chip information, ignore if empty,<br>Serial Number Near is the value required |
| Modem Version Near: 1_62_8463 MT5311.                | Modem Firmware information                                                                  |
| Modem Version Far: <value></value>                   | Ignore if empty, the above Near version is what is important                                |
| Modem Status: TC Sync (Showtime!)                    | Shows L1 SFP auto-negotiation status.                                                       |
|                                                      | When SFP is shut/no shut, you see following auto-negotiation sequence:                      |
|                                                      | Idle, Handshake, Training, Showtime! Showtime implies auto-neg complete                     |
| DSL Config Mode: AUTO                                | Always in AUTO mode, no specific CLI to configure<br>for ADSL2/2+, VDSL2                    |
| Trained Mode: G.992.3 (ADSL2) Annex A                | Specifies ITU and Annex type                                                                |

| Output message             | Description                                                                                                    |
|----------------------------|----------------------------------------------------------------------------------------------------|
| TC Mode: PTM               | Always in Packet Transfer Mode, even for ADSL2/+.<br>The SFP is already translating ATM to Ethernet<br>frames. |
| SRA: enabled enabled.      | Default is enabled                                                                                             |
| Bit swap: enabled enabled. | Default is enabled                                                                                             |

## L1 Training Logs

To configure the device perform the following:

```
Router#configure terminal
Router#service internal
Router#logging console
Router#exit
```

To configure debug, perform the following:

Router#debug vdsl sfp debug | error | event | info | packet For SFP level debugging

Router#debug vdsl controller 0/0/0 dump internal {dir} For L1 debugging

When the L1 debug dump starts you should see the following:

%VDSL\_SFP\_MGR-5-DUMP\_START: Dump internal info started on interface GigabitEthernet0/0/0

```
C)
```

#### Important At this point, the device is unusable. Wait approximately 10 minutes until it completes.

At that point you should see the following:

 $VDSL\_SFP\_MGR-4-DUMP\_DONE:$  Dump internal info done, please shut/no shut on interface GigabitEthernet0/0/0 to recover

To recover the device into normal operational mode, preform the following:

```
Router#configure terminal
Router#interface g0/0/0
Router#shut
Router#no shut
Router#exit
```

Provide directory logs saved in bootflash: to Cisco.

**Note** Cisco recommends that each time you start a new log or debug, save it to a new directory rather than append to the existing information.

To enable Metanoia SFP debug commands, perform the following:

```
Router#configure terminal
Router#service internal
Router#exit
Router#test vdsl rawcli "basic show summary 1" This command shows the L1 auto-negotiation
```

```
status
Link time Rate US/DS Mode Status Annex TxPkts/RxPkts
773 1089/23628 ADSL2+ Showtime AnnexA 470/338
```

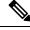

Note test vdsl rawcli "basic show summary 1" - port number 1 is for G0/0/0; port number 2 for G0/0/1

```
Router#test vdsl option 6 0x0 If functional, State = 2 should display. This command shows
basic L1 bringup of DSL SFP and it's states. Provide to Cisco for L1 troubleshooting.
Debug flags: 0x8000
Seq 0: slot=0 slot port=0 bay=0 port=0 Name:MetaMgr0 0 0
MetanoiaPort=0 SFP type: 1 State: 2 cnt=855
MAC:00:00:00:00:00 Choice:0
hw interface:GigabitEthernet0/0/0 sw interface:GigabitEthernet0/0/0
Firmware file: /etc/SFP V5311-T-R CSP.b, size=491520, version=1 62 8463
SFP version: 1 62 8463
Notification Seq: 0x1 cnt: 0xB3 Stat Cycle:255
VDSL State: 5
EBM Tx: 21039 Rx: 21031
EBM Wait Timeout: 8 Rx Loss: 0
G994 vid CO: BDCM CPE: META
Serial No CO: CPE: MET2023000A V5311TR 1 62 8463
Version CO: CPE: 1 62 8463 MT5311
Capability CO: 00000000001000000 CPE: 00000000000000000
Line Attn: UP: 65535 DOWN: 13
```

Tips for resetting the SFP:

• Ideally g0/0/0 shut/no shut will work in most cases (for example: after firmware upgrade, hot OIR, etc).

For hard reload of SFP, perform the following:

Router#hw-module subslot 0/0 reload

This option will force the entire subslot to reload, including the software module. So if connectivity is via telnet/ssh you might lose access for 1-2 minutes, and then all messages/syslogs buffered will print out.

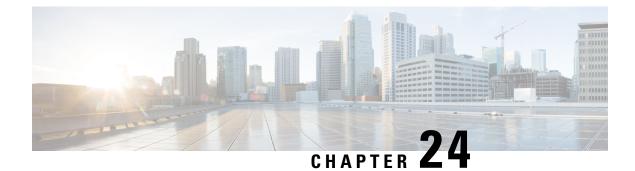

# **Encrypted Traffic Analytics**

Encrypted Traffic Analytics (ET-Analytics) is used to identify malware communications in encrypted traffic. ET-Analytics uses passive monitoring, extraction of relevant data elements, and supervised machine learning with cloud-based global visibility. ET-Analytics uses Cisco NetFlow record fields to detect whether the packet flow has malware, and these NetFlow record fields include IDP (initial data packet) and SPLT (Sequence of Packet Length and Time).

- Feature Information for Encrypted Traffic Analytics, on page 293
- Restrictions for Encrypted Traffic Analytics, on page 294
- Information About Encrypted Traffic Analytics, on page 294
- How to Configure Encrypted Traffic Analytics, on page 295
- Verifying the ET-Analytics Configuration, on page 296

## Feature Information for Encrypted Traffic Analytics

The following table provides release information about the feature or features described in this module. This table lists only the software release that introduced support for a given feature in a given software release train. Unless noted otherwise, subsequent releases of that software release train also support that feature.

Use Cisco Feature Navigator to find information about platform support and Cisco software image support. To access Cisco Feature Navigator, go to www.cisco.com/go/cfn. An account on Cisco.com is not required.

| Feature Name                   | Releases | Feature Information                                                                                                    |
|--------------------------------|----------|----------------------------------------------------------------------------------------------------|
| Encrypted Traffic<br>Analytics |          | Encrypted Traffic Analytics (ET-Analytics) is used to identify malware<br>communications in encrypted traffic. ET-Analytics uses passive monitoring,<br>extraction of relevant data elements, and supervised machine learning with<br>cloud-based global visibility. ET-Analytics uses Cisco NetFlow record<br>fields to detect whether the packet flow has malware, and these NetFlow<br>record fields include IDP (initial data packet) and SPLT (Sequence of<br>Packet Length and Time). |

Table 33: Feature Information for Encrypted Traffic Analytics (ET-Analytics)

## **Restrictions for Encrypted Traffic Analytics**

ET-Analytics is not supported on management interfaces, VRF-Aware Software Infrastructure (VASI) interface, and internal interfaces.

## **Information About Encrypted Traffic Analytics**

### **Data Elements for Encrypted Traffic**

ET-Analytics uses intraflow metadata to identify malware components, maintaining the integrity of the encrypted traffic without the need for bulk decryption and without compromising on data integrity.

ET-Analytics extracts the following main data elements from the network flow: the sequence of packet lengths and times (SPLT), TLS-specific features, and the initial data packet (IDP). Cisco's Application-Specific Integrated Circuit (ASIC) architecture provides the ability to extract these data elements without slowing down the data network. Separate templates can be defined for each of the data elements.

Transport Layer Security (TLS) is a cryptographic protocol that provides privacy for applications. TLS is usually implemented with common protocols such as HTTP for web browsing or Simple Mail Transfer Protocol (SMTP) for email. HTTPS is the use of TLS over HTTP; this protocol is used to secure communication between a web server and client and is supported by most major web servers.

The TLS template is used to report several of the TLS parameters in use for a flow. These parameters help in finding the use of insecure cipher suites, out-of-date protocol version, and so on.

- Sequence of Packet Lengths and Times (SPLT) SPLT contains the length (number of bytes) of each packet's application payload for the first several packets of a flow, along with the inter-arrival times of those packets. SPLT can be represented as an array of packet sizes (in bytes) along with an array of times (in milliseconds) indicating the time since the previous packet was observed. The SPLT template is used to report packet size and timing information for a flow, which is useful to analyze encrypted traffic and find malicious flows or perform other classifications.
- Initial Data Packet (IDP) IDP obtains packet data from the first packet of a flow. It allows extraction of
  data such as an HTTP URL, DNS hostname/address, and other data elements. The TLS handshake is
  composed of several messages that contain unencrypted metadata used to extract data elements such as
  cipher suites, TLS versions, and the client's public key length. The IDP template is used to report packet
  data from the first data packet of a flow. This template allows collectors to perform application
  classification of a flow (for example, using Snort).

## **How to Configure Encrypted Traffic Analytics**

### **Enabling ET-Analytics on an Interface**

#### Procedure

|        | Command or Action                          | Purpose                                                                                                 |
|--------|--------------------------------------------|----------------------------------------------------------------------------------------------------|
| Step 1 | enable                                     | Enables privileged EXEC mode.                                                                           |
|        |                                            | • Enter your password if prompted.                                                                      |
| Step 2 | configure terminal                         | Enters global configuration mode.                                                                       |
| Step 3 | et-analytics                               | Enters encrypted traffic analytics configuration mode.                                                  |
| Step 4 | ip flow-record destination ip-address port | Specifies NetFlow collector IP address and port<br>number. A maximum of four exporters is<br>supported. |
| Step 5 | exit                                       | Returns to global configuration mode.                                                                   |
| Step 6 | interface interface-id                     | Specifies the interface and port number and enters interface configuration mode.                        |
| Step 7 | et-analytics enable                        | Enables encrypted traffic analytics on this interface.                                                  |
| Step 8 | end                                        | Returns to privileged EXEC mode.                                                                        |

#### Example

```
Device> enable
Device# configure terminal
Device(config)# et-analytics
Device(config-et-analytics)# ip flow-record destination 192.0.2.1 2055
Device(config-et-analytics)# exit
Device(config)# interface gigabitethernet 0/0/1
Device(config-if)# et-analytics enable
Device(config-if)# end
```

### Applying an ACL in the Allowed list

#### Procedure

|        | Command or Action | Purpose                       |
|--------|-------------------|-------------------------------|
| Step 1 | enable            | Enables privileged EXEC mode. |

|        | Command or Action                                             | Purpose                                                                                                    |
|--------|---------------------------------------------------------------|----------------------------------------------------------------------------------------------------|
|        |                                                               | Enter your password if prompted.                                                                                     |
| Step 2 | configure terminal                                            | Enters global configuration mode.                                                                                    |
| Step 3 | et-analytics                                                  | Enters encrypted traffic analytics configuration mode.                                                               |
| Step 4 | whitelist acl access-list                                     | The allowed list specifies the access list traffic.<br>The access list can be a standard, extended, or<br>named ACL. |
| Step 5 | exit                                                          | Returns to global configuration mode.                                                                                |
| Step 6 | ip access-list extended access-list                           | Specifies a named extended access list and enters extended access list configuration mode.                           |
| Step 7 | <pre>permit ip {ip-address   any   host   object-group}</pre> | Specifies the packets to forward to a source host or source IP address.                                              |
| Step 8 | end                                                           | Returns to privileged EXEC mode.                                                                                     |

#### Example

```
Device> enable
Device# configure terminal
Device(config)# et-analytics
Device(config-et-analytics)# whitelist acl eta_whitelist
Device(config-et-analytics)# exit
Device(config)# ip access-list extended eta_whitelist
Device(config-ext-nacl)# permit ip host 198.51.100.1 any
Device(config-ext-nacl)# permit ip host 198.51.200.1 any
Device(config-ext-nacl)# permit ip host 198.51.200.1 any
Device(config-ext-nacl)# permit ip any host 198.51.200.1
Device(config-ext-nacl)# permit ip any host 198.51.200.1
```

## Verifying the ET-Analytics Configuration

The following **show** commands are used to see the platform ET-analytics, threat-visibility interfaces, FMAN FP global and interface information, and ET-analytics datapath information. Given below are the sample outputs of the **show** commands.

Device# show platform hardware qfp active feature et-analytics data interface gigabitEthernet 2

```
uidb handle: 0x3fe
Interface Name: GigabitEthernet2
```

#### Device# show platform hardware qfp active feature et-analytics data memory

ET-Analytics memory information:

| Size of FO       | : | 3200 bytes |
|------------------|---|------------|
| No. of FO allocs | : | 952903     |
| No. of FO frees  | : | 952902     |

#### Device# show platform hardware qfp active feature et-analytics data runtime

ET-Analytics run-time information:

| Feature state        | : | initialized (0x0000004)                                 |
|----------------------|---|---------------------------------------------------------|
| Inactive timeout     | : | 15 secs (default 15 secs)                               |
| Flow CFG information | : | !Flow Table Infrastructure information internal to ETA! |
| instance ID          | : | 0x0                                                     |
| feature ID           | : | 0x0                                                     |
| feature object ID    | : | 0x0                                                     |
| chunk ID             | : | 0x4                                                     |

Device# show platform hardware qfp active feature et-analytics datapath stats export

| ET-Analyt:   | ics 192.168.1.100:2055 | 5 5 | Stats:     |
|--------------|------------------------|-----|------------|
| Export :     | statistics:            |     |            |
| Total        | records exported       | :   | 2967386    |
| Total        | packets exported       | :   | 1885447    |
| Total        | bytes exported         | :   | 2056906120 |
| Total        | dropped records        | :   | 0          |
| Total        | dropped packets        | :   | 0          |
| Total        | dropped bytes          | :   | 0          |
| Total        | IDP records exported   | :   |            |
|              | initiator->responder   | :   | 805813     |
|              | responder->initiator   | :   | 418799     |
| Total        | SPLT records exported  | 1:  |            |
|              | initiator->responder   | :   | 805813     |
|              | responder->initiator   | :   | 418799     |
| Total        | SALT records exported  | 1:  |            |
|              | initiator->responder   | :   | 0          |
|              | responder->initiator   | :   | 0          |
| Total        | BD records exported    | :   |            |
|              | initiator->responder   | :   | 0          |
|              | responder->initiator   | :   | 0          |
| Total        | TLS records exported   | :   |            |
|              | initiator->responder   | :   | 171332     |
|              | responder->initiator   | :   | 174860     |
| ET-Analytics | s 172.27.56.99:2055 St | at  | cs:        |
| Export :     | statistics:            |     |            |
| Total        | records exported       | :   | 2967446    |
| Total        | packets exported       |     | 1885448    |
| Total        | bytes exported         | :   | 2056909280 |
|              | dropped records        | :   | 0          |
| Total        | dropped packets        | :   | -          |
| Total        | dropped bytes          | :   | 0          |
| Total        | IDP records exported   | :   |            |
|              | initiator->responder   | :   | 805813     |
|              | responder->initiator   | :   | 418799     |
| Total        | SPLT records exported  | 1:  |            |
|              | initiator->responder   | :   | 805813     |
|              |                        |     |            |

```
responder->initiator : 418799
Total SALT records exported:
    initiator->responder : 0
    responder->initiator : 0
Total BD records exported :
    initiator->responder : 0
    responder->initiator : 0
Total TLS records exported :
    initiator->responder : 171332
    responder->initiator : 174860
```

#### Device# show platform hardware qfp active feature et-analytics datapath stats flow

```
ET-Analytics Stats:
  Flow statistics:
    feature object allocs : 0
    feature object frees : 0
    flow create requests : 0
    flow create matching : 0
    flow create successful: 0
    flow create failed, CFT handle: 0
    flow create failed, getting FO: 0
    flow create failed, malloc FO : 0
    flow create failed, attach FO : 0
    flow create failed, match flow: 0
    flow create, aging already set: 0
    flow ageout requests
                                 : 0
    flow ageout failed, freeing FO: 0
    flow ipv4 ageout requests : 0
    flow ipv6 ageout requests
                                 : 0
    flow whitelist traffic match : 0
```

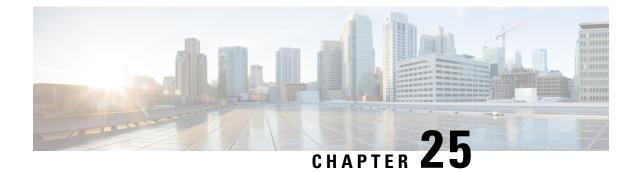

# **Configuring Traffic Storm Control**

This topic describes how to configure the Traffic Storm Control feature on a Cisco 1000 Series Integrated Services Router, and contains the following sections:

- Information About Traffic Storm Control, on page 299
- Prerequisites for Traffic Storm Control, on page 299
- Limitations of Traffic Storm Control, on page 299
- Configuring Traffic Storm Control, on page 300
- Example: Configuring a Traffic Storm Control, on page 301
- Feature Information for Traffic Storm Control, on page 301

## **Information About Traffic Storm Control**

A traffic storm occurs when packets flood the LAN, creating excessive traffic and degrading network performance. This feature prevents LAN ports from being disrupted by a broadcast, multicast, or unicast traffic storm on physical interfaces.

This feature when configured ensures that the rate does not exceed the configured policer rate. When the traffic exceeds the configured rate, packets are dropped to control the traffic.

## **Prerequisites for Traffic Storm Control**

Ensure that you configure a separate storm control policer for each of the unicast, broadcast, and multicast traffic types. It is important to configure traffic storm control policer for each traffic type. For example, multicast traffic will not be controlled traffic if you do not configure a storm control policer for it. If a storm control policer is not configured for multicast traffic, the traffic load may exceed which is the expected behavior and that adds load to the customer network, especially when this traffic is caused by any misconfiguration or a cyberattack.

## **Limitations of Traffic Storm Control**

- Only bandwidth as percentage is used to measure traffic activity.
- Storm control is detected based on interface counter or hardware module reports (depending on the platform).

- Storm control is specific to physical interfaces.
- Storm control is only supported for unicast, broadcast, and multicast ingress traffic.

## **Configuring Traffic Storm Control**

Perform the following steps to configure traffic storm control:

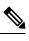

Note

Traffic storm control is disabled by default.

#### Procedure

|        | Command or Action                                                                         | Purpose                                                                                                    |
|--------|-------------------------------------------------------------------------------------------|----------------------------------------------------------------------------------------------------|
| Step 1 | enable                                                                                    | Enables privileged EXEC mode. Enter your                                                                                                    |
|        | Example:                                                                                  | password, if prompted.                                                                                                    |
|        | Router>enable                                                                             |                                                                                                    |
| Step 2 | configure terminal                                                                        | Enters global configuration mode.                                                                                                    |
|        | Example:                                                                                  |                                                                                                    |
|        | Router#configure terminal                                                                 |                                                                                                    |
| Step 3 | <pre>storm-control {unicast   broadcast   multicast} level {level_high} {level_low}</pre> | Specifies the interface level unicast, broadcast<br>or multicast storm control suppression level a                                                                   |
|        | Example:                                                                                  | a percentage of the total bandwidth. Here, the                                                                                                    |
|        | Unicast control                                                                           | bandwidth is dependent on the operational                                                                                                    |
|        | • Officast control                                                                        | speed.                                                                                                    |
|        | Router(config-if)#storm-control unicast<br>level 70.00 50.00                              | <b>Unicast</b> : Configures the known and unknown unicast storm control.                                                                                             |
|        | Broadcast Control                                                                         | Broadcast: Configures broadcast storm control                                                                                                    |
|        | Router(config-if)#storm-control broadcast                                                 | Multicast: Configures multicast storm control                                                                                                    |
|        | level 70.00 50.00                                                                         | <b>Level</b> : Specifies the threshold levels for                                                                                                    |
|        | • Multicast Control                                                                       | broadcast, multicast, or unicast traffic.                                                                                                    |
|        | Router(config-if)#storm-control multicast level 70.00 50.00                               |                                                                                                    |
| Step 4 | storm-control action { shutdown   trap}                                                   | Specifies the action to take when a storm occur                                                                                                    |
|        | Example:                                                                                  | on a port.                                                                                                    |
|        | Example.<br>Router(config-if)#storm control action<br>trap                                | The traffic is blocked when it exceeds the<br>threshold specified by configuration level,<br>irrespective of the shutdown or SNMP trap<br>being enabled or disabled. |

|        | Command or Action | Purpose                                                                                                    |
|--------|-------------------|----------------------------------------------------------------------------------------------------|
|        |                   | • <b>shutdown</b> : The interface enters err-disable state when traffic exceeds the threshold specified by configuration level.   |
|        |                   | • <b>trap</b> : The interface sends an SNMP trap<br>event when traffic exceeds the threshold<br>specified by configuration level. |
|        |                   | Note You can enable the <b>shutdown</b> and <b>trap</b> actions simultaneously.                                                   |
| Step 5 | exit              | Exits interface configuration mode and returns the router to global configuration mode.                                           |

## **Example: Configuring a Traffic Storm Control**

**Example: Configuring a Traffic Storm Control** 

```
Router(config)#int gi0/1/0
Router(config-if)#storm-control unicast level 70.00 50.00
Router(config-if)#storm-control broadcast level 70.00 50.00
Router(config-if)#storm-control multicast level 70.00 50.00
Router(config-if)#storm-control action shutdown
Router(config-if)#storm-control action trap
```

## **Feature Information for Traffic Storm Control**

The following table provides release information about the feature described in this module. This table lists only the software release that introduced support for a given feature in a given software release train. Unless noted otherwise, subsequent releases of that software release train also support that feature.

| Feature Name                                           | Releases | Feature Information                                                                                                    |
|--------------------------------------------------------|----------|----------------------------------------------------------------------------------------------------|
| Traffic storm control<br>support on L2 switch<br>ports |          | • Starting from Cisco IOS XE Cupertino 17.7.x, Traffic Storm<br>Control is supported on all the existing C11xx (C110x,<br>C111x, C112, C113x, C116x) models.                                                                                                    |
|                                                        |          | • Starting from Cisco IOS XE Cupertino 17.8.x, Traffic Storm Control is supported on C1113 and C1131 series.                                                                                                    |
|                                                        |          | Traffic storm control is configured to reduce excessive traffic<br>when packets flood the LAN. Configuring traffic storm control<br>helps in preventing LAN ports from being disrupted by a<br>broadcast, multicast, or unicast traffic storm on physical<br>interfaces. |

#### Table 34: Feature Information for Traffic Storm Control

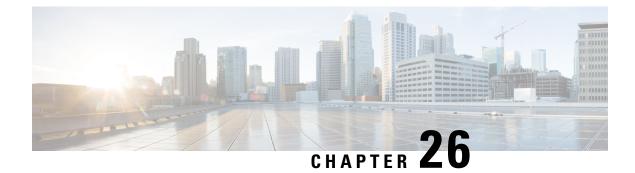

# **Smart Licensing**

This chapter contains the following sections:

• Smart Licensing Client, on page 303

## **Smart Licensing Client**

Smart Licensing Client feature is a standardized licensing platform that simplifies the Cisco software experience and helps you to understand how Cisco software is used across your network. Smart Licensing is the next generation licensing platform for all Cisco software products.

## **Prerequisites for Cisco Smart Licensing Client**

• Ensure that Call Home is not disabled before using the Smart Licensing Client feature.

## **Restrictions for Cisco Smart Licensing Client**

• You require a virtual account in the Smart Licensing server for registration.

## **Information About Cisco Smart Licensing Client**

### **Cisco Smart Licensing - An Overview**

Cisco Smart Licensing is a flexible licensing model that provides you with an easier, faster, and more consistent way to purchase and manage software across the Cisco portfolio and across your organization. And it's secure – you control what users can access. With Smart Licensing you get:

- Easy Activation: Smart Licensing establishes a pool of software licenses that can be used across the entire organization—no more PAKs (Product Activation Keys).
- Unified Management: My Cisco Entitlements (MCE) provides a complete view into all of your Cisco products and services in an easy-to-use portal, so you always know what you have and what you are using.
- License Flexibility: Your software is not node-locked to your hardware, so you can easily use and transfer licenses as needed.

To use Smart Licensing, you must first set up a Smart Account on Cisco Software Central (http://software.cisco.com/).

For a more detailed overview on Cisco Licensing, go to https://cisco.com/go/licensingguide.

#### HSECK9

The **HSECK9** license is required for a feature to have full crypto functionality. Without the **HSECK9** license, only 225 secure tunnels and 85 Mbps of crypto bandwidth would be available. The **HSECK9** license allows features in the **securityk9** technology package to use the maximum number of secure tunnels and crypto bandwidth. To enable the **HSECK9** license, purchase the **FL-44-HSEC-K9** license from Cisco.com and install it using the **license install** *license-files* command. For further information on obtaining and installing feature licenses, see configuring the Cisco IOS software activation.

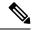

**Note** The **HSECK9** feature does not have an evaluation license that converts to an RTU license after 60 days; a feature license must be obtained.

To enable the license for the HSECK9 feature, use the securityk9 technology package.

For more information on how to enable license boot level securityk9 or license feature hseck9, refer to Smart Licensing using Policy.

#### Transitioning from CSL to Smart Licensing

In the Smart Licensing Model, customers can activate licensed objects without the use of a special software key or upgrade license file. The customers simply activate the new functionality using the appropriate product commands and configurations and the functionality is activated. A software reboot may or may not be required depending on the product capabilities and requirements.

Similarly, downgrading or removing an advanced feature, performance, or functionality would require a removal of the configuration or command.

Once either of these actions has been taken, the change in license state is noted by the Smart Software Manager upon next synchronization and an appropriate action is then taken.

#### **Cisco One Suites**

Cisco ONE Suites is a new way for customers to purchase infrastructure software. Cisco ONE offers a simplified purchasing model, centered on common customer scenarios in the data center, wide area network, and local access networks.

### **Cisco One Suites**

Cisco ONE Suites is a new way for customers to purchase infrastructure software. Cisco ONE offers a simplified purchasing model, centered on common customer scenarios in the data center, wide area network, and local access networks.

## How to Activate Cisco Smart Licensing Client

## **Enable Smart Licensing**

#### Procedure

|        | Command or Action            | Purpose                                                                                                    |  |  |  |
|--------|------------------------------|----------------------------------------------------------------------------------------------------|--|--|--|
| Step 1 | enable                       | Enables privileged EXEC mode.                                                                                                    |  |  |  |
|        | Example:                     | • Enter your password if prompted.                                                                                                    |  |  |  |
|        | Device> enable               |                                                                                                    |  |  |  |
| Step 2 | configure terminal           | Enters global configuration mode.                                                                                                    |  |  |  |
|        | Example:                     |                                                                                                    |  |  |  |
|        | Device# configure terminal   |                                                                                                    |  |  |  |
| Step 3 | license smart enable         | Activates Smart Licensing on the device.                                                                                                    |  |  |  |
|        | Example:                     | Note When you enable Smart                                                                                                    |  |  |  |
|        | Device# license smart enable | Licensing, the Cisco Software<br>License (CSL) and all licensing<br>calls pass through the Smart<br>Agent.                                                                |  |  |  |
|        |                              | For the 'no' case, if Smart Licensing is already<br>registered, the Smart Agent performs the<br>"license smart deregister" operation that<br>deactivates Smart Licensing. |  |  |  |
| Step 4 | exit                         | Exits the global configuration mode.                                                                                                    |  |  |  |
|        | Example:                     |                                                                                                    |  |  |  |
|        | Device# exit                 |                                                                                                    |  |  |  |
| Step 5 | write memory                 | Saves the running configuration to NVRAM.                                                                                                    |  |  |  |
|        | Example:                     |                                                                                                    |  |  |  |
|        | Device# write memory         |                                                                                                    |  |  |  |
| Step 6 | show license all             | (Optional) Displays summary information about                                                                                                    |  |  |  |
|        | Example:                     | all licenses.                                                                                                    |  |  |  |
|        | Device# show license all     |                                                                                                    |  |  |  |

### **Device Registration**

#### Procedure

|        | Command or Action                             | Purpose                                                                                                    |  |  |
|--------|-----------------------------------------------|----------------------------------------------------------------------------------------------------|--|--|
| Step 1 | enable                                        | Enables privileged EXEC mode.                                                                                                    |  |  |
|        | Example:                                      | • Enter your password if prompted.                                                                                                    |  |  |
|        | Device> enable                                |                                                                                                    |  |  |
| Step 2 | license smart register idtoken idtoken        | Registers the device with the back-end server.<br>Token id can be obtained from your virtual a/c                                      |  |  |
|        | [force]                                       | in the Smart Licensing server.                                                                                                    |  |  |
|        | Example:                                      | • <b>force</b> : To forcefully register your device                                                                                   |  |  |
|        | Device# license smart register idtoken<br>123 | irrespective of either the device is<br>registered or not.                                                                            |  |  |
|        |                                               | <b>Note</b> The device supplies the token ID to the Cisco server, which sends back a "Device Certificate" that is valid for 365 days. |  |  |
| Step 3 | license smart deregister                      | Deregisters the device from the backend serv                                                                                          |  |  |
|        | Example:                                      |                                                                                                    |  |  |
|        | Device# license smart deregister              |                                                                                                    |  |  |
| Step 4 | license smart renew [ID   auth]               | (Optional) Manually renews the ID certification                                                                                       |  |  |
|        | Example:                                      | or authorization.                                                                                                    |  |  |
|        | Device# license smart renew ID                |                                                                                                    |  |  |

### Install and Upgrade Licenses Using Software Activation Commands

#### Before you begin

To install or upgrade a license by using the **license install** command, you must have already received the license file from the Cisco Product License Registration portal at <a href="http://www.cisco.com/go/license">http://www.cisco.com/go/license</a> (or you already backed up the license by using the **license save** command).

If you use Microsoft Entourage and receive the license file from Cisco in an e-mail attachment, the license file will contain UTF-8 marking. These extra bytes in the license file cause it to be unusable during license installation. To work around this issue, you can use a text editor to remove the extra characters and then install the license file. For more information about UTF-8 encoding, go to this URL: http://www.w3.org/International/questions/qa-utf8-bom.

**Note** The installation process does not install duplicate licenses. This message appears when duplicate licenses are detected:

Installing...Feature:xxx-xxx-xxx...Skipped:Duplicate

# 

**Note** A standby device reboots twice when there is a mismatch of licenses.

#### Procedure

|        | Command or Action                                                                                                    | Purpose                                                                                                    |
|--------|----------------------------------------------------------------------------------------------------|----------------------------------------------------------------------------------------------------|
| Step 1 | Obtain the PAK.                                                                                                    | The PAK is provided to you when you order or<br>purchase the right to use a feature set for a<br>particular platform.                              |
|        |                                                                                                    | • The PAK serves as a receipt and is used as part of the process to obtain a license.                                                              |
| Step 2 | enable                                                                                                    | Enables privileged EXEC mode.                                                                                                    |
|        | Example:                                                                                                    | • Enter your password if prompted.                                                                                                    |
|        | Device> enable                                                                                                    |                                                                                                    |
| Step 3 | show license udi                                                                                                    | Displays all the UDI values that can be licensed                                                                                                   |
|        | Example:                                                                                                    | in a system.                                                                                                    |
|        | Device# show license udi                                                                                                    | • You need the UDI of the device as part of the process to obtain a license.                                                                       |
| Step 4 | Convert the PAK to a license by entering the<br>PAK and the UDI into the Cisco Product<br>License Registration portal:<br>http://www.cisco.com/go/license. | After entering the appropriate information, you will receive an e-mail containing the license information that you can use to install the license: |
|        |                                                                                                    | • Copy the license file received from the<br>Cisco Product License Registration portal<br>to the appropriate file system on the<br>device.         |
|        |                                                                                                    | or                                                                                                    |
|        |                                                                                                    | • Click the <b>Install</b> button on the web page.                                                                                                 |
| Step 5 | license install stored-location-url                                                                                                    | Installs the license.                                                                                                    |
|        | Example:                                                                                                    | • Accept the end-user license agreement if prompted.                                                                                               |

|        | Command or Action                                                               | Purpose                                                                                                    |
|--------|---------------------------------------------------------------------------------|----------------------------------------------------------------------------------------------------|
|        | Device# license install<br>tftp://infra-sun/ <user>/license/5400/38a.lic</user> |                                                                                                    |
| Step 6 | configure terminal                                                              | Enters the global configuration mode.                                                                                                    |
|        | Example:                                                                        |                                                                                                    |
|        | Device# configure terminal                                                      |                                                                                                    |
| Step 7 | license boot level {metroaggrservices}                                          | Activates the metroaggrservices license on the                                                                                                 |
|        | Example:                                                                        | device upon the next reload.                                                                                                    |
|        | Device(config)# license boot level<br>metroaggrservices                         |                                                                                                    |
| Step 8 | write memory                                                                    | Saves the running configuration to NVRAM.                                                                                                    |
|        | Example:                                                                        |                                                                                                    |
|        | Device# write memory                                                            |                                                                                                    |
| Step 9 | reload                                                                          | (Optional) Restarts the device to enable the new                                                                                               |
|        | Example:                                                                        | feature set.                                                                                                    |
|        | Device# reload                                                                  | Note A reload is not required when<br>moving from an evaluation license<br>to a permanent license of the same<br>license level on the devices. |

## **Troubleshooting for Cisco Smart Licensing Client**

You can troubleshoot Smart Licensing enabling issues using the following commands on the device:

- show version
- show running-config
- show license summary
- show license all
- show license tech support
- show license status
- debug smart\_lic error
- debug smart\_lic trace

## **Configuration Examples for Cisco Smart Licensing Client**

### Example: Displays summary information about all licenses

### **Example: Enabling Smart Licensing**

Use the license smart enable command to confirm if Smart Licensing is enabled.

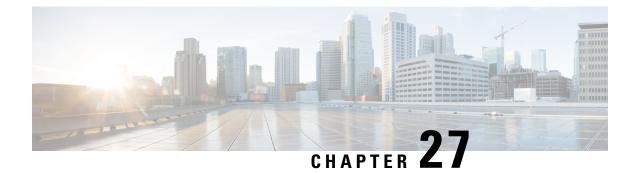

# **Configuring Bridge Domain Interfaces**

The Cisco 1000 Series ISR devices support the bridge domain interface (BDI) feature for packaging Layer 2 Ethernet segments into Layer 3 IP address.

- Restrictions for Bridge Domain Interfaces, on page 311
- Information About Bridge Domain Interface, on page 312
- Configuring Bridge-Domain Virtual IP Interface, on page 320
- Additional References, on page 326
- Feature Information for Configuring Bridge Domain Interfaces, on page 327

## **Restrictions for Bridge Domain Interfaces**

The following are the restrictions pertaining to bridge domain interfaces:

- Only 4096 bridge domain interfaces are supported per system.
- For a bridge domain interface, the maximum transmission unit (MTU) size can be configured between 1500 and 9216 bytes.
- Bridge domain interfaces support only the following features:
  - IPv4 Multicast
  - · QoS marking and policing. Shaping and queuing are not supported
  - IPv4 VRF
  - IPv6 unicast forwarding
  - Dynamic routing such as BGP, OSPF, EIGRP, RIP, IS-IS, and STATIC
  - Hot Standby Router Protocol (HSRP) from IOS XE 3.8.0 onwards.
  - Virtual Router Redundancy Protocol (VRRP) from IOS XE 3.8.0 onwards.
  - Flexible NetFlow

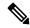

Note

Flexible NetFlow is supported from Cisco IOS XE 17.7.1a and later releases.

- Bridge domain interfaces do not support the following features:
  - PPP over Ethernet (PPPoE)
  - Bidirectional Forwarding Detection (BFD) protocol
  - QoS
  - Network-Based Application Recognition (NBAR) or Advanced Video Coding (AVC)

## Information About Bridge Domain Interface

Bridge domain interface is a logical interface that allows bidirectional flow of traffic between a Layer 2 bridged network and a Layer 3 routed network traffic. Bridge domain interfaces are identified by the same index as the bridge domain. Each bridge domain represents a Layer 2 broadcast domain. Only one bridge domain interface can be associated with a bridge domain.

Bridge domain interface supports the following features:

- IP termination
- Layer 3 VPN termination
- Address Resolution Protocol (ARP), G-ARP, and P-ARP handling
- MAC address assignment

Prior to configuring a bridge domain interface, you must understand the following concepts:

- Ethernet Virtual Circuit Overview
- Bridge Domain Interface Encapsulation
- Assigning a MAC Address
- Support for IP Protocols
- Support for IP Forwarding
- Packet Forwarding
- Bridge Domain Interface Statistics

## **Ethernet Virtual Circuit Overview**

An Ethernet Virtual Circuit (EVC) is an end-to-end representation of a single instance of a Layer 2 service that is offered by a provider. It embodies the different parameters on which the service is being offered. In the Cisco EVC Framework, the bridge domains are made up of one or more Layer 2 interfaces known as service instances. A service instance is the instantiation of an EVC on a given port on a given router. Service instance is associated with a bridge domain based on the configuration.

An incoming frame can be classified as service instance based on the following criteria:

- Single 802.1Q VLAN tag, priority-tagged, or 802.1ad VLAN tag
- Both QinQ (inner and outer) VLAN tags, or both 802.1ad S-VLAN and C-VLAN tags

- Outer 802.1p CoS bits, inner 802.1p CoS bits, or both
- Payload Ethernet type (five choices are supported: IPv4, IPv6, PPPoE-all, PPoE-discovery, and PPPoE-session)

Service instance also supports alternative mapping criteria:

- Untagged-Mapping to all the frames lacking a 802.1Q or 802.1ad header
- Default—Mapping to all the frames

For more information on the EVC architecture, see the section *Configuring Ethernet Virtual Connections on the Cisco ASR 1000 Router* in the Carrier Ethernet Configuration Guide .

## **Bridge Domain Interface Encapsulation**

Security Group classification includes both Source and Destination Group, which is specified by source SGT and DGT. SGT Based PBR feature provides the PBR route-map match clause for SGT/DGT based packet classification. SGT Based PBR feature supports configuration of unlimited number of tags, but it is recommended to configure the tags based on memory available in the platform.

An EVC provides the ability to employ different encapsulations on each Ethernet flow point (EFP) present in a bridge domain. A BDI egress point may not be aware of the encapsulation of an egress packet because the packet may have egressed from one or more EFPs with different encapsulations.

In a bridge domain, if all the EFPs have different encapsulations, the BDI must be untagged (using the no 802.1Q tag). Encapsulate all the traffic in the bridge domain (popped or pushed) at the EFPs. Configure rewrite at each EFP to enable encapsulation of the traffic on the bridge domain.

In a bridge domain, if all the EFPs have the same encapsulation, configure the encapsulations on the BDI using the encapsulation command. Enabling encapsulation at the BDI ensures effective pushing or popping of tags, thereby eliminating the need for configuring the rewrite command at the EFPs. For more information on configuring the encapsulations on the BDI, see the How to Configure a Bridge Domain Interface.

## Assigning a MAC Address

All the bridge domain interfaces on the Cisco 1000 Series ISR chassis share a common MAC address. The first bridge domain interface on a bridge domain is allocated a MAC address. Thereafter, the same MAC address is assigned to all the bridge domain interfaces that are created in that bridge domain.

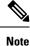

You can configure a static MAC address on a bridge domain interface using the mac-address command.

### Support for IP Protocols

Bridge domain interfaces enable the Cisco 1000 Series ISR devices to act as a Layer 3 endpoint on the Layer 2 bridge domain for the following IP-related protocols:

- ARP
- DHCP

- HTTP
- ICMP
- NTP
- RARP
- SNMP
- TCP
- Telnet
- TFTP
- UDP

### **Support for IP Forwarding**

Bridge domain interface supports the following IP forwarding features:

- IPv4 input and output access control lists (ACL)
- IPv4 input and output QoS policies. The operations supported for the input and output service policies on a bridge domain interface are:
  - Classification
  - Marking
  - Policing
- IPv4 L3 VRFs

### **Packet Forwarding**

A bridge domain interface provides bridging and forwarding services between the Layer 2 and Layer 3 network infrastructure.

#### Layer 2 to Layer 3

During a packet flow from a Layer 2 network to a Layer 3 network, if the destination MAC address of the incoming packet matches the bridge domain interface MAC address, or if the destination MAC address is a multicast address, the packet or a copy of the packet is forwarded to the bridge domain interface.

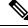

Note MAC address learning cannot not be performed on the bridge domain interface.

#### Layer 3 to Layer 2

When a packet arrives at a Layer 3 physical interface of a router, a route lookup action is performed. If route lookup points to a bridge domain interface, then the bridge domain interface adds the layer 2 encapsulation and forwards the frame to the corresponding bridge domain. The byte counters are updated.

During a Layer 2 lookup on a bridge domain to which the bridge domain interface belongs, the bridge domain forwards the packets to the correct service instance based on the destination MAC address.

## Link States of a Bridge Domain and a Bridge Domain Interface

Bridge domain interface acts as a routable IOS interface on Layer 3 and as a port on a bridge domain. Both bridge domain interfaces and bridge domains operate with individual administrative states.

Shutting down a bridge domain interface stops the Layer 3 data service, but does not override or impact the state of the associated bridge domain.

Shutting down a bridge domain stops Layer 2 forwarding across all the associated members including service instances and bridge domain interfaces. The associated service instances influence the operational state of a bridge domain. Bridge domain interface cannot be operational unless one of the associated service instances is up.

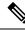

**Note** Because a bridge domain interface is an internal interface, the operational state of bridge domain interface does not affect the bridge domain operational state.

#### **BDI Initial State**

The initial administrative state of a BDI depends on how the BDI is created. When you create a BDI at boot time in the startup configuration, the default administrative state for the BDI is up. It will remain in this state unless the startup configuration includes the shutdown command. This behavior is consistent with all the other interfaces. When you create a BDI dynamically at command prompt, the default administrative state is down.

#### **BDI Link State**

A BDI maintains a link state that comprises of three states: administratively down, operationally down, and up. The link state of a BDI is derived from two independent inputs: the BDI administrative state set by the corresponding users and the fault indication state from the lower levels of the interface states. It defines a BDI link state based on the state of the two inputs.

| Fault Indication State      | BDI Admin  |                    |
|-----------------------------|------------|--------------------|
| {start emdash} {end emdash} | Shutdown   | No Shutdown        |
| No faults asserted          | Admin-down | Up                 |
| At least one fault asserted | Admin-down | Operationally-Down |

## **Bridge Domain Interface Statistics**

For virtual interfaces, such as the bridge domain interface, protocol counters are periodically queried from the QFP.

When packets flow from a Layer 2 bridge domain network to a Layer 3 routing network through the bridge domain interface, the packets are treated as bridge domain interface input packets and bytes. When packets arrive at a Layer 3 interface and are forwarded through the bridge domain interface to a Layer 2 bridge domain, the packets are treated as output packets and bytes, and the counters are updated accordingly.

A BDI maintains a standard set of Layer 3 packet counters as the case with all Cisco IOS interfaces. Use the show interface command to view the Layer 3 packet counters.

The convention of the counters is relative to the Layer 3 cloud. For example, input refers to the traffic entry to the Layer 3 cloud from the Layer 2 BD, while output refers to the traffic exit from the Layer 3 cloud to the Layer 2 BD.

Use the **show interfaces accounting** command to display the statistics for the BDI status. Use the **show interface** *<if-name>* command to display the overall count of the packets and bytes that are transmitted and received.

### **Creating or Deleting a Bridge Domain Interface**

When you define an interface or subinterface for a Cisco IOS router, you name it and specify how it is assigned an IP address. You can create a bridge domain interface before adding a bridge domain to the system. This new bridge domain interface will be activated after the associated bridge domain is configured.

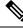

Note

When a bridge domain interface is created, a bridge domain is automatically created.

When you create the bridge domain interface and the bridge domain, the system maintains the required associations for mapping the bridge domain-bridge domain interface pair.

The mapping of bridge domain and bridge domain interface is maintained in the system. The bridge domain interface uses the index of the associated bridge domain to show the association.

### **Bridge Domain Interface Scalability**

The following table lists the bridge domain interface scalability numbers, based on the type of Cisco 1000 Series ISR devices' Forwarding Processors (FPs).

Table 35: Bridge Domain Interface Scalability Numbers Based on the Type of Cisco 1000 Series ISR devices' Forwarding Processor

| Description                                 |  | 0 |  |
|---------------------------------------------|--|---|--|
| Maximum bridge domain interfaces per router |  |   |  |

### **Bridge-Domain Virtual IP Interface**

The Virtual IP Interface (VIF) feature helps to associate multiple BDI interfaces with a BD instance. The BD-VIF interface inherits all the existing L3 features of IOS logical IP interface.

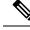

**Note** You must configure every BD-VIF interface with a unique MAC address and it should belong to a different VRF.

The Virtual IP Interface (VIF) feature has the following limitations:

• BD-VIF interface does not support IP multicast.

- Number of BD-VIF interfaces with automatically generated MAC address varies on the basis of platforms.
- BD-VIF Interface does not support MPLS.
- The maximum number of BD-VIF interfaces per bridge-domain and the total number of BD-VIF interface for per system vary based on the type of platforms.

The maximum number of BD-VIF supported on different platforms varies:

- ASR 1000 supports maximum 100 BD-VIF for a Bridge Domain
- CSR 1000v supports maximum 16 BD-VIF for a Bridge Domain
- ISR 4000 support maximum 16 BD-VIF for a Bridge Domain

From Cisco IOS XE 17.7.1a release, BD-VIF supports Flexible Netflow (FNF).

## How to Configure a Bridge Domain Interface

To configure a bridge domain interface, perform the following steps:

#### Procedure

|        | Command or Action                                                                                                    | Purpose                                       |  |
|--------|----------------------------------------------------------------------------------------------------|-----------------------------------------------|--|
| Step 1 | enable                                                                                                    | Enables privileged EXEC mode. Enter your      |  |
|        | Example:                                                                                                    | password, if prompted.                        |  |
|        | Router> enable                                                                                                    |                                               |  |
| Step 2 | configure terminal                                                                                                    | Enters global configuration mode.             |  |
|        | Example:                                                                                                    |                                               |  |
|        | Router# configure terminal                                                                                                |                                               |  |
| Step 3 | <pre>interface BDI {interface number}</pre>                                                                               | Specifies a bridge domain interface.          |  |
|        | Example:                                                                                                    |                                               |  |
|        | Router(config-if)# interface BDI3                                                                                         |                                               |  |
| Step 4 | <b>encapsulation</b> <i>encapsulation dot1q</i> < <i>first-tag&gt;</i><br>[ <i>second-dot1q</i> < <i>second-tag&gt;</i> ] | Defines the encapsulation type.               |  |
|        |                                                                                                    | The example shows how to define dot1q as the  |  |
|        | Example:                                                                                                    | encapsulation type.                           |  |
|        | Router(config-if)# encapsulation dot1Q<br>1 second-dot1q 2                                                                |                                               |  |
| Step 5 | Do one of the following:                                                                                                  | Specifies either the IPv4 or IPv6 address for |  |
|        | Example:                                                                                                    | bridge domain interface.                      |  |
|        | <b>ip address</b> ip-address mask                                                                                         |                                               |  |
|        | Example:                                                                                                    |                                               |  |

|        | Command or Action                                                                                                    | Purpose                                                    |
|--------|----------------------------------------------------------------------------------------------------|------------------------------------------------------------|
|        | <pre>Example:<br/>ipv6 address {X:X:X:X:X<br/>link-local   X:X:X:X:X/prefix<br/>[anycast   eui-64]   autoconfig<br/>[default]}<br/>Example:<br/>Router(config-if) # ip address 10.2.2.1<br/>255.255.255.0<br/>Example:</pre> |                                                            |
| Step 6 | Example:<br>Router(config-if)# ipv6 address<br>AB01:CD1:123:C::/64 eui-64<br>match security-group destination tag                                                                                                    | Configures the value for security-group                    |
|        | <pre>sgt-number Example: Router(config-route-map)# match security-group destination tag 150</pre>                                                                                                    | destination security tag.                                  |
| Step 7 | <pre>mac address {mac-address} Example: Router(config-if)# mac-address 1.1.3</pre>                                                                                                    | Specifies the MAC address for the bridge domain interface. |
| Step 8 | no shut<br>Example:<br>Router(config-if)# no shut                                                                                                    | Enables the bridge domain interface.                       |
| Step 9 | <pre>shut Example: Router(config-if)# shut</pre>                                                                                                    | Disables the bridge domain interface.                      |

### Example

The following example shows the configuration of a bridge domain interface at IP address 10.2.2.1 255.255.255.0:

```
Router# configure terminal
Router(config)# interface BDI3
Router(config-if)# encapsulation dotlQ 1 second-dotlq 2
```

```
Router(config-if)# ip address 10.2.2.1 255.255.255.0
Router(config-if)# mac-address 1.1.3
Router(config-if)# no shut
Router(config-if)# exit
```

## **Displaying and Verifying Bridge Domain Interface Configuration**

#### Procedure

|        | Command or Action                                                     | Purpose                                                                          |
|--------|-----------------------------------------------------------------------|----------------------------------------------------------------------------------|
| Step 1 | enable<br>Example:                                                    | Enables privileged EXEC mode. Enter your password, if prompted.                  |
|        | Router> enable                                                        |                                                                                  |
| Step 2 | show interfaces bdi                                                   | Displays the configuration summary of the corresponding BDI.                     |
|        | Example:                                                              | corresponding DDI.                                                               |
|        | Router# show interfaces BDI3                                          |                                                                                  |
| Step 3 | show platform software interface fp active name                       | Displays the bridge domain interface configuration in a Forwarding Processor.    |
|        | Example:                                                              |                                                                                  |
|        | Router# show platform software<br>interface fp active name BDI4       |                                                                                  |
| Step 4 | show platform hardware qfp active interface if-name                   | Displays the bridge domain interface configuration in a data path.               |
|        | Example:                                                              |                                                                                  |
|        | Router# show platform hardware qfp<br>active interface if-name BDI4   |                                                                                  |
| Step 5 | debug platform hardware qfp feature<br>Example:                       | The selected CPP L2BD Client debugging is on.                                    |
|        | Router# debug platform hardware qfp<br>active feature 12bd client all |                                                                                  |
| Step 6 | platform trace runtime process<br>forwarding-manager module           | Enables the Forwarding Manager Route<br>Processor and Embedded Service Processor |
|        | Example:                                                              | trace messages for the Forwarding Manager process.                               |
|        | Router(config)# platform trace<br>runtime slot F0 bay 0 process       |                                                                                  |

|        | Command or Action                                                                                                    | Purpose                                                                                                    |
|--------|----------------------------------------------------------------------------------------------------|----------------------------------------------------------------------------------------------------|
|        | forwarding-manager module<br>interfaces level info                                                                     |                                                                                                    |
| Step 7 | platform trace boottime process<br>forwarding-manager module interfaces<br>Example:                                    | Enables the Forwarding Manager Route<br>Processor and Embedded Service Processor<br>trace messages for the Route Processor<br>Forwarding Manager process during bootup |
|        | Router(config)# platform trace<br>boottime slot R0 bay 1 process<br>forwarding-manager<br>forwarding-manager level max |                                                                                                    |

#### What to do next

For additional information on the commands and the options available with each command, see the Cisco IOS Configuration Fundamentals Command Reference Guide.

## **Configuring Bridge-Domain Virtual IP Interface**

```
enable
configure terminal
[no] interface BD-VIF interface-number
[ [no] vrf forwarding vrf-name]
[ [no] mac address mac-address]
[ [no] ip address ip-address mask]
[ [no] ipv6 address {X:X:X:X:X link-local | X:X:X:X:/prefix [anycast | eui-64] |
autoconfig [default]}]
```

exit

To delete BD-VIF interface, use the 'no' form of the command.

## Associating VIF Interface with a Bridge Domain

```
enable
configure terminal
bridge-domain bridge-domain number
[no] member BD-VIF interface-number
exit
```

To dissociate the VIF interface, use the 'no' form of the command.

## Verifying Bridge-Domain Virtual IP Interface

All existing show commands for interface and IP interface can be used for the BD-VIF interface.

show interface bd-vif bd-vif-id

show ip interface bd-vif-id

show bd-vif interfaces in fman-fp

show pla sof inter fp ac brief | i BD\_VIF

## **Example Configuration Bridge-Domain Virtual IP Interface**

#### Detail sample:

```
interface Port-channel1
mtu 9000
no ip address
!Ethernet service endpoint one per neutron network
service instance 1756 ethernet
  description 4e8e5957-649f-477b-9e5b-f1f75b21c03c
  encapsulation dot1q 1756
  rewrite ingress tag pop 1 symmetric
 bridge-domain 1756
1
interface BD-VIF5001
no shutdown
vrf forwarding vrf5001
ip address 10.0.0.1 255.255.255.0
interface BD-VIF5002
no shutdown
vrf forwarding vrf5002
ip address 10.0.0.2 255.255.255.0
bridge-domain 1756
member Port-channell service-instance 1756
member bd-vif5001
member bd-vif5002
```

## **Configuring Flexible NetFlow over a Bridge Domain Virtual IP Interface**

|        | Command or Action                       | Purpose                                                                               |  |
|--------|-----------------------------------------|---------------------------------------------------------------------------------------|--|
| Step 1 | enable                                  | Enables privileged EXEC mode. Enter your                                              |  |
|        | Example:                                | password, if prompted.                                                                |  |
|        | Device> enable                          |                                                                                       |  |
| Step 2 | configure terminal                      | Enters global configuration mode.                                                     |  |
|        | Example:                                |                                                                                       |  |
|        | Device# configure terminal              |                                                                                       |  |
| Step 3 | interface type number                   | Specifies an interface and enters interface configuration mode. Enter the BD-VIF numb |  |
|        | Example:                                |                                                                                       |  |
|        | Device (config)# interface BD-VIF 100   |                                                                                       |  |
| Step 4 | {ip   ipv6}flow monitor monitor-name    | Enables a Flexible NetFlow flow monitor for                                           |  |
|        | [sampler sampler-name] {input   output} | IP traffic that the router is receiving or                                            |  |
|        | Example:                                | transmitting on the interface.                                                        |  |

#### Procedure

|        | Command or Action                                          | Purpose                                       |
|--------|------------------------------------------------------------|-----------------------------------------------|
|        | Device(config-if)# ip flow monitor<br>FLOW-MONITOR-1 input |                                               |
| Step 5 | exit                                                       | Exits interface configuration mode and return |
|        | Example:                                                   | to privileged EXEC mode.                      |
|        | Device(config-if)# exit                                    |                                               |

### Examples: Flexible NetFlow over a Bridge Domain Virtual IP Interface

The following is a sample output for the **show platform hardware qfp active interface if-name** command showing the QFP information and flow direction for flow monitors. The table below provides the key to the CLI output.

| Configuration                                                | Output                    |  |
|--------------------------------------------------------------|---------------------------|--|
| ip flow monitor <monitor-name> input</monitor-name>          | IPV4_INPUT_FNF_FIRST      |  |
|                                                              | IPV4_INPUT_FNF_FINAL      |  |
| ip flow monitor <monitor-name> output</monitor-name>         | IPV4_BDI_OUTPUT_FNF_FINAL |  |
| ipv6 flow monitor <monitor-name> input</monitor-name>        | IPV6_INPUT_FNF_FIRST      |  |
|                                                              | IPV6_INPUT_FNF_FINAL      |  |
| ipv6 flow monitor <monitor-name> output</monitor-name>       | IPV6_BDI_OUTPUT_FNF_FINAL |  |
| Device# show run interface bd-vif2<br>Building configuration |                           |  |
| Current configuration: 227 bytes                             |                           |  |
| !<br>interface BD-VIF2                                       |                           |  |
| vrf forwarding vrfl                                          |                           |  |

```
ip flow monitor test1 input
ip flow monitor test1 output
ip address 10.11.11.11 255.255.255.0
ipv6 flow monitor test2 input
ipv6 flow monitor test2 output
ipv6 address 2001:DB8::1/32
end
Device# show platform hardware qfp active interface if-name BD-VIF 2
General interface information
 Interface Name: BD-VIF2
  Interface state: VALID
  Platform interface handle: 20
  OFP interface handle: 17
  Rx uidb: 262138
  Tx uidb: 262127
  Channel: 0
Interface Relationships
BGPPA/QPPB interface configuration information
  Ingress: BGPPA/QPPB not configured. flags: 0000
```

Egress: BGPPA not configured. flags: 0000

L

ipv4 input enabled. ipv4 output enabled. ipv6 input enabled. ipv6 output enabled. layer2\_input enabled. layer2 output enabled. ess ac input enabled. Features Bound to Interface: 2 GIC FIA state 66 PUNT INJECT DB 70 cpp 12bd svr 43 icmp\_svr 45 ipfrag svr 46 ipreass svr 47 ipv6reass\_svr 44 icmp6 svr 58 stile Protocol 0 - ipv4 input FIA handle - CP:0x55a7f59df038 DP:0x3fff1000 IPV4\_INPUT\_DST\_LOOKUP\_ISSUE (M) IPV4\_INPUT\_ARL\_SANITY (M) IPV4 INPUT SRC LOOKUP ISSUE IPV4 INPUT DST LOOKUP CONSUME (M) IPV4 INPUT SRC LOOKUP CONSUME IPV4\_INPUT\_FOR\_US\_MARTIAN (M) IPV4\_INPUT\_STILE\_LEGACY IPV4 INPUT FNF FIRST IPV4 INPUT LOOKUP PROCESS (M) IPV4 INPUT FNF FINAL IPV4 INPUT IPOPTIONS PROCESS (M) IPV4\_INPUT\_GOTO\_OUTPUT\_FEATURE (M) Protocol 1 - ipv4\_output FIA handle - CP:0x55a7f59df0d8 DP:0x3ffeff00 IPV4 VFR REFRAG (M) IPV4 OUTPUT SRC LOOKUP ISSUE IPV4\_OUTPUT\_L2\_REWRITE (M) IPV4\_OUTPUT\_SRC\_LOOKUP\_CONSUME IPV4\_OUTPUT\_STILE\_LEGACY IPV4\_OUTPUT\_FRAG (M) IPV4 BDI OUTPUT FNF FINAL. BDI VLAN TAG ATTACH AND LAYER2 LOOKUP GOTO LAYER2 BRIDGE BDI OUTPUT GOTO OUTPUT FEATURE IPV4 OUTPUT DROP POLICY (M) DEF IF DROP FIA (M) Protocol 6 - ipv6 input FIA handle - CP:0x55a7f59dee58 DP:0x3fff4300 IPV6\_INPUT\_SANITY\_CHECK (M) IPV6 INPUT DST LOOKUP ISSUE (M) IPV6 INPUT SRC LOOKUP ISSUE IPV6 INPUT ARL (M) IPV6 INPUT DST LOOKUP CONT (M) IPV6\_INPUT\_SRC\_LOOKUP\_CONT IPV6\_INPUT\_DST\_LOOKUP\_CONSUME (M) IPV6\_INPUT\_SRC\_LOOKUP\_CONSUME IPV6 INPUT STILE LEGACY IPV6 INPUT FNF FIRST IPV6 INPUT FOR US (M) IPV6\_INPUT\_LOOKUP\_PROCESS (M) IPV6 INPUT FNF FINAL IPV6 INPUT LINK LOCAL CHECK (M) IPV6 INPUT GOTO OUTPUT FEATURE (M) Protocol 7 - ipv6 output

```
FIA handle - CP:0x55a7f59dee08 DP:0x3fff4b80

IPV6_VFR_REFRAG (M)

IPV6_OUTPUT_SRC_LOOKUP_ISSUE

IPV6_OUTPUT_SRC_LOOKUP_CONT

IPV6_OUTPUT_SRC_LOOKUP_CONSUME

IPV6_OUTPUT_L2_REWRITE (M)

IPV6_OUTPUT_TILE_LEGACY

IPV6_OUTPUT_FRAG (M)

IPV6_BDI_OUTPUT_FRAF_FINAL

BDI_VLAN_TAG_ATTACH_AND_LAYER2_LOOKUP_GOTO

LAYER2_BRIDGE

BDI_OUTPUT_GOTO_OUTPUT_FEATURE

IPV6_OUTPUT_DROP_POLICY (M)

DEF_IF_DROP_FIA (M)
```

The following is a sample out of the **show flow monitor** [[**name**] [**cache** [**format** {**csv** | **record** | **table**}]] [**statistics**]] command showing the cache output in record format.

Device# show flow monitor name FLOW-MONITOR-1 cache format record

```
Cache type: Normal
Cache size: 1000
Current entries: 4
High Watermark: 4
Flows added: 101
Flows aged: 97
- Active timeout (1800 secs) 3
- Inactive timeout (15 secs) 94
- Event aged 0
- Watermark aged
                  0
- Emergency aged
TPV4 DESTINATION ADDRESS:
198.51.100.1 0
ipv4 source address: 10.10.11.1
trns source port: 25
trns destination port: 25
counter bytes: 72840
counter packets: 1821
IPV4 DESTINATION ADDRESS: 198.51.100.2
ipv4 source address: 10.10.10.2
trns source port: 20
trns destination port: 20
counter bytes: 3913860
counter packets: 7326
IPV4 DESTINATION ADDRESS: 198.51.100.200
ipv4 source address: 192.168.67.6
trns source port: 0
trns destination port: 3073
counter bytes: 51072
counter packets: 1824
```

Device# show flow monitor name FLOW-MONITOR-2 cache format record

```
Cache type: Normal
Cache size: 1000
Current entries: 2
High Watermark: 3
Flows added: 95
Flows aged: 93
- Active timeout (1800 secs) 0
- Inactive timeout (15 secs) 93
- Event aged 0
- Watermark aged 0
```

```
- Emergency aged 0
IPV6 DESTINATION ADDRESS: 2001:DB8:0:ABCD::1
ipv6 source address: 2001:DB8:0:ABCD::2
trns source port: 33572
trns destination port: 23
counter bytes: 19140
counter packets: 349
IPV6 DESTINATION ADDRESS: FF02::9
ipv6 source address: 2001:DB8::A8AA:BBFF:FEBB
```

trns source port: 521 trns destination port: 521 counter bytes: 92 counter packets: 1

The following is a sample out of the **show flow interface** command showing the flow status for an interface.

Device# show flow interface BD-VIF2001

```
Interface GigabitEthernet0/0/0
FNF: monitor: FLOW-MONITOR-1
direction: Input
traffic(ip): on
FNF: monitor: FLOW-MONITOR-2
direction: Input traffic(ipv6): on
Device# show flow interface BD-VIF2002
Interface GigabitEthernet1/0/0
FNF: monitor: FLOW-MONITOR-1
direction: Output
traffic(ip): on
FNF: monitor: FLOW-MONITOR-2
direction: Input traffic(ipv6): on
```

The following is a sample output of the **show platform hardware qfp active interface if-name** | **in FNF** command showing the QFP information and flow direction for flow monitors in Flexible NetFlow configuration. The table below provides the key to the CLI output.

| Configuration                                          | Output                    |
|--------------------------------------------------------|---------------------------|
| ip flow monitor <monitor-name> input</monitor-name>    | IPV4_INPUT_FNF_FIRST      |
|                                                        | IPV4_INPUT_FNF_FINAL      |
| ip flow monitor <monitor-name> output</monitor-name>   | IPV4_BDI_OUTPUT_FNF_FINAL |
| ipv6 flow monitor <monitor-name> input</monitor-name>  | IPV6_INPUT_FNF_FIRST      |
|                                                        | IPV6_INPUT_FNF_FINAL      |
| ipv6 flow monitor <monitor-name> output</monitor-name> | IPV6_BDI_OUTPUT_FNF_FINAL |

Device# show run interface bd-vif2 Building configuration... Current configuration : 227 bytes ! interface BD-VIF2 vrf forwarding vrf1 ip flow monitor test1 input ip flow monitor test1 output ip address 10.11.11.11 255.255.255.0 ipv6 flow monitor test2 input

```
ipv6 flow monitor test2 output
ipv6 address 2001::8/64
end
Device# show platform hardware qfp active interface if-name BD-VIF 2 | in FNF
IPV4_INPUT_FNF_FIRST
IPV4_INPUT_FNF_FINAL
IPV4_BDI_OUTPUT_FNF_FINAL.
IPV6_INPUT_FNF_FIRST
IPV6_INPUT_FNF_FINAL
IPV6_BDI_OUTPUT_FNF_FINAL
```

The **clear flow monitor name** *monitor-name* [**cache** [**force-export**] | **force-export** | **statistics**] command clears a Flexible NetFlow flow monitor, flow monitor cache, or flow monitor statistics, and can be used to force the export of the data in the flow monitor cache.

For more details on configuring Flexible NetFlow, see the Flexible NetFlow Configuration Guide, Cisco IOS XE 17.

## **Additional References**

#### **Related Documents**

| Related Topic                                                                                                    | Document Title                                                                         |
|----------------------------------------------------------------------------------------------------|----------------------------------------------------------------------------------------|
| Configuring Ethernet<br>Virtual Connections<br>on the Cisco ASR<br>1000 Series<br>Aggregation Services<br>Routers | Carrier Ethernet Configuration Guide                                                   |
| EVC Quality of<br>Service                                                                                         | http://www.cisco.com/en/US/docs/ios/ios_xe/qos/configuration/guide/qos_evc_<br>xe.html |

#### MIBs

| MIB  | MIBs Link                                                                                                    |
|------|----------------------------------------------------------------------------------------------------|
| None | To locate and download MIBs for selected platforms, Cisco software releases, and feature sets, use Cisco MIB Locator found at the following URL: |
|      | http://www.cisco.com/go/mibs                                                                                                    |

L

#### **Technical Assistance**

| Description                                                                                                    | Link                                                 |
|----------------------------------------------------------------------------------------------------|------------------------------------------------------|
| The Cisco Support and Documentation website provides online resources to<br>download documentation, software, and tools. Use these resources to install<br>and configure the software and to troubleshoot and resolve technical issues<br>with Cisco products and technologies. Access to most tools on the Cisco<br>Support and Documentation website requires a Cisco.com user ID and<br>password. | https://www.cisco.com/c/en_<br>in/support/index.html |

## Feature Information for Configuring Bridge Domain Interfaces

The following table lists the features in this module and provides links to specific configuration information.

Use Cisco Feature Navigator to find information about platform support and software image support. Cisco Feature Navigator enables you to determine which software images support a specific software release, feature set, or platform. To access Cisco Feature Navigator, go to www.cisco.com/go/cfn. An account on Cisco.com is not required.

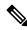

**Note** The table below lists only the software release that introduced support for a given feature in a given software release train. Unless noted otherwise, subsequent releases of that software release train also support that feature.

| Feature Name                                                                | Releases                          | Feature Information                                                                                                    |
|-----------------------------------------------------------------------------|-----------------------------------|----------------------------------------------------------------------------------------------------|
| Configuring Bridge Domain<br>Interface                                      | Cisco IOS XE<br>Cupertino 17.7.1a | This feature was introduced on the Cisco 1000 Series ISR devices.                                                                                                    |
| Bridge-Domain Virtual IP<br>Interface                                       | Cisco IOS XE<br>Cupertino 17.7.1a | This feature was introduced on the Cisco 1000 Series ISR devices.                                                                                                    |
|                                                                             |                                   | The Bridge-Domain Virtual IP Interface (VIF) now<br>connects multiple Bridge Domain Interfaces (BDI)<br>with a single BD instance so that each IP subnet<br>within an L2 network can be associated with a single<br>VRF.                                     |
| Flexible NetFlow (FNF) on<br>Bridge-Domain Virtual IP<br>Interface (BD-VIF) | Cisco IOS XE<br>Cupertino 17.7.1a | This feature was introduced on the Cisco 1000 Series<br>ISR devices. The following command was introduced:<br>{ <b>ip</b>   <b>ipv6</b> } <b>flow monitor</b> <i>monitor-name</i> [ <b>sampler</b><br><i>sampler-name</i> ] { <b>input</b>   <b>output</b> } |

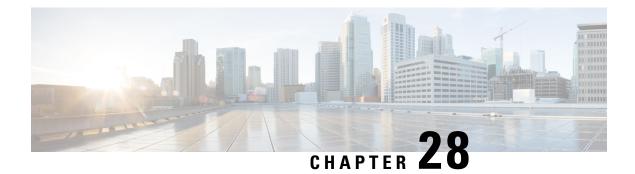

# Configuring VDSL2 and ADSL2/22 Plus for Cisco C1100 Series ISRs

VDSL2 and ADSL2/2+ Cisco C1100 Series Integrated Services Router provide highly reliable WAN connections for remote sites. These interfaces offer cost-effective virtualized WAN connections in both point-to-point and point-to-multipoint designs.

Organization needs high speed digital data transmission to operate between their data equipment and central office, usually located at the telecom service provider premises. The Cisco multimode VDSL2 and ADSL1/2/2+ provides 1-port (2-pair) multimode VDSL2 and ADSL2+ WAN connectivity. This connectivity in combination with Cisco C1100 Series Integrated Service Routers, provides high-speed digital data transmission between customer premises equipment (CPE) and the central office.

This capability enables service providers and resellers to offer additional services, such as business-class security, voice, video, and data; differentiated classes of service (QoS), and managed network access over existing telephony infrastructure. These value-added features, along with the flexible manageability and reliability of Cisco IOS Software, provide the mission-critical networking features that businesses expect.

| Product Number      | Description                                                            |
|---------------------|------------------------------------------------------------------------|
| C1117-4P - Annex A  | 1-port (2-pair) VDSL2/ADSL2+ over POTS                                 |
|                     | VDSL2 over POTS Band Plans                                             |
|                     | • VDSL2 profiles: 8a, 8b, 8c, 8d, 12a, 12b, 17a                        |
|                     | • Vectoring                                                            |
|                     | • ADSL1/2/2+ Annex A, ADSL2 Annex L,<br>non-optimized ADSL2/2+ Annex M |
| C1117-4PM - Annex M | 1-port (2-pair) VDSL2/ADSL2+ over POTS with<br>Annex M                 |
|                     | VDSL2 over POTS Band Plans                                             |
|                     | • VDSL2 profiles: 8a, 8b, 8c, 8d, 12a, 12b, 17a                        |

The following table describes the VDSL2 and ADSL2/2+ Variants:

| Product Number       | Description                                             |
|----------------------|---------------------------------------------------------|
|                      | Vectoring                                               |
|                      | Optimized ADSL2/2+ Annex M                              |
|                      | • ADSL/ADSL2/2+ Annex A                                 |
| C1116-4P - Annex B/J | 1-port (1-pair) VDSL2/ADSL2+ over ISDN                  |
|                      | • ADSL1/2/2+ Annex B, non-optimized<br>ADSL2/2+ Annex J |
|                      | • VDSL2 over ISDN Band Plans (8a to 17a) with Vectoring |

For more information on DSLAM interoperability, refer to the Cisco Multimode VDSL2 and ADSL2/2 Network Interface Module Datasheet.

- DSL Feature Specifications, on page 330
- Configuring DSL, on page 331
- Features Supported in xDSL , on page 335
- Show and Debug Commands, on page 349
- Sample Configurations, on page 367

# **DSL Feature Specifications**

#### Table 37: DSL Feature Specifications

| RJ-14 VDSL2 interface                                   |
|---------------------------------------------------------|
|                                                         |
| pendent module firmware subpackage loading              |
| ng gasp                                                 |
| port for double-ended line testing (DELT) diagnostics e |
|                                                         |

I

#### Table 38: VDSL2 Feature Specifications

| VDSL2 | • ITU G.993.2 (VDSL2) and ITU G.993.5 (VDSL2)                                              |  |
|-------|--------------------------------------------------------------------------------------------|--|
|       | 997 and 998 band plans                                                                     |  |
|       | • VDSL2 profiles: 8a, 8b, 8c, 8d, 12a, 12b, and 17a                                        |  |
|       | • Vectoring                                                                                |  |
|       | • U0 band support (25 to 276 kHz)                                                          |  |
|       | • Ethernet packet transfer mode (PTM) based only on IEEE 802.3ah 64/65 octet encapsulation |  |

Table 39: ADSL2/2+ Feature Specifications

| ADSL2/2+ | • ADSL over POTS with Annex A and Annex B ITU G. 992.1 (ADSL), G.992.3 (ADSL2), and G.992.5 (ADSL2+)                            |
|----------|----------------------------------------------------------------------------------------------------|
|          | • ADSL over POTS with Annex M (extended upstream bandwidth) G.992.3 (ADSL2) and G.992.5 (ADSL2+)                                |
|          | • G.994.1 ITU G.hs                                                                                                    |
|          | • Reach-extended ADSL2 (G.922.3) Annex L for increased performance on loop lengths greater than 16,000 feet from central office |
|          | T1.413 ANSI ADSL DMT issue 2 compliance                                                                                         |
|          | • DSL Forum TR-067, and TR-100 conformity                                                                                       |
|          | Impulse noise protection (INP) and extended INP                                                                                 |
|          | Downstream power backoff (DPBO)                                                                                                 |
|          | • Asynchronous transfer mode (ATM) only                                                                                         |
|          | Maximum 8 PVCs per interface                                                                                                    |
|          |                                                                                                    |

# **Configuring DSL**

Cisco C1100 Series Integrated Services Routers (ISRs) support asymmetric digital subscriber line (ADSL) 1/2/2+ and very high speed digital subscriber line 2 (VDSL2) transmission modes, also called multimode.

## **Configuring ADSL**

Perform the below mentioned steps to configure a DSL controller.

### **Configuring Auto Mode**

#### Procedure

|                                                       | Command or Action                                             | Purpose                                            |
|-------------------------------------------------------|---------------------------------------------------------------|----------------------------------------------------|
| Step 1                                                | enable                                                        | Enables privileged EXEC mode.                      |
|                                                       | Example:                                                      |                                                    |
|                                                       | router> enable                                                |                                                    |
| Step 2                                                | configure terminal                                            | Enters global configuration mode.                  |
|                                                       | Example:                                                      |                                                    |
|                                                       | router# configure terminal                                    |                                                    |
| Step 3                                                | controller VDSL slot/subslot/port                             | Enters configuration mode for the VDSL controller. |
|                                                       | Example:                                                      |                                                    |
|                                                       | <pre>router(config-controller)# controller vdsl 0/3/0</pre>   |                                                    |
| Step 4         operating mode auto           Example: | operating mode auto                                           | Configures the auto operating mode, which is       |
|                                                       | Example:                                                      | the default configuration.                         |
|                                                       | <pre>router(config-controller)# operating mode<br/>auto</pre> |                                                    |
| Step 5                                                | end                                                           | Exits controller configuration mode.               |
|                                                       | Example:                                                      |                                                    |
|                                                       | router(config-controller)# end                                |                                                    |

### Configuring ADSL1 and ADSL2/2+ plus Annex A and Annex M Mode

#### Procedure

|                                                             | Command or Action                                           | Purpose                           |
|-------------------------------------------------------------|-------------------------------------------------------------|-----------------------------------|
| Step 1                                                      | enable                                                      | Enables privileged EXEC mode.     |
|                                                             | Example:                                                    |                                   |
|                                                             | router> enable                                              |                                   |
| Step 2                                                      | configure terminal                                          | Enters global configuration mode. |
|                                                             | Example:                                                    |                                   |
|                                                             | router# configure terminal                                  |                                   |
| Step 3         controller VDSL slot/subslot/port         En | Enters configuration mode for the VDSL                      |                                   |
|                                                             | Example:                                                    | controller.                       |
|                                                             | <pre>router(config-controller)# controller vdsl 0/3/0</pre> |                                   |

|        | Command or Action                                                                                                    | Purpose                                                                                                    |
|--------|----------------------------------------------------------------------------------------------------|----------------------------------------------------------------------------------------------------|
| Step 4 | <pre>operating mode {adsl1   adsl2 annex a   annex<br/>m   adsl2 + annex a   annex m]}<br/>Example:<br/>router (config-controller) # operating mode<br/>adsl2 + annex m</pre> | <ul> <li>Configures the operating mode.</li> <li>ADSL1—Configures operation in ITU G.992.1 Annex A full-rate mode.</li> <li>ADSL2—Configures operation in ADSL2 operating mode-ITU G.992.3 Annex A, Annex L, and Annex M. If an Annex operating mode is not chosen, Annex A, Annex L, and Annex M are enabled. The final mode is decided by negotiation with the DSL access multiplexer (DSLAM).</li> <li>ADSL2+—Configures operation in ADSL2+mode-ITU G.992.5 Annex A and AnnexM. If an Annex A operating mode is not chosen, both Annex and Annex M is enabled. The final mode is decided by negotiation with DSLAM.</li> <li>Annex A and M—(Optional) If the annex option is not specified, both Annex A and Annex M are enabled. The final mode is decided by negotiation with the DISLAM.</li> </ul> |
| Step 5 | end<br>Example:<br>router(config-controller)# end                                                                                                    | Exits controller configuration mode.                                                                                                    |

# **Configuring VDSL2**

### Procedure

|        | Command or Action                 | Purpose                                |
|--------|-----------------------------------|----------------------------------------|
| Step 1 | enable                            | Enables privileged EXEC mode.          |
|        | Example:                          |                                        |
|        | router> enable                    |                                        |
| Step 2 | configure terminal                | Enters global configuration mode.      |
|        | Example:                          |                                        |
|        | router# configure terminal        |                                        |
| Step 3 | controller VDSL slot/subslot/port | Enters configuration mode for the VDSL |
|        | Example:                          | controller.                            |

|        | Command or Action                                          | Purpose                                        |  |
|--------|------------------------------------------------------------|------------------------------------------------|--|
|        | router(config-controller)# controller<br>vdsl 0/3/0        |                                                |  |
| Step 4 | operating mode mode                                        | Configures the operating mode. The operating   |  |
|        | Example:                                                   | mode is VDSL2. Enables 8a through 17a profile. |  |
|        | <pre>router(config-controller)# operating mode vdsl2</pre> |                                                |  |
| Step 5 | end                                                        | Exits controller configuration mode.           |  |
|        | Example:                                                   |                                                |  |
|        | <pre>router(config-controller)# end</pre>                  |                                                |  |

## Examples of DSL Interface Configuration

In Cisco IOS XE, ATM PVCs can be configured under ATM sub-interfaces only. PVC configuration is not allowed under the main ATM interface. You can configure 8 point to point sub-interfaces either with one PVC configured under each point to point sub-interface or single multi-point sub-interface.

You do not need to configure the **tx-ring-limit** command in the Cisco C1100 Series Integrated Services Routers, if you are migrating from classic Cisco IOS and using**tx-ring-limit** command to reduce the latency. Because the DSL modules buffers have been fine tuned for the optimal performance and latency.

The following example shows how to configure ATM interface:

```
interface ATMO/3/0
no ip address
no atm oversubscribe
no atm enable-ilmi-trap
no shut
interface ATMO/3/0.1 point-to-point
ip address 192.0.2.1 255.255.0
no atm enable-ilmi-trap
pvc 1/77
vbr-rt 400 400
```

The following example shows how to configure Ethernet interface.

```
interface Ethernet0/3/0
ip address 192.0.2.1 255.255.255.0
load-interval 30
no negotiation auto
```

If the trained mode is VDSL2 or VDSL2+, the TC mode should be in Packet Transfer Mode (PTM). In this case, the PTM Ethernet interface is in the **up** state. All other upper layer parameters such as PPP, IP, and so on should be configured under the Ethernet interface. If the trained mode is ADSL, ADSL2, or ADSL2+, the TC mode should be ATM and all the upper layer parameters should be configured under the ATM Permanent Virtual Circuit (PVC). If you change the operating mode between ADSL and VDSL, you need not to reboot the router in order to activate the corresponding Ethernet or ATM interfaces. In case of PTM mode, check with your ISP if they are expecting Dot1q tag configuration on the CPE. ISP should provide Dot1q tag value.

```
Router(config)#interface Ethernet0.835
Router(config-subif)#encapsulation dot1Q 835
Router(config-subif)#pppoe-client dial-pool-member 1
```

# Features Supported in xDSL

### **ATM Conditional Debug Support**

Most ATM debugging commands are implemented either at the system level or at the interface level. The ATM Conditional Debug Support feature allows debugging to be limited specifically to an ATM interface, to a virtual channel identifier (VCI), or to a virtual path identifier/virtual channel identifier (VPI/VCI) pair, through use of the debug condition interface command.

For more information on configuring ATM conditional debug support feature, see the ATM Conditional Debug Support document.

## ATM OAM Loopback Mode Detection

The Loopback Mode Detection Through OAM feature allows you to enable automatic detection of when a peer ATM interface is in loopback mode. When loopback is detected on an interface where end-to-end F5 Operation, Administration, and Maintenance (OAM) is enabled, the impacted permanent virtual circuit (PVC) is moved to a DOWN state, and traffic is suspended. When the loopback condition in the peer ATM interface is removed, the PVC is moved back to an UP state.

For more information on configuring ATM OAM Loopback Mode Detection, see the Loopback Mode Detection through OAM document.

# **ATM Oversubscription for DSL**

The ATM Oversubscription for DSL feature enables users to improve network utilization of otherwise underutilized shared networks by leveraging statistical multiplexing on ATM networks. Instead of supporting only unconditional reservation of network bandwidth to VBR PVCs, the Router offers PVC oversubscription to statistically guarantee bandwidth to VBR PVCs.

In Cisco IOS XE Release 3.14.0S or later, the ATM Oversubscription feature enables you to specify the amount of oversubscription (oversubscription factor) equal to twice the line rate. Following are the features of oversubscription:

- Oversubscription is allowed on VBR-rt and VBR-nrt.
- Under no over subscription condition, PVCs can be configured up to line rate. For example, if the line rate is 1000 Kbps. The SCR or PCR of a VBR PVC cannot be more than 1000 Kbps if there are no other PVCs. If there is a CBR PVC with PCR of 500Kbps, then the maximum SCR or PCR allowed on the VBR PVC is 500 Kbps.
- When over-subscription is enabled, multiple VBR-rt or VBR-nrt PVCs are allowed to be configured even if the sum of their SCRs exceeds the actual bandwidth available over the physical line. Suppose oversubscription is enabled and over subscription factor of 2 is set for a line rate of 1000k sum of SCRs of VBR-rt and VBR-nrt can be less than or equal to 2000k, this is excluding CBR PVCs bandwidth.

- If the user configures VBR-rt or VBR-nt more than the configured oversubscription factor then PVC will be configured for the bandwidth available. If there is no oversubscription bandwidth left then VC will be downgraded to UBR. For example for line rate of 1000k, with oversubscription factor 2: PVC1 is vbr-rt 400k 400k, PVC2 is vbr-nt 1600k 1600k and PVC3 is vbr-rt 500k 500k. In this case the PVC1 and PVC2 will be configured to given pcr and scr, PVC3 will be downgraded to UBR class.
- If there is no bandwidth left, then some PVCs may be downgraded to UBR class.
- PCR & SCR of VBR PVC can never exceed the line rate even if there is enough available bandwidth for the configured PCR and SCR.

Oversubscription of the ATM interfaces is enabled by default and is subject to infinite oversubscription factor which is not supported on DSL NIM. User must enable oversubscription factor.

The following configuration enables the oversubscription 2. The only oversubscription factor supported is 2.

```
Router(config)#interface atm 0/3/0
Router(config-if)#atm oversubscription factor 2
Router(config-if)#exit
```

To disable oversubscription of the interface, use the no atm oversubscribe command.

For example, the following configuration disables oversubscription of the ATM 0/1/0 interface:

```
Router(config) #interface atm 0/3/0
Router(config-if) #no atm oversubscribe
Router(config-if) #exit
```

### Example:

Below is the example for the sum of pvc rates less than the line rate of 1561kbps.

Peak Av/Min Burst

```
Router#show atm pvc
```

| VCD       | /                           | ICAN AV/MIII DUI | 36            |
|-----------|-----------------------------|------------------|---------------|
| Interface | Name VPI VCI Type           | Encaps SC Kbps   | Kbps Cells St |
| 0/3/0.1 2 | 0 32 PVC SNAP<br>(C) CBR 30 |                  |               |
| 0/3/0.2 3 | 0 33 PVC SNAP<br>(C) CBR 10 | CBR 100 UP       |               |
| 0/3/0.3 4 | 0 34 PVC SNAP<br>(C) VBR 40 |                  | UP            |
| 0/3/0.4 5 | 0 35 PVC SNAP<br>(C) VBR 60 | VBR 600 300 10   | UP            |
| 0/3/0.5 6 | 0 36 PVC SNAP<br>(C) VBR 30 | VBR 300 150 10   | UP            |
| 0/3/0.6 7 | 0 37 PVC SNAP<br>(C) VBR 70 |                  | UP            |
| 0/3/0.7 8 | 0 38 PVC SNAP<br>(C) UBR 0  | UBR 1561 UP      |               |
| 0/3/0.8 1 | 0 39 PVC SNAP<br>(C) UBR 10 |                  |               |

When line rate gets downgraded to 294 kbps, CBR and VBR PVC rates gets adjusted dynamically as below.

### Router#show atm pvc

VCD / Peak Av/Min Burst Interface Name VPI VCI Type Encaps SC Kbps Kbps Cells St

| 0/3/0.1 | 2 0 | ) 32 PVC SNAP CBR 294 UP                                                |    |
|---------|-----|-------------------------------------------------------------------------|----|
| 0/3/0.2 | 3 ( | (C) CBR 300<br>) 33 PVC SNAP UBR 294 UP<br>(C) CBR 100                  |    |
| 0/3/0.3 | 4 0 | (C) CBR 100<br>34 PVC SNAP VBR 294 200 10<br>(C) VBR 400 200 10         | UP |
| 0/3/0.4 | 5 ( | (C) VER 400 200 10<br>35 PVC SNAP VBR 294 294 1 U<br>(C) VBR 600 300 10 | JP |
| 0/3/0.5 | 6 ( | (C) VER 000 500 10<br>36 PVC SNAP VBR 94 94 1 UP<br>(C) VBR 300 150 10  |    |
| 0/3/0.6 | 7 ( | (C) VER 300 100 10<br>(C) VER 700 450 10                                |    |
| 0/3/0.7 | 8 ( | (C) VER 700 450 10<br>) 38 PVC SNAP UBR 294 UP<br>(C) UBR 0             |    |
| 0/3/0.8 | 1 ( | (C) UBR 0<br>39 PVC SNAP UBR 294 UP<br>(C) UBR 1000                     |    |

## **ATM Routed Bridge Encapsulation (RBE)Concept**

ATM routed bridge encapsulation (RBE) is used to route IP over bridged RFC 1483 Ethernet traffic from a stub-bridged LAN.

For more information on configuring ATM RBE, see the Providing Connectivity Using ATM Routed Bridge Encapsulation over PVCs document.

## **Default Route on a PPP Virtual Access Interface**

If a Virtual-Template (VT) interface is configured to obtain its IP address by IPCP, the dynamically created Virtual-Access (VA) interface gets the IP address after PPP negotiation. Since the Virtual-access is created dynamically, we cannot configure mappings on the dynamic interface. Also, there is no way to configure a static route through the virtual-access interface; we need to insert a default route via the next-hop address for the virtual-access and this is achieved using "ppp ipcp route default".

For more information on the usage of the command, see the ppp ipcp default route command document.

## **Dynamic Bandwidth Change for ATM PVCs**

The ATM Dynamic Bandwidth for ATM PVCs over DSL feature provides the ability to configure Cisco IOS-XE software to automatically adjust PVC bandwidth in response to changes in the total available interface bandwidth. This feature eliminates the manual intervention every time DSL line rate changes, and allows the available bandwidth to be used effectively at all times.

It is recommended to enable ATM Dynamic Bandwidth feature on ATM interfaces. For more information on enabling the ATM Dynamic Bandwidth feature, refer the section "Enabling ATM Dynamic Bandwidth".

Note

- When there is a change in line condition or DSL line flaps, ATM interface Bandwidth gets updated after line condition is stable. PVC Service Class bandwidth and Multilink Bundle bandwidth (if MLPPP is configured) gets adjusted dynamically. As a result, traffic flows according to the adjusted bundle bandwidth.
- When "bandwidth x" is configured under dialer and there is a change in line condition or DSL line flaps, ATM interface Bandwidth gets updated after line condition is stable. PVC Service Class bandwidth gets adjusted dynamically, but Multilink Bundle bandwidth (if MLPPP is configured) does not get updated dynamically because of fixed dialer bandwidth configuration. Because of this, throughput might not be achieved as expected. It is recommended not to configure "bandwidth x" under dialer interface for MLP ATM configurations to be in sync with ATM interface/Service Class bandwidth.

### **Enabling ATM Dynamic Bandwidth**

By default ATM dynamic bandwidth feature is enabled. If ATM dynamic bandwidth is disabled, perform the below steps to enable the feature:

```
Router#conf t
Enter configuration commands, one per line. End with CNTL/Z.
Router(config) #int atm0/3/0
Router(config-if) #atm bandwidth dynamic
Router(config-if) #end
Router#
```

### Sample configuration:

```
!
interface ATM0/3/0
no ip address
load-interval 30
no atm enable-ilmi-trap
!
```

Show atm pvc output with atm dynamic bandwidth enabled.

Example 1:

```
Router#show atm pvc
VCD / Peak Av/Min Burst
Interface Name VPI VCI Type Encaps SC Kbps Kbps Cells St
0/1/0.1 1 8 37 PVC MUX UBR 1045 UP
(C) UBR 0
Router#
```

Example 2:

```
Router#show atm pvc
VCD / Peak Av/Min Burst
Interface Name VPI VCI Type Encaps SC Kbps Kbps Cells St
0/3/0.1 2 0 32 PVC SNAP CBR 294 UP
(C) CBR 300
```

**Note** (C) is the configured rates.

In example 2, CBR PVC was configured with PCR as 300 kbps. Due to line rate change, PCR rate has dynamically changed to 294 kbps.

### **Disabling ATM Dynamic Bandwidth**

```
Router#conf t
Enter configuration commands, one per line. End with CNTL/Z.
Router(config) #int atm0/3/0
Router(config-if) #no atm bandwidth dynamic
Router(config-if) #end
Router#
Router#sh run int atm0/3/0
Building configuration ...
Current configuration : 110 bytes
1
interface ATM0/3/0
no ip address
load-interval 30
no atm bandwidth dynamic
no atm enable-ilmi-trap
end
Router#
```

Show atm pvc output with atm dynamic bandwidth feature disabled:

```
Router#show atm pvc | sec 0/3/0
0/1/0.1 1 8 37 PVC MUX UBR 1045 UP
Router#
```

### How the ATM Dynamic Bandwidth Feature Works

When the total available bandwidth on a DSL interface changes, all of the PVCs configured under the ATM sub-interface(s) are re-created.

If necessary and applicable for a particular PVC based on its service class, new values are applied for the following parameters when PVCs are re-created:

- PCR—peak cell rate
- SCR—sustainable cell rate

The following steps are performed by the Cisco IOS-XE software to determine what value should be assigned to a parameter when a PVC is re-created in response to a change in total available bandwidth:

- A value is calculated for the parameter. The calculation takes into account the configured value for the parameter, the active value for the parameter (if it is different from the configured value), and the change in total available bandwidth.
- The calculated value is compared to the configured value of the parameter and to the maximum available cell rate, and a new value is determined. The new value is applied when the PVC is re-created.

The following sections describe how the new parameter values are determined when a PVC is re-created for supported QoS classes:

### **CBR PVCs**

When the total available bandwidth changes, PVCs configured with CBR service class are recreated as follows:

- If the configured PCR value is less than the calculated PCR value, the PVC is recreated with the configured PCR value.
- If the configured PCR value is greater than the calculated PCR value, the PVC is recreated with the calculated value with no change in class.
- If there is no bandwidth left for the CBR PVC, then CBR PVCs will be downgraded to UBR class with a PCR value equal to the maximum available rate.

### **VBR PVCs**

When the total available bandwidth changes, PVCs configured with VBR service class are re-created as follows:

- If the configured PCR value is less than the calculated PCR value, the PVC is recreated with the configured PCR value.
- If the configured PCR value is greater than the calculated PCR value, the PVC is recreated with a new PCR value. The new PCR value will be the lower of the following values:
  - The calculated PCR value
  - The maximum available cell rate
- If the configured SCR value is less than the calculated PCR value, the PVC is re-created with the configured SCR value.
- If the configured SCR value is greater than the calculated PCR value, the PVC is recreated with a new SCR value. The new SCR value will be the lower of the following values:
  - The calculated PCR value
  - The maximum available cell rate

### **UBR PVCs**

When the total available bandwidth changes, PVCs configured with UBR service class are re-created as follows:

- If the PCR configuration is set to the default, the PVC is re-created with a PCR value equal to the new line rate.
- If the configured PCR value is less than the calculated PCR value, the PVC is re-created with the configured PCR value.
- If the configured PCR value is greater than the calculated PCR value, the PVC is recreated with a new PCR value. The new PCR value will be the lower of the following values:
  - The calculated PCR value

L

• New line rate

### **Example:**

Below is the example for the sum of pvc rates less than the line rate of 1561kbps.

| Router# <b>show atm</b> | n pvc                                               |
|-------------------------|-----------------------------------------------------|
| VCD /                   | Peak Av/Min Burst                                   |
| Interface Name          | VPI VCI Type Encaps SC Kbps Kbps Cells St           |
| 0/3/0.1 2 0             | 32 PVC SNAP CBR 300 UP<br>(C) CBR 300               |
| 0/3/0.2 3 0             | 33 PVC SNAP CBR 100 UP<br>(C) CBR 100               |
| 0/3/0.3 4 0             | 34 PVC SNAP VBR 400 200 10 UP<br>(C) VBR 400 200 10 |
| 0/3/0.4 5 0             | 35 PVC SNAP VBR 600 300 10 UP<br>(C) VBR 600 300 10 |
| 0/3/0.5 6 0             | 36 PVC SNAP VBR 300 150 10 UP<br>(C) VBR 300 150 10 |
| 0/3/0.6 7 0             | 37 PVC SNAP VBR 700 450 10 UP<br>(C) VBR 700 450 10 |
| 0/3/0.7 8 0             | 38 PVC SNAP UBR 1561 UP<br>(C) UBR 0                |
| 0/3/0.8 1 0             | 39 PVC SNAP UBR 1000 UP<br>(C) UBR 1000             |

When line rate gets downgraded to 687kbps, CBR and VBR PVC rates gets adjusted dynamically as below.

### Router#**show atm pvc**

VCD / Peak Av/Min Burst Interface Name VPI VCI Type Encaps SC Kbps Kbps Cells St 0/3/0.1 2 0 32 PVC SNAP CBR 300 UP (C) CBR 300 0/3/0.2 3 0 33 PVC SNAP CBR 100 UP (C) CBR 100 0/3/0.3 4 0 34 PVC SNAP VBR 287 200 10 UP (C) VBR 400 200 10 0/3/0.4 5 0 35 PVC SNAP VBR 87 87 1 UP (C) VBR 600 300 10 0/3/0.5 6 0 36 PVC SNAP UBR 687 UP (C) VBR 300 150 10 0 37 PVC SNAP UBR 687 UP 0/3/0.6 7 (C) VBR 700 450 10 0/3/0.7 8 0 38 PVC SNAP UBR 687 UP (C) UBR 0 0/3/0.8 1 0 39 PVC SNAP UBR 687 UP (C) UBR 1000

### Upgrading the Firmware on DSL Interface

To upgrade the firmware on a DSL interface, perform these steps:

### Before you begin

When you boot the router in packages.conf mode with the Cisco IOS XE image (super package) during the installation period, you can upgrade or downgrade the firmware without reloading the router.

If you do not boot the router in packages.conf mode with the Cisco IOS XE image, you must follow the prerequisites given below, before proceeding with the firmware upgrade:

- · Copy the firmware subpackage into bootflash:/mydir.
- Type the **request platform software package expand file** command *boot flash:/mydir/<IOS-XE image>* to expand the super package.
- Type the reload command to load the module with the new firmware
- Boot the router with *packages.conf*.
- Copy the firmware subpackage to the folder bootflash:mydir/.
- Issue request platform software package install rp 0 file bootflash:/mydir/<firmware subpackage>.
- Reload the hardware module subslot to boot the module with the new firmware.
- Verify that the module is booted up with the new firmware using the **show platform software subslot 0/3 module firmware** command.

### Procedure

|        | Command or Action                                                                                                    | Purpose                                                                                                |
|--------|----------------------------------------------------------------------------------------------------|----------------------------------------------------------------------------------------------------|
| Step 1 | copy Cisco IOS XE image into bootflash:<br>mydir.                                                                                        | Creates a directory to save the expanded software image.                                               |
|        | <b>Example:</b><br>Router# mkdir bootflash:mydir                                                                                         | You can use the same name as the image to name the directory.                                          |
| Step 2 | request platform software package<br>expand file <i>bootflash:/mydir/<ios-xe i="" image<=""><br/>to expand super package.</ios-xe></i>   | Expands the platform software package to super package.                                                |
|        | Example:<br>Router# request platform software<br>package expand file<br>botflash:/mydir/c1100-universalk9.03.14.00.S.155-1.S-std.SPA.bin |                                                                                                    |
| Step 3 | <pre>reload. Example: Router# reload rommon &gt;</pre>                                                                                   | Enables ROMMON mode, which allows the software in the super package file to be activated.              |
| Step 4 | <pre>boot bootflash:mydir/ /packages.conf. Example: rommon 1 &gt; boot bootflash:mydir/packages.conf</pre>                               | Boots the super package by specifying the path<br>and name of the provisioning file:<br>packages.conf. |
| Step 5 | <b>copy</b> firmware subpackage to the folder <b>bootflash:mydir</b> /.                                                                  | Copies the firmware subpackage into bootflash:mydir.                                                   |
|        | Example:<br>Router#copy<br>bootflash:c1100-universalk9.03.14.00.S.155-1.S-std.SPA.bir                                                    |                                                                                                    |

L

|        | Command or Action                                                                                                    | Purpose                                                                         |
|--------|----------------------------------------------------------------------------------------------------|---------------------------------------------------------------------------------|
|        | bootflash:mydir/                                                                                                    |                                                                                 |
| Step 6 | <b>request platform software package install</b><br><i>rp 0 file bootflash:/mydir/<firmware< i=""><br/><i>subpackage&gt;.</i></firmware<></i> | Installs the software package.                                                  |
|        | Example:                                                                                                    |                                                                                 |
|        | Router#request platform software package<br>install rp 0 file<br>botflæhmydir/c1100-universalk9.03.14.00.S.155-1.S-std.SFA.bir                |                                                                                 |
| Step 7 | <b>hw-module subslot x/y reload</b> to boot the module with the new firmware.                                                                 | Reloads the hardware module subslot and boots the module with the new firmware. |
|        | Example:<br>Router#hw-module subslot 0/3 reload                                                                                               |                                                                                 |
| Step 8 | show platform software subslot 0/3 module firmware to verify that the module is booted up with the new firmware.                              | Displays the version of the newly installed firmware.                           |
|        | Example:                                                                                                    |                                                                                 |
|        | Router# show platform software subslot<br>0/3 module firmware<br>Pe                                                                           |                                                                                 |

The following example shows how to perform firmware upgrade in a router module:

```
Routermkdir bootflash:mydir
Create directory filename [mydir]?
Created dir bootflash:/mydir
Router#c
Router#copy bootflash:c1100-universalk9.03.14.00.S.155-1.S-std.SPA.bin bootflash:mydir/
Destination filename [mydir/c1100-universalk9.03.14.00.S.155-1.S-std.SPA.bin]?
CCCCC 425288648 bytes copied in 44.826 secs (9487544 bytes/sec)
Router#
Router#
Router#dir bootflash:mydir
Directory of bootflash:/mydir/
632738 -rw- 425288648 Dec 12 2014 09:16:42 +00:00
c1100-universalk9.03.14.00.S.155-1.S-std.SPA.bin
7451738112 bytes total (474025984 bytes free)
Router#
Router#request platform software package
expand file bootflash:/mydir/c1100-universalk9.03.14.00.S.155-1.S-std.SPA.bin
Verifying parameters
Validating package type
```

Router#reload

Copying package files

SUCCESS: Finished expanding all-in-one software package.

System configuration has been modified. Save? [yes/no]: yes Building configuration...

[OK] Proceed with reload? [confirm] Rom image verified correctly

System Bootstrap, Version C900-1100-20170915-SDR52-Micron-Toshiba, DEVELOPMENT SOFTWARE Copyright (c) 1994-2017 by cisco Systems, Inc.

Current image running: Boot ROM1

Last reset cause: LocalSoft C1111-8PLTEEAWR platform with 4194304 Kbytes of main memory

### rommon 1 boot bootflash:mydir/packages.conf

hash...done validate\_package: SHA-1 hash: calculated 8e966678:8afb08f4:8a88bb8f:fe591121:8bddf4b3 expected

8e966678:8afb08f4:8a88bb8f:fe591121:8bddf4b3 RSA Signed RELEASE Image Signature Verification Successful. Package Load Test Latency : 3799 msec Image validated Dec 12 09:28:50.338 R0/0: %FLASH\_CHECK-3-DISK\_QUOTA: Flash disk quota exceeded [free space is 61864 kB] - Please clean up files on bootflash.

Technical Support: http://www.cisco.com/techsupport Copyright (c) 1986-2014 by Cisco Systems, Inc. Compiled Thu 20-Nov-14 18:28 by mcpre Cisco IOS-XE software, Copyright (c) 2005-2014 by cisco Systems, Inc. All rights reserved. Certain components of Cisco IOS-XE software are licensed under the GNU General Public License ("GPL") Version 2.0. The software code licensed under GPL Version 2.0 is free software that comes with ABSOLUTELY NO WARRANTY. You can redistribute and/or modify such GPL code under the terms of GPL Version 2.0. For more details, see the documentation or "License Notice" file accompanying the IOS-XE software, or the applicable URL provided on the flyer accompanying the IOS-XE software. This product contains cryptographic features and is subject to United States and local country laws governing import, export, transfer and use. Delivery of Cisco cryptographic products does not imply third-party authority to import, export, distribute or use encryption. Importers, exporters, distributors and users are responsible for compliance with U.S. and local country laws. By using this product you agree to comply with applicable laws and regulations. If you are unable to comply with U.S. and local laws, return this product immediately. A summary of U.S. laws governing Cisco cryptographic products may be found at:

Router> Router>en Password:

Router# Router show controller vdsl 0/3/0 Controller VDSL 0/3/0 is UP

Daemon Status:

|                        | XTU-R (DS) | XTU-C (US) |
|------------------------|------------|------------|
| Chip Vendor ID:        | 'BDCM'     | 'BDCM'     |
| Chip Vendor Specific:  | 0x0000     | 0xA3A3     |
| Chip Vendor Country:   | 0xB500     | 0xB500     |
| Modem Vendor ID:       | 'CSCO'     | 'BDCM'     |
| Modem Vendor Specific: | 0x4602     | 0x0000     |

ΠP

**Cisco 1000 Series Software Configuration Guide, Cisco IOS XE 17** 

L

Modem Vendor Country: 0xB500 0xB500 Serial Number Near: C1117-4P16.6.201707 Serial Number Far: Modem Version Near: 16.6.20170704:13462 Modem Version Far: 0xa3a3 Modem Status: TC Sync (Showtime!) DSL Config Mode: AUTO G.992.5 (ADSL2+) Annex A Trained Mode: TC Mode: ATM Selftest Result: 0x00 DELT configuration: disabled DELT state: not running 0 Failed full inits: Short inits: 0 Failed short inits: 0 Modem FW Version: 4.14L.04 Modem PHY Version: A2pv6F039t.d26d Line 0: XTU-R (DS) XTU-C (US) Trellis: ON ON SRA: disabled disabled SRA count: 0 0 Bit swap: enabled enabled Bit swap count: 325 0 1.0 dB Line Attenuation: 3.2 dB Signal Attenuation: 1.9 dB 2.7 dB Noise Margin: 12.5 dB 11.4 dB Attainable Rate: 27580 kbits/s 1257 kbits/s 12.0 dBm Actual Power: 6.3 dBm 0 Total FECC: 0 Total ES: 0 0 0 Total SES: 0 Total LOSS: 0 0 81 Total UAS: 81 Total LPRS: 0 0 Total LOFS: 0 0 Total LOLS: 0 0 DS Channell DS Channel0 US Channell US Channel0 Speed (kbps): NA 25004 NA 1111 SRA Previous Speed: 0 NA NA Previous Speed: NA 0 NA Total Cells: 120724290 5356209 NA NA User Cells: NA 0 NA NA 0 Reed-Solomon EC: NA CRC Errors: NA 0 NA 0 NA Header Errors: 0 NA 0 NA 7.00 NA 5.41 Interleave (ms): Actual INP: NA 1.29 NA 1.56 Training Log : Stopped Training Log Filename : flash:vdsllog.bin

Router# Router# 0

0

0

0

Router#request platform software package install rp 0 file bootflash: c1100-firmware\_c1100\_vads12017-07-07\_23.01\_.SSA.pkg

--- Starting local lock acquisition on R0 --- Finished local lock acquisition on R --- Starting file path checking --- Finished file path checking --- Starting image file verification

--- Checking image file names Locating image files and validating name syntax Found Verifying image file locations Inspecting image file types Processing image file constraints Creating candidate provisioning file Finished image file verification --- Starting candidate package set construction --- Verifying existing software set Processing candidate provisioning file Constructing working set for candidate package set Constructing working set for running package set Checking command output Constructing merge of running and candidate packages Checking if resulting candidate package set would be complete Finished candidate package set construction --- Starting ISSU compatiblity verficiation --- Verifying image type compatibility Checking IPC compatibility with running software Checking candidate package set infrastructure compatibility Checking infrastructure compatibility with running software Checking package specific compatibility Finished ISSU compatibility verficiation --- Starting impact testing --- Checking operational impact of change Finished impact testing ---Starting list of software package changes --- Old files list: Removed c1100-firmware c1100 vadsl2017-07-07 23.01 .SSA.pkg New files list: Added c1100-firmware\_c1100\_vadsl2017-07-07\_23.01\_.SSA \_39n.SSA.pkg Finished list of software package changes --- Starting commit of software changes --- Updating provisioning rollback files Creating pending provisioning file Committing provisioning file Finished commit of software changes --- Starting analysis of software changes --- Finished analysis of software changes --- Starting update running software --- Blocking peer synchronization of operating information Creating the command set placeholder directory Finding latest command set Finding latest command shortlist lookup file Finding latest command shortlist file Router#

### Router# Router#show platform software subslot 0/3 module firmware

```
Avg Load info
```

\_\_\_\_\_ 1.83 1.78 1.44 3/45 607 Kernel distribution info \_\_\_\_\_ Linux version 3.4.11-rt19 (sapanwar@blr-atg-001) (gcc version 4.6.2 (Buildroot 2011.11) ) #3 SMP PREEMPT Fri Nov 7 09:26:19 IST 2014 Module firmware versions \_\_\_\_\_ Modem Fw Version: 4.14L.04 Modem Phy Version: A2pv6F039t.d24o rc1 Boot Loader: Secondry \_\_\_\_\_ Version: 1.1 Modem Up time \_\_\_\_\_ \_\_\_\_\_ OD OH 25M 38S

Router#

# IP to ATM CoS, Per-VC WFQ and CBWFQ QoS: PPPoE QoS Markings of .1P Bits in S (AOL)

IP to ATM CoS support for a single ATM VC allows network managers to use existing features, such as committed access rate (CAR) or policy-based routing (PBR), to classify and mark different IP traffic by modifying the IP Precedence field in the IP version 4 (IPv4) packet header. Subsequently, Weighted Random Early Detection (WRED) or distributed WRED (DWRED) can be configured on a per-VC basis so that the IP traffic is subject to different drop probabilities (and therefore priorities) as IP traffic coming into a router competes for bandwidth on a particular VC.

For more information, see the Configuring IP to ATM CoS document.

## Low Latency Queueing

Low Latency Queuing (LLQ) allows delay-sensitive data such as voice to be dequeued and sent first (before packets in other queues are dequeued), giving delay-sensitive data preferential treatment over other traffic. The **priority** command is used to allow delay-sensitive data to be dequeued and sent first. LLQ enables use of a single priority queue within which individual classes of traffic can be placed. For more details on configuring LLQ, see the following documents:

Low Latency Queueing with Priority Percentage Support

Configuring Low Latency Queueing

## Modular QoS CLI (MQC) Unconditional Packet Discard

The Modular QoS CLI (MQC) Unconditional Packet Discard feature allows customers to classify traffic matching certain criteria and then configure the system to unconditionally discard any packets matching that criteria. The Modular QoS CLI (MQC) Unconditional Packet Discard feature is configured using the Modular Quality of Service Command-Line Interface (MQC) feature. Packets are unconditionally discarded by using the new **drop** command within the MQC.

For more information on configuring Modular QOS CLI unconditional packet discard feature, see the Modular QoS CLI Unconditional Packet Discard document.

## **MQC Policy Map Support on Configured VC Range ATM**

The Modular Quality of Service Command Line Interface (MQC) Policy Map support on Configured VC Range ATM feature extends the functionality for policy maps on a single ATM VC to the ATM VC range.

For more information on configuring MQC Policy Map Support on Configured VC Range ATM, see the MQC Policy Map on Configured VC Range ATM document.

## Multilink PPP (MLPPP) bundling

This feature describes how to configure Multilink PPP over broadband interfaces. Configuring Multilink PPP over broadband includes configuring Multilink PPP over ATM (MLPoA), Multilink PPP over Ethernet (MLPoE), Multilink PPP over Ethernet over ATM (MLPoEoA), and so on.

For more information on Multilink PPP bundles and to configure Multilink PPP minimum links, Bundling and Multilink PPP support on multiple VC's, see the following documents:

Configuring Multilink PPP Connections for Broadband and Serial Topologies

ATM Multilink PPP Support on Multiple VCs

## **PPPoE Enhancement with RFC 4638**

The PPP over Ethernet Client feature provides PPP over Ethernet (PPPoE) client support on routers on customer premises.

For more information on configuring PPP over Ethernet feature, see the PPP over Ethernet Client document.

## **PPPoEoA over ATM AAL5Mux**

The PPPoEoA over ATM AAL5MUX feature enables PPP over Ethernet (PPPoE) over ATM adaptation layer 5 (AAL5)-multiplexed permanent virtual circuits (PVCs), reducing logical link control (LLC) and Subnetwork Access Protocol (SNAP) encapsulation bandwidth usage and thereby improving bandwidth usage for the PVC.

For more information on configuring PPPoEoA over ATm AAL5MUX feature, see How to Configure PPPoEoA over ATM AAL5MUX at PPPoEoA over ATM AAL5MUX.

## **PPP Over ATM (IETF-Compliant)**

PPP over ATM enables a high-capacity central site router with an ATM interface to terminate multiple remote PPP connections. PPP over ATM provides security validation per user, IP address pooling, and service selection capability.

For more information on configuring PPP over ATM for different encapsulation types, see the following documents:

Providing Protocol Support for Broadband Access Aggregation of PPP over ATM Sessions

Configuring PPP over ATM with NAT

## **PPPoE Specification Conformance with PADT Message**

The PPP over Ethernet Client feature provides PPP over Ethernet (PPPoE) client support on routers on customer premises.

For more information on configuring PPP over Ethernet feature, see the PPP over Ethernet Client document.

## **QoS on Dialer**

QOS on dialer interfaces feature provides support for Point-to-Point Protocol over Ethernet (PPPoE) and Point-to-Point Protocol over Asynchronous Transfer Mode (PPPoA) configurations on dialer interfaces. The feature provides support for Modular QoS CLI (MQC)-based queuing and shaping that supports per-customer quality of service (QoS). For more details on configuring QOS on dialer, see the Shaping on Dialer Interfaces document.

## **QoS: PPPoE QoS Markings of .1P Bits**

The 802.1P CoS Bit Set for PPP and PPPoE Control Frames feature provides the ability to set user priority bits in the IEEE 802.1Q tagged frame to allow traffic prioritization. This capability enables a way to provide best effort quality of service (QoS) or class of service (CoS) at layer 2 without requiring reservation setup.

For more information on configuring PPPoE QOS Markings of 802.1P bits feature, see the 802.1P CoS Bit Set for PPP and PPPoE Control Frames document.

### **RBE Client Side Encapsulation with QoS**

The RBE client side encapsulation with QoS feature provides secure connectivity to an ATM bridged network in which previously a broadband access server would not forward Address Resolution Protocol (ARP) requests or perform proxy ARP, and would respond to ARPs for its own IP address only. This feature combines RBE with QoS policy-based routing to provide security to the entire network. RBE was developed to address known issues with RFC1483 bridging such as broadcast storms and security.

For more information on configuring ATM RBE with QOS, see the following documents:

RBE Client Side Encapsulation with QoS and the Command References

RBE Client Side Encapsulation with QoS

## VC Bundling

APP License is required to support this feature on this module in Cisco IOS XE.

Router(config) #license boot level appxk9

ATM VC bundle management allows you to define an ATM VC bundle and add VCs to it. You can configure multiple Permanent Virtual Circuits (PVC) that have different QoS characteristics between two end devices. Each VC of a bundle has its own ATM traffic class and ATM traffic parameters. You can apply attributes and characteristics to discrete VC bundle members, or you can apply them collectively at the bundle level.

For more details on configuring VC Bundling, see the Configuring ATM document.

# **Show and Debug Commands**

Verifies that the configuration is set properly.

```
Router#show controller vdsl 0/3/0
Controller VDSL 0/3/0 is UF
Daemon Status:
                        ΠP
                        XTU-R (DS)
                                                XTU-C (US)
Chip Vendor ID:
                        'BDCM'
                                                 'BDCM'
                                                 0xA3A3
Chip Vendor Specific:
                        0x0000
Chip Vendor Country:
                                                 0xB500
                       0xB500
Modem Vendor ID:
                        'CSCO'
                                                 BDCM
Modem Vendor Specific: 0x4602
                                                 0x0000
Modem Vendor Country: 0xB500
                                                 0xB500
Serial Number Near:
                                    C1117-4P16.6.201707
Serial Number Far:
Modem Version Near:
                    16.6.20170704:13462
```

Modem Version Far: 0xa3a3 Modem Status: TC Sync (Showtime!) DSL Config Mode: AUTO Trained Mode: Trained Mode: G.992.5 (ADSL2+) Annex A TC Mode: ATM Selftest Result: 0x00 DELT configuration: disabled DELT state: not running 0 Failed full inits: Short inits: 0 Failed short inits: 0 4.14L.04 Modem FW Version: Modem PHY Version: A2pv6F039t.d26d Line 0: XTU-C (US) XTU-R (DS) Trellis: ON ON SRA: disabled disabled 0 SRA count: 0 Bit swap: enabled enabled Bit swap count: 0 100 Bit swap count: Line Attenuation: Signal Attenuation: 1.9 dB 3.2 dB 2.6 dB 12.4 dB 11.2 dB Noise Margin: Attainable Rate: 27576 kbits/s 1253 kbits/s Actual Power: 6.3 dBm 12.0 dBm 0 Total FECC: 0 0 0 Total ES: 0 Total SES: 0 0 Total LOSS: 0 Total UAS: 81 81 0 Total LPRS: 0 0 Total LOFS: 0 Total LOLS: 0 0

| DS                  | Channel1 | DS Channel0 | US Channell | US Channel0 |
|---------------------|----------|-------------|-------------|-------------|
| Speed (kbps):       | NA       | 25004       | NA          | 1111        |
| SRA Previous Speed: | NA       | 0           | NA          | 0           |
| Previous Speed:     | NA       | 0           | NA          | 0           |
| Total Cells:        | NA       | 37914565    | NA          | 1674506     |
| User Cells:         | NA       | 0           | NA          | 0           |
| Reed-Solomon EC:    | NA       | 0           | NA          | 0           |
| CRC Errors:         | NA       | 0           | NA          | 0           |
| Header Errors:      | NA       | 0           | NA          | 0           |
| Interleave (ms):    | NA       | 7.00        | NA          | 5.41        |
| Actual INP:         | NA       | 1.29        | NA          | 1.56        |

Training Log : Stopped Training Log Filename : flash:vdsllog.bin

Router#show platform software subslot 0/3 module firmware

Avg Load info 2.00 1.88 1.19 1/46 598 Kernel distribution info

Linux version 3.4.11-rt19 (pavrao@bgl-ads-1863) (gcc version 4.6.2 (Buildroot 2011.11) ) #3 SMP PREEMPT Tue Jun 27 18:47:55 IST 2017 Module firmware versions Modem Fw Version: 4.14L.04 Modem Phy Version: A2pv6F039t.d26d Boot Loader: Secondry \_\_\_\_\_ Version: 1.1 Modem Up time \_\_\_\_\_ OD OH 13M 47S Router#show platform software subslot 0/3 module status Process and Memory \_\_\_\_\_ Mem: 43020K used, 76596K free, 0K shrd, 3200K buff, 9668K cached CPU: 0% usr 4% sys 0% nic 95% idle 0% io 0% irq 0% sirq Load average: 2.00 1.90 1.24 1/46 602 PID PPID USER STAT VSZ %MEM CPU %CPU COMMAND 518 322 admin S 6092 5% 0 0% dslmqmt 537 admin 0 0% dslmgmt 538 6092 S 5% 537 518 admin S 6092 5% 0 0% dslmgmt 516 322 admin S 4056 3% 1 0% tr64c -m 0 3948 1 0% ssk 323 322 admin S 3% 521 3932 519 admin S 38 1 0% consoled 0% /bin/smd 322 1 admin S 3596 38 1 2976 2% 0 0% /bin/swmdk 312 311 admin S 2976 2% 0 0% /bin/swmdk 311 310 admin S 2976 2% 0 0% /bin/swmdk 311 admin 313 S 0 310 1 admin S 2976 28 0% /bin/swmdk 0% /usr/bin/top -b -n 1 -d 30 602 601 admin R 1680 18 0 1% 0 0% init 0 admin 1 1676 S 519 1 admin 1676 1% 0 0% -/bin/sh -l -c consoled S 601 538 admin S 1672 1% 0 0% sh -c /usr/bin/top -b -n 1 -d 30 0% dhcpd 1552 1% 0 363 322 admin S 517 322 admin S 1480 18 0 0% dsldiagd 0% dnsproxy 326 322 admin S 1432 18 0 0 0% 1 0% [dsl0] 511 2 admin SW 0 0% 0 0% [bcmsw\_rx] 241 2 admin SW 145 2 admin SW 0 0% 1 0% [mtdblock0] 1 260 2 admin SW 0 0% 0% [bcmsw timer] 206 2 admin SW 0 08 1 0% [bcmFlwStatsTask] 0 % 0 0% [kworker/u:0] 5 2 admin SW 0 9 2 admin SW 0 0% 1 0% [ksoftirqd/1] 10 2 admin SW 0 0% 0 0% [kworker/0:1] 0% [kworker/1:0] 8 SW 0 0% 1 2 admin 156 2 admin SW< 0 0% 0 0% [linkwatch] 0% 0% [bdi-default] 50 2 admin SW 0 1 69 2 admin 0 0% 1 0% [skbFreeTask] DW 87 2 admin 0 0% 1 0% [kswapd0] SWN 88 2 admin SW 0 0% 1 0% [fsnotify mark] 1 7 2 admin SW 0 0 % 0% [migration/1] 152 2 admin SW 0 0% 0% [kworker/1:1] 1 0 % 0 0% [Avs65 Task] 329 0 2 admin DW 160 2 admin SW< 0 0% 0 0% [deferwq] 11 2 admin SW< 0 0% 1 0% [khelper] SW 0 0% 1 0% [kworker/u:1] 12 2 admin 48 2 admin SW 0 0% 0 0% [sync supers] 0 0% 1 0% [bcmsw] 261 2 admin SW 0 0% 1 0% [kblockd] 52 2 admin SW<

0 0% 1 0% [kthreadd] 0 0% 0 0% [ksoftirqd/0] 2 0 admin SW 2 admin SW 3 4 2 admin SW 0 0% 0 0% [kworker/0:0] 89 2 admin SW< 0 0% 1 0% [crypto] 2 admin SW 0 0% 0 0% [migration/0] 6 Processors utilization \_\_\_\_\_ Linux 3.4.11-rt19 ((none)) 01/01/70 mips (2 CPU) 00:14:47 CPU %usr %nice %sys %iowait %irq %soft %steal %guest %idle 98.28 0.00 00:14:47 all 0.13 0.00 1.42 0.00 0.17 0.00 0.00 0 0.13 0.00 0 0.13 0.00 1.52 0.00 0.00 0.28 0.00 0.00 98.07 00:14:47 1 0.13 0.00 1.32 0.00 0.00 0.06 0.00 0.00 98.49 00:14:47 Interrupts \_\_\_\_\_ CPUO CPU1 9201 BCM63xx IPI 0: 8608 7: 881960 881466 BCM63xx timer 0 BCM63xx\_no\_unmask brcm\_9 9: 0 1780 10: 0 BCM63xx\_no\_unmask brcm\_10 0 717 BCM63xx\_no\_unmask serial 0 BCM63xx\_no\_unmask brcm\_21 0 BCM63xx\_no\_unmask brcm\_22 13: 21: 0 0 22: 0 BCM63xx\_no\_unmask dsl 0 BCM63xx\_no\_unmask brcm\_34 33832 31: 34: 0 0 BCM63xx\_no\_unmask brcm\_35 0 BCM63xx\_no\_unmask brcm\_39 0 BCM63xx\_no\_unmask brcm\_89 0 35: 39: 0 89: 0 91: 0 0 BCM63xx no unmask brcm\_91 ERR: 0 System status cpu 237 0 2521 174333 0 0 305 0 0 0 cpu0 118 0 1350 86981 0 0 249 0 0 0 cpul 118 0 1170 87352 0 0 55 0 0 0 0 0 0 0 0 0 0 0 0 ctxt 616258 btime 0 processes 609 procs running 1 procs blocked 0 softirg 2174222 0 1762914 3274 270 0 0 32104 349576 0 26084 KLM Module status \_\_\_\_\_ iptable mangle 1168 0 - Live 0xc0371000 iptable filter 848 0 - Live 0xc036a000 ip tables 11528 2 iptable mangle, iptable filter, Live 0xc0361000 xt multiport 1446 0 - Live 0xc0357000

```
xt mark 813 0 - Live 0xc0350000
xt mac 739 0 - Live 0xc034a000
xt DSCP 1819 0 - Live 0xc0344000
xt dscp 1187 0 - Live 0xc033d000
pwrmngtd 8147 0 - Live 0xc0336000 (P)
bcmvlan 90718 0 - Live 0xc0312000 (P)
p8021ag 5891 0 - Live 0xc02e8000 (P)
bcmarl 6338 0 - Live 0xc02df000 (P)
nciTMSkmod 306764 0 - Live 0xc0288000 (P)
bcm enet 199999 1 pwrmngtd, Live 0xc01ec000
adsldd 458747 0 - Live 0xc0120000 (P)
bcmxtmcfg 75415 1 adsldd, Live 0xc009b000 (P)
pktflow 85993 2 bcmarl, bcm enet, Live 0xc0067000 (P)
bcm bpm 9827 0 [permanent], Live 0xc0045000 (P)
bcm ingqos 8159 0 - Live 0xc003a000 (P)
chipinfo 1325 0 - Live 0xc0031000 (P)
System Memory status
_____
MemTotal:
                119616 kB
MemFree:
                 76496 kB
Buffers:
                 3220 kB
                 9732 kB
Cached:
SwapCached:
                     0 kB
                 5300 kB
Active:
                 9572 kB
Inactive:
                 1924 kB
Active(anon):
Inactive(anon):
                    0 kB
                   3376 kB
Active(file):
Inactive(file):
                  9572 kB
                    0 kB
Unevictable:
                     0 kB
Mlocked:
SwapTotal:
                    0 kB
SwapFree:
                    0 kB
                     0 kB
Dirty:
Writeback:
                     0 kB
                 1976 kB
AnonPages:
Mapped:
                  2764 kB
Shmem:
                     0 kB
                 26208 kB
Slab:
SReclaimable:
                   556 kB
                25652 kB
SUnreclaim:
KernelStack:
                   752 kB
PageTables:
                   252 kB
```

| NFS_Unstable: | 0       | kВ |
|---------------|---------|----|
| Bounce:       | 0       | kВ |
| WritebackTmp: | 0       | kВ |
| CommitLimit:  | 59808   | kВ |
| Committed_AS: | 4888    | kВ |
| VmallocTotal: | 1032116 | kВ |
| VmallocUsed:  | 1544    | kВ |
| VmallocChunk: | 1028200 | kВ |

## **Module Specific Show Commands**

| Command                                                                                                 | Purpose                                                                                                    |
|----------------------------------------------------------------------------------------------------|----------------------------------------------------------------------------------------------------|
| show platform software subslot <i>slot/subslot</i> module firmware                                      | Displays firmware version, CFE version, build label of both module (base board).                                                        |
| show platform software subslot <i>slot/subslot</i> module status                                        | Displays CPU utilization, memory utilization, firmware status, and so on.                                                               |
| show platform hardware subslot <i>slot/subslot</i><br>module device help                                | Displays device information specific to the module (for example, Phy, Non-Interface Registers).                                         |
| show platform hardware subslot <i>slot/subslot</i><br>module host-if status                             | Displays configuration and status for the host interface<br>port(s) (that is, ports connected to the backplane<br>switch) of baseboard. |
| show platform hardware subslot <i>slot/subslot</i><br>module host-if statistics                         | Displays link statistics for the host interface port(s) (that is, ports connected to the backplane switch).                             |
| show platform hardware subslot slot/subslot<br>module interface interface name status                   | Displays status, configuration and IID for specified user-visible interface.                                                            |
| show platform hardware subslot <i>slot/subslot</i><br>module interface <i>interface name</i> statistics | Displays link statistics including FC info for specified user-visible interface.                                                        |

Router#show platform software subslot 0/3 module firmwareAvg Load info

```
2.00 1.88 1.19 1/46 598
```

Kernel distribution info

Linux version 3.4.11-rt19 (pavrao@bgl-ads-1863) (gcc version 4.6.2 (Buildroot 2011.11) ) #3 SMP PREEMPT Tue Jun 27 18:47:55 IST 2017

Modem Up time

OD OH 13M 47S

| Proces           | ss and  | Memory         |              | are su        | bslot      | . 0/3     | 3 modi | ule status                                                        |
|------------------|---------|----------------|--------------|---------------|------------|-----------|--------|-------------------------------------------------------------------|
|                  | 13020K  |                | 76596K f     | ree, 0        | K shr      | -<br>d, 3 | 3200K  | buff, 9668K cached                                                |
| CPU:             | 0% us   |                |              | % nic         |            |           | e 0º   | % io 0% irq 0% sirq                                               |
| Load a           | average | e: 2.00        | 1.90 1.      | 24 1/4        | 6 602      |           |        |                                                                   |
| PID              | PPID    | USER           | STAT         | VSZ           | %MEM       | CPU       | %CPU   | COMMAND                                                           |
| 518              | 322     | admin          | S            | 6092          | 5%         | 0         | 0 %    | dslmgmt                                                           |
| 538              | 537     | admin          | S            | 6092          | 5%         | 0         | 0 %    | dslmgmt                                                           |
| 537              | 518     | admin          | S            | 6092          | 5%         | 0         | 0%     | dslmgmt                                                           |
| 516              | 322     | admin          | S            | 4056          | 3%         | 1         | 0 %    | tr64c -m 0                                                        |
| 323              | 322     | admin          | S            | 3948          | 3%         | 1         | 0%     | ssk                                                               |
| 521              | 519     | admin          | S            | 3932          | 3%         | 1         |        | consoled                                                          |
| 322              |         | admin          | S            | 3596          | 3%         | 1         |        | /bin/smd                                                          |
| 312              |         | admin          | S            | 2976          | 28         | 0         |        | /bin/swmdk                                                        |
| 311              |         | admin          | S            | 2976          | 28         | 0         |        | /bin/swmdk                                                        |
| 313              |         | admin          | S            | 2976          | 28         | 0         |        | /bin/swmdk                                                        |
| 310              |         | admin          | S            | 2976          | 28         | 0         |        | /bin/swmdk                                                        |
| 602              |         | admin          | R            | 1680          | 18         | 0         |        | /usr/bin/top -b -n 1 -d 30                                        |
| 1                |         | admin          | S            | 1676          | 1%         | 0         |        | init                                                              |
| 519              |         | admin          | S            | 1676          | 1%         | 0         |        | -/bin/sh -l -c consoled                                           |
| 601              |         | admin          | S            | 1672          | 18         | 0         |        | sh -c /usr/bin/top -b -n 1 -d 30                                  |
| 363              |         | admin          | S            | 1552          | 18         | 0         |        | dhcpd                                                             |
| 517              |         | admin          | S            | 1480          | 18         | 0         |        | dsldiagd                                                          |
| 326              |         | admin          | S            | 1432          | 18         | 0         |        | dnsproxy                                                          |
| 511              |         | admin          | SW           | 0             | 08         | 1         |        | [ds10]                                                            |
| 241              |         | admin          | SW           | 0             | 08         | 0         |        | [bcmsw_rx]                                                        |
| 145              |         | admin          | SW           | 0             | 08         | 1         |        | [mtdblock0]                                                       |
| 260              |         | admin          | SW           | 0             | 08         | 1         |        | [bcmsw_timer]                                                     |
| 206              |         | admin          | SW           | 0             | 08         | 1         |        | [bcmFlwStatsTask]                                                 |
| 5                |         | admin          | SW           | 0             | 08         | 0         |        | [kworker/u:0]                                                     |
| 9                |         | admin          | SW           | 0             | 08         | 1         |        | [ksoftirqd/1]                                                     |
| 10               |         | admin          | SW           | 0             | 08         | 0         |        | [kworker/0:1]                                                     |
| 8<br>1 E C       |         | admin          | SW           | 0             | 0%         | 1         |        | [kworker/1:0]                                                     |
| 156              |         | admin<br>admin | SW<          | 0<br>0        | 0응<br>0응   | 0<br>1    |        | [linkwatch]                                                       |
| 50<br>69         |         | admin          | SW<br>DW     | 0             | 0 %<br>0 % | 1         |        | [bdi-default]                                                     |
| 69<br>87         |         | admin          | SWN          | 0             | 0%         | 1         |        | [skbFreeTask]<br>[kswapd0]                                        |
| 88               |         | admin          |              | 0             |            | 1         |        | -                                                                 |
| 00<br>7          |         | admin          | SW<br>SW     | 0             | 0응<br>0응   | 1         |        | [fsnotify_mark]<br>[migration/1]                                  |
| ,<br>152         |         | admin          | SW           | 0             | 0%         | 1         |        | [kworker/1:1]                                                     |
| 329              |         | admin          | DW           | 0             | 0%         | 0         |        | [Avs65 Task]                                                      |
| 160              |         | admin          | SW<          | 0             | 0%         | 0         |        | [deferwq]                                                         |
| 11               |         | admin          | SW<          | 0             | 08         | 1         |        | [khelper]                                                         |
| 12               |         | admin          | SW           | 0             | 0%         | 1         |        | [kworker/u:1]                                                     |
| 48               |         | admin          | SW           | 0             | 08         | 0         |        | [sync supers]                                                     |
| 261              |         | admin          | SW           | 0             | 08         | 1         |        | [bcmsw]                                                           |
| 52               |         | admin          | SW<          | 0             | 08         | 1         |        | [kblockd]                                                         |
| 2                |         | admin          | SW           | 0             | 08         | 1         |        | [kthreadd]                                                        |
| 3                |         | admin          | SW           | 0             | 08         | 0         |        | [ksoftirqd/0]                                                     |
| 4                |         | admin          | SW           | 0             | 0%         | 0         |        | [kworker/0:0]                                                     |
| 89               |         | admin          | SW<          | 0             | 08         | 1         |        | [crypto]                                                          |
| 6                |         | admin          | SW           | 0             | 08         | 0         |        | [migration/0]                                                     |
| Proces           | sors i  | utiliza        | tion         |               |            |           |        |                                                                   |
| <br>Linux        | 3.4.1   | l-rt19         | ((none))     |               | 01/01      | _<br>/70  |        | _mips_ (2 CPU)                                                    |
| 00.14            | . 17    | ODII           | 0            | 0             | 0          |           | 0. 1   | oit Gina Gooft Octor Courses 01-37                                |
| 00:14:<br>00:14: |         | CPU<br>all     | %usr<br>0.13 | %nice<br>0.00 |            | .42       | %iowa  | ait %irq %soft %steal %guest %id]<br>.00 0.00 0.17 0.00 0.00 98.2 |
| 00:14:           |         | a11<br>0       | 0.13         | 0.00          |            | . 42      |        | .00 0.00 0.28 0.00 0.00 98.0                                      |
| 00.14:           | /       | U              | 0.10         | 0.00          | 1          | • 94      | 0      |                                                                   |

1 0.13 0.00 1.32 0.00 0.00 0.06 00:14:47 0.00 0.00 98.49 Interrupts \_\_\_\_\_ -----CPU1 CPU0 9201 BCM63xx IPI 881466 BCM63xx timer 0: 8608 881466 0 881960 7: 0 BCM63xx\_no\_unmask brcm\_9 0 BCM63xx\_no\_unmask brcm\_10 9: 0 10: 1780 717 BCM63xx\_no\_unmask serial 0 BCM63xx\_no\_unmask brcm\_21 0 13: 0 0 21: 0 BCM63xx\_no\_unmask brcm\_22 0 BCM63xx\_no\_unmask dsl 0 BCM63xx\_no\_unmask brcm\_34 22: 33832 31: 0 34: 0 BCM63xx\_no\_unmask brcm\_35 0 BCM63xx\_no\_unmask brcm\_39 0 BCM63xx\_no\_unmask brcm\_89 0 BCM63xx\_no\_unmask brcm\_91 35: 0 39: 0 0 89: 91: 0 0 BCM63xx no unmask brcm 91 ERR: 0 System status \_\_\_\_\_ cpu 237 0 2521 174333 0 0 305 0 0 0 cpu0 118 0 1350 86981 0 0 249 0 0 0 cpul 118 0 1170 87352 0 0 55 0 0 0 0 0 0 0 0 0 0 0 0 ctxt 616258 btime 0 processes 609 procs running 1 procs blocked 0 softirg 2174222 0 1762914 3274 270 0 0 32104 349576 0 26084 KLM Module status \_\_\_\_\_ iptable mangle 1168 0 - Live 0xc0371000 iptable filter 848 0 - Live 0xc036a000 ip tables 11528 2 iptable mangle, iptable filter, Live 0xc0361000 xt multiport 1446 0 - Live 0xc0357000 xt mark 813 0 - Live 0xc0350000 xt mac 739 0 - Live 0xc034a000 xt DSCP 1819 0 - Live 0xc0344000 xt dscp 1187 0 - Live 0xc033d000 pwrmngtd 8147 0 - Live 0xc0336000 (P) bcmvlan 90718 0 - Live 0xc0312000 (P) p8021ag 5891 0 - Live 0xc02e8000 (P)

```
bcmarl 6338 0 - Live 0xc02df000 (P)
nciTMSkmod 306764 0 - Live 0xc0288000 (P)
bcm_enet 199999 1 pwrmngtd, Live 0xc01ec000
adsldd 458747 0 - Live 0xc0120000 (P)
bcmxtmcfg 75415 1 adsldd, Live 0xc009b000 (P)
pktflow 85993 2 bcmarl,bcm_enet, Live 0xc0067000 (P)
bcm_bpm 9827 0 [permanent], Live 0xc0045000 (P)
bcm_ingqos 8159 0 - Live 0xc003a000 (P)
chipinfo 1325 0 - Live 0xc0031000 (P)
System Memory status
------
```

| MemTotal:        | 119616  | kB |
|------------------|---------|----|
| MemFree:         | 76496   | kВ |
| Buffers:         | 3220    | kB |
| Cached:          | 9732    | kB |
| SwapCached:      | 0       | kВ |
| Active:          | 5300    | kВ |
| Inactive:        | 9572    | kВ |
| Active(anon):    | 1924    | kВ |
| Inactive (anon): | 0       | kВ |
| Active(file):    | 3376    | kВ |
| Inactive(file):  | 9572    | kВ |
| Unevictable:     | 0       | kВ |
| Mlocked:         | 0       | kВ |
| SwapTotal:       | 0       | kВ |
| SwapFree:        | 0       | kВ |
| Dirty:           | 0       | kВ |
| Writeback:       | 0       | kВ |
| AnonPages:       | 1976    | kВ |
| Mapped:          | 2764    | kВ |
| Shmem:           | 0       | kВ |
| Slab:            | 26208   | kВ |
| SReclaimable:    | 556     | kВ |
| SUnreclaim:      | 25652   | kВ |
| KernelStack:     | 752     | kВ |
| PageTables:      | 252     | kВ |
| NFS_Unstable:    | 0       | kВ |
| Bounce:          | 0       | kВ |
| WritebackTmp:    | 0       | kВ |
| CommitLimit:     | 59808   | kВ |
| Committed_AS:    | 4888    |    |
| VmallocTotal:    | 1032116 |    |
| VmallocUsed:     | 1544    |    |
| VmallocChunk:    | 1028200 | kВ |

Router#show platform hardware subslot 0/3 module interface ethernet 0/3/0 statistics Mode: PTM IID : 1

Queue Stats LP HP Throttles 0 0 Enables 0 0 Throttles Ref 0 0 Enables Ref 55 55 Throttled 0 0 Tx Packets 14 0 Tx Bytes 6046 0 Tx Q Drops 0 0 Rx Packets 0 NA Rx Bytes 0 NA Rx Q Drops 0 NA Max Q Depth 400 400 Q Depth 0 0 XON Q Depth 25 25 XOFF Q Depth 35 35

End of XDSL Interface Statistics

Router#show platform hardware subslot 0/3 module interface atm 0/3/0 statistics Mode: ATM IID:3 PVC:8/37

Queue Stats LP HP Throttles 0 0 Enables 0 0 Throttles Ref 0 0  $\,$ Enables Ref 1543 1543 Throttled 0 0 Tx Packets 7306 0 Tx Bytes 277628 0 Tx Q Drops 0 0 Rx Packets 0 NA Rx Bytes 0 NA Rx Q Drops 0 NA Max Q Depth 400 400 Q Depth 0 0 XON Q Depth 96 96 XOFF Q Depth 100 100

End of XDSL Interface Statistics

Router#show platform hardware subslot 0/3 module device help help The current information conn Conn mgr details rp RP details rgmii BCM switch port RGMII details mips BCM switch port MIPS details steering Steering driver details dma BCM switch and xtm DMA details

Router#show platform hardware subslot 0/3 module device conn Connection Manager Statistics Total number of packets used by NGIO is: 1 (2 Kbytes) Processing statistics, processed: 427 Queue depth: current: 0 max: 5 handler (ms): min/avg/max: 0/0/0 NGIO (ms): min/avg/max: 0/0/10 statistics per invocation: avg: 1 max: 6 Corrupted packet Overrun: errors 0 Corrupted packet Underrun errors: 0 packet out of memory errors: 0

```
local remote
       pkts in pkts out errors pkts in pkts out errors
Control Point: 0: Last update was 280 ms ago
SAP
      7:000000
       6:00000
SAP
SAP
       5:000000
       4:000000
SAP
SAP
       3:000000
       2: 14 85 0 68 13 0
SAP
       1: 12 873 0 872 12 0
SAP
      0: 402 328 0 326 401 0
SAP
Total : 428 1286 0 1266 426 0
Heartbeats Local Remote
State: HB INACTIVE HB ACTIVE
  in 184 28
  out 28 184
 acks in 28 183
 acks out 184 28
  lost 0 0
 resets 0 0
Grand Total: 428 1286 0 1266 426 0
Router#show platform hardware subslot 0/3 module device rp
Reliable Protocol Statistics
link 0 packets in 435
link 0 packets out 1346
link 0 acks in 1342
link 0 acks out 435
link 0 retries 2
link 0 timeouts 0
link 0 delete errors 0
link 0 errors 0
link 0 transmit errors 0
link 0 revision errors 0
link 0 duplicates 0
link 0 out of sequence 0
link 0 out of window 0
link 0 current queue depth 0
link 0 max queue depth 14
link 0 processed 435
link 0 delivered 435
link 0 minimum latency(ms) 0
link 0 maximum latency(ms) 120
link 0 average latency(ms) 3
Router#show platform hardware subslot 0/3 module device rgmii
RGMII Tx Stats
_____
1762802 tx octets lo, 0 tx octets hi
0 tx_drop_pkts, 273 tx_qos_pkts
11 tx_bcast_pkts, 272 tx_mcast_pkts
14152 tx ucast pkts, 0 tx col
0 tx single col, 0 tx multi col
0 tx_defer, 0 tx_late_col
0 tx_excess_col, 0 tx_framein_disc
0 tx_pause_pkts, 102618 tx_qos_octets_lo
0 tx qos octets hi
RGMII Rx Stats
_____
7103314 rx octets lo, 0 rx octets hi
0 rx undersize pkts, 0 rx pause pkts
0 rx_oversize_pkts, 0 rx_jabber
0 rx_align_err, 0 rx_fcs_err
```

7103314 rx good octets lo, 0 rx good octets hi 0 rx\_drop\_pkts, 14092 rx\_ucast\_pkts 0 rx mcast pkts, 2 rx bcast pkts 0 rx fragments, 0 rx excess frame disc 0 rx symbol err, 9 rx\_qos\_pkts 4055 rx qos octets lo, 0 rx qos octets hi Router#show platform hardware subslot 0/3 module device dma BCMSW DAM info == dma controller registers == controller config: 0000003 ch: config:int stat:int mask rx:0000001:0000000:00000007 tx:0000000:0000007:0000000 == sram contents == ch: bd base: status:current bd content rx:078ec000:000000b:08402000:07b37060 tx:07ae2000:0000004a:003c6110:05e96002 == MIPS and MISC registers == CP0 cause: 00000000 CP0 status: 10008d01 XTM Rx DMA info \_\_\_\_\_ Ch 0, NumRxBds: 776, HeadIdx: 1, TailIdx: 1, AssignedBds: 776 DMA cfg: 0x00000001, intstat: 0x00000000, intmask: 0x00000007 Ch 1, NumRxBds: 16, HeadIdx: 1, TailIdx: 1, AssignedBds: 16 DMA cfg: 0x00000001, intstat: 0x00000000, intmask: 0x00000007 XTM Tx Bonding DMA info \_\_\_\_\_ No Bonding Information XTM Tx DMA info \_\_\_\_\_ \_\_\_\_\_ Ch 0, NumTxBds: 400, HeadIdx: 3, TailIdx: 3, FreeBds: 400 BD RingOffset: 0x00000003, Word1: 0x01bd60f3 Ch 1, NumTxBds: 400, HeadIdx: 0, TailIdx: 0, FreeBds: 400 BD RingOffset: 0x0000000, Word1: 0x0000000 Router#show platform hardware subslot 0/3 module device mips MIPS Tx Stats \_\_\_\_\_ \_\_\_\_\_ 7112517 tx\_octets\_lo, 0 tx\_octets\_hi 0 tx drop pkts, 11 tx\_qos\_pkts 2 tx\_bcast\_pkts, 0 tx\_mcast\_pkts 14161 tx\_ucast\_pkts, 0 tx\_col 0 tx single col, 0 tx multi col 0 tx defer, 0 tx late col 0 tx\_excess\_col, 0 tx\_framein\_disc 0 tx pause pkts, 4997 tx qos\_octets\_lo 0 tx qos octets hi MIPS Rx Stats

1780378 rx\_octets\_lo, 0 rx\_octets\_hi 0 rx\_undersize\_pkts, 0 rx\_pause\_pkts 0 rx\_oversize\_pkts, 0 rx\_jabber 0 rx\_align\_err, 0 rx\_fcs\_err 1780378 rx\_good\_octets\_lo, 0 rx\_good\_octets\_hi

```
0 rx drop pkts, 14223 rx ucast pkts
272 rx_mcast_pkts, 12 rx_bcast pkts
0 rx fragments, 0 rx excess frame disc
0 rx symbol err, 273 rx qos pkts
102618 rx_qos_octets_lo, 0 rx_qos_octets_hi
Router#show platform hardware subslot 0/3 module device steering
Steering drv Data path stats
Mode: PTM, IID:1
25 low watermark, 35 high watermark
0 FcDrops
----Egress path----
Tx Priority queue :0
11 RxPkts, 4711 RxBytes, 11 TxPkts, 4711 TxBytes, 0 RxDroppedPkts, 0 RxDroppedBytes
0 TxDroppedPkts, 0 TxDroppedBytes
Tx Priority queue :1
0 RxPkts, 0 RxBytes, 0 TxPkts, 0 TxBytes, 0 RxDroppedPkts, 0 RxDroppedBytes
0 TxDroppedPkts, 0 TxDroppedBytes
----Ingress path----
0 RxPkts, 0 RxBytes
0 RxDroppedPkts, 0 RxDroppedBytes
O TxPkts, O TxBytes
0 TxDroppedPkts, 0 TxDroppedBytes
Steering drv Control path stats
1973 pkt2Linux, 225957 pktBytes2Linux
0 pktDrops, 0 pktCpDrops
Router#show platform hardware subslot 0/3 module host-if statistics
Data path counters
Mode: PTM IID : 1 Module Datapath Enabled
----- Egress path -----
Enet counters
   14795 RxPkts, 7187018 RxBytes, 0 RxErrs, 0 RxDropped
Steering counters
Tx Priority queue :0
   13 RxPkts, 5601 RxBytes, 0 RxDroppedPkts
   13 TxPkts, 5601 TxBytes, 0 TxDroppedPkts
Tx Priority queue :1
   0 RxPkts, 0 RxBytes, 0 RxDroppedPkts
   0 TxPkts, 0 TxBytes, 0 TxDroppedPkts
NGIO Flow Control Msgs
   LP XON 51 XOFF 0, HP XON 51 XOFF 0, DroppedFCMsgs 0
   Low Watermark 25 High Watermark 35
XTM counters
   5 TxPkts, 2225 TxBytes, 0 TxErrs, 0 TxDropped
----- Ingress path -----
XTM counters
   O RxPkts, O RxBytes, O RxErrs, O RxDropped
Steering counters
   0 RxPkts, 0 RxBytes, 0 RxDroppedPkts
   0 TxPkts, 0 TxBytes, 0 TxDroppedPkts
Enet counters
  15162 TxPkts, 2119357 TxBytes, 0 TxErrs, 0 TxDropped
Steering drv Control path stats
2531 pkt2Linux, 289693 pktBytes2Linux
 0 pktDrops, 0 pktCpDrops
```

```
Router#show platform hardware subslot 0/3 module host-if status
Host Module L2 info:
CP_MAC: 30.f7.0d.55.40.ac
```

FFP\_DP\_MAC: 30.f7.0d.55.40.a9 FFP\_FC\_MAC: 30.f7.0d.55.40.a9 Module\_MAC: d0.72.dc.93.f5.4b CP VLAN ID: 2351 FFP DP VLAN ID: 2350 FFP HP1 VLAN ID: 2350 FFP HP2 VLAN ID: 2350 FC VLAN ID: 2350 Max CP MTU : 2048

Router#show platforrm hardware subslot 0/3 module interface ethernet 0/3/0 status PTM Interface IID:1 Channel Status:ENABLE

-----End of XDSL Interface Status-----

Other useful CLIs for debugging issues related to packet flow:

- · show platform hardware backplaneswitch-manager rp active ffp statistics
- show platform hardware backplaneswitch-manager rp active subslot subslot GE0 statistics
- Show platform hardware qfp act infra bqs queue out default interface interface name
- show platform hardware qfp active interface if-name interface name
- show platform hardware qfp active interface if-name interface name statistics
- show platform hardware qfp active statistics drop
- · show platform hardware qfp active interface statistics clear

### Packet Flow Specific to ATM PVC Related Show and Debug Commands

```
Router#show platform software atm F0 pvc
Forwarding Manager ATM PVC Information
Interface VCD ID Ing-ID Eg-ID VC State AOM ID
ATM0/3/0.1 1 0x1004010 0 0 0x1248 378
Router#show platform hardware qfp active infrastructure bqs interface-string
ATM0/3/0.1.1.1004010 hierarchy detail
Interface: ATMO/3/0.1.1.1004010 QFP: 0.0 if h: 33 Num Queues/Schedules: 5
Queue specifics:
Index 0 (Queue ID:0x448, Name: ATM0/3/0.1.1.1004010)
PARQ Software Control Info:
(cache) queue id: 0x00000448, wred: 0xe79955d0, qlimit (pkts ): 64
parent sid: 0x91, debug name: ATM0/3/0.1.1.1004010
sw flags: 0x08000011, sw state: 0x00000c01, port uidb: 65503
orig min : 0 , min: 0
min qos : 0 , min dflt: 0
orig_max : 0 , max: 0
max qos : 0 , max dflt: 0
share : 1
plevel : 0, priority: 65535
defer obj refcnt: 0
ifm h: 36, qos h: 0x0000000, parent obj h: 0x00000024
ifh 33 queue type 0(NONE)
qm obj: 0x00007f81b81c9fa0
subdevice_id : 0
```

```
Statistics:
tail drops (bytes): 0 , (packets): 0
total engs (bytes): 103686 , (packets): 6098
queue depth (pkts ): 0
Schedule specifics:
Index 0 (SID:0x91, Name: ATM0/3/0.1.1.1004010)
PARQ Software Control Info:
sid: 0x91, parent sid: 0x90
evfc fc id: 0x5200, fc sid: 0xfffff
obj_id: 0x24, parent_obj_id: 0x20, debug_name: ATM0/3/0.1.1.1004010
num entries (active): 1, num children (max): 1
presize hint: 0
sw flags: 0x0842002a, sw state: 0x00000801
orig min : 0 , min: 0
min_qos : 0 , min_dflt: 1045000
orig_max : 0 , max: 1045000
max qos : 0 , max_dflt: 1045000
share : 1
plevel: 0, service fragment: False, port_uidb: 65503
priority: 0, defer obj refcnt: 0
ifm_h: 36, qos_h: 0x0000000, parent_obj_h: 0x00000020
ifh 33 queue type 0(NONE)
qm obj: 0x00007f81b81ca0f0
subdevice id : 0
REM Schedule Info:
Cntl=0x0 (FC_Enabled) Aggregate State=0x0 (XON XON)
HP2, priority level 1. Enforced State=XON (XON)
Bytes Left=2147483647, Paks Left=2147483647
Rvd Flow-On Msgs=0, Rvd Flow-Off Msgs=0
Rvd Refresh Msgs=370, Refresh xon mismatch=0 xoff mismatch=0
HP1, priority level 2. Enforced State=XON (XON XON)
Bytes Left=0, Paks Left=0
Rvd Flow-On Msgs=0, Rvd Flow-Off Msgs=0
Rvd Refresh Msgs=0, Refresh xon mismatch=0 xoff mismatch=0
LP, normal priority. Enforced State=XON (XON XON)
Bytes Left=2147483647, Paks Left=2147483647
Rvd Flow-On Msgs=0, Rvd Flow-Off Msgs=0
Rvd Refresh Msgs=370, Refresh xon_mismatch=0 xoff_mismatch=0
Schedule specifics:
Index 1 (SID:0x90, Name: ATM0/3/0 UBR COS)
PARQ Software Control Info:
sid: 0x90, parent sid: 0x7f
evfc fc id: 0xffff, fc sid: 0xfffff
obj_id: 0x20, parent_obj_id: 0x1c, debug_name: ATM0/3/0 UBR COS
num entries (active): 1, num children (max): 1
presize hint: 0
sw flags: 0x08520022, sw state: 0x00000801
orig min : 0 , min: 0
min_qos : 0 , min_dflt: 0
orig_max : 0 , max: 0
max qos : 0 , max dflt: 0
share : 1
plevel: 0, service fragment: False, port uidb: 65504
priority: 0, defer obj refcnt: 0
ifm h: 32, qos h: 0x0000000, parent obj h: 0x0000001c
ifh 0 queue type 0(NONE)
qm obj: 0x00007f81b81caa20
subdevice id : 0
Schedule specifics:
Index 2 (SID:0x7f, Name: ATM0/3/0)
PARQ Software Control Info:
sid: 0x7f, parent sid: 0x7c
evfc fc id: 0x5100, fc sid: 0xfffff
obj id: 0x1c, parent obj id: 0x17, debug name: ATM0/3/0
```

num entries (active): 2, num children (max): 2 presize hint: 0 sw flags: 0x0842002a, sw state: 0x00000801 orig min : 0 , min: 1097000 min\_qos : 0 , min\_dflt: 1097000 orig\_max : 0 , max: 1097000 max\_qos : 0 , max\_dflt: 1097000 share : 1 plevel: 0, service fragment: False, port uidb: 65525 priority: 0, defer\_obj\_refcnt: 0 ifm h: 28, qos h: 0x0000000, parent obj h: 0x00000017 ifh 11 queue type 0(NONE) qm obj: 0x00007f81b81cb0b0 subdevice id : 0 REM Schedule Info: Cntl=0x0 (FC Enabled) Aggregate State=0x0 (XON XON) HP2, priority level 1. Enforced State=XON (XON) Bytes Left=0, Paks Left=0 Rvd Flow-On Msgs=0, Rvd Flow-Off Msgs=0 Rvd Refresh Msgs=0, Refresh xon mismatch=0 xoff mismatch=0 HP1, priority level 2. Enforced State=XON (XON XON) Bytes Left=0, Paks Left=0 Rvd Flow-On Msgs=0, Rvd Flow-Off Msgs=0 Rvd Refresh Msgs=0, Refresh xon mismatch=0 xoff mismatch=0 LP, normal priority. Enforced State=XON (XON XON) Bytes Left=0, Paks Left=0 Rvd Flow-On Msgs=0, Rvd Flow-Off Msgs=0 Rvd Refresh Msgs=0, Refresh xon mismatch=0 xoff mismatch=0 Schedule specifics: Index 3 (SID:0x7c, Name: Licensed Shaper) PARQ Software Control Info: sid: 0x7c, parent sid: 0x0 evfc fc id: 0xffff, fc sid: 0xffff obj id: 0x17, parent obj id: 0x0, debug name: Licensed Shaper num entries (active): 5, num children (max): 5 presize hint: 2 sw flags: 0x0802208a, sw state: 0x0000001 orig\_min : 0 , min: 40000000 min qos : 0 , min dflt: 40000000 orig\_max : 0 , max: 40000000 max\_qos : 0 , max\_dflt: 40000000 share : 1 plevel: 0, service\_fragment: False, port\_uidb: 0 priority: 0, defer obj refcnt: 0 ifm\_h: 23, qos\_h: 0x0000000, parent\_obj\_h: 0x00000000 ifh 0 queue type 0(NONE) qm obj: 0x00007f81b81cbf20 subdevice id : 0

• show platform hardware qfp active interface platform ATM0/3/0.1.1.1004010 path

show platform hardware qfp active interface if-name atm0/3/0.1 statistics

## **Collecting DSL Training Logs**

Perform the following steps to collect the DSL training logs:

```
Router#debug vdsl controller 0/3/0 training log
VDSL Controller VDSL 0/3/0 - Training debugging is on
```

Perform the following steps to stop collecting the training logs:

```
Router#no debug vdsl controller 0/3/0 training log
[VDSL_DIAG_LOG] recvd 158991 bytes, written 158991 bytes
[VDSL_DIAG_LOG]: File written successfully..
VDSL Controller VDSL 0/3/0 - Training debugging is off
Router#
```

By default training log is collected in the file, flash:vdsllog.bin\_slot-subslot.

#### Example:

Total LOFS: 0 0

```
Router#sh controller vdsl 0/3/0
Controller VDSL 0/3/0 is UP
Daemon Status: UP
         XTU-R (DS) XTU-C (US)
Chip Vendor ID: 'BDCM' 'BDCM'
Chip Vendor Specific: 0x0000 0x544D
Chip Vendor Country: 0xB500 0xB500
Modem Vendor ID: 'CSCO' 'BDCM'
Modem Vendor Specific: 0x4602 0x544D
Modem Vendor Country: 0xB500 0xB500
Serial Number Near: FOC18426DR9 4351/K9 15.5(201412
Serial Number Far:
Modem Version Near: 15.5(20141202:161930
Modem Version Far: 0x544d
Modem Status: TC Sync (Showtime!)
DSL Config Mode: AUTO
Trained Mode: G.992.5 (ADSL2+) Annex A
TC Mode: ATM
Selftest Result: 0x00
DELT configuration: disabled
DELT state: not running
Failed full inits: 0
Short inits: 0
Failed short inits: 0
Modem FW Version: 4.14L.04
Modem PHY Version: A2pv6F039h.d24o_rc1
Line 0:
        XTU-R (DS) XTU-C (US)
Trellis: ON ON
SRA: disabled disabled
SRA count: 0 0
Bit swap: enabled enabled
Bit swap count: 669 383
Line Attenuation: 3.5 dB 1.7 dB
Signal Attenuation: 3.1 dB 0.0 dB
Noise Margin: 9.4 dB 5.9 dB
Attainable Rate: 15912 kbits/s 1379 kbits/s
Actual Power: 18.0 dBm 12.2 dBm
Total FECC: 176 176
Total ES: 43 0
Total SES: 0 0
Total LOSS: 0 0
Total UAS: 50 50
Total LPRS: 0 0
```

```
Total LOLS: 0 0
DS Channel1 DS Channel0 US Channel1 US Channel0
Speed (kbps): NA 13073 NA 1045
SRA Previous Speed: NA 0 NA 0
Previous Speed: NA 0 NA 0
Total Cells: NA 1479777783 NA 2179031143
User Cells: NA 388927 NA 6870
Reed-Solomon EC: NA 176 NA 176
CRC Errors: NA 47 NA 0
Header Errors: NA 335 NA 0
Interleave (ms): NA 1.99 NA 1.94
Actual INP: NA 0.15 NA 0.77
Training Log : Stopped
Training Log Filename : flash:vdsllog 0-1.bin
```

User can modify the file in which training logs be stored before starting the training log collection procedure by configuring **training log filename flash**:*user-filename*.

### **Example:**

Router#conf t Enter configuration commands, one per line. End with CNTL/Z. Router(config) #controller vdsl 0/3/0 Router (config-controller) #training log filename flash:mytraininglog file Router(config-controller)#exit Router#show controller vdsl 0/3/0 Controller VDSL 0/3/0 is UP Daemon Status: UP XTU-R (DS) XTU-C (US) Chip Vendor ID: 'BDCM' 'BDCM' Chip Vendor Specific: 0x0000 0x544D Chip Vendor Country: 0xB500 0xB500 Modem Vendor ID: 'CSCO' 'BDCM' Modem Vendor Specific: 0x4602 0x544D Modem Vendor Country: 0xB500 0xB500 Serial Number Near: FOC18426DR9 4351/K9 15.5(201412 Serial Number Far: Modem Version Near: 15.5(20141202:161930 Modem Version Far: 0x544d Modem Status: TC Sync (Showtime!) DSL Config Mode: AUTO

TC Mode: ATM Selftest Result: 0x00 DELT configuration: disabled DELT state: not running

```
Failed full inits: 0
Short inits: 0
Failed short inits: 0
```

Modem FW Version: 4.14L.04 Modem PHY Version: A2pv6F039h.d24o\_rc1

Trained Mode: G.992.5 (ADSL2+) Annex A

Line 0:

XTU-R (DS) XTU-C (US)

```
Trellis: ON ON
SRA: disabled disabled
SRA count: 0 0
Bit swap: enabled enabled
Bit swap count: 669 383
Line Attenuation: 3.5 dB 1.7 dB
Signal Attenuation: 3.1 dB 0.0 dB
Noise Margin: 8.8 dB 5.9 dB
Attainable Rate: 15464 kbits/s 1379 kbits/s
Actual Power: 18.0 dBm 12.2 dBm
Total FECC: 176 176
Total ES: 43 0
Total SES: 0 0
Total LOSS: 0 0
Total UAS: 50 50
Total LPRS: 0 0
Total LOFS: 0 0
Total LOLS: 0 0
        DS Channell DS Channel0 US Channel1 US Channel0
Speed (kbps): NA 13073 NA 1045
SRA Previous Speed: NA 0 NA 0
Previous Speed: NA 0 NA 0
Total Cells: NA 1484200375 NA 2179384795
User Cells: NA 388991 NA 6938
Reed-Solomon EC: NA 176 NA 176
CRC Errors: NA 47 NA 0
Header Errors: NA 335 NA 0
Interleave (ms): NA 1.99 NA 1.94
Actual INP: NA 0.15 NA 0.77
Training Log : Stopped
Training Log Filename : flash:mytraininglog file
```

# **Sample Configurations**

## Sample MLPPP Configurations and Show Commands

```
interface Ethernet0/3/0
no ip address
load-interval 30
no negotiation auto
pppoe enable
pppoe-client dial-pool-number 2
1
interface Dialer2
bandwidth 55000
ip address negotiated
encapsulation ppp
load-interval 30
dialer pool 1
dialer-group 1
ppp authentication chap
ppp chap hostname cisco
ppp multilink
ppp multilink endpoint string mlpp
!
```

```
Router#show pppoe session

1 client sessions

Uniq ID PPPOE RemMAC Port VT VA State

N/A 268 a44c.119d.d671 Et0/3/0 Di2 Vi2 UP

c067.af94.c2a8 UP

Router#
```

### Router#show ppp multilink active Virtual-Access3

```
Bundle name: cisco1/mlpp/cisco/mlpp
Remote Username: ciscol
Remote Endpoint Discriminator: [1] mlpp
Local Username: cisco
Local Endpoint Discriminator: [1] mlpp
Bundle up for 05:40:46, total bandwidth 89000, load 196/255
Receive buffer limit 24384 bytes, frag timeout 1000 ms
Bundle is Distributed
Dialer interface is Dialer1
  0/0 fragments/bytes in reassembly list
  0 lost fragments, 0 reordered
  0/0 discarded fragments/bytes, 0 lost received
  0xD received sequence, 0xC2AE3 sent sequence
Platform Specific Multilink PPP info
  NOTE: internal keyword not applicable on this platform
  Interleaving: Disabled, Fragmentation: Disabled
Member links: 2 (max 16, min not set)
  Vi1, since 05:40:46, 206250 weight, 1496 frag size
  Vi2, since 05:40:41, 127500 weight, 1496 frag size
```

Router#show platform hardware qfp active feature mlp client bundle Virtual-Access3 Bundle Interface: Virtual-Access3 Bundle State: Up Platform Interface Handle: 35 QFP Interface Handle: 26 QFP Interface uIDB Handle: Rx 65510, Tx 65510 Shadow Base: 0x020E19D0, Size: 1160 Num Links: 2, Next Link: 2, Enabled Links Mask: 0x0003 Tx Channel: 0x32, Tx Queue ID: 0x451, Tx Flow Control SID: 0x9f Max Frags: 0x0, Lost Fragment Timeout: 1000 Max Frag Size: 65535, Frag Delay: 30 RX Class Buffer Size: 24384 MRRU: 1524, Peer MRRU: 1524 Bundle Bandwidth: 89000 kbps RX Classes: 1, TX Classes: 1 Bundle Flags: 0x00000011, RX DP Flags: 0x04, TX DP Flags: 0x20 Outstanding datapath proxy requests: Bundle Create: 0, Update: 0, Remove: 0 Links Add: 0, Delete: 0 Member Link Interfaces: Interface: EVSI20 Platform Interface Handle: 20 QFP Interface Handle: 17 QFP Interface uIDB Handle: Rx 65519, Tx 65519 Shadow Base: 0x02075CA0, Size: 218 TX Chan: 52, P1 Queue ID: 1107, P2 Queue ID: 0 Link Bandwidth: 55000 kbps, Link Weight: 206250, Link Qlimit: 2286 Link Optimal Frag Size: 1496, Max Frag Size: 65535 Rewrite Len w/ PID: 2 Rewrite Len w/o PID: 0 Rewrite String: 00, 3d Outstanding datapath proxy requests: Links Add: 0, Update: 0, Delete: 0 Interface: EVSI21

Platform Interface Handle: 21 OFP Interface Handle: 18

QFP Interface uIDB Handle: Rx 65518, Tx 65518 Shadow Base: 0x01D48550, Size: 218 TX Chan: 51, P1 Queue ID: 1109, P2 Queue ID: 0 Link Bandwidth: 34000 kbps, Link Weight: 127500, Link Qlimit: 2286 Link Optimal Frag Size: 1496, Max Frag Size: 65535 Rewrite Len w/ PID: 2 Rewrite Len w/o PID: 0 Rewrite String: 00, 3d Outstanding datapath proxy requests: Links Add: 0, Update: 0, Delete: 0 Router#show platform hardware qfp active feature mlp datapath bundle Virtual-Access3 detail QFP: 0.0 - Bundle Rx Interface: Virtual-Access3, State: UP Rx Bundle uIDB: 65510 Num Links: 2, Num Classes: 1, MRRU: 1524 Defined Links: 0x0003, Enabled Links: 0x0003 Config Flags: 0x04 (EVSI, MCMP: Disabled, Strict Seq Check: Enabled) Buffer Limit: 24384 bytes per class, Lost Frag Timeout: 1000 ms Stats Non-MLP Encapped Rx: 0 packets Meta Packet Drop: 0, Attn Sync Drop: 0 No Buffer: 0, Invalid Class: 0 Hit Buffer Limit: 0, Rx Pkt Exceeds MRRU: 0 Lost Frag Timeout: 0 Reassembly QID: 0x000003F8, Qlimit: 2000, Qdepth: 0 Bundle SB: 0x33445150, SB Size: 144 Rx Classes: Class: 0 Expected Seq Number: 0x00000D, In Order/In Sync Links: 0x0003/0x0003 Stats Rx Buffered: 0/0 fragments/bytes Rx Fragmented: 0 fragments Rx Unfragmented: 13 packets Rx Post Reassembly: 13 packets Rx Discarded: 0/0 fragments/bytes Rx NULL Frags: 0, Rx Lost: 0 Rx Out of Order: 0, Rx Rcv'd Lost: 0 Reorder/Reassembly Stats: Reassembly Packet: 0/0 fragments/bytes Staged Packets: 0 (S1-empty, S2-empty) Inflight Packets: 0 Class SB: 0x3334D910, SB Size: 272 Rx Member Links: Member Link Interface: EVSI20, State: UP Rx Link uIDB: 65519, Link ID: 0, Link Mask: 0x0001 Config Flags: 0x01 (EVSI) Class Link Buffered Fragments 0 0 Link SB: 0x33470430, SB Size: 32 Member Link Interface: EVSI21, State: UP Rx Link uIDB: 65518, Link ID: 1, Link Mask: 0x0002 Config Flags: 0x01 (EVSI) Class Link Buffered Fragments 0 0 Link SB: 0x33470410, SB Size: 32 QFP: 0.0 - Bundle Tx Interface: Virtual-Access3, State: UP Tx Bundle uIDB: 65510 Num Links: 2, Num Classes: 1, Peer MRRU: 1524 Member Links Defined: 0x0003 Enabled: 0x0003 Congested(HP/LP): 0x0000/0x0000 Bundle Equal Cost Frag Size: 1496 Config Flags: 0x20 (EVSI, MCMP: Disabled, MCMP Encap Seq: No, Interleave: Disabled, Fragmentation: Disabled NCP MLP Encaped: Yes, NCP Tx Link ID: 0) EVSI First Member Link Encap Type: 1, EVSI L2 Overhead: 20 Bundle Flow Control SID: 0x9F, SID Update In Prog: No, Bundle Flags: 0x01

Flow Control Timer: Stopped, Xoff Timer Tics: 0, Check Interval: 4572 MLP FC: Xon, SW FC: Full-Xon, HW FC: Full-Xon HW FC Full Xoff Events: 6410, HW FC LP Xoff Events: 0 Bundle Load Cycle ID (HP/LP): 0/2594, Next Tx Link ID (HP/LP): 0/1 Link Link Queue Cycle ID Cycle Tx Bytes Queue Depth ID Weight Limit HP/LP HP/LP HP(agg)/LP 0 206250 9 0/2594 0/98444 0/0 1 127500 9 0/2594 0/98314 0/0 Stats Non-MLP Encapped Tx: 2 packets Non-MLP Priority Interleaved: 0 packets Tx Drop: 0, Tx ESS Packet Drop: 0 Invalid Class: 0 Bundle SB: 0x34F6C800, SB Size: 256 Tx Classes: Class: 0 Next Send Seq Number: 0x976A97 Stats Tx Pre Frag Packets: 127363735 packets Tx Fragmented: 0 fragments Tx Unfragmented: 127363735 packets Tx Frag Interleaved: 0 fragments Tx Unfrag Interleaved: 0 packets Class SB: 0x3334DD20, SB Size: 64 Tx Member Links: Member Link Interface: EVSI20, Parent: Ethernet0/3/0, State: UP Tx Link uIDB: 65519, Link ID: 0, Link Mask: 0x0001 Config Flags: 0x01 (EVSI) EVSI Parent Encap Type: 1, EVSI L2 Overhead: 20 Link Weight: 206250, Frag Size: 1496 P1 Tx QID: 0x00000453, Qdepth: 0 P2 Tx QID: 0x0000000, Qdepth: 0 Default Tx QID: 0x00000452, Qdepth: 0 L2 Rewrite String: 003D Rewrite length w/ PID: 2, Length w/o PID: 0 Link SB: 0x34FAB0C0, SB Size: 144 Member Link Interface: EVSI21, Parent: Ethernet0/3/0, State: UP Tx Link uIDB: 65518, Link ID: 1, Link Mask: 0x0002 Config Flags: 0x01 (EVSI) EVSI Parent Encap Type: 1, EVSI L2 Overhead: 20 Link Weight: 127500, Frag Size: 1496 P1 Tx QID: 0x00000455, Qdepth: 0 P2 Tx QID: 0x0000000, Qdepth: 0 Default Tx QID: 0x00000454, Qdepth: 0 L2 Rewrite String: 003D Rewrite length w/ PID: 2, Length w/o PID: 0 Link SB: 0x34FAB030, SB Size: 144

## Sample PPPoA Configuration

```
interface ATM0/2/0.1 point-to-point
ip unnumbered Loopback0
no atm enable-ilmi-trap
pvc 71/200
oam-pvc 0
encapsulation aal5mux ppp dialer
dialer pool-member 151
!
interface Dialer151
ip address negotiated
encapsulation ppp
load-interval 30
dialer pool 151
ppp chap hostname BBIP45687587@adslmax.bt.com
```

```
ppp chap password 0 ciscol
!
dialer-list 1 protocol ip permit
!
```

## Sample PPPoEoA Configuration

```
interface ATM0/1/0
no ip address
no atm enable-ilmi-trap
1
interface ATM0/1/0.10 point-to-point
no atm enable-ilmi-trap
cdp enable
pvc 22/62
 ubr 1045
 encapsulation aal5mux pppoe-client
 pppoe-client dial-pool-number 120
 1
!
interface Dialer120
mtu 1492
ip address negotiated
ip nat outside
 encapsulation ppp
load-interval 30
dialer pool 120
dialer-group 1
ppp mtu adaptive
ppp chap hostname test@cisco.com
ppp chap password 0 cisco
ppp ipcp address required
ppp link reorders
 !
```

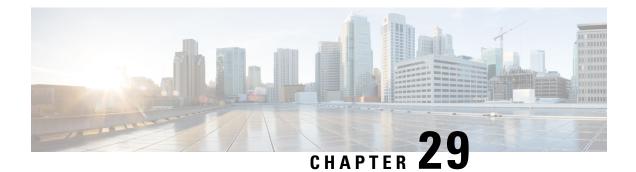

# **Cisco LTE/5G on Cisco 1000 Series Integrated Services Router**

This chapter provides an overview of the software features and configuration information for Cisco LTE/5G on the Cisco 1000 Series Integrated Services Router (ISR).

For information on Cisco 3G/4G LTE and LTEA Omnidirectional Dipole Antenna (LTE-ANTM-SMA-D), see the Cisco 4G LTEA, 4G LTE, and 3G LTE-ANTM-SMA-D section.

For more information on Cisco LTE/5G SKUs, faceplates, and LED descriptions, see the Cisco 1000 Series Integrated Services Router (ISR) Hardware Installation Guide.

- Finding Feature Information, on page 373
- Overview of Cisco LTE/5G, on page 374
- Prerequisites for Configuring Cisco LTE/5G, on page 376
- Restrictions for Configuring Cisco LTE/5G, on page 376
- Features not Supported in Cisco LTE/5G, on page 377
- Cisco LTE/5G Features, on page 377
- Configuring Cisco LTE/5G, on page 386
- Configuring Cellular Modem Link Recovery, on page 415
- Verifying the Cellular Modem Link Recovery Configuration, on page 418
- Configuration Examples for 4G/LTE and 5G Serviceability Enhancement, on page 420
- Configuration Examples for LTE/5G, on page 421
- Upgrading the Modem Firmware, on page 430
- SNMP MIBs, on page 430
- Troubleshooting, on page 432
- Additional References, on page 439

## Finding Feature Information

Your software release may not support all the features documented in this module. For the latest feature information and caveats, see the release notes for your platform and software release.

Use Cisco Feature Navigator to find information about platform support and Cisco software image support. To access Cisco Feature Navigator, go to http://www.cisco.com/go/cfn . An account on Cisco.com is not required.

## **Overview of Cisco LTE/5G**

Cisco LTE/5G supports the following modes:

- 5G —5G is the next step in the evolution of mobile communications. It is a new global wireless standard after 1G, 2G, 3G, and 4G networks. 5G wireless technology is meant to deliver higher multi-Gbps peak data speeds, ultra low latency, increased availability, massive network capacity, more reliability, and a more uniform user experience to more users.
- **4G LTE** —4G LTE mobile specification provides multi-megabit bandwidth, more efficient radio network, latency reduction, and improved mobility. LTE solutions target new cellular networks. These networks initially support up to 300 Mb/s peak rates in the downlink and up to 50 Mb/s peak rates in the uplink. The throughput of these networks is higher than the existing 3G networks.
- **3G Evolution High-Speed Packet Access (HSPA/HSPA+)** —HSPA is a UMTS-based 3G network. It supports High-Speed Downlink Packet Access (HSDPA) and High-Speed Uplink Packet Access (HSUPA) data for improved download and upload speeds. Evolution High-Speed Packet Access (HSPA+) supports Multiple Input/Multiple Output (MIMO) antenna capability.

The following table describes the Cisco 4G LTE Cat 6 SKUs:

| Region<br>Theaters | Cisco LTE Advanced 3.0 LTEEA SKU (European<br>Union, North America)                                                                                                    | Cisco LTE Advanced 3.0 LTELA SKUs (Latin<br>America, Asia-Pacific)                                                                                                    |
|--------------------|----------------------------------------------------------------------------------------------------|----------------------------------------------------------------------------------------------------|
| Bands              | LTE bands 1-5, 7, 12, 13, 20, 25, 26, 29, 30, and 41                                                                                                    | LTE bands 1, 3, 5, 7, 8, 18, 19, 21, 28, 38, 39, 40, and 41                                                                                                    |
|                    | FDD LTE 700 MHz (band 12), 700 MHz (band 29), 800 MHz (band 20), 850 MHz (band 5 CLR), 850 MHz (band 26 Low), 900 MHz (band 8), 1800 MHz (band 3), 1900 MHz (band 2), 1900 MHz (PCS band 25), 1700 MHz and 2100 MHz (band 4 AWS), 2100 MHz (band 1), 2300 MHz (band 30), or 2600 MHz (band 7) TDD LTE 2500 MHz (band 41) | FDD LTE 700 MHz (band 28), 850 MHz (band<br>5 CLR), 850 MHz (bands 18 and 19 Low), 900<br>MHz (band 8), 1500 MHz (band 21), 1800 MHz<br>(band 3), 2100 MHz (band 1), or 2600 MHz<br>(band 7)<br>TDD LTE 1900 MHz (band 39), 2300 MHz<br>(band 40), 2500 MHz (band 41), or 2600 MHz<br>(band 38) |
|                    | Carrier aggregation band combinations:<br>1+8; 2+(2,5,12,13,29); 3+(7,20); 4+(4,5,12,13,29);<br>7+(7,20); 12+30, 5+30, and 41+41                                                                                                    | Carrier aggregation band combinations:<br>1+(8,18,19,21); 3+(5,7,19,28); 7+(5,7,28);<br>19+21, 38+38, 39+39,40+40, and 41+41                                                                                                    |

#### Table 40: Cisco 4G LTE Cat 6 SKUs

#### Table 41: Bands Supported for Cisco 5G Modems

| Radio Access Technology (RAT) | Bands                                        |  |
|-------------------------------|----------------------------------------------|--|
| 5GNR Sub-6G                   | 29, 38, 41, 48, 75, 76, 77, 78, 79           |  |
| LB LTE/ 5GNR Sub-6G           | 5, 8, 12, 13, 14, 17, 18, 19, 20, 26, 28, 71 |  |
| MB/HB LTE/ 5G NR Sub-6G       | 1, 2, 3, 4, 7, 25, 30, 39, 40, 66, 70        |  |

| Radio Access Technology (RAT) | Bands                              |
|-------------------------------|------------------------------------|
| LTE                           | 29, 32, 34, 38, 41, 42, 43, 46, 48 |
| WCDMA                         | 1, 2, 4, 5, 8, 19                  |

The following figure explains the 4G LTE packet core network architecture.

Figure 3: 4G LTE Packet Core Network Architecture

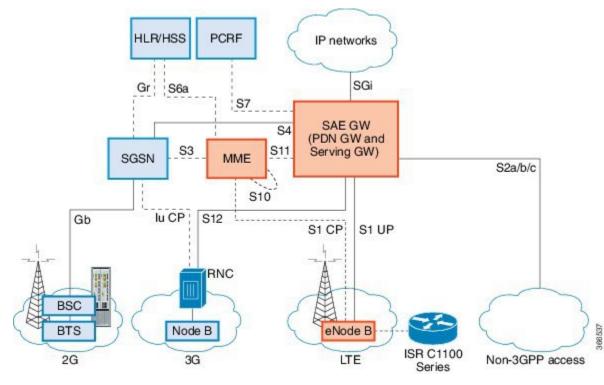

| Gateways | The Serving Gateway (SGW) routes and forwards user data packets, while also acting as the mobility anchor for the user plane, and is the anchor for mobility between LTE and other 3GPP technologies. The Packet Data Network (PDN) Gateway (PGW) provides connectivity from the User Equipment (UE) to external packet data networks by being the point of exit and entry of traffic for the UE. |
|----------|----------------------------------------------------------------------------------------------------|
|          | A UE may have simultaneous connectivity with more than one PGW for accessing multiple PDNs. The PGW performs policy enforcement, packet filtering for each user, charging support, lawful interception, and packet screening. Another key role of the PGW is to act as the anchor for mobility between 3GPP and non-3GPP technologies such as WiMAX and 3GPP2 (CDMA 1X and EvDO).                 |
|          | The System Architecture Evolution GW (SAE GW) is the entity that covers the PGW and SGW functionality in the Evolved Packet Core (EPC).                                                                                                    |

| RNC  | The Radio Network Controller (RNC) is responsible for controlling the Radio Access Network (RAN) that are connected to it. The RNC carries out radio resource management and some of the mobility management functions and is the point where encryption is done before user data is sent to and from the mobile. The RNC connects to the Circuit-Switched Core Network through the Media Gateway (MGW). |
|------|----------------------------------------------------------------------------------------------------|
| BTS  | Base Transceiver Station.                                                                                                    |
| BSC  | Base Station Controller.                                                                                                    |
| SGSN | Service GPRS Support Node.                                                                                                    |

# **Prerequisites for Configuring Cisco LTE/5G**

- If the signal is not good at the router, use the Cisco offered antenna accessories and extension cables to place the antenna away from router in a better coverage area.
- You must have LTE/5G network coverage where your router is physically placed. For a complete list of supported carriers.
- You must subscribe to a service plan with a wireless service provider and obtain a Subscriber Identity Module (SIM) card. Only micro SIM is supported.
- You must install the SIM card before configuring the LTE/5G on Cisco C1100 series router.
- The standalone antenna that supports GPS capabilities must be installed for the GPS feature to work. See the Cisco 4G Indoor/Outdoor Active GPS Antenna (GPS-ACT-ANTM-SMA) document for installation information.

# **Restrictions for Configuring Cisco LTE/5G**

- Currently, cellular networks support only user initiated bearer establishment.
- Due to the shared nature of wireless communications, the experienced throughput varies depending on the number of active users or congestion in a given network.
- Cellular networks have higher latency compared to wired networks. Latency rates depend on the technology and carrier. Latency also depends on the signal conditions and can be higher because of network congestion.
- CDMA-EVDO, CDMA-1xRTT, and GPRS technology modes are not supported.
- Any restrictions that are part of the terms of service from your carrier.
- SMS—Only one text message up to 160 characters to one recipient at a time is supported. Larger texts are automatically truncated to the proper size before being sent.
- It is strongly recommended that you configure SNMP V3 with authentication/privacy.

## Features not Supported in Cisco LTE/5G

The following features are not supported on Cisco LTE/5G C1100 Series ISR, when compared to Classic IOS:

- TTY support or Line
- · Chat script/dialer string
- External Dialer
- DM log output to USB flash is not supported.

# **Cisco LTE/5G Features**

Cisco LTE/5G supports the following major features:

- · Global Positioning System (GPS) and National Marine Electronics Association (NMEA) streaming.
- Short Message Service (SMS)
- 3G/4G Simple Network Management Protocol (SNMP) MIB
- SIM lock and unlock capabilities
- Dual SIM
- Auto SIM
- NeMo
- Public Land Mobile Network (PLMN) selection
- IPv6
- Multiple PDN
- LTE Link Recovery

The following sections explains the Cisco LTE/5G features:

## 4G GPS and NMEA

Active GPS is supported on the SubMiniature version A (SMA) port. Active GPS antenna is supported only in the standalone mode. An Active GPS antenna includes a built-in Low-Noise Amplifier that provides sufficient gain to overcome coaxial cable losses while providing the proper signal level to the GPS receiver. Active GPS antennae require power from the GPS receiver SMA port to operate. See the Example: Connecting to a Server Hosting a GPS Application, on page 378 for more information.

National Marine Electronics Association (NMEA) streams GPS data either from a LTE/5G through a virtual COM port and a TCP/IP Ethernet connection to any marine device (such as a Windows-based PC) that runs a commercially available GPS-based application.

The following GPS and NMEA features are supported on the Cisco LTE/5G:

- GPS standalone mode (satellite-based GPS)
- · Cisco IOS CLI display coordinates.
- · External application displays router map location
- · Objects in the CISCO-WAN-3G-MIB supports GPS and NMEA features
- The Cisco LTE/5G only supports NMEA over IP and uses show commands in the platform

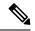

Note Assisted GPS mode is not supported.

For instructions on setting up the GPS antenna, see the Cisco 4G Indoor/Outdoor Active GPS Antenna (GPS-ACT-ANTM-SMA) document.

### Example: Connecting to a Server Hosting a GPS Application

You can feed the NMEA data to a remote server that hosts the GPS application. The server can be connected to the router either directly using an Ethernet cable or through a LAN or WAN network. If the application supports serial port, run a serial port emulation program to create a virtual serial port over the LAN or WAN connection.

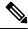

Note

Microsoft Streets & Trips is a licensed software that you can download from the Microsoft website.

To connect a Cisco LTE/5G through IP to a PC running Microsoft Streets & Trips, perform the following steps:

- **1.** Connect the PC to the router using an Ethernet cable.
- 2. Ensure that the PC and router can ping.
- 3. Launch the serial port redirector on the PC.
- 4. Create a virtual serial port that connects to the NMEA port on the router.
- 5. Launch Microsoft Streets & Trips on your PC.
- 6. Select the GPS Menu.
- 7. Click Start Tracking.
- 8. If you have acquired a location fix from the **show cellular 0/2/0 gps** command output on the router, the current location is plotted on the graph, and a reddish brown dotted cursor with a circle around it is seen on the map.

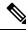

**Note** If you have not acquired a location fix, the Microsoft application times out and disconnects.

## **Dual SIM Card**

SIM card primary slot is selected when router boots up or when NIM reloads. The default slot is 0. If SIM card is not present in the primary slot, select the alternative slot if SIM card is present.

controller cellular 0/2/0
lte sim primary slot <slot#>

If the active SIM card loses connectivity to the network a failover to the alternative SIM card slot occurs.

By default the failover timer is two minutes. The failover timer can be set from 1 to 7 minutes.

controller cellular 0/2/0
lte failovertimer <3-7>

You can also manually switch the SIM slot via the command line interface.

cellular 0/2/0 lte sim activate slot <0-1>

## **Auto SIM**

The Auto SIM feature detects the SIM and loads the corresponding firmware. For example, if a Verizon SIM is detected, the modem loads the Verizon firmware. If you switch the SIM to an ATT SIM, the modem will load ATT firmware.

When Auto-SIM is enabled, it is said to be in Auto-SIM mode and when disabled, it is known as Manual mode. In Auto-SIM mode, the modem selects the right carrier firmware from the list of firmware's available. When in manual mode, you can select the firmware manually. Modem resets every time you make a config change from Auto-SIM enabled to disabled or vice-versa.

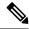

Note

Auto SIM is always enabled by default.

### **Enable Auto SIM**

Auto SIM is enabled by default.

### Example: List the firmware when Auto-SIM is Enabled

Router# show cellular 0/2/0 firmware firmware Idx Carrier FwVersion PriVersion Status 192.0.2.1 002.035 000 Inactive 1 ATT 2 GENERIC 192.0.2.2 002.035\_000 Active 192.0.2.3 001.012\_000 Inactive 3 ROGERS 002.012\_000 4 SPRINT 192.0.2.4 Inactive 002.042 000 Inactive 192.0.2.5 5 VERIZON

Firmware Activation mode = AUTO

### **Disable Auto SIM**

Procedure

|        | Command or Action                                    | Purpose                             |
|--------|------------------------------------------------------|-------------------------------------|
| Step 1 | configure terminal                                   | Enters configuration mode.          |
|        | Example:                                             |                                     |
|        | Router# configure terminal                           |                                     |
| Step 2 | controller cellular <i>slots/sub-slots/interface</i> | Specifies the controller interface. |
|        | Example:                                             |                                     |
|        | Router(config)# controller cellular 0/2/0            |                                     |
| Step 3 | no lte firmware auto-sim                             | Disable auto SIM.                   |
|        | Example:                                             |                                     |
|        | Router(config-if)# no lte firmware<br>auto-sim       |                                     |

## Example: List the firmware when Auto-SIM is Disabled

#### Router# **show cellular 0/2/0 firmware** Idx Carrier FwVersion PriVersion

| Idx | Carrier | FwVersion | PriVersion  | Status   |
|-----|---------|-----------|-------------|----------|
| 1   | ATT     | 192.0.2.1 | 002.035_000 | Active   |
| 2   | GENERIC | 192.0.2.2 | 002.035_000 | Inactive |
| 3   | ROGERS  | 192.0.2.3 | 001.012_000 | Inactive |
| 4   | SPRINT  | 192.0.2.4 | 002.012_000 | Inactive |
| 5   | VERIZON | 192.0.2.5 | 002.042_000 | Inactive |

Firmware Activation mode = Manual

## **Firmware Activation**

## 

Note

- To check the carrier firmwares that are available to be switched to, use the **show cellular slots/sub-slots/interface firmware** command.
- To manually switch the carrier firmware, disable the auto SIM.
- For P-5GS6-GL (FN980), use cellular slots/sub-slots/interface lte mno-activate <1-10>|auto command.

#### Procedure

|        | Command or Action                                 | Purpose  |                                                                                          |  |
|--------|---------------------------------------------------|----------|------------------------------------------------------------------------------------------|--|
| Step 1 | cellular slots/sub-slots/interface lte            | Activate | Activates the firmware index.                                                            |  |
|        | firmware-activate firmware-index<br>Example:      | Note     | For the LTE/5G, the <i>unit</i> argument identifies the slot, subslot, and the interface |  |
|        | Router# cellular 0/2/0 lte<br>firmware-activate 1 |          | separated by slashes $(0/2/0)$ .                                                         |  |

## Using a SIM Card

Cisco LTE/5G needs an active SIM card provided by a service provider. The SIM cards are usually provided in an unlocked state so that it can be used without a Personal Identification Number (PIN). If the SIM is unlocked, it can be inserted into a LTE/5G and used without an authorization code.

The SIM can be initially locked with a PIN code (4 to 8 digits s long) defined by the service provider. Contact your service provider for the PIN code.

The SIM-Lock feature allows a SIM to be locked or unlocked with a PIN code so that it is used only in an authorized device. Perform the SIM lock and unlock procedures using the Cisco IOS CLI through a console or Telnet/SSH to the ISR.

After the SIM is locked, it cannot initiate a call unless authentication is done using the same PIN. Authentication is done automatically by Cisco IOS through configuration of the PIN. This mandatory configuration for automatic SIM authentication is done using the Cisco IOS CLI as part of the router startup configuration.

After the Cisco IOS configuration is in place, the ISR can initiate an LTE connection. The ISR uses the configured PIN to authenticate prior to the LTE connection. If the Cisco IOS PIN configuration is missing or if the PIN is incorrect, the SIM authentication will fail and the connection will not be initiated.

If the locked SIM is moved to a different ISR or to another device, or if the LTE/5G in which the locked SIM resides is moved to a different LTE/5G slot in the same ISR, the ISR configuration should be changed. The configuration is associated with the cellular controller that is specific to an ISR LTE/5G slot number. This will ensure that the SIM card will not be used in any unauthorized device, or, if there are multiple LTE/5G in a single ISR, that the appropriate PIN is applied to each LTE/5G SIM. An authentication command (with the same PIN used to lock the SIM) must be defined on the new device or on the new cellular controller slot to successfully initiate the LTE connection.

The following procedures are used to configure a SIM:

∕!∖

Caution

It is very important to use the correct PIN after it is configured. The SIM card will be blocked if the wrong PIN is entered three consecutive times on a locked SIM during authentication or when trying to unlock a locked SIM. You can unblock a blocked SIM card using the PUK code. Contact your service provider for the PUK code. Use the **cellular** *<slot>* **lte sim unblock** *<PUK code> <new PIN code>* command to unblock the SIM.

### Changing the PIN

Ensure to enter the correct PIN, the SIM card gets blocked if the wrong PIN is entered three consecutive times.

|        | Command or Action                                                           | Purpose                                         |                                                                                                    |
|--------|-----------------------------------------------------------------------------|-------------------------------------------------|----------------------------------------------------------------------------------------------------|
| Step 1 | cellular slots subslots interface lte sim<br>change-pin current-pin new-pin | Locks or unlocks the SIM card using a PIN code. |                                                                                                    |
|        | Example:<br>Router# cellular 0/2/0 lte sim lock 111:<br>1234                | Note                                            | Locks or unlocks the SIM card<br>using a PIN code. <i>pin</i> —A code (4<br>to 8 digits long) provided by your<br>service provider to lock or unlock<br>the SIM card. |
|        |                                                                             | Note                                            | SIM should be in locked state when the PIN is being changed.                                                                                                    |

#### Procedure

## Locking and Unlocking a SIM Card Using a PIN

Perform this task to lock or unlock a SIM card given by your service provider. Make sure you enter the correct PIN, the SIM card gets blocked if the wrong PIN is entered three consecutive times.

#### Procedure

|        | Command or Action                                       | Purpose |                                                                                                    |
|--------|---------------------------------------------------------|---------|----------------------------------------------------------------------------------------------------|
| Step 1 | cellular <i>unit</i> lte sim {lock   unlock} <i>pin</i> |         | locks the SIM card using a PIN                                                                                  |
|        | Example:                                                | code.   |                                                                                                    |
|        | Router# cellular 0/2/0 lte sim lock 1111                | Note    | <i>pin</i> —A code (4 to 8 digits long)<br>provided by your service provider<br>to lock or unlock the SIM card. |

## **Configure CHV1 for Unencrypted Level 0**

#### Procedure

|        | Command or Action                             | Purpose                                                                   |
|--------|-----------------------------------------------|---------------------------------------------------------------------------|
| Step 1 | cellular slots subslots interface lte sim lte | Enters the cellular controller configuration mode                         |
|        | sim authenticate 0 pin<br>Example:            | Use either of these commands: <b>Ite sim</b><br><b>authenticate 0 pin</b> |
|        | Router# controller cellular 0/0/0             | or <b>Ite sim authenticate 0 pin slot {0   1}</b>                         |

## **Configure CHV1 for Unencrypted Level7**

To configure an encrypted PIN, the scrambled value of the PIN must be obtained. To get the scrambled Level 7 PIN and to configure the SIM CHV1 code for verification using this encrypted PIN, enter the following commands in the EXEC mode. When obtaining the encrypted PIN for a SIM, a username and password are

created by configuring password encryption, defining the username and associated password, copying the resulting scrambled password, and using this scrambled password in the SIM authentication command.

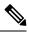

**Note** After the scrambled PIN has been obtained and used in SIM authentication, the username created can be deleted from the Cisco IOS configuration. A SIM should be locked for SIM authentication to work.

|        | Command or Action                                                                                                    | Purpose                                                                                                    |  |
|--------|----------------------------------------------------------------------------------------------------|----------------------------------------------------------------------------------------------------|--|
| Step 1 | <pre>service password-encryption Example: Router(config)# service password-encryption</pre>                                                          | Enables password encryption.                                                                                                    |  |
| Step 2 | username privilege var password pin<br>Example:<br>Router(config)# username SIM privilege<br>0 password 1111                                         | Note         Creates username and password.           name - specifies the<br>username.pin—A 4 to 8 digits PIN<br>code.                                                                                                    |  |
| Step 3 | do show run   i name<br>Example:<br>Router(config)# do show run   i SIM                                                                              | Shows the username configuration line with the<br>encrypted level 7 PIN for the username created<br>in Step 3 (user "SIM" in the example shown).<br>Copy the scrambled password for use in Step 6<br>(as the PIN).                                                                                                    |  |
| Step 4 | <pre>username privilege 0 password pin Example: Router(config)# controller cellular 0/0/0</pre>                                                      | Enters the cellular controller configuration mode.                                                                                                    |  |
| Step 5 | <pre>Ite sim authenticate 7pin ORIte sim authenticate 7 pin slot {0   1} Example: Router(config-controller)# lte sim authenticate 7 055A575E70</pre> | Authenticates the SIM CHV1 code by using the<br>encrypted keyword 7 and the scrambled PIN<br>from Step 4. ThePIN is sent to the modem for<br>authentication with each subsequent LTE<br>connection. If authentication passes based on<br>the configured PIN, the data call is allowed. If<br>authentication fails, the modem does not initiate<br>the data call.<br><b>Note</b> The slot keyword and its options<br>are available only on platforms |  |
| Step 6 | exit<br>Example:<br>Router(config-controller)# exit                                                                                                  | that supports Dual-SIM feature.<br>(Optional) Exits the cellular controller<br>configuration mode.                                                                                                    |  |

|        | Command or Action                                            | Purpose                                      |
|--------|--------------------------------------------------------------|----------------------------------------------|
|        | no usernamename                                              | (Optional) Removes the username and password |
|        | created in Step 3                                            |                                              |
|        |                                                              |                                              |
| Step 8 | no service password-encryptionname                           | (Optional) Removes the username and password |
|        | Example:                                                     | created in Step 3                            |
|        | Router(config-controller)# no service<br>password-encryption |                                              |

## Verifying the Security Information of a Modem

Perform this task to verify the security information of a modem.

Note For the LTE/5G, the *unit* argument identifies the router slot, module slot, and port separated by slashes (0/2/0).

#### Procedure

|        | Command or Action                    | Purpose                                      |
|--------|--------------------------------------|----------------------------------------------|
| Step 1 | show cellular unit security          | Shows the security information of the modem, |
|        | Example: including the SIM lock sta  | including the SIM lock status.               |
|        | Router# show cellular 0/2/0 security |                                              |

## Short Message Service (SMS) Capabilities

Cisco LTE/5G support receiving, transmitting, archiving, and deleting of SMS messages. This support includes the ability to view up to 25 received texts, and archive more messages in a custom file location. SMS is supported on multiple carriers. Cisco LTE/5G also have the capability to revert from LTE SMS to 3G and 2G SMS technology if necessary.

A sending device behind a Cisco LTE/5G transmits an SMS text message over the 4G cellular link through cellular towers until it the message reaches the recipient's router, which then notifies the recipient device, such as a cell phone. The receiving device uses the same process to return a reply to the sending device. The following figure describes the flow from a mobile device to a sending device. For SMS transmission to work, end users must have a text-capable device, and optionally, a text plan. If end users do not have a text plan, standard SMS rates apply to their text transmissions.

L

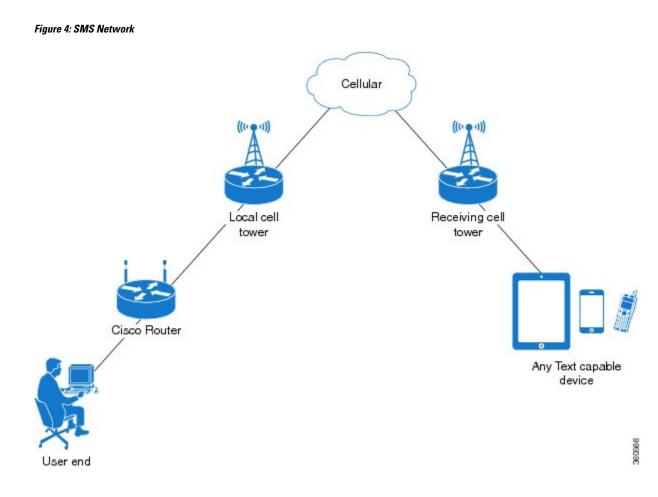

## **Data Account Provisioning**

One or more modem data profiles can be created to provision a modem on a LTE/5G SKU. An active wireless account with a service provider with one or more (dual) SIM cards must be installed. The modem data profile is pre-configured on the modem.

The following tasks are used to verify the signal strength and service availability of the modem and to create, modify, and delete modem data profiles:

### **IP Multimedia Subsystem Profiles**

IP Multimedia Subsystem (IMS) profiles establish a session, and are a part of the modem configuration and are stored in the modem's NVRAM. An IMS network is an access-independent and standard-based IP connectivity service that enables different types of multimedia services to end users using common Internet-based protocols.

## LTE/5G LEDs

The following table describes the LED behavior in LTE/5G.

| LED                             | Color/Bar and Description | n                                                                                                  |
|---------------------------------|---------------------------|----------------------------------------------------------------------------------------------------|
| LTE SIM(0) & SIM(1)             | Green (Solid)             | Modem up, SIM installed and active                                                                 |
|                                 | Green Blink               | LTE data activity                                                                                  |
|                                 | Off                       | Modem not up; or modem up and no SIM                                                               |
|                                 | Amber (Solid)             | Modem up, SIM installed but not active                                                             |
| RSSI - Uses Bars for LED        | Four Bar                  | High RSSI >= -69dBm                                                                                |
| Indication                      | Three Bar                 | Medium RSSI, -89dBm <> -70dBm                                                                      |
|                                 | Two Bar                   | Low RSSI, -99dBm <> -90dBm                                                                         |
|                                 | One Bar                   | RSSI <= -100dBm                                                                                    |
|                                 | 0 or No Bar               | No Service                                                                                         |
| SERVICE - Uses Color Indication | Green(solid)              | LTE signal present (RSSI LEDs will be Green)                                                       |
|                                 | Amber(solid)              | 2G/3G signal present (RSSI LEDs will be Amber)                                                     |
|                                 | No Color                  | No service detected.                                                                               |
| GPS                             | Green (Solid)             | GPS coordinates are obtained.                                                                      |
|                                 | Off                       | GPS is disabled, GPS is enabled<br>without GPS mode and NMEA<br>configuration, or GPS is acquiring |

#### Table 42: LTE/5G LED Indicators

# **Configuring Cisco LTE/5G**

For LTE/5G, the numbering for slot 0, module 0, and port 0 is 0/2/0 for all commands.

## Verifying Modem Signal Strength and Service Availability

For the LTE/5G, the *unit* argument identifies the router slot, module slot, and port separated by slashes (0/2/0).

|        | Command or Action                             | Purpose                                                                           |
|--------|-----------------------------------------------|-----------------------------------------------------------------------------------|
| Step 1 | show cellular <i>unit</i> network<br>Example: | Displays information about the carrier network, cell site, and available service. |
|        | Router# show cellular 0/2/0 network           |                                                                                   |
| Step 2 | show cellular unit radio                      | Shows the radio signal strength.                                                  |
|        | Example:                                      | Note The RSSI should be better than<br>-90 dBm for steady and reliable            |
|        | Router# show cellular 0/2/0 radio             | connection.                                                                       |
| Step 3 | show cellular unit profile                    | Shows information about the modem data profiles created.                          |
|        | Example:                                      |                                                                                   |
|        | Router# show cellular 0/2/0 profile           |                                                                                   |
| Step 4 | show cellular <i>unit</i> security            | Shows the security information for the modem,                                     |
|        | Example:                                      | such as SIM and modem lock status.                                                |
|        | Router# show cellular 0/2/0 security          |                                                                                   |
| Step 5 |                                               | Shows consolidated information about the                                          |
|        | Example:                                      | modem, profiles created, radio signal strength, network security, and so on.      |
|        | Router# show cellular 0/2/0 all               |                                                                                   |

#### Procedure

## **Guidelines for Creating, Modifying, or Deleting Modem Data Profiles**

Customized profiles (Access Point Name (APN) in mobile networks) can be created and used on Cisco LTE/5G SKU's. Maximum number of profiles that can be created are 16.

Cisco SKU's shipping with specific carrier provisioning file (Can be found in Carrier label under "show cellular <slot> hardware"), default profiles are already populated and can be deployed readily.

In all other cases where profile configurations are not available, separate profiles should be created with required parameters.

You can create multiple profiles on Cisco LTE/5G. The following are the default internet profile numbers for the modems:

| Modem                       | Profile Number               |
|-----------------------------|------------------------------|
| EM7430                      | Profile 1                    |
| EM7455 (Verizon or Sprint)  | Both Profile 1 and Profile 3 |
| EM7455 (AT&T or other SP's) | Profile 1                    |

Follow these guidelines when you configure a data profile using EXEC mode or Config mode :

- You do not have to make any profile-related changes if your modem comes with a data profile, for instance, AT&T, Sprint and Verizon.
- If any profile parameter changes are required for a connection type, the changes will likely be carried out in the default profiles.
- To configure different profile types and use them for a different connection, you can create separate profiles with different parameters (for instance, APN names). Note that only one profile is active at a given time.
- Use the **show cellular <unit> profile** command to view the data profile. An asterisk(\*) symbol is displayed against the data profile. Double asterisk(\*\*) symbol is displayed against the attach profile.
- The data profile is used to set up a data call. If you want to use a different profile, that profile needs to be made the default one. Use the **lte sim data-profile** *number* command to change the default profile under **controller cellular 0/2/0**.

### Creating, Modifying, or Deleting Data Profiles Using EXEC Mode

Customized profiles (Access Point Name (APN) in mobile networks) can be created and used on Cisco LTE/5G SKU's. Maximum number of profiles that can be created are 16.

Cisco SKU's shipping with specific carrier provisioning file (can be found in carrier label under **show cellular** *slot* **hardware**, default profiles are already populated and can be deployed readily.

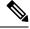

Note

For the LTE/5G, the *unit* argument identifies the router slot, module slot, and port separated by slashes (0/2/0).

|        | Command or Action                                                                                                    | Purpose                                                                                                    |
|--------|----------------------------------------------------------------------------------------------------|----------------------------------------------------------------------------------------------------|
| Step 1 | <pre>cellular unit Ite profile [create / delete] profile-number [apn [authentication [username password [bearer-type]]]] Example: Router# cellular 0/2/0 lte profile create 2 apn.com pap username pwd ipv4</pre> | <ul> <li>Creates, modifies, or deletes a modem data profile in the privileged EXEC mode.</li> <li>The <i>profile-number</i> argument specifies the profile number created for the modem.</li> <li>(Optional) The <i>apn</i> argument specifies an Access Point Name (APN). An APN is provided by your service provider. Only a single APN can be specified for a single</li> </ul>                                     |
|        |                                                                                                    | <ul> <li>Profile.</li> <li>(Optional) The <i>authentication</i> parameter specifies the authentication type used. Acceptable parameters are chap, none (no authentication), pap, and pap_chap (PAP or CHAP authentication).</li> <li>(Optional) The <i>username</i> and <i>password</i> arguments are given by a service provider. These are mandatory when an authentication type other than none is used.</li> </ul> |

| <b>Command or Action</b> | Purpose                             | •                                                                                                    |
|--------------------------|-------------------------------------|----------------------------------------------------------------------------------------------------|
|                          | spe<br>est<br>pro<br>ipv<br>The sho | ptional) The <i>PDN</i> type parameter<br>ecifies the type of packet data session<br>ablished with mobile network using this<br>offile. Acceptable parameters are: <b>ipv4</b><br><b>r6</b> and <b>ipv4v6</b> (IPv4 and IPv6).<br><b>w cellular</b> <i>slot</i> profile displays<br>red profile list. |
|                          | Note                                | Single asterisk(*) displayed against data profile.                                                                                                    |
|                          |                                     | Double asterisk(**) displayed against attached profile.                                                                                                    |
|                          | Command or Action                   | • (O)     spe     est     pro     ipv     The sho     configure                                                                                                    |

#### Example

```
Router# show cellular 0/2/0 profile
Profile 1 = INACTIVE **
_____
PDP Type = IPv4v6
Access Point Name (APN) = vzwims
Authentication = None
Profile 2 = INACTIVE
_____
PDP Type = IPv4v6
Access Point Name (APN) = vzwadmin
Authentication = None
Profile 3 = ACTIVE*
_____
PDP Type = IPv4v6
PDP address = 192.0.2.1
Access Point Name (APN) = VZWINTERNET
Authentication = None
      Primary DNS address = 192.0.2.2
       Secondary DNS address = 192.0.2.2
      Primary DNS IPV6 address = 2001:DB8:0000:FFFF:FFFF:FFFF:FFFF
      Secondary DNS IPV6 address = 2001:DB8:0000:FFFF:FFFF:FFFF:FFFF
```

## 

**Note** If data and attach profile bindings need modification, use the **controller cellular** slot.

```
Profile 2 = INACTIVE **
------
PDP Type = IPv4
Access Point Name (APN) = internet
Authentication = PAP or CHAP
Username = user@solution.com
Password = cisco
Profile 3 = INACTIVE*
------
PDP Type = IPv4v6
Access Point Name (APN) = basic
Authentication = None
  * - Default profile
  ** - LTE attach profile
Configured default profile for active SIM 0 is profile 2.
```

## Creating, Modifying, or Deleting Data Profiles in Configuration Mode

# 

Note For the LTE/5G NIM, the *unit* argument identifies the router slot, WIC slot, and port separated by slashes (0/1/0).

|        | Command or Action                                                                                                    | Purpose                                                                                                    |
|--------|----------------------------------------------------------------------------------------------------|----------------------------------------------------------------------------------------------------|
| Step 1 | <pre>profile idid apn apn name [authentication [username password ]pdn-type [pdn type][slotslot-number  no-overwrite]]]] Example: Router(config-controller)# profile id 1 apn apn_internet authentication none pdn-type ipv4 slot 0</pre> | <ul> <li>Configures a cellular profile in the configuration mode.</li> <li>The <i>id</i> argument specifies the profile number created for the modem. The maximum number of profiles that can be created for each modem are given as follows: <ul> <li>EM7455 – Up to 16 profiles</li> <li>EM7430 – Up to 16 profiles</li> </ul> </li> <li>(Optional) The <i>apn</i> argument specifies an Access Point Name (APN) in the profile. An APN is provided by your service provider. Only a single APN can be specified in a single profile.</li> <li>(Optional) The <i>authentication</i> parameter specifies the authentication type used. Acceptable parameters are chap, none (no authentication), pap, and pap_chap (PAP or CHAP authentication).</li> </ul> |

| Command or Action | Purpose                                                                                                    |
|-------------------|----------------------------------------------------------------------------------------------------|
|                   | • (Optional) The <i>username</i> and <i>password</i> arguments are provided by a service provider. These are mandatory when an authentication type is used other than none.                                                                                                    |
|                   | • (Optional) The <i>PDN-type</i> parameter<br>specifies the type of packet data session<br>established with mobile network using this<br>profile. Acceptable parameters are: <b>ipv4</b> ,<br><b>ipv6</b> and <b>ipv4v6</b> .                                                                                                    |
|                   | • (Optional) The <i>slot-number</i> parameter specifies the slot number. By default, the slot-number is the current active slot-number, if not specified.                                                                                                    |
|                   | • (Optional) <i>No-overwrite</i> action to be taken<br>when a profile already exists in modem<br>for the profile id. If there is a profile<br>already exists in the modem for this profile<br>id and no-overwrite option is specified,<br>this configuration will not overwrite<br>existing profile. Default is <i>overwrite</i> . |

## **Configuration Examples**

The following example shows how to change a default profile on LTE/5G:

```
Router(config-controller)# lte sim data-profile 2 attach-profile 1 slot <unit>
```

The following example shows the output of the **show cellular** command for Verizon network service:

```
Router# show cellular 0/2/0 profile
Profile 1 = INACTIVE **
_____
PDP Type = IPv4v6
Access Point Name (APN) = vzwims
Authentication = None
Profile 2 = INACTIVE
_____
PDP Type = IPv4v6
Access Point Name (APN) = vzwadmin
Authentication = None
Profile 3 = ACTIVE*
_____
PDP Type = IPv4v6
PDP address = 192.0.2.1
Access Point Name (APN) = VZWINTERNET
Authentication = None
      Primary DNS address = 192.0.2.2
      Secondary DNS address = 192.0.2.3
      Primary DNS IPV6 address = 2001:DB8:0000:FFFF:FFFF:FFFF:FFFF
```

Secondary DNS IPV6 address = 2001:DB8:0000:FFFF:FFFF:FFFF:FFFF Profile 4 = INACTIVE \_\_\_\_\_ PDP Type = IPv4v6Access Point Name (APN) = vzwapp Authentication = None Profile 5 = INACTIVE \_\_\_\_\_ PDP Type = IPv4v6Access Point Name (APN) = vzw800 Authentication = None Profile 6 = INACTIVE \_\_\_\_\_ PDP Type = IPv4v6 Access Point Name (APN) = CISCO.GW4.VZWENTP Authentication = None \* - Default profile \*\* - LTE attach profile

### **Configuration Example**

#### **Example Configuration under Controller Cellular**

Router(config-controller)# profile id 1 apn apn\_internet authentication none pdn-type ipv4
no-overwrite

#### **Controller Cellular Running Configuration**

```
Router #show running-config controller cellular <slot>
Building configuration...
Current configuration : 330 bytes
!
controller Cellular 0/2/0
profile id 1 apn apn_internet authentication none pdn-type ipv4 no-overwrite
end
```

```
** This will override exec mode profile configuration
** If for a profile ID, configuration CLI exists, exec mode configuration cannot be
performed.
Router #show cellular <slot> profile 5
Profile 5 = INACTIVE
-------
PDP Type = IPv4
Access Point Name (APN) = apn_old
Authentication = None
TSN1#cellular <slot> lte profile create 5 apn_new
Warning: You are attempting to create Profile 5
Profile 5 was configured through controller configuration 'profile id <profile #>'
Please execute command under controller configuration using '[no] profile id <profile #>'
for profile 5 to create
Profile 5 NOT written to modem
```

\*\* As part of this enhancement, any attach and/or data profile changes will immediately trigger a connection reset and take effect. Below warning message will be displayed.

L

Warning: You are attempting to modify the data/attach profile. Connection will be reset

### **Configure Radio Band Selection**

This feature allow users to configure and lock down the modem to a specific RF band, or set of bands. The preference can be set to be equal to, or a sub-set of the capability supported by the modem/carrier combination.

The following examples show the controller configuration commands.

:

#### Procedure

|        | Command or Action                                                                                                    | Purpose |
|--------|----------------------------------------------------------------------------------------------------|---------|
| Step 1 | conf t                                                                                                    |         |
|        | Example:                                                                                                    |         |
|        | Router# conf t<br>Enter configuration commands, one per<br>line. End with CNTL/Z.                                             |         |
| Step 2 | controllercellularinterface-number                                                                                            |         |
|        | Example:                                                                                                    |         |
|        | Router(config)# controller cellular 0/2/0                                                                                     |         |
| Step 3 | lte modem<br>barkdafriksmisgirikskýriksn5gasiriksn5gsirikski##                                                                |         |
|        | Example:                                                                                                    |         |
|        | Router(config-controller)# lte modem<br>band-select indices umts3g "none" lte4g<br>"all" nr5g-nsa "78" nr5g-sa "78" slot<br>0 |         |

#### Example

```
Router#show cellular 0/3/0 radio ?

band Show Radio band settings

history Show Radio history in graph format

| Output modifiers

<cr> <cr>
```

Router#**show cell 0/3/0 radio band** LTE bands supported by modem: - Bands 1 2 3 4 5 7 8 12 13 14 17 18 19 20 25 26 28 29 30 32 34 38 39 40 41 42 43 46 48 66 71. LTE band Preference settings for the active sim(slot 0): - Bands 1 2 3 4 5 7 8 12 13 14 17 18 19 20 25 26 28 29 30 32 34 38 39 40 41 42 43 46 48 66 71.

```
NR5G NSA bands supported by modem:
- Bands 1 2 3 5 7 8 12 13 14 18 20 25 26 28 29 30 38 40 41 48 66 70 71 75 76 77 78 79.
NR5G NSA band Preference settings for the active sim(slot 0):
```

```
- Bands 78
NR5G SA bands supported by modem:
- Bands 1 2 3 5 7 8 12 13 14 18 20 25 26 28 29 30 38 40 41 48 66 70 71 75 76 77 78 79.
NR5G SA band Preference settings for the active sim(slot 0):
 Bands 78.
3G/GSM bands supported by modem:
Index:
  23 - WCDMA (Europe, Japan, and China) 2100 band
  24 - WCDMA US PCS 1900 band
  26 - WCDMA US 1700 band
  27 - WCDMA US 850 band
  28 - WCDMA Japan 800 band
  50 - WCDMA Europe and Japan 900 band
  61 - WCDMA Japan 850 band
3G/GSM band Preference settings for the active sim(slot 0):
Index: <none>
______
Band index reference list:
For LTE and 5G, indices 1-128 correspond to bands 1-128.
For 3G, indices 1-64 maps to the 3G bands mentioned against each above.
```

### **Multiple PDN Contexts**

This feature enables router to connect to multiple (currently two) packet data networks. This allows users to enable different features independently on each PDN. For instance, the first PDN can be used for public Internet access and the second one for VPN connectivity; each PDN has its own set of IP addresses and QoS characteristics.

During the initialization of the router, two cellular interfaces corresponding to the two PDNs are created:

cellular 0/2/0 and cellular 0/2/1

These interfaces can be viewed as two logical interfaces using the same radio resources.

The interface cellular 0/2/0 is referred as the first PDN, and cellular 0/2/1 as the second PDN.

To bring up the two PDNs, configuration needs to be applied on both the cellular interfaces in order to make two simultaneous data calls. The next step is to associate the data-bearer profile with its corresponding cellular interface or PDN. It is sufficient to associate the profile for just the first PDN under the controller cellular configuration. Note that the second PDN assumes a profile that is just one above the profile used for the first PDN. For example, if the first PDN uses profile 1, the second PDN uses profile 2 automatically when the call is initiated for the second one.

After the interesting traffic is routed through these cellular interfaces, data calls are initiated and each interface is assigned its own IP and DNS addresses provided by the cellular network.

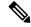

**Note** Both PDNs share radio resources. Therefore, any throughput measurement needs to take into account the aggregate throughput on both PDNs, instead of just one.

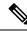

**Note** For Verizon cellular network, the second PDN uses profile #6 automatically, when the call is initiated for the second data connection.

#### **Configuration Examples**

The following example shows how to configure multiple PDN on Cisco LTE/5G SKU:

```
interface Cellular0/2/0
ip address negotiated
dialer in-band
 dialer idle-timeout 0
dialer-group 1
 ipv6 enable
pulse-time 1
1
interface Cellular0/2/1
ip address negotiated
dialer in-band
dialer idle-timeout 0
dialer-group 1
ipv6 enable
pulse-time 1
! dialer-list 1 protocol ipv6 permit
ip route 192.0.2.1 255.255.255.0 Cellular0/2/0
ip route 192.0.2.2 255.255.255.255 Cellular0/2/1
1
```

The following show commands can be used to verify the status of the multiple PDN calls:

```
Router#sh cellular 0/2/0 profile
Profile 1 = ACTIVE* **
PDP Type = IPv4v6
PDP address = 192.0.2.1
PDP IPV6 address = 2001:DB8:0000:FFFF:FFFF:FFFF:FFFF:FFFF/64 Scope: Global
Access Point Name (APN) = broadband
Authentication = None
       Primary DNS address = 192.0.2.2
        Secondary DNS address = 192.0.2.3
       Primary DNS IPV6 address = 2001:DB8:0000:FFFF:FFFF:FFFF:FFFF
        Secondary DNS IPV6 address = 2001:DB8:0000:FFFF:FFFF:FFFF:FFFF
Profile 16 = INACTIVE
_____
PDP Type = IPv4
Access Point Name (APN) = broadband
Authentication = CHAP
Username: ipv4v6
Password: xxxxxx
  * - Default profile
 ** - LTE attach profile
```

Configured default profile for active SIM 0 is profile 1.

```
Router# sh cellular 0/2/0 connection
Profile 1, Packet Session Status = ACTIVE
        Cellular0/2/0:
        Data Packets Transmitted = 9 , Received = 9
        Data Transmitted = 900 bytes, Received = 900 bytes
        IP address = 192.0.2.1
        IPV6 address = 2001:DB8:0000:FFFF:FFFF:FFFF:FFFF:FFFF/64 Scope: Global
        Primary DNS address = 192.0.2.2
        Secondary DNS address = 192.0.2.3
        Primary DNS IPV6 address = 2001:DB8:0000:FFFF:FFFF:FFFF:FFFF
        Secondary DNS IPV6 address = 2001:DB8:0000:FFFF:FFFF:FFFF:FFFF:FFFF
Profile 2, Packet Session Status = ACTIVE
        Cellular0/2/1:
        Data Packets Transmitted = 7 , Received = 2
        Data Transmitted = 700 bytes, Received = 176 bytes
        IP address = 192.0.2.4
        IPV6 address = 2001:DB8:0000:FFFF:FFFF:FFFF:FFFF:FFFF/64 Scope: Global
        Primary DNS address = 171.70.168.183
        Secondary DNS address = 192.0.2.5
        Primary DNS IPV6 address = 2001:DB8:0000:FFFF:FFFF:FFFF:FFFF
        Secondary DNS IPV6 address = 2001:DB8:0000:FFFF:FFFF:FFFF:FFFF:FFFF
Profile 16, Packet Session Status = INACTIVE
Router#show ip interface brief
Interface
                       IP-Address
                                       OK? Method Status
                                                                          Protocol
GigabitEthernet0/0/0
                      192.0.2.1
                                       YES manual up
                                                                         up
GigabitEthernet0/0/1 unassigned
                                      YES unset administratively down down
GigabitEthernet0/1/0 unassigned
                                      YES unset administratively down down
                                      YES unset administratively down down
GigabitEthernet0/1/1 unassigned
GigabitEthernet0/1/2
                       unassigned
                                       YES unset administratively down down
GigabitEthernet0/1/3 unassigned
                                       YES u
nset administratively down down
GigabitEthernet0/1/4 unassigned YES unset administratively down down
GigabitEthernet0/1/5 unassigned YES unset administratively down down
VES unset administratively down down
GigabitEthernet0/1/6 unassigned
                                       YES unset administratively down down
GigabitEthernet0/1/7
                       unassigned
                                       YES unset administratively down down
                                   YES under
YES IPCP up
                                       YES unset administratively down down
W10/1/8
                       unassigned
Cellular0/2/0
                      192.0.2.2
                                                                        up
Cellular0/2/1
                      192.0.2.3
                                  YES IPCP up
                                                                      up
                      unassigned YES manual up
Vlan1
                                                                          down
Router#
Router# show ip dns view
DNS View default parameters:
DNS Resolver settings:
  Domain lookup is enabled
  Default domain name:
  Domain search list:
  Domain name-servers:
    192.0.2.1
    2001:4860:4860::8888
    192.0.2.2
    2001:DB8:0000:FFFF:FFFF:FFFF:FFFF
    192.0.2.3
    8.8.8.8
DNS Server settings:
  Forwarding of gueries is enabled
  Forwarder addresses: DNS View default parameters: DNS Resolver settings:
Domain lookup is enabled Default domain name: Domain search list: Domain name-servers:
192.0.2.1
```

```
192.0.2.2
192.0.2.3
DNS Server settings:
Forwarding of queries is enabled
Forwarder addresses:
Router#
```

## **Configuring a SIM for Data Calls**

### Locking and Unlocking a SIM Card Using a PIN Code

Perform this task to lock or unlock a SIM card given by your service provider.

The SIM card gets blocked if the wrong PIN is entered three consecutive times. Make sure you enter the correct PIN the SIM is configured with. If your SIM card gets blocked, contact your service provider for a PUK code. Using the PUK code, you can unblock the SIM card.

For the LTE/5G, the *unit* argument identifies the router slot, module slot, and port separated by slashes (0/2/0).

#### Procedure

|        | Command or Action                                           | Purpose                                                                                                    |
|--------|-------------------------------------------------------------|----------------------------------------------------------------------------------------------------|
| Step 1 | cellular unit lte sim {lock   unlock} pin                   | Locks or unlocks the SIM card using a PIN                                                                                          |
|        | <b>Example:</b><br>Router# cellular 0/2/0 lte sim lock 1111 | <ul> <li>code.</li> <li><i>pin</i>—A code (4 to 8 digits long) provided by your carrier to lock or unlock the SIM card.</li> </ul> |

### **Changing the PIN Code**

Perform this task to change the PIN code of a SIM.

For the LTE/5G, the *unit* argument identifies the router slot, module slot, and port separated by slashes (0/2/0).

#### Procedure

|        | Command or Action                                      | Purpose                                                                                     |
|--------|--------------------------------------------------------|---------------------------------------------------------------------------------------------|
| Step 1 | cellular unit lte sim change-pin pin new-pin           | Changes the assigned PIN code. SIM should be in locked state when the PIN is being changed. |
|        | Example:                                               | in rocked state when the r n v is being endiged.                                            |
|        | Router# cellular 0/2/0 lte sim change-pin<br>1111 1234 |                                                                                             |

### Verifying the Security Information of a Modem

Perform this task to verify the security information of a modem.

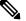

Note

For the LTE/5G, the *unit* argument identifies the router slot, module slot, and port separated by slashes (0/2/0).

### Procedure

|        | Command or Action                    | Purpose                                      |
|--------|--------------------------------------|----------------------------------------------|
| Step 1 | show cellular <i>unit</i> security   | Shows the security information of the modem, |
|        | Example:                             | including the SIM lock status.               |
|        | Router# show cellular 0/2/0 security |                                              |

### **Configuring Automatic Authentication for a Locked SIM**

An unencrypted PIN can be configured to activate the Card Holder Verification (CHV1) code that authenticates a modem.

The SIM card gets blocked if the wrong PIN is entered three consecutive times. Make sure you enter the correct PIN the SIM is configured with. If your SIM card gets blocked, contact your service provider for a PUK code.

Follow these procedures when using an unencrypted Level 0 PIN to configure CHV1. For instructions on how to configure CHV1 using an encrypted Level 7 PIN, see the Configuring an Encrypted PIN for a SIM, on page 399.

A SIM should be locked for SIM authentication to work. To verify the SIM's status, use the **show cellular** *unit* **security** command.

For the LTE/5G, the *unit* argument identifies the router slot, module slot, and port separated by slashes (0/2/0).

|        | Command or Action                         | Purpose                                                                                                    |
|--------|-------------------------------------------|----------------------------------------------------------------------------------------------------|
| Step 1 | configure terminal                        | Enters global configuration mode.                                                                                                    |
|        | Example:                                  |                                                                                                    |
|        | Router# configure terminal                |                                                                                                    |
| Step 2 | controller cellular unit                  | Enters the cellular controller configuration                                                                                                    |
|        | Example:                                  | mode.                                                                                                    |
|        | Router(config)# controller cellular 0/2/0 |                                                                                                    |
| Step 3 | Ite sim authenticate 0 pin                | Authenticates the SIM CHV1 code by using an<br>unencrypted (0) keyword and PIN. This PIN is<br>sent to the modem for authentication with each<br>subsequent LTE connection. If authentication<br>passes based on the configured PIN, the data<br>call is allowed. If authentication fails, the<br>modem does not initiate the data call. |

L

| <b>Command or Action</b> | Purpose                                                                                                    |               |
|--------------------------|----------------------------------------------------------------------------------------------------|---------------|
|                          | NoteThis command is valid only<br>an unencrypted PIN is used<br>configure CHV1 code usin<br>encrypted PIN, see the<br>Configuring an Encrypted P<br>a SIM, on page 399. | l. To<br>g an |

### **Configuring an Encrypted PIN for a SIM**

To configure an encrypted PIN, the scrambled value of the PIN must be obtained. To get the scrambled Level 7 PIN and to configure the SIM CHV1 code for verification using this encrypted PIN, enter the following commands in the EXEC mode.

Note

When obtaining the encrypted PIN for a SIM, a username and password are created by configuring password encryption, defining the username and associated password, copying the resulting scrambled password, and using this scrambled password in the SIM authentication command. After the scrambled PIN has been obtained and used in SIM authentication, the username created can be deleted from the Cisco IOS configuration.

**Note** A SIM should be locked for SIM authentication to work. To verify the SIM's status, use the **show cellular** *<unit>* security command.

Note For the 4G LTE SKU, the *unit* argument identifies the router slot, module slot, and port separated by slashes (0/2/0).

|        | Command or Action                              | Purpose                                |
|--------|------------------------------------------------|----------------------------------------|
| Step 1 | configure terminal                             | Enters global configuration mode.      |
|        | Example:                                       |                                        |
|        | Router# configure terminal                     |                                        |
| Step 2 | service password-encryption                    | Enables password encryption.           |
|        | Example:                                       |                                        |
|        | Router(config)# service<br>password-encryption |                                        |
| Step 3 | username name privilege 0 password pin         | Creates username and password.         |
|        | Example:                                       | • <i>name</i> —Specifies the username. |

|        | Command or Action                                                                               | Purpose                                                                                                    |
|--------|-------------------------------------------------------------------------------------------------|----------------------------------------------------------------------------------------------------|
|        | Router(config)# username SIM privilege<br>0 password 1111                                       | • <i>pin</i> —Specifies the four- to eight-digit PIN code.                                                                                                    |
| Step 4 | do show run   i <i>name</i><br>Example:                                                         | Shows the username configuration line with the encrypted level 7 PIN for the username created in Step 3 (user "SIM" in the example shown).                                                                                                    |
|        | Router(config)# do show run   i SIM                                                             | Copy the scrambled password for use in Step 6 (as the PIN).                                                                                                    |
| Step 5 | controller cellular <i>unit</i><br>Example:                                                     | Enters the cellular controller configuration mode.                                                                                                    |
| Step 6 | Router (config) # controller cellular 0/2/0  Ite sim authenticate {0   7} pin                   | Authenticates the SIM CHV1 code by using the<br>encrypted keyword <b>7</b> and the scrambled PIN<br>from Step 4. The PIN is sent to the modem for<br>authentication with each subsequent LTE<br>connection. If authentication passes based on<br>the configured PIN, the data call is allowed. If<br>authentication fails, the modem does not initiate<br>the data call. |
| Step 7 | exit<br>Example:<br>Router(config-controller)# exit                                             | (Optional) Exits the cellular controller configuration mode.                                                                                                    |
| Step 8 | no username name<br>Example:<br>Router(config)# no username SIM                                 | (Optional) Removes the username and password created in Step 3.                                                                                                    |
| Step 9 | no service password-encryption<br>Example:<br>Router(config)# no service<br>password-encryption | (Optional) Disables password encryption.                                                                                                    |

## Applying a Modem Profile in a SIM Configuration

### Procedure

|        | Command or Action  | Purpose                               |
|--------|--------------------|---------------------------------------|
| Step 1 | configure terminal | Enters the global configuration mode. |
|        | Example:           |                                       |

I

|        | Command or Action                                                             | Purpose                                                                                                |
|--------|-------------------------------------------------------------------------------|----------------------------------------------------------------------------------------------------|
|        | Router# configure terminal                                                    |                                                                                                    |
| Step 2 | controller cellular <i>unit</i><br>Example:                                   | Enters the cellular controller configuration mode.                                                     |
|        | Router(config)# controller cellular 0/2/0                                     |                                                                                                    |
| Step 3 | <b>Ite sim data-profile</b> <i>number</i> <b>attach-profile</b> <i>number</i> | Applies the configured profile number to the SIM and its slot number. The default (primary) slot is 0. |
|        |                                                                               | The <b>attach profile</b> is the profile used by the modem to attach to the LTE network.               |
|        |                                                                               | The <b>data profile</b> is the profile used to send and receive data over the cellular network.        |

## **Data Call Setup**

To set up a data call, use the following procedures:

## **Configuring the Cellular Interface**

To configure the cellular interface, enter the following commands starting in EXEC mode.

For the LTE/5G, the *unit* argument identifies the router slot, module slot, and port separated by slashes (0/2/0).

If a tunnel interface is configured with **ip unnumbered cellular 0/2/0**, it is necessary to configure the actual static IP address under the cellular interface, in place of **ip address negotiated**.

|        | Command or Action                        | Purpose                                        |
|--------|------------------------------------------|------------------------------------------------|
| Step 1 | configure terminal                       | Enters global configuration mode.              |
|        | Example:                                 |                                                |
|        | Router# configure terminal               |                                                |
| Step 2 | interface cellular unit                  | Specifies the cellular interface.              |
|        | Example:                                 |                                                |
|        | Router(config)# interface cellular 0/2/0 |                                                |
| Step 3 | ip address negotiated                    | Specifies that the IP address for a particular |
|        | Example:                                 | interface is dynamically obtained.             |
|        | Router(config-if)# ip address negotiated |                                                |

|        | Command or Action                                                                                                    | Purpose                                                                                                    |
|--------|----------------------------------------------------------------------------------------------------|----------------------------------------------------------------------------------------------------|
| Step 4 | <pre>dialer in-band Example: Router(config-if)# dialer in-band</pre>                                                     | Enables DDR and configures the specified serial interface to use in-band dialing.                                                                                        |
| Step 5 | dialer-group group-number<br>Example:<br>Router(config-if)# dialer-group 1                                               | Specifies the number of the dialer access group to which the specific interface belongs.                                                                                 |
| Step 6 | exit<br>Example:<br>Router(config-if)# exit                                                                              | Enters the global configuration mode.                                                                                                    |
| Step 7 | <b>ip route</b> network-number network-mask<br>{ip-address   interface} [administrative<br>distance] [ <b>name</b> name] | Establishes a floating static route with the configured administrative distance through the specified interface.                                                         |
|        | Example:<br>Router(config)# ip route 209.165.200.225<br>255.255.255.224 cellular 0/2/0                                   | <b>Note</b> A higher administrative distance should be configured for the route through the backup interface so that it is used only when the primary interface is down. |
| Step 8 | dialer-list dialer-group protocol protocol-name<br>{permit   deny   list access-list-number  <br>access-group}           | Creates a dialer list for traffic of interest and permits access to an entire protocol.                                                                                  |
|        | <pre>Example:<br/>Router(config)# dialer-list 1 protocol<br/>ip list 1</pre>                                             |                                                                                                    |

## **Configuring DDR**

To configure DDR for the cellular interface, enter the following commands starting in EXEC mode.

# 

Note For the LTE/5G, the *unit* argument identifies the router slot, module slot, and port separated by slashes (0/2/0).

|        | Command or Action  | Purpose                           |
|--------|--------------------|-----------------------------------|
| Step 1 | configure terminal | Enters global configuration mode. |
|        | Example:           |                                   |

|         | Command or Action                                                                                                   | Purpose                                                                                        |
|---------|----------------------------------------------------------------------------------------------------|------------------------------------------------------------------------------------------------|
|         | Router# configure terminal                                                                                          |                                                                                                |
| Step 2  | interface cellular unit                                                                                             | Specifies the cellular interface.                                                              |
|         | Example:                                                                                                    |                                                                                                |
|         | Router(config)# interface cellular 0/2/0                                                                            |                                                                                                |
| Step 3  | ip address negotiated                                                                                               | Specifies that the IP address for a particular                                                 |
|         | Example:                                                                                                    | interface is dynamically obtained.                                                             |
|         | Router(config-if)# ip address negotiated                                                                            |                                                                                                |
| Step 4  | dialer in-band                                                                                                    | Enables DDR and configures the specified                                                       |
|         | Example:                                                                                                    | serial interface to use in-band dialing.                                                       |
|         | Router(config-if)# dialer in-band                                                                                   |                                                                                                |
| Step 5  | ip address negotiated                                                                                               | Specifies that the IP address for a particular                                                 |
|         | Example:                                                                                                    | interface is dynamically obtained.                                                             |
|         | Router(config-if)# ip address negotiated                                                                            |                                                                                                |
| Step 6  | dialer idle-timeout seconds                                                                                         | Specifies the duration of idle time, in seconds,                                               |
|         | Example:                                                                                                    | after which a line has no outbound traffic. "0" second means no idle timeout. The default idle |
|         | Router(config-if)# dialer idle-timeout<br>30                                                                        | timeout is 120 seconds if there is no idle timer specified.                                    |
| Step 7  | dialer-group group-number                                                                                           | Specifies the number of the dialer access group                                                |
|         | Example:                                                                                                    | to which the specific interface belongs.                                                       |
|         | Router(config-if)# dialer-group 1                                                                                   |                                                                                                |
| Step 8  | exit                                                                                                    | Enters the global configuration mode.                                                          |
|         | Example:                                                                                                    |                                                                                                |
|         | Router(config-if)# exit                                                                                             |                                                                                                |
| Step 9  | <pre>dialer-list dialer-group protocol protocol-name {permit   deny   list access-list-number   access-group}</pre> | Creates a dialer list for traffic of interest and permits access to an entire protocol.        |
|         | Example:                                                                                                    |                                                                                                |
|         | Router(config)# dialer-list 1 protocol<br>ip list 1                                                                 |                                                                                                |
| Step 10 | access-list access-list-number permit                                                                               | Defines traffic of interest.                                                                   |

| Command or Action                           | Purpose |
|---------------------------------------------|---------|
| Example:                                    |         |
| Router(config)# access-list 1 permit<br>any |         |

## **Enabling 4G GPS and NMEA Data Streaming**

GPS NMEA data streaming to external NMEA 2.0-compliant GPS plotter applications can be enabled on Cisco LTE/5G.

|        | Command or Action                                  | Purpose                                                                                                    |
|--------|----------------------------------------------------|----------------------------------------------------------------------------------------------------|
| Step 1 | configure terminal                                 | Enters the configuration mode.                                                                                                    |
|        | Example:                                           |                                                                                                    |
|        | Router# configure terminal                         |                                                                                                    |
| Step 2 | controller cellular unit                           | Enters the controller cellular configuration mode.                                                                                           |
|        | Example:                                           |                                                                                                    |
|        | Router(config)# controller cellular 0/2/0          |                                                                                                    |
| Step 3 | lte gps enable                                     | (Optional) GPS is enabled by default. Use this command to enable the GPS feature if GPS has been disabled for any reason.                    |
|        | Example:                                           |                                                                                                    |
|        | Router(config-controller)# lte gps enable          |                                                                                                    |
| Step 4 | lte gps mode standalone                            | Enables the standalone GPS mode.                                                                                                    |
|        | Example:                                           |                                                                                                    |
|        | Router(config-controller)# lte gps mode standalone |                                                                                                    |
| Step 5 | Ite gps nmea {ip   udp [ <i>source</i>             | Enables NMEA. Cisco 4G LTE Advanced<br>support only IP NMEA. Therefore, the IP<br>interface and serial interface options are<br>unavailable. |
|        | address][destination address][destination port] }  |                                                                                                    |
|        | Example:                                           |                                                                                                    |
|        | Router(config-controller)# lte gps nmea<br>ip      |                                                                                                    |
|        | or                                                 |                                                                                                    |
|        | Router(config-controller)# lte gps nmea            |                                                                                                    |

**Note** For the LTE/5G, the *unit* argument identifies the router slot, module slot, and the port, and is separated by slashes (0/2/0).

|        | Command or Action                                                                                                    | Purpose                                                                                              |
|--------|----------------------------------------------------------------------------------------------------|----------------------------------------------------------------------------------------------------|
| Step 6 | test cellular unit modem-power-cycle                                                                                                | GPS can take effect only after modem power                                                           |
|        | Example:                                                                                                    | cycle.                                                                                               |
|        | Router# test cellular 0/2/0<br>modem-power-cycle                                                                                    |                                                                                                    |
| Step 7 | end                                                                                                    | Exits the controller configuration mode and                                                          |
|        | Example:                                                                                                    | returns to the privileged EXEC mode.                                                                 |
|        | Router(config-controller)# end                                                                                                    |                                                                                                    |
| Step 8 | show cellular <i>unit</i> gps                                                                                                    | Displays a summary of the following GPS data                                                         |
|        | Example:                                                                                                    | • GPS state information (GPS disabled, GP                                                            |
|        | Router# show cellular 0/2/0 gps                                                                                                    | acquiring, GPS enabled)                                                                              |
|        | GPS Info                                                                                                    | <ul> <li>GPS mode configured (standalone)</li> <li>GPS location and timestamp information</li> </ul> |
|        | GPS Feature: enabled                                                                                                    | GPS satellite information                                                                            |
|        | GPS Mode Configured: standalone                                                                                                    | • GPS feature (enabled or disabled)                                                                  |
|        | GPS Port Selected: Dedicated GPS port<br>GPS Status: GPS coordinates acquired                                                       | • GPS port selected (Dedicated GPS and                                                               |
|        | Last Location Fix Error: Offline [0x0]                                                                                              | GPS port with voltage-no-bias)                                                                       |
|        | Latitude: 38 Deg 11 Min 22.1939 Sec North<br>Longitude: 96 Deg 40 Min 48.7066 Sec West<br>Timestamp (GMT): Thu Jun 29 07:13:42 2017 |                                                                                                    |
|        | Fix type index: 0, Height: 318 m<br>Satellite Info                                                                                  |                                                                                                    |
|        | Satellite #3, elevation 62, azimuth 282,<br>SNR 53                                                                                  |                                                                                                    |
|        | •                                                                                                    |                                                                                                    |
|        | Satellite #28, elevation 0, azimuth 0,                                                                                              |                                                                                                    |
|        | SNR 0<br>Router#                                                                                                    |                                                                                                    |
| Step 9 | show cellular <i>unit</i> gps detail                                                                                                | Displays detailed GPS data.                                                                          |
|        | Example:                                                                                                    |                                                                                                    |
|        | Router# show cellular 0 gps detail<br>GPS Info<br>                                                                                  |                                                                                                    |
|        | GPS Feature: enabled<br>GPS Mode Configured: standalone                                                                             |                                                                                                    |
|        | GPS Port Selected: Dedicated GPS port<br>GPS Status: GPS coordinates acquired                                                       |                                                                                                    |
|        | Last Location Fix Error: Offline [0x0]<br>Latitude: 38 Deg 11 Min 22.1939 Sec North                                                 |                                                                                                    |
|        | Longitude: 96 Deg 40 Min 48.7066 Sec West                                                                                           |                                                                                                    |
|        | Timestamp (GMT): Thu Jun 29 07:13:42 2017<br>Fix type index: 0, Height: 0 m                                                         |                                                                                                    |
|        | HDOP: , GPS Mode Used: not configured                                                                                               |                                                                                                    |
|        | Satellite Info                                                                                                    |                                                                                                    |
|        | Satellite #3, elevation 0, azimuth 0, SNR 53                                                                                        |                                                                                                    |

| Command or Action                                         | Purpose |
|-----------------------------------------------------------|---------|
| Satellite #9, elevation 0, azimuth 0,<br>SNR 0<br>Router# |         |

## **Configuring 4G SMS Messaging**

# 

For the LTE/5G, the *unit* argument identifies the router slot, module slot, and the port, and is separated by slashes (0/2/0).

#### Procedure

|        | Command or Action                                                                                                    | Purpose                                                                                            |  |
|--------|----------------------------------------------------------------------------------------------------|----------------------------------------------------------------------------------------------------|--|
| Step 1 | configure terminal                                                                                                    | Enters the configuration mode.                                                                     |  |
|        | Example:                                                                                                    |                                                                                                    |  |
|        | Router# configure terminal                                                                                                    |                                                                                                    |  |
| Step 2 | controller cellular unit                                                                                                    | Enters the controller cellular configuration                                                       |  |
|        | Example:                                                                                                    | mode.                                                                                              |  |
|        | Router(config)# controller cellular 0/2/0                                                                                                    |                                                                                                    |  |
| Step 3 | Ite sms archive path FTP-URL                                                                                                    | Specifies an FTP server folder path to send all                                                    |  |
|        | Example:                                                                                                    | the incoming and outgoing SMS messages.<br>After the folder path is identified, it is appended     |  |
|        | Router(config-controller)# lte sms<br>archive path<br>ftp://username:password@172.25.211.175/SMS-LTE                                                | automatically with outbox and inbox folders for                                                    |  |
|        |                                                                                                    | ftp://172.25.211.175/SMS-LTE/outbox<br>ftp://172.25.211.175/SMS-LTE/inbox                          |  |
| Step 4 | cellular <i>unit</i> lte sms view { all   <i>ID</i>   summary }                                                                                     | Displays the message contents of incoming texts received by a modem.                               |  |
|        | Example:                                                                                                    | • all—Displays the message contents of up                                                          |  |
|        | Router# cellular 0/2/0 lte sms view summary                                                                                                    | to 255 incoming text messages received by the modem.                                               |  |
|        | ID FROM YY/MM/DD HR:MN:SC SIZE CONTENT<br>0 4442235525 12/05/29 10:50:13 137 Your<br>entry last month has<br>2 5553337777 13/08/01 10:24:56 5 First | • <i>ID</i> —Displays the message contents for a specified ID (0-255) of an incoming text message. |  |
|        | 3 5553337777 13/08/01 10:25:02 6 Second                                                                                                    | • <b>summary</b> —Displays a summary of the incoming text messages received by the modem.          |  |

Note

|        | Command or Action                                                                                                    | Purpose                                                                                                    |
|--------|----------------------------------------------------------------------------------------------------|----------------------------------------------------------------------------------------------------|
| Step 5 | end                                                                                                    | Exits the configuration mode and returns to the                                                                                                    |
|        | Example:                                                                                                    | privileged EXEC mode.                                                                                                    |
|        | Router# end                                                                                                    |                                                                                                    |
| Step 6 | show cellular <i>unit</i> sms                                                                                                    | Displays all the information in the text messages                                                                                                    |
|        | Example:                                                                                                    | sent and received. Message information includes<br>text messages sent successfully, received,                                                            |
|        | Router# show cellular 0/2/0 sms<br>Incoming Message Information                                                                                                    | archived, and messages pending to be sent.<br>LTE-specific information on errors in case of                                                              |
|        | SMS stored in modem = 20<br>SMS archived since booting up = 0<br>Total SMS deleted since booting up = 0<br>Storage records allocated = 25<br>Storage records used = 20<br>Number of callbacks triggered by SMS =<br>0<br>Number of successful archive since<br>booting up = 0<br>Number of failed archive since booting<br>up = 0                                                                                                    | a FAILED attempt may also be displayed.                                                                                                    |
|        | Outgoing Message Information                                                                                                    |                                                                                                    |
|        | Total SMS sent successfully = 0<br>Total SMS send failure = 0<br>Number of outgoing SMS pending = 0<br>Number of successful archive since<br>booting up = 0<br>Number of failed archive since booting<br>up = 0<br>Last Outgoing SMS Status = SUCCESS<br>Copy-to-SIM Status = 0x0<br>Send-to-Network Status = 0x0<br>Report-Outgoing-Message-Number:<br>Reference Number = 0<br>Result Code = 0x0<br>Diag Code = 0x0 0x0 0x0 0x0 0x0 |                                                                                                    |
|        | SMS Archive URL = ftp://lab:lab@1.3.150.1/outbox                                                                                                    |                                                                                                    |
| Step 7 | cellular <i>unit</i> lte sms send <i>number</i>                                                                                                    | Enables a user to send a LTE/5G band SMS message to other valid recipients, provided they                                                                |
|        | Example:<br>Router# cellular 0/2/0 lte sms send<br>15554443333 <sms text=""></sms>                                                                                                    | have a text message plan. The <i>number</i> argument<br>is the telephone number of the SMS message<br>recipient.                                         |
|        |                                                                                                    | Note 10-digit or 11-digit (phone)<br>numbers are the proper numerical<br>format for sending a text. For<br>example, #################################### |

|        | Command or Action                                            | Purpose                                         |
|--------|--------------------------------------------------------------|-------------------------------------------------|
| Step 8 | cellular <i>unit</i> lte sms delete [ all   <i>id</i> ]      | (Optional) Deletes one message ID or all of the |
|        | Example:                                                     | stored messages from memory.                    |
|        | Router# cellular 0/2/0 lte sms delete [<br>all   <i>id</i> ] |                                                 |

### **Configuring Modem DM Log Collection**

Diagnostic Monitor (DM) Log is a modem's feature that captures data transactions between the modem and the network over the radio frequency interface. This feature is a useful tool for troubleshooting 3G and 4G data connectivity or performance issues.

Once a DM log file is captured, diagnostic software tools, such as Sierra Wireless SwiLog and Qualcomm QXDM, can be used to decode the DM log file to understand the issues. A member of Cisco TAC can help with decoding the DM log files.

To configure DM log collection, enter the following commands, starting in privileged EXEC mode.

#### Procedure

|        | Command or Action                                                                                                    | Purpose                                                                                                    |
|--------|----------------------------------------------------------------------------------------------------|----------------------------------------------------------------------------------------------------|
| Step 1 | <pre>configure terminal Example: Router# configure terminal</pre>                                                                                                    | Enters global configuration mode.                                                                                                    |
| Step 2 | <pre>controller cellular slot Example: Router(config)# controller cellular 0/2/0</pre>                                                                                                    | Enters cellular controller configuration mode.                                                                                                    |
| Step 3 | <pre>Ite modem dm-log {autoshop {link-down  <br/>timer time}   enable   filesize size   filter}<br/>bootflash:file   flash:file} rotation   size<br/>log-size}<br/>Example:<br/>Router(config-controller)# lte modem<br/>dm-log enable</pre> | <ul> <li>Configures DM logging for LTE modem.</li> <li>autostop—Automatically stops DM log capturing based on:</li> <li>link-down—cellular interface link down event</li> <li>timertimer—amount of time in minutes</li> <li>enable—Starts DM log capturing.</li> <li>filesize size—Specifies the maximum log file size, in MB for each DM log file before creating another DM log file. Range is from 1 to 64. Default is 20.</li> <li>filter location:filename—Specifies the DM log filter to use from the following locations:</li> <li>—bootflash:file</li> </ul> |

|        | Command or Action                                                                                                    | Purpose                                                                                                    |                                                                                                    |  |
|--------|----------------------------------------------------------------------------------------------------|----------------------------------------------------------------------------------------------------|----------------------------------------------------------------------------------------------------|--|
|        |                                                                                                    | flash:                                                                                                    | —flash: <i>file</i>                                                                                                    |  |
|        |                                                                                                    | Note                                                                                                    | Bootflash and flash are the<br>only valid locationsto store<br>the DM log filter file.                                                                                                    |  |
|        |                                                                                                    | Note                                                                                                    | If the DM log filter file is not<br>specified, the generic filter<br>file, which comes with the<br>router will be used.                                                                                                    |  |
|        |                                                                                                    | Note                                                                                                    | The DM log filter file needs to be in .sqf format.                                                                                                    |  |
|        |                                                                                                    | • <b>rotation</b> —Enables continuous DM log capturing by replacing the oldest DM log files with the latest. |                                                                                                    |  |
|        |                                                                                                    | size in M<br>allowed<br>modem s<br>rotation<br>replaced                                                      | <i>size</i> —Specifies the maximum total AB of all DM log files that can be in the bootflash or flash before stops capturing DM log files. If is enabled, the oldest DM files is with the latest DM file to meet configuration. |  |
| Step 4 | end                                                                                                    | Returns to pri                                                                                               | ivileged EXEC mode.                                                                                                    |  |
| -      | Example:                                                                                                    |                                                                                                    |                                                                                                    |  |
|        | Router(config-controller)# end                                                                                                    |                                                                                                    |                                                                                                    |  |
| Step 5 | show cellular <i>unit</i> logs dm-log                                                                                                    | (Optional) Di                                                                                                | splays DM log configuration and                                                                                                    |  |
|        | Example:                                                                                                    | statistics.                                                                                                  |                                                                                                    |  |
|        | Router# show cellular 0/2/0 logs dm-log<br>Integrated DM logging is on<br>output path = Utility Flash<br>filter = MC74xx generic -<br>v11026 Generic GSM WCDMA LITE IP-no-data-packets.sq<br>maximum log size = 0<br>maximum file size = 0<br>log rotation = disabled |                                                                                                    |                                                                                                    |  |
|        | <pre>33 packets sent to the modem, 4663 bytes,<br/>0 errors<br/>28521 packets received from the modem,<br/>13500758 bytes, 0 input drops<br/>28521 packets stored in utility flash,<br/>13500758 bytes</pre>                                                          |                                                                                                    |                                                                                                    |  |
|        | current file size = 13500758<br>current log size = 13500758                                                                                                    |                                                                                                    |                                                                                                    |  |

| Command or Action                                                   | Purpose |
|---------------------------------------------------------------------|---------|
| total log size = 13500758<br>Utility Flash DM log files = (1) files |         |

### **Example**

The following example shows how to:

- Specifies the maximum size of all DM log files that can be stored in bootflash or flash to 512 MB
- Specifies the maximum size of each DM log file to 32 MB
- Uses MC7xxx\_GPS\_Log.sqf DM log filter in the flash
- Enable rotation
- Enables DM log capturing

Router(config-controller)# controller cell 0/2/0 Router(config-controller)# **lte modem dm-log filesize 512** 

```
Router(config-controller)# controller cell 0/2/0
Router(config-controller)# lte modem dm-log filesize 32
```

The following example shows how to specify the filter file for LTE:

Router(config-controller)# controller cell 0/2/0 Router(config-controller)# **lte modem dm-log filter flash:MC7xxx\_GPS\_Log.sqf** 

The following example shows how to enable DM log rotation for LTE:

Router(config-controller)# controller cell 0/2/0 Router(config-controller)# **lte modem dm-log rotation** 

The following example shows how to specify the maximum log size for LTE:

Router(config-controller)# controller cell 0/2/0
Router(config-controller)# lte modem dm-log enable

The following example shows how to enable DM log rotation for LTE:

```
Router(config-controller)# controller cell 0/2/0
Router(config-controller)# end
```

The following example shows how to specify the maximum log size for LTE:

Router(config-controller)# controller cell 0/2/0
Router(config-controller)# lte modem dm-log size 1024

The following example shows how to enable DM log rotation for LTE:

```
Router(config-controller)# controller cell 0/2/0
Router(config-controller)# end
```

The following example shows what was configured on the router for DM log feature:

```
Router#show running-config | section controller
controller Cellular 0/2/0
lte modem dm-log filter flash:MC7xxx_GPS_Log.sqf
lte modem dm-log size 512
lte modem dm-log filesize 32
lte modem dm-log rotation
lte modem dm-log enable
lte modem dm-log size 1024
```

The following displays DM log configuration and statistics

```
Router#show cellular 0/2/0 logs dm-log
```

```
Integrated DM logging is on
output path = Utility Flash
filter = flash:MC7xxx_GPS_Log.sqf
maximum log size = 536870912
maximum file size = 33554432
log rotation = enabled
```

```
32 packets sent to the modem, 3879 bytes, 0 errors
158324 packets received from the modem, 75971279 bytes, 0 input drops
158324 packets stored in utility flash, 75971279 bytes
```

```
current file size = 8863042
current log size = 75971279
total log size = 75971279
Utility Flash DM log files = (3) files
end
```

The following shows the DM log files created:

```
Router#dir flash:dmlog*
Directory of bootflash:/dmlog*
```

Directory of bootflash:/

```
27 -rw- 33554069 Jun 7 2018 18:08:46 -08:00 dmlog-slot2-20180607-180628.bin

28 -rw- 33554168 Jun 7 2018 18:11:25 -08:00 dmlog-slot2-20180607-180846.bin

29 -rw- 14188544 Jun 7 2018 18:12:37 -08:00 dmlog-slot2-20180607-181125.bin

2885718016 bytes total (521891840 bytes free)

Ite modem dm-log size 1024
```

The following shows hot to disable/stop DM log capturing:

```
Router(config)#controller cellular 0/2/0
Router(config-controller)#no lte modem dm-log enable
Router(config-controller)#end
```

### **Enabling Modem Crashdump Collection**

Modem crashdump collection is useful in debugging firmware crash. To collect crash data, the modem has to be pre-configured so that it will stay in memdump mode after a crash. Memdump mode is a special boot-and-hold mode for the memdump utility to collect crash data.

For earlier releases, the crashdump collection required the PC to be connected to the router using a USB cable or a special RJ45-USB cable on a non-HSPA+7 3G module.

As part of the 3G and 4G serviceability enhancement, the crashdump collection utility is integrated into Cisco IOS.

To enable modem crashdump collection, perform the following steps.

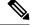

Note The integrated modem crashdump collection feature is supported only on 3G HSPA and LTE/5G based SKUs.

#### Before you begin

Ensure that the following prerequisites are met before attempting to enable crashdump logging:

- The modem needs to be provisioned for modem crashdump collection. Contact Cisco TAC for details.
- The modem should be in crash state. Run tests that will result in modem firmware crash. A "MODEM DOWN" message on the router console or syslog is indicative of modem firmware crash.

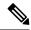

**Note** After the modem firmware crashes, the modem is available for crashdump log collection only. Data calls cannot be made.

#### Procedure

|        | Command or Action                                                        | Purpose                                                                                                    |
|--------|--------------------------------------------------------------------------|----------------------------------------------------------------------------------------------------|
| Step 1 | <pre>test { cell-cwan } unit modem-crashdump { on location   off }</pre> | Enables or disables modem crashdump collection.                                                                                                    |
|        | Example:                                                                 | • cell-host                                                                                                    |
|        | Router# test cell-host 0/2/0<br>modem-crashdump on local_uf              | —Keyword for fixed platform.                                                                                                    |
|        |                                                                          | • cell-cwan                                                                                                    |
|        |                                                                          | — Keyword for LTE on a modular inside platform.                                                                                                    |
|        |                                                                          | • unit                                                                                                    |
|        |                                                                          | —For LTE module, this is the router slot,<br>module slot, and port separated by slashes<br>(for example, 0/2/0). For fixed platform,<br>this is the number 0. |
|        |                                                                          | • on                                                                                                    |
|        |                                                                          | Enables crashdump log collection.                                                                                                    |
|        |                                                                          | • location                                                                                                    |
|        |                                                                          | —Specifies the destination URL where the modem crashdump logs will be stored.                                                                                 |
|        |                                                                          | • off                                                                                                    |
|        |                                                                          | —Disables crashdump log collection.                                                                                                    |

### **Displaying Modem Log Error and Dump Information**

As part of the 3G serviceability enhancement, commands strings (**at!err** and **at!gcdump**) can be sent to the modem using Cisco IOS CLI rather than setting up a reverse telnet session to the cellular modem to obtain log error and dump information.

To obtain log error and dump information, perform the following steps.

Note

The modem log error and dump collection feature is supported only on 3G SKUs.

#### Procedure

|        | Command or Action                                | Purpose                                                                                                    |  |
|--------|--------------------------------------------------|----------------------------------------------------------------------------------------------------|--|
| Step 1 | show cellular unit log error                     | Shows modem log error and dump information.                                                                                                    |  |
|        | Example:                                         |                                                                                                    |  |
|        | Router# show cellular 0/2/0 log error            |                                                                                                    |  |
| Step 2 | test cellular unit modem-error-clear             | (Optional) Clears out the error and dump                                                                                                    |  |
|        | Example:                                         | registers. By default, error and dump registers are not cleared out after a read. This command                                                                                             |  |
|        | Router# test cellular 0/2/0<br>modem-error-clear | changes the operation so that registers are<br>cleared once they are read. As a result, the AT<br>command strings are changed to "at!errclr=–1"<br>for CDMA and "at!err=0" for GSM modems. |  |

### Verifying the LTE/5G Router Information

You can verify the configuration by using the following show commands:

#### show version

```
Router#show version
Cisco IOS XE Software, Version BLD_V166_THROTTLE_LATEST_20170622_080605_V16_6_0_237
Cisco IOS Software [Everest], ISR Software (ARMV8EB_LINUX_IOSD-UNIVERSALK9_IAS-M),
Experimental Version 16.6.20170622:072729
[v166_throttle-/scratch/mcpre/BLD-BLD_V166_THROTTLE_LATEST_20170622_080605_108]
Copyright (c) 1986-2017 by Cisco Systems, Inc.
Compiled Thu 22-Jun-17_03:39 by mcpre
```

Cisco IOS-XE software, Copyright (c) 2005-2017 by cisco Systems, Inc. All rights reserved. Certain components of Cisco IOS-XE software are licensed under the GNU General Public License ("GPL") Version 2.0. The software code licensed under GPL Version 2.0 is free software that comes with ABSOLUTELY NO WARRANTY. You can redistribute and/or modify such GPL code under the terms of GPL Version 2.0. For more details, see the documentation or "License Notice" file accompanying the IOS-XE software, or the applicable URL provided on the flyer accompanying the IOS-XE software.

ROM: IOS-XE ROMMON

Router uptime is 2 hours, 16 minutes Uptime for this control processor is 2 hours, 18 minutes System returned to ROM by Reload Command System image file is "bootflash:c1100-universalk9\_ias.BLD\_V166\_THROTTLE\_LATEST\_20170622\_080605\_V16\_6\_0\_237.SSA.bin" Last reload reason: Reload Command This product contains cryptographic features and is subject to United States and local country laws governing import, export, transfer and use. Delivery of Cisco cryptographic products does not imply third-party authority to import, export, distribute or use encryption. Importers, exporters, distributors and users are responsible for compliance with U.S. and local country laws. By using this product you agree to comply with applicable laws and regulations. If you are unable to comply with U.S. and local laws, return this product immediately. A summary of U.S. laws governing Cisco cryptographic products may be found at: http://www.cisco.com/wwl/export/crypto/tool/stqrg.html If you require further assistance please contact us by sending email to export@cisco.com. Suite License Information for Module: 'esg' \_\_\_\_\_ Suite Current Type Suite Next reboot Suite \_\_\_\_\_ \_\_\_\_\_ Technology Package License Information: \_\_\_\_\_ Technology Technology-package Technology-package Current Type Next reboot \_\_\_\_\_ cisco C1111-8PLTEAW (1RU) processor with 1464691K/6147K bytes of memory. Processor board ID FGL21071SK4 1 Virtual Ethernet interface 11 Gigabit Ethernet interfaces 2 Cellular interfaces 32768K bytes of non-volatile configuration memory.

4194304K bytes of physical memory. 6598655K bytes of flash memory at bootflash:. 978928K bytes of USB flash at usb0:. 0K bytes of WebUI ODM Files at webui:.

#### show platform

```
router# show platform
Chassis type: C1111-8PLTELAWN
```

| Slot | Туре            | State            | Insert time (ago) |
|------|-----------------|------------------|-------------------|
|      |                 |                  |                   |
| 0    | C1111-8PLTELAWN | ok               | 00:04:56          |
| 0/0  | C1111-2x1GE     | ok               | 00:02:41          |
| 0/1  | C1111-ES-8      | ok               | 00:02:40          |
| 0/2  | C1111-LTE       | ok               | 00:02:41          |
| 0/3  | ISR-AP1100AC-N  | ok               | 00:02:41          |
| R0   | C1111-8PLTELAWN | ok, active       | 00:04:56          |
| FO   | C1111-8PLTELAWN | ok, active       | 00:04:56          |
| PO   | PWR-12V         | ok               | 00:04:30          |
|      |                 |                  |                   |
| Slot | CPLD Version    | Firmware Version |                   |
|      |                 |                  |                   |
| 0    | 17100501        | 16.6(1r)RC3      |                   |

| RO | 17100501 | 16.6(1r)RC3 |
|----|----------|-------------|
| FO | 17100501 | 16.6(1r)RC3 |

#### show interfaces

```
router#sh interface cellular 0/2/0
Cellular0/2/0 is up, line protocol is up
 Hardware is LTE Adv CAT6 - Europe/North America Multimode LTE/DC-HSPA+/HSPA+/HSPA/UMTS/
  Internet address is 192.0.2.1/32
 MTU 1500 bytes, BW 50000 Kbit/sec, DLY 20000 usec,
    reliability 255/255, txload 1/255, rxload 1/255
  Encapsulation HDLC, loopback not set
 Keepalive not supported
  DTR is pulsed for 1 seconds on reset
  Last input never, output 00:00:42, output hang never
  Last clearing of "show interface" counters never
  Input queue: 0/375/0/0 (size/max/drops/flushes); Total output drops: 0
  Queueing strategy: fifo
  Output queue: 0/40 (size/max)
  5 minute input rate 0 bits/sec, 0 packets/sec
  5 minute output rate 0 bits/sec, 0 packets/sec
    5 packets input, 460 bytes, 0 no buffer
    Received 0 broadcasts (0 IP multicasts)
    0 runts, 0 giants, 0 throttles
     0 input errors, 0 CRC, 0 frame, 0 overrun, 0 ignored, 0 abort
     21 packets output, 1692 bytes, 0 underruns
     0 output errors, 0 collisions, 8 interface resets
     0 unknown protocol drops
     0 output buffer failures, 0 output buffers swapped out
    0 carrier transitions
router#
```

## **Configuring Cellular Modem Link Recovery**

The cellular modem link recovery feature is disabled by default. It is recommended to enable the link recovery feature for improved performance and reliability.

When enabled, the feature monitors specific parameters such as RSSI (Received Signal Strength Indicator), RSRP (Reference Signal Received Power), and RSRQ (Reference Signal Received Quality), one at a time.

These parameters provide information about the strength and quality of the cellular signal.

The modem link recovery feature triggers the modem to reload when any of the configured values (RSSI, RSRP or RSRQ) go beyond the set threshold. Modem link recovery essentially restarts the cellular modem to re-establish a stable connection.

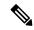

Note

This feature does not automatically select the next best carrier network or initiate a SIM switchover based on the RSSI, RSRQ, RSRP values. It only focuses on reloading the modem to resolve potential connectivity problems.

To configure and enable the monitoring parameters for link recovery, perform the **lte modem link-recovery rssi onset-threshold** command for RSSI, **lte modem link-recovery rsrp onset-threshold** for RSRP and **lte modem link-recovery rsrq onset-threshold** for RSRQ.

To disable the link recovery feature, use:

{ Ite } modem link-recovery disable | no Ite | modem link-recovery disable }

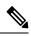

**Note** The link-recovery feature enables the RSRP (Reference Signal Received Power) and RSRQ (Reference Signal Received Quality) parameters on cellular modems from Cisco IOS XE Dublin 17.11.1a onwards.

To enable or disable the cellular modem link recovery feature (if required) perform the following steps:

#### Procedure

|        | Command or Action                                                                                                    | Purpose                                                                                                    |
|--------|----------------------------------------------------------------------------------------------------|----------------------------------------------------------------------------------------------------|
| Step 1 | configure terminal                                                                                                    | Enters global configuration mode.                                                                                                    |
|        | Example:                                                                                                    |                                                                                                    |
|        | Router# configure terminal                                                                                                    |                                                                                                    |
| Step 2 | controller cellular unit                                                                                                    | Enters cellular controller configuration mode                                                                                                    |
|        | Example:                                                                                                    |                                                                                                    |
|        | Router(config)# controller cellular 0/2/0                                                                                                    |                                                                                                    |
| Step 3 | For LTE modems, RSSI, RSRP (Reference<br>Signal Received Power) and RSRQ (Reference<br>Signal Received Quality) are recommended                                                                                                    | Enables or disables the cellular modem link<br>recovery feature (the cellular modem link<br>recovery feature is disabled by default).                   |
|        | <ul> <li>indicators of signal quality. Perform the Ite</li> <li>modem link-recovery rssi onset-threshold</li> <li>command for RSSI, Ite modem link-recovery</li> <li>rsrp onset-threshold for RSRP and Ite modem</li> <li>link-recovery rsrq onset-threshold for RSRQ.</li> <li>To disable the link recovery feature, use: {Ite}</li> <li>modem link-recovery disable   no Ite   modem</li> </ul> | Further enables the RSSI, RSRQ and RSRP parameters recommended for the link-recover feature.                                                            |
|        |                                                                                                    | Once we enable link-recovery, the default Cisc<br>recommended values for link-recovery<br>parameters are populated.                                     |
|        | <pre>link-recoverydisable} Example: Router(config-controller)# lte modem</pre>                                                                                                    | We can change the values of link recovery<br>parameters from the default Cisco recommende<br>values, by using CLI for each parameter like i<br>example. |
|        | <pre>link-recovery disable Router(config-controller)# no lte modem link-recovery disable</pre>                                                                                                    | Note Changing the default                                                                                                    |
|        | Router#show run   sec controller Cellular<br>0/2/0<br>controller Cellular 0/2/0<br>lte modem link-recovery rssi<br>onset-threshold -110                                                                                                    | recommended Cisco values is no<br>advised as it will impact ideal<br>performance of linkrecovery<br>feature.                                            |
|        | <pre>lte modem link-recovery monitor-timer 20 lte modem link-recovery wait-timer 10 lte modem link-recovery debounce-count 6</pre>                                                                                                    | (RSSI, RSRP, RSRQ) can be<br>configured at a time. If no                                                                                                |
|        | For the RSSI parameter:<br>Router#configure terminal<br>Router(config)#controller Cellular 0/2/C<br>Router(config-controller)#lte modem                                                                                                    | parameter is explicitly set by the<br>user when link recovery is<br>enabled, the system will fall back<br>to the default value of RSSI.                 |

|        | Command or Action                                                                                                    | Purpose                                         |
|--------|----------------------------------------------------------------------------------------------------|-------------------------------------------------|
|        | <pre>link-recovery monitor-timer 30 Router(config-controller)#lte modem link-recovery wait-timer 15 Router(config-controller)#lte modem link-recovery debounce-count 8 Router(config-controller)#lte modem link-recovery rssi onset-threshold -100</pre> |                                                 |
|        | For the RSRQ parameter:                                                                                                    |                                                 |
|        | Router#configure terminal<br>Router(config)#controller<br>Cellular 0/2/0<br>Router(config-controller)#lte<br>modem rsrq onset-threshold -<br>19                                                                                                    |                                                 |
|        | For the RSRP parameter:                                                                                                    |                                                 |
|        | Router#configure terminal<br>Router(config)#controller<br>Cellular 0/2/0<br>Router(config-controller)#lte<br>modem rsrp onset-threshold -<br>139                                                                                                    |                                                 |
| Step 4 | end                                                                                                    | Exits the configuration mode and returns to the |
|        | Example:                                                                                                    | privileged EXEC mode.                           |
|        | Router(config)# end                                                                                                    |                                                 |

## **Cellular Modem Link Recovery Parameters**

There are three configurable parameters to adjust the behavior of cellular link recovery. The default values optimized for the best performance of the feature and changing it is not recommended unless advised by Cisco.

The following table explains the link recovery parameters.:

Table 43: Link Recovery Parameters

| Parameter            | Description                                                                                                    |
|----------------------|----------------------------------------------------------------------------------------------------|
| rssi onset-threshold | This parameter defines the RSSI value below which<br>the link recovery feature triggers additional scrutiny<br>to look for potential issues and take action if needed.<br>The range of this parameter can be set from -90 dBm<br>to -125 dBm. The recommended and default value is<br>-110 dBm. |

| Parameter                     | Description                                                                                                    |
|-------------------------------|----------------------------------------------------------------------------------------------------|
| monitor-timer                 | This parameter determines how often link recovery<br>looks for potential issues. The default value for this<br>parameter is 20 seconds meaning that link recovery<br>feature will be triggered every 20 seconds and look<br>at certain parameters to determine if there is a potential<br>issue. You can configure the monitor-timer range<br>between 20 to 60 seconds. Increasing the monitor<br>timer value above 20 seconds will increase the<br>response time of the feature.                                                                                                    |
| wait-timer and debounce-count | The wait-timer parameter is used in conjunction with<br>the debounce-count parameter to perform more<br>frequent, additional checks, once the link recovery<br>feature has identified a potential issue that needs to<br>be recovered from, with a modem power-cycle. The<br>default value for wait-timer is 10 seconds and the<br>default value for debounce- count is 6. With this<br>setting, once link recovery has identified an<br>inoperative modem state, it performs additional checks<br>every 10 seconds, up to 6 times, to determine if the<br>issue has been resolved without a modem power-cycle.<br>Reducing the debounce-count and the wait-timer<br>makes faster link recovery, while reducing them may<br>increase the time for recovery. The configurable range<br>for wait-timer is 5-60 seconds. The configurable range<br>for debounce-count is 6-20 seconds. |

## **Verifying the Cellular Modem Link Recovery Configuration**

To determine if the cellular modem link recovery is enabled, use the **show controller cellularunit** command. In this example, the cellular modem link recovery feature related information is highlighted.

Router# show controller cellular 0/2/0Interface Cellular0/2/0 LTE Module - Multimode LTE/DC-HSPA+/HSPA+/HSPA/UMTS/EDGE/GPRS unit 2

```
Cellular Modem Configuration
_____
Modem is recognized as valid
Power save mode is OFF
manufacture id = 0x00001199
                             product id = 0 \times 000068C0
Sierra Wireless unknown modem
Modem Uplink Speed = 50000 kbit.
Modem Downlink Speed = 300000 kbit.
GPS Feature = enabled
GPS Status = NMEA Disabled
GPS Mode = not configured
Cellular Dual SIM details:
_____
SIM 0 is present
SIM 1 is not present
```

SIM 0 is active SIM

Module Reload Statistics Soft OIR reloads = 0 Hard OIR reloads = 0

Modem Management Statistics ------Modem resets = 1 Modem timeouts = 0 Link recovery is ON

```
Registration check is ON
RSSI threshold value is -110 dBm
Monitor Timer value is 20 seconds
Wait Timer value is 10 seconds
Debounce Count value is 6
```

Link recovery count is 0

When the cellular modem link recovery occurs and modem is power cycled, you can see the %CELLWAN-2-MODEM\_DOWN message on the console logs and additionally there is a %CELLWAN-2-LINK\_RECOVERY message which indicates that action has been taken by the cellular modem link recovery feature.

Whenever the cellular modem link recovery has occurred, it updates the Modem timeouts counter under the Modem Management Statistics section of the show controller cellular unit command output. Modem parameters at the last timeout section has information that helps to identify the cause of the issue that triggered link recovery

In the following example log, the messages, modem time out counter, and modem parameters at the last time out are highlighted.

## \*Jul 19 17:15:18.980 PDT: %CELLWAN-2-LINK\_RECOVERY: Cellular0/1/0: Cellular Modem has been power cycled

```
Router#show controller Cellular 0/2/0
Interface Cellular0/2/0
LTE Module - Multimode LTE/DC-HSPA+/HSPA+/HSPA/UMTS/EDGE/GPRS unit 2
Cellular Modem Configuration
_____
Modem is recognized as valid
Power save mode is OFF
manufacture id = 0 \times 00001199
                              product id = 0 \times 000068C0
Sierra Wireless unknown modem
Modem Uplink Speed = 50000 kbit.
Modem Downlink Speed = 300000 kbit.
GPS Feature = enabled
GPS Status = NMEA Disabled
GPS Mode = not configured
Cellular Dual SIM details:
_____
SIM 0 is present
SIM 1 is not present
SIM 0 is active SIM
Module Reload Statistics
------
```

```
Soft OIR reloads = 0
Hard OIR reloads = 0
_____
Modem Management Statistics
  Modem resets = 1
Modem user initiated resets = 0
Modem user initiated power-cycles = 0
Modem timeouts = 1
Modem parameters at the last timeout:
        LTE first time attach State was No
        Radio Interface Technology Mode was AUTO
        Operating Mode was Online
        RSSI was -0 dBm
        Packet switch domain status was Not Attached
        Registration state (EMM) was Not Registered
        Downlink traffic was not present
Link recovery is ON
Registration check is ON
RSSI threshold value is -110 dBm
Monitor Timer value is 20 seconds
Wait Timer value is 10 seconds
Debounce Count value is 6
```

## Configuration Examples for 4G/LTE and 5G Serviceability Enhancement

### Example: Sample Output for the show cellular logs dm-log Command

The following shows a sample output of the show cellular logs dm-log command:

```
Router# show cellular 0/2/0 logs dm-log

Integrated DM logging is on

filter = generic

maximum log size = 67108864

maximum file size = 20971520

log rotation = disabled

7 packets sent to the modem, 3232 bytes, 0 errors

75 packets received from the modem, 57123 bytes, 0 input drops

75 packets stored in file system, 57123 bytes, 0 errors, 0 aborts

2 max rcv queue size

current file size = 57123

current log size = 57123

total log size = 57123

DM log files: (1 files)
```

### Example: Sample Output for the show cellular logs modem-crashdump Command

The following shows a sample output of the show cellular logs modem-crashdump command:

Router# show cellular 0/2/0 logs modem-crashdump

```
Modem crashdump logging: off
Progress = 100\%
Last known State = Getting memory chunks
Total consecutive NAKs = 0
Number of retries = 0
Memory Region Info:
1: Full SDRAM [Base:0x0, Length:0x2000000]
2: MDSP RAM A region [Base:0x91000000, Length:0x8000]
3: MDSP RAM B region [Base:0x91200000, Length:0x8000]
4: MDSP RAM C region [Base:0x91400000, Length:0xC000]
5: MDSP Register region [Base:0x91C00000, Length:0x28]
6: ADSP RAM A region [Base:0x70000000, Length:0x10000]
7: ADSP RAM B region [Base:0x70200000, Length:0x10000]
8: ADSP RAM C region [Base:0x70400000, Length:0xC000]
9: ADSP RAM I region [Base:0x70800000, Length:0x18000]
10: CMM Script [Base:0x6A350, Length:0x310]
Router#
```

## **Configuration Examples for LTE/5G**

### Example: Basic Cellular Interface Configuration: Cisco LTE/5G

The following example shows how to configure the cellular interface to be used as a primary and is configured as the default route:

```
Router# show running-config
interface Cellular 0/2/0
ip address negotiated
dialer in-band
dialer-group 1
ip route 172.22.1.10 255.255.255.255 cellular 0/2/0
dialer-list 1 protocol ip permit
```

### **Configuration Examples for Cisco LTE/5G**

The following example shows how to configure Cisco LTE/5G:

```
Router# show running-config
Building configuration...
Current configuration : 2991 bytes
1
! Last configuration change at 21:31:48 UTC Mon May 18 2015
1
version 15.5
service timestamps debug datetime msec
service timestamps log datetime msec
service internal
no platform punt-keepalive disable-kernel-core
platform shell
hostname C1111-LTEEA
boot-start-marker
1
1
!
```

```
logging buffered 1000000
no logging console
enable password lab
1
no aaa new-model
1
subscriber templating
1
multilink bundle-name authenticated
icense udi pid ISR4321/K9 sn FD0181701PZ
spanning-tree extend system-id
1
1
redundancy
mode none
T.
controller Cellular 0/2/0
lte sim data-profile 16 attach-profile 16
lte gps mode standalone
lte gps nmea
lte modem link-recovery disable
interface GigabitEthernet0/0/1
 ip address 192.0.2.1 255.255.255.0
ip nat outside
negotiation auto
1
interface Cellular0/2/0
ip address negotiated
ip nat outside
dialer in-band
dialer idle-timeout 0
dialer watch-group 1
dialer-group 1
pulse-time 1
!
interface Cellular0/2/1
no ip address
shutdown
dialer in-band
pulse-time 1
!
Т
interface Vlan1
no ip address
1
no ip nat service dns tcp
no ip nat service dns udp
ip nat inside source list 1 interface Cellular0/2/0 overload
ip forward-protocol nd
ip http server
no ip http secure-server
ip http max-connections 16
```

```
ip tftp source-interface GigabitEthernet0/0/1
ip dns server
ip route 192.0.2.2 192.0.2.3 Cellular0/2/0
ip route 223.255.254.0 255.255.255.0 1.3.0.1
!
access-list 1 permit 192.0.2.5 255.255.255.255
dialer watch-list 1 ip 192.0.2.6 255.255.255.255
dialer-list 1 protocol ip permit
1
snmp-server community public RO
snmp-server community private RW
snmp-server community lab RW
snmp-server host 192.0.2.1 public
snmp-server manager
control-plane
line con 0
exec-timeout 0 0
stopbits 1
line aux 0
 exec-timeout 0 0
stopbits 1
line vty 0 4
login
transport input all
!
T
end
```

### **Cellular Back-off: Example**

The following example shows how to configure the cellular back-off feature to stop continuous session activation requests back to the router:

```
Router#show cell 0/2/0 all
Profile 1, Packet Session Status = INACTIVE
Profile 2, Packet Session Status = INACTIVE
Profile 3, Packet Session Status = INACTIVE
Profile 16, Packet Session Status = INACTIVE
Router#
Router#show cell 0/2/0 c n
Current System Time = Sun Jan 6 0:8:37 1980
Current Service Status = Normal
Current Service = Packet switched
Current Roaming Status = Roaming
Network Selection Mode = Automatic
Network = 123 \ 456
Mobile Country Code (MCC) = 123
Mobile Network Code (MNC) = 456
Packet switch domain(PS) state = Attached
LTE Carrier Aggregation state = Deconfigured
Registration state(EMM) = Registered
EMM Sub State = Normal Service
Tracking Area Code (TAC) = 1801
Cell ID = 768001
Network MTU is not Available
Router#
Router#ping 192.0.2.1
```

Type escape sequence to abort. Sending 5, 100-byte ICMP Echos to 192.192.187.254, timeout is 2 seconds: \*Dec 20 23:22:28.025: %CELLWAN-6-CELLULAR BACKOFF START: Cellular0/2/0: Cellular back-off has started on PDN 0.... Success rate is 0 percent (0/5) Router# Router#ping 192.0.2.2 Type escape sequence to abort. RouterSending 5, 100-byte ICMP Echos to 192.0.2.2, timeout is 2 seconds Router#show cell 0/2/0 Profile 1, Packet Session Status = INACTIVE Profile 2, Packet Session Status = INACTIVE Profile 3, Packet Session Status = INACTIVE Router Call end mode = 3GPP Router Session disconnect reason type = 3GPP specification defined(6) Session disconnect reason = Option unsubscribed(33) Enforcing cellular interface back-off Period of back-off = 1 minute(s) Profile 4, Packet Session Status = INACTIVE . . . Profile 16, Packet Session Status = INACTIVE Router# Router#show cell 0/2/0 cn Sending 5, 100-byte ICMP Echos to 192.0.2.2, timeout is 2 seconds: Router.... Success rate is 0 percent (0/5) Router# Router#ping 192.0.2.5 Type escape sequence to abort. Sending 5, 100-byte ICMP Echos to 192.0.2.5, timeout is 2 seconds: Router.... Success rate is 0 percent (0/5) Router#show cell 0/2/0 cping 192.0.2.6 Type escape sequence to abort. RouterSending 5, 100-byte ICMP Echos to 192.0.2.6 , timeout is 2 seconds: Router.... RouterSuccess rate is 0 percent (0/5) Router#ping 192.0.2.6 Type escape sequence to abort. Sending 5, 100-byte ICMP Echos to 192.0.2.6 , timeout is 2 seconds: . . . . . Success rate is 0 percent (0/5) Router#ping 192.0.2.6 Router#sh cell 0/2/0 c Profile 1, Packet Session Status = INACTIVE Profile 2, Packet Session Status = INACTIVE Profile 3, Packet Session Status = INACTIVE RouterCall end mode = 3GPP RouterSession disconnect reason type = 3GPP specification defined(6) RouterSession disconnect reason = Option unsubscribed(33) RouterEnforcing cellular interface back-off Period of back-off = 1 minute(s) Profile 4, Packet Session Status = INACTIVE Profile 16, Packet Session Status = INACTIVE Profile 4, Packet Session Status = INACTIVE Profile 5, Packet Session Status = INACTIVE

Profile 16, Packet Session Status = INACTIVE

### Example: GRE Tunnel over Cellular Interface Configuration

The following example shows how to configure the static IP address when a GRE tunnel interface is configured with **ip address unnumbered** *cellular interface*:

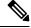

Note

The GRE tunnel configuration is supported only if the service providers provide a public IP address on the LTE interface.

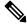

**Note** For service providers using a private IP address, the point-to-point static GRE tunnel cannot be set up with a private IP address at one end and a public IP address on the other end.

```
interface Tunnel2
ip unnumbered <internal LAN interface GE0/0 etc.>
tunnel source Cellular0/2/0
tunnel destination a.b.c.d
interface Cellular0/2/0
ip address negotiated
no ip mroute-cache
dialer in-band
dialer-group 1
```

### Example: LTE/5G as Backup with NAT and IPSec

The following example shows how to configure the LTE/5G on the router as backup with NAT and IPsec:

The receive and transmit speeds cannot be configured. The actual throughput depends on the cellular network service.

For service providers using a private IP address, use the **crypto ipsec transform-set esp** command (that is, esp-aes esp-sha256-hmac...).

```
ip dhcp excluded-address 10.4.0.254
1
ip dhcp pool lan-pool
  network 10.4.0.0 255.255.0.0
   dns-server 10.4.0.254
   default-router 10.4.0.254
1
1
crypto isakmp policy 1
encr 3des
authentication pre-share
crypto isakmp key address a.b.c.d
1
!
crypto ipsec transform-set ah-sha-hmac esp-3des
crypto map gsml 10 ipsec-isakmp
set peer a.b.c.d
```

```
set transform-set
match address 103
interface ATM0/2/0
no ip address
 ip virtual-reassembly
load-interval 30
no atm ilmi-keepalive
dsl operating-mode auto
1
interface ATM0/2/0.1 point-to-point
backup interface Cellular0/2/0
ip address negotiated
ip mtu 1492
ip nat outside
ip virtual-reassembly
encapsulation ppp
load-interval 30
dialer pool 2
dialer-group 2
ppp authentication chap callin
ppp chap hostname cisco@dsl.com
ppp chap password 0 cisco
ppp ipcp dns request
crypto map gsml
ip nat outside
ip virtual-reassembly
no snmp trap link-status
pvc 0/35
 pppoe-client dial-pool-number 2
 1
ļ
interface Cellular0/2/0
ip address negotiated
ip nat outside
ip virtual-reassembly
no ip mroute-cache
dialer in-band
dialer idle-timeout 0
dialer-group 1
crypto map gsml
1
interface Vlan1
description used as default gateway address for DHCP clients
ip address 10.4.0.254 255.255.0.0
ip nat inside
ip virtual-reassembly
1
ip local policy route-map track-primary-if
ip route 0.0.0.0 0.0.0.0 Dialer2 track 234
ip route 0.0.0.0 0.0.0.0 Cellular0/3/0 254
ip nat inside source route-map nat2cell interface Cellular0/2/0 overload
ip nat inside source route-map nat2dsl overload
ip sla 1
icmp-echo 2.2.2.2 source
timeout 1000
frequency 2
ip sla schedule 1 life forever start-time now
access-list 1 permit any
access-list 101 deny ip 10.4.0.0 0.0.255.255 10.0.0.0 0.255.255.255
```

```
access-list 101 permit ip 10.4.0.0 0.0.255.255 any
access-list 102 permit icmp any host 2.2.2.2
access-list 103 permit ip 10.4.0.0 0.0.255.255 10.0.0.0 0.255.255.255
dialer-list 1 protocol ip list 1
dialer-list 2 protocol ip permit
route-map track-primary-if permit 10
match ip address 102
1
route-map nat2dsl permit 10
match ip address 101
1
route-map nat2cell permit 10
match ip address 101
match interface Cellular0/2/0
exec-timeout 0 0
login
modem InOut
```

### Example: SIM Configuration

#### Locking the SIM Card

The following example shows how to lock the SIM. The italicized text in this configuration example is used to indicate comments and are not be seen when a normal console output is viewed.

```
Router# sh cellular 0/2/0 security
Card Holder Verification (CHV1) = Disabled
SIM Status = OK
SIM User Operation Required = None
Number of CHV1 Retries remaining = 3
Router# !! SIM is in unlocked state.!
Router# cellular 0/2/0 lte sim lock 1111
!!!WARNING: SIM will be locked with pin=1111(4).
Do not enter new PIN to lock SIM. Enter PIN that the SIM is configured with.
Call will be disconnected!!!
Are you sure you want to proceed?[confirm]
Router#
Apr 26 19:35:28.339: %CELLWAN-2-MODEM DOWN: Modem in NIM slot 0/2 is DOWN
Apr 26 19:35:59.967: %CELLWAN-2-MODEM UP: Modem in NIM slot 0/2 is now UP
Router#
Router# sh cellular 0/2/0 security
Card Holder Verification (CHV1) = Enabled
SIM Status = Locked
SIM User Operation Required = Enter CHV1
Number of CHV1 Retries remaining = 3
Router# !! SIM is in locked state.!
```

#### Unlocking the SIM Card

The following example shows how to unlock the SIM. The italicized text throughout this configuration example is used to indicate comments and will not be seen when a normal console output is viewed.

```
Router# sh cellular 0/2/0 security
Card Holder Verification (CHV1) = Enabled
SIM Status = Locked
SIM User Operation Required = Enter CHV1
```

```
Number of CHV1 Retries remaining = 3
Router# !! SIM is in locked state.!
Router# cellular 0/2/0 lte sim unlock 1111
!!!WARNING: SIM will be unlocked with pin=1111(4).
Do not enter new PIN to unlock SIM. Enter PIN that the SIM is configured with.
Call will be disconnected!!!
Are you sure you want to proceed?[confirm]
Router#
Router# sh cellular 0/2/0 security
Card Holder Verification (CHV1) = Disabled
SIM Status = OK
SIM User Operation Required = None
Number of CHV1 Retries remaining = 3
Router# !! SIM is in unlocked state.!
```

### Automatic SIM Authentication

The following example shows how to configure automatic SIM authentication. The italicized text throughout this configuration example is used to indicate comments and will not be seen when a normal console output is viewed.

```
Router# show cellular 0/2/0 security
Card Holder Verification (CHV1) = Disabled
SIM Status = OK
SIM User Operation Required = None
Number of CHV1 Retries remaining = 3
Router# !! SIM is in unlocked state.!Router# cellular 0/2/0 lte sim lock 1111
!!!WARNING: SIM will be locked with pin=1111(4).
Do not enter new PIN to lock SIM. Enter PIN that the SIM is configured with.
Call will be disconnected !!!
Are you sure you want to proceed?[confirm]
Router#
Apr 26 21:22:34.555: %CELLWAN-2-MODEM DOWN: Modem in NIM slot 0/2 is DOWN
Apr 26 21:23:06.495: %CELLWAN-2-MODEM UP: Modem in NIM slot 0/2 is now UP
Router#
Router# sh cellular 0/2/0 security
Card Holder Verification (CHV1) = Enabled
SIM Status = Locked
SIM User Operation Required = Enter CHV1
Number of CHV1 Retries remaining = 3
Router# !! SIM is in locked state. SIM needs to be in locked state for SIM authentication
to ! work.!Router#
Router# configure terminal
Enter configuration commands, one per line. End with \ensuremath{\texttt{CNTL}/\texttt{Z}} .
Router(config) # controller cellular 0/2/0
Router(config-controller) # lte sim authenticate 0 1111
CHV1 configured and sent to modem for verification
Router(config-controller)# end
Router#
Apr 26 21:23:50.571: %SYS-5-CONFIG I: Configured from console by console
Router#
Router# sh cellular 0/2/0 security
Card Holder Verification (CHV1) = Enabled
SIM Status = OK
SIM User Operation Required = None
Number of CHV1 Retries remaining = 3
Router#!! SIM is now in locked state but it can be used for connectivity since authentication
is ! good. Authentication can be saved in the router configuration so that when you boot
up ! the router with the same locked SIM, connection can be established with the correct !
 Cisco IOS configuration.!
```

#### **Changing the PIN Code**

The following example shows how to change the assigned PIN code. The italicized text throughout this configuration example is used to indicate comments and will not be seen when a normal console output is viewed.

```
Router# sh cellular 0/2/0 security
Card Holder Verification (CHV1) = Disabled
SIM Status = OK
SIM User Operation Required = None
Number of CHV1 Retries remaining = 3
Router# !! SIM is in unlocked state. !Router#
Router# cellular 0/2/0 lte sim lock 1111
!!!WARNING: SIM will be locked with pin=1111(4).
Do not enter new PIN to lock SIM. Enter PIN that the SIM is configured with.
Call will be disconnected !!!
Are you sure you want to proceed?[confirm]
Router#
Apr 26 21:58:11.903: %CELLWAN-2-MODEM DOWN: Modem in NIM slot 0/2 is DOWN
Apr 26 21:58:43.775: %CELLWAN-2-MODEM UP: Modem in NIM slot 0/2 is now UP
Router#
Router# sh cellular 0/2/0 security
Card Holder Verification (CHV1) = Enabled
SIM Status = Locked
SIM User Operation Required = Enter CHV1
Number of CHV1 Retries remaining = 3
Router#!! SIM is in locked state. SIM needs to be in locked state to change its PIN.!Router#
Router# cellular 0/2/0 lte sim change-pin 1111 0000
!!!WARNING: SIM PIN will be changed from:1111(4) to:0000(4)
Call will be disconnected. If old PIN is entered incorrectly in 3 attempt(s), SIM will be
blocked!!!
Are you sure you want to proceed?[confirm]
Resetting modem, please wait...
CHV1 code change has been completed. Please enter the new PIN in controller configuration
for verfication
Router#
Apr 26 21:59:16.735: %CELLWAN-2-MODEM DOWN: Modem in NIM slot 0/2 is DOWN
Apr 26 21:59:48.387: %CELLWAN-2-MODEM UP: Modem in NIM slot 0/2 is now UP
Router#
Router#
Router# sh cellular 0/2/0 security
Card Holder Verification (CHV1) = Enabled
SIM Status = Locked
SIM User Operation Required = Enter CHV1
Number of CHV1 Retries remaining = 3
Router#!! SIM stays in locked state, as expected, but with new PIN.!Router# cellular 0/2/0
lte sim unlock 0000
!!!WARNING: SIM will be unlocked with pin=0000(4).
Do not enter new PIN to unlock SIM. Enter PIN that the SIM is configured with.
Call will be disconnected !!!
Are you sure you want to proceed?[confirm]
Router#
Router# show cellular 0/2/0 security
Card Holder Verification (CHV1) = Disabled
SIM Status = OK
SIM User Operation Required = None
Number of CHV1 Retries remaining = 3
Router# !! Unlock with new PIN is successful. Hence, changing PIN was successful.!
```

### Configuring an Encrypted PIN

The following example shows how to configure automatic SIM authentication using an encrypted PIN. The italicized text throughout this configuration example is used to indicate comments and will not be seen when a normal console output is viewed.

```
Router# configure terminal
Enter configuration commands, one per line. End with CNTL/Z.
Router(config)# service password-encryption
Router(config)# username SIM privilege 0 password 1111
Router(config)# do sh run | i SIM
username SIM privilege 0 password 7 055A575E70.!! Copy the encrypted level 7 PIN. Use this
scrambled PIN in the SIM authentication ! command.!
Router(config)# controller cellular 0/2/0
Router(config-controller)# lte sim authenticate 7 055A575E70
CHV1 configured and sent to modem for verification
Router(config-controller)# exit
Router(config)# no username SIM
Router(config)# no username SIM
Router(config)# end
May 14 20:20:52.603: %SYS-5-CONFIG I: Configured from console by console
```

## Upgrading the Modem Firmware

To upgrade the modem firmware, refer Cisco Firmware Upgrade Guide for 4G LTE and 5G Cellular Modems.

## **SNMP MIBs**

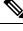

**Note** It is recommended that you configure SNMP V3 with authentication/privacy when implementing SNMP SET operation.

The following Simple Management Network Protocol (SNMP) MIBs are supported on Cisco LTE/5G:

- IF-MIB
- ENTITY-MIB
- CISCO-WAN-3G-MIB
- CISCO-WAN-CELL-EXT-MIB

For the CISCO-WAN-3G-MIB, the following tables and sub-tables are supported for 3G and LTE technologies:

- ciscoWan3gMIB(661)
- ciscoWan3gMIBNotifs(0)
- ciscoWan3gMIBObjects(1)
- c3gWanCommonTable(1)
- c3gWanGsm(3)

- c3gGsmIdentityTable(1)
- c3gGsmNetworkTable(2)
- c3gGsmPdpProfile(3)
- c3gGsmPdpProfileTable(1)
- c3gGsmPacketSessionTable(2)
- c3gGsmRadio(4)
- c3gGsmRadioTable(1)
- c3gGsmSecurity(5)
- c3gGsmSecurityTable(1)

For the CISCO-WAN-CELL-EXT-MIB, the following tables and sub-tables are supported for LTE technology only:

- ciscoWanCellExtMIB(817)
- ciscoWanCellExtMIBNotifs(0)
- ciscoWanCellExtMIBObjects(1)
- ciscoWanCellExtLte(1)
- cwceLteRadio(1)
- cwceLteProfile(2)

You can download the MIBs from the Cisco MIB Locator at http://www.cisco.com/go/mibs.

### **SNMP LTE/5G Configuration: Example**

The following example describes how to configure 3G 4G MIB trap on the router:

```
controller Cellular 0/2/0
lte event rssi onset mib-trap All-lte
lte event rssi onset threshold -100
lte event rssi abate mib-trap All-lte
lte event rssi abate threshold -90
lte event temperature onset mib-trap
lte event temperature onset threshold 55
lte event temperature abate mib-trap
lte event temperature abate threshold 50
lte event modem-state mib-trap all
lte event service mib-trap
lte event network mib-trap
lte event connection-status mib-trap All-lte
lte event rsrp onset mib-trap All-lte
lte event rsrp onset threshold -85
lte event rsrp abate mib-trap All-lte
lte event rsrp abate threshold -80
lte event rsrq onset mib-trap All-lte
lte event rsrq onset threshold -8
lte event rsrq abate mib-trap All-lte
lte event rsrq abate threshold -6
```

The following example describes how to configure SNMP capability on the router:

```
snmp-server group neomobilityTeam v3 auth notify 3gView
snmp-server view 3gView ciscoWan3gMIB included
snmp-server community neomobility-test RW snmp-server community public RW
snmp-server enable traps c3g
snmp server enable traps LTE
snmp-server host 172.19.153.53 neomobility c3g snmp-server host 172.19.152.77 public c3g
snmp-server host 172.19.152.77 public udp-port 6059
```

The following example describes how to configure an external host device to communicate with the router through SNMP:

```
setenv SR_MGR_CONF_DIR /users/<userid>/mibtest
setenv SR_UTIL_COMMUNITY neomobility-test
setenv SR_UTIL_SNMP_VERSION -v2c
setenv SR_TRAP_TEST_PORT_6059
```

## Troubleshooting

This section provides the essential information and resources available for troubleshooting the Cisco LTE/5G feature.

### Verifying Data Call Setup

To verify the data call setup, follow these steps:

- 1. After you create a modem data profile using the cellular profile create command and configuring DDR on the cellular interface, send a ping from the router to a host across the wireless network.
- **2.** If the ping fails, debug the failure by using the following debug and show commands:
- 3. debug chat
- 4. debug modem
- 5. debug dialer
- 6. show cellular all
- 7. show controller cell0/2/0
- 8. show interface cellular
- 9. show running-config
- 10. show ip route
- 11. show platform
- 12. Save the output from these commands and contact your system administrator.

### **Checking Signal Strength**

If the Received Signal Strength Indication (RSSI) level is very low (for example, if it is less than –110 dBm), follow these steps:

|        | Command or Action                                                                               | Purpose |
|--------|-------------------------------------------------------------------------------------------------|---------|
| Step 1 | Check the antenna connection. Make sure the TNC connector is correctly threaded and tightened.  |         |
| Step 2 | If you are using a remote antenna, move the antenna cradle and check if the RSSI has improved.  |         |
| Step 3 | Contact your wireless service provider to verify if there is service availability in your area. |         |

#### Procedure

### Verifying Service Availability

The following is a sample output for the **show cellular all** command for a scenario where the antenna is disconnected and a modem data profile has not been created.

```
Router# show cellular 0/2/0 all
Hardware Information
_____
Modem Firmware Version = SWI9X30C 02.20.03.00
Modem Firmware built = 2016/06/30 10:54:05
Hardware Version = 1.0
Device Model ID: EM7455
International Mobile Subscriber Identity (IMSI) = 123456000031546
International Mobile Equipment Identity (IMEI) = 356129070052334
Integrated Circuit Card ID (ICCID) = 8949001508130031546
Mobile Subscriber Integrated Services
Digital Network-Number (MSISDN) =
Modem Status = Modem Online
Current Modem Temperature = 42 deg C
PRI SKU ID = 1102526, PRI version = 002.017 000, Carrier = Generic
OEM PRI version = 002
Profile Information
_____
Profile 1 = ACTIVE* **
_____
PDP Type = IPv4v6
PDP address = 29.29.29.196
PDP IPV6 address = 2001:2678:2680:5FD7:DDE7:70E1:DC07:CCB7/64 Scope: Global
Access Point Name (APN) = broadband
Authentication = None
       Primary DNS address = 8.0.0.8
       Secondary DNS address = 8.8.4.4
       Primary DNS IPV6 address = 2001:4860:4860:0:0:0:0:8888
       Secondary DNS IPV6 address = 2001:4860:4860:0:0:0:0:0:8844
Profile 2 = ACTIVE
_____
PDP Type = IPv4v6
PDP address = 21.21.21.206
PDP IPV6 address = 2001:567A:567A:1480:5DD6:18D1:BD63:49DA/64 Scope: Global
Access Point Name (APN) = basic
Authentication = None
       Primary DNS address = 171.70.168.183
```

```
Secondary DNS address = 8.8.8.8
        Primary DNS IPV6 address = 2001:4860:4860:0:0:0:0:8888
       Secondary DNS IPV6 address = 2001:4860:4860:0:0:0:0:8844
Profile 3 = INACTIVE
PDP Type = IPv4
Access Point Name (APN) = mpdn
Authentication = None
Profile 4 = INACTIVE
_____
PDP Type = IPv4
Access Point Name (APN) = broadband
Authentication = None
Profile 5 = INACTIVE
_____
PDP Type = IPv4
Access Point Name (APN) = cisco.gw4.vzwentp
Authentication = None
Profile 6 = INACTIVE
_____
PDP Type = IPv4
Access Point Name (APN) = mobility-del
Authentication = None
Profile 7 = INACTIVE
PDP Type = IPv4
Access Point Name (APN) = mobility-de2
Authentication = None
Profile 8 = INACTIVE
_____
PDP Type = IPv4
Access Point Name (APN) = broadband
Authentication = None
Profile 9 = INACTIVE
_____
PDP Type = IPv4
Access Point Name (APN) = mpdndt-qos
Authentication = None
Profile 10 = INACTIVE
_____
PDP Type = IPv4
Access Point Name (APN) = mobility-de2
Authentication = None
Profile 11 = INACTIVE
_____
PDP Type = IPv4
Access Point Name (APN) = broadband
Authentication = None
Profile 12 = INACTIVE
-----
PDP Type = IPv4
Access Point Name (APN) = wfqos
Authentication = CHAP
Username: ipv4v6
```

Password:

```
Profile 13 = INACTIVE
_____
PDP Type = IPv4
Access Point Name (APN) = broadband
Authentication = CHAP
Username: ipv4v6
Password:
Profile 14 = INACTIVE
_____
PDP Type = IPv4
Access Point Name (APN) = mobility-de2
Authentication = CHAP
Username: ipv4v6
Password:
Profile 15 = INACTIVE
_____
PDP Type = IPv4
Access Point Name (APN) = aaaauth
Authentication = CHAP
Username: ipv4v6
Password:
Profile 16 = INACTIVE
PDP Type = IPv4
Access Point Name (APN) = broadband
Authentication = CHAP
Username: ipv4v6
Password:
 * - Default profile
 ** - LTE attach profile
Configured default profile for active SIM 0 is profile 1.
Data Connection Information
------
Profile 1, Packet Session Status = ACTIVE
       Cellular0/2/0:
       Data Packets Transmitted = 198 , Received = 209
       Data Transmitted = 14410 bytes, Received = 24882 bytes
       IP address = 29.29.29.196
       Primary DNS address = 8.0.0.8
       Secondary DNS address = 8.8.4.4
       Primary DNS IPV6 address = 2001:4860:4860:0:0:0:0:8888
       Secondary DNS IPV6 address = 2001:4860:4860:0:0:0:0:8844
Profile 2, Packet Session Status = ACTIVE
       Cellular0/2/1:
       Data Packets Transmitted = 12 , Received = 13
       Data Transmitted = 1200 bytes, Received = 1144 bytes
       IP address = 21.21.21.206
       IPV6 address = 2001:567A:567A:1480:5DD6:18D1:BD63:49DA/64 Scope: Global
       Primary DNS address = 171.70.168.183
       Secondary DNS address = 8.8.8.8
       Primary DNS IPV6 address = 2001:4860:4860:0:0:0:0:8888
       Secondary DNS IPV6 address = 2001:4860:4860:0:0:0:0:8844
Profile 3, Packet Session Status = INACTIVE
```

```
Profile 4, Packet Session Status = INACTIVE
Profile 5, Packet Session Status = INACTIVE
Profile 6, Packet Session Status = INACTIVE
Profile 7, Packet Session Status = INACTIVE
Profile 8, Packet Session Status = INACTIVE
Profile 9, Packet Session Status = INACTIVE
Profile 10, Packet Session Status = INACTIVE
Profile 11, Packet Session Status = INACTIVE
Profile 12, Packet Session Status = INACTIVE
Profile 13, Packet Session Status = INACTIVE
Profile 14, Packet Session Status = INACTIVE
Profile 15, Packet Session Status = INACTIVE
Profile 16, Packet Session Status = INACTIVE
Network Information
_____
Current System Time = Tue Jan 8 23:24:22 1980
 --More--
*Jun 19 06:13:14.665: %IOSXE OIR-6-INSSPA: SPA inserted in sCurrent Service Status = Normal
Current Service = Packet switched
Current Roaming Status = Roaming
Network Selection Mode = Automatic
Network = 123 \ 456
Mobile Country Code (MCC) = 123
Mobile Network Code (MNC) = 456
Packet switch domain(PS) state = Attached
LTE Carrier Aggregation state = Deconfigured
Registration state (EMM) = Registered
EMM Sub State = Normal Service
Tracking Area Code (TAC) = 1801
Cell ID = 768001
Network MTU is not Available
Radio Information
------
Radio power mode = online
LTE Rx Channel Number = 2000
LTE Tx Channel Number = 20000
LTE Band = 4
LTE Bandwidth = 10 MHz
Current RSSI = -71 dBm
Current RSRP = -95 dBm
Current RSRQ = -7 dB
Current SNR = 26.4 dB
Physical Cell Id = 12
Number of nearby cells = 1
Idx
    PCI (Physical Cell Id)
------
             12
1
Radio Access Technology (RAT) Preference = LTE
Radio Access Technology (RAT) Selected = LTE
Modem Security Information
_____
Active SIM = 0
SIM switchover attempts = 0
Card Holder Verification (CHV1) = Disabled
SIM Status = OK
SIM User Operation Required = None
Number of CHV1 Retries remaining = 3
Cellular Firmware List
------
               FwVersion
                             PriVersion Status
Idx Carrier
```

```
1
   ATT
               02.20.03.00 002.019 000 Inactive
   GENERIC 02.20.03.00 002.017 000 Active
2
 3 SPRINT
              02.20.03.22 002.020 000 Inactive
 4 TELSTRA
              02.20.03.00 002.018 000 Inactive
 5 VERIZON
               02.20.03.22 002.026_000 Inactive
Firmware Activation mode : AUTO
GPS Information
_____
GPS Info
_____
GPS Feature: enabled
GPS Mode Configured: not configured
GPS Status: NMEA Disabled
SMS Information
_____
Incoming Message Information
-------
SMS stored in modem = 0
SMS archived since booting up = 0
Total SMS deleted since booting up = 0
Storage records allocated = 25
Storage records used = 0
Number of callbacks triggered by SMS = 0
Number of successful archive since booting up = 0
Number of failed archive since booting up = 0
Outgoing Message Information
-------
Total SMS sent successfully = 0
Total SMS send failure = 0
Number of outgoing SMS pending = 0
Number of successful archive since booting up = 0
Number of failed archive since booting up = 0
Last Outgoing SMS Status = SUCCESS
Copy-to-SIM Status = 0x0
Send-to-Network Status = 0x0
Report-Outgoing-Message-Number:
 Reference Number = 0
                      0x0
 Result Code =
 Diag Code =
                      0x0 0x0 0x0 0x0 0x0
SMS Archive URL =
Error Information
_____
This command is not supported on 4G modems.
Modem Crashdump Information
Modem crashdump logging: off
```

### Successful Call Setup

The following is a sample output when a call is set up. It shows a received IP address from the network. Call setup is successful and data path is open.

debug dialer debug cellular 0/2/0 messages callcontrol

### Modem Troubleshooting Using Integrated Modem DM Logging

As part of the 3G and 4G serviceability enhancement in Cisco IOS Release 15.2(4)M2 and Cisco IOS Release 15.3(1)T, DM log collection has been integrated into Cisco IOS, eliminating the need for an external PC and simplifying the DM log collection process. The lte modem dm-log command can be used in controller cellular configuration mode to configure integrated DM logging to monitor traffic on the modem. See the Cisco 3G and 4G Serviceability Enhancement User Guide for more information on configuring Integrated DM Logging parameters.

### Modem Settings for North America and Carriers Operating on 700 MHz Band

For LTE-EA deployments in North America and for carriers operating in the 700 MHz band, the following changes to the modem settings are required to prevent long network attach times.

The output of show cellular x/x/x all command shows the following:

- Current RSSI is -125 dBM
- LTE Technology Preference = No preference specified (AUTO)

The following sections explain useful commands for changing modem settings:

#### **Changing Modem Settings**

To change the modem settings to force the modem to scan different technologies, use the following Cisco IOS command:

```
Router# cellular 0/2/0 lte technology ?
auto Automatic LTE Technology Selection
lte LTE
umts UMTS
```

#### **Electronic Serial Number (ESN)**

The ESN number is located directly on the modem label in hexadecimal notation. It can also be retrieved using the Cisco IOS CLI using the show cellular *slot/port/module* hardware command.

The sample output below shows the ESN number:

## **Additional References**

#### **Related Documents**

| Related<br>Topic     | Document Title                                                                                        |
|----------------------|----------------------------------------------------------------------------------------------------|
| Hardware<br>Overview | • Cisco 4G-LTE Wireless WAN EHWIC                                                                     |
| and                  | http://www.cisco.com/en/US/docs/routers/access/interfaces/ic/hardware/installation/guide/EHWIC-4G-L   |
| Installation         | • Cisco Fourth-Generation LTE Network Interface Module Installation Guide                             |
|                      | http://www.cisco.com/c/en/us/td/docs/routers/access/interfaces/NIM/hardware/installation/guide/4GLTE  |
| Supported<br>Cisco   | Installing Cisco Interface Cards in Cisco Access Routers                                              |
| antennas             | http://www.cisco.com/en/US/docs/routers/access/interfaces/ic/hardware/installation/guide/inst_ic.html |
| and<br>cables        | • Cisco 4G/3G Omnidirectional Dipole Antenna (4G-LTE-ANTM-D)                                          |
|                      | http://www.cisco.com/en/US/docs/routers/access/wireless/hardware/notes/4G3G_ant.html                  |
|                      | • Cisco 4G Indoor Ceiling-Mount Omnidirectional Antenna (4G-ANTM-OM-CM)                               |
|                      | http://www.cisco.com/en/US/docs/routers/access/wireless/hardware/notes/antcm4gin.html                 |
|                      | • Cisco Outdoor Omnidirectional Antenna for 2G/3G/4G Cellular (ANT-4G-OMNI-OUT-N)                     |
|                      | http://www.cisco.com/en/US/docs/routers/connectedgrid/antennas/installing/Outdoor_Omni_for_2G_3G      |
|                      | • Cisco Integrated 4G Low-Profile Outdoor Saucer Antenna (ANT-4G-SR-OUT-TNC)                          |
|                      | http://www.cisco.com/en/US/docs/routers/connectedgrid/antennas/installing/4G_LowProfile_Outdoor_Sa    |
|                      | • Cisco Single-Port Antenna Stand for Multiband TNC Male-Terminated Portable Antenna (Cisco 4G        |
|                      | http://www.cisco.com/en/US/docs/routers/access/wireless/hardware/notes/4Gantex15-10r.html             |
|                      | • Cisco 4G Lightning Arrestor (4G-ACC-OUT-LA)                                                         |
|                      | http://www.cisco.com/en/US/docs/routers/access/wireless/hardware/notes/4Glar.html                     |
|                      | • Lightning Arrestor for the Cisco 1240 Connected Grid Router                                         |
|                      | http://www.cisco.com/en/US/docs/routers/connectedgrid/lightning_arrestor/Lightning_Arrestor_for_the_O |
|                      | Cisco 4G Indoor/Outdoor Active GPS Antenna (GPS-ACT-ANTM-SMA)                                         |

| Related<br>Topic | Document Title                                                                                                    |  |
|------------------|----------------------------------------------------------------------------------------------------|--|
| Datasheet        | Modules data sheets for ISR4k                                                                                                    |  |
|                  | http://www.cisco.com/c/en/us/products/routers/4000-series-integrated-services-routers-isr/datasheet-listing.h • LTE datasheet                                                     |  |
|                  | http://www.cisco.com/en/US/docs/routers/access/wireless/hardware/notes/4Gantex15-10r.html<br>http://www.cisco.com/c/en/us/td/docs/routers/access/4400/roadmap/isr4400roadmap.html |  |

#### MIBs

| МІВ                                                     | MIBs Link                                                                                                    |
|---------------------------------------------------------|----------------------------------------------------------------------------------------------------|
| • CISCO-ENTITY-VENDORTYPE-OID-MIB<br>• CISCO-WAN-3G-MIB | To locate and download MIBs for selected platforms, Cisco<br>software releases, and feature sets, use Cisco MIB Locator<br>found at the following URL:<br>http://www.cisco.com/go/mibs |

#### RFCs

| RFC         | Title                                             |
|-------------|---------------------------------------------------|
| RFC<br>3025 | Mobile IP Vendor/Organization-Specific Extensions |

#### **Technical Assistance**

| Description                                                                                                    | Link |
|----------------------------------------------------------------------------------------------------|------|
| The Cisco Support and Documentation website provides<br>online resources to download documentation, software,<br>and tools. Use these resources to install and configure<br>the software and to troubleshoot and resolve technical<br>issues with Cisco products and technologies. Access to<br>most tools on the Cisco Support and Documentation<br>website requires a Cisco.com user ID and password. |      |

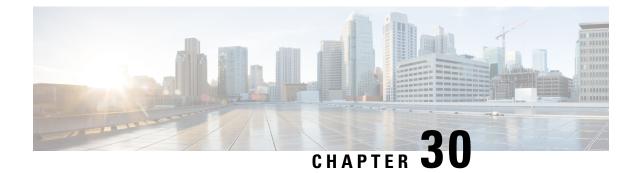

## **Configuring Ethernet Switch Ports**

This chapter contains the following sections:

- Configuring VLANs, on page 441
- Configuring VTP, on page 442
- Configuring 802.1x Authentication, on page 443
- Configuring Spanning Tree Protocol, on page 444
- Configuring MAC Address Table Manipulation, on page 446
- Configuring Switch Port Analyzer, on page 447
- Configuring Flex Support on Layer 2 and Layer 3 Ports, on page 447
- Configuring IGMP Snooping, on page 450
- Configuring LACP, on page 451
- Configuring HSRP, on page 458
- Configuring VRRP, on page 459

## **Configuring VLANs**

A VLAN is a switched network that is logically segmented by function, project team, or application, without regard to the physical locations of the users. VLANs have the same attributes as physical LANs, but you can group end stations even if they are not physically located on the same LAN segment. Any switch port can belong to a VLAN, and unicast, broadcast, and multicast packets are forwarded and flooded only to end stations in the VLAN. Each VLAN is considered a logical network, and packets destined for stations that do not belong to the VLAN must be forwarded through a router. A VLAN is a switched network that is logically segmented by function, project team, or application, without regard to the physical locations of the users. VLANs have the same attributes as physical LANs, but you can group end stations even if they are not physically located on the same LAN segment. Any switch port can belong to a VLAN, and unicast, broadcast, and multicast packets are forwarded and flooded only to end stations even if they are not application, without regard to the physical locations of the users. VLANs have the same attributes as physical LANs, but you can group end stations even if they are not physically located on the same LAN segment. Any switch port can belong to a VLAN, and unicast, broadcast, and multicast packets are forwarded and flooded only to end stations in the VLAN. Each VLAN is considered a logical network, and packets destined for stations that do not belong to the VLAN must be forwarded through a router.

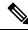

Note

From Cisco IOS XE Release 17.1 through 17.10, the internal VLAN IDs from 2350 – 2449 are configurable.

From Cisco IOS XE Release 17.11.1a, the internal VLAN IDs from 2350 to 2449 are configurable, except those dynamically allocated after the port is switched to L3.

#### Example: VLAN configuration

```
Router# configure terminal
Router(config)# vlan 1
Router(config)# vlan 2
Router(config)# interface vlan 1
Router(config-if)# ip address 192.0.2.1 255.255.255.0
Router(config-if)# no shut
Router(config-if)# interface vlan 2
Router(config-if)# ip address 192.0.2.1 255.255.255.0
Router(config-if)# ip address 192.0.2.1 255.255.255.0
Router(config-if)# no shut
Router(config-if)# no shut
Router(config-if)# interface gigabitethernet 0/1/0
Router(config-if)# switchport mode access
Router(config-if)# switchport access vlan 1
Router(config-if)# interface gigabitethernet 0/1/1
Router(config-if)# switchport access vlan 2
Router(config-if)# exit
```

### **Configuring VTP**

VTP is a Layer 2 messaging protocol that maintains VLAN configuration consistency by managing the addition, deletion, and renaming of VLANs on a network-wide basis. VTP minimizes misconfigurations and configuration inconsistencies that can cause several problems, such as duplicate VLAN names, incorrect VLAN-type specifications, and security violations.

Before you create VLANs, you must decide whether to use VTP in your network. Using VTP, you can make configuration changes centrally on one or more switches and have those changes automatically communicated to all the other switches in the network. Without VTP, you cannot send information about VLANs to other switches.VTP is designed to work in an environment where updates are made on a single switch and are sent through VTP to other switches in the domain. It does not work well in a situation where multiple updates to the VLAN database occur simultaneously on switches in the same domain, which would result in an inconsistency in the VLAN database.

You should understand the following concepts for configuring VTP.

- VTP domain: A VTP domain (also called a VLAN management domain) consists of one switch or several interconnected switches or switch stacks under the same administrative responsibility sharing the same VTP domain name. A switch can be in only one VTP domain. You make global VLAN configuration changes for the domain.
- VTP server: In VTP server mode, you can create, modify, and delete VLANs, and specify other configuration parameters (such as the VTP version) for the entire VTP domain. VTP Version 3 should be configured on each switch manually including the VTP server and client. VTP servers advertise their VLAN configurations to other switches in the same VTP domain and synchronize their VLAN configurations with other switches based on advertisements received over trunk links.VTP server is the default mode.
- VTP client: A VTP client behaves like a VTP server and transmits and receives VTP updates on its trunks, but you cannot create, change, or delete VLANs on a VTP client. VLANs are configured on another switch in the domain that is in server mode.
- VTP transparent: VTP transparent switches do not participate in VTP. A VTP transparent switch does not advertise its VLAN configuration and does not synchronize its VLAN configuration based on received advertisements. However, in VTP version 2 or version 3, transparent switches do forward VTP

advertisements that they receive from other switches through their trunk interfaces. You can create, modify, and delete VLANs on a switch in VTP transparent mode.

VTP pruning is not supported.

For detailed information on VTP, see the following web link:

http://www.cisco.com/c/en/us/td/docs/routers/access/interfaces/software/feature/guide/geshwic\_cfg.html#wp1046901

#### Example: Configuring VTP

The following example shows how to configure the switch as a VTP server:

```
Router# configure terminal
Router(config)# vtp mode server
Router(config)# vtp domain Lab_Network
Router(config)# exit
```

The following example shows how to configure the switch as a VTP client:

```
Router# configure terminal
Router(config)# vtp domain Lab_Network
Router(config)# vtp mode client
Router(config)# exit
```

The following example shows how to configure the switch as VTP transparent:

```
Router# configure terminal
Router(config)# vtp mode transparent
Router(config)# exit
```

### **Configuring 802.1x Authentication**

IEEE 802.1x port-based authentication defines a client-server-based access control and authentication protocol to prevent unauthorized clients from connecting to a LAN through publicly accessible ports. The authentication server authenticates each client connected to a switch port before allowing access to any switch or LAN services. Until the client is authenticated, IEEE 802.1x access control allows only Extensible Authentication Protocol over LAN (EAPOL), Cisco Discovery Protocol (CDP), and Spanning Tree Protocol (STP) traffic through the port to which the client is connected. After authentication, normal traffic passes through the port.

With IEEE 802.1x authentication, the devices in the network have specific roles:

- Supplicant—Device (workstation) that requests access to the LAN and switch services and responds to requests from the router. The workstation must be running IEEE 802.1x-compliant client software such as that offered in the Microsoft Windows XP operating system. (The supplicant is sometimes called the client.)
- Authentication server—Device that performs the actual authentication of the supplicant. The authentication
  server validates the identity of the supplicant and notifies the router whether or not the supplicant is
  authorized to access the LAN and switch services. The Network Access Device transparently passes the
  authentication messages between the supplicant and the authentication server, and the authentication
  process is carried out between the supplicant and the authentication server. The particular EAP method
  used will be decided between the supplicant and the authentication server (RADIUS server). The RADIUS
  security system with EAP extensions is available in Cisco Secure Access Control Server Version 3.0 or
  later. RADIUS operates in a client and server model in which secure authentication information is
  exchanged between the RADIUS server and one or more RADIUS clients.

• Authenticator—Router that controls the physical access to the network based on the authentication status of the supplicant. The router acts as an intermediary between the supplicant and the authentication server, requesting identity information from the supplicant, verifying that information with the authentication server, and relaying a response to the supplicant. The router includes the RADIUS client, which is responsible for encapsulating and decapsulating the EAP frames and interacting with the authentication server.

For detailed information on how to configure 802.1x port-based authentication, see the following link:

http://www.cisco.com/c/en/us/td/docs/ios-xml/ios/sec\_usr\_8021x/configuration/15-mt/sec-user-8021x-15-mt-book/config-ieee-802x-pba.html

Example: Enabling IEEE 802.1x and AAA on a Switch Port

This example shows how to configure Cisco 1100 series router as 802.1x authenticator:

```
Router> enable
Router# configure terminal
Router(config)# dotlx system-auth-control
Router(config)# aaa new-model
Router(config)# aaa authentication dotlx default group radius
Router(config)# interface gigabitethernet 0/1/0
Router(config-if)# switchport mode access
Router(config-if)# access-session port-control auto
Router(config-if)# dotlx pae authenticator
Router(config-if)# access-session closed
Router(config-if)# access-session host-mode single-host
Router(config-if)# end
```

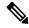

Note

Cisco 1000 Series Integrated Services Routers do not support the authentication timer inactivity command.

### **Configuring Spanning Tree Protocol**

Spanning Tree Protocol (STP) is a Layer 2 link management protocol that provides path redundancy while preventing loops in the network. For a Layer 2 Ethernet network to function properly, only one active path can exist between any two stations. Multiple active paths among end stations cause loops in the network. If a loop exists in the network, end stations might receive duplicate messages. Switches might also learn end-station MAC addresses on multiple Layer 2 interfaces. These conditions result in an unstable network. Spanning-tree operation is transparent to end stations, which cannot detect whether they are connected to a single LAN segment or a switched LAN of multiple segments.

The STP uses a spanning-tree algorithm to select one switch of a redundantly connected network as the root of the spanning tree. The algorithm calculates the best loop-free path through a switched Layer 2 network by assigning a role to each port based on the role of the port in the active topology:

- Root—A forwarding port elected for the spanning-tree topology
- Designated—A forwarding port elected for every switched LAN segment
- Alternate—A blocked port providing an alternate path to the root bridge in the spanning tree

Backup—A blocked port in a loopback configuration

The switch that has all of its ports as the designated role or as the backup role is the root switch. The switch that has at least one of its ports in the designated role is called the designated switch. Spanning tree forces redundant data paths into a standby (blocked) state. If a network segment in the spanning tree fails and a redundant path exists, the spanning-tree algorithm recalculates the spanning-tree topology and activates the standby path. Switches send and receive spanning-tree frames, called bridge protocol data units (BPDUs), at regular intervals. The switches do not forward these frames but use them to construct a loop-free path. BPDUs contain information about the sending switch and its ports, including switch and MAC addresses, switch priority, port priority, and path cost. Spanning tree uses this information to elect the root switch and root port for the switched network and the root port and designated port for each switched segment.

When two ports on a switch are part of a loop, the spanning-tree port priority and path cost settings control which port is put in the forwarding state and which is put in the blocking state. The spanning-tree port priority value represents the location of a port in the network topology and how well it is located to pass traffic. The path cost value represents the media speed.

For detailed configuration information on STP see the following link:

http://www.cisco.com/c/en/us/td/docs/routers/access/interfaces/NIM/software/configuration/guide/4\_ 8PortGENIM.html#pgfId-1079138

Example: Spanning Tree Protocol Configuration

The following example shows configuring spanning-tree port priority of a Gigabit Ethernet interface. If a loop occurs, spanning tree uses the port priority when selecting an interface to put in the forwarding state.

```
Router# configure terminal
Router(config)# interface gigabitethernet 0/1/0
Router(config-if)# spanning-tree vlan 1 port-priority 64
Router(config-if)# end
```

The following example shows how to change the spanning-tree port cost of a Gigabit Ethernet interface. If a loop occurs, spanning tree uses cost when selecting an interface to put in the forwarding state.

```
Router#configure terminal
Router(config)# interface gigabitethernet 0/1/0
Router(config-if)# spanning-tree cost 18
Router(config-if)# end
```

The following example shows configuring the bridge priority of VLAN 10 to 33792:

```
Router# configure terminal
Router(config)# spanning-tree vlan 10 priority 33792
Router(config)# end
```

The following example shows configuring the hello time for VLAN 10 being configured to 7 seconds. The hello time is the interval between the generation of configuration messages by the root switch.

```
Router# configure terminal
Router(config)# spanning-tree vlan 10 hello-time 7
Router(config)# end
```

The following example shows configuring forward delay time. The forward delay is the number of seconds an interface waits before changing from its spanning-tree learning and listening states to the forwarding state.

```
Router# configure terminal
Router(config)# spanning-tree vlan 10 forward-time 21
Router(config)# end
```

The following example shows configuring maximum age interval for the spanning tree. The maximum-aging time is the number of seconds a switch waits without receiving spanning-tree configuration messages before attempting a reconfiguration.

```
Router# configure terminal
Router(config)# spanning-tree vlan 20 max-age 36
Router(config)# end
```

The following example shows the switch being configured as the root bridge for VLAN 10, with a network diameter of 4.

```
Router# configure terminal
Router(config)# spanning-tree vlan 10 root primary diameter 4
Router(config)# exit
```

### **Configuring MAC Address Table Manipulation**

The MAC address table contains address information that the switch uses to forward traffic between ports. All MAC addresses in the address table are associated with one or more ports. The address table includes these types of addresses:

- Dynamic address: a source MAC address that the switch learns and then drops when it is not in use. You can use the aging time setting to define how long the switch retains unseen addresses in the table.
- Static address: a manually entered unicast address that does not age and that is not lost when the switch resets.

The address table lists the destination MAC address, the associated VLAN ID, and port associated with the address and the type (static or dynamic).

See the "Example: MAC Address Table Manipulation" for sample configurations for enabling secure MAC address, creating a state entry, set the maximum number of secure MAC addresses and set the aging time.

For detailed configuration information on MAC address table manipulation see the following link:

http://www.cisco.com/c/en/us/td/docs/routers/access/interfaces/software/feature/guide/geshwic\_ cfg.html#wp1048223

Example: MAC Address Table Manipulation

The following example shows creating a static entry in the MAC address table.

```
Router# configure terminal
Router(config)# mac address-table static 0002.0003.0004 interface GigabitEthernet 0/1/0
vlan 3
Router(config)# end
```

The following example shows setting the aging timer.

```
Router# configure terminal
Router(config)# mac address-table aging-time 300
Router(config)# end
```

### **Configuring Switch Port Analyzer**

Cisco 1100 Series ISRs support local SPAN only, and upto one SPAN session. You can analyze network traffic passing through ports by using SPAN to send a copy of the traffic to another port on the switch or on another switch that has been connected to a network analyzer or other monitoring or security device. SPAN copies (or mirrors) traffic received or sent (or both) on source ports to a destination port for analysis. SPAN does not affect the switching of network traffic on the source ports. You must dedicate the destination port for SPAN use. Except for traffic that is required for the SPAN or RSPAN session, destination ports do not receive or forward traffic.

Only traffic that enters or leaves source ports or traffic that enters or leaves source can be monitored by using SPAN; traffic routed to a source cannot be monitored. For example, if incoming traffic is being monitored, traffic that gets routed from another source cannot be monitored; however, traffic that is received on the source and routed to another can be monitored.

For detailed information on how to configure a switched port analyzer (SPAN) session, see the following web link:

http://www.cisco.com/c/en/us/td/docs/switches/lan/catalyst3750/software/release/15-0\_2\_se/configuration/guide/scg3750/swspan.html

#### Example: SPAN Configuration

The following example shows how to configure a SPAN session to monitor bidirectional traffic from a Gigabit Ethernet source interface:

Router# configure terminal
Router(config)# monitor session 1 source gigabitethernet 0/1/0
Router(config)# end

The following example shows how to configure a gigabit ethernet interface as the destination for a SPAN session:

```
Router# configure terminal
Router(config)# monitor session 1 destination gigabitethernet 0/1/0
Router(config)# end
```

The following example shows how to remove gigabit ethernet as a SPAN source for SPAN session 1:

```
Router# configure terminal
Router(config)# no monitor session 1 source gigabitethernet 0/1/0
Router(config)# end
```

## **Configuring Flex Support on Layer 2 and Layer 3 Ports**

From Cisco IOS XE Release 17.11.1a, flex support on Layer 2 and Layer 3 ports is enabled on the last two ports of the front-panel Layer 2 switch ports of Cisco 1000 Series ISRs. This provides additional Layer 3 WAN port flexibility on the device. The flex ports can be configured as either a Layer 2 port or a Layer 3 port based on the requirement.

### **Restrictions for Flex Support on Layer 2 and Layer 3 Ports**

- Flex port support is enabled only on Cisco 1000 Series ISRs that have four or eight front-panel switch ports.
- The last two ports of the front-panel fixed ports are the flex ports.
- The two internal VLANs are dynamically reserved for two Layer 3 ports to isolate the Layer 3 traffic and separate the forwarding database for MAC filtering.
- Flex Layer 2 and Layer 3 interfaces do not have PoE support because PoE is enabled only on the half lower number interfaces.
- Weighted Round Robin (WRR) bandwidth and Quality of Service (QoS) mapping configuration are global.
- 802.3x TX pause is not supported on flex Layer 2 and Layer 3 ports.
- PLIM QoS is not supported on flex Layer 3 ports.
- All ingress Layer 3 or Switch Virtual Interfaces (SVI) traffic is throttled if flow control is received.

#### **Supported Platforms**

From Cisco IOS XE Release 17.11.1a, the flex support on Layer 2 and Layer 3 ports is available on the Cisco 1000 Series Integrated Services Routers platform.

### How to configure Flex Ports

The flex ports are set to Layer 2 interface by default. They can be configured to the Layer 3 port using **no switchport** command and can be returned to the Layer 2 port using **switchport** command. After the interface is converted to Layer 2 or Layer 3, the corresponding Layer 2 or Layer 3 CLIs will be available on that interface.

#### **Configuring Flex Port to Layer 3 Port**

|        | Command or Action          | Purpose                                     |
|--------|----------------------------|---------------------------------------------|
| Step 1 | enable                     | Enables privileged EXEC mode.               |
|        | Example:                   | Enter your password, if prompted.           |
|        | Device> enable             |                                             |
| Step 2 | configure terminal         | Enters global configuration mode.           |
|        | Example:                   |                                             |
|        | Device# configure terminal |                                             |
| Step 3 | interface type number      | Enters configuration mode for the specified |
|        | Example:                   | interface on the device.                    |

|        | Command or Action                                                                                 | Purpose                                                                                                    |
|--------|---------------------------------------------------------------------------------------------------|----------------------------------------------------------------------------------------------------|
|        | <pre>Device(config-if)# interface GigabitEthernet 0/1/6</pre>                                     |                                                                                                    |
| Step 4 | <pre>no switchport Example: Device(config-if)# no switchport</pre>                                | Converts the port from Layer 2 interface to<br>Layer 3 interface and makes it a routing<br>interface rather than a switch port. |
| Step 5 | <pre>ip address address mask Example: Device(config-if)# ip address 10.10.0.1 255.255.255.0</pre> | Sets the IP address and subnet mask for the specified interface.                                                                |
| Step 6 | <pre>exit Example: Device(config-if)# exit</pre>                                                  | Exits configuration mode for the specified interface and returns to global configuration mode.                                  |

### **Configuring Flex Port to Layer 2 Port**

|        | Command or Action                                     | Purpose                                                 |
|--------|-------------------------------------------------------|---------------------------------------------------------|
| Step 1 | enable                                                | Enables privileged EXEC mode.                           |
|        | Example:                                              | Enter your password, if prompted.                       |
|        | Device> enable                                        |                                                         |
| Step 2 | configure terminal                                    | Enters global configuration mode.                       |
|        | Example:                                              |                                                         |
|        | Device# configure terminal                            |                                                         |
| Step 3 | interface type number                                 | Enters configuration mode for the specified             |
|        | Example:                                              | interface on the device.                                |
|        | Device(config-if)# interface<br>GigabitEthernet 0/1/6 |                                                         |
| Step 4 | switchport                                            | Converts the port from Layer 3 interface to             |
|        | Example:                                              | Layer 2 interface and makes it a routing                |
|        | <pre>Device(config-if)# switchport</pre>              | interface rather than a switch port.                    |
| Step 5 | switchport mode { access   dynamic   trunk<br>trunk   | Configures the operational mode on a Layer 2 interface. |
|        | Example:                                              |                                                         |
|        | Device(config-if)# switchport mode access             |                                                         |
|        | 1                                                     | 1                                                       |

|        | Command or Action                   | Purpose                                             |
|--------|-------------------------------------|-----------------------------------------------------|
| Step 6 | exit                                | Exits configuration mode for the specified          |
|        | Example:                            | interface and returns to global configuration mode. |
|        | <pre>Device(config-if) # exit</pre> |                                                     |

#### **Configuration Examples**

The following are examples of Layer 2 and Layer 3 port configurations.

#### Example: Flex Port to Layer 3 Port Configuration

The following example shows how to convert a flex port to a Layer 3 port:

```
Device# configure terminal
Device(config)# interface GigabitEthernet 0/1/6
Device(config-if)# no switchport
Device(config-if)# ip address 10.10.0.1 255.255.255.0
Device(config-if)# exit
```

#### Example: Flex Port to Layer 2 Port Configuration

The following example shows how to convert a flex port to a Layer 2 port:

```
Device# configure terminal
Device(config)# interface GigabitEthernet 0/1/6
Device(config-if)# switchport
Device(config-if)# switchport mode access
Device(config-if)# exit
```

#### Verifying Flex Port Configuration

Use the **show platform hardware subslot** *slot/card* **module interface** *type number* **status** command to display information about the platform hardware. If the flex port is configured as Layer 3 port, the output displays the L3\_NETWORK. If the flex port is configured as Layer 2 port, the output displays the L2\_NETWORK.

The following is a sample Layer 3 port configuration verification output:

```
GE6:
MAC Status: hw_port 7, speed 1000, duplex full, link Up, link_en Enable , fc Enable
L3 NETWORK
```

## **Configuring IGMP Snooping**

IGMP snooping constrains the flooding of multicast traffic by dynamically configuring Layer 2 interfaces so that multicast traffic is forwarded to only those interfaces associated with IP multicast devices. As the name implies, IGMP snooping requires the LAN switch to snoop on the IGMP transmissions between the host and the router and to keep track of multicast groups and member ports. When the switch receives an IGMP report from a host for a particular multicast group, the switch adds the host port number to the forwarding table entry; when it receives an IGMP Leave Group message from a host, it removes the host port from the table entry. It also periodically deletes entries if it does not receive IGMP membership reports from the multicast clients.

The multicast router sends out periodic general queries to all VLANs. All hosts interested in this multicast traffic send join requests and are added to the forwarding table entry.

Use the **[no]** ip igmp snooping enable command to configure IGMP Snooping on Cisco 1100 Series ISRs.

By default, IGMP snooping is globally enabled in Cisco 1100 Series ISRs.

## **Configuring LACP**

### **EtherChannel Overview**

EtherChannel provides fault-tolerant high-speed links between switches, routers, and servers. You can use the EtherChannel to increase the bandwidth between the wiring closets and the data center, and you can deploy it anywhere in the network where bottlenecks are likely to occur. EtherChannel provides automatic recovery for the loss of a link by redistributing the load across the remaining links. If a link fails, EtherChannel redirects traffic from the failed link to the remaining links in the channel without intervention.

An EtherChannel consists of individual Ethernet links bundled into a single logical link.

The EtherChannel provides full-duplex bandwidth up to 4 Gb/s (Gigabit EtherChannel) between your switch and another switch or host.

Each EtherChannel can consist of up to four compatibly configured Ethernet ports.

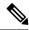

Note

Port Channel on switchport described in this section is only supported on the C1131 series with enhanced built-in switching hardware and capabilities. It is not supported on other Cisco 1000 Series Integrated Services Routers. Alternatively, you can check L3 port channel on L3 physical interface.

From Cisco IOS XE Dublin 17.11.x release, up to 2 switchports can be configured on the L3 interface for the entire Cisco 1000 Series Integrated Services Routers. For more information, see Configuring LACP (802.3ad) for Gigabit Interfaces.

#### **Channel Groups and Port-Channel Interfaces**

An EtherChannel comprises a channel group and a port-channel interface. The channel group binds physical ports to the portchannel interface. Configuration changes applied to the port-channel interface apply to all the physical ports bound together in the channel group. The channel-group command binds the physical port and the port-channel interface together. Each EtherChannel has a port-channel logical interface numbered from 1 to 4 for C1100TG and 1 to 2 for C1131. This port-channel interface number corresponds to the one specified with the channel-group interface configuration command.

#### Link Aggregation Control Protocol

The LACP is defined in IEEE 802.3ad and enables Cisco devices to manage Ethernet channels between devices that conform to the IEEE 802.3ad protocol. LACP facilitates the automatic creation of EtherChannels by exchanging LACP packets between Ethernet ports.

By using LACP, the switch learns the identity of partners capable of supporting LACP and the capabilities of each port. It then dynamically groups similarly configured ports into a single logical link (channel or aggregate port). Similarly, configured ports are grouped based on hardware, administrative, and port parameter constraints. For example, LACP groups the ports with the same speed, duplex mode, native VLAN, VLAN range, and trunking status and type. After grouping the links into an EtherChannel, LACP adds the group to the spanning tree as a single device port.

#### Auto-LAG

globally and is enabled on all port interfaces. The auto-LAG applies to a switch only when it is enabled globally.

On enabling auto-LAG globally, the following scenarios are possible:

- All port interfaces participate in creation of auto EtherChannels provided the partner port interfaces have EtherChannel configured on them. For more information, see the "The supported auto-LAG configurations between the actor and partner devices" table below.
- Ports that are already part of manual EtherChannels cannot participate in creation of auto EtherChannels.
- When auto-LAG is disabled on a port interface that is already a part of an auto created EtherChannel, the port interface will unbundle from the auto EtherChannel.
- The following table shows the supported auto-LAG configurations between the actor and partner devices:

| Actor/Partner | Active | Passive | Auto |
|---------------|--------|---------|------|
| Active        | Yes    | Yes     | Yes  |
| Passive       | Yes    | No      | Yes  |
| Auto          | Yes    | Yes     | Yes  |

Table 44: The supported auto-LAG configurations between the actor and partner devices

On disabling auto-LAG globally, all auto created Etherchannels become manual EtherChannels.

You cannot add any configurations in an existing auto created EtherChannel. To add, you should first convert it into a manual EtherChannel by executing the **port-channel** *<channel-number>* **persistent**.

#### **Configuring Layer 2 EtherChannels**

Configure Layer 2 EtherChannels by assigning ports to a channel group with the channel-group command in interface configuration mode. This command automatically creates the port-channel logical interface.

Use the show etherchannel swport xxx command to view the C1100TG and C1131 EtherChannels.

|        | Command or Action | Purpose                                  |
|--------|-------------------|------------------------------------------|
| Step 1 | enable            | Enables privileged EXEC mode. Enter your |
|        | Example:          | password if prompted.                    |

|        | Command or Action                                                              | Purpose                                                                                                    |
|--------|--------------------------------------------------------------------------------|----------------------------------------------------------------------------------------------------|
|        | Device> enable                                                                 |                                                                                                    |
| Step 2 | configure terminal                                                             | Enters global configuration mode.                                                                                                    |
|        | Example:                                                                       |                                                                                                    |
|        | Device# configure terminal                                                     |                                                                                                    |
| Step 3 | interfaceinterface-id                                                          | Specifies a physical port and enters interface                                                                                                    |
|        | Example:                                                                       | configuration mode.                                                                                                    |
|        | For C1100TG                                                                    | Valid interfaces are physical ports.                                                                                                    |
|        | Device(config)# interface<br>gigabitethernet0/2/x                              | For a LACP EtherChannel, you can configure<br>up to 4 Ethernet active ports and 4 standby ports                                                                                                    |
|        | Example:                                                                       | (for both C1100TG and C1131) of the same<br>type. Up to 4 ports can be active, and up to 4                                                                                                    |
|        | For C1131                                                                      | ports can be in standby mode.                                                                                                    |
|        | <pre>Device(config)# interface gigabitethernet0/1/x</pre>                      |                                                                                                    |
| Step 4 | switchport mode { access   trunk }                                             | Assigns all ports as static-access ports in the same VLAN, or configure them as trunks.                                                                                                    |
|        | Example:                                                                       | If you configure the port as a static-access                                                                                                    |
|        | <pre>Device(config-if)# switchport mode access</pre>                           | port,assign it to only one VLAN. The range is 1 to 4094.                                                                                                    |
| Step 5 | switchport access vlan vlan-id                                                 | (Optional) If you configure the port as a                                                                                                    |
|        | Example:                                                                       | static-access port, assign it to only one VLAN.<br>The range is 1 to 4094.                                                                                                    |
|        | Device(config-if)# switchport access vlam<br>22                                |                                                                                                    |
| Step 6 | <pre>channel-group channel-group-number mode {on}   { active   passive }</pre> | Assigns the port to a channel group and specifies the LACP mode.                                                                                                    |
|        | Example:                                                                       | For mode, select one of these keywords:                                                                                                    |
|        | Device(config-if)# channel-group 5 mode<br>passive                             | • on —Forces the port to channel without LACP. In the on mode, an EtherChannel exists only when a port-group in the on mode is connected to another port group in the on mode.                      |
|        |                                                                                | • active—Enables LACP only if a LACP device is detected. It places the port into an active negotiating state in which the port starts negotiations with other ports by sending LACP packets.        |
|        |                                                                                | • • <b>passive</b> —Enables LACP on the port and places it into a passive negotiating state in which the port responds to LACP packets that it receives but does not start LACP packet negotiation. |

I

|        | Command or Action   | Purpose                          |
|--------|---------------------|----------------------------------|
| Step 7 | end                 | Returns to privileged EXEC mode. |
|        | Example:            |                                  |
|        | Device(config)# end |                                  |

In the above table, the port-channel interface is created implicitly through the "channel-group" command. An alternate way is to create the port-channel interface explicitly with the following steps:

#### Procedure

|        | Command or Action                                          | Purpose                                        |
|--------|------------------------------------------------------------|------------------------------------------------|
| Step 1 | enable                                                     | Enables privileged EXEC mode. Enter your       |
|        | Example:                                                   | password if prompted.                          |
|        | Device> enable                                             |                                                |
| Step 2 | configure terminal                                         | Enters global configuration mode.              |
|        | Example:                                                   |                                                |
|        | Device# configure terminal                                 |                                                |
| Step 3 | interface port-channel                                     | Creates the port-channel interface that by     |
|        | Example:                                                   | default, creates the Layer 3 interface.        |
|        | Device(config)#interface portchannel<br>[interface-number] |                                                |
| Step 4 | switchport interface                                       | Assigns switch port-channel interface to layer |
|        | Example:                                                   | 2 switching interface.                         |
|        | Device(config-if)#switchport                               |                                                |
| Step 5 | end                                                        | Returns to privileged EXEC mode.               |
|        | Example:                                                   |                                                |
|        | Device(config)# end                                        |                                                |

### **Configuring EtherChannel Load-Balancing**

You can configure EtherChannel load-balancing to use one of several different forwarding methods. This task is optional.

|        | Command or Action          | Purpose                           |
|--------|----------------------------|-----------------------------------|
| Step 1 | configure terminal         | Enters global configuration mode. |
|        | Example:                   |                                   |
|        | Device# configure terminal |                                   |

|        | Command or Action                                                                                                    | Pu | rpose                                                                                              |
|--------|----------------------------------------------------------------------------------------------------|----|----------------------------------------------------------------------------------------------------|
| Step 2 | port-channel swport load-balance<br>(docharchichatedataebacharchichatedatisma:smichatedataebacharchichatedataebacharchichatedataebaebacharchichatedataebacharchichatedataebacharchichatedat |    | lect one of these load-distribution methods:                                                       |
|        | Example:<br>For C1100TG<br>Device(config) # port-channel swport<br>load-balance src-mac                                                                                                    | a. | dst-ip—Specifies destination-host IP address.                                                      |
|        |                                                                                                    | b. | dst-mac—Specifies the destination-host MAC address of the incoming packet.                         |
|        |                                                                                                    | c. | dst-mixed-ip-port—Specifies the host IP address and TCP/UDP port.                                  |
|        |                                                                                                    | d. | dst-port—Specifies the destination TCP/UDP port.                                                   |
|        |                                                                                                    | e. | src-dst-ip—Specifies the source and destination host IP address.                                   |
|        |                                                                                                    | f. | src-dst-mac—Specifies the source and destination host MAC address.                                 |
|        |                                                                                                    | g. | src-dst-mixed-ip-port—Specifies the source<br>and destination host IP address and<br>TCP/UDP port. |
|        |                                                                                                    | h. | src-dst-port—Specifies the source and destination TCP/UDP port.                                    |
|        |                                                                                                    | i. | src-ip—Specifies the source host IP addres                                                         |
|        |                                                                                                    | ј. | src-mac—Specifies the source MAC address of the incoming packet.                                   |
|        |                                                                                                    | k. | src-mixed-ip-port—Specifies the source host IP address and TCP/UDP port.                           |
|        |                                                                                                    | 1. | src-port—Specifies the source TCP/UDP port.                                                        |
| Step 3 | end                                                                                                    | Re | turns to privileged EXEC mode.                                                                     |
|        | Example:                                                                                                    |    |                                                                                                    |
|        | Device(config)# end                                                                                                    |    |                                                                                                    |

### **Configuring the LACP Port Channel Min-Links Feature**

You can specify the minimum number of active ports that must be in the link-up state and bundled in an EtherChannel for the port channel interface to transition to the link-up state. Using EtherChannel min-links, you can prevent low-bandwidth LACP EtherChannels from becoming active. Port channel min-links also cause LACP EtherChannels to become inactive if they have too few active member ports to supply the required minimum bandwidth.

To configure the minimum number of links that are required for a port channel. Perform the following tasks.

|        | Command or Action                                                                                      | Purpose                                                                                                    |
|--------|----------------------------------------------------------------------------------------------------|----------------------------------------------------------------------------------------------------|
| Step 1 | enable                                                                                                 | Enables privileged EXEC mode. Enter your                                                                                                    |
|        | Example:                                                                                               | password if prompted.                                                                                                    |
|        | Device> enable                                                                                         |                                                                                                    |
| Step 2 | configure terminal                                                                                     | Enters global configuration mode.                                                                                                    |
|        | <b>Example:</b><br>Device# configure terminal                                                          |                                                                                                    |
| Step 3 | interface port-channel <i>channel-number</i><br>Example:                                               | Enters interface configuration mode for a port-channel.                                                                                                    |
|        | Device(config)# interface port-channel                                                                 | For channel-number, the range is 1 to 4 for C1100TG and 1 to 2 for C1131.                                                                                                    |
| Step 4 | <pre>port-channel min-linksmin-links-number Example: Device(config-if)# port-channel min-links 3</pre> | Specifies the minimum number of member ports<br>that must be in the link-up state and bundled in<br>the EtherChannel for the port channel interface<br>to transition to the link-up state. |
|        |                                                                                                    | For min-links-number, the range is 1 to 4 for C1100TG and 1 to 2 for C1131.                                                                                                    |
| Step 5 | end                                                                                                    | Returns to privileged EXEC mode.                                                                                                    |
|        | Example:                                                                                               |                                                                                                    |
|        | Device(config)# end                                                                                    |                                                                                                    |

#### Procedure

### **Configuring LACP Fast Rate Timer**

You can change the LACP timer rate to modify the duration of the LACP timeout. Use the lacp rate command to set the rate at which LACP control packets are received by an LACP-supported interface. You can change the timeout rate from the default rate (30 seconds) to the fast rate (1 second). This command is supported only on LACP-enabled interfaces.

|        | Command or Action          | Purpose                                  |
|--------|----------------------------|------------------------------------------|
| Step 1 | enable                     | Enables privileged EXEC mode. Enter your |
|        | Example:                   | password if prompted.                    |
|        | Device> enable             |                                          |
| Step 2 | configure terminal         | Enters global configuration mode.        |
|        | Example:                   |                                          |
|        | Device# configure terminal |                                          |

|        | Command or Action                                        | Purpose                                                                                                    |  |
|--------|----------------------------------------------------------|----------------------------------------------------------------------------------------------------|--|
| Step 3 | interface { gigabitethernet } slot/subslot/port          | Configures an interface and enters interface                                                                                                  |  |
|        | Example:                                                 | configuration mode.                                                                                                    |  |
|        | For C1100TG                                              |                                                                                                    |  |
|        | Device(config)# interface gigabitEthernet<br>0/2/x       |                                                                                                    |  |
|        | Example:                                                 |                                                                                                    |  |
|        | For C1131                                                |                                                                                                    |  |
|        | Device(config)# interface gigabitEthernet<br>0/1/x       |                                                                                                    |  |
| Step 4 | lacp rate { normal   fast }<br>Example:                  | Configures the rate at which LACP control<br>packets are received by an LACP-supported<br>interface. To reset the timeout rate to its default |  |
|        | <pre>Device(config-if)# lacp rate fast</pre>             | use the <b>no lacp rate</b> command.                                                                                                    |  |
| Step 5 | end                                                      | Returns to privileged EXEC mode.                                                                                                    |  |
|        | Example:                                                 |                                                                                                    |  |
|        | Device(config) # end                                     |                                                                                                    |  |
| Step 6 | show lacp internal                                       | Verifies your configuration.                                                                                                    |  |
|        | Example:                                                 |                                                                                                    |  |
|        | Device# show lacp internal<br>Device# show lacp counters |                                                                                                    |  |

## **Configuring Auto-LAG Globally**

| Command or Action                        | Purpose                                                                                                    |
|------------------------------------------|----------------------------------------------------------------------------------------------------|
| enable                                   | Enables privileged EXEC mode. Enter your                                                                                                    |
| Example:                                 | password if prompted.                                                                                                    |
| Device> enable                           |                                                                                                    |
| configure terminal                       | Enters global configuration mode.                                                                                                    |
| Example:                                 |                                                                                                    |
| Device# configure terminal               |                                                                                                    |
| [no] port-channel swportauto             | Enables the auto-LAG feature on a switch                                                                                                    |
| Example:                                 | globally. Use the no form of this command to disable the auto-LAG feature on the switch                                                                |
| Device(config) # port-channel swport aut |                                                                                                    |
|                                          | Note By default, the auto-LAG feature is enabled on the port                                                                                           |
|                                          | enable       Example:       Device> enable       configure terminal       Example:       Device# configure terminal       [no] port-channel swportauto |

|        | Command or Action                     | Purpose                               |
|--------|---------------------------------------|---------------------------------------|
| Step 4 | end                                   | Returns to privileged EXEC mode.      |
|        | Example:                              |                                       |
|        | Device(config)# end                   |                                       |
| Step 5 | show etherchannel swport auto         | Displays that EtherChannel is created |
|        | Example:                              | automatically.                        |
|        | Device# show etherchannel swport auto |                                       |

### Configuring HSRP

Ŵ

Note

HSRP is supported only on the SVI interface.

The Hot Standby Router Protocol (HSRP) is Cisco's standard method of providing high network availability by providing first-hop redundancy for IP hosts on an IEEE 802 LAN configured with a default gateway IP address. HSRP routes IP traffic without relying on the availability of any single router. It enables a set of router interfaces to work together to present the appearance of a single virtual router or default gateway to the hosts on a LAN. When HSRP is configured on a network or segment, it provides a virtual Media Access Control (MAC) address and an IP address that is shared among a group of configured routers. HSRP allows two or more HSRP-configured routers to use the MAC address and IP network address of a virtual router. The virtual router does not exist; it represents the common target for routers that are configured to provide backup to each other. One of the routers is selected to be the active router and another to be the standby router, which assumes control of the group MAC address and IP address should the designated active router fail.

HSRP uses a priority mechanism to determine which HSRP configured device is to be the default active device. To configure a device as the active device, you assign it a priority that is higher than the priority of all the other HSRP-configured devices. The default priority is 100, so if you configure just one device to have a higher priority, that device will be the default active device. In case of ties, the primary IP addresses are compared, and the higher IP address has priority. If you do not use the standby preempt interface configuration command in the configuration for a router, that router will not become the active router, even if its priority is higher than all other routers.

For more information about configuring HSRP, see the following link:

http://www.cisco.com/c/en/us/td/docs/ios-xml/ios/ipapp\_fhrp/configuration/15-mt/fhp-15-mt-book/fhp-hsrp.html

#### Example: Configuring HSRP

In this example, Router A is configured to be the active device for group 1 and standby device for group 2. Device B is configured as the active device for group 2 and standby device for group 1.

```
RouterA# configure terminal
RouterA(config)# interface vlan 2
RouterA(config-if)# ip address 10.1.0.21 255.255.0.0
RouterA(config-if)# standby 1 priority 110
RouterA(config-if)# standby 1 preempt
RouterA(config-if)# standby 1 ip 10.1.0.3
RouterA(config-if)# standby 2 priority 95
RouterA(config-if)# standby 2 preempt
RouterA(config-if)# standby 2 ip 10.1.0.4
```

RouterA(config-if) # end

```
RouterB# configure terminal
RouterB(config)# interface vlan 2
RouterB(config-if)# ip address 10.1.0.22 255.255.0.0
RouterB(config-if)# standby 1 priority 105
RouterB(config-if)# standby 1 ip 10.1.0.3
RouterB(config-if)# standby 2 priority 110
RouterB(config-if)# standby 2 preempt
RouterB(config-if)# standby 2 preempt
RouterB(config-if)# standby 2 ip 10.1.0.4
```

## Configuring VRRP

The Virtual Router Redundancy Protocol (VRRP) is an election protocol that dynamically assigns responsibility for one or more virtual routers to the VRRP routers on a LAN, allowing several routers on a multiaccess link to utilize the same virtual IP address. A VRRP router is configured to run the VRRP protocol in conjunction with one or more other routers attached to a LAN. In a VRRP configuration, one router is elected as the primary virtual router, with the other routers acting as backups in case the primary virtual router fails.

An important aspect of the VRRP is VRRP router priority. Priority determines the role that each VRRP router plays and what happens if the primary virtual router fails. If a VRRP router owns the IP address of the virtual router and the IP address of the physical interface, this router will function as a primary virtual router. Priority also determines if a VRRP router functions as a virtual router backup and the order of ascendancy to becoming a primary virtual router if the primary virtual router fails. You can configure the priority of each virtual router backup using the vrrp priority command.

By default, a preemptive scheme is enabled whereby a higher priority virtual router backup that becomes available takes over for the virtual router backup that was elected to become primary virtual router. You can disable this preemptive scheme using the no vrrp preempt command. If preemption is disabled, the virtual router backup that is elected to become virtual router primary remains the primary until the original primary virtual router recovers and becomes primary again.

The primary virtual router sends VRRP advertisements to other VRRP routers in the same group. The advertisements communicate the priority and state of the primary virtual router. The VRRP advertisements are encapsulated in IP packets and sent to the IP Version 4 multicast address assigned to the VRRP group. The advertisements are sent every second by default; the interval is configurable.

For more information on VRRP, see the following link:

http://www.cisco.com/c/en/us/td/docs/ios-xml/ios/ipapp\_fhrp/configuration/15-mt/fhp-15-mt-book/fhp-vrrp.html

#### Example: Configuring VRRP

In the following example, Router A and Router B each belong to two VRRP groups, group1 and group 5. In this configuration, each group has the following properties:

Group 1:

- Virtual IP address is 10.1.0.10.
- Router A will become the primary for this group with priority 120.
- Advertising interval is 3 seconds.
- Preemption is enabled.

Group 5:

- Router B will become the primary for this group with priority 200.
- Advertising interval is 30 seconds.
- Preemption is enabled.

```
RouterA(config) # interface vlan 2
RouterA(config-if) # ip address 10.1.0.2 255.0.0.0
RouterA(config-if) # vrrp 1 priority 120
RouterA(config-if) # vrrp 1 authentication cisco
RouterA(config-if) # vrrp 1 timers advertise 3
RouterA(config-if) # vrrp 1 timers learn
RouterA(config-if) # vrrp 1 ip 10.1.0.10
RouterA(config-if) # vrrp 5 priority 100
RouterA(config-if) # vrrp 5 timers advertise 30
RouterA(config-if) # vrrp 5 timers learn
RouterA(config-if) # vrrp 5 ip 10.1.0.50
RouterA(config-if) # no shutdown
RouterA(config-if) # end
RouterB(config) # interface vlan 2
RouterB(config-if) # ip address 10.1.0.1 255.0.0.0
RouterB(config-if) # vrrp 1 priority 100
RouterB(config-if) # vrrp 1 authentication cisco
RouterB(config-if) # vrrp 1 timers advertise 3
RouterB(config-if) # vrrp 1 timers learn
RouterB(config-if) # vrrp 1 ip 10.1.0.10
RouterB(config-if) # vrrp 5 priority 200
RouterB(config-if) # vrrp 5 timers advertise 30
RouterB(config-if) # vrrp 5 timers learn
RouterB(config-if) # vrrp 5 ip 10.1.0.50
RouterB(config-if) # no shutdown
RouterB(config-if) # end
```

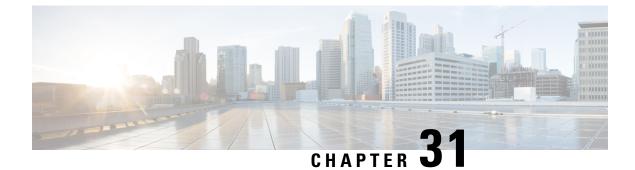

## **Slot and Subslot Configuration**

This chapter contains the following sections:

• Configuring the Interfaces, on page 461

## **Configuring the Interfaces**

The following sections describe how to configure interfaces and also provide examples of configuring the router interfaces:

### **Configuring the Interfaces: Example**

The following example shows the **interface gigabitEthernet** command being used to add the interface and set the IP address. **0/0/0** is the slot/subslot/port. The ports are numbered 0 to 3.

```
Router# show running-config interface gigabitEthernet 0/0/0
Building configuration...
Current configuration : 71 bytes
!
interface gigabitEthernet0/0/0
no ip address
negotiation auto
end
Router# configure terminal
Enter configuration commands, one per line. End with CNTL/Z.
```

Router(config)# interface gigabitEthernet 0/0/0

### Viewing a List of All Interfaces: Example

In this example, show interfaces summary command is used to display all the interfaces:

| Router# show interfaces summary |               |             |           |      |      |
|---------------------------------|---------------|-------------|-----------|------|------|
| *: interface is up              |               |             |           |      |      |
| IHQ: pkts in input hold queue   | IQD: pkts dro | pped from i | nput queu | e    |      |
| OHQ: pkts in output hold queue  | OQD: pkts dro | pped from o | utput que | ue   |      |
| RXBS: rx rate (bits/sec)        | RXPS: rx rate | (pkts/sec)  |           |      |      |
| TXBS: tx rate (bits/sec)        | TXPS: tx rate | (pkts/sec)  |           |      |      |
| TRTL: throttle count            |               |             |           |      |      |
|                                 |               |             |           |      |      |
| Interface IHÇ                   | IQD           | OHQ         | OQD       | RXBS | RXPS |
| TXBS TXPS TRTL                  |               |             |           |      |      |

I

| * GigabitEthernet0/0/0<br>0 0 0 0          | 0   | 0   | 0   | 0   | 0    | 0    |
|--------------------------------------------|-----|-----|-----|-----|------|------|
| * GigabitEthernet0/0/1<br>0 0 0 0          | 0   | 0   | 0   | 0   | 0    | 0    |
| * GigabitEthernet0/1/0<br>0 0 0            | 0   | 0   | 0   | 0   | 0    | 0    |
| * GigabitEthernet0/1/1<br>0 0 0            | 0   | 0   | 0   | 0   | 0    | 0    |
| * GigabitEthernet0/1/2                     | 0   | 0   | 0   | 0   | 0    | 0    |
| 0 0 0<br>* GigabitEthernet0/1/3<br>0 0 0   | 0   | 0   | 0   | 0   | 0    | 0    |
| Interface<br>TXBS TXPS TRTL                | IHQ | IQD | OHQ | OQD | RXBS | RXPS |
| <pre>* GigabitEthernet0/1/4</pre>          | 0   | 0   | 0   | 0   | 0    | 0    |
| 0 0 0<br>* GigabitEthernet0/1/5            | 0   | 0   | 0   | 0   | 0    | 0    |
| 0 0 0<br>* GigabitEthernet0/1/6            | 0   | 0   | 0   | 0   | 0    | 0    |
| 0 0 0<br>* GigabitEthernet0/1/7            | 0   | 0   | 0   | 0   | 0    | 0    |
| 0 0 0<br>* W10/1/8                         | 0   | 0   | 0   | 0   | 0    | 0    |
| 0 0 0<br>* Cellular0/2/0                   | 0   | 0   | 0   | 0   | 0    | 0    |
| 0 0 0<br>Cellular0/2/1                     | 0   | 0   | 0   | 0   | 0    | 0    |
| 0 0 0<br>* Loopback3                       | 0   | 0   | 0   | 0   | 0    | 0    |
| 0       0       0        0<br>* Loopback50 | 0   | 0   | 0   | 0   | 0    | 0    |
| 0 0 0<br>* Loopback100                     | 0   | 0   | 0   | 0   | 0    | 0    |
| 0 0 0<br>* Loopback544534                  | 0   | 0   | 0   | 0   | 0    | 0    |
| 0 0 0                                      |     |     |     |     |      |      |

## **Viewing Information About an Interface: Example**

The following example shows how to display a brief summary of an interface's IP information and status, including the virtual interface bundle information, by using the show ip interface brief command:

| Router# show ip interf | ace brief    |                            |           |
|------------------------|--------------|----------------------------|-----------|
| Interface              | IP-Address   | OK? Method Status          | Protocol  |
| GigabitEthernet0/0/0   | 192.168.1.46 | YES NVRAM up               | up        |
| GigabitEthernet0/0/1   | 192.0.2.1    | YES NVRAM up               | up        |
| GigabitEthernet0/1/0   | unassigned   | YES unset up               | up        |
| GigabitEthernet0/1/1   | unassigned   | YES unset up               | up        |
| GigabitEthernet0/1/2   | unassigned   | YES unset up               | up        |
| GigabitEthernet0/1/3   | unassigned   | YES unset up               | up        |
| GigabitEthernet0/1/4   | unassigned   | YES unset up               | up        |
| GigabitEthernet0/1/5   | unassigned   | YES unset up               | up        |
| GigabitEthernet0/1/6   | unassigned   | YES unset up               | up        |
| GigabitEthernet0/1/7   | unassigned   | YES unset up               | up        |
| W10/1/8                | unassigned   | YES unset up               | up        |
| Cellular0/2/0          | unassigned   | YES NVRAM up               | up        |
| Cellular0/2/1          | unassigned   | YES NVRAM administratively | down down |
| Loopback3              | unassigned   | YES unset up               | up        |
| Loopback50             | 192.0.2.2    | YES NVRAM up               | up        |
| Loopback100            | unassigned   | YES unset up               | up        |

| unassigned | YES unset                | up                                           | up                                                   |
|------------|--------------------------|----------------------------------------------|------------------------------------------------------|
| unassigned | YES unset                | up                                           | up                                                   |
| unassigned | YES unset                | down                                         | down                                                 |
| 10.10.10.1 | YES NVRAM                | up                                           | up                                                   |
|            | unassigned<br>unassigned | unassigned YES unset<br>unassigned YES unset | unassigned YES unset up<br>unassigned YES unset down |

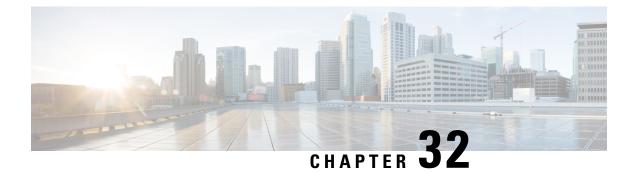

## **Online Insertion and Removal**

Online insertion and removal (OIR) enables you to replace faulty modules without affecting system operation. There is only soft OIR, which is done via CLI.

- Soft OIR Procedures, on page 465
- Manage OIR for Pluggable LTE Modules, on page 465

### **Soft OIR Procedures**

The following describes the soft OIR procedures:

```
Router# hw-module subslot 0/0 start
client#
*Oct 26 21:50:22.272: %IOSXE OIR-6-SOFT STARTSPA: SPA(C1111-2x1GE) restarted in subslot 0/0
client#
*Oct 26 21:50:28.553: %SPA OIR-6-ONLINECARD: SPA (C1111-2x1GE) online in subslot 0/0
Router# hw-module subslot 0/0 stop
Proceed with stop of module? [confirm]
*Oct 26 21:50:15.498: %SPA OIR-6-OFFLINECARD: SPA (C1111-2x1GE) offline in subslot 0/0
*Oct 26 21:50:15.499: %IOSXE OIR-6-SOFT STOPSPA: SPA(C1111-2x1GE) stopped in subslot 0/0,
interfaces disabled
Router# hw-module subslot 0/0 reload
Proceed with reload of module? [confirm]
Router#
*Nov 6 17:23:58.176: %IOSXE OIR-6-SOFT RELOADSPA: SPA(C1111-2x1GE) reloaded on subslot 0/0
*Nov 6 17:23:58.179: %SPA OIR-6-OFFLINECARD: SPA (C1111-2x1GE) offline in subslot 0/0
*Nov 6 17:24:09.320: %SPA OIR-6-ONLINECARD: SPA (C1111-2x1GE) online in subslot 0/0
```

## Manage OIR for Pluggable LTE Modules

To replace a faulty pluggable module, or to swap a module when the system is in operation, use the following CLI:

hw-module subslot <*subslot*> stop

Wait for the module to power off and then remove the module. Insert another pluggable LTE module into the slot, which is automatically detected, powers-up, and is authenticated.

Router# hw-module subslot 0/2 stop Proceed with stop of module? [confirm] Router# \*Oct 26 21:50:15.498: %SPA\_OIR-6-OFFLINECARD: SPA (C1111-2x1GE) offline in subslot 0/2 \*Oct 26 21:50:15.499: %IOSXE\_OIR-6-SOFT\_STOPSPA: SPA(C1111-2x1GE) stopped in subslot 0/2, interfaces disabled

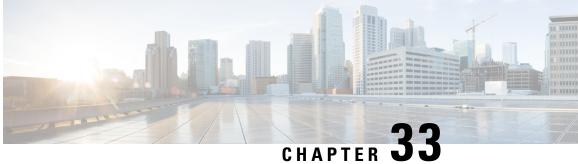

# Cisco Multimode G.SHDSL EFM-ATM in Cisco **ISR 1000 Series Routers**

G.SHDSL is the technology that allows devices to send and receive high-speed symmetrical data streams over a single pair of copper wires at rates between 192 kbps and 15.36 Mbps. This document describes how to configure Cisco G.SHDSL Ethernet in the first mile (EFM) and Asynchronous Transfer Mode (ATM). Cisco G.SHDSL EFM/ATM Network Interface Module (NIM) connects Cisco ISR 1000 Series Routers with central office Digital Subscriber Line Access Multiplexers (DSLAMs) and provides up to four lines of G.SHDSL (ITU-T 991.2) connectivity.

- Connecting Cisco G.SHDSL EFM or ATM to the Network, on page 467
- Cisco G.SHDSL EFM or ATM, on page 467
- Configuring Cisco G.SHDSL EFM or ATM in CPE/CO Mode, on page 468
- Configuring NIM-4SHDSL-EA as CPE, on page 468
- Configuring Bonding on CPE, on page 468
- Additional References, on page 469

## **Connecting Cisco G.SHDSL EFM or ATM to the Network**

For connecting Cisco G.SHDSL EFM/ATM NIMs to a network, see the section about connecting an interface card to a network in Connecting DSL WAN Interface Cards.

## Cisco G.SHDSL EFM or ATM

Cisco G.SHDSL EFM/ATM NIM support up to four pairs of digital subscriber lines (DSL). The DSL pairs are bundled in groups and configured in the Cisco IOS command-line interface (CLI) by using the dsl-group command. Selecting the mode (ATM or EFM) is done by using the mode command.

The NIM supports the following features:

- You can configure up to 4 DSL groups.
- Auto mode is supported only on one DSL group. For instance, DSL group 0.
- In ATM mode, the NIM supports maximum throughput of 22.7Mbps; each line supports 5704kbps.
- In EFM mode, the NIM supports maximum throughput of 61.4Mbps; each line supports maximum of 15Mbps with 128-TCPAM.

- In EFM mode, you can configure a DSL group with any one of the lines in 2-wire non-bonding mode or with multiple lines in bonding mode.
- Depending on the mode (ATM or EFM), the corresponding interface (ATM or EFM) is automatically created.

## Configuring Cisco G.SHDSL EFM or ATM in CPE/CO Mode

You can configure the NIM in termination mode (either in CPE or CO). NIM in CO mode supports only limited features:

## **Configuring NIM-4SHDSL-EA as CPE**

This section describes the following topics:

The following example shows how to configure Termination CPE.

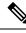

**Note** The default termination is CPE.

```
Router# conf t
Router(config)# controller shdsl 0/1/0
Router(config-controller)# termination cpe
```

## **Configuring Bonding on CPE**

To ensure a successful bonding group in the ATM mode configuration, confirm that the central office (CO) network equipment that is connected with the Cisco NIM-4SHDSL-EA is also configured with the same bonding group type.

The following example shows how to configure an ATM M-pair bonding on CPE:

## Verify the Configuration

The following example shows the output of a 2-wire configuration in ATM mode:

```
Router# show controllers shdsL 0/1/0
Controller SHDSL 0/1/0 is UP
Hardware is NIM-4SHDSL-EA, on slot 0,bay 0 Capabilities: EFM: 2-wire, EFM-Bond, Annex A,
B, F & G
ATM: 2-wire, Mpair, Annex A, B, F & G CPE termination
Configured Mode: ATM cdb=0x7F7ED60CF480
...
ATM stats:
ATM Stats:
ATM-TC Tx: data cells: 0, Idle/Unassigned: 0 ATM-TC Rx: data cells: 0, uncorr HEC: 0
ATM-TC Rx: OCD: 0, LCD start: 0, LCD end: 0
Group 1 is not configured Group 2 is not configured
```

## **Additional References**

The following sections provide references related to the power efficiency management feature.

| М    | Re |
|------|----|
| IVII | DS |

| MIBs                         | MIBs Link                                                                                                    |
|------------------------------|----------------------------------------------------------------------------------------------------|
| CISCO-ENTITY-FRU-CONTROL-MIB | To locate and download MIBs for selected platforms, Cisco IOS<br>releases, and feature sets, use the Cisco MIB Locator at:<br>http://www.cisco.com/go/mibs.<br>Also see the "MIB Specifications Guide for the Cisco 1100 Series<br>Integrated Service Routers". |

### **Technical Assistance**

| Description                                                                                                    | Link                                              |
|----------------------------------------------------------------------------------------------------|---------------------------------------------------|
| The Cisco Support website provides extensive online<br>resources, including documentation and tools for<br>troubleshooting and resolving technical issues with<br>Cisco products and technologies.                                                                      | http://www.cisco.com/cisco/web/support/index.html |
| To receive security and technical information about<br>your products, you can subscribe to various services,<br>such as the Product Alert Tool (accessed from Field<br>Notices), the Cisco Technical Services Newsletter,<br>and Really Simple Syndication (RSS) Feeds. |                                                   |
| Access to most tools on the Cisco Support website requires a Cisco.com user ID and password.                                                                                                    |                                                   |

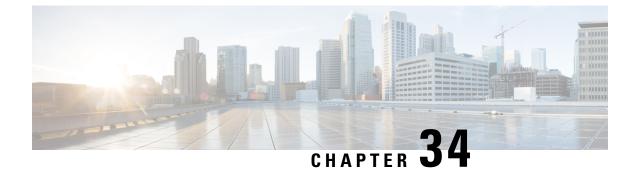

## **Configuring SFP Auto-Failover**

This chapter contains the following sections:

• Enabling Auto-Detect, on page 471

## **Enabling Auto-Detect**

When the media-type is not configured, the Auto-Detect feature is enabled by default. The Auto-Detect feature automatically detects the media that is connected and links up. If both the media are connected, whichever media comes up first is linked. By default, the media-type on FPGE ports is set to auto-select. User can overwrite the media-type configuration to either RJ-45 or SFP using the **media-type rj45/sfp** command under the FPGE interface. The media type configuration also falls back to "Auto-select" mode when the **no media-type** command is configured. You can use the **no media-type** command in interface configuration mode to enable the Auto-Detect feature.

### **Configuring Auto-Detect**

The Auto-Detect feature is enabled by default on the Front Panel Gige Ports. Auto-Failure is enabled by default when auto-select is enabled. To configure the Auto-Detect, perform these steps:

|        | Command or Action                               | Purpose                                      |
|--------|-------------------------------------------------|----------------------------------------------|
| Step 1 | configure terminal                              | Enters global configuration mode.            |
|        | Example:                                        |                                              |
|        | Router# configure terminal                      |                                              |
| Step 2 | interface gigabitethernet {slot   bay <br>port} | Enters interface configuration mode.         |
|        | Example:                                        |                                              |
|        | Router(config)# interface gigabitethernet 0/0/0 |                                              |
| Step 3 | media-type auto-select                          | Auto-select mode uses whichever connector is |
|        | Example:                                        | attached. The options are:                   |

|        | Command or Action                         | Purpose                                                                                             |
|--------|-------------------------------------------|----------------------------------------------------------------------------------------------------|
|        | Router(config-if)# media-type auto-select | <ul> <li>rj45—Uses RJ45 connector.</li> <li>sfp—Uses SFP connector.</li> <li>auto-select</li> </ul> |
| Step 4 | End                                       | Exits configuration mode.                                                                           |
|        | <b>Example:</b><br>Router(config-if)#end  |                                                                                                    |

#### Examples

The following example shows the default configuration and the show running configuration does not show any media type when the no media-type is selected.

```
Router(config) # show running interface gigabitethernet 0/0/0
Building configuration...
Current configuration : 71 bytes
!
interface GigabitEthernet0/0/0
no ip address
negotiation auto
end
```

#### **Configuring the Primary and Secondary Media**

When the router receives an indication that the primary media is down, the secondary failover media is enabled. After the switchover, the media does not switch back to primary media when the primary media is restored. You need to use either **shut** or **no shut** command or reload the module to switch the media-type back to primary(preferred) media.

To assign the primary or secondary failover media on the GE-SFP port, perform these steps:

|        | Command or Action                                                      | Purpose                              |
|--------|------------------------------------------------------------------------|--------------------------------------|
| Step 1 | configure terminal                                                     | Enters global configuration mode.    |
|        | Example:                                                               |                                      |
|        | Router# configure terminal                                             |                                      |
| Step 2 | interface gigabitethernet {slot   bay   port}                          | Enters interface configuration mode. |
|        | Example:                                                               |                                      |
|        | <pre>Router(config)# interface gigabitethernet     slot/bay/port</pre> |                                      |

|        | Command or Action                                  | Purpose                                                                    |
|--------|----------------------------------------------------|----------------------------------------------------------------------------|
| Step 3 | media-type rj45 autofailover                       | Configures the port with rj45 as the primary media for automatic failover. |
|        | Example:                                           |                                                                            |
|        | Router(config-if)# media-type rj45<br>autofailover |                                                                            |
| Step 4 | End                                                | Exits configuration mode.                                                  |
|        | Example:                                           |                                                                            |
|        | Router(config-if)#end                              |                                                                            |

#### Examples

The following example shows the primary configuration.

Router(config) # show running interface gigabitethernet 0/0/0 Building configuration...

```
Current configuration : 102 bytes !
interface GigabitEthernet0/0/0
no ip address
media-type rj45 auto-failover
negotiation auto
end
```

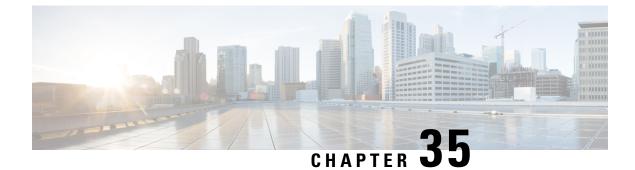

# **Configuring Cellular IPv6 Address**

This chapter contains the following sections:

Cellular IPv6 Address, on page 475

## **Cellular IPv6 Address**

IPv6 addresses are represented as a series of 16-bit hexadecimal fields separated by colons (:) in the format: x:x:x:x:x:x:x:x:x. Following are two examples of IPv6 addresses:

- 2001:DB8:FFFF:0000:0000:0000:0001
- 2001:DB8:0000:FFFF:FFFF:FFFF:FFFF:FFFF

IPv6 addresses commonly contain successive hexadecimal fields of zeros. Two colons (::) may be used to compress successive hexadecimal fields of zeros at the beginning, middle, or end of an IPv6 address (the colons represent successive hexadecimal fields of zeros). The table below lists compressed IPv6 address formats.

An IPv6 address prefix, in the format ipv6-prefix/prefix-length, can be used to represent bit-wise contiguous blocks of the entire address space. The ipv6-prefix must be in the form documented in RFC 2373 where the address is specified in hexadecimal using 16-bit values between colons. The prefix length is a decimal value that indicates how many of the high-order contiguous bits of the address comprise the prefix (the network portion of the address). For example, 2001:DB8::1/64 is a valid IPv6 prefix.

### **IPv6 Unicast Routing**

An IPv6 unicast address is an identifier for a single interface, on a single node. A packet that is sent to a unicast address is delivered to the interface identified by that address.

Cisco 1100 Series supports the following address types:

#### **Link-Lock Address**

A link-local address is an IPv6 unicast address that can be automatically configured on any interface using the link-local prefix FE80::/10 (1111 1110 10) and the interface identifier in the modified EUI-64 format. An link-local address is automatically configured on the cellular interface when an IPv6 address is enabled.

After the data call is established, the link-local address on the celluar interface is updated with the host generated link-local address that consists of the link-local prefix FF80::/10 (1111 1110 10) and the auto-generated

interface identifier from the USB hardware address. The figure below shows the structure of a link-local address.

#### **Global Address**

A global IPv6 unicast address is defined by a global routing prefix, a subnet ID, and an interface ID. The routing prefix is obtained from the PGW. The Interface Identifier is automatically generated from the USB hardware address using the interface identifier in the modified EUI-64 format. The USB hardware address changes after the router reloads.

### **Configuring Cellular IPv6 Address**

To configure the cellular IPv6 address, perform these steps:

|        | Command or Action                             | Purpose                                                                           |
|--------|-----------------------------------------------|-----------------------------------------------------------------------------------|
| Step 1 | configure terminal                            | Enters global configuration mode.                                                 |
|        | Example:                                      |                                                                                   |
|        | Router# configure terminal                    |                                                                                   |
| Step 2 | interface Cellular {type   number}            | Specifies the cellular interface.                                                 |
|        | Example:                                      |                                                                                   |
|        | Router(config)# interface cellular 0/1/0      |                                                                                   |
| Step 3 | ip address negotiated                         | Specifies that the IP address for a particular interface is dynamically obtained. |
|        | Example:                                      |                                                                                   |
|        | Router(config-if)# ipv6 address<br>negotiated |                                                                                   |
| Step 4 | load-interval <i>seonds</i>                   | Specifies the length of time for which data is used to compute load statistics.   |
|        | Example:                                      |                                                                                   |
|        | Router(config-if)# load-interval 30           |                                                                                   |
| Step 5 | dialer in-band                                | Enables DDR and configures the specified serial interface to use in-band dialing. |
|        | Example:                                      |                                                                                   |
|        | Router(config-if)# dialer in-band             |                                                                                   |
| Step 6 | dialer idle-timeout <i>seonds</i>             | Specifies the dialer idle timeout period.                                         |
|        | Example:                                      |                                                                                   |
|        | Router(config-if)# dialer idle-timeout 0      |                                                                                   |
| Step 7 | dialer string string                          | Specifies the number or string to dial.                                           |
|        | Example:                                      |                                                                                   |
|        | Router(config-if)# dialer string lte          |                                                                                   |

|         | Command or Action                                                                                                    | Purpose                                                                                                    |
|---------|----------------------------------------------------------------------------------------------------|----------------------------------------------------------------------------------------------------|
| Step 8  | dialer-groupgroup-number<br>Example:<br>Router(config-if)# dialer-group 1                                                                                                    | Specifies the number of the dialer access group<br>to which the specific interface belongs.                                                                 |
| Step 9  | no peer default ip address<br><b>Example:</b><br>Router(config-if)# no peer default ip<br>address                                                                            | Removes the default address from your configuration.                                                                                                    |
| Step 10 | <pre>ipv6 address autoconfig Example: Router(config-if)# ipv6 address autoconfig</pre>                                                                                       | Enables automatic configuration of IPv6<br>addresses using stateless autoconfiguration on<br>an interface and enables IPv6 processing on<br>the interface.  |
| Step 11 | <pre>async mode interactive Example: Router(config-if)# async mode interactive</pre>                                                                                         | Please provide the inputs?                                                                                                    |
| Step 12 | <pre>routing dynamic Example: Router(config-if)#routing dynamic</pre>                                                                                                    | Enables the router to pass routing updates to other routers through an interface.                                                                           |
| Step 13 | <pre>dialer-listdialer-groupprotocolprotocol-name {permit  deny list  access-list-number   access-group } Example: Router(config) # dialer-list 1 protocol ipv6 permit</pre> | Defines a dial-on-demand routing (DDR) dialer<br>list for dialing by protocol or by a combination<br>of a protocol and a previously defined access<br>list. |
| Step 14 | <pre>ipv6 route<br/>ipv6-prefix/prefix-length 128<br/>Example:<br/>Router(config)#ipv6 route<br/>2001:1234:1234::3/128 Cellular0/1/0</pre>                                   |                                                                                                    |
| Step 15 | End<br>Example:<br>Router(config-if)#end                                                                                                    | Exits to global configuration mode.                                                                                                    |

#### Examples

The following example shows the Cellular IPv6 configuration .

Router(config) # interface Cellular0/0/0 ip address negotiated load-interval 30 dialer in-band dialer idle-timeout 0 dialer string lte dialer-group 1 no peer default ip address ipv6 address autoconfig async mode interactive routing dynamic interface Cellular0/1/0 ip address negotiated load-interval 30 dialer in-band dialer idle-timeout 0 dialer string lte dialer-group 1 no peer default ip address ipv6 address autoconfig async mode interactive routing dynamic

dialer-list 1 protocol ipv6 permit ipv6 route 2001:1234:1234::/64 Cellular0/1/0 ipv6 route 2001:4321:4321::5/128 Cellular0/1/1

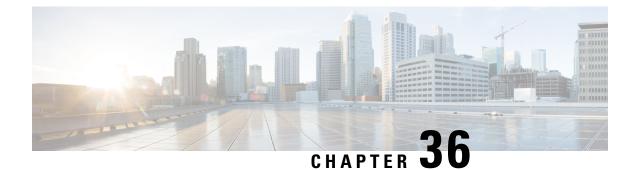

# Dying Gasp Through SNMP, Syslog, and Ethernet OAM

Dying Gasp—One of the following unrecoverable condition occurs:

- · System reload
- Interface shutdown
- · Power failure—supported on specific platforms

This type of condition is vendor specific. An Ethernet Operations, Administration, and Maintenance (OAM) notification about the condition may be sent immediately.

- Prerequisites for Dying Gasp Support, on page 479
- Restrictions for Dying Gasp Support, on page 479
- Information About Dying Gasp Through SNMP, Syslog and Ethernet OAM, on page 480
- How to Configure Dying Gasp Through SNMP, Syslog and Ethernet OAM, on page 480
- Configuration Examples for Dying Gasp Through SNMP, Syslog and Ethernet OAM, on page 481
- Feature Information for Dying Gasp Support, on page 482

# **Prerequisites for Dying Gasp Support**

You must enable Ethernet OAM before configuring Simple Network Management Protocol (SNMP) for dying gasp feature. For more information, see Enabling Ethernet OAM on an Interface.

# **Restrictions for Dying Gasp Support**

- The dying gasp feature is not supported if you remove the power supply unit (PSU) from the system.
- SNMP trap is sent only on power failure or removal of power supply cable on selected platforms.
- The dying gasp support feature cannot be configured using CLI. To configure hosts using SNMP, refer to the SNMP host configuration examples below.
- In the case of system reload or interface shutdown on the Cisco 4000 Series ISRs and Cisco 1100 Series ISRs running Cisco IOS-XE Everest Release 16.6.2, dying gasp packets are sent to peer routers. However, the system state is not captured in the system logs (syslogs) or SNMP traps.

# Information About Dying Gasp Through SNMP, Syslog and Ethernet OAM

#### **Dying Gasp**

One of the OAM features as defined by IEEE 802.3ah is Remote Failure Indication, which helps in detecting faults in Ethernet connectivity that are caused by slowly deteriorating quality. Ethernet OAM provides a mechanism for an OAM entity to convey these failure conditions to its peer via specific flags in the OAM PDU. One of the failure condition method to communicate is Dying Gasp, which indicates that an unrecoverable condition has occurred; for example, when an interface is shut down. This type of condition is vendor specific. A notification about the condition may be sent immediately and continuously.

# How to Configure Dying Gasp Through SNMP, Syslog and Ethernet OAM

#### **Dying Gasp Trap Support for Different SNMP Server Host/Port Configurations**

Note You can configure up to five different SNMP server host/port configurations.

Environmental Settings on the Network Management Server

```
setenv SR_TRAP_TEST_PORT=UDP port
setenv SR_UTIL_COMMUNITY=public
setenv SR_UTIL_SNMP_VERSION=v2c
setenv SR_MGR_CONF_DIR=Path to the executable snmpinfo.DAT file
```

The following example shows SNMP trap configuration on the host:

```
Router# configure terminal
Enter configuration commands, one per line. End with CNTL/Z.
Router(config)#
Router(config)# snmp-server host 172.31.255.254 vrf Mgmt-intf version 2c public udp-port
6264
Router(config)#
Router(config)#
Router(config)# ^Z
Router#
```

After performing a power cycle, the following output is displayed on the router console:

```
Router#
System Bootstrap, Version 16.6(2r), RELEASE SOFTWARE (fc1)
Technical Support: http://www.cisco.com/techsupport
Copyright (c) 1994-2017 by cisco Systems, Inc.
Current image running: Boot ROMO
Last reset cause: LocalSoft
C1111-8PLTELA platform with 4194304 Kbytes of main memory
rommon 1 >
_____
Dying Gasp Trap Received for the Power failure event:
 Trap on the Host
snmp-server host = 192.0.2.1 (nms1-lnx) and SR TRAP TEST PORT=6264
/auto/sw/packages/snmpr/15.4.1.9/bin> /auto/sw/packages/snmpr/15.4.1.9/bin/traprcv
Waiting for traps.
Received SNMPv2c Trap:
Community: public
From: 192.0.2.2
snmpTrapOID.0 = ciscoMgmt.305.1.3.5.0.2
ciscoMgmt.305.1.3.6 = Dying Gasp - Shutdown due to power loss
```

#### Message Displayed on the Peer Router on Receiving Dying Gasp Notification

```
001689: *May 30 14:16:47.746 IST: %ETHERNET_OAM-6-RFI: The client on interface Gi0/0/0 has received a remote failure indication from its remote peer(failure reason = remote client power failure action = )
```

#### **Displaying SNMP Configuration for Receiving Dying Gasp Notification**

Use the show running-config command to display the SNMP configuration for receiving dying gasp notification:

```
Router# show running-config | i snmp
snmp-server community public RW
snmp-server host 192.0.2.1 vrf Mgmt-intf version 2c public udp-port 6264
Router#
```

# Configuration Examples for Dying Gasp Through SNMP, Syslog and Ethernet OAM

#### Example: Configuring SNMP Community Strings on a Router

Setting up the community access string to permit access to the SNMP:

```
Router> enable
Router# configure terminal
Router(config)# snmp-server community public RW
Router(config)# exit
```

For more information on command syntax and examples, refer to the Cisco IOS Network Management Command Reference.

#### **Example: Configuring SNMP-Server Host Details on the Router Console**

Specifying the recipient of a SNMP notification operation:

```
Router> enable
Router# configure terminal
Router(config)# snmp-server host X.X.X.XXX vrf mgmt-intf version 2c public udp-port 9800
Router(config)# exit
```

For more information on command syntax and examples, refer to the Cisco IOS Network Management Command Reference.

# Feature Information for Dying Gasp Support

The following table provides release information about the feature or features described in this module. This table lists only the software release that introduced support for a given feature in a given software release train. Unless noted otherwise, subsequent releases of that software release train also support that feature.

Use Cisco Feature Navigator to find information about platform support and Cisco software image support. To access Cisco Feature Navigator, go to www.cisco.com/go/cfn. An account on Cisco.com is not required.

| Feature<br>Name | Releases                       | Feature Information for                                                                                                    |
|-----------------|--------------------------------|----------------------------------------------------------------------------------------------------|
| Dying Gasp      | Cisco IOS XE<br>Release 16.6.2 | Ethernet OAM provides a mechanism for an OAM entity to convey<br>failure conditions to its peer via specific flags in the OAM PDU. One<br>of the failure condition method to communicate is Dying Gasp, which<br>indicates that an unrecoverable condition has occurred; for example,<br>when an interface is shut down. This type of condition is vendor specific.<br>A notification about the condition may be sent immediately and<br>continuously. |

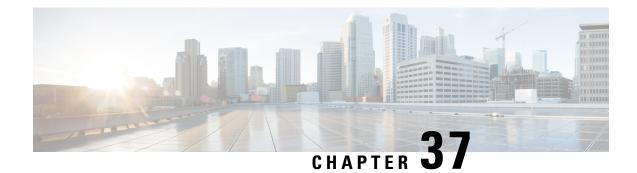

# **Cisco Umbrella Integration**

The Cisco Umbrella Integration feature enables cloud-based security service by inspecting the Domain Name System (DNS) query that is sent to the DNS server through the Cisco 1000 Series Integrated Services Routers (ISRs). The security administrator configures policies on the Cisco Umbrella portal to either allow or deny traffic towards the fully qualified domain name (FQDN). Cisco 1000 Series ISR acts as a DNS forwarder on the network edge, transparently intercepts DNS traffic, and forwards the DNS queries to the Cisco Umbrella portal.

- Feature Information for Cisco Umbrella Integration, on page 483
- Prerequisites for Cisco Umbrella Integration, on page 484
- Restrictions for Cisco Umbrella Integration, on page 484
- Cloud-based Security Service Using Cisco Umbrella Integration, on page 485
- Encrypting the DNS Packet, on page 485
- Benefits of Cisco Umbrella Integration, on page 486
- How to Configure Cisco Umbrella Connector, on page 486
- Verify the Cisco Umbrella Connector Configuration, on page 488
- Show Commands, on page 489
- Clear Command, on page 489
- Troubleshoot the Cisco Umbrella Integration, on page 489
- Configuration Examples, on page 490
- Deploy the Cisco Umbrella Integration using Cisco Prime CLI Templates, on page 490
- Additional References for Cisco Umbrella Integration, on page 491

# Feature Information for Cisco Umbrella Integration

The following table provides release information about the feature or features described in this module. This table lists only the software release that introduced support for a given feature in a given software release train. Unless noted otherwise, subsequent releases of that software release train also support that feature.

Use Cisco Feature Navigator to find information about platform support and Cisco software image support. To access Cisco Feature Navigator, go to www.cisco.com/go/cfn. An account on Cisco.com is not required.

| Feature Name                  | Releases                               | Feature Information                                                                                                    |
|-------------------------------|----------------------------------------|----------------------------------------------------------------------------------------------------|
| Cisco Umbrella<br>Integration | Cisco IOS XE Everest<br>Release 16.6.1 | The Cisco Umbrella Integration feature enables cloud-based<br>security service by inspecting the DNS query that is sent to<br>the DNS server through Cisco 1000 Series Integrated<br>Services Routers (ISR). The security administrator<br>configures policies on the Umbrella cloud to either allow or<br>deny traffic towards the fully qualified domain name<br>(FQDN). |

| Table 46: Feature | Information fo | r Cisco Umbrella | Integration |
|-------------------|----------------|------------------|-------------|
|-------------------|----------------|------------------|-------------|

# **Prerequisites for Cisco Umbrella Integration**

Before you configure the Cisco Umbrella Integration feature on the Cisco 1000 Series ISR, ensure that the following are met:

- The Cisco 1000 Series ISR has a security K9 license to enable Cisco Umbrella Integration.
- The Cisco 1000 Series ISR runs the Cisco IOS XE Everest 16.6.3 software image or later.
- Cisco Umbrella subscription license is available.
- The DNS traffic passed through the Cisco 1000 Series ISR.
- Communication for device registration to the Cisco Umbrella server is through HTTPS. This requires a
  root certificate to be installed on the router. To download this certificate directly from a link instead of
  pasting it in, you can find the certificate here: https://www.digicert.com/CACerts/
  DigiCertSHA2SecureServerCA.crt

## **Restrictions for Cisco Umbrella Integration**

- If an application or host uses IP address directly instead of DNS to query domain names, policy enforcement is not applied.
- When the client is connected to a web proxy, the DNS query does not pass through the Cisco device. In this case, the connector does not detect any DNS request and the connection to the web server bypasses any policy from the Cisco Umbrella portal.
- When the Cisco Umbrella Integration policy blocks a DNS query, the client is redirected to a Cisco
  Umbrella block page. HTTPS servers provide these block pages and the IP address range of these block
  pages is defined by the Cisco Umbrella portal.
- User authentication and identity is not supported in this release.
- The type A, AAAA, and TXT queries are the only records that are redirected. Other types of query bypasses the connector. Cisco Umbrella Connector maintains a list of IP address that is known for malicious traffic. When the Cisco Umbrella roaming client detects the destination of packets to those addresses, it forwards those addresses to Cisco Umbrella cloud for further inspection.
- Only the IPv4 address of the host is conveyed in the EDNS option.

• A maximum of 64 local domains can be configured, and the allowed domain name length is 100 characters.

# **Cloud-based Security Service Using Cisco Umbrella Integration**

The Cisco Umbrella Integration feature provides cloud-based security service by inspecting the DNS query that is sent to the DNS server through Cisco 1000 Series ISRs. When a host initiates the traffic and sends a DNS query, the Cisco Umbrella Connector in Cisco 1000 Series ISR intercepts and inspects the DNS query. If the DNS query is for a local domain, it forwards the query without changing the DNS packet to the DNS server in the enterprise network. If it is for an external domain, it adds an Extended DNS (EDNS) record to the query and sends it to Cisco Umbrella Resolver. An EDNS record includes the device identifier information, organization ID and client IP. Based on this information, Cisco Umbrella Cloud applies different policies to the DNS query.

# **Encrypting the DNS Packet**

The DNS packet sent from the Cisco 1000 Series ISR to Cisco Umbrella Integration server must be encrypted if the EDNS information in the packet contains information such as user IDs, internal network IP addresses, and so on. When the DNS response is sent back from the DNS server, Cisco 1000 Series ISR decrypts the packet and forwards it to the host.

You can encrypt DNS packets only when the DNScrypt feature is enabled on the Cisco 1000 Series ISR.

Cisco 1000 Series ISR uses the following Anycast recursive Cisco Umbrella Integration servers:

- 208.67.222.222
- 208.67.220.220
- 2620:119:53::53
- 2620:119:35::35

The Figure 1 describes the Cisco Umbrella Integration topology.

Figure 5: Cisco Umbrella Integration Topology

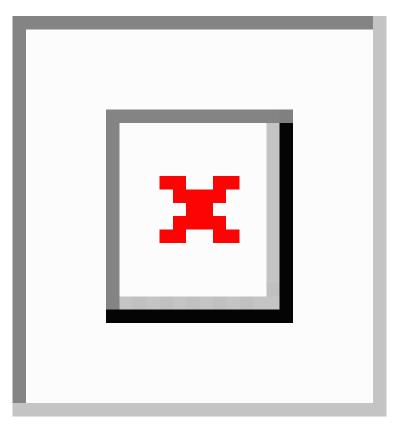

# **Benefits of Cisco Umbrella Integration**

Cisco Umbrella Integration provides security and policy enforcement at DNS level. It enables the administrator to split the DNS traffic and directly send some of the desired DNS traffic to a specific DNS server (DNS server located within the enterprise network). This helps the administrator to bypass the Cisco Umbrella Integration.

# **How to Configure Cisco Umbrella Connector**

### **Configure the Cisco Umbrella Connector**

To configure Cisco Umbrella Connector:

- Get the API token from the Cisco Umbrella registration server.
- Have the root certificate establish the HTTPS connection with the Cisco Umbrella registration server. Import the root certificate of DigiCert given below into the device using the **crypto pki trustpool import terminal** command.

----BEGIN CERTIFICATE----MIIElDCCA3ygAwIBAgIQAf2j627KdciIQ4tyS8+8kTANBgkqhkiG9w0BAQsFADBh MQswCQYDVQQGEwJVUzEVMBMGA1UEChMMRGlnaUNlcnQqSW5jMRkwFwYDVQQLExB3 d3cuZGlnaWNlcnQuY29tMSAwHqYDVQQDExdEaWdpQ2VydCBHbG9iYWwqUm9vdCBD QTAeFw0xMzAzMDgxMjAwMDBaFw0yMzAzMDgxMjAwMDBaME0xCzAJBgNVBAYTAlVT MRUwEwYDVQQKEwxEaWdpQ2VydCBJbmMxJzAlBgNVBAMTHkRpZ2lDZXJ0IFNIQTIg U2VjdXJlIFNlcnZlciBDQTCCASIwDQYJKoZIhvcNAQEBBQADggEPADCCAQoCggEB ANyuWJBNwcQwFZA1W248ghX1LFy949v/cUP6ZCWA104Yok3wZtAKc24RmDYXZK83 nf36QYSvx6+M/hpzTc8zl5CilodTgyu5pnVILR1WN3vaMTIa16yrBvSqXUu3R0bd KpPDkC55gIDvEwRqFDu1m5K+wgdlTvza/P96rtxcflUxD0g5B6TXvi/TC2rSsd9f /ld0Uzs1qN2ujkSYs58009rq1/RrKatEp0tYhG2SS4HD2nOLEpdIkARFdRrdNzGX kujNVA075ME/OV4uuPNcfhCOhkEAjUVmR7ChZc6gqikJTvOX6+guqw9ypzA0+sf0 /RR3w6RbKFfCs/mC/bdFWJsCAwEAAaOCAVowggFWMBIGA1UdEwEB/wQIMAYBAf8C AQAwDqYDVR0PAQH/BAQDAqGGMDQGCCsGAQUFBwEBBCqwJjAkBqqrBqEFBQcwAYYY aHR0cDovL29jc3AuZGlnaWNlcnQuY29tMHsGA1UdHwR0MHIwN6A1oDOGMWh0dHA6 Ly9jcmwzLmRpZ21jZXJ0LmNvbS9EaWdpQ2VydEdsb2JhbFJvb3RDQS5jcmwwN6A1 oDOGMWh0dHA6Ly9jcmw0LmRpZ2ljZXJ0LmNvbS9EaWdpQ2VydEdsb2JhbFJvb3RD QS5jcmwwPQYDVR0gBDYwNDAyBgRVHSAAMCowKAYIKwYBBQUHAgEWHGh0dHBzOi8v d3d3LmRpZ2ljZXJ0LmNvbS9DUFMwHQYDVR0OBBYEFA+AYRyCMWHVLyjnjUY4tCzh xtniMB8GA1UdIwQYMBaAFAPeUDVW0Uy7ZvCj4hsbw5eyPdFVMA0GCSqGSIb3DQEB CwUAA4IBAQAjPt9L0jFCpbZ+QlwaRMxp0Wi0XUvgBCFsS+JtzLHg14+mUwnNqipl 5TlPHoOlblyYoiQm5vuh7ZPHLgLGTUq/sELfeNqzqPlt/yGFUzZqTHbO7Djc1lGA 8MXW5dRNJ2Srm8c+cftIl7gzbckTB+6WohsYFf2cTEDts8Ls/3HB40f/1LkAtDdC 2iDJ6m6K7hQGrn2iWZiIqBtvLfTyyRRfJs8sjX7tN8Cp1Tm5gr8ZDOo0rwAhaPit c+LJMto4JQtV05od8GiG7S5BN098pVAdvzr508EID0btHopYJeS4d60tbvVS3bR0 j6tJLp07kzQoH3j0lOrHvdPJbRzeXDLz ----END CERTIFICATE-----

Verify that the PEM import is successful. A message is displayed after importing the certificate.

This is the sample configuration:

```
enable
configure terminal
parameter-map type umbrella global
token AABBA59A0BDE1485C912AFE472952641001EEECC
```

exit

#### **Register the Cisco Umbrella Tag**

- 1. Configure the umbrella parameter map as shown in the previous section.
- 2. Configure umbrella out on the WAN interface:

interface gigabitEthernet 0/0/0
umbrella out

3. Configure umbrella in on the LAN interface:

```
interface vlan20
  umbrella in mydevice_tag
```

Note For Cisco 1000 Series ISRs, the length of the hostname and umbrella tag should not exceed 49 characters.

4. After you configure umbrella in with a tag using the umbrella in mydevice\_tag command, the Cisco 1000 Series ISR registers the tag to the Cisco Umbrella portal.

**5.** The Cisco 1000 Series ISR initiates the registration process by resolving *api.opendns.com*. You need to have a name server (*ip name-server x.x.x.*) and domain lookup (*ip domain-lookup*) configured on Cisco 1000 Series ISR to successfully resolve the FQDN.

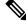

**Note** You should configure the **umbrella out** command before you configure **opendns in** command. Registration is successful only when the port 443 is in *open* state and allows the traffic to pass through the existing firewall.

#### **Configure Cisco 1000 Series ISR as a Pass-through Server**

You can identify the traffic to be bypassed using domain names. In the Cisco 1000 Series ISR, you can define these domains in the form of regular expressions. If the DNS query that is intercepted by the Cisco 1000 Series ISR matches one of the configured regular expressions, then the query is bypassed to the specified DNS server without redirecting to the Cisco Umbrella cloud. This sample configuration shows how to define a regex parameter-map with a desired domain name and regular expressions:

```
Device# configure terminal
Device(config)# parameter-map type regex dns_bypass
Device(config)# pattern www.fisco.com
Device(config)# pattern .*engineering.fisco.*
Attach the regex param-map with the umbrella global configuration as shown below:
Device(config)# parameter-map type umbrella global
Device(config-profile)# token AADDD5FF6E510B28921A20C9B98EEEFF
Device(config-profile)# local-domain dns_bypass
```

# Verify the Cisco Umbrella Connector Configuration

Verify the Cisco Umbrella Connector configuration using the following commands:

### **Show Commands**

#### Show Commands at FP Layer

#### Show Commands at Cisco Packet Processor Layer

#### **Data Path Show Commands**

### **Clear Command**

#### clear platform hardware qfp active feature umbrella datapath stats

The **clear platform hardware qfp active feature umbrella datapath stats** command clears the Umbrella connector statistics in datapath.

```
Device# clear platform hardware qfp active feature umbrella datapath stats
Umbrella Connector Stats Cleared
```

# Troubleshoot the Cisco Umbrella Integration

Troubleshoot issues that are related to enabling Cisco Umbrella Integration feature using these commands:

- debug umbrella device-registration
- debug umbrella config
- debug umbrella dnscrypt

Depending on the OS, run either of these two commands from the client device:

- The nslookup -type=txt debug.umbrella.com command from the command prompt of the Windows machine
- The nslookup -type=txt debug.umbrella.com command from the terminal window or shell of the Linux machine

```
nslookup -type=txt debug.opendns.com 192.0.2.1
Server:
          192.0.2.2
Address:
              192.0.2.3
Non-authoritative answer:
debug.opendns.com text = "server r6.mum1"
                     text = "device 010A826AAABB6C3D"
debug.opendns.com
debug.opendns.com
                     text = "organization id 1892929"
                     text = "remoteip 172.16.0.1"
debug.opendns.com
debug.opendns.com
                      text = "flags 436 0 6040 39FF00000000000000"
debug.opendns.com
                      text = "originid 119211936"
                      text = "orgid 1892929"
debug.opendns.com
```

| debug.opendns.com | .ext = "orgflags | 3"                          |
|-------------------|------------------|-----------------------------|
| debug.opendns.com | ext = "actype 0  | "                           |
| debug.opendns.com | ext = "bundle 3  | 65396"                      |
| debug.opendns.com | ext = "source 1  | 72.31.255.254:36914"        |
| debug.opendns.com | .ext = "dnscrypt | enabled (713156774457306E)" |

When you deploy the Cisco Umbrella Integration feature:

- If you use the multiple EDNS options, DNS packets containing EDNS (DNSSEC) will not pass through the device. For assistance, contact Cisco Technical Support.
- If the WAN interface is down for more than 30 minutes, the device may reload with an exception. Disable the DNScrypt to stop this exception. For assistance, contact Cisco Technical Support.

# **Configuration Examples**

This example shows how to enable Cisco Umbrella Integration on Cisco 1000 Series ISRs:

# Deploy the Cisco Umbrella Integration using Cisco Prime CLI Templates

You can use the Cisco Prime CLI templates to provision the Cisco Umbrella Integration deployment. The Cisco Prime CLI templates make provisioning Cisco Umbrella Integration deployment simple.

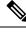

Note The Cisco Prime CLI templates is supported only on Cisco Prime version 3.1 or later.

To use the Cisco Prime CLI templates to provision the Cisco Umbrella Integration deployment, perform these steps:

#### Procedure

| Step 1 Download the Cisco Prime templates corresponding to the Cisco IOS XE version running on your sys |
|----------------------------------------------------------------------------------------------------|
|----------------------------------------------------------------------------------------------------|

Step 2 Unzip the file, if it is a zipped version.

. .

- Step 3 From Cisco Prime Web UI, choose Configuration > Templates > Features and Technologies, and then select CLI Templates (User Defined).
- Step 4 Click Import.
- Step 5 Select the folder where you want to import the templates and click Select Templates and choose the templates that you just downloaded.
- Step 6 The following Cisco Umbrella Integration templates are available:

• Umbrella—Use this template to provision Umbrella Connector on Cisco 1000 Series ISR.

• Umbrella Cleanup—Use this template to remove previously configured Umbrella Connector on Cisco 1000 Series ISR.

# **Additional References for Cisco Umbrella Integration**

| Related Topic     | Document Title                                            |  |
|-------------------|-----------------------------------------------------------|--|
| Security commands | Cisco IOS Security Command Reference: Commands A to C     |  |
|                   | Cisco IOS Security Command Reference: Commands D     to L |  |
|                   | Cisco IOS Security Command Reference: Commands M to R     |  |
|                   | • Cisco IOS Security Command Reference: Commands S to Z   |  |

#### **Related Documents**

#### **Technical Assistance**

| Description                                                                                                    | Link                         |
|----------------------------------------------------------------------------------------------------|------------------------------|
| The Cisco Support website provides extensive online resources, including documentation and tools for troubleshooting and resolving technical issues with Cisco products and technologies.                                                                            | http://www.cisco.com/support |
| To receive security and technical information about your products, you can<br>subscribe to various services, such as the Product Alert Tool (accessed from<br>Field Notices), the Cisco Technical Services Newsletter, and Really Simple<br>Syndication (RSS) Feeds. |                              |
| Access to most tools on the Cisco Support website requires a Cisco.com user ID and password.                                                                                                    |                              |

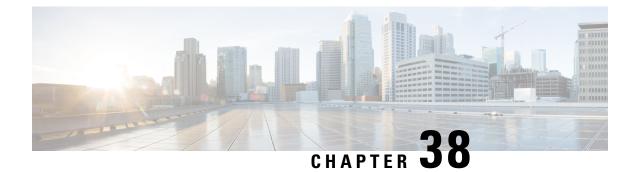

# **Wireless Device Overview**

Wireless devices (commonly configured as access points ) provide a secure, affordable, and easy-to-use wireless LAN solution that combines mobility and flexibility with the enterprise-class features required by networking professionals. When configured as an access point, the wireless device serves as the connection point between wireless and wired networks or as the center point of a stand-alone wireless network. In large installations, wireless users within radio range of an access point can roam throughout a facility while maintaining seamless, uninterrupted access to the network.

With a management system based on Cisco IOS software, wireless devices are Wi-Fi CERTIFIED<sup>™</sup>, 802.11a-compliant, 802.11b-compliant, 802.11g-compliant, and 802.11n-compliant wireless LAN transceivers.

By adhering to the 802.11ac Wave 2 standard, the Cisco 1100 Series WLAN offers a data rate of up to 867 Mbps on the 5-GHz radio. This exceeds the data rates offered by access points that support the 802.11n standard. It also enables a total aggregate dual-radio data rate of up to 1 Gbps. This provides the necessary foundation for enterprise and service provider networks to stay ahead of the performance expectations and needs of their wireless users.

By leverage Cisco AP 1815i, the Cisco 1100 Series WLAN delivers industry-leading performance for highly secure and reliable wireless connections and provides a robust mobility end-user experience. For more detail specific information with Cisco Access point 1815i is available at: http://www.cisco.com/c/en/us/products/ collateral/wireless/aironet-1815-series-access-points/datasheet-c78-738243.html.

- Wireless Connectivity for Cisco 1100 Series ISR, on page 493
- Module Managment, on page 494
- Access Points, on page 498
- Deploying Cisco Mobility Express, on page 503
- Configuring Cisco Mobility Express controller, on page 511
- Using internal DHCP server on Cisco Mobility Express, on page 522
- Configuring Cisco Mobility Express for Site Survey, on page 524
- Creating Wireless Networks , on page 528
- Managing Services with Cisco Mobility Express, on page 537
- Managing the Cisco Mobility Express Deployment, on page 542
- Primary AP Failover and Electing a New Primary , on page 544

# Wireless Connectivity for Cisco 1100 Series ISR

This module describes how to configure the WiFi card to the internal switch interface on the Cisco C1100 Integrated Services Routers (ISRs).

The WiFi card is connected to the internal switch interface, the *Wlan-GigabitEthernet* interface. The configuration of this interface is identical to the *GigabitEthernet 0/1/0* interface.

For Cisco 1111-8P Series of ISRs, it is always *Wlan-GigabitEthernet 0/1/8*; and for Cisco 1111-4P, 1116-4P, and 1117-4P Series of ISRs, is always *Wlan-GigabitEthernet 0/1/4*.

```
Router# show run int Wlan-GigabitEthernet 0/1/4
Building configuration...
Current configuration : 43 bytes
!
interface Wlan-GigabitEthernet0/1/4
end
Router#
```

# **Module Managment**

The router configures, manages, and controls the supported interfaces and modules using the module management facility built in its architecture. This new centralized module management facility provides a common way to control and monitor all the modules in the system regardless of their type and application.

#### **Slot and Subslots for WLAN**

This section contains information on slots and subslots for WLAN. Slots specify the chassis slot number in your router and subslots specify the slot where the service modules are installed.

The table below describes the slot number for the Cisco 1100 Series ISR models.

| Cisco 1100 Series SKU | WiFi Slot |
|-----------------------|-----------|
| C1111-8PWB            | 0/2       |
| C1111-8PLTEEAWB       | 0/3       |
| C1113-8PWE            | 0/2       |
| C1113-8PMWE           | 0/3       |
| C1113-8PLTEEAWE       | 0/4       |
| C1111-4PWE            | 0/2       |
| C1116-4PLTEEAWE       | 0/4       |
| C1116-4PWE            | 0/3       |
| C1117-4PLTEEAWE       | 0/4       |
| C1117-4PWE            | 0/3       |
| C1117-4PMLTEEAWE      | 0/4       |

| Cisco 1100 Series SKU | WiFi Slot |
|-----------------------|-----------|
| C1117-4PMWE           | 0/3       |

Note

• The WiFi slot is 0/2, if there is no 4G-LTE Advanced capability or no DSL configured.

- The WiFi slot is 0/3, if the model has either the 4G-LTE Advanced or VDSL/ADSL funtionalities.
- The WiFi slot is 0/4, if the model has both 4G-LTE Advanced or VDSL/ADSL funtionalities
- There will be no WiFi slot on the non-WiFi SKUs.

# **Supported WiFi Cards**

The supported WiFi card Product IDs (PIDs) are as follows:

- ISR-AP1100AC-A
- ISR-AP1100AC-B
- ISR-AP1100AC-H
- ISR-AP1100AC-D
- ISR-AP1100AC-E
- ISR-AP1100AC-F
- ISR-AP1100AC-N
- ISR-AP1100AC-R
- ISR-AP1100AC-Q
- ISR-AP1100AC-Z

Router#show platform

Chassis type: C1111-8PLTELAWN

| Slot                                            | Туре                                                                                                    | State                                                        | Insert time (ago)                                                                            |
|-------------------------------------------------|----------------------------------------------------------------------------------------------------|--------------------------------------------------------------|----------------------------------------------------------------------------------------------|
| 0<br>0/0<br>0/1<br>0/2<br>0/3<br>R0<br>F0<br>P0 | C1111-8PLTELAWN<br>C1111-2x1GE<br>C1111-ES-8<br>C1111-LTE<br>ISR-AP1100AC-N<br>C1111-8PLTELAWN<br>C1111-8PLTELAWN<br>PWR-12V | ok<br>ok<br>ok<br>ok<br>ok<br>ok, active<br>ok, active<br>ok | 00:04:56<br>00:02:41<br>00:02:40<br>00:02:41<br>00:02:41<br>00:04:56<br>00:04:56<br>00:04:30 |
| Slot<br><br>0<br>R0<br>F0                       | CPLD Version<br><br>17100501<br>17100501<br>17100501                                                                         | Firmware Version<br>                                         |                                                                                              |

Router#

#### Implementing Modules on Your Router

Accessing Your Module Through a Console Connection, on page 496

#### Accessing Your Module Through a Console Connection

Before you can access the modules, you must connect to the host router through the router console or through Telnet. After you are connected to the router, you must configure an IP address on the Gigabit Ethernet interface connected to your module. Open a session to your module using the **hw-module session** command in privileged EXEC mode on the router.

To establish a connection to the module, connect to the router console using Telnet or Secure Shell (SSH) and open a session to the switch using the **hw-module** session *slot/subslot* command in privileged EXEC mode on the router.

Use the following configuration examples to establish a connection:

• The following example shows how to open a session from the router using the **hw-module session** command:

```
Router# hw-module session slot/card
Router# hw-module session 0/2 endpoint 0
```

```
Establishing session connect to subslot 0/2
```

• The following example shows how to exit a session from the router, by pressing **Ctrl-A** followed by **Ctrl-Q** on your keyboard:

```
type ^a^q
picocom v1.7
port is
             : /dev/ttyS3
flowcontrol
              : none
baudrate is : 9600
parity is
             : none
databits are : 8
escape is : C-a
local echo is : no
noinit is
              : no
noreset is
             : no
nolock is
             : yes
send cmd is
            : sz -vv
receive cmd is : rz -vv
imap is
omap is
              •
            : crcrlf,delbs,
emap is
Terminal ready
```

#### **Deactivating a Module**

A module can be removed from the router without first being deactivated. However, we recommend that you perform a graceful deactivation (or graceful power down) of the module before removing it. To perform a graceful deactivation, use the **hw-module subslot** *slot/subslot* **stop** command in EXEC mode.

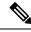

Note

When you are preparing for an OIR of a module, it is not necessary to independently shut down each of the interfaces before deactivating the module. The **hw-module subslot** *slot/subslot* **stop** command in EXEC mode automatically stops traffic on the interfaces and deactivates them along with the module in preparation for OIR. Similarly, you do not have to independently restart any of the interfaces on a module after OIR.

The following example shows how to use the **show facility-alarm status** command to verify if any critical alarm is generated when a module is removed from the system:

```
Device# show facility-alarm status
System Totals Critical: 5 Major: 1 Minor: 0
Source
                        Severity
                                      Description [Index]
Power Supply Bay 1
                        CRITICAL
                                      Power Supply/FAN Module Missing [0]
GigabitEthernet0/0/0
                        CRITICAL
                                      Physical Port Link Down [1]
                                      Physical Port Link Down [1]
GigabitEthernet0/0/1
                        CRITICAL
GigabitEthernet0/0/2
                                      Physical Port Link Down [1]
                        CRITICAL
GigabitEthernet0/0/3
                        CRITICAL
                                      Physical Port Link Down [1]
xcvr container 0/0/0
                                      Transceiver Missing [0]
                        INFO
xcvr container 0/0/1
                        INFO
                                      Transceiver Missing [0]
                                      Transceiver Missing [0]
xcvr container 0/0/2
                        TNFO
xcvr container 0/0/3
                        INFO
                                      Transceiver Missing [0]
V: 1.0v PCH R0/18
                        MAJOR
                                      Volt Above Normal [3]
```

```
V
```

**Note** A critical alarm (Active Card Removed OIR Alarm) is generated even if a module is removed after performing graceful deactivation.

#### **Deactivating Modules and Interfaces in Different Command Modes**

You can deactivate a module and its interfaces using the **hw-module subslot** command in one of the following modes:

- If you choose to deactivate your module and its interfaces by executing the **hw-module subslot** *slot/subslot shutdown* **unpowered** command in global configuration mode, you are able to change the configuration in such a way that no matter how many times the router is rebooted, the module does not boot. This command is useful when you need to shut down a module located in a remote location and ensure that it does not boot automatically when the router is rebooted.
- If you choose to use the **hw-module subslot** *slot/subslot* **stop** command in EXEC mode, you cause the module to gracefully shut down. The module is rebooted when the **hw-module subslot** *slot/subslot* **start** command is executed.

To deactivate a module and all of its interfaces before removing the module, use one of the following commands in global configuration mode.

| Pr | OC | edu | Ire |
|----|----|-----|-----|
|----|----|-----|-----|

|   | Command or Action | Purpose                                                                                |
|---|-------------------|----------------------------------------------------------------------------------------|
| • |                   | Deactivates the module located in the specified slot and subslot of the router, where: |

|        | Command or Action                                                       | Purpose                                                                                                    |
|--------|-------------------------------------------------------------------------|----------------------------------------------------------------------------------------------------|
|        | Example:<br>Router(config)# hw-module subslot 0/2<br>shutdown unpowered | <ul> <li><i>slot</i>—Specifies the chassis slot number<br/>where the module is installed.</li> <li><i>subslot</i>—Specifies the subslot number of<br/>the chassis where the module is installed.</li> <li><i>shutdown</i>—Shuts down the specified<br/>module.</li> <li><i>unpowered</i>—Removes all interfaces on<br/>the module from the running configuration<br/>and the module is powered off.</li> </ul> |
| Step 2 | hw-module subslot slot/subslot [reload  <br>stop   start]               | Deactivates the module in the specified slot and subslot, where:                                                                                                    |
|        | Example:<br>Router# hw-module subslot 0/2 stop                          | <ul> <li><i>slot</i>—Specifies the chassis slot number<br/>where the module is installed.</li> <li><i>subslot</i>—Specifies the subslot number of</li> </ul>                                                                                                    |
|        |                                                                         | the chassis where the module is installed.                                                                                                    |
|        |                                                                         | • <b>reload</b> —Stops and restarts the specified module.                                                                                                    |
|        |                                                                         | • <b>stop</b> —Removes all interfaces from the module and the module is powered off.                                                                                                    |
|        |                                                                         | • <b>start</b> —Powers on the module similar to a physically inserted module in the specified slot. The module firmware reboots and the entire module initialization sequence is executed in the IOSd and Input/Output Module daemon (IOMd) processes.                                                                                                    |

#### **Reactivating a Module**

If, after deactivating a module using the **hw-module subslot** *slot/subslot* **stop** command, you want to reactivate it without performing an OIR, use one of the following commands (in privileged EXEC mode):

- hw-module subslot slot/subslot start
- hw-module subslot slot/subslot reload

# **Access Points**

An access point connected directly to a wired LAN provides a connection point for wireless users. If more than one access point is connected to the LAN, users can roam from one area of a facility to another without losing their connection to the network. As users move out of range of one access point, they automatically connect to the network (associate) through another access point. The roaming process is seamless and transparent to the user. The figure below shows access points acting as root units on a wired LAN.

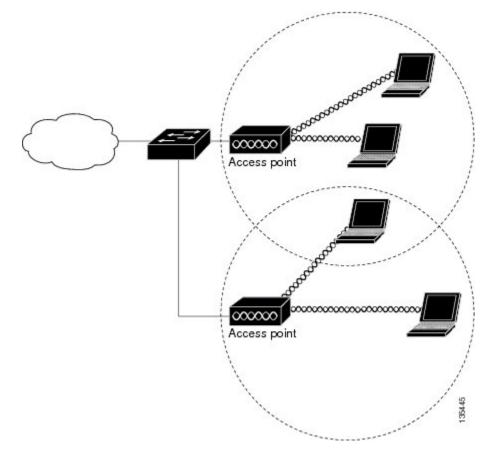

Figure 6: Access Points as Root Units on a Wired LAN

In an all-wireless network, an access point acts as a stand-alone root unit. The access point is not attached to a wired LAN; it functions as a hub linking all stations together. The access point serves as the focal point for communications, increasing the communication range of wireless users. Figure below shows an access point in an all-wireless network.

#### **Configuring and Deploying the Access Point**

This section describes how to connect the access point to a wireless LAN controller. The configuration process takes place on the controller. See the Cisco Wireless LAN Controller Configuration Guide for additional information.

#### **The Controller Discovery Process**

The access point uses standard Control and Provisioning of Wireless Access Points Protocol (CAPWAP) to communicate between the controller and other wireless access points on the network. CAPWAP is a standard, inter-operable protocol which enables an access controller to manage a collection of wireless termination points. The discovery process using CAPWAP is identical to the Lightweight Access Point Protocol (LWAPP) used with previous Cisco Aironet access points. LWAPP-enabled access points are compatible with CAPWAP, and conversion to a CAPWAP controller is seamless. Deployments can combine CAPWAP and LWAPP software on the controllers.

The functionality provided by the controller does not change except for customers who have Layer 2 deployments, which CAPWAP does not support.

In a CAPWAP environment, a wireless access point discovers a controller by using CAPWAP discovery mechanisms and then sends it a CAPWAP join request. The controller sends the access point a CAPWAP join response allowing the access point to join the controller. When the access point joins the controller, the controller manages its configuration, firmware, control transactions, and data transactions.

**Note** For additional information about the discovery process and CAPWAP, see the Cisco Wireless LAN Controller Software Configuration Guide. This document is available on Cisco.com.

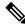

 $\gg$ 

**Note** CAPWAP support is provided in controller software release 8.5 or later. However, your controller must be running the release that supports Cisco 1100 Series access points.

Ŵ

**Note** You cannot edit or query any access point using the controller CLI if the name of the access point contains a space.

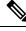

**Note** Make sure that the controller is set to the current time. If the controller is set to a time that has already passed, the access point might not join the controller because its certificate may not be valid for that time.

Access points must be discovered by a controller before they can become an active part of the network. The access point supports these controller discovery processes:

- Layer 3 CAPWAP discovery—Can occur on different subnets than the access point and uses IP addresses and UDP packets.
- Locally stored controller IP address discovery—If the access point was previously joined to a controller, the IP addresses of the primary, secondary, and tertiary controllers are stored in the access point's non-volatile memory. This process of storing controller IP addresses on an access point for later deployment is called priming the access point. For more information about priming, see the "Performing a Pre-Installation Configuration" section.
- DHCP server discovery—This feature uses DHCP option 43 to provide controller IP addresses to the access points. Cisco switches support a DHCP server option that is typically used for this capability. For more information about DHCP option 43, see the "Configuring DHCP Option 43" section.
- DNS discovery—The access point can discover controllers through your domain name server (DNS). For the access point to do so, you must configure your DNS to return controller IP addresses in response to CISCO-CAPWAP-CONTROLLER.localdomain, where localdomain is the access point domain name. Configuring the CISCO-CAPWAP-CONTROLLER provides backwards compatibility in an existing customer deployment. When an access point receives an IP address and DNS information from a DHCP server, it contacts the DNS to resolve CISCO-CAPWAP-CONTROLLER.localdomain. When the DNS sends a list of controller IP addresses, the access point sends discovery requests to the controllers.

L

#### **Deploying the Access Point on the Wireless Network**

#### Procedure

|        | Command or Action                                                                                  | Purpose                                                                                                    |
|--------|----------------------------------------------------------------------------------------------------|----------------------------------------------------------------------------------------------------|
| Step 1 | Connect and power up the router.                                                                   |                                                                                                    |
| Step 2 | Observe the wireless LAN LED (for LED descriptions, see "Checking the Access Point LED" section ). |                                                                                                    |
| Step 3 | Reconfigure the Cisco wireless LAN controller<br>so that it is not the primary controller.         | Note A primary Cisco wireless LAN controller should be used only for configuring access points and not in a working network. |

### **Checking the Wireless LAN LED**

# 

Note

e It is expected that there will be small variations in the LED color intensity and hue from unit to unit. This is within the normal range of the LED manufacturer's specifications and is not a defect.

The wireless LAN status LED indicates various conditions which are described in Table.

| Message Type                | LED State      | Message Meanings                                    |
|-----------------------------|----------------|-----------------------------------------------------|
| Boot loader status sequence | Blinking Green | DRAM memory test in progress                        |
|                             |                | DRAM memory test OK                                 |
|                             |                | Board initialization in progress                    |
|                             |                | Initializing FLASH file system                      |
|                             |                | FLASH memory test OK                                |
|                             |                | Initializing Ethernet                               |
|                             |                | Ethernet OK                                         |
|                             |                | Starting the Cisco AP-OS operating system of the AP |
|                             |                | Initialization successful                           |

#### Table 48: Wireless LAN LED

| Message Type         | LED State                                              | Message Meanings                                                                   |
|----------------------|--------------------------------------------------------|------------------------------------------------------------------------------------|
| Association status   | Chirping Green                                         | Normal operating condition, but no wireless client associated                      |
|                      | Green                                                  | Normal operating condition with at least one wireless client association           |
| Operating status     | Blinking Amber                                         | Software upgrade is in progress.                                                   |
|                      | Cycling through Green, Red, and Amber                  | Discovery/join process is in progress.                                             |
|                      | Rapidly cycling through Red,<br>Green, Amber, and off. | Access point location command<br>invoked from controller web<br>interface.         |
|                      | Blinking Red                                           | Ethernet link is not operational.                                                  |
| Boot loader warnings | Blinking Amber                                         | Configuration recovery in progress<br>(Mode button pushed for 2 to 3<br>seconds)   |
|                      | Red                                                    | Ethernet failure or image recovery<br>(Mode button pushed for 20 to 30<br>seconds) |
|                      | Blinking Green                                         | Image recovery in progress (Mode button released)                                  |
| Boot loader errors   | Red                                                    | DRAM memory test failure                                                           |
|                      | Blinking Red and Amber                                 | FLASH file system failure                                                          |
|                      | Blinking Red and off                                   | One of the following:                                                              |
|                      |                                                        | • Environment variable failure                                                     |
|                      |                                                        | Bad MAC address                                                                    |
|                      |                                                        | • Ethernet failure during image recovery                                           |
|                      |                                                        | Boot environment failure                                                           |
|                      |                                                        | No Cisco image file                                                                |
|                      |                                                        | • Boot failure                                                                     |

### **Miscellaneous Usage and Configuration Guidelines**

Using the reset command you can reset the AP to the default factory-shipped configuration.

hw-module subslot x/y error-recovery password\_reset

**Note** Since this is an IOS command, you must run this command on the Cisco 1100 router console, instead of the AP console.

The AP configuration files are cleared. This resets all configuration settings to factory defaults, including passwords, encryption keys, the IP address, and the SSID. However, the regulatory domain provisioning is not reset.

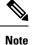

When you run the **hw-module subslot x/y error-recovery password\_reset** command, the AP module automatically reloads to restore the configuration settings and enters the maintenance mode. In the maintenance mode, the AP module is on power on mode. When the module configuration reset is confirmed through the console or web UI, the **hw-module subslot x/x reload force** command reloads the AP and then quits the maintenance mode.

#### Important Information for Controller-Based Deployments

Keep these guidelines in mind when you use the Cisco 1100 series access points:

- The access point can only communicate with Cisco wireless LAN controllers.
- The access point does not support Wireless Domain Services (WDS) and cannot communicate with WDS devices. However, the controller provides functionality equivalent to WDS when the access point joins it.
- CAPWAP does not support Layer 2. The access point must get an IP address and discover the controller using Layer 3, DHCP, DNS, or IP subnet broadcast.
- The access point console port is enabled for monitoring and debug purposes. All configuration commands are disabled when the access point is connected to a controller.

# **Deploying Cisco Mobility Express**

### **Pre-Requisites for Deploying Mobility Express Solution**

- 1. It is recommended not to have any other Cisco Wireless LAN Controllers; neither appliance nor virtual in the same network during set up or during daily operation of a Cisco Mobility Express network.
- 2. Decide on the first Access Point to be configured as a primary Access Point. This Access Point should be capable of supporting the Wireless LAN Controller function.
- **3.** A DHCP server must be available on the network so that Access Points and clients can obtain an IP Address. Starting AireOS<sup>®</sup> Release 8.4.100.0 or later, one can configure a DHCP server on the primary Access Point as well but this is typically used for Site Survey.

### **Connecting Mobility Express Capable Access Point to the Network**

Depending on the deployment, Mobility Express capable Access Points can be connected to an access port or a trunk port on the switch.

If Access Points and WLANs are all on the same network, Mobility Express capable Access Points can connect to an access port on the switch as shown below.

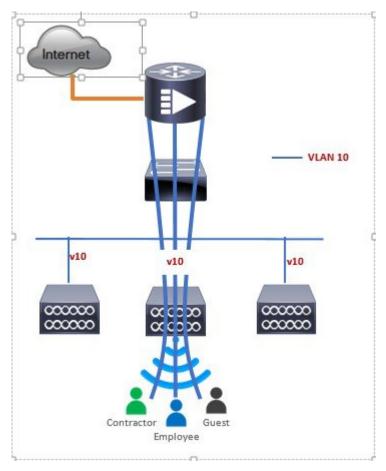

On Mobility Express, management traffic is untagged. If Access Points and WLANs are all on different VLANs, Mobility Express capable Access Points will connect to a trunk port on the switch and traffic for individual WLANs will be switched locally on individual VLANs. Shown below is a deployment with Access Points and WLANs on different VLANs.

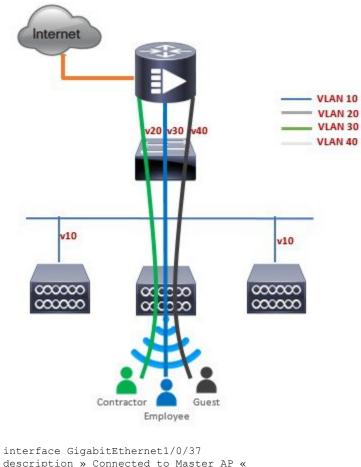

```
description » Connected to Master AP «
switchport trunk native vlan 40
switchport trunk allowed vlan 10,20,30,40
switchport mode trunk
```

### **Determining image on the Access Point**

The Cisco 1100 Series ISR access points can either have CAPWAP image or the Cisco Mobility Express image which is capable of running the virtual Wireless LAN controller function on the Access Point.

To determine the image and capability of an Access Point, follow the procedure below:

#### Procedure

|        | Command or Action                                                                                                    | Purpose                                                                           |
|--------|----------------------------------------------------------------------------------------------------|-----------------------------------------------------------------------------------|
| Step 1 | Login to the Access Point CLI using a console<br>and type <b>AP#show version</b> and check the full<br>output of show version. The default login<br>credentials are Username: <b>Cisco</b> and<br>Password: <b>Cisco</b> . |                                                                                   |
| Step 2 | If <b>show version</b> output does not display AP<br>Image Type and AP Configuration parameters                                                                                                    | cisco ISR-AP1100AC-B ARMv7 Processor rev<br>5 (v71) with 1016284/594068K bytes of |

I

| Command or Action                                                                                                    | Purpose                                                                                                    |
|----------------------------------------------------------------------------------------------------|----------------------------------------------------------------------------------------------------|
| as highlighted below, it means that AP is<br>running the CAPWAP image and a conversion<br>to Cisco Mobility Express is required if you<br>want to run the controller function on the<br>Access Point. To convert from a CAPWAP<br>Access Point to Mobility Express, go to<br>Conversion section. | <pre>memory. Processor board ID AP Running Image : 192.0.2.1 Primary Boot Image : 192.0.2.2 Backup Boot Image : 192.0.2.3 AP Image type : MOBILITY EXPRESS IMAGE AP Configuration : MOBILITY EXPRESS CAPABLE 1 Gigabit Ethernet interfaces 2 802.11 Radios Radio FW version : e1c63a0bb171f78c5800c1478007abc1 NSS FW version : not available</pre>                                                                                                    |
|                                                                                                    | If the show version displays AP Image Type:<br>MOBILITY EXPRESS IMAGE and AP<br>Configuration: NOT MOBILITY EXPRESS<br>CAPABLE, it means that even though the<br>Access Point has the Cisco Mobility Express<br>image, it is configured to run as a CAPWAP<br>Access Point. In this case Access Point will not<br>run the controller function and will not<br>participate in the primary Election process upon<br>failure of the active primary AP.                                            |
|                                                                                                    | <pre>cisco ISR-AP1100AC-B ARMv7 Processor rev<br/>5 (v71) with 1016284/754820K bytes of<br/>memory.<br/>Processor board ID<br/>AP Running Image : 192.0.2.1<br/>Primary Boot Image : 192.0.2.2<br/>Backup Boot Image : 192.0.2.3<br/>AP Image type : MOBILITY EXPRESS IMAGE<br/>AP Configuration : NOT MOBILITY EXPRESS<br/>CAPABLE<br/>1 Gigabit Ethernet interfaces<br/>2 802.11 Radios<br/>Radio FW version :<br/>elc63a0bb171f78c5800c1478007abc1<br/>NSS FW version : not available</pre> |
|                                                                                                    | For this AP to run the controller function, AP<br>Configuration has to be changed to MOBILITY<br>EXPRESS CAPABLE . To change the AP<br>Configuration, execute the following command<br>from the AP CLI. AP#ap-type mobility-express<br>tftp://                                                                                                    |
|                                                                                                    | Access Point will reboot and after it comes up,<br>it will be capable of running the controller<br>function. You can check the output of show<br>version again to confirm that AP Configuration<br>has changed to MOBILITY EXPRESS<br>CAPABLE .                                                                                                    |
|                                                                                                    | If the show version displays AP Image Type:<br>MOBILITY EXPRESS IMAGE and AP<br>Configuration: MOBILITY EXPRESS                                                                                                    |

| Command or Action | Purpose                                                                                                    |
|-------------------|----------------------------------------------------------------------------------------------------|
|                   | CAPABLE, it means that the Access Point has<br>the Mobility Express image and is capable of<br>running the controller function. For this<br>scenario, the output of the show version is<br>shown below:                                                                                                    |
|                   | cisco ISR-AP1100AC-B ARMv7 Processor rev<br>5 (v71) with 1016284/594068K bytes of<br>memory.<br>Processor board ID<br>AP Running Image : 192.0.2.1<br>Primary Boot Image : 192.0.2.2<br>Backup Boot Image : 192.0.2.3<br>AP Image type : MOBILITY EXPRESS IMAGE<br>AP Configuration : MOBILITY EXPRESS IMAGE<br>I Gigabit Ethernet interfaces<br>2 802.11 Radios<br>Radio FW version :<br>elc63a0bb171f78c5800c1478007abc1<br>NSS FW version : not available |

### **Converting Access Point from CAPWAP to Cisco Mobility Express**

One can convert an Access Point running CAPWAP to Cisco Mobility Express and vice versa.

Cisco Mobility Express support on 11ac Wave 2 Access Points is introduced in different AireOS releases and it is important to note that before an Access Point can be converted to Mobility Express, it must have the minimum AireOS CAPWAP image which supported Cisco Mobility Express capability for that Access Point. Given below is the minimum OS release for an Access Point which will support conversion from CAPWAP to Cisco Mobility Express.

| Access Point      | Minimum AireOS Release with CAPWAP image |
|-------------------|------------------------------------------|
| Cisco 1100 Series | Cisco IOS XE Everest 16.6.2 Release      |

**Note** If the CAPWAP image on the Access Point is older than the minimum AireOS release capable of supporting Cisco Mobility Express, Access Point MUST first join a WLC running the minimum AireOS release or higher to upgrade its CAPWAP image. After the CAPWAP image of the AP has been upgraded, conversion of AP from CAPWAP to Mobility Express can be performed.

To perform a conversion on an Access Point running CAPWAP to Mobility Express, follow the procedure below:

#### Procedure

|        | Command or Action                                                                                                    | Purpose |
|--------|----------------------------------------------------------------------------------------------------|---------|
| Step 1 | Download the conversion image for the Access<br>Point from cisco.com to the TFTP server. It is<br>a tar file. Do not untar the file. The following |         |

|        | Command or Action                                                                                                    | Purpose                                                                                                    |  |
|--------|----------------------------------------------------------------------------------------------------|----------------------------------------------------------------------------------------------------|--|
|        | table lists the Cisco Mobility Express software for Cisco Wireless Release 8.4.100.0.                                                                                                    |                                                                                                    |  |
| Step 2 | Login to the Access Point                                                                                                    |                                                                                                    |  |
| Step 3 | Execute AP#show version on the Access Point<br>CLI. From the show version output, you can<br>determine the AP Image type and AP<br>Configuration and can then proceed with the<br>conversion | Case 1: If the AP Image type is MOBILITY<br>EXPRESS IMAGE and AP configuration is<br>NOT MOBILITY EXPRESS CAPABLE, enter<br>the command below to change the AP<br>Configuration to MOBILITY EXPRESS<br>CAPABLE.                                                                                                    |  |
|        |                                                                                                    | AP#ap-type mobility-express                                                                                                    |  |
|        |                                                                                                    | Example:                                                                                                    |  |
|        |                                                                                                    | <pre>cisco ISR-AP1100AC-E ARMv7 Processor re<br/>5 (v71) with 1016284/840700K bytes of<br/>memory.<br/>Processor board ID<br/>AP Running Image : 192.0.2.1<br/>Primary Boot Image : 192.0.2.2<br/>Backup Boot Image : 192.0.2.3<br/>1 Gigabit Ethernet interfaces<br/>2 802.11 Radios<br/>Radio FW version :<br/>elc63a0bb171f78c5800c1478007abc1<br/>NSS FW version : not available<br/>Router#ap-type mobility-express<br/>Changing AP Type to Mobility Express</pre> |  |
|        |                                                                                                    | Writing reload timestamp (Wed May 24<br>17:17:53 UTC 2017) to disk                                                                                                    |  |
|        |                                                                                                    | Router#[05/24/2017 17:17:54.4699] UBIFS<br>un-mount UBI device 0, volume 3<br>[05/24/2017 17:17:54.5199] UBIFS:<br>background thread "ubifs_bgt0_3" stops                                                                                                    |  |
|        |                                                                                                    | [05/24/2017 17:17:56.6099] reboot:<br>Restart                                                                                                    |  |
|        |                                                                                                    | Note Since the Access Point has AP<br>Image type: MOBILITY<br>EXPRESS IMAGE, a new image<br>will not be downloaded. After the<br>command is executed, the Access<br>Point will reboot and after it<br>comes up, the AP Configuration<br>will be changed to MOBILITY<br>EXPRESS CAPABLE.                                                                                                    |  |
|        |                                                                                                    | Case 2 : If the AP Image type and AP<br>Configuration are not available, it means that                                                                                                    |  |

| <b>Command or Action</b> | Purpose                                                                                                    |
|--------------------------|----------------------------------------------------------------------------------------------------|
|                          | the AP is running CAPWAP image. To do the                                                                                                    |
|                          | conversion, execute the command below:                                                                                                    |
|                          | Router#ap-type mobility-express<br>tftp:// <tftp ip="" server="">/<path tar<br="" to="">file&gt;</path></tftp>                                                                                                    |
|                          | Example:                                                                                                    |
|                          | Router#ap-type mobility-express<br>tftp://10.74.5.99/8.4CCO/aplg5<br>Starting the ME image download<br>It may take a few minutes to finish<br>download.<br>If it is longer, please abort command,<br>check network connection and try again<br>""""""""""""""""""""""""""""""""""""                                 |
|                          | Writing reload timestamp (Wed Oct 11<br>23:05:22 UTC 2017) to disk                                                                                                    |
|                          | M-P2B#[10/11/2017 23:05:23.9699] UBIFS<br>un-mount UBI device 0, volume 3<br>[10/11/2017 23:05:24.0199] UBIFS:<br>background thread "ubifs_bgt0_3" stops<br>The system is going down NOW!<br>Sent SIGKILL to all processes.1099]<br>Requesting system reboot99]<br>[10/11/2017 23:05:26.1099] reboot:<br>Restarting |

|        | Command or Action                                                                                                    | Purpose |                                                                                                    |
|--------|----------------------------------------------------------------------------------------------------|---------|----------------------------------------------------------------------------------------------------|
|        |                                                                                                    | Note    | After the image download is<br>complete, it will be written to the<br>flash followed by a reboot. After<br>the AP comes up, AP Image type<br>will be MOBILITY EXPRESS<br>IMAGE and AP Configuration<br>will MOBILITY EXPRESS<br>CAPABLE. |
| Step 4 | If this is the first Access Point in the network,<br>it will start the controller function and will<br>broadcast the CiscoAirProvison SSID. |         |                                                                                                    |

### **Converting Access Point from Cisco Mobility Express to CAPWAP**

There are typically two reasons why one would want to convert an Access Point running Mobility Express image to CAPWAP. There are as follows:

- 1. You want to keep the Access Point in a Mobility Express deployment but do not want the Access point to participate in the primary election process upon a failover of the primary AP.
- 2. You want to migrate one or more Access Points with Mobility Express to an appliance or vWLC based deployment.
- 1. If your reason to convert to CAPWAP is 1 above, follow the procedure below:
  - **a.** Login to the Access Point CLI either through console or ssh and go to exec mode. If you are trying to convert the primary AP to CAPWAP, connecting a console will lead you to the controller CLI. To get to the AP CLI, type apciscochell at the controller prompt and login to the Access Point shell.
  - **b.** Execute ap#ap-type capwap CLI. This will change the AP Configuration to NOT MOBILITY EXPRESS and the Access Point will no longer participate in the primary election process.
- 2. If your reason to convert to CAPWAP is 2 above, follow the procedure below:
  - a. Login to the Access Point CLI either via console or ssh and go to exec mode.
  - **b.** Execute the following CLI.

(Cisco Controller) >config ap unifiedmode <switch\_name> <switch\_ip\_address>

```
<switch_name> and <switch_ip_address> is the name and IP address respectively of the WLC to which the APs need to be migrate.
```

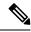

Note

The above command converts all connected Access Points with AP Configuration: MOBILITY EXPRESS CAPABLE to AP Configuration: NOT MOBILITY EXPRESS CAPABLE. When this command is issued, the APs are reloaded, and they come back up and look for the controller (switch\_ip\_address) to join.

# **Configuring Cisco Mobility Express controller**

#### **CLI Setup Wizard**

To use the Setup Wizard from CLI, you must connect to the console port of the Access Point. The default parameters for the console ports are 9600 baud, eight data bits, one stop bit, and no parity. The console ports do not support hardware flow control.

After connecting to the console port on the Access Point, power up the Access Point. After a few minutes, Access Point will start the Controller.

To configure the Mobility Express controller, follow the steps as shown in the example below:

```
System Name [Cisco 2c:3a:40] (31 characters max): me-wlc
Enter Country Code list (enter 'help' for a list of countries) [US]:
Configure a NTP server now? [YES][no]: no
Configure the system time now? [YES][no]: no
Note! Default NTP servers will be used
Management Interface IP Address: 192.0.2.1
Management Interface Netmask: 255.255.255.0
Management Interface Default Router: 192.0.2.2
Cleaning up Provisioning SSID
Create Management DHCP Scope? [yes][NO]: yes
DHCP Network : 192.0.2.1
DHCP Netmask : 255.255.255.0
Router IP: 40.40.40.1
Start DHCP IP address: 192.0.2.3
Stop DHCP IP address: 192.0.2.4
DomainName :
DNS Server : [OPENDNS] [user DNS]
Create Employee Network? [YES] [no]: YES
Employee Network Name (SSID) ?: WestAutoBody-Employee
Employee VLAN Identifier? [MGMT] [1-4095]: MGMT
Employee Network Security? [PSK][enterprise]: PSK
Employee PSK Passphrase (8-38 characters)?: Cisco123
Re-enter Employee PSK Passphrase: Cisco123
Create Guest Network? [yes][NO]: YES
Guest Network Name (SSID) ?: WestAutoBody-Guest
Guest VLAN Identifier? [EMPLOYEE] [1-4095]: EMPLOYEE
Guest Network Security? [WEB-CONSENT] [psk]: WEB-CONSENT
Create Guest DHCP Scope? [yes][NO]: NO
Enable RF Parameter Optimization? [YES] [no]: YES
Client Density [TYPICAL] [Low] [High]: TYPICAL
Traffic with Voice [NO] [Yes]: Yes
Configuration correct? If yes, system will save it and reset. [yes][NO]: yes
Cleaning up Provisioning SSID
```

Note

The Access Point will reboot and after it comes back up, login to the Mobility Express controller WebUI from the browser using https://<mangement\_ip\_address> Cisco Mobility Express controller uses a self-signed certificate for HTTPS. Therefore, all browsers display a warning message and asks whether you wish to proceed with an exception or not when the certificate is presented to the browser. Accept the risk and proceed to access the Mobility Express Wireless LAN Controller login page.

### **Over-the-Air Setup Wizard**

Over-the-air is a simple and easy way to configure Mobility Express out of the box. Over-the-Air provisioning can be done using a WiFi enabled device or the Cisco Wireless app which can be downloaded from App Store for iOS devices and Play Store for Android Devices. The Cisco Wireless app provides a minimum set of configurable options to deploy Mobility Express in just a few minutes.

#### Procedure

|        | Command or Action                                                                                                    | Purpose                                                                                                    |
|--------|----------------------------------------------------------------------------------------------------|----------------------------------------------------------------------------------------------------|
| Step 1 | When the LED on the Access Point chirps<br>green, connect a WiFi enabled laptop to the<br>CiscoAirProvision SSID. The default password<br>is password. The laptop will get an IP address<br>from subnet 192.168.1.0/24. | Note CiscoAirProvision SSID is broadcast at 2.4GHz.                                                                                                    |
| Step 2 | Open a web browser and browse to<br>http://mobilityexpress.cisco. This will redirect<br>to configuration wizard and the admin account<br>page will appear.                                                              |                                                                                                    |
| Step 3 | Create an admin account on the controller by<br>specifying the following parameters and then<br>click on the Start button.                                                                                              | <ul> <li>Enter the admin username. Maximum up to 24 ASCII characters.</li> <li>Enter the password. Maximum up to 24 ASCII characters. When specifying a password, ensure that: <ul> <li>The password must contain characters from at least three of the following classes – lowercase letters, uppercase letters, digits, special characters.</li> <li>No character in the password can be repeated more than three times consecutively.</li> <li>The new password must not be the same as the associated username and the username reversed.</li> <li>The password must not be cisco, ocsic, or any variants obtained by changing the capitalization of letters of the word Cisco. In addition, you cannot substitute 1, I, or ! for i, 0 for o, or \$ for s.</li> </ul> </li> </ul> |
| Step 4 | In the Set up Your Controller section,<br>configure the following:                                                                                                    | Enter the System Name     Select the Country from the drop-down list                                                                                                    |

|        | Command or Action                                                                                                    | Purpose                                                                                                    |
|--------|----------------------------------------------------------------------------------------------------|----------------------------------------------------------------------------------------------------|
|        |                                                                                                    | • Date and Time should be auto-filled but one can manually configure it as well                                                                                                    |
|        |                                                                                                    | • Select the Timezone from the drop-down list                                                                                                    |
|        |                                                                                                    | • Enter the IP address of NTP Server if<br>there is one available. If left blank, NTP<br>Pools will be automatically configured                                                                         |
|        |                                                                                                    | • Enter the Management IP Address of the controller                                                                                                    |
|        |                                                                                                    | • Enter the Subnet Mask                                                                                                    |
|        |                                                                                                    | • Enter the Default Gateway                                                                                                    |
| Step 5 | Disable Enable DHCP Server(Management<br>Network) if an external DHCP server is being<br>used. If internal DHCP server on the Mobility<br>Express controller has to be used, specify the<br>DHCP server related information. |                                                                                                    |
| Step 6 | Click Next.                                                                                                    |                                                                                                    |
| Step 7 | In the Create Your Wireless Network, under<br>Employee Network, configure the following:                                                                                                    | <ul> <li>Enter the Network Name</li> <li>Select Security as WPA2 Personal or<br/>WPA2 Enterprise from the drop-down<br/>list</li> <li>If WPA2 Personal is selected, enter the<br/>Passphrase</li> </ul> |
| Step 8 | One can also enable RF Parameter<br>Optimization and configure the following:                                                                                                    | <ul> <li>Move the Client Density slider as needed</li> <li>From the Traffic Type, select Data or<br/>Data and Voice</li> </ul>                                                                          |
| Step 9 | Click Next.                                                                                                    |                                                                                                    |
|        | 1                                                                                                    |                                                                                                    |

|         | Command or Action                                                                                                    | Purpose |                                                                                                    |
|---------|----------------------------------------------------------------------------------------------------|---------|----------------------------------------------------------------------------------------------------|
| Step 10 | Confirm the settings on the page and click on<br>the Apply button. The Access Point will reboot<br>and after it comes up, it will run the controller. | Note    | The Access Point will reboot and<br>after it comes back up, login to<br>the Mobility Express controller<br>WebUI from the browser using<br>https: <management_ip_address>.<br/>Cisco Mobility Express controller<br/>uses a self-signed certificate for<br/>HTTPS. Therefore, all browsers<br/>display a warning message and<br/>asks whether you wish to proceed<br/>with an exception or not when the<br/>certificate is presented to the<br/>browser. Accept the risk and<br/>proceed to access the Mobility<br/>Express Wireless LAN Controller<br/>login page.</management_ip_address> |

## **Network Plug and Play**

### Introduction

The Cisco Network Plug and Play solution provides a simple, secure, unified, and integrated offering for enterprise network customers to ease new site rollouts for provisioning Cisco Mobility Express. The solution allows use of Cloud Redirection service, on-prem, or combination which provide a unified approach to provision enterprise networks comprised of Cisco Mobility Express, Cisco routers, switches, with a near zero touch deployment experience.

You can use the Cisco Network Plug and Play application to pre-provision the site and add Cisco Mobility Express capable access points to the site. This includes entering access point information and uploading a controller configuration file for virtual controller which will run on Mobility Express capable access points.

When an installer installs and powers up the Cisco Mobility Express capable access points, it auto-discovers the Cisco APIC-EM controller by using the DHCP, DNS or cloud redirection service. After the auto-discovery process is complete, the AP downloads the controller configuration file from local PnP server, or communicates with the cloud redirection service for direction to target PnP server.

### **Pre-Requisites**

- APIC-EM Release 1.4 with Cisco Network Plug and Play, virtually hosted in a Cisco UCS or equivalent server.
- Access Points-Cisco 802.11ac Wave 2 access points running Cisco Mobility Express software.
- Controller Configuration–Cisco Mobility Express controller configuration file to be uploaded on Network PnP.

### **APIC-EM Discovery Options**

 DHCP server configured with option 43 to allow Cisco Mobility Express capable access points to auto-discover the APIC-EM controller (option 43 is not required if only testing cloud redirection). DHCP option 43 consists of a string value that is a configured DHCP server: option 43 ascii "5A1N;B2;K4;I192.168.1.123;J80"

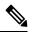

Note 192.168.1.123 is the IP address of the APCI-EM Server

2. On-prem PnP server can be added to DNS using 'pnpserver.yourlocal.domain' If DHCP discovery fails to get the IP address of the APIC-EM controller, for example, because option 43 is not configured, the Cisco Plug and Play Agent falls back on a DNS lookup method. Based on the network domain name returned by the DHCP server, it constructs a fully qualified domain name (FQDN) for the APIC-EM controller, using the preset hostname pnpserver. For example, if the DHCP server returns the domain name " customer.com ", the Cisco Plug and Play IOS Agent constructs the FQDN "pnpserver.customer.com ". It then uses the local name server to resolve the IP address for this FQDN

Cloud redirection service requires a connection to the internet, and valid DNS server that can resolve 'devicehelper.cisco.com'. The cloud redirection service redirect Cisco Mobility Express Access Point to APIC-EM.

### **Configuring APIC-EM / Network PnP Server**

#### Site Pre-Provisioning Workflow

Cisco Network Plug and Play allows you to pre-provision and plan for new sites. When you create a new site, Cisco Network Plug and Play enables you to pre-provision Cisco Mobility Express access point(s) controller, configuration file, product ID, and product serial # for selected Access Points. This simplifies and accelerates the time that it takes to get a site fully functional.

To pre-provision a site on your network, perform these steps:

|        | Command or Action                                                                                              | Purpose |
|--------|----------------------------------------------------------------------------------------------------|---------|
| Step 1 | Importing Cisco Mobility Express controller configuratio                                                       |         |
| Step 2 | Creating a Project                                                                                             |         |
| Step 3 | Adding Cisco Mobility Express capable Access<br>Point to the Project and associating the<br>controller config. |         |

### Importing Cisco Mobility Express Configuration File to Network PnP

### Procedure

|        | Command or Action                                                                     | Purpose |
|--------|---------------------------------------------------------------------------------------|---------|
| Step 1 | Login to APIC-EM controller and navigate to<br>Network Plug and Play > Configurations |         |
| Step 2 | Click on Upload to upload the controller configuration.                               |         |
| Step 3 | Select a controller configuration file from your local machine.                       |         |

### **Creating a Project**

### Procedure

|        | Command or Action                                           | Purpose |
|--------|-------------------------------------------------------------|---------|
| Step 1 | Navigate to Network Plug and Play > Projects.               |         |
| Step 2 | Enter the name for the Project and click on the Add button. |         |
| Step 3 | Click on the Create button to create the Project.           | ×       |
| Step 4 |                                                             |         |

### Adding Cisco Mobility Express Capable Access Point to the Project and Associating the Controller Configuration

|        | Command or Action                              | Purpose                                                                                                    |
|--------|------------------------------------------------|----------------------------------------------------------------------------------------------------|
| Step 1 | Navigate to Network Plug and Play > Projects.  |                                                                                                    |
| Step 2 | Click on Add button under Project Devices.     |                                                                                                    |
| Step 3 | In the Add Device window, enter the following: | <ul> <li>Device Name–Enter the device name;<br/>unique for each site</li> <li>Product ID–Select the Access Point device<br/>ID from the drop-down list</li> <li>Serial Number–Enter the Serial Number<br/>of the Mobility Express Access Point</li> <li>Config–You can either upload a new<br/>configuration or select the configuration<br/>file which was added earlier</li> </ul> |
| Step 4 | Click the Add button.                          |                                                                                                    |

## APIC-EM Network Plug and Play Deployment Options with Cisco Mobility Express

There are two deployment options supported for deploying Cisco Mobility Express with Network Plug and Play.

### **APIC-EM controller in Private Cloud**

In this deployment option, there will be an On-Prem APIC-EM controller which can be discovered by Cisco Mobility Express Access Points using option 43 or DNS discovery.

Figure 7: APIC-EM controller in Private Cloud flow

### ×

Option 43 points to APIC-EM controller IP address. To configure DHCP scope with Option 43, it is important follow the format as shown below. In the example below, 192.168.1.123 is the IP address of APIC-EM controller .

```
ip dhcp pool pnp_device_pool
network 192.168.1.0 255.255.255.0
default-router 192.168.1.1
option 43 ascii "5A1N;B2;K4;I192.168.1.123;J80"
```

To discover APIC-EM controller using the DNS discovery options, configure the DNS server and domain name on the DHCP scope.

```
ip dhcp pool pnp_device_pool
network 192.168.1.0 255.255.255.0
default-router 192.168.1.1
domain-name cisco.com
dns-server 172.20.229.8
```

### **Cloud Plug and Play Connect Redirect to APIC-EM Controller**

Cloud re-direction service uses Cisco public hosted cloud to re-direct Cisco Mobility Express capable access points to APIC-EM controller. The minimal requirement is that the Mobility Express Access Points network have DHCP and DNS, and connectivity reachable to Cisco public cloud. There is no need to configure Option 43 on DHCP scope with this deployment option. A simple test would be to obtain DHCP address and ping 'devicehelper.cisco.com' from where the Mobility Express AP will be deployed.

Figure 8: Cloud Plug and Play Device Redirect to APIC-EM controller flow

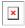

### **Cloud Plug and Play Device Redirect Provisioning Workflow**

This section describes the steps to redirect Cisco Mobility Express Access Points to APIC-EM controller using Cloud Plug and Play Connect service.

To configure cloud Plug and Play connect redirect service, perform the following steps:

- 1. Obtain a Smart Account
- 2. Create APIC-EM Controller Profile

I

- 3. Adding Mobility Express capable Access Point to the Devices list
- 4. Associate Mobility Express capable Access Point to APIC-EM Controller profile

#### **Obtain a Smart Account**

|        | Command or Action                                                                                                 | Purpose                                                                                                    |
|--------|----------------------------------------------------------------------------------------------------|----------------------------------------------------------------------------------------------------|
| Step 1 | Go to http://software.cisco.com                                                                                   |                                                                                                    |
| Step 2 | Request a Smart Account or Log In (existing Smart Account holders).                                               | ×                                                                                                    |
| Step 3 | Click on Controller Profiles. Select a Virtual<br>Account. If you do have one, create a Virtual<br>Account first. |                                                                                                    |
| Step 4 | Click on the Add Profile to create a new controller profile.                                                      | ×                                                                                                    |
| Step 5 | Select Controller Type as PNP Server from the drop-down list and click on Next.                                   | ×                                                                                                    |
| Step 6 | Enter the following and click Next.                                                                               | <ul> <li>Profile Name</li> <li>Description</li> <li>Select IPv4 or IPv6, HTTP or HTTPS and<br/>enter the IP address if the PNP Server</li> <li>Note If you select HTTPS, then you<br/>would have import a SSL<br/>certificate. Also, optionally one<br/>can enter information of the<br/>secondary controller.</li> </ul> |

| Command or Action | Purpose                                             | -                         |
|-------------------|-----------------------------------------------------|---------------------------|
|                   | Plan Review<br>Overview of your collaboration plan  |                           |
|                   | Call Settings<br>Phone-related settings             | بر                        |
|                   | Message Settings<br>Setup messaging service         | <b>I</b>                  |
|                   | Enterprise Settings<br>Set up global configurations | \$                        |
|                   | Care Settings<br>Setup Care Service                 | $\langle \hat{O} \rangle$ |
|                   | <b>Finish</b><br>Complete your setup                | ~                         |

I

|        | Command or Action                                                                                         | Purpose                                                                                                    |
|--------|----------------------------------------------------------------------------------------------------|----------------------------------------------------------------------------------------------------|
| Step 7 | Review the entries and click on Submit button<br>to add the Controller Profile and finally click<br>Done. | Simulations X<br>Last updated: Mon Apr 03 11:40:54 PDT 2017<br>CmB-project<br>Siosvlayer2_topology-bNoNR7<br>Siosvlayer2_topology-bNoNR7<br>Si |

### **Create APIC-EM Controller Profile**

#### Procedure

|        | Command or Action                                                                                                 | Purpose |
|--------|----------------------------------------------------------------------------------------------------|---------|
| Step 1 | Go to http://software.cisco.com and login                                                                         |         |
| Step 2 | Navigate to Provisioning > Plug and Play<br>Connect                                                               | ×       |
| Step 3 | Click on Controller Profiles. Select a Virtual<br>Account. If you do have one, create a Virtual<br>Account first. |         |

|        | Command or Action                                                                                         | Purpose                                                                                                    |
|--------|----------------------------------------------------------------------------------------------------|----------------------------------------------------------------------------------------------------|
| Step 4 | Click the Add Profile to create a new controller profile.                                                 |                                                                                                    |
| Step 5 | Select Controller Type as PNP Server from the drop-down list and click on Next                            |                                                                                                    |
| Step 6 | Enter the following and click Next.                                                                       | <ul> <li>Profile Name</li> <li>Description</li> <li>Select IPv4 or IPv6, HTTP or HTTPS and<br/>enter the IP address if the PNP Server</li> <li>Note If you select HTTPS, then you<br/>would have import a SSL<br/>certificate. Also, optionally one<br/>can enter information of the<br/>secondary controller.</li> </ul> |
| Step 7 | Review the entries and click on Submit button<br>to add the Controller Profile and finally click<br>Done. |                                                                                                    |

Adding Cisco Mobility Express capable Access Point to the Devices List

|        | Command or Action                                                                                                    | Purpose |
|--------|----------------------------------------------------------------------------------------------------|---------|
| Step 1 | Navigate to Provisioning > Plug and Play<br>Connect. Click on Devices.                                                                                                    |         |
| Step 2 | Click on Devices. Select a Virtual Account. If you do have one, create a Virtual Account first.                                                                                                    |         |
| Step 3 | Click on Add Devices button to add a new device (Mobility Express Access Point).                                                                                                    | ×       |
| Step 4 | Import a csv file with the Device info or select<br>Enter Device info manually. Click Next.                                                                                                    | ×       |
| Step 5 | Click on Identify Device button. The Identify<br>Device window will pop up. Enter Serial<br>Number, select Base PID, and Controller<br>Profile(created earlier). Click on the Save button<br>followed by Next button. |         |
| Step 6 | Review the entries and click on Submit button to add the Device. Finally, click Done.                                                                                                    | ×       |
| Step 7 | Verify that the Device has been added and the status is Pending (Redirection).                                                                                                    | ×       |

#### Procedure

## **Connecting Cisco Mobility Access Points**

To bring up a new Mobility Express site, make sure that Plug and Play service has been configured with Mobility Express Access Points with related controller configuration. If APIC-EM controller in Private Cloud deployment option is used, Option 43 or DNS discovery on DHCP scope must be configured. If Cloud Plug and Play Connect redirect to APIC-EM controller deployment option is used, make sure all the related configuration on Cloud Plug and Play Connect has also been done for successful redirect to APIC-EM controller.

Now, it is time to connect the Mobility Express Access Points at the site. One may connect one or more Access Points at a site. It is important to note that if multiple Mobility Express Access Points are connected at a site, primary Election will happen first and only after primary Access Point has been elected, it will initiate communication with the Network Plug and Play service and download the controller configuration file regardless of the deployment option. The other Access Points will not initiate communicate with the Network Plug and Play service. After the controller configuration file has been downloaded on the Access Point, it will reboot and after it comes up, it will run the controller. The rest of the Access Points at the site will join this primary Access Point as Subordinate Access Points.

# **Using internal DHCP server on Cisco Mobility Express**

## **Creating a DHCP Scope**

Internal DHCP server can be enabled and DHCP scope created during Day 0 from Setup Wizard as well as in Day 1 using the controller WebUI. Typically, one would create DHCP scopes in Day 1 if they want to associate the scopes with WLANs.

To create a scope and associate it to a WLAN using the controller WebUI, follow the procedure below:

|        | Command or Action                                                                                        | Purpose                                                                                                    |
|--------|----------------------------------------------------------------------------------------------------|----------------------------------------------------------------------------------------------------|
| Step 1 | Navigate to Wireless Settings > DHCP Server<br>> Add new Pool . The Add DHCP Pool window<br>will pop up. |                                                                                                    |
| Step 2 | On the Add DHCP Pool window. Enter the following fields:                                                 | <ul> <li>Enter the Pool Name for the WLAN</li> <li>Enable the Pool Status</li> <li>Enter the VLAN ID for the WLAN</li> <li>Enter the Lease Period for the DHCP clients. Default is 1 Day</li> <li>Enter the Network/Mask</li> <li>Enter the Start IP for the DHCP pool</li> <li>Enter the End IP for the DHCP pool</li> <li>Enter the Gateway IP for the DHCP pool</li> </ul> |

I

|        | Command or Action                                                                                                    | Purpose                                                                                                    |
|--------|----------------------------------------------------------------------------------------------------|----------------------------------------------------------------------------------------------------|
|        |                                                                                                    | <ul> <li>Enter the Domain Name (Optional) for the<br/>DHCP pool</li> <li>For Name Servers, select User Defined if</li> </ul>                           |
|        |                                                                                                    | one needs to enter IP addresses of Name<br>Servers or select OpenDNS in which case<br>OpenDNS Name Server IP addresses are<br>automatically populated  |
| Step 3 | Click Apply.                                                                                                    |                                                                                                    |
| Step 4 | After creating the scope, it is time to assign the VLAN mapped to the DHCP scope to the WLAN. To assign a VLAN to WLAN, navigate to Wireless Settings > WLANs. |                                                                                                    |
| Step 5 | If the WLAN does not exist, create a WLAN<br>or if one does exist, edit the existing WLAN<br>and click on the VLAN and Firewall tab.                           |                                                                                                    |
| Step 6 | On the VLAN and Firewall tab, configure the following:                                                                                                    | <ul><li>Select Yes for Use VLAN Tagging</li><li>Enter the Native VLAN ID</li></ul>                                                                     |
|        |                                                                                                    | • Select the DHCP Scope which was created<br>previously for the WLAN. VLAN ID<br>should be automatically populated after<br>the DHCP scope is selected |

| Command or Action | Purpose                                               |
|-------------------|-------------------------------------------------------|
|                   | Add new WLAN                                          |
|                   | General WLAN Security VLAN & Firewal                  |
|                   | Use VLAN Tagging Yes                                  |
|                   | Native VLAN ID 122                                    |
|                   | DHCP Scope WiFi-Guest                                 |
|                   | Enable Firewall No                                    |
|                   | VLAN and Firewall configuration apply to all<br>WLANs |
| Click Apply.      |                                                       |

# **Configuring Cisco Mobility Express for Site Survey**

Cisco 802.11ac Wave 2 access points are capable of running Cisco Mobility Express which a virtual wireless controller function embedded on an Access Point.

Cisco Mobility Express access point running the wireless controller function will also provide wireless connectivity to the clients. It also supports internal DHCP server which enables Access Point to be used for Site Survey.

## Introduction

Cisco 802.11ac Wave 2 access points are capable of running Cisco Mobility Express which a virtual wireless controller function embedded on an Access Point.

Cisco Mobility Express access point running the wireless controller function will also provide wireless connectivity to the clients. It also supports internal DHCP server which enables Access Point to be used for Site Survey.

# **Configuring Mobility Express for Site Survey Using CLI**

|        | Command or Action                                                                                                    | Purpose                                                                                                    |
|--------|----------------------------------------------------------------------------------------------------|----------------------------------------------------------------------------------------------------|
| Step 1 | Connect to the console of the Access Point.                                                                                            |                                                                                                    |
| Step 2 | Power up the Access Point using a power adapter or battery pack.                                                                       |                                                                                                    |
| Step 3 | Wait for the Access Point to boot up completely<br>such that it is running the Wireless Controller<br>and is waiting to be configured. |                                                                                                    |
| Step 4 | Configure the Wireless Controller using the<br>CLI Setup Wizard:                                                                       | Note For Site Survey, a DHCP server<br>is required and is supported on<br>Cisco Mobility Express. DHCP<br>Server configuration highlighted<br>below is mandatory if you want<br>to enable DHCP server on Cisco<br>Mobility Express.                                                                                                    |
|        |                                                                                                    | Would you like to terminate autoinstal:<br>[yes]:yes<br>Enter Administrative User Name (24<br>characters max):admin<br>Enter Administrative Password (3 to 24<br>characters max):Ciscol23<br>Re-enter Administrative Password:<br>Ciscol23<br>System Name:[Cisco_3a:d2:b4] (31<br>characters max):me-wlc<br>Enter Country Code list(enter 'help' for<br>a list of countries)[US]:US<br>Configure a NTP server now?[YES][no]:r<br>Configure the system time<br>now?[YES][no]:yes<br>Enter the date in MM/DD/YY<br>format:02/28/17<br>Enter the time in HH:MM:SS<br>format:11:30:00<br>Enter timezone location index(enter<br>'help' for a list of timezones):5<br>Management Interface IP Address:<br>10.10.10.2<br>Management Interface Default Router:<br>10.10.10.1<br>Create Management DHCP<br>Scope?[yes][NO]:yes<br>DHCP Network: 10.10.10.0<br>DHCP Netmask: 255.255.0<br>Router IP: 10.10.10.1<br>Start DHCP IP address: 10.10.10.10<br>Stop DHCP IP address: 10.10.10.250<br>DomainName: mewlc.local<br>DNS Server:[OPENDNS][USEr DNS]OPENDNS |

|        | Command or Action                                                                                                    | Purpose                                                                                                    |
|--------|----------------------------------------------------------------------------------------------------|----------------------------------------------------------------------------------------------------|
|        |                                                                                                    | <pre>Employee Network Name(SSID)?:site_survey<br/>Employee VLAN<br/>Identifier?[MGMT][1-4095]:MGMT<br/>Employee Network<br/>Security?[PSK][enterprise]:PSK<br/>Employee PSK Passphrase (8-38<br/>characters)?: Cisco123<br/>Re-enter Employee PSK Passphrase:<br/>Cisco123<br/>Re-enter Employee PSK Passphrase:<br/>Cisco123<br/>Create Guest Network? [yes][NO]:NO<br/>Enable RF Parameter<br/>Optimization?[YES][no]:no<br/>Configuration correct? If yes, system<br/>will save it and reset.[yes][NO]:yes</pre>                                                                                                    |
| Step 5 | Wait for the Access Point to boot up<br>completely. After the Wireless controller has<br>started, log back in to the controller using<br>administrative username or password<br>configured during the initial setup wizard.                                                                                                    |                                                                                                    |
| Step 6 | (Optional): During the CLI setup wizard,<br>Employee Network Security was configured to<br>PSK. This can be disabled for easy association<br>of clients and also disable SSID broadcast to<br>avoid unwanted clients from joining the SSID.<br>To disable PSK and SSID broadcast, enter the<br>following commands in the Controller CLI. | <pre>(Cisco Controller)&gt;config wlan disable 1 (Cisco Controller)&gt;config wlan security wpa disable 1 (Cisco Controller)&gt;config wlan broadcast-ssid disable wlan 1 (Cisco Controller)&gt;config wlan enable 1 (Cisco Controller)&gt;save config</pre>                                                                                                    |
| Step 7 | To configure channel, TX power, and channel<br>bandwidth for the radios, disable the radio first,<br>make the changes and then re-enable it.                                                                                                    | To change the 2.4GHz radio to channel 6,<br>follow the steps below:<br>(Cisco Controller)>config 802.11b disable<br><ap name=""><br/>(Cisco Controller)&gt;config 802.11b channel<br/><ap name=""> <ap name=""> 6<br/>(Cisco Controller)&gt;config 802.11b enable<br/><ap name=""><br/>To change the 2.4GHz radio Transmit Power<br/>to power level 3, follow the steps below:<br/>(Cisco Controller)&gt;config 802.11b disable<br/><ap name=""><br/>(Cisco Controller)&gt;config 802.11b txPower<br/><ap name=""> <ap name=""> 3<br/>(Cisco Controller)&gt;config 802.11b enable<br/><ap name=""><br/>To change the 5 GHz radio to channel 44,<br/>follow the steps below:<br/>(Cisco Controller)&gt;config 802.11a disable<br/><ap name=""><br/>(Cisco Controller)&gt;config 802.11a channel<br/><ap name=""><br/>(Cisco Controller)&gt;config 802.11a channel<br/><ap name=""> &lt;44<br/>(Cisco Controller)&gt;config 802.11a enable<br/><ap name=""></ap></ap></ap></ap></ap></ap></ap></ap></ap></ap></ap></ap> |

| <b>Command or Action</b> | Purpose                                                                                                    |
|--------------------------|----------------------------------------------------------------------------------------------------|
|                          | To change the 5 GHz radio Transmit Power to level 5, follow the steps below:                                                                                                    |
|                          | <pre>(Cisco Controller)&gt;config 802.11a disable</pre>                                                                                                    |
|                          | To change the 5 GHz radio channel width to 40MHz, follow the steps below:                                                                                                    |
|                          | <pre>(Cisco Controller)&gt;config 802.11a disable<br/><ap name=""><br/>(Cisco Controller)&gt;config 802.11a<br/>chan_width <ap name=""> 40<br/>(Cisco Controller)&gt;config 802.11a enable<br/><ap name=""></ap></ap></ap></pre>                                                  |
|                          | If access points are being used for Site Survey, please note the following with respect to the XOR radio.                                                                                                    |
|                          | <b>a.</b> Default operation state of XOR radio is 2.4GHz.                                                                                                    |
|                          | <b>b.</b> When the XOR (2.4 GHz) radio is configured to operate at 5GHz, 100MHz frequency separation is required from dedicated 5GHz radio.                                                                                                    |
|                          | c. When the XOR radio is configured to<br>operate in 5GHz mode on an internal (I)<br>Access Points, the Transmit power (tx)<br>power will be fixed and cannot be modified.                                                                                                    |
|                          | d. One can configure the XOR radio on<br>internal (I) Access Points from 2.4GHz to<br>5 and vice versa. On an external (E) Access<br>Point, one must have an external antenna<br>plugged into the DART connector prior to<br>changing any configuration on the XOR<br>radio.      |
|                          | e. To configure the XOR (2.4GHz) radio to operate at 5GHz on Access Points, follow the steps below:                                                                                                    |
|                          | <pre>(Cisco Controller) &gt;config 802.11-abgn<br/>disable ap<br/>(Cisco Controller) &gt;config 802.11-abgn<br/>role ap manual client-serving<br/>(Cisco Controller) &gt;config 802.11-abgn<br/>band ap ap 5GHz<br/>(Cisco Controller) &gt;config 802.11-abgn<br/>enable ap</pre> |

| <b>Command or Action</b> | Purpose                                                                                                    |
|--------------------------|----------------------------------------------------------------------------------------------------|
|                          | To configure the XOR radio operating at 5 GHz to channel 40, follow the steps below:                                                                                                    |
|                          | <pre>(Cisco Controller) &gt;config 802.11-abgn<br/>disable ap<br/>(Cisco Controller) &gt;config 802.11-abgn<br/>channel ap ap 40<br/>(Cisco Controller) &gt;config 802.11-abgn<br/>enable ap</pre> |
|                          | To configure the XOR radio operating at 5 GHz channel width to 40MHz, follow the steps below:                                                                                                    |
|                          | <pre>(Cisco Controller) &gt;config 802.11-abgn<br/>disable ap<br/>(Cisco Controller) &gt;config 802.11-abgn<br/>chan_width ap 40<br/>(Cisco Controller) &gt;config 802.11-abgn<br/>enable ap</pre> |

## **Creating Wireless Networks**

Cisco Mobility Express solution supports a maximum of 16 WLANs. Each WLAN has a unique WLAN ID (1 through 16), a unique Profile Name, SSID, and can be assigned different security policies.

Access Points broadcast all active WLAN SSIDs and enforce the policies that you define for each WLAN.

You can configure WLANs with different service set identifiers (SSIDs) or with the same SSID. An SSID identifies the specific wireless network that you want the controller to access. Creating WLANs with the same SSID enables you to assign different Layer 2 security policies within the same wireless LAN. To distinguish among WLANs with the same SSID, you must create a unique profile name for each WLAN. WLANs with the same SSID must have unique Layer 2 security policies so that clients can make a WLAN selection based on information advertised in beacon and probe responses.

A number of WLAN Security options are supported on Cisco Mobility Express solution and are outlined below:

- 1. Open
- 2. WPA2 Personal
- 3. WPA2 Enterprise (External RADIUS, AP)

For Guest WLAN, a number of capabilities are supported:

- 1. CMX Guest Connect
- 2. WPA2 Personal
- 3. Captive Portal (AP)
- 4. Captive Portal (External Web Server)

# **Creating Employee WLANs**

### **Creating Employee WLAN with WPA2 Personal**

#### Procedure

|        | Command or Action                                                                                                    | Purpose |
|--------|----------------------------------------------------------------------------------------------------|---------|
| Step 1 | Navigate to Wireless Settings > WLANs and<br>then click on Add new WLAN button. The Add<br>new WLAN Window will pop up. |         |
| Step 2 | In the Add new WLAN window, on the General page, configure the following:                                               |         |
| Step 3 | Click on the WLAN Security and configure the following:                                                                 |         |
| Step 4 | Click Apply.                                                                                                    |         |

### **Creating Employee WLAN using WPA2 Enterprise with External Radius Server**

#### Procedure

|        | Command or Action                                                                                                    | Purpose |
|--------|----------------------------------------------------------------------------------------------------|---------|
| Step 1 | Navigate to Wireless Settings > WLANs and<br>then click on Add new WLAN button. The Add<br>new WLAN Window will pop up. |         |
| Step 2 | In the Add new WLAN window, on the General page configure the following:                                                |         |
| Step 3 | Click on the WLAN Security and configure the following:                                                                 |         |
| Step 4 | Add the Radius server and configure the following:                                                                      |         |
| Step 5 | Click Apply.                                                                                                    |         |

### Creating Employee WLAN with WPA2 Enterprise and Authentication Server as AP

|        | Command or Action                                                                                                    | Purpose |
|--------|----------------------------------------------------------------------------------------------------|---------|
| Step 1 | Navigate to Wireless Settings > WLANs and<br>then click on Add new WLAN button. The Add<br>new WLAN Window will pop up. |         |

|        | Command or Action                                                        | Purpose                                                                                                    |
|--------|--------------------------------------------------------------------------|----------------------------------------------------------------------------------------------------|
| Step 2 | In the Add new WLAN window, on the General page configure the following: | <ul><li>Enter the Profile Name.</li><li>Enter the SSID.</li></ul>                                                                                                    |
| Step 3 | Click on the WLAN Security and configure the following:                  | <ul> <li>Select Security as WPA2 Enterprise.</li> <li>Select Authentication Server as AP.</li> <li>Note AP is the primary AP running the controller function. In this use case, controller is the Authentication Server and therefore Local WLAN user account must exist to onboard the clients.</li> </ul> |
| Step 4 | Click the Apply.                                                         |                                                                                                    |

## Creating Employee WLAN with WPA2 Enterprise/External RADIUS and MAC Filtering

|        | Command or Action                                                                                                | Purpose                                                                                                    |
|--------|----------------------------------------------------------------------------------------------------|----------------------------------------------------------------------------------------------------|
| Step 1 | Navigate to Wireless Settings > WLANs and<br>then click on Add new WLAN. The Add new<br>WLAN Window will pop up. |                                                                                                    |
| Step 2 | In the Add new WLAN window, on the General tab, configure the following:                                         | <ul><li>Enter the Profile Name</li><li>Enter the SSID</li></ul>                                                                                                    |
| Step 3 | Click on the WLAN Security tab and configure<br>the following:                                                   | <ul> <li>Enable MAC Filtering</li> <li>Select Security Type as WPA2 Enterprise</li> <li>Select Authentication Server as External<br/>RADIUS</li> <li>Select RADIUS Compatibility from the<br/>drop-down list</li> <li>Select MAC Delimiter from the drop-down<br/>list</li> </ul> |
| Step 4 | Add the Radius server and configure the following:                                                               | <ul> <li>Enter the Radius IP</li> <li>Enter the Radius Port</li> <li>Enter the Shared Secret</li> <li>Click on tick icon</li> </ul>                                                                                                    |

|        | Command or Action | Purpose |
|--------|-------------------|---------|
| Step 5 | Click Apply.      |         |

## **Creating Guest WLANs**

Mobility Express controller can provide guest user access on WLANs which are specifically designated for use by guest users. To set this WLAN exclusively for guest user access, enable the Guest Network under the WLAN Security tab.

### **Creating Guest WLAN with Captive Portal on CMX Connect**

#### Procedure

|        | Command or Action                                                                                                    | Purpose                                                                                                    |
|--------|----------------------------------------------------------------------------------------------------|----------------------------------------------------------------------------------------------------|
| Step 1 | Navigate to Wireless Settings > WLANs and<br>then click on Add new WLAN button. The Add<br>new WLAN Window will pop up. |                                                                                                    |
| Step 2 | In the Add new WLAN window, on the General tab, configure the following:                                                | <ul><li>Enter the Profile Name</li><li>Enter the SSID</li></ul>                                                                                          |
| Step 3 | Enable the Guest Network under the WLAN Security tab.                                                                   |                                                                                                    |
| Step 4 | Select Captive Portal as CMX Connect.                                                                                   |                                                                                                    |
| Step 5 | Enter Captive Portal URL.                                                                                               | Note Captive Portal URL must have the following format:<br>https://yya7lc.cmxcisco.com/visitor/log where yya7lc is your Account ID.                      |
| Step 6 | Click Apply.                                                                                                    | <b>Note</b> Additional steps are required on CMX Cloud to create the Captive Portal, Site with Access Points and associating Captive Portal to the Site. |

### **Creating Guest WLAN with Internal Splash Page**

There is an internal splash page built into the Mobility Express controller which can be used to onboard the clients connecting to Guest WLANs. This internal splash page can also be customized by uploading a customized bundle. To upload a customized internal splash page, navigate to Wireless Settings > Guest WLANs. Select Page Type as Customized and click on the Upload button to upload a customized page bundle.

For internal splash page, Cisco Mobility Express supports multiple options for Access Type. They are as follows:

1. Local User Account

- 2. Web Consent
- 3. Email Address
- 4. RADIUS
- 5. WPA2 Personal

#### Procedure

|        | Command or Action                                                                                                    | Purpose                                                                                                    |
|--------|----------------------------------------------------------------------------------------------------|----------------------------------------------------------------------------------------------------|
| Step 1 | Navigate to Wireless Settings > WLANs and<br>then click on Add new WLAN button. The Add<br>new WLAN Window will pop up. |                                                                                                    |
| Step 2 | In the Add new WLAN window, on the General tab, configure the following:                                                | <ul><li>Enter the Profile Name</li><li>Enter the SSID</li></ul>                                                                                                    |
| Step 3 | Enable the Guest Network under the WLAN Security tab.                                                                   |                                                                                                    |
| Step 4 | Select Captive Portal as Internal Splash Page.                                                                          |                                                                                                    |
| Step 5 | Select one of the following Access Type as needed:                                                                      | <ul> <li>Local User Account–Splash Page will<br/>present the user to enter username and<br/>password which must be authenticated by<br/>the controller before network access is<br/>granted. Local WLAN users must be<br/>created on the controller to onboard the<br/>Guest clients.</li> <li>Web Consent–Splash Page will present the<br/>user to acknowledge before network access<br/>is granted.</li> </ul> |
|        |                                                                                                    | • Email Address–Splash Page will present<br>the user to enter the email address before<br>network access is granted.                                                                                                    |
|        |                                                                                                    | • RADIUS–Splash Page will present the user<br>to enter username and password which<br>must be authenticated by the RADIUS<br>server before network access is granted.<br>Select Access Type as RADIUS and enter<br>the RADIUS server configuration.                                                                                                    |
|        |                                                                                                    | • WPA2 Personal–This is an example of L2<br>+ L3 (Web Consent). Layer 2 PSK security<br>authentication will happen first followed<br>by Splash Page which will present the user<br>to acknowledge before network access is<br>granted. Select Access Type as WPA2<br>Personal and enter the Passphrase.                                                                                                    |

|        | Command or Action | Purpose |
|--------|-------------------|---------|
| Step 6 | Click Apply.      |         |

### **Creating Guest WLAN with External Splash Page**

An external splash page is one which resides on an external Web Server. Similar to the internal splash page, Cisco Mobility Express supports multiple options for Access Type with external splash page. They are as follows:

- Local User Account
- Web Consent
- Email Address
- RADIUS
- WPA2 Personal

|        | Command or Action                                                                                                    | Purpose                                                                                                    |
|--------|----------------------------------------------------------------------------------------------------|----------------------------------------------------------------------------------------------------|
| Step 1 | Navigate to Wireless Settings > WLANs and<br>then click on Add new WLAN button. The Add<br>new WLAN Window will pop up. |                                                                                                    |
| Step 2 | In the Add new WLAN window, on the General tab, configure the following:                                                | <ul><li>Enter the Profile Name</li><li>Enter the SSID</li></ul>                                                                                                    |
| Step 3 | Enable the Guest Network under the WLAN Security tab.                                                                   |                                                                                                    |
| Step 4 | Select Captive Portal as External Splash Page.                                                                          |                                                                                                    |
| Step 5 | Select one of the following Access Type as needed:                                                                      | • Local User Account–Splash Page will<br>present the user to enter username and<br>password which must be authenticated by<br>the controller before network access is<br>granted. Local WLAN users must be<br>created on the controller to onboard the<br>Guest clients. |
|        |                                                                                                    | • Web Consent–Splash Page will present the user to acknowledge before network access is granted.                                                                                                    |
|        |                                                                                                    | • Email Address–Splash Page will present<br>the user to enter the email address before<br>network access is granted.                                                                                                    |
|        |                                                                                                    | • RADIUS–Splash Page will present the user<br>to enter username and password which<br>must be authenticated by the RADIUS                                                                                                    |

|        | Command or Action | Purpose                                                                                                    |
|--------|-------------------|----------------------------------------------------------------------------------------------------|
|        |                   | <ul> <li>server before network access is granted.<br/>Select Access Type as RADIUS and enter<br/>the RADIUS server configuration.</li> <li>WPA2 Personal–This is an example of L2<br/>+ L3 (Web Consent). Layer 2 PSK security<br/>authentication will happen first followed<br/>by Splash Page which will present the use<br/>to acknowledge before network access is<br/>granted. Select Access Type as WPA2<br/>Personal and enter the Passphrase.</li> </ul> |
| Step 6 | Click Apply       |                                                                                                    |

## **Internal Splash Page for Web Authentication**

Cisco Mobility Express supports a default internal guest portal that comes built-in and also a customized page, which can be imported by the user.

### **Using Default Internal Guest Portal**

To use the default Guest Portal Page or import a customized Guest Portal page, follow the procedure below:

|        | Command or Action                                  | Purpose                                                                                                    |
|--------|----------------------------------------------------|----------------------------------------------------------------------------------------------------|
| Step 1 | Navigate to Wireless Settings > Guest WLANs.       |                                                                                                    |
| Step 2 | Configure the following on the Guest WLAN<br>page: | <ul> <li>Page Type–Select as Internal (Default).</li> <li>Preview–You can Preview the page by clicking on the Preview button.</li> <li>Display Cisco Logo–To hide the Cisco logo that appears in the top right corner of the default page, you can choose No. This field is set to Yes by default.</li> <li>Redirect URL After Login–To have the guest users redirected to a particular URI (such as the URL for your company) after login, enter the desired URL in this text box. You can enter up to 254 characters.</li> <li>Page Headline–To create your own headline on the login page, enter the desired text in this text box. You can enter up to 127 characters. The default headline is Welcome to the Cisco Wireless Network.</li> </ul> |

|        | Command or Action | Purpose                                                                                                    |
|--------|-------------------|----------------------------------------------------------------------------------------------------|
|        |                   | Page Message–To create your own<br>message on the login page, enter the<br>desired text in this text box. You can enter<br>up to 2047 characters. The default message<br>is Cisco is pleased to provide the Wireless<br>LAN infrastructure for your network.<br>Please login and put your air space to<br>work. |
| Step 3 | Click Apply.      |                                                                                                    |

### **Using Customized Internal Guest Portal**

If a customized guest portal has to be presented to guest users, a sample page can be downloaded from cisco.com which can then be edited and imported to the Cisco Mobility Express controller. After the page has been edited and ready to be uploaded to the Cisco Mobility Express controller, follow the steps below.

#### Procedure

|        | Command or Action                               | Purpose                                                                                                    |
|--------|-------------------------------------------------|----------------------------------------------------------------------------------------------------|
| Step 1 | Navigate to Wireless Settings > Guest WLANs.    |                                                                                                    |
| Step 2 | Configure the following on the Guest WLAN page: | <ul> <li>Page Type–Select as Customized.</li> <li>Customized page Bundle–Click on the<br/>Upload button to upload the he customized<br/>page bundle to the Mobility Express<br/>controller.</li> <li>Preview–You can Preview the Guest porta<br/>by clicking on the Preview button.</li> <li>Redirect URL After Login–To have the<br/>guest users redirected to a particular URL<br/>(such as the URL for your company) after<br/>login, enter the desired URL in this text<br/>box. You can enter up to 254 characters.</li> </ul> |
| Step 3 | Click Apply.                                    |                                                                                                    |

## **Managing WLAN Users**

Cisco Mobility Express supports creation of local user accounts. These users can be authenticated for WLANs configured to use Security as WPA2 Enterprise with Authentication Server set to AP or Guest WLANs configured to use internal or external splash page with Access Type as Local User Account.

To create local user accounts, follow the procedure below:

|        | Command or Action                                                                     | Purpose                                                                                                    |
|--------|---------------------------------------------------------------------------------------|----------------------------------------------------------------------------------------------------|
| Step 1 | Navigate to Wireless Settings > WLAN Users<br>and then click on Add WLAN User button. |                                                                                                    |
| Step 2 | Navigate to Wireless Settings > WLAN Users<br>and then click on Add WLAN User button. | <ul> <li>User Name–Enter the username</li> <li>Guest User–For Guest user, enable the<br/>Guest User checkbox</li> <li>Lifetime–For Guest User, define the user<br/>account validity. Default is 86400 seconds<br/>(or, 24 hours) from the time of its creation.</li> <li>WLAN Profile–Select the WLAN to which<br/>the user will connect</li> <li>Password–Enter the password for the user<br/>account</li> <li>Description–Additional details or<br/>comments for the user account</li> <li>Click on tickicon.</li> </ul> |

#### Procedure

## Adding MAC for Local MAC Filtering on WLANs

Cisco Mobility Express supports MAC Filtering on WLANs on controller as well as with external RADIUS. MAC addresses can be added to the controller and be either allowed or blocked. To add MAC addresses to the controller, follow the procedure below:

|        | Command or Action                                                               | Purpose                                                                                                    |
|--------|---------------------------------------------------------------------------------|----------------------------------------------------------------------------------------------------|
| Step 1 | Navigate to Wireless Settings > WLAN Users<br>and click on Local MAC Addresses. |                                                                                                    |
| Step 2 | Click Add MAC Address.                                                          |                                                                                                    |
| Step 3 | In the Add MAC Address window, configure<br>the following:                      | <ul> <li>MAC Address–Enter the MAC Address<br/>of the device</li> <li>Description–Enter the description</li> <li>Type–Select whether this MAC has to be<br/>allowed or blocked</li> <li>Profile Name–Select the WLAN to which<br/>the user will connect</li> </ul> |
| Step 4 | Click Apply.                                                                    |                                                                                                    |

# **Managing Services with Cisco Mobility Express**

## **Application Visibility and Control**

Network Based Application Recognition (NBAR) provides application-aware control on a wireless network and enhances manageability and productivity. It also extends Cisco's Application Visibility and Control (AVC) as an end-to-end solution, which gives a complete visibility of applications in the network and allows the administrator to take some action on the same.

NBAR is a deep-packet inspection technology, which supports stateful L4 - L7 classification. The key use cases for NBAR are capacity planning, network usage base lining and better understanding of what applications are consuming bandwidth. Trending of application usage helps network admin improve quality of experience by protecting key applications from bandwidth-hungry applications when there is congestion on the network, capability to prioritize or de-prioritize, and drop certain application traffic. The AVC/NBAR2 engine interoperates with QoS settings on the specific WLAN.

### **Enabling Application Visibility on WLAN**

To configure Application Visibility on a WLAN, follow the procedure below:

#### Procedure

To enable Application Visibility on WLAN, navigate to Wireless Settings > WLANs. On the Add new WLAN or Edit WLAN window, click on the Traffic Shaping tab. To enable Application Visibility on this WLAN, select Enabled for Application Visibility Control.

### **Enabling Application Control on WLAN**

After Application Visibility has been enabled on the WLAN, one can add control for various applications. There are two way to add control for applications. One can either add control directly from the Applications widget on the Network Summary page or one can navigate to Monitoring > Applications and add control for applications as needed.

#### Adding Application Control from Network Summary Page

|        | Command or Action                                                                                                    | Purpose |
|--------|----------------------------------------------------------------------------------------------------|---------|
| Step 1 | Add the Applications widget on the Network<br>Summary Page. To add the Applications widget,<br>click on the + icon on the right of the Network<br>Summary banner. Select the Applications<br>widget. The Applications widget will display<br>the top 10 applications being browsed by the<br>clients in the Mobility Express network. |         |
| Step 2 | Click on the application you wish to add<br>control. The Add AVC Rule window will pop<br>up. Select the Action. Action can be Mark, Drop<br>or Rate Limit. For Mark, one can select DSCP                                                                                                    |         |

|        | Command or Action                                                                                                    | Purpose |
|--------|----------------------------------------------------------------------------------------------------|---------|
|        | as Platinum, Gold, Silver, Bronze or Custom.<br>If custom is selected, one has to specific he<br>DSCP value. For Rate Limit, one can specify<br>the Average Rate and Burst Rate for the<br>application. |         |
| Step 3 | Select one or more AVC Profile/SSID combinations.                                                                                                    |         |
| Step 4 | Click Apply.                                                                                                    |         |

#### Adding Application Control from Applications Page

#### Procedure

|        | Command or Action                                                                                                    | Purpose |
|--------|----------------------------------------------------------------------------------------------------|---------|
| Step 1 | Navigate to Monitoring > Applications Page.                                                                                                    |         |
| Step 2 | Click on the application you wish to add<br>control. The Add AVC Rule window will pop<br>up. Select the Action. Action can be Mark, Drop<br>or Rate Limit. For Mark, one can select DSCP<br>as Platinum, Gold, Silver, Bronze or Custom.<br>If custom is selected, one has to specific he<br>DSCP value. For Rate Limit, one can specify<br>the Average Rate and Burst Rate for the<br>application. |         |
| Step 3 | Select one or more AVC Profile/SSID combinations.                                                                                                    |         |
| Step 4 | Click Apply.                                                                                                    |         |

## iOS Optimized WiFi Connectivity and Fast Lane

### **Configuring Optimized WiFi Connectivity**

802.11r enabled WLAN provides faster roaming for wireless client devices. It is desired that iOS devices running iOS 10 will be able to join a WLAN with 11r enabled for better roaming experience. However, if 11r is enabled on a WLAN, the legacy devices that do not recognize the FT AKM's beacons and probe responses will not be able to join the WLAN. We need a way to identify the Client device capability and allow 11r capable device to join on the WLAN as an FT enabled device and at the same time to allow legacy device to join as an 11i/WPA2 device.

Cisco Mobility Express Release 8.4 will enable 802.11r on an 802.11i-enabled WLAN selectively for iOS devices. The capable iOS devices will identify this functionality and perform an FT Association on the WLAN. The Cisco Wireless infrastructure will allow FT association on the WLAN from devices that can negotiate FT association on a non-FT WLAN. In addition, with Mobility Express running AireOS 8.4, 802.11k and 11v features are enabled by default on an SSID. These features help clients roam better by telling them when to roam and providing them with information about neighboring APs so that no time is wasted scanning when

roaming is needed. Since iOS devices support dual band, the 802.11k neighbor list is updated on dual-band, adaptively for iOS devices.

To configure 11k, r, v on a WLAN, follow the procedure below:

#### Procedure

|                                                                                                    | Command or Action                                                                                                    | Purpose |
|----------------------------------------------------------------------------------------------------|----------------------------------------------------------------------------------------------------|---------|
| Step 1Enable Expert View on Cisco Mobility Express.<br>Expert View is available on the top banner of<br>the Cisco Mobility Express WebUI as shown<br>below and enabled various configurable<br>parameters which are not available in Standard<br>view. |                                                                                                    | ×       |
| Step 2                                                                                                    | Navigate to Wireless Settings > WLANs. On<br>the Add new WLAN or Edit WLAN window,<br>click on the Advanced tab. Configure 802.11k,<br>r, v as needed on this page. |         |
| Step 3                                                                                                    | Click Apply.                                                                                                    |         |

### **Configuring Fast Lane**

Apple iOS device mark QoS as per IETF recommendations. With Mobility Express running AireOS 8.4, one can enable the Fastlane feature from CLI, which enables several beneficial functions:

Your WLC QoS configuration is optimized globally to better support real-time applications

iOS 10 devices can send upstream voice traffic without the requirement to perform WMM TSPEC/TCLAS negotiation. The infrastructure will honor the voice marking for these devices.

You can apply a QoS profile to your iOS 10 devices, and decide which applications should receive QoS marking upstream, and which applications should be sent as best effort or background.

To configure Fast Lane on a WLAN from CLI, follow the procedure below:

|        | Command or Action                     | Purpose                                                                                                    |
|--------|---------------------------------------|----------------------------------------------------------------------------------------------------|
| Step 1 | Login to the controller CLI.          |                                                                                                    |
| Step 2 | Enable Fast Lane using the CLI below: | (Cisco Controller) >config qos fastlane<br>enable 1<br>Warning: This command will temporarily<br>disable all WLANs and Networks.                                                                                                    |
|        |                                       | Active WLANs and networks will be<br>re-enabled automatically after the<br>configuration completes.<br>This command will also override the<br>file named AUTOQOS-AVC-PROFILE, if it<br>exists,<br>and will apply it to the WLAN, if<br>Application Visibility is enabled.<br>Are you sure that you want to continue?<br>(y/N) y |

## **Cisco Mobility Express with CMX Cloud**

### **Cisco CMX Cloud**

Cisco Connected Mobile Experiences Cloud (Cisco CMX Cloud) is an simple and scalable offering which enables delivery of wireless guest access and in-venue analytics, integrating seamlessly with Cisco wireless infrastructure.

This cloud-delivered Software-as-a-Service (SaaS) offering is quick to deploy and intuitive to use. It is based on CMX 10.x code and is compatible with Cisco Mobility Express Release 8.3. It offers the following services:

- Connect for Guest Access-Providing an easy-to-use guest-access solution for visitors through a custom portal using various authentication methods including social, self-registration, and Short Message Service (SMS).
- Presence Analytics-Detecting all Wi-Fi devices (the "devices") in the venue and providing analytics on their presence, including dwell times, new vs. repeat visitors, and peak time.

### **Cisco CMX Cloud Solution Compatibility Matrix**

- Cisco Mobility Express running AireOS Release 8.3 and later.
- All Cisco Mobility Express supported Access Points.

### **Minimum Requirements for Cisco CMX Cloud Deployment**

Below are the minimum requirements for CMX Cloud deployment:

- 1. Verify Cisco CMX Cloud Solution Compatibility Matrix above.
- 2. Recommended browser is Chrome 45 or later.
- **3.** Signup at https://cmxcisco.com for 60 day trial or go to Cisco Commerce Workspace (CCW) and purchase license for your choice of CMX Cloud service.

### **Enabling CMX Cloud Service on Mobility Express for Presence Analytics**

After CMX Cloud Account has been created, next step is to configure and enable the CMX Cloud Service on primary Access Point so that it can send data to the CMX Cloud. To configure, follow the procedure below:

|        | Command or Action                                            | Purpose |
|--------|--------------------------------------------------------------|---------|
| Step 1 | On Cisco Mobility Express WebUI, navigate to Advanced > CMX. |         |
| Step 2 | <b>p 2</b> Enter the CMX Server URL (Site URL).              |         |
| Step 3 | 3   Enter the CMX Server Token (Account Token).              |         |

|        | Command or Action | Purpose |                                                                                                    |
|--------|-------------------|---------|----------------------------------------------------------------------------------------------------|
| Step 4 | Click Apply.      | Note    | Click the Test Link button to<br>verify connectivity from primary<br>AP to CMX Cloud Site using the<br>configured information. |

## **Configuring Site on CMX Cloud for Presence Analytics**

To create a site and add Access Points to the site in CMX Cloud for Presence Analytics, follow the procedure below:

|        | Command or Action                                                                                                    | Purpose                                                                                                    |
|--------|----------------------------------------------------------------------------------------------------|----------------------------------------------------------------------------------------------------|
| Step 1 | Login to CMX Cloud account at https://<br>cmscisco.com/                                                                                                    |                                                                                                    |
| Step 2 | Navigate to Manage > Cloud Enabled WLC<br>and verify that the IP address of the WLC shows<br>up on the list.                                                        |                                                                                                    |
| Step 3 | Navigate to PRESENCE ANALYTICS ><br>Manage. You should be in the Sites pane. Click<br>on the Add Site button to create a site.                                      |                                                                                                    |
| Step 4 | In the NEW SITE window, configure the following details:                                                                                                    | <ul> <li>Enter the Name for the site</li> <li>Enter the Address for the site</li> <li>Select Timezone from the drop-down list</li> <li>Select the Signal Strength Threshold for<br/>Ignore, Passerby, and Visitors</li> <li>Enter the Minimum Dwell Time for Visitor<br/>(minutes)</li> </ul> |
| Step 5 | Click Save to create the Site.                                                                                                    |                                                                                                    |
| Step 6 | After the Site is created, click on Access Points<br>under PRESENCE ANALYTICS > Manage.                                                                             |                                                                                                    |
| Step 7 | Select the Access Points and add them to the<br>Site by clicking on Add to Site button and<br>selecting the Site from the drop-down list.                           |                                                                                                    |
| Step 8 | Finally, navigate to Presence Analytics<br>dashboard. Select the Site you created. Within<br>a few minutes, you should begin to see Presence<br>data get populated. |                                                                                                    |

# **Managing the Cisco Mobility Express Deployment**

# **Managing Access Points**

Starting Release 8.4, Cisco Mobility Express supports up to 50 Access Points. To view the list or modify parameters on an Access Points, follow the procedure below:

| Navigate to <b>Wireless Settings &gt; Access Points</b> .                                                                                                    | <b>Note</b> The first Access Point with the P icon is the primary AP and the rest of them are Subordinate Access                                                                                                    |
|----------------------------------------------------------------------------------------------------|----------------------------------------------------------------------------------------------------|
|                                                                                                    | Points.                                                                                                    |
| To modify the parameters on an access point,<br>click on the Edit button. The Access Point<br>window will come up displaying the General<br>parameters about the Access Point. | • Operating Mode(Read only field)-For a primary AP, this field displays AP & Controller. For other associated APs, this field displays AP only.                                                                                                    |
|                                                                                                    | <ul> <li>AP Mac(Read only field)–Displays the<br/>MAC address of the Access Point.</li> </ul>                                                                                                    |
|                                                                                                    | • AP Model(Read only field)-Displays the model details of the Access Point.                                                                                                    |
|                                                                                                    | • IP Configuration–Choose Obtain from<br>DHCP to allow the IP address of the AP<br>be assigned by a DHCP server on the<br>network, or choose Static IP address. If<br>you choose Static IP address, then you can<br>edit the IP Address, Subnet Mask, and<br>Gateway fields.                                                                     |
|                                                                                                    | • AP Name–Edit the name of access point.<br>This is a free text field.                                                                                                    |
|                                                                                                    | • Location–Edit the location for the access point. This is a free text field.                                                                                                    |
| Under the Controller tab (Available only for<br>primary AP), one can modify the following<br>parameters:                                                                       | <ul> <li>System Name–Enter the System Name for<br/>Mobility Express</li> <li>IP Address–IP address decides the login<br/>URL to the controller's web interface. The<br/>URL is in https://<ip address=""> format. If<br/>you change this IP address, the login URL<br/>also changes.</ip></li> <li>Subnet Mask–Enter the Subnet Mask.</li> </ul> |
|                                                                                                    | click on the Edit button. The Access Point<br>window will come up displaying the General<br>parameters about the Access Point.                                                                                                    |

|        | Command or Action                                                                      | Purpose                                                                                                    |
|--------|----------------------------------------------------------------------------------------|----------------------------------------------------------------------------------------------------|
|        |                                                                                        | • Country Code–Enter the Country Code.                                                                                                    |
| Step 4 | Under Radio 1 (2.4 GHz) and Radio 2 (5 GHz),<br>one can edit the following parameters: | • Admin Mode–Enabled/Disabled. This<br>enables or disables the corresponding radio<br>on the AP (2.4 GHz for 802.11 b/g/n or 5<br>Ghz for 802.11 a/n/ac).                                                                                                    |
|        |                                                                                        | <ul> <li>Channel–Default is Automatic. Automatic<br/>enables Dynamic Channel Assignment.<br/>This means that channels are dynamically<br/>assigned to each AP, under the control of<br/>the Mobility Express controller. This<br/>prevents neighboring APs from<br/>broadcasting over the same channel and<br/>hence prevents interference and other<br/>communication problems. For the 2.4GHz<br/>radio, 11 channels are offered in the US,<br/>up to 14 in other parts of the world, but<br/>only 1-6-11 can be considered<br/>non-overlapping if they are used by<br/>neighboring APs. For the 5GHz radio, up<br/>to 23 non-overlapping channels are<br/>offered. Assigning a specific value<br/>statically assigns a channel to that AP.</li> </ul> |
|        |                                                                                        | • 802.11 b/g/n–1 to 11.                                                                                                    |
|        |                                                                                        | • 802.11 a/n/ac -40, 44, 48, 52, 56, 60, 64, 100, 104, 108, 112, 116, 132, 136, 140, 149, 153, 157, 161, 165.                                                                                                    |
|        |                                                                                        | • Channel Width - 20 MHz for 2.4GHz and for 20, 40 and 80 for 5 GHz.                                                                                                    |
|        |                                                                                        | • Transmit Power - 1 to 8. The default value is Automatic.                                                                                                    |
|        |                                                                                        | This is a logarithmic scale of the transmit<br>power, that is the transmission energy used by<br>the AP, 1 being the highest,2 being half of it, 3<br>being 1/4th and so on. Selecting Automatic<br>adjusts the radio transmitter output power based<br>on the varying signal level at the receiver. This<br>allows the transmitter to operate at less than<br>maximum power for most of the time; when<br>fading conditions occur, transmit power will be<br>increased as needed until the maximum is<br>reached.                                                                                                    |
| Step 5 | Click Apply.                                                                           |                                                                                                    |

## Primary AP Failover and Electing a New Primary

Cisco Mobility Express is supported on Cisco 1100 series Access Points. If you have a mix of these Access Points in a Cisco Mobility Express deployment, the primary AP election process determines which of the supported Access Point will be elected to run Mobility Express controller function in case of a Failover of the Active primary AP. VRRP is used to detect the failure of primary AP which initiates the election of a new primary.

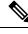

Note

Mobility Express uses MAC 00-00-5E-00-01-VRID where VRID is 1 so if there are other instances of VRRP running in the environment, use VRID other than 1 for those instances.

## **Primary AP Failover**

To have redundancy in the Mobility Express network, it must have two or more Mobility Express capable Access Points. These Access Points should have AP Image type as MOBILITY EXPRESS IMAGE and AP Configuration as MOBILITY EXPRESS CAPABLE. In an event of a failure of primary AP, another Mobility Express capable AP is elected as a primary automatically. The newly elected primary AP has the same IP and configuration as the original primary AP.

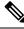

Note

Given Access Point models support different scale limits in terms of the number of Access Points supported, it is highly recommended to have at least two or more Access Points which support the same scale limits.

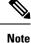

Access Points, which have the Mobility Express Image but AP Configuration, is NOT MOBILITY EXPRESS CAPABLE, will not participate in the primary AP election process.

### **Electing a new Primary Access Point**

As mentioned above, primary Access Point election is based on a set of priorities. The priorities are as follows:

#### Before you begin

Primary election process is based on a set of priorities. When an active primary Access Point fails, the election process gets initiated and it elects the Access Point with the highest priority as the primary AP.

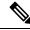

**Note** During the primary Election process, even though the primary AP running the controller function is down, the remaining Access Points will fall into Standalone mode and will continue to service connected clients and switch data traffic locally. After the new primary is elected, the Standalone Access points will move to connected mode.

#### Procedure

| Step 1 | User Defined Primary-User can select an Access Point to be the primary Access Point. If such a selection is |
|--------|----------------------------------------------------------------------------------------------------|
|        | made, no new primary will be elected in case of a failure of the active primary. After five minutes, if the |
|        | current primary is still not active, it will be assumed dead and primary Election will begin to elect a new |
|        | primary. To manually define a primary, follow the procedure below:                                          |

- a) Navigate to Wireless Settings > Access Points.
- b) From the list of Access Points, click Edit icon of the Access Point which you would like to select as the primary AP.
- c) Under the General tab, click on Make me Controller button.
- d) Click Yes on the Confirmation window.
  - **Note** The previous primary will reboot and the selected Access Point will immediately launch the controller and become the active primary.
- **Step 2** Next Preferred Primary Admin can configure the Next Preferred Primary from CLI. When this is configured and the active primary AP fails, the one configured as the Next Preferred Primary will be elected as a primary. To configure the Next Preferred Primary, follow the procedure below:
  - a) Login to the CLI of the controller.
  - b) Execute the following CLI:

To configure the Next Preferred Primary, execute the following CLI:

(Cisco Controller) >config ap next-preferred-master <Cisco AP> <Cisco AP> Enter the name of the Cisco AP

To see the Next Preferred Primary, execute the following CLI:

(Cisco Controller) >show ap next-preferred-master

To clear the Next Preferred Primary, execute the following CLI:

Cisco Controller) >clear ap next-preferred-master

- **Step 3** Most Capable Access Point– If the first two priorities are not configured, primary AP election algorithm will select the new primary based on the capability of the Access Point.
- **Step 4** Least Client Load– If here are multiple Access Points with the same capability, the one with least client load is elected as the primary Access Point.
- **Step 5** Lowest MAC Address–If all of the Access Points are the same and have the same client load, then Access Point with the lowest MAC will be elected as a primary.

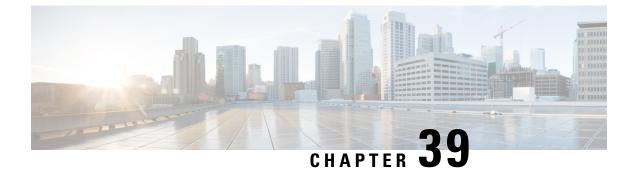

# **Configuring Wi-Fi 6**

- Wireless Device Overview, on page 547
- Wireless Connectivity for Cisco 1100 Series ISR, on page 547
- Module Managment, on page 548
- Deploying Cisco Embedded Wireless Controller (EWC), on page 551
- Using internal DHCP server on Cisco Mobility Express, on page 562
- Access Points, on page 564

# **Wireless Device Overview**

Cisco Embedded Wireless Controller on Catalyst Access Points are the next generation of wireless controllers built for the Intent-based networking. The Cisco controllers are IOS XE-based and integrates the RF Excellence from Cisco Catalyst 9105AX Series Access Points with Intent-based Networking capabilities of IOS XE to create the best-in-class wireless experience for your evolving and growing organization.

With a management system based on Cisco IOS XE software, wireless devices are Wi-Fi CERTIFIED<sup>™</sup>, 802.11a-compliant, 802.11b-compliant, 802.11g-compliant, and 802.11n-compliant wireless LAN transceivers.

By adhering to the 802.11ax Wave 2 standard, the Cisco 1100 Series WLAN offers a data rate of up to 1.488Gbps on the 5-GHz radio. This exceeds the data rates offered by access points that support the 802.11n standard.

The configuration data model is based on design principles of reusability, simplified provisioning, enhanced flexibility and modularization to help manage networks as they scale up and simplify the management of dynamically changing business and IT requirements.

# **Wireless Connectivity for Cisco 1100 Series ISR**

This module describes how to configure the WiFi card to the internal switch interface on the Cisco C1100 Integrated Services Routers (ISRs).

The WiFi card is connected to the internal switch interface, the *Wlan-GigabitEthernet* interface. The configuration of this interface is identical to the *GigabitEthernet 0/1/0* interface.

For Cisco 1131 and C1131X Series of ISRs, it is always Wlan-GigabitEthernet 0/1/8.

```
Router# show run int Wlan-GigabitEthernet 0/1/8
Building configuration...
```

```
Current configuration : 67 bytes !
interface Wlan-GigabitEthernet0/1/8
switchport mode access
end
```

# **Module Managment**

The router configures, manages, and controls the supported interfaces and modules using the module management facility built in its architecture. This new centralized module management facility provides a common way to control and monitor all the modules in the system regardless of their type and application.

## **Slot and Subslots for WLAN**

This section contains information on slots and subslots for WLAN. Slots specify the chassis slot number in your router and subslots specify the slot where the service modules are installed.

The table below describes the slot number for the Cisco 1100 Series ISR models.

| Cisco 1100 Series SKU | WiFi Slot |
|-----------------------|-----------|
| C1131X-8PLTEPWx       | 0/3       |
| C1131-8PLTEPWx        | 0/3       |
| C1131X-8PWx           | 0/2       |
| C1131-8PWx            | 0/2       |

Table 49: Slot Numbers for Cisco 1100 Series ISR Models

### **Supported WiFi Cards**

The supported WiFi card Product IDs (PIDs) are as follows:

- ISR-AP1100AX-A
- ISR-AP1100AX-B
- ISR-AP1100AX-E
- ISR-AP1100AX-Q
- ISR-AP1100AX-Z

Router#show platform

Chassis type: C1131X-8PLTEPWB

| Slot | Туре            | State | Insert time (ago) |
|------|-----------------|-------|-------------------|
|      |                 |       |                   |
| 0    | C1131X-8PLTEPWB | ok    | 3w2d              |
| 0/0  | C1131X-2x1GE    | ok    | 3w2d              |

| 0/1                 | C1131X-ES-8                  | ok                   | 3w2d    |
|---------------------|------------------------------|----------------------|---------|
| 0/3                 | ISR-AP1101AX-B               | out of service       | 19:03:2 |
| RO                  | C1131X-8PLTEPWB              | ok, active           | 3w2d    |
| FO                  | C1131X-8PLTEPWB              | ok, active           | 3w2d    |
| PO                  | PWR-12V                      | ok                   | 3w2d    |
|                     |                              |                      |         |
|                     |                              |                      |         |
| Slot                | CPLD Version                 | Firmware Version     |         |
| Slot<br>            | CPLD Version                 | Firmware Version     |         |
| Slot<br>0           | CPLD Version<br><br>21052400 | Firmware Version<br> |         |
| Slot<br><br>0<br>R0 |                              |                      |         |
| 0                   | 21052400                     | 17.6.0               |         |

### Implementing Modules on Your Router

Accessing Your Module Through a Console Connection, on page 496

#### Accessing Your Module Through a Console Connection

Before you can access the modules, you must connect to the host router through the router console or through Telnet. After you are connected to the router, you must configure an IP address on the Gigabit Ethernet interface connected to your module. Open a session to your module using the **hw-module session** command in privileged EXEC mode on the router.

To establish a connection to the module, connect to the router console using Telnet or Secure Shell (SSH) and open a session to the switch using the **hw-module** session *slot/subslot* command in privileged EXEC mode on the router.

Use the following configuration examples to establish a connection:

• The following example shows how to open a session from the router using the **hw-module session** command:

```
Router# hw-module session slot/card
Router# hw-module session 0/2 endpoint 0
Establishing session connect to subslot 0/2
```

• The following example shows how to exit a session from the router, by pressing **Ctrl-A** followed by **Ctrl-Q** on your keyboard:

```
type ^a^q
picocom v1.7
flowcontrol : norr
baudre
baudrate is : 9600
parity is
             : none
databits are : 8
             : C-a
escape is
local echo is : no
noinit is
             : no
noreset is
             : no
nolock is
            : yes
send cmd is : sz -vv
receive_cmd is : rz -vv
imap is
omap is
emap is
            : crcrlf,delbs,
```

Terminal ready

#### **Deactivating a Module**

A module can be removed from the router without first being deactivated. However, we recommend that you perform a graceful deactivation (or graceful power down) of the module before removing it. To perform a graceful deactivation, use the **hw-module subslot** *slot/subslot* **stop** command in EXEC mode.

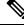

```
Note
```

When you are preparing for an OIR of a module, it is not necessary to independently shut down each of the interfaces before deactivating the module. The **hw-module subslot** *slot/subslot* **stop** command in EXEC mode automatically stops traffic on the interfaces and deactivates them along with the module in preparation for OIR. Similarly, you do not have to independently restart any of the interfaces on a module after OIR.

The following example shows how to use the **show facility-alarm status** command to verify if any critical alarm is generated when a module is removed from the system:

```
Device# show facility-alarm status
System Totals Critical: 8 Major: 0 Minor: 0
                               Time
                                                      Severity
                                                                       Description [Index]
Source
_____
                                                      _____
                                                                       _____
                           Dec 01 2021 07:21:41
Power Bay 0
                                                                      Power Ethernet Module
                                                       TNFO
Missing [0]
xcvr container 0/0/1
                           Dec 01 2021 07:22:28
                                                       INFO
                                                                      Transceiver Missing
[0]
                           Dec 01 2021 07:21:57
                                                       CRITICAL
GigabitEthernet0/1/0
                                                                      Physical Port Link
Down [1]
GigabitEthernet0/1/1
                           Dec 01 2021 07:21:57
                                                       CRITICAL
                                                                      Physical Port Link
Down [1]
GigabitEthernet0/1/2
                           Dec 01 2021 07:21:57
                                                       CRITICAL
                                                                      Physical Port Link
Down [1]
GigabitEthernet0/1/3
                           Dec 01 2021 07:21:57
                                                       CRITICAL
                                                                      Physical Port Link
Down [1]
GigabitEthernet0/1/4
                           Dec 01 2021 07:21:57
                                                       CRITICAL
                                                                      Physical Port Link
Down [1]
                           Dec 01 2021 07:21:57
GigabitEthernet0/1/5
                                                                      Physical Port Link
                                                       CRITICAL
Down [1]
                           Dec 01 2021 07:21:57
GigabitEthernet0/1/6
                                                       CRITICAL
                                                                      Physical Port Link
Down [1]
GigabitEthernet0/1/7
                           Dec 01 2021 07:21:57
                                                       CRITICAL
                                                                      Physical Port Link
Down [1]
```

**Note** A critical alarm (Active Card Removed OIR Alarm) is generated even if a module is removed after performing graceful deactivation.

#### Deactivating Modules and Interfaces in Different Command Modes

You can deactivate a module and its interfaces using the **hw-module subslot** command in one of the following modes:

• If you choose to use the **hw-module subslot** *slot/subslot* **stop** command in EXEC mode, you cause the module to gracefully shut down. The module is rebooted when the **hw-module subslot** *slot/subslot* **start** command is executed.

To deactivate a module and all of its interfaces before removing the module, use one of the following commands in global configuration mode.

#### Procedure

|        | Command or Action                                         | Purpose                                                                                                    |
|--------|-----------------------------------------------------------|----------------------------------------------------------------------------------------------------|
| Step 1 | hw-module subslot slot/subslot [reload  <br>stop   start] | Deactivates the module in the specified slot and subslot, where:                                                                                                    |
|        | Example:<br>Router# hw-module subslot 0/2 stop            | <ul> <li><i>slot</i>—Specifies the chassis slot number where the module is installed.</li> <li><i>subslot</i>—Specifies the subslot number of the chassis where the module is installed.</li> <li><i>reload</i>—Stops and restarts the specified module.</li> <li><i>stop</i>—Removes all interfaces from the module and the module is powered off.</li> <li><i>start</i>—Powers on the module similar to a physically inserted module in the specified slot. The module firmware reboots and the entire module initialization sequence is executed in the IOSd and Input/Output Module daemon (IOMd) processes.</li> </ul> |

#### **Reactivating a Module**

If, after deactivating a module using the **hw-module subslot** *slot/subslot* **stop** command, you want to reactivate it without performing an OIR, use one of the following commands (in privileged EXEC mode):

- hw-module subslot slot/subslot start
- hw-module subslot slot/subslot reload

# **Deploying Cisco Embedded Wireless Controller (EWC)**

### Prerequisites for Deploying Embedded Wireless Controller (EWC) Solution

 It is recommended not to have any other Cisco Wireless LAN Controllers; neither appliance nor virtual in the same network during set up or during daily operation of a Cisco Embedded Wireless Controller (EWC) network.

- 2. Decide on the first Access Point to be configured as a primary Access Point. This Access Point should be capable of supporting the Wireless LAN Controller function.
- **3.** A DHCP server must be available on the network so that Access Points and clients can obtain an IP Address. Starting from Cisco IOS XE Release 17.7.x or later, one can configure a DHCP server on the primaryAccess Point as well but this is typically used for Site Survey.
- **4.** To configure the EWC and AP integrated into C1100 series router, you must configure a DHCP server, SVI interface, and NAT on the router. For more information on configuring the AP, see **Prerequisites** for Configuring the AP on the Router section.

### Prerequisites for Configuring the AP on the Router

To configure the global parameters for your router, follow these steps:

|        | Command or Action                                       | Purpose                                                                                           |
|--------|---------------------------------------------------------|---------------------------------------------------------------------------------------------------|
| Step 1 | ip dhcp pool name                                       | Use this command to create a name for the DHCP server address pool and to enter the               |
|        | Example:                                                | DHCP pool configuration mode.                                                                     |
|        | Device(config)#ip dhcp pool wireless                    |                                                                                                   |
| Step 2 | networkip address subnet mask                           | Use this command to create a DHCP pool of                                                         |
|        | Example:                                                | IP addresses to be used by the Switched Virtual<br>Interface (SVI) (Refer Step 11 and further for |
|        | Router(dhcp-config)#network 10.10.10.0<br>255.255.255.0 | SVI).                                                                                             |
| Step 3 | default-router ip address                               | Use this command to assign the default                                                            |
|        | Example:                                                | gateway to clients of this DHCP pool.                                                             |
|        | Router(dhcp-config)#default-router<br>10.10.10.1        |                                                                                                   |
| Step 4 | dns-serverip address                                    | Use this command to assign the DNS server                                                         |
|        | Example:                                                | IP address to clients in this DHCP pool.                                                          |
|        | Router (dhcp-config) #dns-server 192.0.2.1              |                                                                                                   |
| Step 5 | interface GigabitEthernet slot/subslot/port             | Use the interface gigabitEthernet command                                                         |
|        | Example:                                                | to add the interface and set the IP address.<br><b>0/0/0</b> is the slot/subslot/port.            |
|        | Router(config)#interface GigabitEthernet<br>0/0/0       |                                                                                                   |
| Step 6 | ip address dhcp                                         | Use this command to configure the ip address                                                      |
|        | Example:                                                | using DHCP and static ip.                                                                         |

|         | Command or Action                                        | Purpose                                                                                       |
|---------|----------------------------------------------------------|-----------------------------------------------------------------------------------------------|
|         | Router(config-if)#ip address dhcp                        |                                                                                               |
| Step 7  | ip nat outside                                           | Use this command to connect the interface to                                                  |
|         | Example:                                                 | the outside network.                                                                          |
|         | Router(config-if)#ip nat outside                         |                                                                                               |
| Step 8  | interface Wlan-GigabitEthernet                           | Use the Wlan-GigabitEthernet command to                                                       |
|         | slot/subslot/port                                        | connect the Wi-Fi card of the internal switch interface.                                      |
|         | Example:                                                 |                                                                                               |
|         | Router(config)#interface<br>Wlan-GigabitEthernet 0/1/8   |                                                                                               |
| Step 9  | switchport accessvlan number                             | Use the <b>switchport access vlan</b> command to                                              |
|         | Example:                                                 | assign the port or range of ports into access ports.                                          |
|         | Router(config-if)#switchport access vlan<br>199          |                                                                                               |
| Step 10 | switchport modeaccess                                    | Use the <b>switchport modeaccess</b> command to                                               |
|         | Example:                                                 | to configure the VLAN membership mode.                                                        |
|         | Router(config-if)#switchport mode access                 |                                                                                               |
| Step 11 | interface vlan number                                    | Use the interface vlan number command in                                                      |
|         | Example:                                                 | the configuration mode tocreate a Switched<br>Virtual Interface (SVI) and enter the interface |
|         | Router(config)#interface vlan 199                        | configuration (VLAN) mode for a specific VLAN or a range of VLANs.                            |
| Step 12 | description name                                         | Use this command to add a description for the                                                 |
|         | Example:                                                 | Switched Virtual Interface (SVI).                                                             |
|         | Router(config-if)#description Wireless                   |                                                                                               |
| Step 13 | ip address ip-addresssubnet_mask                         | Use this command to assign an IP address from                                                 |
|         | Example:                                                 | the DHCP Pool ( <b>Refer Step 2</b> ).                                                        |
|         | Router(config-if)#ip address 10.10.10.1<br>255.255.255.0 |                                                                                               |
| Step 14 | ip nat inside                                            | Connects the interface to the inside network,                                                 |
|         |                                                          | which is subject to NAT.                                                                      |
|         | Example:                                                 | ······································                                                        |

|         | Command or Action                                                                                                  | Purpose                                                                                |
|---------|----------------------------------------------------------------------------------------------------|----------------------------------------------------------------------------------------|
| Step 15 | ip nat inside source list <i>number</i> interface<br>GigabitEthernet <i>slot/subslot/port</i> overload<br>Example: | Use this command to establish dynamic source translation, specifying the access list.  |
|         | Router(config)#ip nat inside source list<br>10 interface GigabitEthernet 0/0/0<br>overload                         |                                                                                        |
| Step 16 | <b>ip route 10.10.10.10 10.10.10.10</b> <i>default gateway ip-address</i>                                          | Use this command to direct all the traffic to the default gateway of the router.       |
|         | Example:                                                                                                    |                                                                                        |
|         | Router(config)#ip route 10.10.10.10<br>10.10.10.10 192.0.2.1                                                       |                                                                                        |
| Step 17 | ip access-list standard <i>number</i><br>Example:                                                                  | Use the ip access-list standard command to filter the traffic based on a set of rules. |
|         | Router(config)#ip access-list standard 10                                                                          |                                                                                        |
| Step 18 | number permitip address wildcard mask Example:                                                                     | Use this command to create ACL entries to permit or deny traffic.                      |
|         | Router(config)#10 permit 10.10.10.0<br>0.0.0.255                                                                   |                                                                                        |

# Configuring the AP Using Day 0 Provisioning

There are 3 ways to configure the AP using day 0 provisioning:

#### Procedure

gs1\_qzh\_kpb

| Step 1 | To connect the SSID to CiscoAirProvision-XXXX, follow the steps added here: https://www.cisco.com/c/en/<br>us/products/collateral/wireless/embedded-wireless-controller-catalyst-access-points/<br>white-paper-c11-743398.html#DeployingtheEWC              |
|--------|----------------------------------------------------------------------------------------------------|
| Step 2 | You can also scan the QR Code by using the Catalyst Wireless Application by following the steps added here:<br>https://www.cisco.com/c/en/us/td/docs/wireless/controller/ewc/mob-app/user-guide/cisco_catalyst_wireless_app_user_guide/getting_started.html |
| Step 3 | You can manually configure the AP using CLI by following the steps added here: https://www.cisco.com/c/<br>en/us/td/docs/wireless/controller/ewc/17-6/config-guide/ewc cg 17 6/overview of the controller.html#task                                         |

# Connecting Cisco Embedded Wireless Controller (EWC) Capable Access Point to the Network

Depending on the deployment, Embedded Wireless Controller (EWC) Capable Access Point to the Network capable Access Points can be connected to an access port or a trunk port on the switch.

If Access Points and WLANs are all on the same network, Embedded Wireless Controller (EWC) capable Access Points can connect to an access port on the switch as shown below.

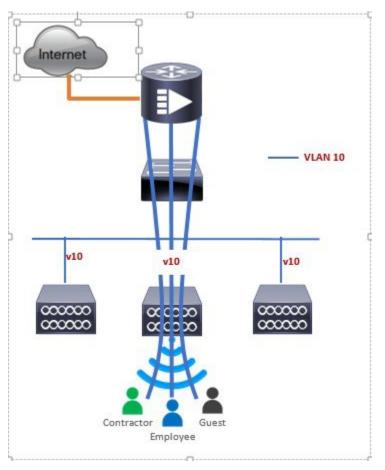

On an Embedded Wireless Controller (EWC), management traffic is untagged. If Access Points and WLANs are all on different VLANs, the Embedded Wireless Controller (EWC) capable Access Points will connect to a trunk port on the switch and traffic for individual WLANs will be switched locally on individual VLANs. Shown below is a deployment with Access Points and WLANs on different VLANs.

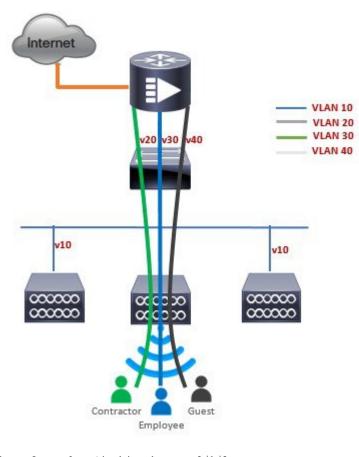

interface Wlan-GigabitEthernet 0/1/8
description » Connected to Master AP «
switchport trunk native vlan 40
switchport trunk allowed vlan 10,20,30,40
switchport mode trunk

# Converting Access Pointfrom CAPWAP to Cisco Embedded Wireless Controller (EWC)

One can convert an Access Point running CAPWAP to Embedded Wireless Controller (EWC) and vice versa.

Cisco Embedded Wireless Controller (EWC) support on 802.11ax Access Points is introduced in different IOS XE releases and it is important to note that before an Access Point can be converted to Cisco Embedded Wireless Controller (EWC), it must have the minimum IOS XE CAPWAP image which supports Cisco Embedded Wireless Controller (EWC) capability for that Access Point. Given below is the minimum IOS XE release for an Access Point which will support conversion from CAPWAP to Cisco Embedded Wireless Controller (EWC).

| Access Point      | Minimum AireOS Release with CAPWAP image |
|-------------------|------------------------------------------|
| Cisco 1100 Series | Cisco IOS XE Release 17.7.x              |

Toperform a conversion on an Access Point running CAPWAP to Embedded Wireless Controller (EWC), follow the procedure below:

|        | Command or Action                                                                                                    | Purpose                                                                                                    |
|--------|----------------------------------------------------------------------------------------------------|----------------------------------------------------------------------------------------------------|
| Step 1 | Download the conversion imagefor the Access<br>Point from cisco.com to the TFTP server. It is<br>a tar file. Do not untar the file. The following<br>table lists the Cisco Embedded Wireless<br>Controller (EWC) softwarefor Cisco Wireless<br>Release IOS XE 17.7. |                                                                                                    |
| Step 2 | Login to the Access Point                                                                                                    |                                                                                                    |
| Step 3 | Execute AP#show version on the Access Point<br>CLI. From the show version output, you can<br>determine the AP Image type and AP<br>Configuration and can then proceed with the<br>conversion                                                                        | Case 1: If the APis running a CAPWAP image<br>for the conversion, execute the command below:<br>Router#ap-type ewc-ap tftp:// <tftp serve:<br="">IP&gt;/<ap image="" path=""> tftp://<tftp serve:<br="">IP&gt;/<controller image="" path=""></controller></tftp></ap></tftp>                                                                                                    |
|        |                                                                                                    | Example:                                                                                                    |
|        |                                                                                                    | <pre>APC884.A110.0104#ap-type ewc-ap<br/>tftp://10.74.9.8/ap1g8-tar_CS00012204433_fix<br/>tftp://10.74.9.8/test/C9800-AP-iosxe-wlc.bir<br/>Starting download eWLC image<br/>tftp://10.74.9.8/userid/C9800-AP-iosxe-wlc.bir<br/><br/>It may take a few minutes. If longer,<br/>please abort command, check network and<br/>try again.<br/>####################################</pre> |
|        |                                                                                                    | It may take a few minutes. If longer,<br>please abort command, check network and<br>try again.<br>100.0%<br>Image download completed.                                                                                                    |

| Command or Action | Purpose                                |
|-------------------|----------------------------------------|
|                   | Upgrading                              |
|                   | status 'upgrade.sh: Script called wit  |
|                   | args: [NO UPGRADE] '                   |
|                   | do NO UPGRADE, part1 is active part    |
|                   | status 'upgrade.sh: Script called wit  |
|                   |                                        |
|                   | args: [-c PREDOWNLOAD] '               |
|                   | do PREDOWNLOAD, part1 is active part   |
|                   | status 'upgrade.sh: Start doing upgra  |
|                   | arg1=PREDOWNLOAD arg2=, from_cli arg3  |
|                   | '                                      |
|                   | status 'upgrade.sh: Using image        |
|                   | /tmp/cli_part.tar on ax-bcm32'         |
|                   | status 'Image signing verify success.  |
|                   | [8/25/2021 8:20:40] : WARNING! Progra  |
|                   | shadow retry exhausted on flash versi  |
|                   | 45                                     |
|                   | [8/25/2021 8:20:40] : Shadow is now    |
|                   | in-synced with master                  |
|                   | [8/25/2021 8:20:40] : Verifying agair  |
|                   | bundle image btldr.img                 |
|                   | shared printenv updated                |
|                   | status 'upgrade.sh: ***** part to upgr |
|                   | is part2 *****                         |
|                   | status 'upgrade.sh: AP version1: part  |
|                   | , img 8.8.1.10'                        |
|                   |                                        |
|                   | status 'upgrade.sh: BOARD generic cas  |
|                   | execute'                               |
|                   | status 'upgrade.sh: Untar              |
|                   | /tmp/cli_part.tar to /bootpart/part2.  |
|                   | status 'upgrade.sh: Sync image to      |
|                   | disk'                                  |
|                   | [*08/25/2021 08:19:49.2690]            |
|                   | [*08/25/2021 08:19:49.2690] CAPWAP Sta |
|                   | Discovery                              |
|                   | [*08/25/2021 08:19:49.2810] Discovery  |
|                   | Request sent to 255.255.255,           |
|                   | discovery type UNKNOWN(0)              |
|                   | status 'upgrade.sh: AP version2: part  |
|                   | 8.8.1.10, img 8.8.1.10'                |
|                   | status 'upgrade.sh: AP backup version  |
|                   | 8.8.1.10'                              |
|                   | status 'upgrade.sh: Finished upgrade   |
|                   | task.'                                 |
|                   | status 'upgrade.sh: Cleanup for        |
|                   | do upgrade'                            |
|                   | status 'upgrade.sh:                    |
|                   | /tmp/upgrade in progress cleaned'      |
|                   | status 'upgrade.sh: Cleanup tmp files  |
|                   |                                        |
|                   |                                        |
|                   | status 'upgrade.sh: Script called wit  |
|                   | args:[ACTIVATE]'                       |
|                   | do ACTIVATE, part1 is active part      |
|                   | status 'upgrade.sh: activate part2, s  |
|                   | BOOT to part2'                         |
|                   | status 'upgrade.sh: AP primary version |
|                   | after reload: 8.8.1.10'                |
|                   | status 'upgrade.sh: AP backup version  |
|                   | after reload: 17.8.0.4'                |
|                   | Successfully setup AP image.           |
|                   | Archive done.                          |
|                   | APC884.A110.0104#[*08/25/2021          |
|                   |                                        |

|        | Command or Action                                                                                                    | Purpose                                                                    |
|--------|----------------------------------------------------------------------------------------------------|----------------------------------------------------------------------------|
|        |                                                                                                    | 08:20:04.3370] Config Factory Reset<br>triggered: clear saved config files |
| Step 4 | If this is the first Access Point in the network,<br>it will start the controller function and will<br>broadcast the CiscoAirProvison SSID. |                                                                            |

# Converting Access Point from Cisco Embedded Wireless Controller (EWC) to CAPWAP

There are typically two reasons why one would want to convert an Access Point running Embedded Wireless Controller (EWC) image to CAPWAP. There are as follows:

- 1. You want to keep the Access Point in a Embedded Wireless Controller (EWC) deploymentbut do not want the Access point to participate in the primary election process upon a failover of the primary AP.
- 2. You want to migrate one or more Access Points with Embedded Wireless Controller (EWC) to an appliance or vWLC based deployment. (Refer step 1.a in the Prerequisites.
- 1. If your reason to convert to CAPWAP is 1 above, follow the procedure below:
  - a. Login to the Access Point CLI either through console or SSH and go to exec mode. If you are trying to convert the primary AP to CAPWAP, then hw-module session 0/x will lead you to the controller CLI. To get to the AP CLI, type wireless ewc-ap ap shell username [name] where the default name is "Cisco" at the controller prompt and login to the Access Point shell.
  - **b.** Execute **AP#ap-type capwap** CLI. This will change the AP Configuration to NOT Embedded Wireless Controller (EWC) and the Access Point will no longer participate in the primary election process.

### **Determining image on the Access Point**

TheCisco 1100 Series ISR access points can either have CAPWAP image or the Cisco Embedded Wireless Controller (EWC) image which is capable of running the virtual Wireless LAN controller function on the Access Point. By default, the C1131 AP is shipped with EWC pre-installed. The CCO image consists only of the EWC image. One can manually switch to CAPWAP mode.

To determine the image and capability of an Access Point, follow the procedure below:

|        | Command or Action                                                                                                    | Purpose                                                                                                 |
|--------|----------------------------------------------------------------------------------------------------|----------------------------------------------------------------------------------------------------|
| Step 1 | Login to the Access Point CLI using a console<br>and type <b>AP#show version</b> and check the full<br>output of show version. The default login<br>credentials are Username: <b>Cisco</b> and<br>Password: <b>Cisco</b> . |                                                                                                    |
| Step 2 | If <b>show version</b> output does not display AP<br>Image Type and AP Configuration parameters                                                                                                    | EWC#show version<br>Cisco IOS XE Software, Version 17.07.01<br>Cisco IOS Software [Cupertino], C9800-AP |

| Command or Action                                                                                                    | Purpose                                                                                                    |
|----------------------------------------------------------------------------------------------------|----------------------------------------------------------------------------------------------------|
| as highlighted below, it means that the AP is<br>running the CAPWAP image and a conversion<br>to Cisco Embedded Wireless Controller (EWC)<br>is required if you want to run the controller<br>function on the Access Point. To convert from<br>a CAPWAP Access Point to Embedded<br>Wireless Controller (EWC), go to Conversion<br>section. | Software<br>(C9800-AP-K9_IOSXE-UNIVERSALK9-M),<br>Version 17.7.1, RELEASE SOFTWARE (fc5)<br>Technical Support:<br>http://www.cisco.com/techsupport<br>Copyright (c) 1986-2021 by Cisco Systems,<br>Inc.<br>Compiled Sat 04-Dec-21 13:58 by mcpre<br>Cisco IOS-XE software, Copyright (c)<br>2005-2021 by cisco Systems, Inc. All rights<br>reserved. Certain components of Cisco IOS-XE<br>software are licensed under the GNU General<br>Public License ("GPL") Version 2.0. The<br>software code licensed under GPL Version 2.0<br>is free software that comes with<br>ABSOLUTELY NO WARRANTY. You can<br>redistribute and/or modify such GPL code under<br>the terms of GPL Version 2.0. For more details,<br>see the documentation or "License Notice" file<br>accompanying the IOS-XE software, or the<br>applicable URL provided on the flyer |
|                                                                                                    | accompanying the IOS-XE software.<br>ROM: IOS-XE ROMMON<br>WLCC884.Al10.045C uptime is 1 week, 3<br>days, 1 hour, 2 minutes<br>Uptime for this control processor is 1<br>week, 3 days, 1 hour, 8 minutes<br>System returned to ROM by reload<br>System image file is<br>"/tmp/sw/mp/0/0/mp wlc/mont/usr/binos/bin/linux_icsd-image"<br>Last reload reason: reload                                                                                                    |
|                                                                                                    | This product contains cryptographic features<br>and is subject to United States and local country<br>laws governing import, export, transfer and use.<br>Delivery of Cisco cryptographic products does<br>not imply third-party authority to import, export,<br>distribute or use encryption.                                                                                                    |
|                                                                                                    | Importers, exporters, distributors and users are<br>responsible for compliance with U.S. and local<br>country laws. By using this product you agree<br>to comply with applicable laws and regulations.<br>If you are unable to comply with U.S. and local<br>laws, return this product immediately.                                                                                                    |
|                                                                                                    | Importers, exporters, distributors and users are<br>responsible for compliance with U.S. and local<br>country laws. By using this product you agree<br>to comply with applicable laws and regulations.<br>If you are unable to comply with U.S. and local<br>laws, return this product immediately.                                                                                                    |
|                                                                                                    | AIR License Level: AIR Network Essentials<br>Next reload AIR license Level: AIR                                                                                                    |

| Comman | d or Action | Purpose                                           |
|--------|-------------|---------------------------------------------------|
|        |             | Network Essentials                                |
|        |             | cisco ISR-AP1101AX-K (VXE) processor              |
|        |             | (revision VXE) with 342303K bytes of              |
|        |             | memory.                                           |
|        |             | Processor board ID 00                             |
|        |             | 2048K bytes of non-volatile configuration memory. |
|        |             | 1989868K bytes of physical memory.                |
|        |             | 100000K bytes of AP Images at ap images:          |
|        |             | 513300K bytes of Backup Controller Imag           |
|        |             | at backup_image:.                                 |
|        |             | 7774207K bytes of virtual hard disk at            |
|        |             | bootflash:.                                       |
|        |             | 25000K bytes of Temp trace export at              |
|        |             | tmp trace export:.                                |
|        |             | Installation mode is BUNDLE                       |
|        |             |                                                   |
|        |             | Configuration register is 0x2102                  |

### Configuring Cisco Embedded Wireless Controller (EWC)

### Configuring the controller using day 0 wizard

To configure the Web user interface:

#### Before you begin

- When the AP has rebooted in the Embedded Wireless Controller (EWC) mode, it broadcasts a provisioning SSID ending with the last digits of the MAC address. You can connect to provisioning SSID using the PSK password.
- You can then open a browser and be redirected to mywifi.cisco.com, which takes you to the AP web UI. Enter the username as **webui** and password as **cisco**.

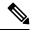

**Note** The web redirection to the Embedded Wireless Controller (EWC) configuration portal only works if you are connected to the provisioning SSID. It does not work if your laptop is connected to another Wi-Fi network or on the wired network. You cannot configure the AP from the wired network even if you enter the EWC IP address when it is in day0 wizard provisioning mode

- **Step 1** Log on to the controller and in the **Configuration Setup Wizard**, go to the **General Settings** page.
- Step 2 In the Configuration Mode option, select Non Mesh and enter the following fields:
  - a) Host Name: Enter the hostname.

b) Note As required by the End User License Agreement, please ensure appropriate country code selection so that the unleashed network does not violate local and national regulatory restrictions. Improper country code assignment can disrupt wireless transmissions and may result in government imposed penalties and sanctions on operators of wireless networks utilizing devices set to improper country codes.

**Country**: From the drop-down list, choose the appropriate country code.

- c) In the Management User Settings section, enter the username and password.
- d) In the **Wireless Management Settings** section, check the **DHCP** check box, to display the DHCP server IP address.
- e) In the Wireless Network section, click Add to create at least one WLAN.

Step 3 Click Finish.

### Using internal DHCP server on Cisco Mobility Express

### **Creating a DHCP Scope**

Internal DHCP server can be enabled and DHCP scope created during Day 0 from Setup Wizard as well as in Day 1 using the controller WebUI. Typically, one would create DHCP scopes in Day 1 if they want to associate the scopes with WLANs.

To create a scope and associate it to a WLAN using the controller WebUI, follow the procedure below:

|        | Command or Action                                                                                        | Purpose                                                         |
|--------|----------------------------------------------------------------------------------------------------|-----------------------------------------------------------------|
| Step 1 | Navigate to Wireless Settings > DHCP Server<br>> Add new Pool . The Add DHCP Pool window<br>will pop up. |                                                                 |
| Step 2 | On the Add DHCP Pool window. Enter the                                                                   | • Enter the Pool Name for the WLAN                              |
|        | following fields:                                                                                        | • Enable the Pool Status                                        |
|        |                                                                                                    | • Enter the VLAN ID for the WLAN                                |
|        |                                                                                                    | • Enter the Lease Period for the DHCP clients. Default is 1 Day |
|        |                                                                                                    | • Enter the Network/Mask                                        |
|        |                                                                                                    | • Enter the Start IP for the DHCP pool                          |
|        |                                                                                                    | • Enter the End IP for the DHCP pool                            |
|        |                                                                                                    | • Enter the Gateway IP for the DHCP pool                        |
|        |                                                                                                    | • Enter the Domain Name (Optional) for the DHCP pool            |

|        | Command or Action                                                                                                    | Purpose                                                                                                    |
|--------|----------------------------------------------------------------------------------------------------|----------------------------------------------------------------------------------------------------|
|        |                                                                                                    | • For Name Servers, select User Defined if<br>one needs to enter IP addresses of Name<br>Servers or select OpenDNS in which case<br>OpenDNS Name Server IP addresses are<br>automatically populated                                                                                                    |
| Step 3 | Click Apply.                                                                                                    |                                                                                                    |
| Step 4 | After creating the scope, it is time to assign the VLAN mapped to the DHCP scope to the WLAN. To assign a VLAN to WLAN, navigate to Wireless Settings > WLANs . |                                                                                                    |
| Step 5 | If the WLAN does not exist, create a WLAN<br>or if one does exist, edit the existing WLAN<br>and click on the VLAN and Firewall tab.                            |                                                                                                    |
| Step 6 | On the VLAN and Firewall tab, configure the following:                                                                                                    | <ul> <li>Select Yes for Use VLAN Tagging</li> <li>Enter the Native VLAN ID</li> <li>Select the DHCP Scope which was created previously for the WLAN. VLAN ID should be automatically populated after the DHCP scope is selected</li> <li>Add new WLAN</li> <li>General WLAN Security VLAN &amp; Fi</li> </ul> |
|        |                                                                                                    | Use VLAN Tagging Yes Native VLAN ID 122                                                                                                    |
|        |                                                                                                    | DHCP Scope WiFi-Guest                                                                                                    |
|        |                                                                                                    | Enable Firewall No                                                                                                    |
|        |                                                                                                    | VLAN and Firewall configuration apply to all<br>WLANs                                                                                                    |
| Step 7 | Click Apply.                                                                                                    |                                                                                                    |

### **Access Points**

An access point connected directly to a wired LAN provides a connection point for wireless users. If more than one access point is connected to the LAN, users can roam from one area of a facility to another without losing their connection to the network. As users move out of range of one access point, they automatically connect to the network (associate) through another access point. The roaming process is seamless and transparent to the user. The figure below shows access points acting as root units on a wired LAN.

#### Figure 9: Access Points as Root Units on a Wired LAN

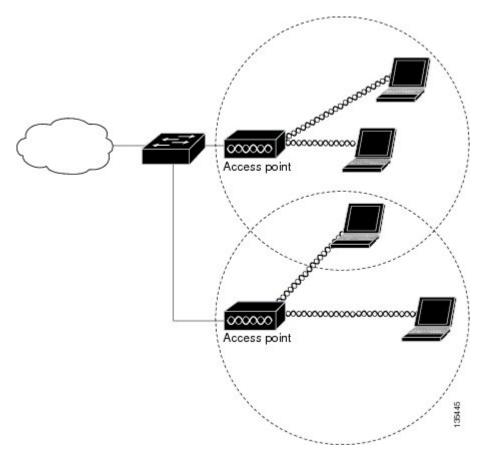

In an all-wireless network, an access point acts as a stand-alone root unit. The access point is not attached to a wired LAN; it functions as a hub linking all stations together. The access point serves as the focal point for communications, increasing the communication range of wireless users. Figure below shows an access point in an all-wireless network.

### **Configuring and Deploying the Access Point**

This section describes how to connect the access point to a wireless LAN controller. The configuration process takes place on the controller. See the Cisco Wireless LAN Controller Configuration Guide for additional information.

#### The Controller Discovery Process

The access point uses standard Control and Provisioning of Wireless Access Points Protocol (CAPWAP) to communicate between the controller and other wireless access points on the network. CAPWAP is a standard, inter-operable protocol which enables an access controller to manage a collection of wireless termination points. The discovery process using CAPWAP is identical to the Lightweight Access Point Protocol (LWAPP) used with previous Cisco Aironet access points. LWAPP-enabled access points are compatible with CAPWAP, and conversion to a CAPWAP controller is seamless. Deployments can combine CAPWAP and LWAPP software on the controllers.

The functionality provided by the controller does not change except for customers who have Layer 2 deployments, which CAPWAP does not support.

In a CAPWAP environment, a wireless access point discovers a controller by using CAPWAP discovery mechanisms and then sends it a CAPWAP join request. The controller sends the access point a CAPWAP join response allowing the access point to join the controller. When the access point joins the controller, the controller manages its configuration, firmware, control transactions, and data transactions.

**Note** For additional information about the discovery process and CAPWAP, see the Cisco Wireless LAN Controller Software Configuration Guide. This document is available on Cisco.com.

**Note** CAPWAP support is provided in controller software release 8.5 or later. However, your controller must be running the release that supports Cisco 1100 Series access points.

**Note** You cannot edit or query any access point using the controller CLI if the name of the access point contains a space.

Ø

**Note** Make sure that the controller is set to the current time. If the controller is set to a time that has already passed, the access point might not join the controller because its certificate may not be valid for that time.

Access points must be discovered by a controller before they can become an active part of the network. The access point supports these controller discovery processes:

- Layer 3 CAPWAP discovery—Can occur on different subnets than the access point and uses IP addresses and UDP packets.
- Locally stored controller IP address discovery—If the access point was previously joined to a controller, the IP addresses of the primary, secondary, and tertiary controllers are stored in the access point's non-volatile memory. This process of storing controller IP addresses on an access point for later deployment is called priming the access point. For more information about priming, see the "Performing a Pre-Installation Configuration" section.
- DHCP server discovery—This feature uses DHCP option 43 to provide controller IP addresses to the access points. Cisco switches support a DHCP server option that is typically used for this capability. For more information about DHCP option 43, see the "Configuring DHCP Option 43" section.

• DNS discovery—The access point can discover controllers through your domain name server (DNS). For the access point to do so, you must configure your DNS to return controller IP addresses in response to CISCO-CAPWAP-CONTROLLER.localdomain, where localdomain is the access point domain name. Configuring the CISCO-CAPWAP-CONTROLLER provides backwards compatibility in an existing customer deployment. When an access point receives an IP address and DNS information from a DHCP server, it contacts the DNS to resolve CISCO-CAPWAP-CONTROLLER.localdomain. When the DNS sends a list of controller IP addresses, the access point sends discovery requests to the controllers.

#### **Deploying the Access Point on the Wireless Network**

#### Procedure

|        | Command or Action                                                                                  | Purpose                                                                                                    |
|--------|----------------------------------------------------------------------------------------------------|----------------------------------------------------------------------------------------------------|
| Step 1 | Connect and power up the router.                                                                   |                                                                                                    |
| Step 2 | Observe the wireless LAN LED (for LED descriptions, see "Checking the Wireless LAN LED" section ). |                                                                                                    |
| Step 3 | Reconfigure the Cisco wireless LAN controller<br>so that it is not the primary controller.         | Note A primary Cisco wireless LAN<br>controller should be used only f<br>configuring access points and n<br>in a working network. |

### **Checking the Wireless LAN LED**

### Ŋ

**Note** It is expected that there will be small variations in the LED color intensity and hue from unit to unit. This is within the normal range of the LED manufacturer's specifications and is not a defect.

The wireless LAN status LED indicates various conditions which are described in Table.

LED port: WLAN (1 LED): 3-color LED: Green, Blue, Red

#### Table 50: Wireless LAN LED

| Message Type       | LED State      | Message Meanings                                                      |
|--------------------|----------------|-----------------------------------------------------------------------|
| Association status | Green          | Normal operating condition, but no wireless client associated.        |
|                    | Blue           | Normal operating condition, at least one wireless client association. |
| Boot loader status | Green          | Executing boot loader                                                 |
| Boot loader error  | Blinking Green | Boot loader signing verification failure                              |

| Message Type                            | LED State                                     | Message Meanings                           |
|-----------------------------------------|-----------------------------------------------|--------------------------------------------|
| Operating status                        | Blinking Blue                                 | Software upgrade in progress               |
|                                         | Alternating between Green and Red             | Discovery/join process in progress         |
| Access point operating system<br>errors | Cycling through<br>Red-Off-Green-Off-Blue-Off | General warning; insufficient inline power |

### **Miscellaneous Usage and Configuration Guidelines**

Using the reset command you can reset the AP to the default factory-shipped configuration.

hw-module subslot x/y error-recovery password reset

### **N**

Note

Since this is an IOS command, you must run this command on the Cisco 1100 router console, instead of the AP console.

The AP configuration files are cleared. This resets all configuration settings to factory defaults, including passwords, encryption keys, the IP address, and the SSID. However, the regulatory domain provisioning is not reset.

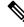

**Note** When you run the **hw-module subslot** x/y **error-recovery password\_reset** command, the AP module automatically reloads to restore the configuration settings and enters the maintenance mode. In the maintenance mode, the AP module is on power on mode. When the module configuration reset is confirmed through the console or web UI, the **hw-module subslot** x/y **reload force** command reloads the AP and then quits the maintenance mode.

### **Important Information for Controller-Based Deployments**

Keep these guidelines in mind when you use the Cisco 1100 series access points:

- The access point can only communicate with Cisco wireless LAN controllers.
- The access point does not support Wireless Domain Services (WDS) and cannot communicate with WDS devices. However, the controller provides functionality equivalent to WDS when the access point joins it.
- CAPWAP does not support Layer 2. The access point must get an IP address and discover the controller using Layer 3, DHCP, DNS, or IP subnet broadcast.
- The access point console port is enabled for monitoring and debug purposes. All configuration commands are disabled when the access point is connected to a controller.

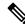

Note

To configure the controller using day 0 wizard (GUI), follow the Non Mesh configuration steps only.

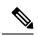

Note

For more information on configuring the Embedded Wireless Networks, see the Cisco Embedded Wireless Controller on Catalyst Access Points Configuration Guide.

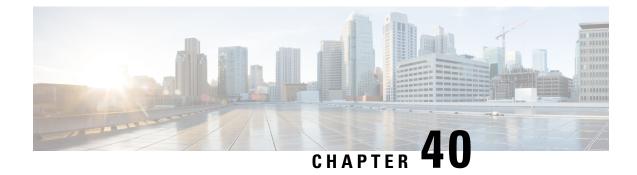

# **Small Form-Factor Pluggables for Cisco ISR1000**

Small Form-Factor Pluggables (SFPs) that are not Cisco certified are called third-party SFPs. Cisco approved means the SFPs have undergone rigorous testing with Cisco products and the SFPs are guaranteed to have 100% compatibility.

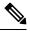

Note

Cisco does not provide any kind of support for the third-party SFPs because they are not validated by Cisco.

• Configuring Third-Party SFPs, on page 569

### **Configuring Third-Party SFPs**

Third-party SFPs are manufactured by companies that are not on the Cisco-approved Vendor List (AVL). Currently, Cisco ISR1000 routers support only Cisco-approved SFPs. From Cisco IOS XE Fuji 16.9.1, Cisco ISR1000 routers recognize third-party SFPs.

|        | Command or Action                                  | Purpose                            |
|--------|----------------------------------------------------|------------------------------------|
| Step 1 | configure terminal                                 | Enters global configuration mode.  |
|        | Example:                                           |                                    |
|        | Router# configure terminal                         |                                    |
| Step 2 | service unsupported-transceiver                    | Enables third-party SFP support.   |
|        | Example:                                           |                                    |
|        | Router(config)# service<br>unsupported-transceiver |                                    |
| Step 3 | interface type slot subslot port number            | Selects an interface to configure. |
|        | Example:                                           |                                    |
|        | Router(config-if)# interface ethernet 0/3/0        |                                    |

|        | Command or Action                                         | Purpose                                                                                                    |  |
|--------|-----------------------------------------------------------|----------------------------------------------------------------------------------------------------|--|
| Step 4 | media-type sfp<br>Example:                                | Changes media type to SFP.                                                                                                    |  |
|        | Router(config-if)#media-type sfp                          |                                                                                                    |  |
| Step 5 | speed value                                               | Configures the speed of the interface.                                                                                               |  |
|        | <b>Example:</b><br>Router# speed 100                      | Note For 100BASE SFPs, configure the speed to 100 Mbps only.<br>Similarly, for 1000BASE SFPs, configure the speed to 1000 Mbps only. |  |
| Step 6 | <pre>shutdown Example: Router(config)# shutdown</pre>     | Disables the interface, changing its state from administratively UP to administratively DOWN.                                        |  |
| Step 7 | no shutdown<br>Example:<br>Router(config-if)# no shutdown | Enables the interface, changing its state from administratively DOWN to administratively UP.                                         |  |
| Step 8 | exit<br>Example:<br>Router(config-if)#exit                | Exits the configuration mode and returns the global configuration mode.                                                              |  |

#### **Examples**

This example shows how to configure a third-party SFP on a Cisco ISR1000 Series Router:

```
Router# configure terminal
Router(config)# interface ethernet 0/3/0
Router(config-if)# service unsupported-transceiver
Router(config)# interface ethernet 0/3/0
Router(config-if)# media-type sfp
Router(config-if)# speed 100
Router(config-if)# shutdown
Router(config-if)# no shutdown
Router(config-if)# no shutdown
Router(config-if)# exit
Router(config)# exit
```

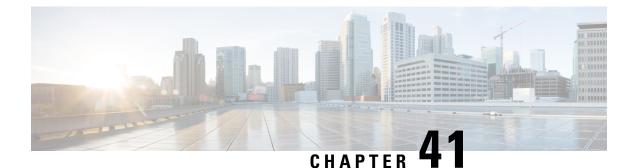

# **Security Group Tagging**

Each security group in a Cisco TrustSec domain is assigned a unique 16 bit tag called the Security Group Tag (SGT). The SGT is a single label indicating the privileges of the source within the entire network. It is in turn propagated between network hops allowing any intermediary devices (switches, routers) to enforce polices based on the identity tag.

Cisco TrustSec-capable devices have built-in hardware capabilities than can send and receive packets with SGT embedded in the MAC (L3) layer. This feature is called Layer 3 (L3)-SGT Imposition. It allows ethernet interfaces on the device to be enabled for L3-SGT imposition so that the device can insert an SGT in the packet to be carried to its next hop ethernet neighbor. SGT-over-Ethernet is a method of hop-by-hop propagation of SGT embedded in clear-text (unencrypted) ethernet packets. The inline identity propagation is scalable, provides near line-rate performance and avoids control plane overhead.

The Cisco TrustSec with SGT Exchange Protocol V4 (SXPv4) feature supports Cisco TrustSec metadata-based L3-SGT. When a packet enters a Cisco TrustSec-enabled interface, the IP-SGT mapping database (with dynamic entries built by SXP and/or static entries built by configuration commands) is analyzed to learn the SGT corresponding to the source IP address of the packet, which is then inserted into the packet and carried throughout the network within the Cisco TrustSec header.

As the tag represents the group of the source, the tag is also referred to as the Source Group Tag (SGT). At the egress edge of the network, the group assigned to the packet's destination becomes known. At this point, access control can be applied. With Cisco TrustSec, access control policies are defined between the security groups and are referred to as Security Group Access Control Lists (SGACL). From the view of any given packet, SGACL is simply being sourced from a security group and destined for another security group.

The SGT tag received in a packet from a trusted interface is propagated to the network, and is also be used for Identity firewall classification. When IPsec support is added, the received SGT tag is shared with IPSec for SGT tagging.

A network device at the ingress of Cisco TrustSec cloud needs to determine the SGT of the packet entering the Cisco TrustSec cloud so that it can tag the packet with that SGT when it forwards it into the Cisco TrustSec cloud. The SGT of a packet can be determined with these methods:

- SGT field on Cisco TrustSec header: If a packet is coming from a trusted peer device, it is assumed that the Cisco TrustSec header carries the correct SGT field. This situation applies to a network that is not the first network device in the Cisco TrustSec cloud for the packet.
- SGT lookup based on source IP address: In some cases, the administrator may manually configure a policy to decide the SGT of a packet based upon the source IP address. An IP address to SGT table can also be populated by the SXP protocol.

The following figures explains the topologies:

Figure 10: Cisco TrustSec Network

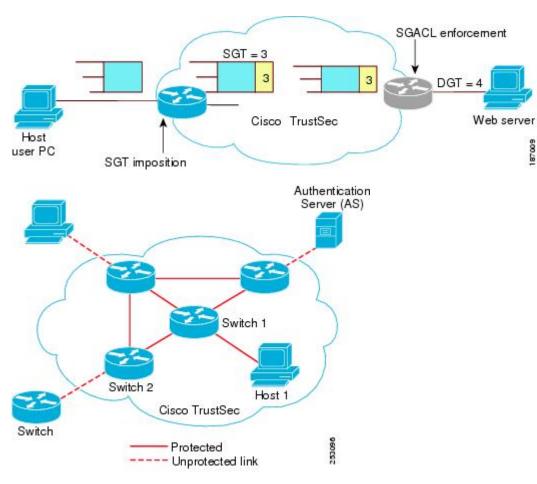

- Limitations for Security Group Tag, on page 572
- Configuring Security Group Tagging for Dynamic SGT and SGACL, on page 573
- Configuring SGT Tagging, on page 577
- Example 1: Static Security Group Tagging and Security Group ACL, on page 579
- Example 2: Dynamic Security Group Tagging and Security Group ACL, on page 579
- Troubleshoot the Security Group Tagging Configuration, on page 580
- Feature History for Cisco TrustSec, on page 580

### **Limitations for Security Group Tag**

The following are the limitations of the Cisco TrustSec feature:

- SGT and SGACL enforcement on switchport are not supported.
- Dynamic SGT and SGACL for ipv6 is not supported.
- The **cts manual** command is not support on SVI interface, while they are supported on on-board L3 interface.

# **Configuring Security Group Tagging for Dynamic SGT and SGACL**

|        | Command or Action                                                   | Purpose                                                                                                    |
|--------|---------------------------------------------------------------------|----------------------------------------------------------------------------------------------------|
| Step 1 | enable                                                              | Enables privileged EXEC mode.                                                                                                    |
|        | Example:                                                            | Enter your password if prompted.                                                                                                    |
|        | Device> enable                                                      |                                                                                                    |
| Step 2 | configure terminal                                                  | Enters global configuration mode.                                                                                                    |
|        | Example:                                                            |                                                                                                    |
|        | Device# configure terminal                                          |                                                                                                    |
| Step 3 | aaa new-model                                                       | Enables AAA                                                                                                    |
|        | Example:                                                            |                                                                                                    |
|        | Device(config)# <b>aa new-model</b>                                 |                                                                                                    |
| Step 4 | aaa authentication dot1x{default   listname}                        | Creates a series of authentication methods that                                                                                          |
|        | group <i>group-name</i><br>Example:                                 | are used to determine user privilege to access<br>the privileged command level so that the<br>device can communicate with the AAA server |
|        | Device(config)# aaa authentication dot1x<br>default group ise       |                                                                                                    |
| Step 5 | aaa authorization network{default                                   | Creates a series of authentication methods that                                                                                          |
|        | listname}group group-name                                           | are used to determine user privilege to access                                                                                           |
|        | Example:                                                            | the privileged command level so that the device can communicate with the AAA server                                                      |
|        | Device(config)# aaa authentication<br>network default group coa-ise |                                                                                                    |
| Step 6 | dot1x system-auth-control                                           | Globally enables 802.1X port-based                                                                                                    |
|        | Example:                                                            | authentication.                                                                                                    |
|        | Device(config)# dot1x<br>system-auth-control                        |                                                                                                    |

| Command or Action                                                                             | Purpose                                                                                                    |
|-----------------------------------------------------------------------------------------------|----------------------------------------------------------------------------------------------------|
| dot1x system-auth-control<br>Example:                                                         | Globally enables 802.1X port-based authentication.                                                                                                    |
| Device(config)# <b>dot1x</b><br>system-auth-control                                           |                                                                                                    |
| aaa group server radius {radius  <br>tacacs+}group-name<br>Example:                           | Defines the AAA server group with a group<br>name. Example: Device(config)# aaa group<br>server radius group1 • All members of a group<br>must be the same type, that is, RADIUS or<br>TACACS+. This command puts the device in                                                                                                    |
| Device(config)# aaa group server radius<br>coa-ise                                            | server group RADIUS configuration mode.                                                                                                    |
| radius server server-name Example:                                                            | Specifies the name for the RADIUS server.                                                                                                    |
| Device(config)# radius server cts                                                             |                                                                                                    |
| server ip-address[ auth-portport-number[<br>acct-portport-number                              | Specifies the name for the RADIUS server.                                                                                                    |
| Example.<br>Device(config-sg-radius)# address ipv4<br>%{ise.ip} auth-port 1812 acct-port 1813 |                                                                                                    |
| pac key encyrption-key Example:                                                               | Specifies the PAC encryption key (overrides the default).                                                                                                    |
| Device(config-sg-radius)# pac key 0<br>ciscol23                                               | • The encryption-key can be <b>0</b> (specifies that an unencrypted keys follows), <b>7</b> (specifies that a hidden key follows), or a line specifying the unencrypted (clear-text) server key.                                                                                                    |
| policy-map type control<br>subscribercontrol-policy-name                                      | Defines a control policy for subscriber sessions.                                                                                                    |
| Example:                                                                                      |                                                                                                    |
| <pre>Device(config)# policy-map type control     subscriber simple_dot1x</pre>                |                                                                                                    |
|                                                                                               |                                                                                                    |
|                                                                                               | dot1x system-auth-control         Example:         Device (config) # dot1x         system-auth-control         aaa group server radius {radius           tacacs+}group-name         Example:         Device (config) # aaa group server radius coa-ise         radius server server-name         Example:         Device (config) # radius server cts         server ip-address[ auth-portport-number[ acct-portport-number         acct-portport-number         Example:         Device (config-sg-radius) # address ipv4 *{ise.ip} auth-port 1812 acct-port 1813         pac key encyrption-key         Example:         Device (config-sg-radius) # pac key 0 ciscol23         policy-map type control subscribercontrol-policy-name         Example:         Device (config) # policy-map type control |

|         | Command or Action                                                                                                    | Purpose                                                                                                    |
|---------|----------------------------------------------------------------------------------------------------|----------------------------------------------------------------------------------------------------|
|         | Device(config-event-control-policymap)#<br>event session-started match-all                                                                                                    | • match-all is the default behavior.                                                                                                    |
| Step 14 | <pre>priority-number class {control-class-name   always}[do-all   do-until-failure   do-until-success] Example: Device(config-event-control-policymap)# 10 class always do-until-failur</pre>                                                                                 | <ul> <li>Associates a control class with one or more actions in a control policy.</li> <li>A named control class must first be configured before specifying it with the control-class-name argument</li> <li>do-until-failure is the default behavior.</li> </ul> |
| Step 15 | action-number authenticate using {dot1x  <br>mab   webauth}aaa {authc-list<br>authc-list-name   authz-list authz-list-name]}<br>[merge] [parameter-map map-name]<br>[priority priority-number] [replace  <br>replace-all] [retries number {retry-time<br>seconds}<br>Example: | Optional) Initiates the authentication of a subscriber session using the specified method.                                                                                                    |
|         | Device(config-event-control-policymap)#<br>10 authenticate using dot1x                                                                                                    |                                                                                                    |
| Step 16 | <pre>interface interface-id Example: Device(config)# interface gigabitethernet0/1</pre>                                                                                                    | Enter the interface to be added to the VLAN.                                                                                                    |
| Step 17 | <pre>switchport access vlan vlan-id Example: Device(config-if)# switchport access vlan 22</pre>                                                                                                    | Assign the port to a VLAN. Valid VLAN IDs are 1 to 4094                                                                                                    |
| Step 18 | <pre>switchport access mode Example: Device(config-if)# switchport mode access</pre>                                                                                                    | Assign the port to a VLAN. Valid VLAN IDs are 1 to 4094                                                                                                    |

|         | Command or Action                                                                                                    | Purpose                                                                                                    |
|---------|----------------------------------------------------------------------------------------------------|----------------------------------------------------------------------------------------------------|
| Step 19 | access-session closed<br>Example:<br>Device(config-if)# access-session closed                                                                              | The <b>access-session closed</b> command closes<br>access to a port, preventing clients or devices<br>from gaining network access before<br>authentication is performed.                                                                                                    |
| Step 20 | access-session port-control {auto  <br>force-authorized   force-unauthorized }<br>Example:<br>Device(config-if)# access-session<br>port-control auto       | Sets the authorization state of a port.                                                                                                    |
| Step 21 | <pre>policy-map type control<br/>subscribercontrol-policy-name<br/>Example:<br/>Device(config-if)# policy-map type<br/>control subscriber simple_coa</pre> | Defines a control policy for subscriber sessions.                                                                                                    |
| Step 22 | <pre>dot1x pae [supplicant   authenticator   both ] Example: Device(config-if)# dot1x pae authenticator</pre>                                              | <ul> <li>[authenticator  </li> <li>Sets the Port Access Entity (PAE) type.</li> <li>supplicant—The interface acts only as a supplicant and does not respond to messages that are meant for an authenticator.</li> <li>authenticator—The interface acts only as an authenticator and does not respond to any messages meant for a supplicant.</li> <li>both—The interface behaves both as a supplicant and as an authenticator and thus does respond to all dot1x messages</li> </ul> |
| Step 23 | end<br>Example:<br>Device(config-if)# end                                                                                                    | Exits Cisco TrustSec manual interface<br>configuration mode and enters privileged<br>EXEC mode.                                                                                                    |

# **Configuring SGT Tagging**

|        | Command or Action                                                   | Purpose                                                                           |
|--------|---------------------------------------------------------------------|-----------------------------------------------------------------------------------|
| Step 1 | enable                                                              | Enables privileged EXEC mode.                                                     |
|        | Example:                                                            | Enter your password if prompted.                                                  |
|        | Device> enable                                                      |                                                                                   |
| Step 2 | configure terminal                                                  | Enters global configuration mode.                                                 |
|        | Example:                                                            | aaa authorization network cts-list group                                          |
|        | Device# configure terminal                                          |                                                                                   |
| Step 3 | aaa authorization network{default   lcts-list}                      | Configures the device to use RADIUS authorization for all network-related service |
|        | group <i>group-name</i>                                             | requests.                                                                         |
|        | Example:                                                            |                                                                                   |
|        | Device(config)# aaa authorization<br>network cts-list group coa-ise |                                                                                   |
| Step 4 | cts authorization listmlist                                         | Specifies a Cisco TrustSec AAA server group                                       |
|        | Example:                                                            | Non-seed devices will obtain the server lis from the authenticator.               |
|        | <pre>Device(config)# cts authorization list   cts-list</pre>        |                                                                                   |
| Step 5 | cts sgt {sgt_number}                                                | Enables Cisco TrustSec.                                                           |
|        | Example:                                                            |                                                                                   |
|        | Device(config)# cts sgt 4                                           |                                                                                   |
| Step 6 | interface interface-idVLANVLAN-id                                   | Enter the interface to be added to the VLAN.                                      |
|        | Example:                                                            |                                                                                   |
|        | Device(config)# interface Vlan32                                    |                                                                                   |
| Step 7 | cts role-based {sgt-map  sgt }                                      | Enables Cisco TrustSec SGACL policy                                               |
|        | Example:                                                            | enforcement on routed interfaces                                                  |
|        | Device(config-if)# cts role-based<br>sgt-map sgt                    |                                                                                   |

|         | Command or Action                                                      | Purpose                                                                                                    |
|---------|------------------------------------------------------------------------|----------------------------------------------------------------------------------------------------|
| Step 8  | cts role-based enforcement                                             | Enables Cisco TrustSec SGACL policy                                                                                                   |
|         | Example:                                                               | enforcement on the VLAN or VLAN list.                                                                                                 |
|         | Device(configif)# cts role-based<br>enforcement                        |                                                                                                    |
| Step 9  | ip access-list role-based rbacl-name                                   | Creates a Role-based ACL and enters                                                                                                   |
|         | Example:                                                               | Role-based ACL configuration mode.                                                                                                    |
|         | Device(configif)# ip access-list<br>role-based sgacl1                  |                                                                                                    |
| Step 10 | access-list permit icmp                                                |                                                                                                    |
|         | Example:                                                               |                                                                                                    |
|         | Device(config-rb-acl)# 10 permit icmp                                  |                                                                                                    |
| Step 11 | ipv6 access-list role-based rbacl-name                                 | Creates a Role-based ACL and enters                                                                                                   |
|         | Example:                                                               | Role-based ACL configuration mode.                                                                                                    |
|         | <pre>Device(configif-rb-acl)# ipv6 access-list role-based v6_acl</pre> |                                                                                                    |
| Step 12 | sequence 10 permit icmp echo-reply<br>ip-address                       |                                                                                                    |
|         | Example:                                                               |                                                                                                    |
|         | <pre>Device(configif-rb-acl)# sequence 10 permit icmp echo-reply</pre> |                                                                                                    |
| Step 13 | exit                                                                   |                                                                                                    |
|         | Example:                                                               |                                                                                                    |
|         | Device(configif-rb-acl)# exit                                          |                                                                                                    |
| Step 14 | <b>cts role-based monitor enable</b> from                              | Enables monitor mode for IPv4/IPv6 Role<br>Based Access Control List (PRACL) (Securit                                                 |
|         | {sgt_num} to {dgt_num}[ipv4   ipv6]<br>Example:                        | Based Access Control List (RBACL) (Security<br>cts role-based monitor permissions from<br>{sgt_num} to {dgt_num} [ipv4   ipv6] Step 4 |
|         | Device(configif) # cts role-based monitor                              | Group Tag (SGT)- Destination Group Tag (DGT) pair).                                                                                   |

|         | Command or Action                                                                                                    | Purpose                                                                                                    |
|---------|----------------------------------------------------------------------------------------------------|----------------------------------------------------------------------------------------------------|
| Step 15 | <pre>cts role-based permissions from {sgt_num} to {dgt_num}[ipv4   ipv6] Example: Device(configif)# cts role-based permissions from 4 to 32 ipv6 v6_acl</pre> | Enables role-base permissions mode for<br>IPv4/IPv6 Role Based Access Control List<br>(RBACL) (Security cts role-based monitor<br>permissions from {sgt_num} to {dgt_num}<br>[ipv4   ipv6] Step 4 Group Tag (SGT)-<br>Destination Group Tag (DGT) pair). |
| Step 16 | end<br>Example:<br>Device(config-if)# end                                                                                                    | Exits Cisco TrustSec manual interface<br>configuration mode and enters privileged<br>EXEC mode.                                                                                                    |

# Example 1: Static Security Group Tagging and Security Group ACL

This example shows how to enable an interface on the device for L3-SGT tagging or imposition and defines whether the interface is trusted for Cisco TrustSec.

```
Device# configure terminal
Device(config)# cts authorization list cts-list
Device(config)#cts sgt 4
Device(config)#interface Vlan32
Device(config-if)#ip address 192.168.32.2 255.255.0
Device(config-if)#ipv6 address 2001:DB8::1
Device(config-if)#cts role-based sgt-map sgt 32
Device(config-if)#cts role-based enforcement
Device(config-if)#ip access-list role-based sgacl1
Device(config-rb-acl#10 permit icmp
Device(config-rb-acl)#exit
Device(config-rb-acl)#exit
Device(config-rb-acl)#sequence 10 permit icmp echo-reply
Device(config-rb-acl)#cts role-based permissions from 4 to 32 sgacl1
Device(config-rb-acl)#cts role-based permissions from 4 to 32 ipv6 v6 acl
```

# Example 2: Dynamic Security Group Tagging and Security Group ACL

This example shows how to enable an interface on the device for L3-SGT tagging or imposition and defines whether the interface is trusted for Cisco TrustSec.

```
Device# configure terminal
Device(config)# aaa new-model
Device(config)#aaa authentication dot1x default group coa-ise
Device(config)#aaa authorization network default group coa-ise
Device(config)#dot1x system-auth-control
```

```
Device (config) #aaa group server radius coa-ise
Device (config) #server name coa
Device(config) #radius server coa
Device (config-sq-radius) #address ipv4 %{ise.ip} auth-port 1812 acct-port 1813
Device (config-sg-radius) #pac key 0 cisco123
Device (config-sg-radius) #exit
Device (config) #policy-map type control subscriber simple_coa
Device (config) #event session-started match-all
Device (config) #10 class always do-until-failure
Device (config) #10 authenticate using dot1x
Device (config) #interface gigabitethernet0/1
Device (config-if) #switchport access vlan 22
Device(config-if) #switchport mode access
Device(config-if) #access-session closed
Device (config-if) #access-session port-control auto
Device (config-if) #dot1x pae authenticator
Device(config-if) #service-policy type control subscriber simple_coa
```

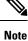

The Dynamic Security Group Tagging and Security Group ACL are configured on ISE server, after the 802.1x client is authenticated by ISE server. Subsequently, the corresponding SGT and SGACL will be downloaded from ISE and applied to the client.

# **Troubleshoot the Security Group Tagging Configuration**

You can use the following commands to troubleshoot the Cisco TrustSec configuration:

- debug cts all
- debug rbm bindings debug
- debug condition interface <intf-name>
- · deb cts authorization events verbose
- debug radius

### Feature History for Cisco TrustSec

This table provides release and related information for the features explained in this module.

These features are available in all the releases subsequent to the one they were introduced in, unless noted otherwise.

| Feature Name                                                     | Releases       | Feature Informatio                                                                                                    |
|------------------------------------------------------------------|----------------|----------------------------------------------------------------------------------------------------|
| Cisco TrustSec Support on Cisco<br>1000 Series ISR SVI interface | IOS XE 17.5.1a | <ul> <li>Each security group in a Cisco<br/>TrustSec domain is assigned a<br/>unique 16 bit tag called the Security<br/>Group Tag.</li> <li>(SGT). The SGT is a single label<br/>indicating the privileges of the<br/>source within the entire network. It<br/>is in turn propagated between<br/>network hops allowing any<br/>intermediary devices (switches,<br/>routers) to enforce polices based on<br/>the identity tag.</li> </ul> |

#### Table 51: Feature Information for Cisco TrustSec

Use the Cisco Feature Navigator to find information about platform and software image support. To access Cisco Feature Navigator, go to http://www.cisco.com/go/cfn.

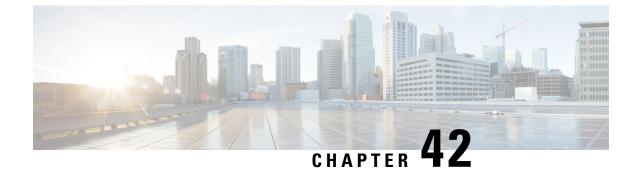

# **System Messages**

This chapter contains the following sections:

- Information About Process Management, on page 583
- How to Find Error Message Details, on page 583

# **Information About Process Management**

You can access system messages by logging in to the console through Telnet protocol and monitoring your system components remotely from any workstation that supports the Telnet protocol.

Starting and monitoring software is referred to as process management. The process management infrastructure for a router is platform independent, and error messages are consistent across platforms running on Cisco IOS XE. You do not have to be directly involved in process management, but we recommend that you read the system messages that refer to process failures and other issues.

# **How to Find Error Message Details**

To show further details about a process management or a syslog error message, enter the error message into the Error Message Decoder tool at: https://www.cisco.com/cgi-bin/Support/Errordecoder/index.cgi.

For example, enter the message %PMAN-0-PROCESS\_NOTIFICATION into the tool to view an explanation of the error message and the recommended action to be taken.

The following are examples of the description and the recommended action displayed by the Error Message Decoder tool for some of the error messages.

**Error Message**: %PMAN-0-PROCESS\_NOTIFICATION : The process lifecycle notification component failed because [chars]

| Explanation | Recommended Action |
|-------------|--------------------|
|             |                    |

|  | kernel error message logs to learn more about the |
|--|---------------------------------------------------|
|--|---------------------------------------------------|

Error Message: %PMAN-0-PROCFAILCRIT A critical process [chars] has failed (rc [dec])

| Explanation                                                         | Recommended Action                                                                                                    |
|---------------------------------------------------------------------|----------------------------------------------------------------------------------------------------|
| A process important to the functioning of the router<br>has failed. | Note the time of the message and investigate the error<br>message logs to learn more about the problem. If the<br>problem persists, copy the message exactly as it<br>appears on the console or in the system log. Research<br>and attempt to resolve the issue using the tools and<br>utilities provided at: http://www.cisco.com/tac. With<br>some messages, these tools and utilities will supply<br>clarifying information. Search for resolved software<br>issues using the Bug Search Tool at:<br>http://www.cisco.com/cisco/psn/bssprt/bss. If you still<br>require assistance, open a case with the Technical<br>Assistance Center at:<br>http://tools.cisco.com/ServiceRequestTool/create/, or<br>contact your Cisco technical support representative<br>and provide the representative with the information<br>you have gathered. Attach the following information<br>to your case in nonzipped, plain-text (.txt) format: the<br>output of the <b>show logging</b> and <b>show tech-support</b><br>commands and your pertinent troubleshooting logs. |

Error Message: %PMAN-3-PROCFAILOPT An optional process [chars] has failed (rc [dec])

| Explanation | Recommended Action |
|-------------|--------------------|
|             |                    |

| has failed.<br>kernel error messag<br>problem. Although treceiving this messa<br>may be disabled bec<br>should be investigat<br>indicate a problem y<br>message exactly as<br>system log. Researc<br>using the tools and utilities w<br>Search for resolved<br>Search for resolved<br>Search Tool at:<br>http://www.cisco.co<br>require assistance, co<br>Assistance Center a<br>http://tools.cisco.co<br>contact your Cisco to<br>and provide the repu<br>you have gathered.<br>to your case in nonzioutput of the show b | m/tac. With some messages, these<br>ill supply clarifying information.<br>software issues using the Bug<br>m/cisco/psn/bssprt/bss. If you still<br>open a case with the Technical |
|----------------------------------------------------------------------------------------------------|----------------------------------------------------------------------------------------------------|
|----------------------------------------------------------------------------------------------------|----------------------------------------------------------------------------------------------------|

Error Message: %PMAN-3-PROCFAIL The process [chars] has failed (rc [dec])

| Explanation                                       | Recommended Action                                                                                                    |
|---------------------------------------------------|----------------------------------------------------------------------------------------------------|
| The process has failed as the result of an error. | This message will appear with other messages related<br>to the process. Check the other messages to determine<br>the reason for the failures and see if corrective action<br>can be taken. If the problem persists, copy the message<br>exactly as it appears on the console or in the system<br>log. Research and attempt to resolve the issue using<br>the tools and utilities provided at:<br>http://www.cisco.com/tac. With some messages, these<br>tools and utilities will supply clarifying information<br>Search for resolved software issues using the Bug<br>Search Tool at:<br>http://www.cisco.com/cisco/psn/bssprt/bss. If you stil<br>require assistance, open a case with the Technical<br>Assistance Center at:<br>http://tools.cisco.com/ServiceRequestTool/create/, or<br>contact your Cisco technical support representative<br>and provide the representative with the information<br>you have gathered. Attach the following information<br>to your case in nonzipped, plain-text (.txt) format: the<br>output of the <b>show logging</b> and <b>show tech-support</b><br>commands and your pertinent troubleshooting logs. |

**Error Message**: %PMAN-3-PROCFAIL\_IGNORE [chars] process exits and failures are being ignored due to debug settings. Normal router functionality will be affected. Critical router functions like RP switchover, router reload, FRU resets, etc. may not function properly.

| Explanation                                                                   | Recommended Action                                                                                                    |
|-------------------------------------------------------------------------------|----------------------------------------------------------------------------------------------------|
| A process failure is being ignored due to the user-configured debug settings. | If this behavior is desired and the debug settings are<br>set according to a user's preference, no action is<br>needed. If the appearance of this message is viewed<br>as a problem, change the debug settings. The router<br>is not expected to behave normally with this debug<br>setting. Functionalities such as SSO switchover, router<br>reloads, FRU resets, and so on will be affected. This<br>setting should only be used in a debug scenario. It is<br>not normal to run the router with this setting. |

 $Error \ Message: \texttt{PMAN-3-PROCHOLDDOWN} \ \texttt{The process [chars] has been helddown (rc [dec])}$ 

| Explanation                                                                                                    | Recommended Action                                                                                                    |
|----------------------------------------------------------------------------------------------------|----------------------------------------------------------------------------------------------------|
| The process was restarted too many times with<br>repeated failures and has been placed in the hold-down<br>state. | This message will appear with other messages related<br>to the process. Check the other messages to determine<br>the reason for the failures and see if corrective action<br>can be taken. If the problem persists, copy the message<br>exactly as it appears on the console or in the system<br>log. Research and attempt to resolve the issue using<br>the tools and utilities provided at:<br>http://www.cisco.com/tac. With some messages, these<br>tools and utilities will supply clarifying information.<br>Search for resolved software issues using the Bug<br>Search Tool at:<br>http://www.cisco.com/cisco/psn/bssprt/bss. If you still<br>require assistance, open a case with the Technical<br>Assistance Center at:<br>http://tools.cisco.com/ServiceRequestTool/create/, or<br>contact your Cisco technical support representative<br>and provide the representative with the information<br>you have gathered. Attach the following information<br>to your case in nonzipped, plain-text (.txt) format: the<br>output of the <b>show logging</b> and <b>show tech-support</b><br>commands and your pertinent troubleshooting logs. |

**Error Message**: %PMAN-3-RELOAD\_RP\_SB\_NOT\_READY : Reloading: [chars]

| Explanation                                                                       | Recommended Action                                       |
|-----------------------------------------------------------------------------------|----------------------------------------------------------|
| The route processor is being reloaded because there is no ready standby instance. | Ensure that the reload is not due to an error condition. |
| Error Message: %PMAN-3-RELOAD_RP : Reloading: [chars]                             |                                                          |
| Explanation                                                                       | Recommended Action                                       |

L

| The RP is being reloaded. | Ensure that the reload is not due to an error condition. |
|---------------------------|----------------------------------------------------------|
|                           | If it is due to an error condition, collect information  |
|                           | requested by the other log messages.                     |

Error Message: %PMAN-3-RELOAD SYSTEM : Reloading: [chars]

| Explanation                   | Recommended Action                                                                                                    |
|-------------------------------|----------------------------------------------------------------------------------------------------|
| The system is being reloaded. | Ensure that the reload is not due to an error condition.<br>If it is due to an error condition, collect information<br>requested by the other log messages. |

**Error Message**: %PMAN-3-PROC\_BAD\_EXECUTABLE : Bad executable or permission problem with process [chars]

| Explanation                                                                | Recommended Action                                                        |
|----------------------------------------------------------------------------|---------------------------------------------------------------------------|
| The executable file used for the process is bad or has permission problem. | Ensure that the named executable is replaced with the correct executable. |

**Error Message**: %PMAN-3-PROC\_BAD\_COMMAND:Non-existent executable or bad library used for process <process name>

| Explanation                                                                         | Recommended Action                                                                |
|-------------------------------------------------------------------------------------|-----------------------------------------------------------------------------------|
| The executable file used for the process is missing, or a dependent library is bad. | Ensure that the named executable is present and the dependent libraries are good. |
| Error Message: %PMAN-3-PROC EMPTY EXEC FILE :                                       | Empty executable used for process [chars]                                         |

| Explanation                                        | Recommended Action                                    |
|----------------------------------------------------|-------------------------------------------------------|
| The executable file used for the process is empty. | Ensure that the named executable is non-zero in size. |

Error Message: %PMAN-5-EXITACTION : Process manager is exiting: [chars]

| Explanation                     | Recommended Action                                                                                                    |
|---------------------------------|----------------------------------------------------------------------------------------------------|
| The process manager is exiting. | Ensure that the process manager is not exiting due to<br>an error condition. If it is due to an error condition,<br>collect information requested by the other log<br>messages. |

Error Message: %PMAN-6-PROCSHUT : The process [chars] has shutdown

| Explanation                                                        | Recommended Action                                                                     |
|--------------------------------------------------------------------|----------------------------------------------------------------------------------------|
| The process has gracefully shut down.                              | No user action is necessary. This message is provided for informational purposes only. |
| Error Message: %PMAN-6-PROCSTART : The process [chars] has started |                                                                                        |

| Explanation | Recommended Action |
|-------------|--------------------|
|-------------|--------------------|

|                                               | No user action is necessary. This message is provided<br>for informational purposes only. |
|-----------------------------------------------|-------------------------------------------------------------------------------------------|
| Error Message: %PMAN-6-PROCSTATELESS : The pr | ocess [chars] is restarting stateless                                                     |

| Explanation                                    | Recommended Action                                                                     |
|------------------------------------------------|----------------------------------------------------------------------------------------|
| The process has requested a stateless restart. | No user action is necessary. This message is provided for informational purposes only. |

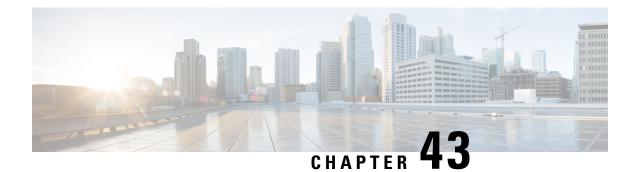

# Troubleshooting

This section describes the troubleshooting scenarios.

Before troubleshooting a software problem, you must connect a terminal or PC to the router by using the light-blue console port. With a connected terminal or PC, you can view status messages from the router and enter commands to troubleshoot a problem.

You can also remotely access the interface (Ethernet, ADSL, or telephone) by using Telnet. The Telnet option assumes that the interface is up and running.

- Before Contacting Cisco or Your Reseller, on page 589
- ADSL Troubleshooting, on page 590
- SHDSL Troubleshooting, on page 590
- VDSL2 Troubleshooting, on page 590
- show interfaces Troubleshooting Command, on page 591
- ATM Troubleshooting Commands, on page 593
- System Report, on page 597
- Software Upgrade Methods, on page 598
- Recovering a Lost Password, on page 599
- References, on page 604

# **Before Contacting Cisco or Your Reseller**

If you cannot locate the source of a problem, contact your local reseller for advice. Before you call, you should have the following information ready:

- Chassis type and serial number
- Maintenance agreement or warranty information
- Type of software and version number
- Date you received the hardware
- Brief description of the problem
- Brief description of the steps you have taken to isolate the problem

# **ADSL Troubleshooting**

If you experience trouble with the ADSL connection, verify the following:

- The ADSL line is connected and is using pins 3 and 4. For more information on the ADSL connection, see the hardware guide for your router.
- The ADSL CD LED is on. If it is not on, the router may not be connected to the DSL access multiplexer (DSLAM). For more information on the ADSL LEDs, see the hardware installation guide specific for your router.
- The correct Asynchronous Transfer Mode (ATM) virtual path identifier/virtual circuit identifier (VPI/VCI) is being used.
- The DSLAM supports discrete multi-tone (DMT) Issue 2.
- The ADSL cable that you connect to the Cisco router must be 10BASE-T Category 5, unshielded twisted-pair (UTP) cable. Using regular telephone cable can introduce line errors.

# SHDSL Troubleshooting

Symmetrical high-data-rate digital subscriber line (SHDSL) is available on the Cisco 1000 Integrated Services Routes. If you experience trouble with the SHDSL connection, verify the following:

- The SHDSL line is connected and using pins 3 and 4. For more information on the G.SHDSL connection, see the hardware guide for your router.
- The G.SHDSL LED is on. If it is not on, the router may not be connected to the DSL access multiplexer (DSLAM). For more information on the G.SHDSL LED, see the hardware installation guide specific for your router.
- The correct asynchronous transfer mode (ATM) virtual path identifier/virtual circuit identifier (VPI/VCI) is being used.
- The DSLAM supports the G.SHDSL signaling protocol.

Use the **show controllers dsl 0** command in EXEC mode to view an SHDSL configuration.

# VDSL2 Troubleshooting

Very-high-data-rate digital subscriber line 2 (VDSL2) is available on the Cisco 1000 Series Integrated Services Routers. If you experience trouble with the VDSL2 connection, verify the following:

- The VDSL2 line is connected and using pins 3 and 4. For more information on the VDSL2 connection, see the hardware guide for your router.
- The VDSL2 LED CD light is on. If it is not on, the router may not be connected to the DSL access multiplexer (DSLAM). For more information on the VDSL2 LED, see the hardware installation guide specific for your router.
- The DSLAM supports the VDSL2 signaling protocol.

Use the **show controllers vdsl 0** command in EXEC mode to view a VDSL2 configuration. The debug vdsl 0 daemon state command can be used to enable the debug messages that print the state transition of VDSL2 training.

If there is trouble with the VDSL firmware file, you can reload or upgrade it without upgrading your Cisco IOS image. Use the command:

#### controller vdsl 0 firmware flash:<firmware file name>

to load the firmware file into the VDSL modem chipset. Then enter shutdown/no shutdown commands on the controller vdsl 0 interface. After this, the new firmware will be downloaded and the VDSL2 line starts training up.

Note

cisco 1000 series ISRs require that the router be reloaded (IOS reload) before the new VDSL firmware will be loaded.

If the command is not present or the named firmware file is corrupt or not available, the default firmware file *flash:vdsl.bin* is checked to be present and not corrupt. The firmware in this file is then downloaded to the modem chipset.

Note

Cisco 1000 series ISRs will state the reason of failure during bootup if the new VDSL firmware fails to load after IOS reload.

# show interfaces Troubleshooting Command

Use the **show interfaces** command to display the status of all physical ports (Ethernet, Fast Ethernet, and ATM) and logical interfaces on the router. Table 52: show interfaces Command Output Description, on page 592describes messages in the command output.

The following example shows how to view the status of Ethernet or Fast Ethernet Interfaces:

```
Router# show interfaces ethernet 0 **similar output for show interfaces fastethernet 0
command **
Ethernet0 is up, line protocol is up
Hardware is PQUICC Ethernet, address is 0000.0c13.a4db
(bia0010.9181.1281)
Internet address is 192.0.2.1/24
MTU 1500 bytes, BW 10000 Kbit, DLY 1000 usec,
reliability 255/255., txload 1/255, rxload 1/255
Encapsulation ARPA, loopback not set
Keepalive set (10 sec)
```

The following example shows how to view the status of ATM Interfaces:

```
Router# show interfaces atm 0
ATM0 is up, line protocol is up
Hardware is PQUICC_SAR (with Alcatel ADSL Module)
Internet address is 192.0.2.1/8
MTU 1500 bytes, sub MTU 1500, BW 640 Kbit, DLY 80 usec,
reliability 40/255, txload 1/255, rxload 1/255
Encapsulation ATM, loopback not set
Keepalive not supported
Encapsulation(s):AAL5, PVC mode
10 maximum active VCs, 1 current VCCs
VC idle disconnect time:300 seconds
Last input 01:16:31, output 01:16:31, output hang never
Last clearing of "show interface" counters never
Input queue:0/75/0 (size/max/drops); Total output drops:0
Queueing strategy:Per VC Queueing
```

```
5 minute input rate 0 bits/sec, 0 packets/sec
5 minute output rate 0 bits/sec, 0 packets/sec
512 packets input, 59780 bytes, 0 no buffer
Received 0 broadcasts, 0 runts, 0 giants, 0 throttles
0 input errors, 1024 CRC, 0 frame, 0 overrun, 0 ignored, 0 abort
426 packets output, 46282 bytes, 0 underruns
0 output errors, 0 collisions, 2 interface resets
0 output buffer failures, 0 output buffers swapped out
```

The following example shows how to view the status of Dialer Interfaces:

```
Router# show interfaces dialer 1
Dialer 1 is up, line protocol is up
Hardware is Dialer interface
Internet address is 10.0.0.1/24
MTU 1500 bytes, BW 100000 Kbit, DLY 100000 usec, reliability
255/255. txload 1/255, rxload 1/255
Encapsulation PPP, loopback not set
Keepalive set (10 sec)
DTR is pulsed for 5 seconds on reset
LCP Closed
```

The table below describes possible command output for the **show interfaces** command.

| Output                                                          | Cause                                                                                                    |
|-----------------------------------------------------------------|----------------------------------------------------------------------------------------------------|
| For ATM Interfaces                                              |                                                                                                    |
| ATM 0 is up, line protocol is up                                | The ATM line is up and operating correctly.                                                                                                    |
| ATM 0 is down, line protocol is down                            | • The ATM interface has been disabled with the shutdown command.                                                                                     |
|                                                                 | or                                                                                                    |
|                                                                 | • The ATM line is down, possibly because the ADSL cable is disconnected or because the wrong type of cable is connected to the ATM port.             |
| ATM 0. <i>n</i> is up, line protocol is up                      | The specified ATM subinterface is up and operating correctly.                                                                                        |
| ATM 0. <i>n</i> is administratively down, line protocol is down | The specified ATM subinterface has been disabled with the shutdown command.                                                                          |
| ATM 0. <i>n</i> is down, line protocol is down                  | The specified ATM subinterface is down, possibly because the ATM line has been disconnected (by the service provider).                               |
| For Ethernet/Fast Ethernet Interfaces                           |                                                                                                    |
| Ethernet/Fast Ethernet <i>n</i> is up, line protocol is up      | The specified Ethernet/Fast Ethernet interface is connected to the network and operating correctly.                                                  |
| Ethernet/Fast Ethernet <i>n</i> is up, line protocol is down    | The specified Ethernet/Fast Ethernet interface has been correctly configured and enabled, but the Ethernet cable might be disconnected from the LAN. |

Table 52: show interfaces Command Output Description

| Output                                                                           | Cause                                                                                                    |
|----------------------------------------------------------------------------------|----------------------------------------------------------------------------------------------------|
| Ethernet/Fast Ethernet $n$ is<br>administratively down, line protocol is<br>down | The specified Ethernet/Fast Ethernet interface has been disabled with the <b>shutdown</b> command, and the interface is disconnected.                                                                                                   |
| For Dialer Interfaces                                                            |                                                                                                    |
| Dialer <i>n</i> is up, line protocol is up                                       | The specified dialer interface is up and operating correctly.                                                                                                    |
| Dialer $n$ is down, line protocol is down                                        | • This is a standard message and may not indicate anything is actually wrong with the configuration.                                                                                                    |
|                                                                                  | or                                                                                                    |
|                                                                                  | • If you are having problems with the specified dialer<br>interface, this can mean it is not operating, possibly because<br>the interface has been brought down with the <b>shutdown</b><br>command, or the ADSL cable is disconnected. |

# **ATM Troubleshooting Commands**

Use the following commands to troubleshoot your ATM interface:

### ping atm interface Command

Use the **ping atm interface** command to determine whether a particular PVC is in use. The PVC does not need to be configured on the router to use this command. The below example shows the use of this command to determine whether PVC 8/35 is in use.

The following example shows how to determine if a PVC is in use:

Router# ping atm interface atm 0 8 35 seg-loopback

Type escape sequence to abort. Sending 5, 53-byte segment OAM echoes, timeout is 2 seconds: !!!!! Success rate is 100 percent (5/5), round-trip min/avg/max = 148/148/148 ms

This command sends five OAM F5 loopback packets to the DSLAM (segment OAM packets). If the PVC is configured at the DSLAM, the ping is successful.

To test whether the PVC is being used at the aggregator, enter the following command:

Router# ping atm interface atm 0 8 35 end-loopback

Type escape sequence to abort. Sending 5, 53-byte end-to-end OAM echoes, timeout is 2 seconds: !!!!! Success rate is 100 percent (5/5), round-trip min/avg/max = 400/401/404 ms

This command sends end-to-end OAM F5 packets, which are echoed back by the aggregator.

## show atm interface Command

To display ATM-specific information about an ATM interface, use the **show atm interface atm 0 command from** privileged EXEC mode.

The following example shows how to view information about an ATM interface:

```
Router# show atm interface atm 0
Interface ATM0:
AAL enabled: AAL5 , Maximum VCs:11, Current VCCs:0
Maximum Transmit Channels:0
Max. Datagram Size:1528
PLIM Type:INVALID - 640Kbps, Framing is INVALID,
DS3 lbo:short, TX clocking:LINE
0 input, 0 output, 0 IN fast, 0 OUT fast
Avail bw = 640
Config. is ACTIVE
```

The table below describes some of the fields shown in the command output.

| Field                     | Description                                                                           |  |
|---------------------------|---------------------------------------------------------------------------------------|--|
| ATM interface             | Interface number. Always 0 for the Cisco 860 and Cisco 880 series access routers.     |  |
| AAL enabled               | Type of AAL enabled. The Cisco 860 and Cisco 880 series access routers support AAL5.  |  |
| Maximum VCs               | Maximum number of virtual connections this interface supports.                        |  |
| Current VCCs              | Number of active virtual channel connections (VCCs).                                  |  |
| Maximum Transmit Channels | Maximum number of transmit channels.                                                  |  |
| Max Datagram Size         | Max Datagram Size         Configured maximum number of bytes in the largest datagram. |  |
| PLIM Type                 | Physical layer interface module (PLIM) type.                                          |  |

Table 53: show atm interface Command Output Description

### debug atm Commands

Use the **debug** commands to troubleshoot configuration problems that you might be having on your network. The **debug** commands provide extensive, informative displays to help you interpret any possible problems.

### **Guidelines for Using Debug Commands**

Read the following guidelines before using debug commands to ensure appropriate results.

- All debug commands are entered in privileged EXEC mode.
- To view debugging messages on a console, enter the logging console debug command.
- Most debug commands take no arguments.
- To disable debugging, enter the **undebug all** command.
- To use **debug** commands during a Telnet session on your router, enter the **terminal monitor** command.

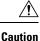

Debugging is assigned a high priority in your router CPU process, and it can render your router unusable. For this reason, use **debug** commands only to troubleshoot specific problems. The best time to use debug commands is during periods of low network traffic so that other activity on the network is not adversely affected.

You can find additional information and documentation about the **debug** commands in the Cisco IOS Debug Command Reference.

### debug atm errors Command

Use the **debug atm errors** command to display ATM errors. The **no** form of this command disables debugging output.

The following example shows how to view the ATM errors:

```
Router# debug atm errors
ATM errors debugging is on
Router#
01:32:02:ATM(ATM0.2):VC(3) Bad SAP received 4500
01:32:04:ATM(ATM0.2):VC(3) Bad SAP received 4500
01:32:06:ATM(ATM0.2):VC(3) Bad SAP received 4500
01:32:10:ATM(ATM0.2):VC(3) Bad SAP received 4500
```

### debug atm events Command

Use the **debug atm events** command to display events that occur on the ATM interface processor and to diagnose problems in an ATM network. This command provides an overall picture of the stability of the network. The **no** form of this command disables debugging output.

If the interface is successfully communicating with the Digital Subscriber Line Access Multiplexer (DSLAM) at the telephone company, the modem state is 0x10. If the interface is not communicating with the DSLAM, the modem state is 0x8. Note that the modem state does not transition to 0x10.

The following example shows how to view the ATM interface processor events-success:

```
Router# debug atm events
Router#
00:02:57: DSL: Send ADSL OPEN command.
00:02:57: DSL: Using subfunction 0xA
00:02:57: DSL: Using subfunction 0xA
00:02:57: DSL: Sent command 0x5
00:02:57: DSL: Received response: 0x26
00:02:57: DSL: Unexpected response 0x26
00:02:57: DSL: Send ADSL OPEN command.
00:02:57: DSL: Using subfunction 0xA
00:02:57: DSL: Using subfunction 0xA
00:02:57: DSL: Sent command 0x5
00:03:00: DSL: 1: Modem state = 0x8
00:03:02: DSL: 2: Modem state = 0x10
00:03:05: DSL: 3: Modem state = 0x10
00:03:07: DSL: 4: Modem state = 0x10
00:03:09: DSL: Received response: 0x24
00:03:09: DSL: Showtime!
00:03:09: DSL: Sent command 0x11
00:03:09: DSL: Received response: 0x61
00:03:09: DSL: Read firmware revision 0x1A04
```

00:03:09: DSL: Sent command 0x31 00:03:09: DSL: Received response: 0x12 00:03:09: DSL: operation mode 0x0001 00:03:09: DSL: SM: [DMTDSL\_DO\_OPEN -> DMTDSL\_SHOWTIME]

The following example shows how to view the ATM interface processor events—failure:

```
Router# debug atm events
Router#
00:02:57: DSL: Send ADSL OPEN command.
00:02:57: DSL: Using subfunction 0xA
00:02:57: DSL: Using subfunction 0xA
00:02:57: DSL: Sent command 0x5
00:02:57: DSL: Received response: 0x26
00:02:57: DSL: Unexpected response 0x26
00:02:57: DSL: Send ADSL OPEN command.
00:02:57: DSL: Using subfunction 0xA
00:02:57: DSL: Using subfunction 0xA
00:02:57: DSL: Sent command 0x5
00:03:00: DSL: 1: Modem state = 0x8
00:03:00: DSL: 1: Modem state = 0x8
00:03:00: DSL: 1: Modem state = 0x8
00:03:00: DSL: 1: Modem state = 0x8
00:03:00: DSL: 1: Modem state = 0x8
00:03:00: DSL: 1: Modem state = 0x8
```

### debug atm packet Command

Use the **debug atm packet** command to display all process-level ATM packets for both outbound and inbound packets. The output reports information online when a packet is received or a transmission is attempted. The **no** form of this command disables debugging output.

Æ

**Caution** Because the **debug atm packet** command generates a significant amount of output for every packet processed, use it only when network traffic is low, so that other system activities are not adversely affected.

The command syntax is:

debug atm packet [interface atm number [vcd vcd-number ][vc vpi/vci number]]

no debug atm **packet** [interface atm number [vcd vcd-number ][vc vpi/vci number]]

where the keywords are defined as follows:

interface atm number (Optional) ATM interface or subinterface number.

vcd vcd-number (Optional) Number of the virtual circuit designator (VCD).

vc vpi/vci number VPI/VCI value of the ATM PVC.

The below example shows sample output for the **debug atm packet** command.

The table below describes some of the fields shown in the **debug atm packet** command output.

Table 54: debug atm packet Command Output Description

| Field           | Description                                                                |
|-----------------|----------------------------------------------------------------------------|
| ATM0            | Interface that is generating the packet.                                   |
| (0)             | Output packet. (I) would mean receive packet.                              |
| VCD: 0xn        | Virtual circuit associated with this packet, where <i>n</i> is some value. |
| VPI: 0xn        | Virtual path identifier for this packet, where <i>n</i> is some value.     |
| DM: 0x <i>n</i> | Descriptor mode bits, where <i>n</i> is some value.                        |
| Length: n       | Total length of the packet (in bytes) including the ATM headers.           |

## **System Report**

System reports or crashinfo files save information that helps Cisco technical support representatives to debug problems that caused the Cisco IOS image to crash. It is necessary to collect critical crash information quickly and reliably and bundle it in a way that it can be identified with a specific crash occurrence. System reports are generated and saved into the '/core' directory, either on harddisk: or flash: filesystem. The system does not generate reports in case of a reload.

In case of a system crash, the following details are collected:

- 1. Full process core
  - · IOSd core file and IOS crashinfo file if there was an IOSd process crash
- 2. Tracelogs
- 3. System process information
- 4. Bootup logs
- 5. Certain types of /proc information

This report is generated before the router goes down to rommon/bootloader. The information is stored in separate files which are then archived and compressed into the tar.gz bundle. This makes it convenient to get a crash snapshot in one place, and can be then moved off the box for analysis.

Device hostname, the ID of the module that generated the system report and its creation timestamp are embedded in the file name:

<hostname>\_<moduleID>-system-report\_<timestamp>.tar.gz

Example:

Router1 RP 0-system-report 20210204-163559-UTC

A device with hostname Router1 experienced an unexpected reload of RP0 module and the system-report was generated on 4th February 2021 at 4:39:59 PM UTC.

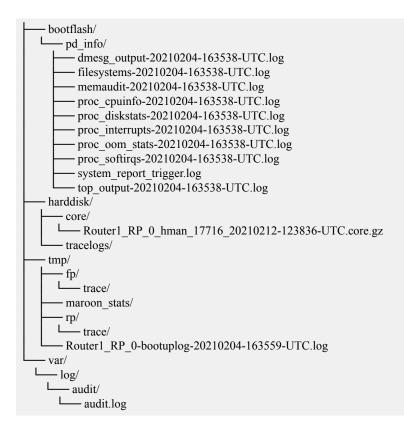

## Software Upgrade Methods

Several methods are available for upgrading software on the Cisco 860 and Cisco 880 series Integrated Services Routers, including:

- Copy the new software image to flash memory over LAN or WAN when the existing Cisco IOS software image is in use.
- Copy the new software image to flash memory over the LAN while the boot image (ROM monitor) is
  operating.
- Copy the new software image over the console port while in ROM monitor mode.
- From ROM monitor mode, boot the router from a software image that is loaded on a TFTP server. To use this method, the TFTP server must be on the same LAN as the router.

# **Recovering a Lost Password**

To recover a lost enable or lost enable-secret password, refer to the following sections:

- 1. Change the Configuration Register
- 2. Reset the Router
- 3. Reset the Password and Save your Changes (for lost enable secret passwords only)
- 4. Reset the Configuration Register Value.

### 

**Note** Recovering a lost password is only possible when you are connected to the router through the console port. These procedures cannot be performed through a Telnet session.

ρ

Tip See the "Hot Tips" section on Cisco.com for additional information on replacing enable secret passwords.

### **Change the Configuration Register**

To change a configuration register, follow these steps:

### Procedure

- **Step 1** Connect an ASCII terminal or a PC running a terminal emulation program to the CONSOLE port on the Fthe router.
- Step 2 Configure the terminal to operate at 9600 baud, 8 data bits, no parity, and 1 stop bit.
- **Step 3** At the privileged EXEC prompt (*router\_name #*), enter the **show version** command to display the existing configuration register value (shown in bold at the bottom of this output example):

#### Example:

| Router# show version                       |               |      |                   |
|--------------------------------------------|---------------|------|-------------------|
| Suite License Information for Module:'esg' |               |      |                   |
| Suite                                      | Suite Current | Туре | Suite Next reboot |
| FoundationSuiteK9<br>securityk9<br>appxk9  | None          | None | None              |

Technology Package License Information: \_\_\_\_\_ Technology Technology-package Technology-package Current Type Next reboot \_\_\_\_\_ None None None None appxk9 None securityk9 None None ipbasek9 None ipbase ipbasek9 cisco C1111-8PLTELAWN (1RU) processor with 1464345K/6147K bytes of memory. Processor board ID FGL212392WT 8 Virtual Ethernet interfaces 11 Gigabit Ethernet interfaces 2 Cellular interfaces 32768K bytes of non-volatile configuration memory. 4194304K bytes of physical memory. 6762495K bytes of flash memory at bootflash:. 7855044K bytes of USB flash at usb0:. OK bytes of WebUI ODM Files at webui:. Configuration register is 0x2100 Router# Step 4 Record the setting of the configuration register.

- **Step 5** To enable the break setting (indicated by the value of bit 8 in the configuration register), enter the **config-register 0x01** command from privileged EXEC mode.
  - Break enabled—Bit 8 is set to 0.
  - Break disabled (default setting)—Bit 8 is set to 1.

### **Reset the Router**

To reset the router, follow these steps:

|        | <ul><li>Procedure</li><li>If break is disabled, turn the router off (O), wait 5 seconds, and turn it on ( ) again. Within 60 seconds, prothe Break key. The terminal displays the ROM monitor prompt.</li></ul> |                                                                                                    |
|--------|----------------------------------------------------------------------------------------------------|----------------------------------------------------------------------------------------------------|
| Step 1 |                                                                                                    |                                                                                                    |
|        | Note                                                                                                    | Some terminal keyboards have a key labeled <i>Break</i> . If your keyboard does not have a Break key, see the documentation that came with the terminal for instructions on how to send a break. |
| Step 2 | Press brea                                                                                                    | ak. The terminal displays the following prompt:                                                                                                    |
|        | Example:                                                                                                    |                                                                                                    |
|        | rommon 2                                                                                                    | >                                                                                                    |
| Step 3 | Enter confreg 0x142 to reset the configuration register:                                                                                                    |                                                                                                    |
|        | Example:                                                                                                    |                                                                                                    |
|        | rommon 2> confreg 0x142                                                                                                    |                                                                                                    |

**Step 4** Initialize the router by entering the **reset** command:

#### Example:

rommon 2> reset

The router cycles its power, and the configuration register is set to 0x142. The router uses the boot ROM system image, indicated by the system configuration dialog:

#### **Example:**

--- System Configuration Dialog ---

**Step 5** Enter **no** in response to the prompts until the following message is displayed:

#### Example:

Press RETURN to get started!

#### **Step 6** Press **Return**. The following prompt appears:

#### Example:

Router>

**Step 7** Enter the enable command to enter enable mode. Configuration changes can be made only in enable mode:

### Example:

Router> enable

The prompt changes to the privileged EXEC prompt:

Example:

Router#

**Step 8** Enter the show startup-config command to display an enable password in the configuration file:

#### Example:

Router# show startup-config

#### What to do next

If you are recovering an enable password, do not perform the steps in the Reset the Password and Save Your Changes section. Instead, complete the password recovery process by performing the steps in the Reset the Configuration Register Value section.

If you are recovering an enable secret password, it is not displayed in the **show startup-config** command output. Complete the password recovery process by performing the steps in the Reset the Password and Save Your Changes section.

## **Reset the Router**

To reset the router, follow these steps:

|                                                          | ik is disabled, turn the router off (O), wait 5 seconds, and turn it on ( ) again. Within 60 seconds, prese<br>eak key. The terminal displays the ROM monitor prompt.                           |
|----------------------------------------------------------|----------------------------------------------------------------------------------------------------|
| Note                                                     | Some terminal keyboards have a key labeled <i>Break</i> . If your keyboard does not have a Break key see the documentation that came with the terminal for instructions on how to send a break. |
| Press break. The terminal displays the following prompt: |                                                                                                    |
| Exam                                                     | ole:                                                                                                    |
| rommc                                                    | n 2>                                                                                                    |
| Enter                                                    | confreg 0x142 to reset the configuration register:                                                                                                    |
| Exam                                                     | ole:                                                                                                    |
| rommc                                                    | n 2> confreg 0x142                                                                                                    |
| Initial                                                  | ize the router by entering the <b>reset</b> command:                                                                                                    |
| Exam                                                     | le:                                                                                                    |
| rommc                                                    | n 2> <b>reset</b>                                                                                                    |
|                                                          | puter cycles its power, and the configuration register is set to $0x142$ . The router uses the boot ROM n image, indicated by the system configuration dialog:                                  |
| Exam                                                     | ole:                                                                                                    |
| S                                                        | ystem Configuration Dialog                                                                                                    |
| Enter                                                    | <b>no</b> in response to the prompts until the following message is displayed:                                                                                                    |
| Exam                                                     | ole:                                                                                                    |
| Press                                                    | RETURN to get started!                                                                                                    |
| Press                                                    | Return. The following prompt appears:                                                                                                    |
| Exam                                                     | ole:                                                                                                    |
| Route                                                    | r>                                                                                                    |
| Enter                                                    | the enable command to enter enable mode. Configuration changes can be made only in enable mode:                                                                                                 |
| Exam                                                     | ole:                                                                                                    |
| Route                                                    | r> enable                                                                                                    |
| The p                                                    | compt changes to the privileged EXEC prompt:                                                                                                    |

#### **Example:**

Router#

Step 8

8 Enter the **show startup-config** command to display an enable password in the configuration file:

#### Example:

Router# show startup-config

#### What to do next

If you are recovering an enable password, do not perform the steps in the Reset the Password and Save Your Changes section. Instead, complete the password recovery process by performing the steps in the Reset the Configuration Register Value section.

If you are recovering an enable secret password, it is not displayed in the **show startup-config** command output. Complete the password recovery process by performing the steps in the Reset the Password and Save Your Changes section.

## **Reset the Password and Save Your Changes**

To reset your password and save the changes, follow these steps:

|        | Procedure                                                                                                    |
|--------|----------------------------------------------------------------------------------------------------|
| Step 1 | Enter the <b>configure terminal</b> command to enter global configuration mode:<br><b>Example</b> :                          |
| Step 2 | Router# configure terminal<br>Enter the enable secret command to reset the enable secret password in the router:<br>Example: |
| Step 3 | Router (config) # enable secret<br>password<br>Enter exit to exit global configuration mode:<br>Example:                     |
| Step 4 | Router(config)# exit<br>Save your configuration changes:<br>Example:<br>Router# copy running-config startup-config           |
|        | Router# copy running-config startup-config                                                                                   |

### **Reset the Configuration Register Value**

To reset the configuration register value after you have recovered or reconfigured a password, follow these steps:

#### Procedure

| Step 1   | Enter the <b>configure terminal</b> command to enter global configuration mode:<br><b>Example:</b>    |                                                                                                    |  |
|----------|----------------------------------------------------------------------------------------------------|----------------------------------------------------------------------------------------------------|--|
|          | Router# <b>co</b>                                                                                     | nfigure terminal                                                                                                    |  |
| Step 2   | Enter the configure register command and the original configuration register value that you recorded. |                                                                                                    |  |
|          | Example:                                                                                              |                                                                                                    |  |
|          | Router(con<br><i>value</i>                                                                            | fig)# config-reg                                                                                                    |  |
| Step 3   | Enter <b>exit</b> to exit configuration mode:                                                         |                                                                                                    |  |
| Example: |                                                                                                    |                                                                                                    |  |
|          | Router(config)# exit                                                                                  |                                                                                                    |  |
|          | Note                                                                                                  | To return to the configuration being used before you recovered the lost enable password, do not save the configuration changes before rebooting the router. |  |
| Step 4   | Reboot the router, and enter the recovered password.                                                  |                                                                                                    |  |

# References

Refer to the following troubleshooting scenarios from the Cisco ISR guides:

- Monitor CPU Usage http://www.cisco.com/c/en/us/support/docs/routers/ 4000-series-integrated-services-routers/210760-Monitor-CPU-Usage-On-ISR4300-Series.html
- Memory Troubleshooting Guide for Cisco 4000 Series ISRs http://www.cisco.com/c/en/us/td/docs/ routers/access/4400/troubleshooting/memorytroubleshooting/isr4000 mem.html
- Stuck in ROMMON Trouble Shooting http://www.cisco.com/c/en/us/support/docs/routers/ 4000-series-integrated-services-routers/200678-Troubleshoot-Cisco-4000-Series-ISR-Stuck.html
- Monitoring Control Plane Resource & Hardware Alarms Trouble Shooting https://www.cisco.com/c/ en/us/td/docs/routers/access/4400/software/configuration/guide/isr4400swcfg/bm\_isr\_4400\_sw\_config\_ guide chapter 01000.html#concept 5A8508E657FA48E7B9563BE9073D4884
- SFP Modules Maintenance and Troubleshooting http://www.cisco.com/c/en/us/support/docs/ interfaces-modules/cwdm-gbic-sfp/72370-sfp-trcvr-mods.html

- How to Find Error Message Details https://www.cisco.com/c/en/us/td/docs/routers/access/4400/software/ configuration/guide/isr4400swcfg/bm\_isr\_4400\_sw\_config\_guide\_chapter\_01001.html#concept\_ AD47EC93DC3D4557B99BC155B8BB68FA
- IOS XE Syslog Messages http://www.cisco.com/c/en/us/td/docs/ios/system/messages/guide/xemsg01.html
- Debugging AppNav/AppNav-XE and ISR-WAAS http://www.cisco.com/c/en/us/td/docs/routers/access/ 4400/appnav/isr/isr\_appnav/isr\_trblshoot.html
- Troubleshooting for Cisco Smart Licensing Client https://www.cisco.com/c/en/us/td/docs/routers/access/ 4400/software/configuration/guide/isr4400swcfg/isr4400swcfg\_chapter\_010011.html#reference\_ C0E7BB9ED86D4FA18202EE72E87EB3A9
- Retrieving the License and Configuration Files http://www.cisco.com/c/en/us/td/docs/routers/access/ 4400/flashmemory/isr4000 flashmem.html#72593
- Power and Cooling System Trouble Shooting http://www.cisco.com/c/en/us/td/docs/routers/access/ 4400/troubleshooting/guide/isr4400trbl.html
- T1/E1 Data Clocking Trouble Shooting and Configuration http://www.cisco.com/c/en/us/td/docs/routers/ access/4400/feature/guide/isr4400netclock.html#54707
- Troubleshooting Layer 2/3 Switch SW http://www.cisco.com/c/en/us/td/docs/routers/access/interfaces/ eesm/software/configuration/guide/4451\_config.html#pgfId-1000127
- Best Practices for Implementing WAN MACsec and MKA http://www.cisco.com/c/en/us/td/docs/ ios-xml/ios/macsec/configuration/xe-16/macsec-xe-16-book/ wan-macsec-mka-support-enhance.html#reference\_66BBEB1DDF3147DB8B89B6BB6CEBB7DC
- QoS FAQ http://www.cisco.com/c/en/us/products/collateral/routers/ asr-1000-series-aggregation-services-routers/q-and-a-c67-731655.html
- SNMB Notification http://www.cisco.com/c/en/us/td/docs/routers/access/4400/technical\_references/ 4400\_mib\_guide/isr4400\_MIB/4400mib\_04.html#42335
- Monitoring router interface through MIB http://www.cisco.com/c/en/us/td/docs/routers/access/4400/ technical\_references/4400\_mib\_guide/isr4400\_MIB/4400mib\_05.html#96205

I